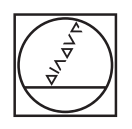

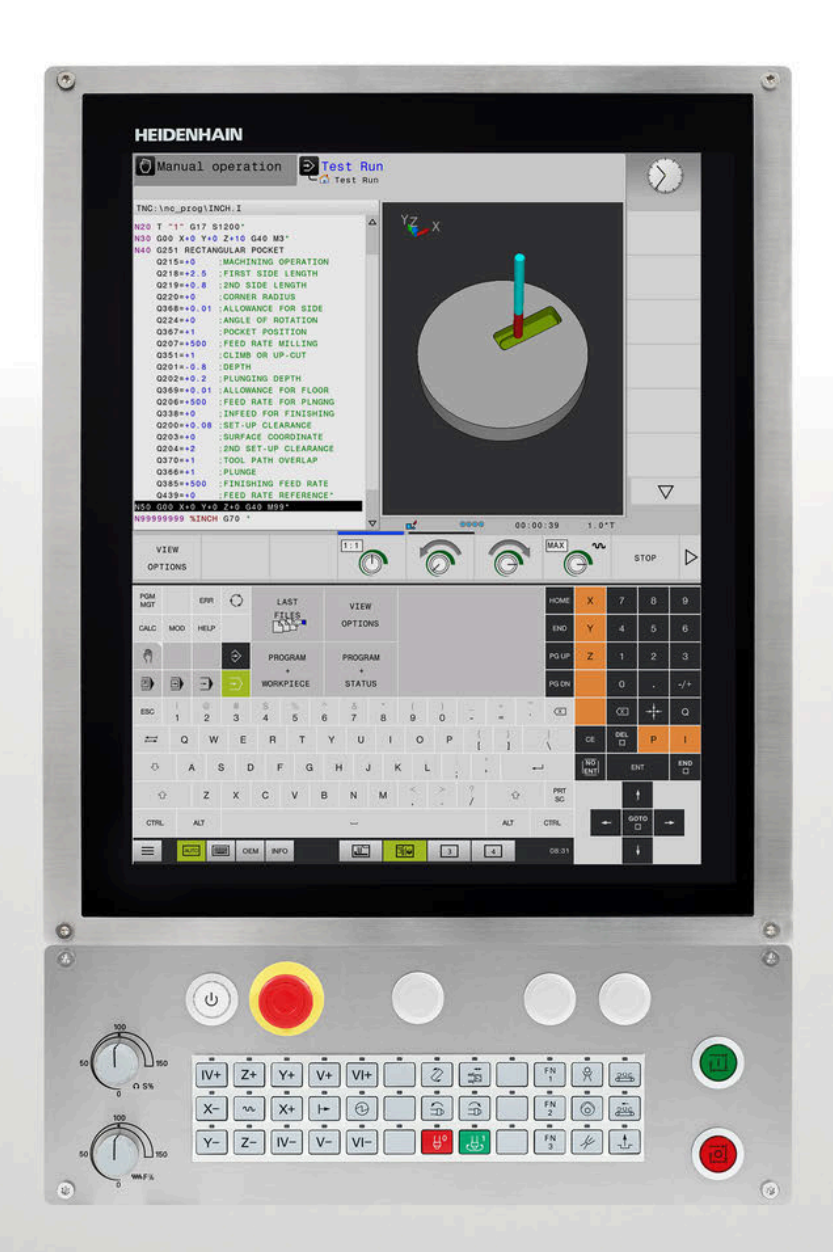

# **HEIDENHAIN**

# **TNC 620** Uporabniški priročnik

Programiranje DIN/ISO

**NC-programska oprema 81760x-18**

**Slovénski (sl) 10/2023**

# **Upravljalni elementi krmiljenja**

# **Tipke**

Če TNC 620 uporabljate z upravljanjem na dotik, lahko nekatere pritiske tipk zamenjate z gibi.

**Dodatne informacije:** ["Upravljanje z zaslonom na dotik",](#page-472-0) [Stran 473](#page-472-0)

## **Tipke ob zaslonu**

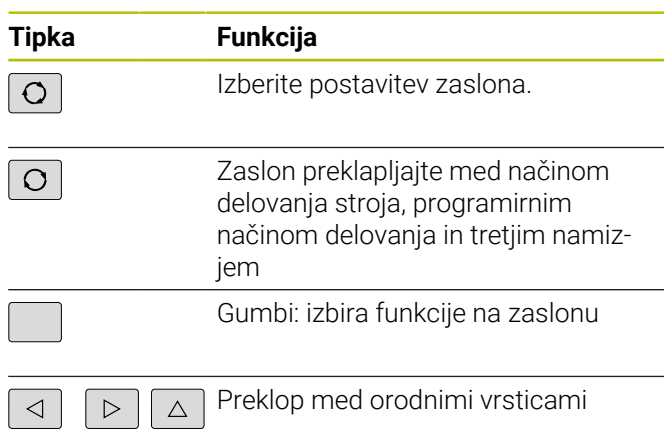

### **Strojni načini**

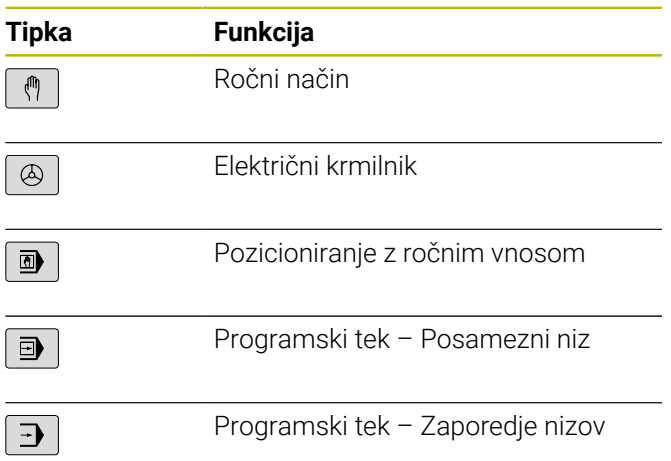

#### **Programirni načini**

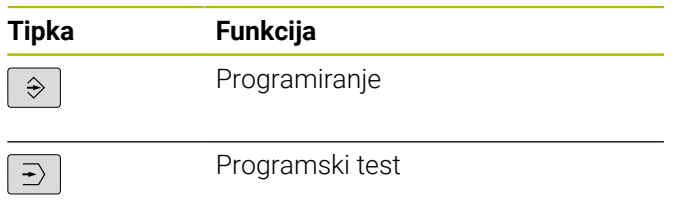

### **Vnos koordinatnih osi in številk in urejanje**

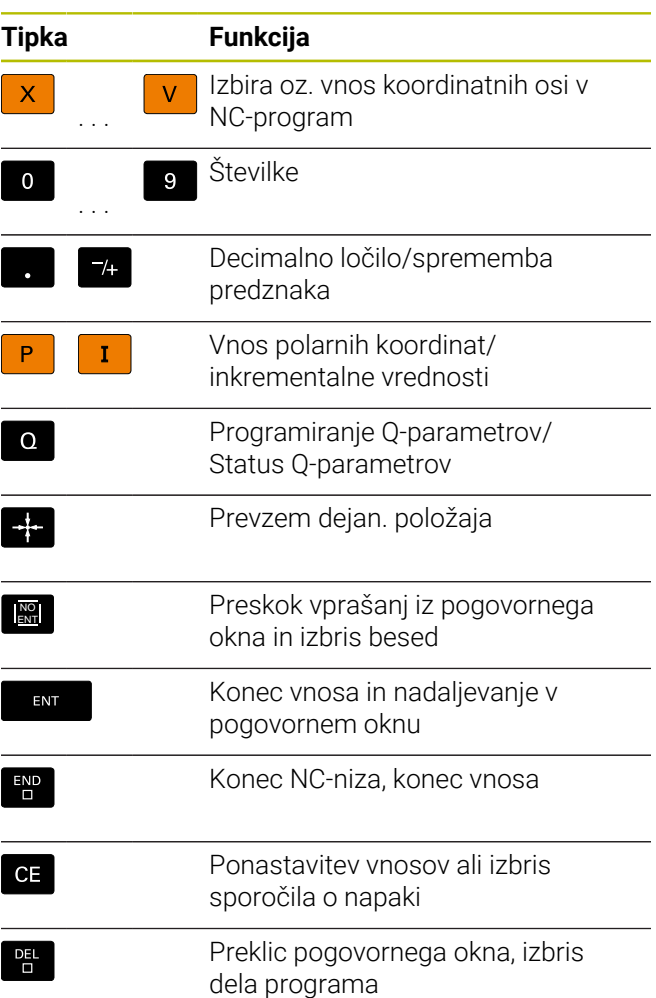

### **Podatki o orodjih**

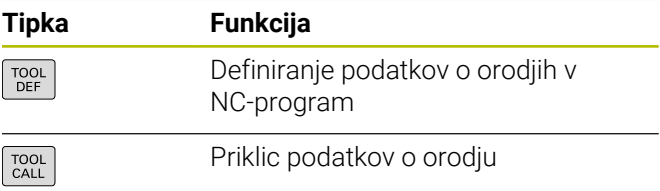

#### **Upravljanje NC-programov in datotek, krmilne funkcije**

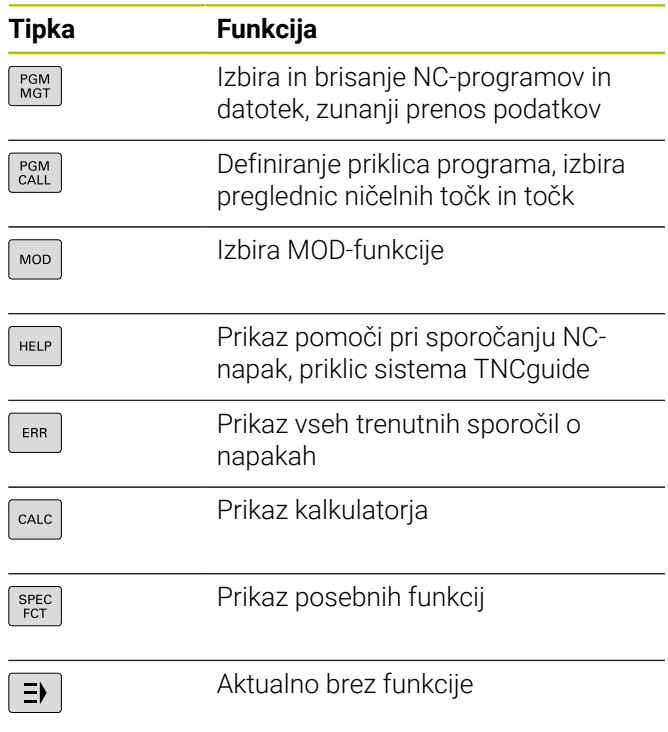

### **Cikli, podprogrami in ponovitve delov programov**

### **Programiranje poti gibanja**

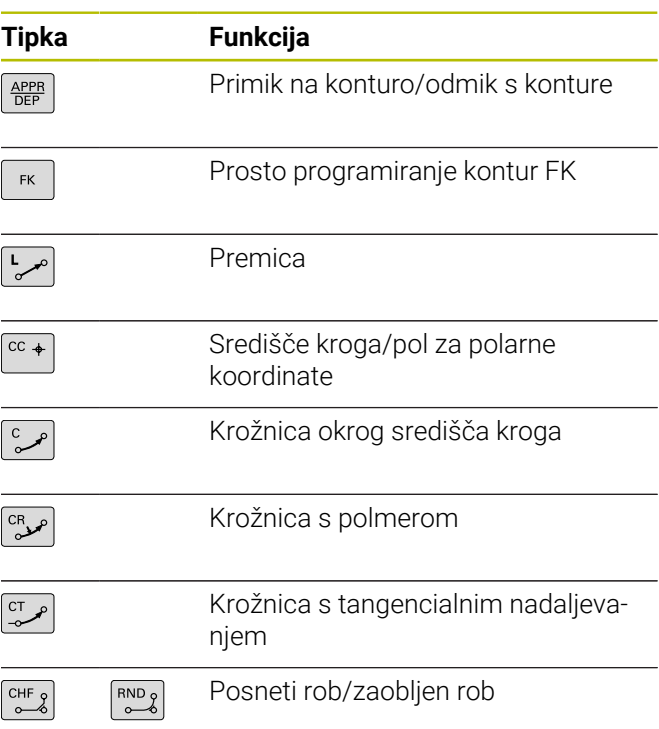

### **Krmilne tipke**

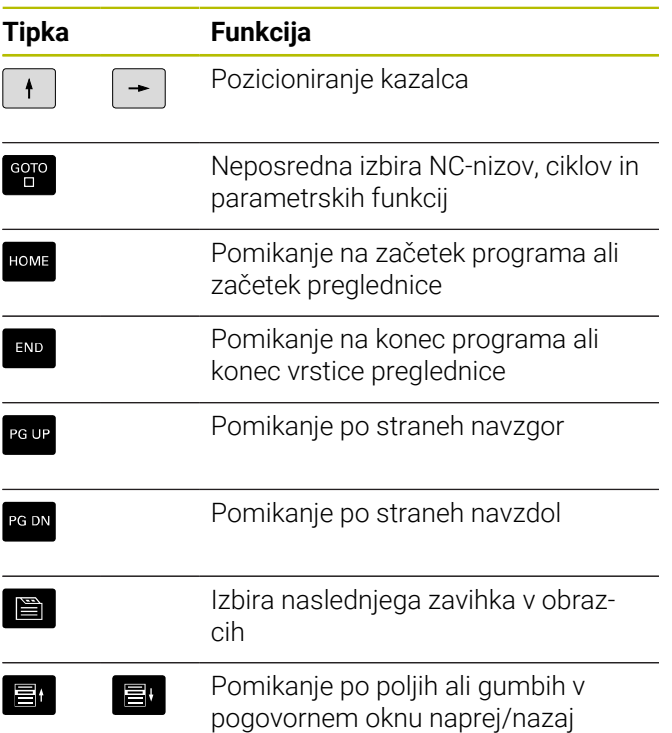

## **Vrtljivi gumb za pomik in število vrtljajev vretena**

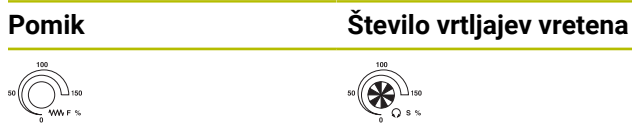

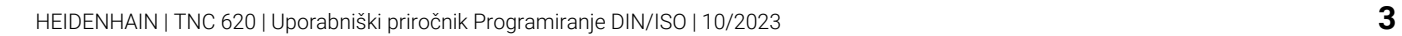

**Kazalo**

# **Kazalo**

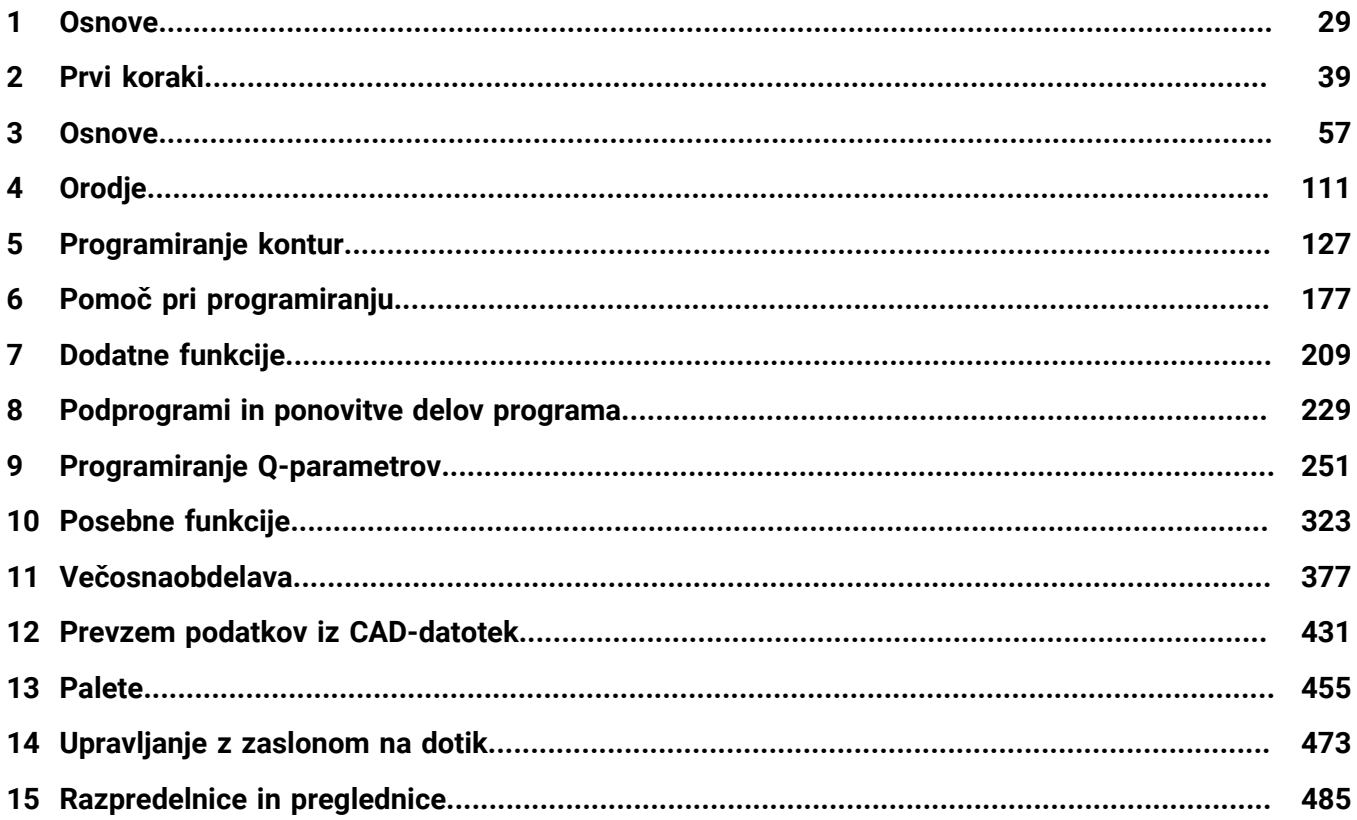

**Kazalo**

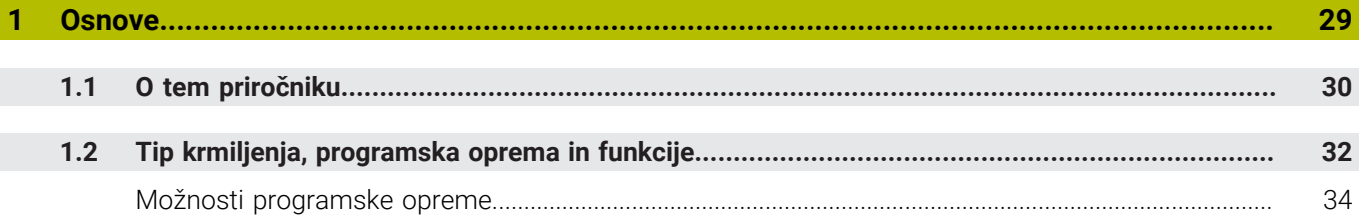

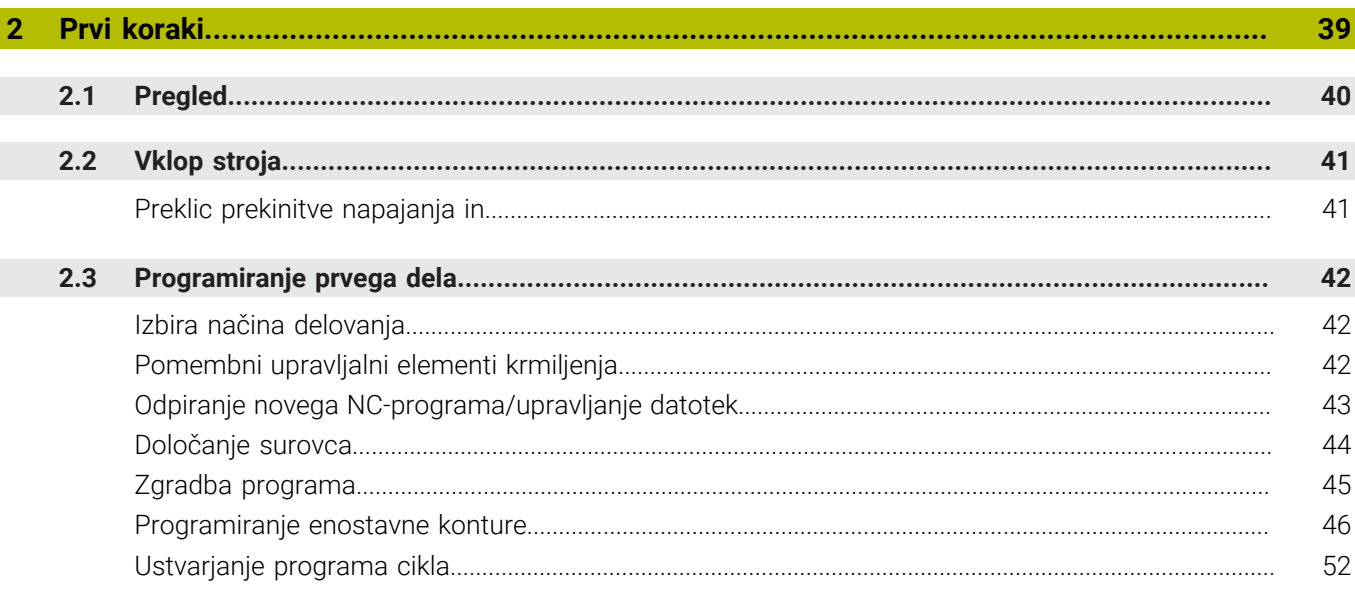

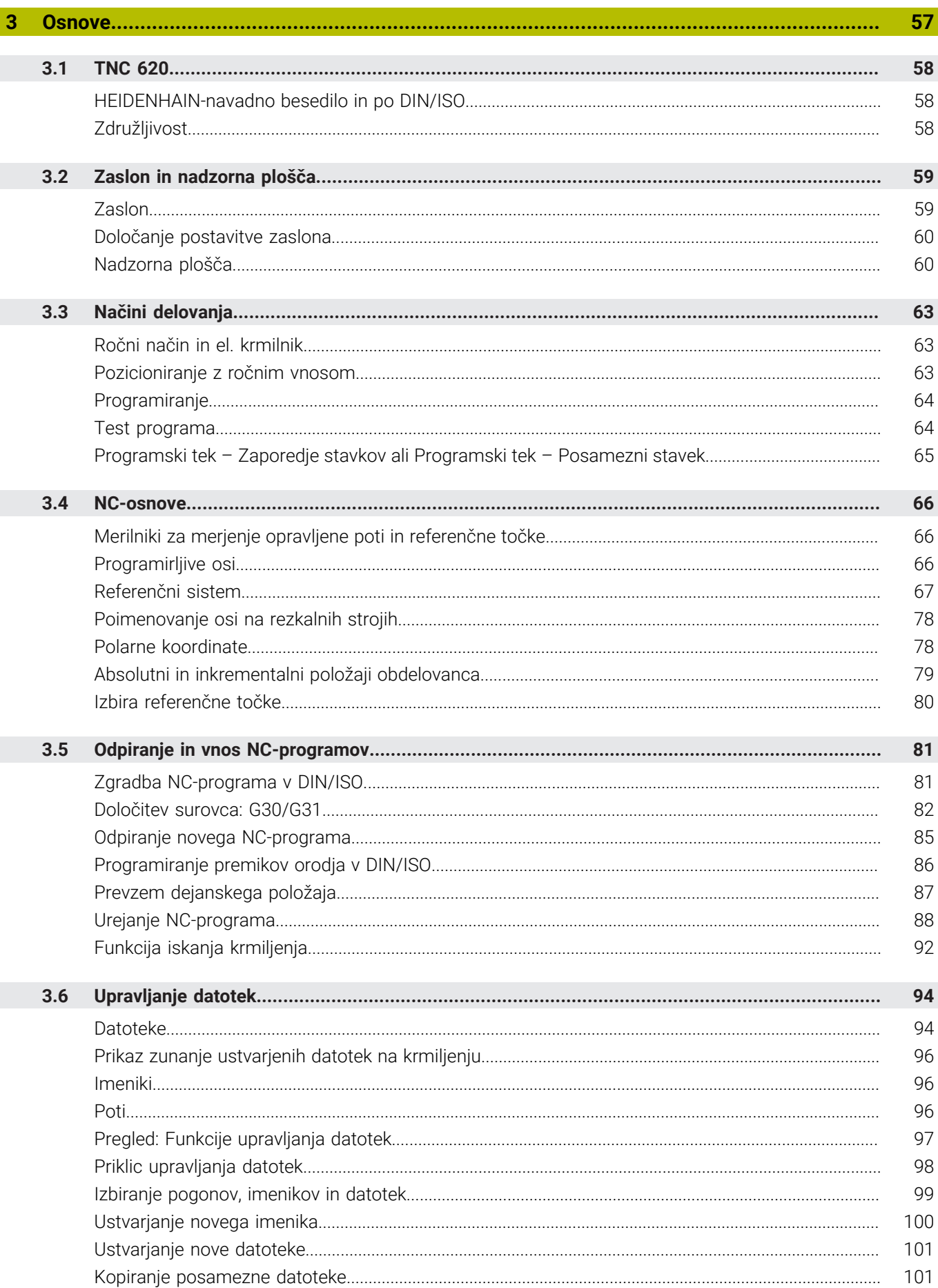

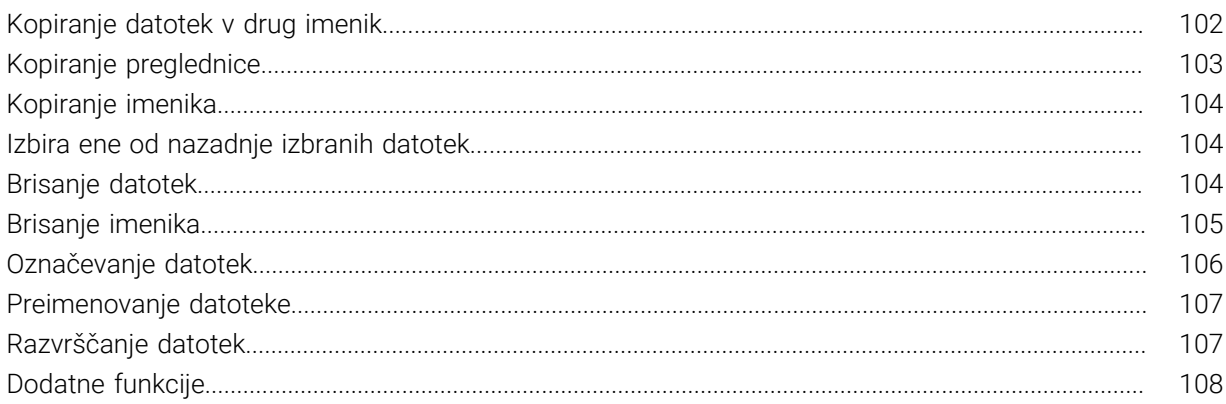

I

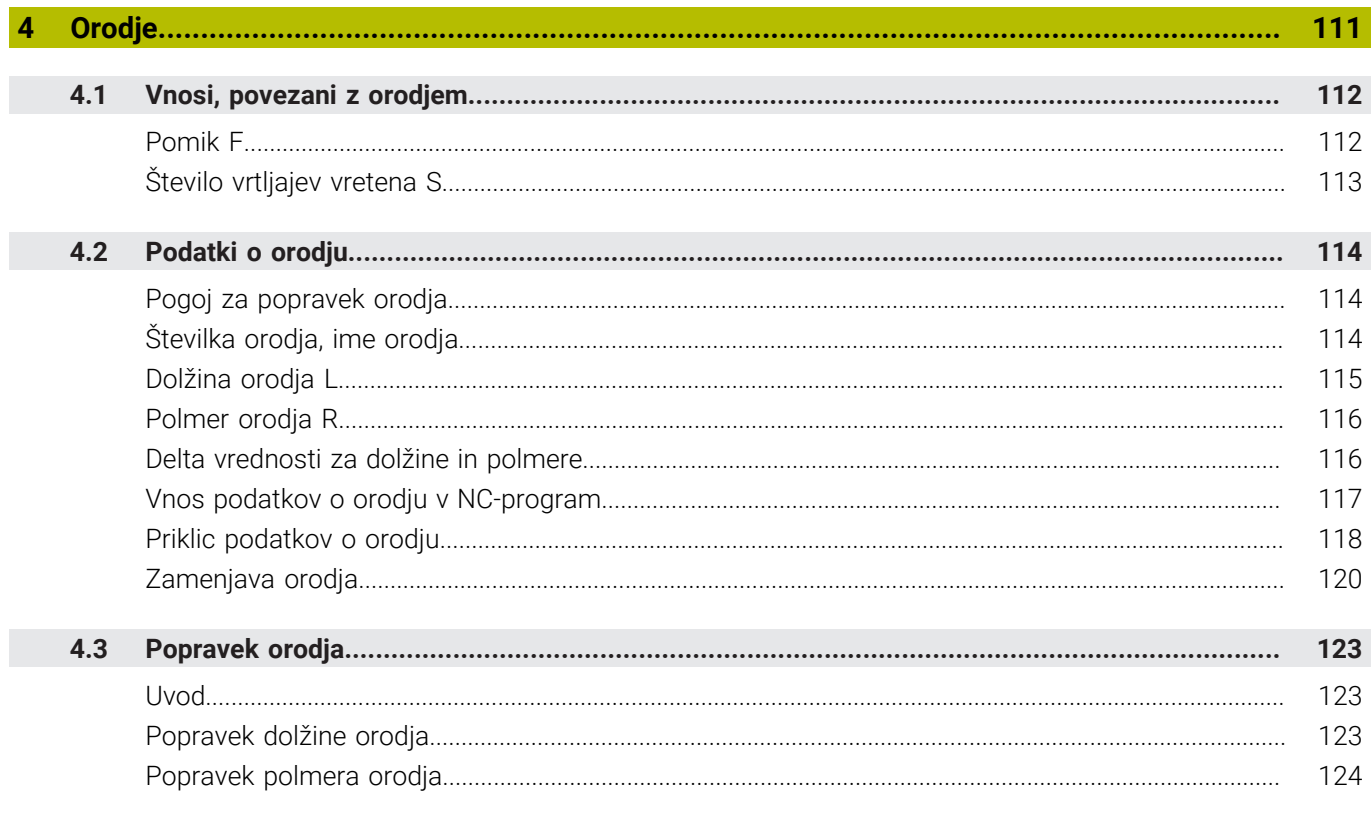

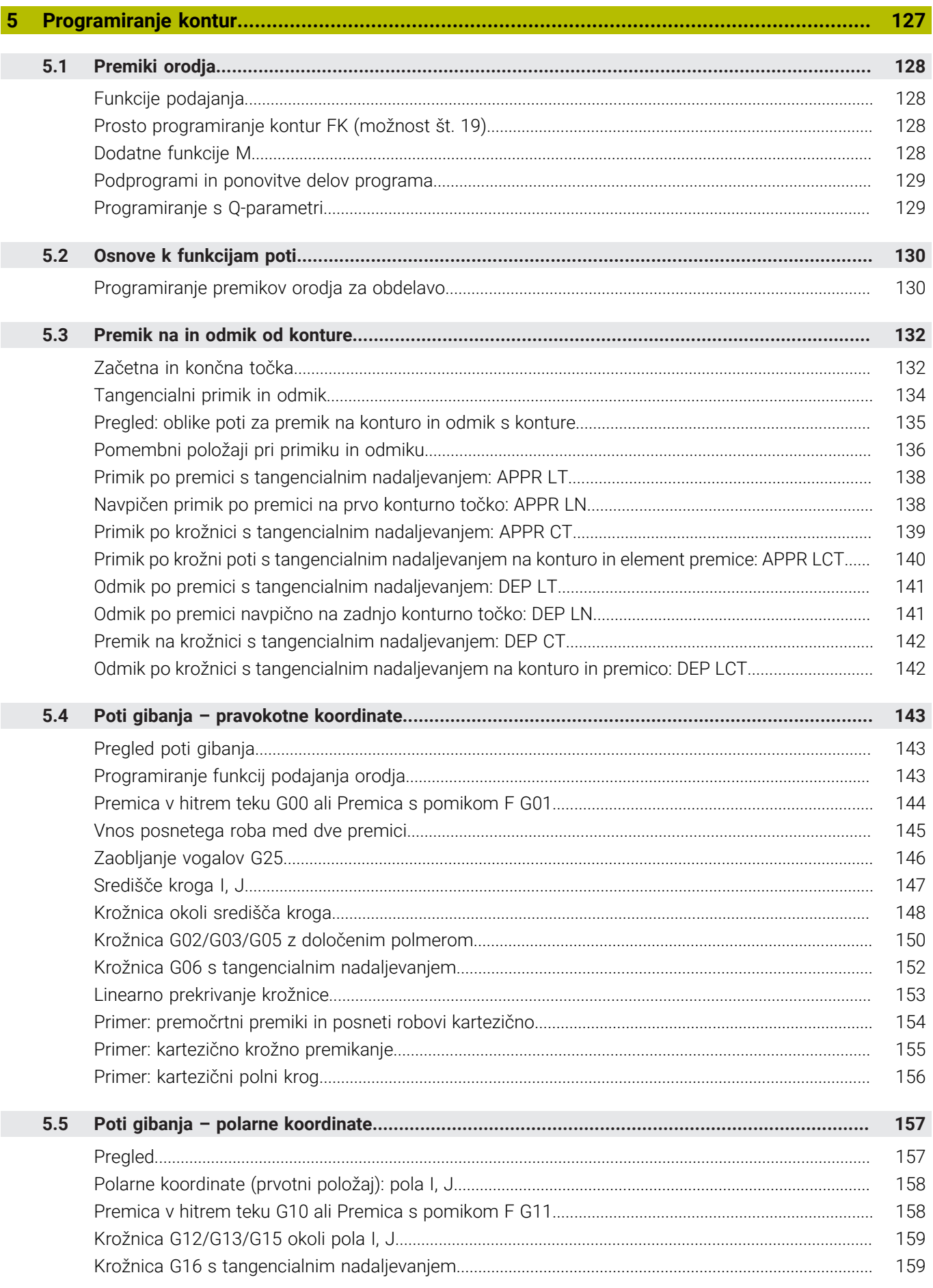

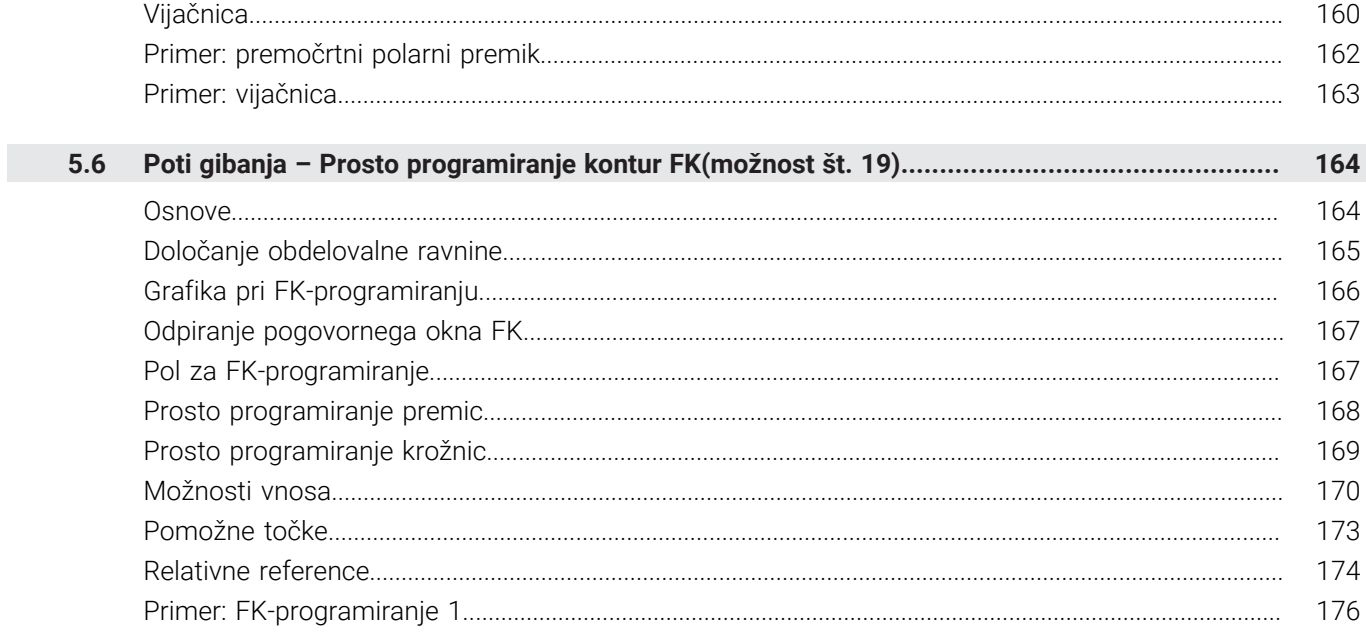

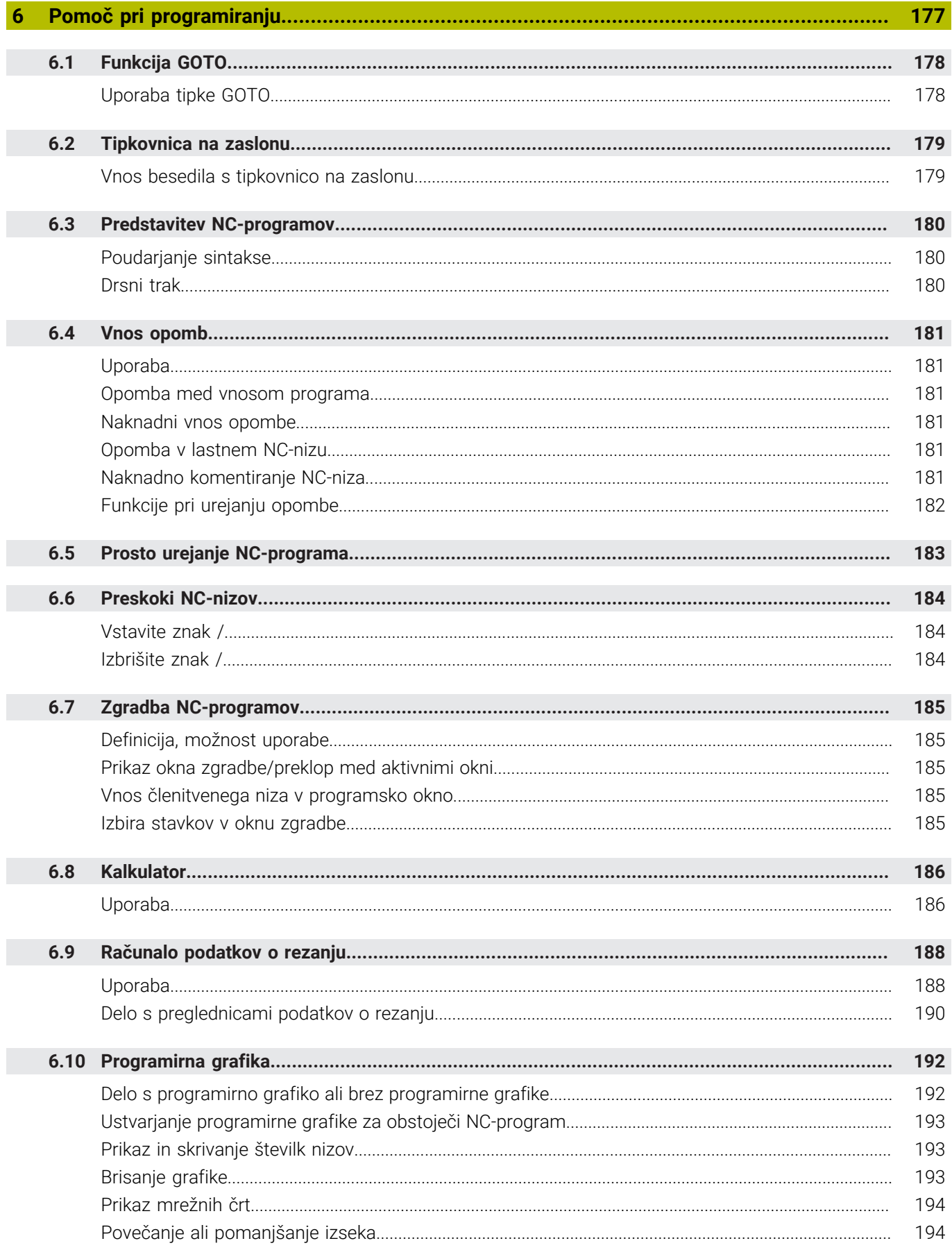

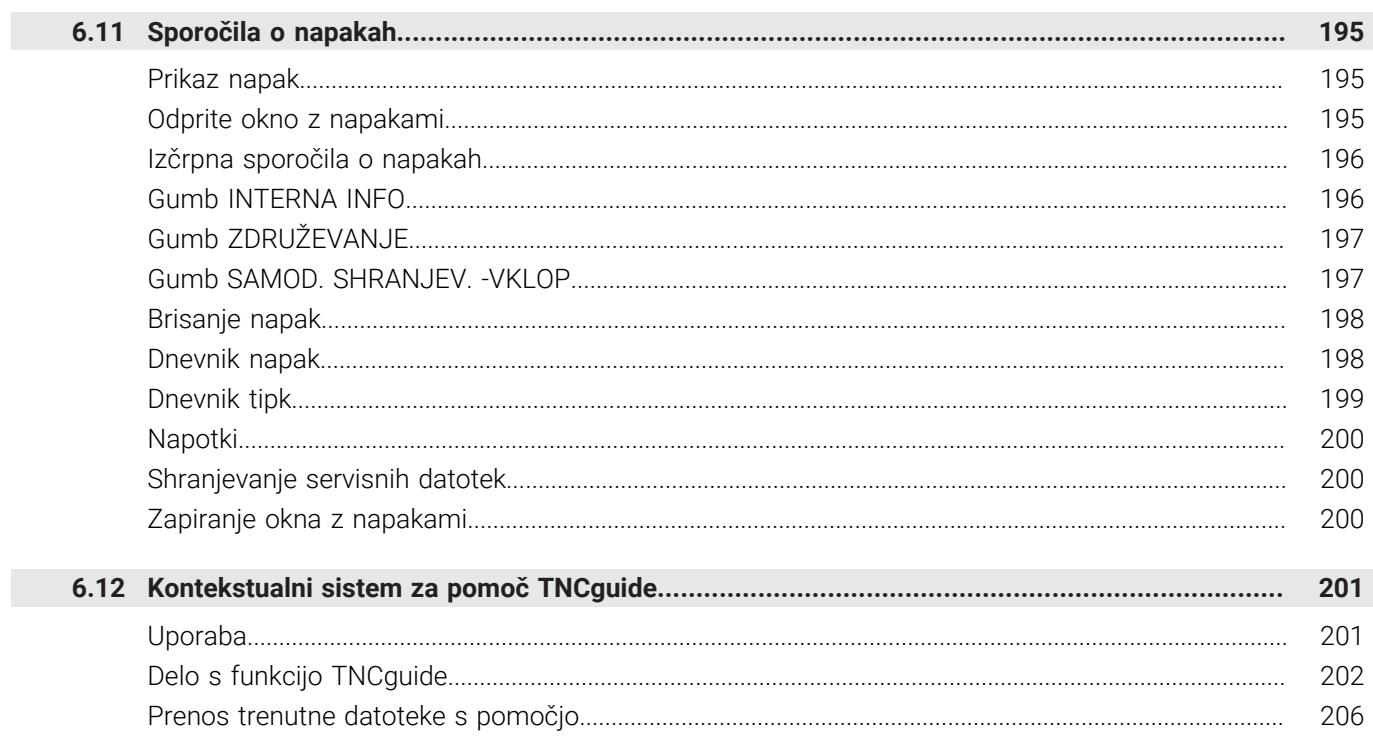

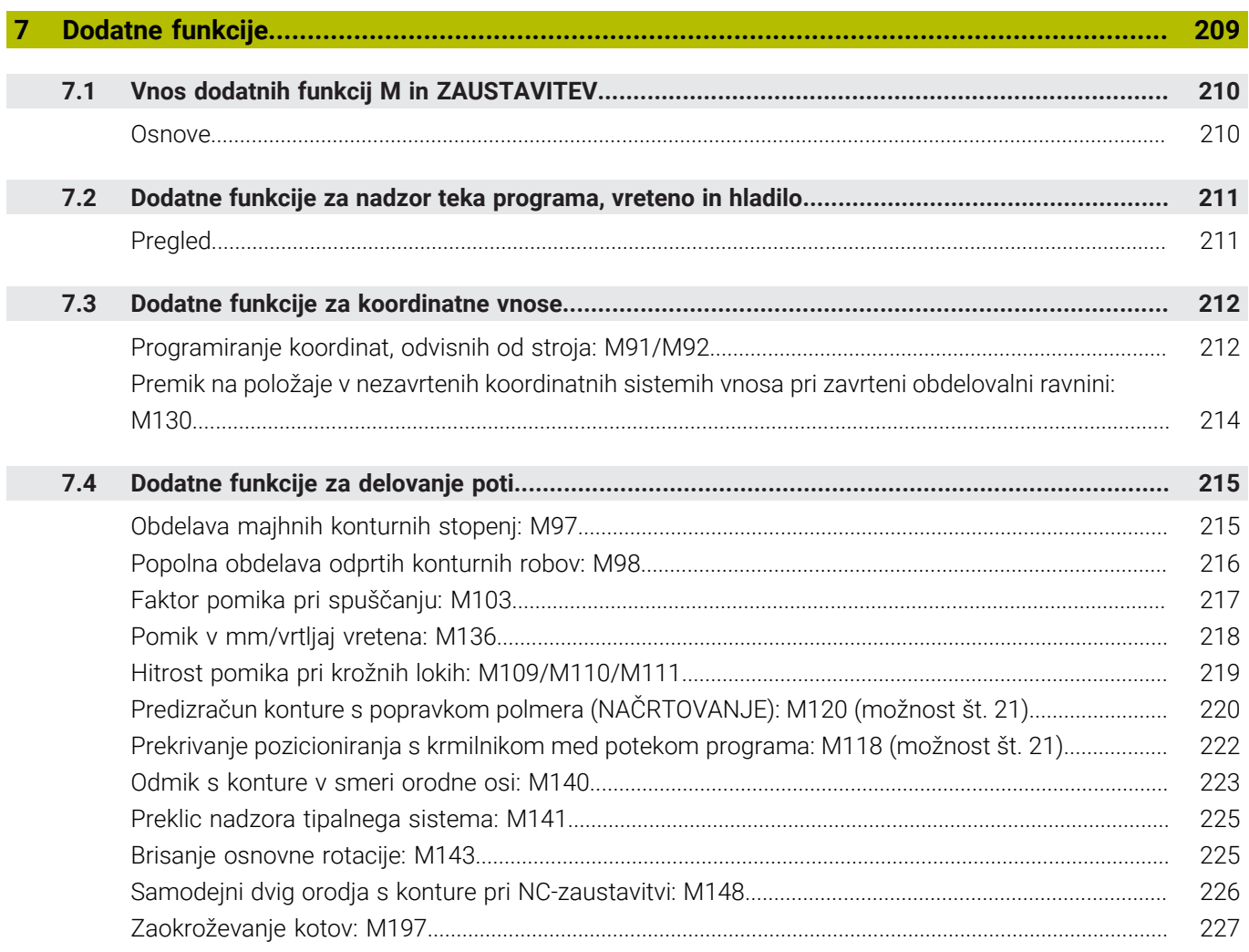

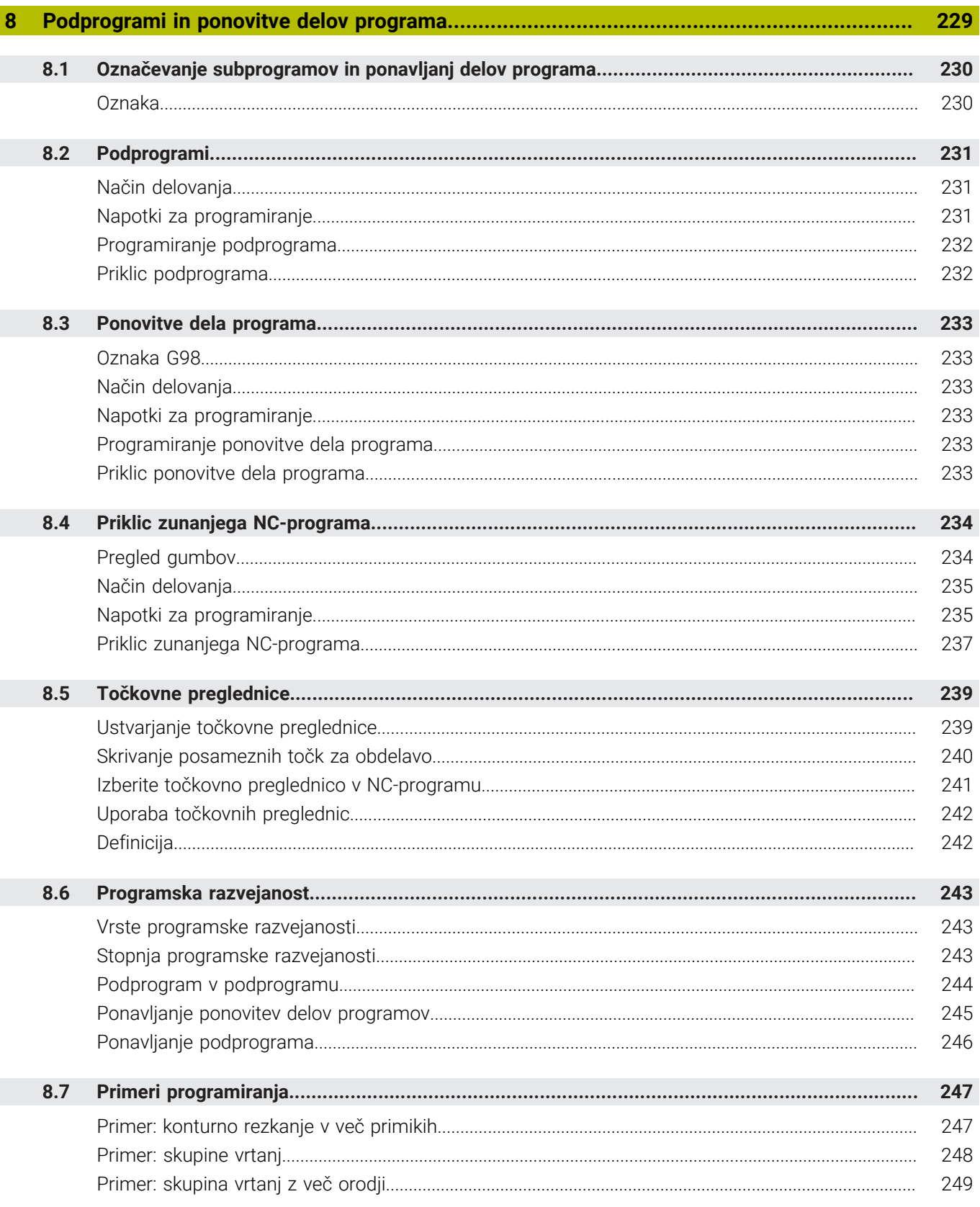

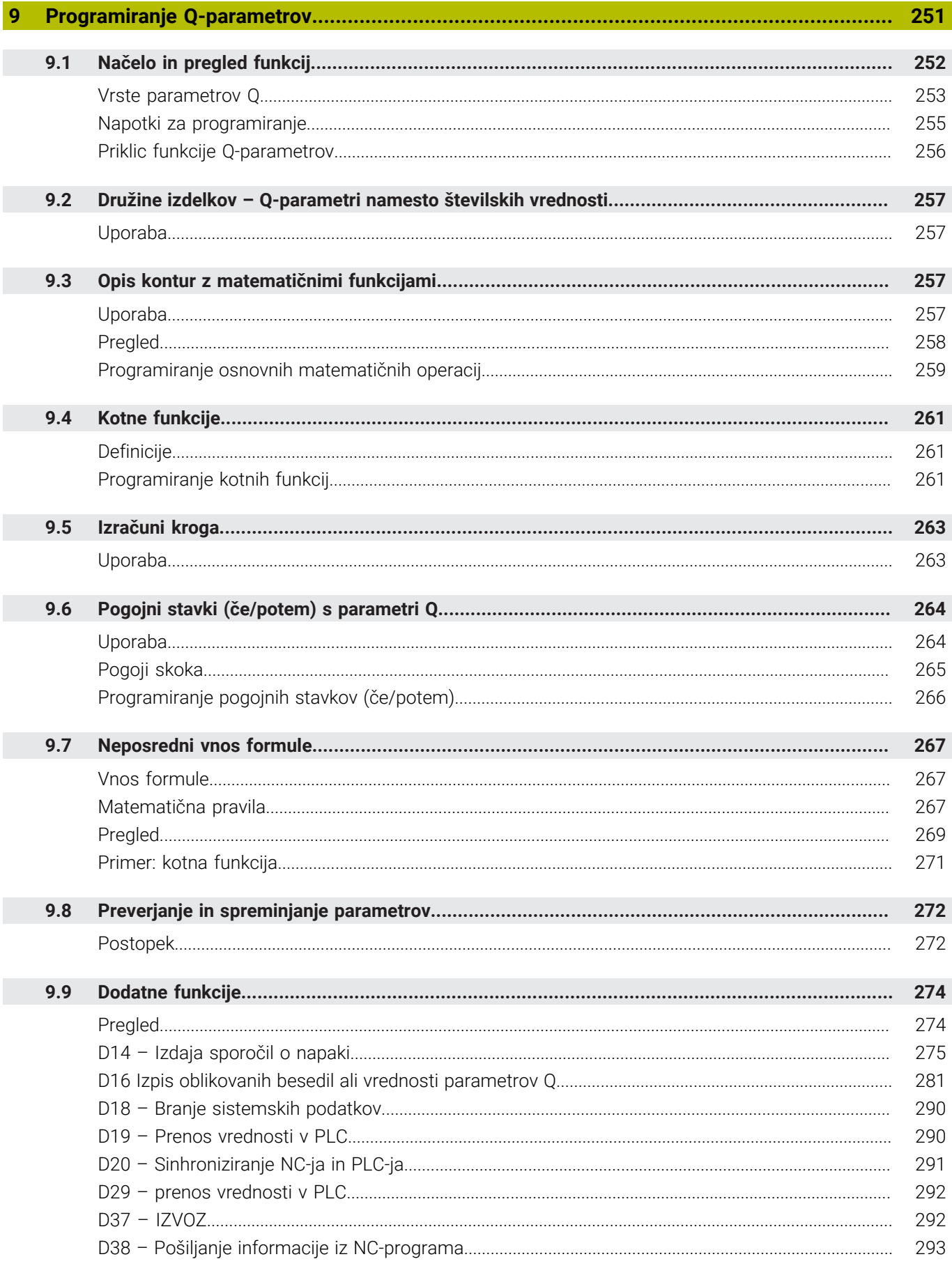

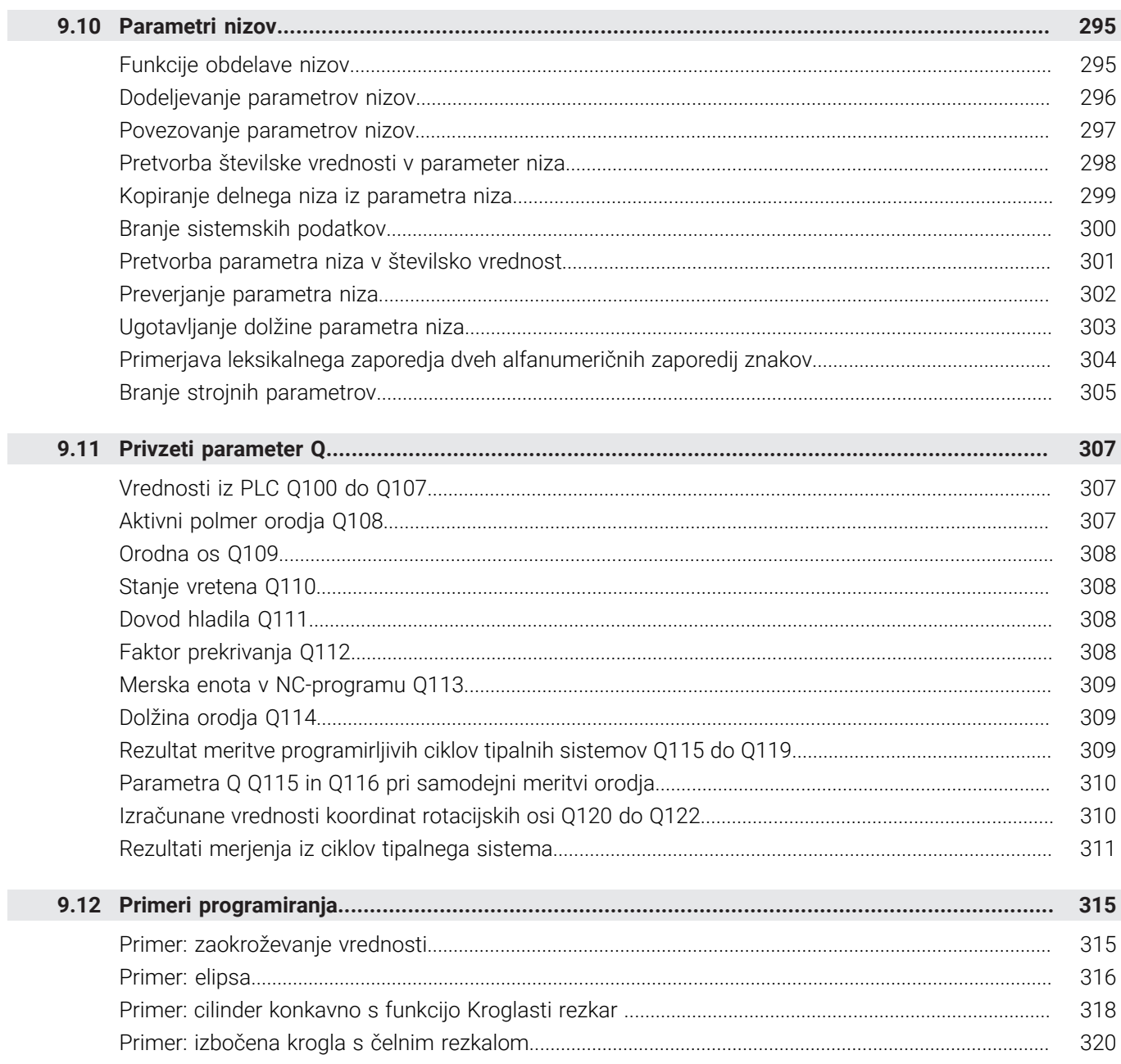

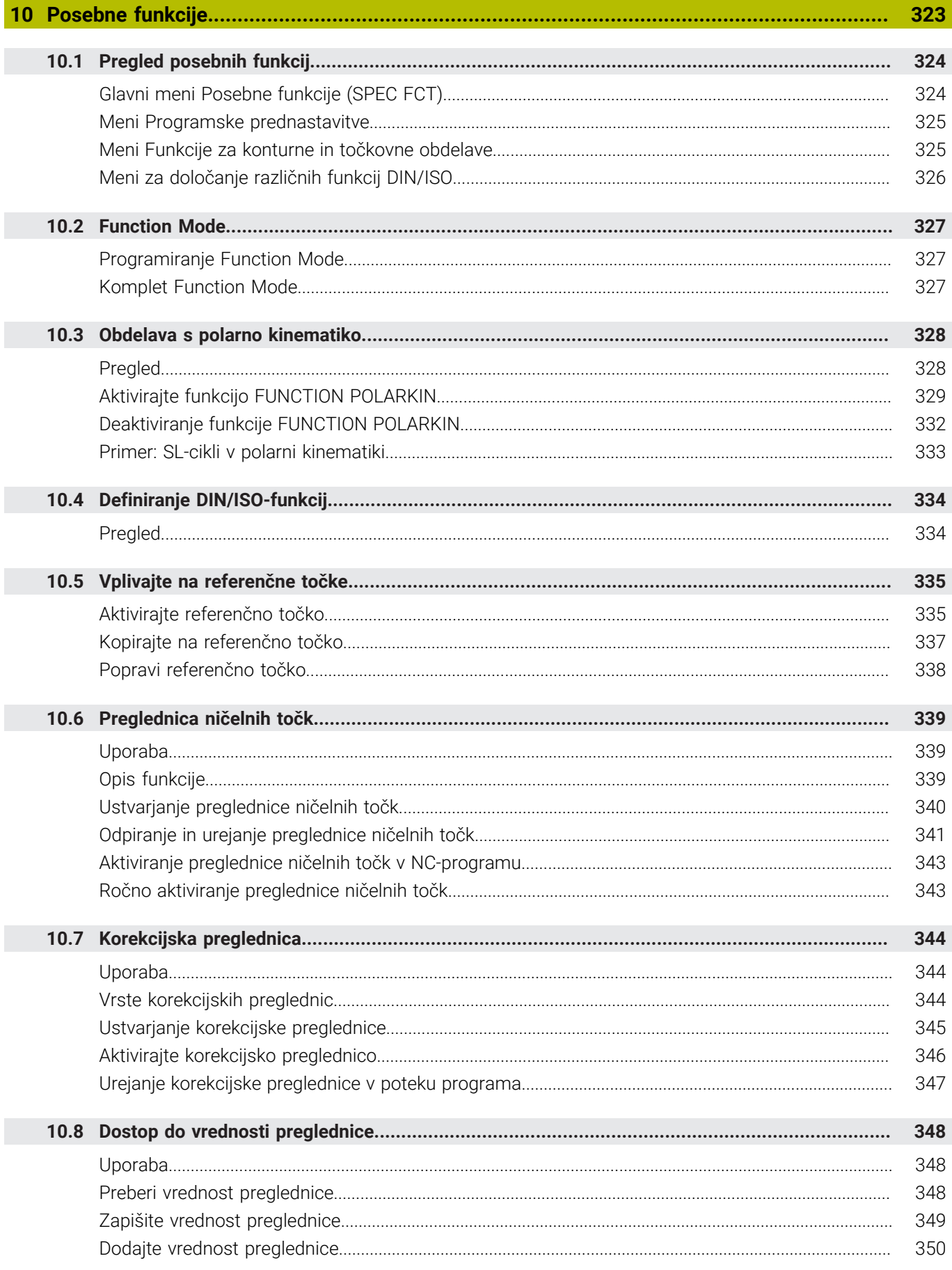

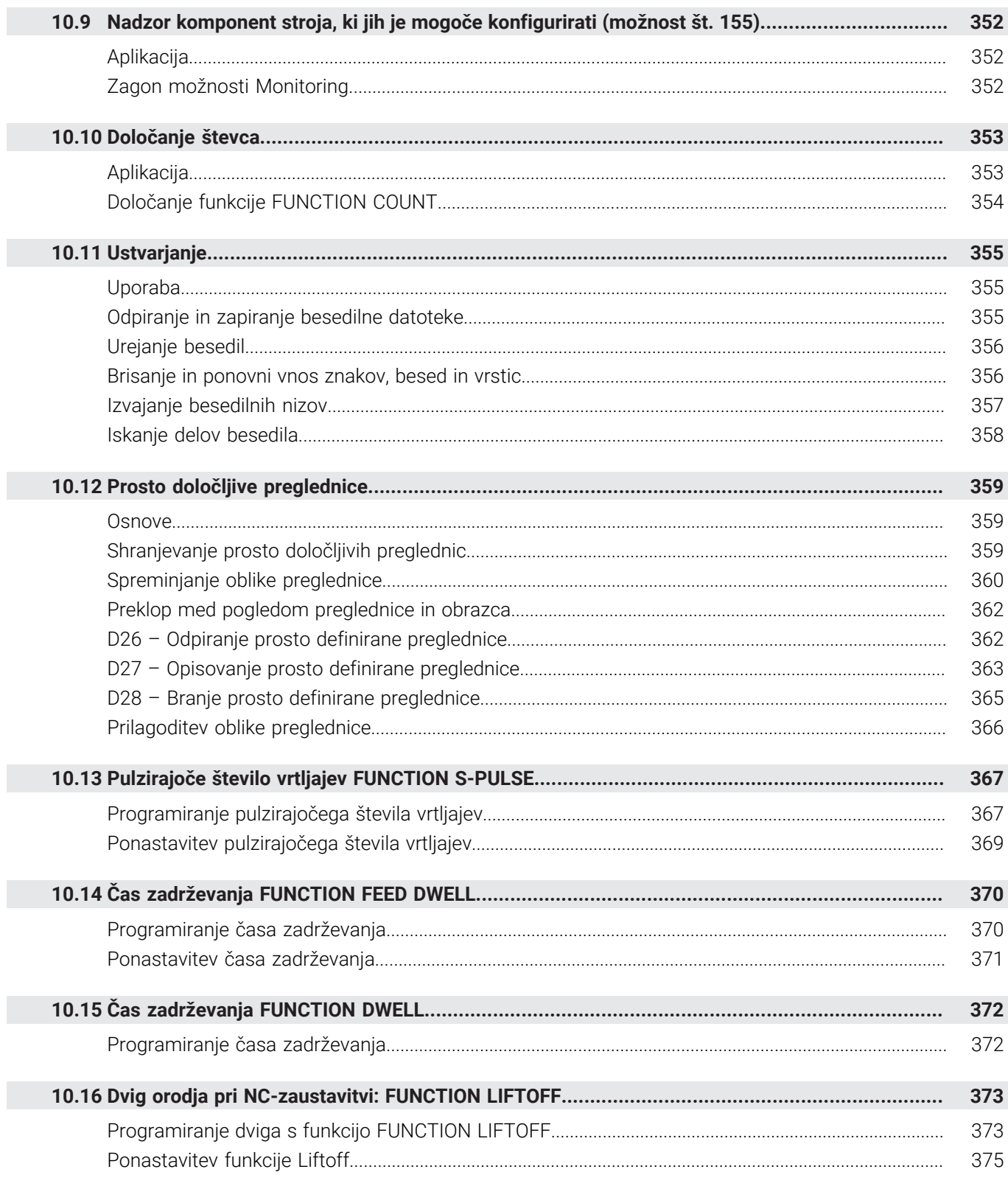

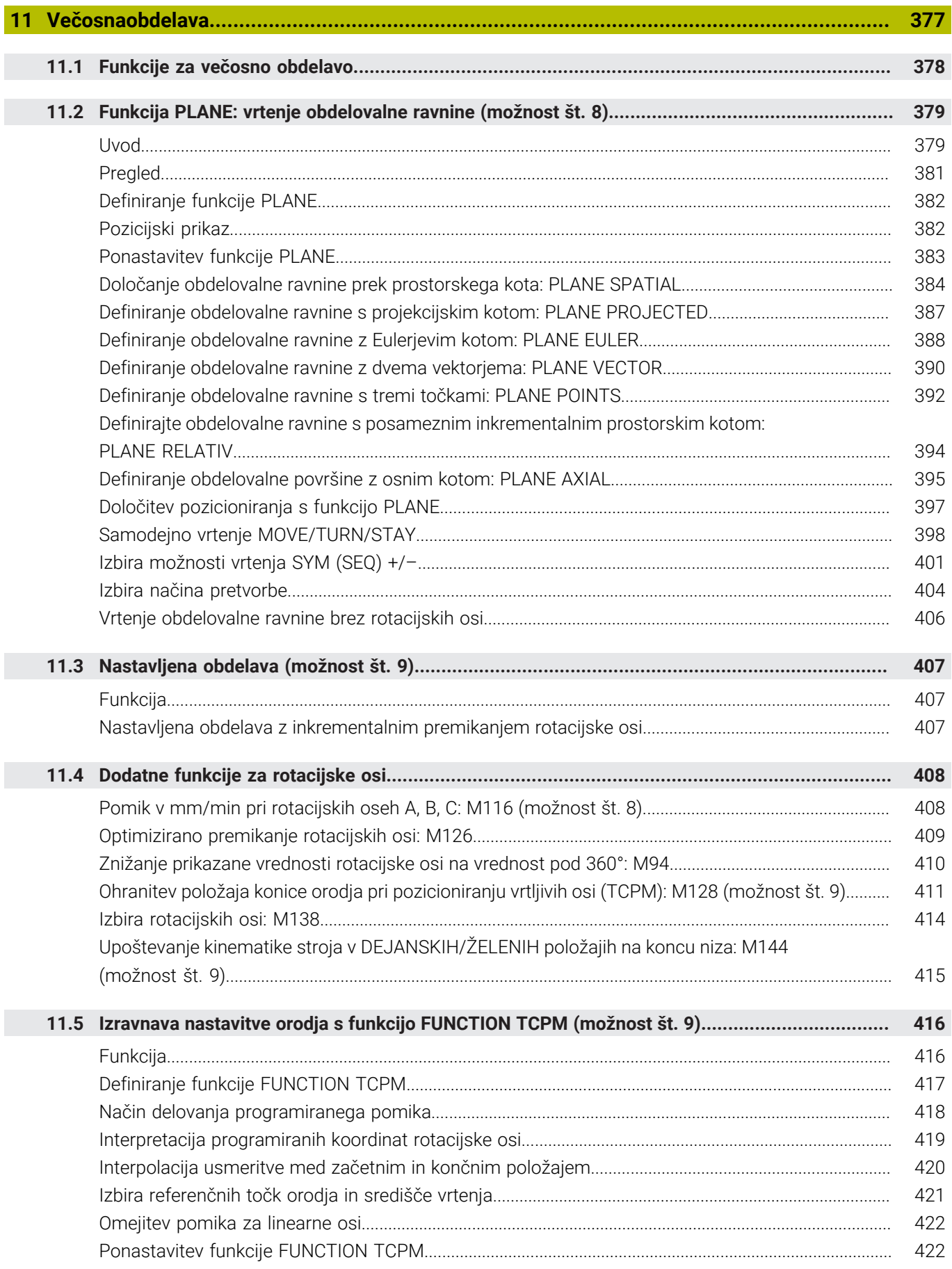

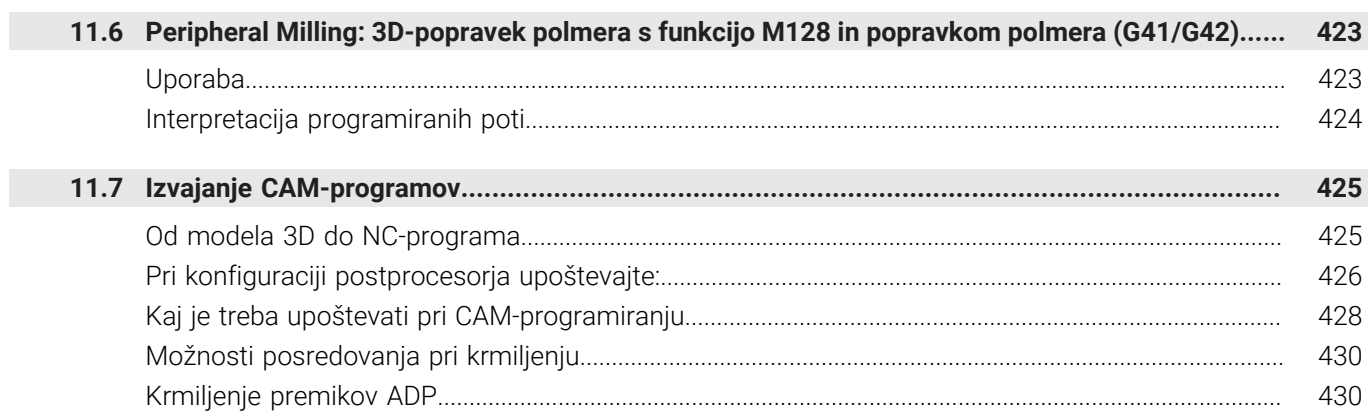

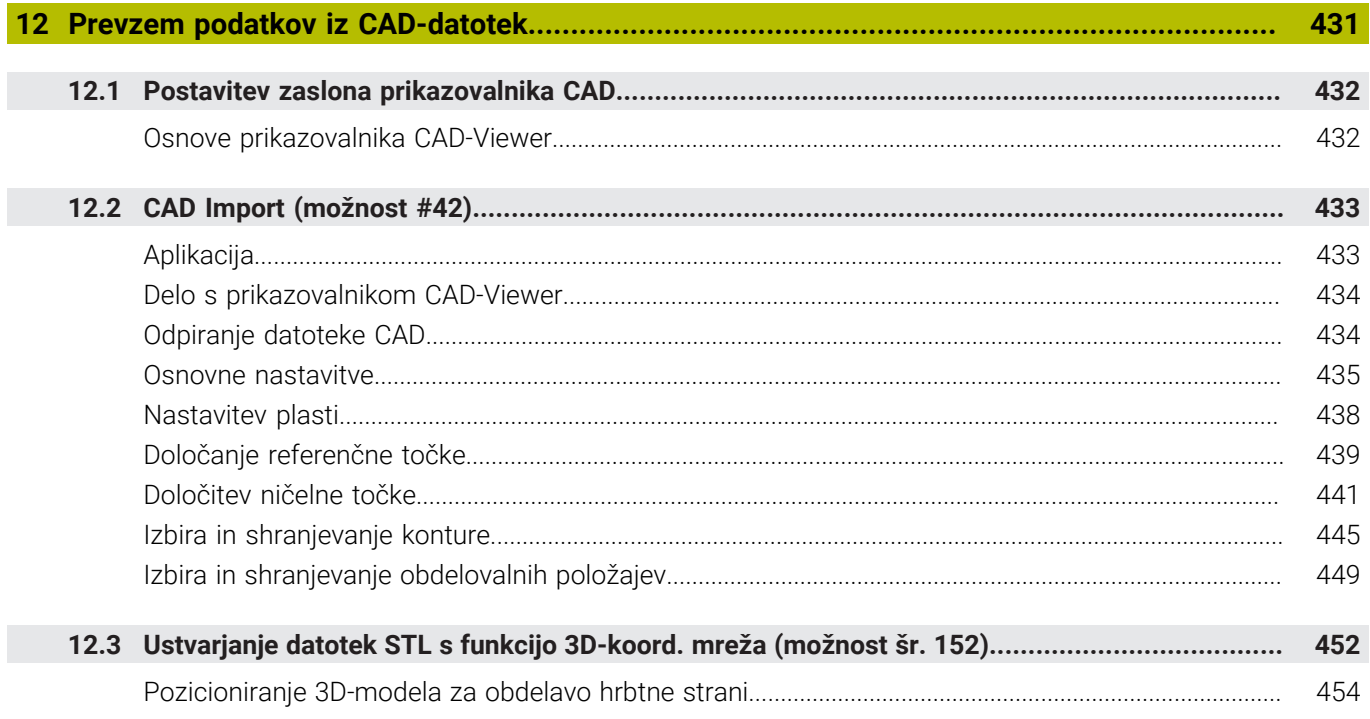

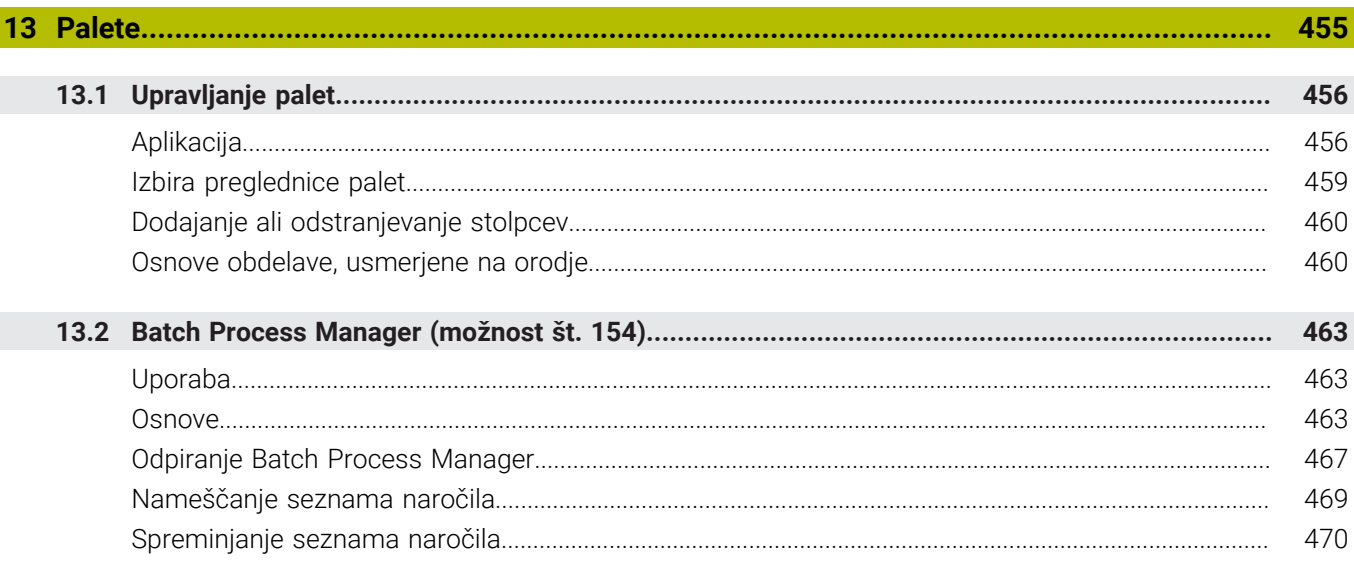

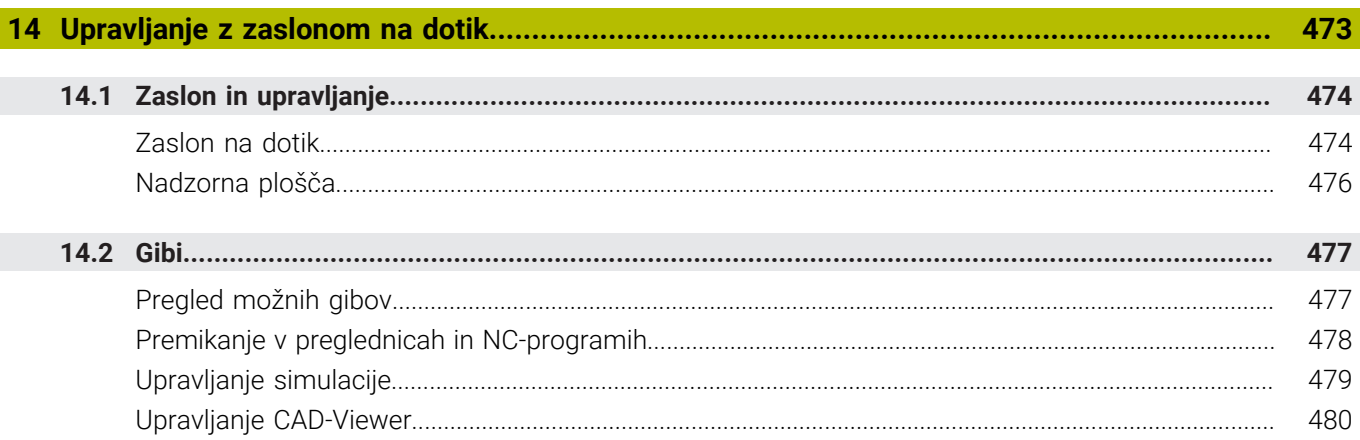

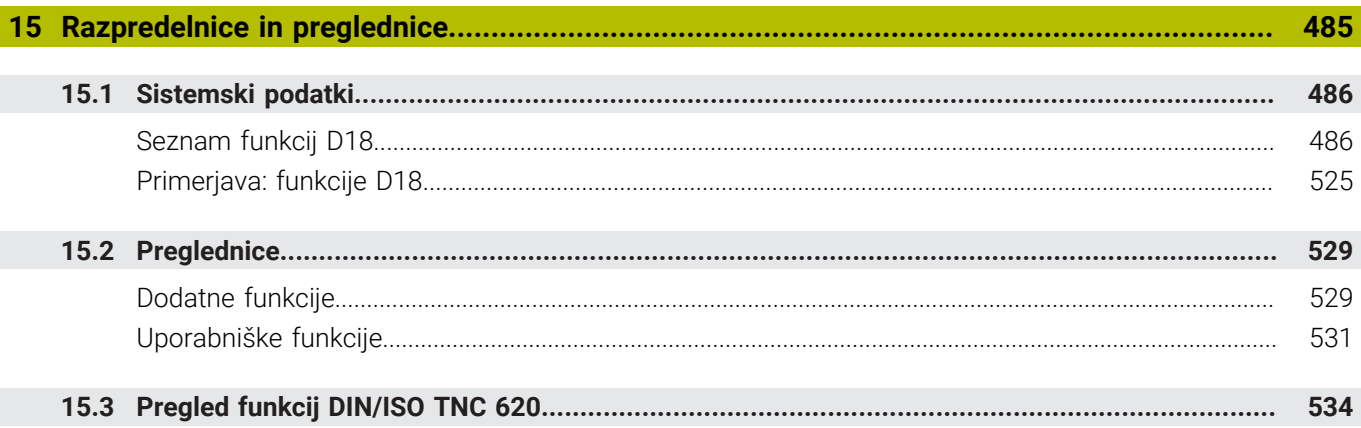

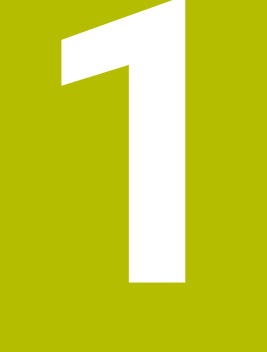

<span id="page-28-0"></span>

**Osnove** 

# <span id="page-29-0"></span>**1.1 O tem priročniku**

#### **Varnostni napotki**

Upoštevajte vse varnostne napotke v tej dokumentaciji in v dokumentaciji vašega proizvajalca stroja!

Varnostni napotki opozarjajo pred nevarnostmi pri uporabi programske opreme in naprav ter podajajo napotke za njihovo preprečitev. Razvrščeni so po resnosti nevarnosti in razdeljeni v naslednje skupine:

# **NEVARNOST**

**Nevarnost** označuje nevarnosti za osebe. Če ne upoštevate navodil za preprečevanje nevarnosti, potem nevarnost **gotovo privede do smrti ali težkih telesnih poškodb**.

# **OPOZORILO**

**Opozorilo** označuje nevarnosti za osebe. Če ne upoštevate navodil za preprečevanje nevarnosti, potem nevarnost **lahko privede do smrti ali težkih telesnih poškodb**.

# **POZOR**

**Previdno** označuje nevarnosti za osebe. Če ne upoštevate navodil za preprečevanje nevarnosti, potem nevarnost **lahko privede do lažjih telesnih poškodb**.

# *NAPOTEK*

**Napotek** označuje nevarnosti za predmete ali podatke. Če ne upoštevate navodil za preprečevanje nevarnosti, potem nevarnost **lahko privede do materialne škode**.

#### **Vrstni red informacij znotraj varnostnih napotkov**

Vsi varnostni napotki vsebujejo naslednje štiri razdelke:

- $\overline{\phantom{a}}$ Signalna beseda prikazuje resnost nevarnosti
- Vrsta in vir nevarnosti  $\mathbf{r}$
- Posledice ob neupoštevanju nevarnosti, npr. "Pri naslednji × obdelavi obstaja nevarnost trka"
- Izogibanje ukrepi za preprečevanje nevarnosti

#### **Informacijski napotki**

Za brezhibno in učinkovito uporabo programske opreme upoštevajte informacijske napotke v teh navodilih.

V teh navodilih najdete naslednje informacijske napotke:

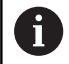

Informacijski simbol je namenjen za **nasvet**. Nasvet podaja pomembne dodatne ali dopolnilne informacije.

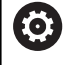

Ta simbol vas poziva, da upoštevate varnostne napotke vašega proizvajalca stroja. Simbol nakazuje tudi na funkcije, odvisne od stroja. Možne nevarnosti za upravljavca in stroj so opisane v priročniku za stroj.

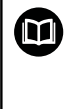

Simbol knjige predstavlja **sklicevanje**.

Sklicevanje privede na zunanjo dokumentacijo, npr. dokumentacijo vašega proizvajalca stroja ali tretjega ponudnika.

#### **Želite sporočiti spremembe ali ste odkrili napako?**

Nenehno se trudimo izboljševati dokumentacijo. Pomagajte nam pri tem in nam sporočite želene spremembe na naslednji e-naslov:

**[tnc-userdoc@heidenhain.de](mailto:tnc-userdoc@heidenhain.de)**

# <span id="page-31-0"></span>**1.2 Tip krmiljenja, programska oprema in funkcije**

Ta priročnik opisuje programirne funkcije, ki so na krmilnih sistemih na voljo od naslednjih številk NC-programske opreme dalje.

> Podjetje HEIDENHAIN je poenostavilo shemo izdajanja različic od različice NC-programske opreme 16:

- Obdobje izdaje določa številko različice.
- Vse vrste krmilnega sistema v obdobju izdaje imajo enako številko različice.
- Številka različice mest programiranja ustreza številki različice NC-programske opreme.

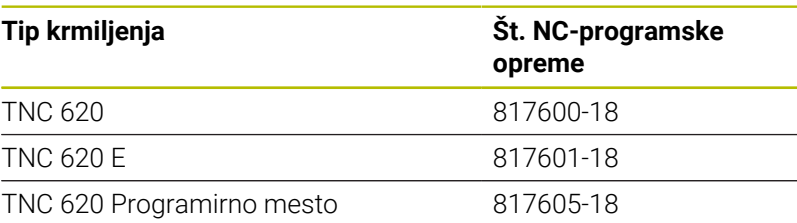

Oznaka E označuje izvozno različico krmiljenja. Naslednja možnost programske opreme ni na voljo v izvozni različici oz. je na voljo v omejenem obsegu:

■ Advanced Function Set 2 (možnost št. 9) je omejena na 4-osno interpolacijo

Proizvajalec stroja s strojnimi parametri uporabni obseg zmogljivosti krmiljenja prilagodi posameznemu stroju. Zato so v tem priročniku opisane tudi funkcije, ki niso na voljo za vsako krmiljenje.

Funkcije krmiljenja, ki niso na voljo na vseh strojih, so npr.:

I Izmera orodja z namiznim tipalnim sistemom

Če se želite seznaniti z dejanskim obsegom delovanja svojega stroja, stopite v stik s proizvajalcem stroja.

Mnogi proizvajalci strojev in podjetje HEIDENHAIN nudijo tečaje za programiranje krmiljenj HEIDENHAIN. Če želite pridobiti poglobljen vpogled v funkcije krmiljenja, vam priporočamo, da se udeležite takšnega tečaja.

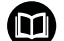

#### **Uporabniški priročnik Programiranje ciklov obdelave:**

Vse funkcije obdelovalnih ciklov so opisane v uporabniškem priročniku **Programiranje obdelovalnih ciklov**. Če potrebujete ta uporabniški priročnik, se obrnite na podjetje HEIDENHAIN. ID: 1303427-xx

i

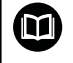

#### **Uporabniški priročnik Programiranje merilnih ciklov za obdelovanec in orodje:**

Vse funkcije ciklov tipalnega sistema so opisane v uporabniškem priročniku **Programiranje merilnih ciklov za obdelovanec in orodje**. Če potrebujete ta uporabniški priročnik, se obrnite na podjetje HEIDENHAIN. ID: 1303431-xx

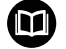

#### **Glejte uporabniški priročnik Nastavitev, testiranje in izvedba NC-programov:**

Vse vsebine za nastavljanje stroja in testiranje ter izvedbo vaših NC-programov, so opisane v uporabniškem priročniku **Nastavitev, testiranje in izvedba NC-programov**. Če potrebujete ta uporabniški priročnik, se obrnite na podjetje HEIDENHAIN. ID: 1263172-xx

### <span id="page-33-0"></span>**Možnosti programske opreme**

TNC 620 ima na voljo različne možnosti programske opreme, ki jih lahko posamezno aktivira proizvajalec stroja. Možnosti vsebujejo naslednje navedene funkcije:

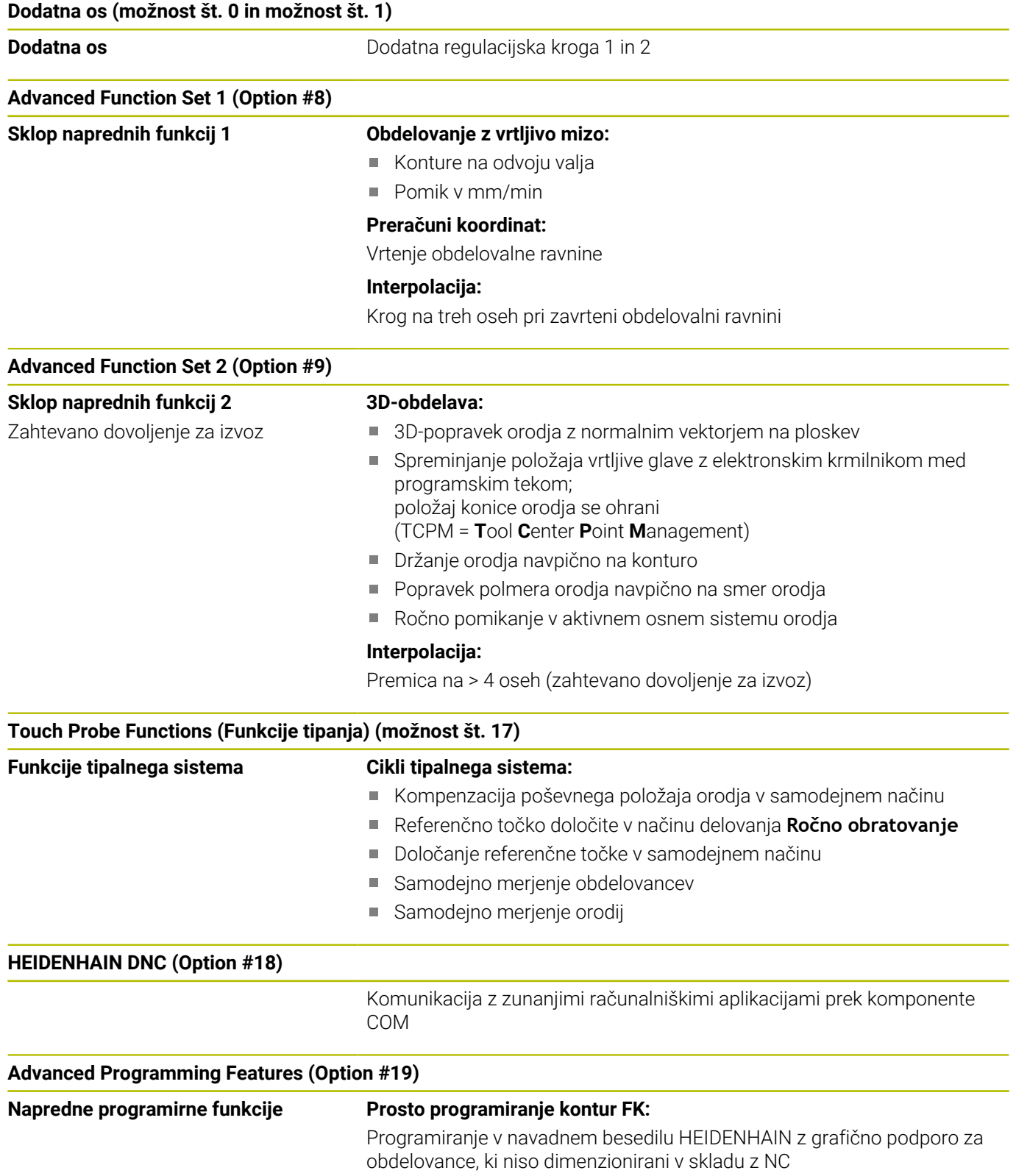

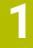

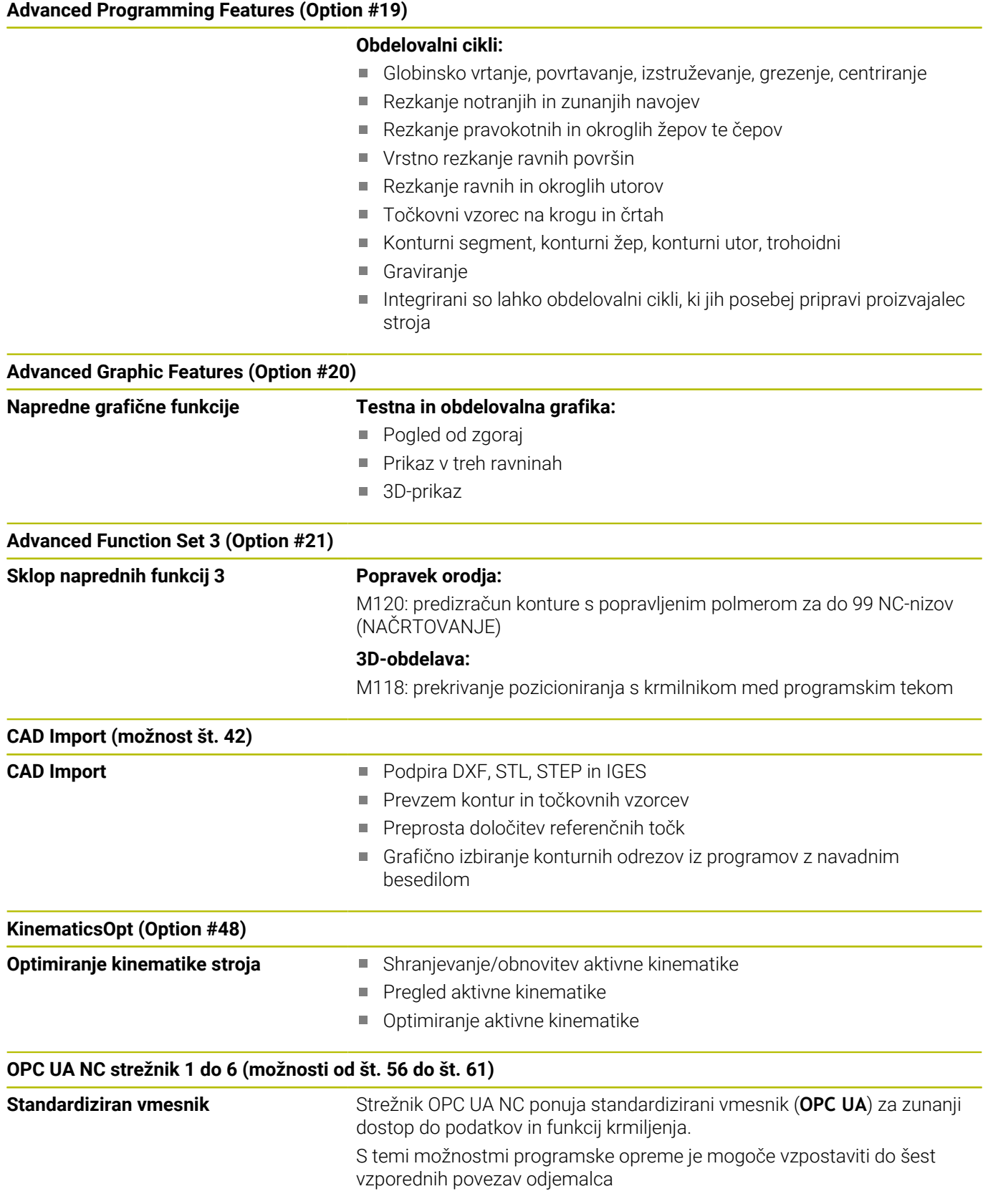

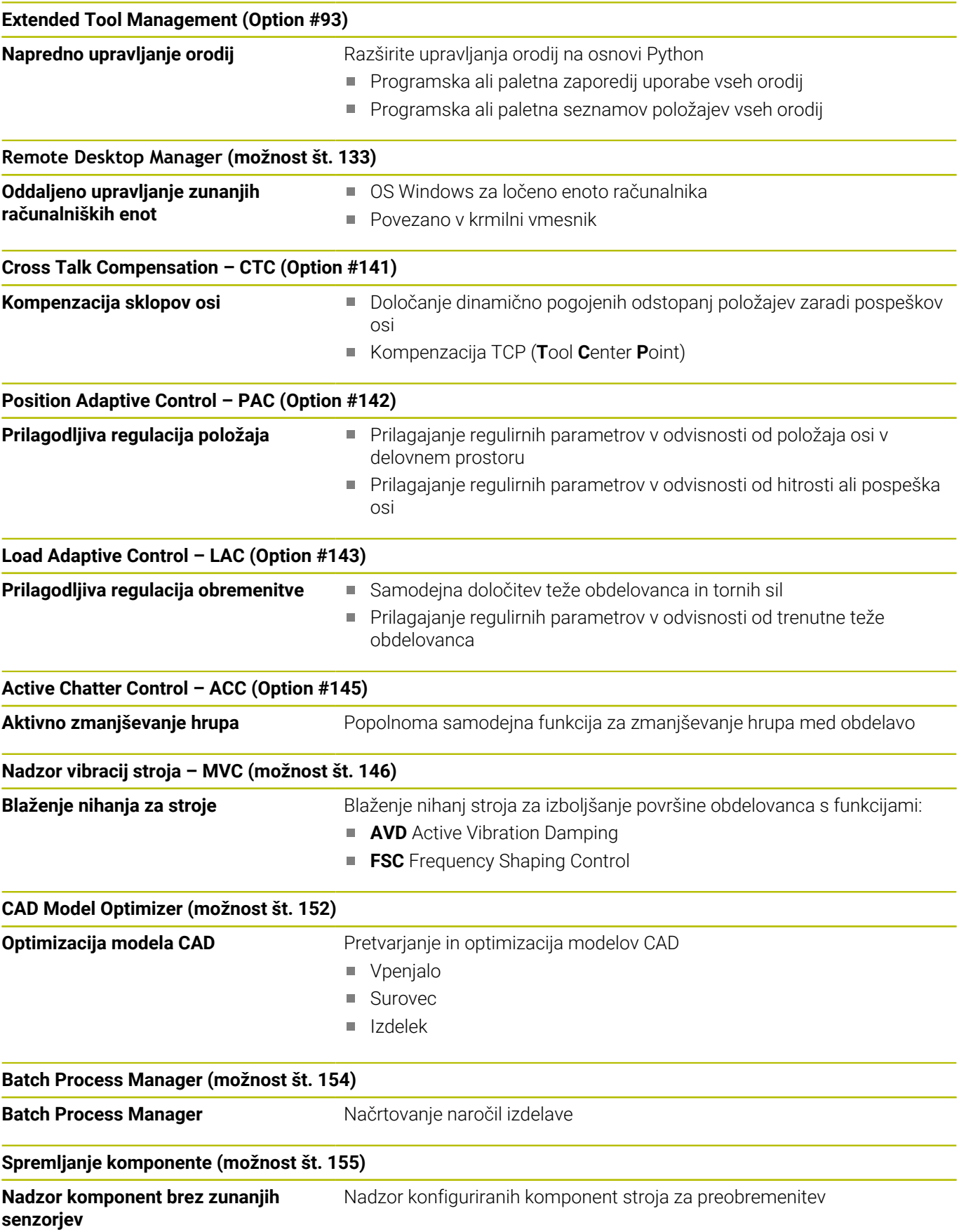
#### **Možn. Contour Milling (možnost št. 167)**

**Optimirani konturni cikli** eta konturni cikli za izdelavo poljubnih žepov in otokov v postopku spiralnega rezkanja

#### **Druge razpoložljive možnosti**

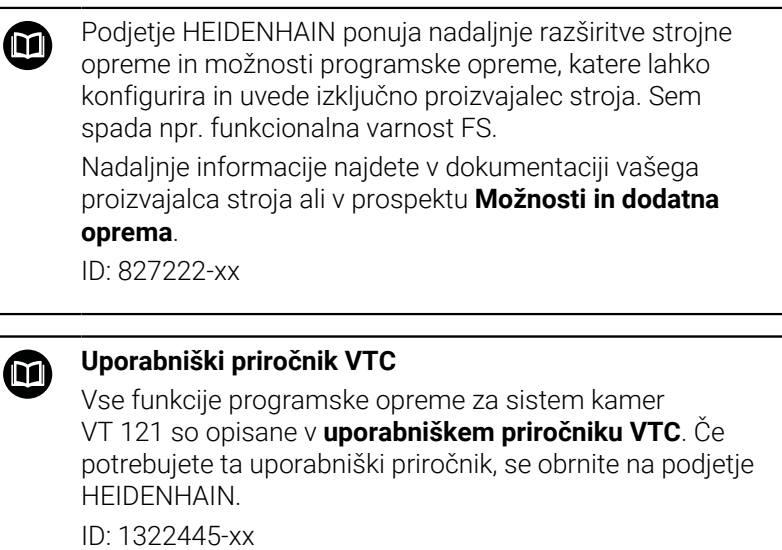

### **Predvidena vrsta uporabe**

Krmiljenje se sklada z razredom A po EN 55022 in je v glavnem namenjeno uporabi v industrijskih področjih.

### **Pravni napotek**

Krmilna programska oprema vsebuje programsko opremo Open Source, katere uporaba je predmet posebnih pogojev uporabe. Ti pogoji uporabe veljajo prednostno.

Nadaljnje informacije boste našli v krmiljenju, in sicer na naslednji način:

- Pritisnite tipko **MOD**
- V meniju MOD izberite skupino **Splošne informacije**
- Izberite MOD-funkcijo **Licenčne informacije**

Krmilna programska oprema vsebuje binarne knjižnice programske opreme **OPC UA** družbe Softing Industrial Automation GmbH. Za te dodatno in prednostno veljajo pogoji uporabe, dogovorjeni med družbama HEIDENHAIN in Softing Industrial Automation GmbH.

Pri uporabi strežnika OPC UA NC ali strežnika DNC, lahko vplivate na vedenje krmiljenja. Zato pred produktivno uporabo tega vmesnika zagotovite, da lahko krmiljenje še naprej deluje brez napak ali prekinitev delovanja. Izvedba sistemskega testa spada med odgovornosti proizvajalca programske opreme, ki uporablja ta komunikacijski vmesnik.

**Osnove | Tip krmiljenja, programska oprema in funkcije**

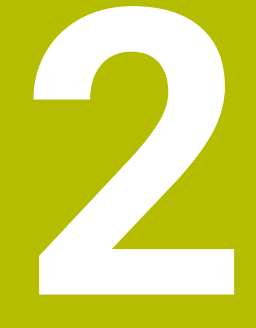

**Prvi koraki**

# **2.1 Pregled**

To poglavje bi vam naj pomagalo, da se hitro seznanite z najpomembnejšimi funkcijami krmiljenja. Podrobnejše informacije o posamezni temi najdete v pripadajočih opisih, na katere je vsakič opozorjeno.

V tem poglavju so obravnavane naslednje teme:

■ Vklop stroja

 $\bf \bm \Omega$ 

**Programiranje obdelovanca** 

Naslednje teme najdete v uporabniškem priročniku Nastavitev, testiranje in izvedba NC-programov:

- Vklop stroja
- Grafično testiranje obdelovanca
- Priprava orodja
- Priprava obdelovanca
- Obdelava obdelovanca

# **2.2 Vklop stroja**

### **Preklic prekinitve napajanja in**

### **NEVARNOST**

### **Pozor, nevarnost za uporabnika!**

Zaradi strojev in strojnih komponent vedno nastajajo mehanske nevarnosti. Električna, magnetna in elektromagnetna polja so posebej nevarna za osebe s srčnimi spodbujevalniki in vsadki. Nevarnost se začne z vklopom stroja!

- Upoštevajte priročnik za stroj
- Upoštevajte varnostne napotke in varnostne simbole
- **Debilion** Uporabite varnostne naprave

Upoštevajte priročnik za stroj! Vklop stroja in primik na referenčne točke sta funkciji, ki sta odvisni od stroja.

Za vklop stroja upoštevajte naslednji postopek:

- Vklopite napajalno napetost za krmiljenje in stroj
- Krmiljenje zažene operacijski sistem. Ta postopek lahko traja nekaj minut.
- Nato krmiljenje v glavi zaslona prikaže pogovorno okno za prekinitev napajanja.

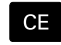

6

6

- Pritisnite tipko **CE**
- > Krmiljenje prevede program PLC.
- Vključite krmilno napetost
- Krmiljenje se nahaja v načinu delovanja **Ročno obratovanje**.

Odvisno o vašega stroja so za izvedbo NC-programov potrebni nadaljnji koraki.

### **Podrobne informacije o tej temi**

Vklop stroja  $\blacksquare$ 

**Nadaljnje informacije:** uporabniški priročnik **Nastavitev, testiranje in izvedba NC-programov**

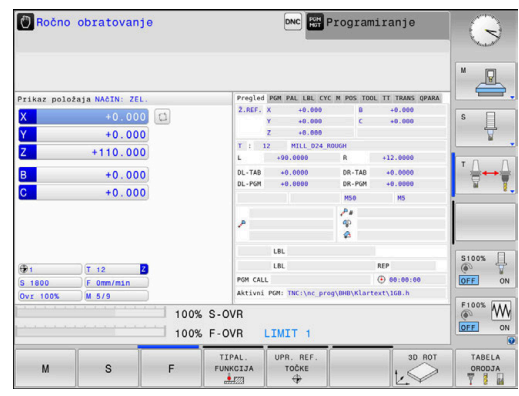

# **2.3 Programiranje prvega dela**

### **Izbira načina delovanja**

NC-programe lahko ustvarjate izključno samo v načinu delovanja **Programiranje**:

- $\Rightarrow$
- **Pritisnite tipko za način delovanja**
- Krmiljenje preklopi v način delovanja **Programiranje**.

### **Podrobne informacije o tej temi**

Načini delovanja **Dodatne informacije:** ["Programiranje", Stran 64](#page-63-0)

### **Pomembni upravljalni elementi krmiljenja**

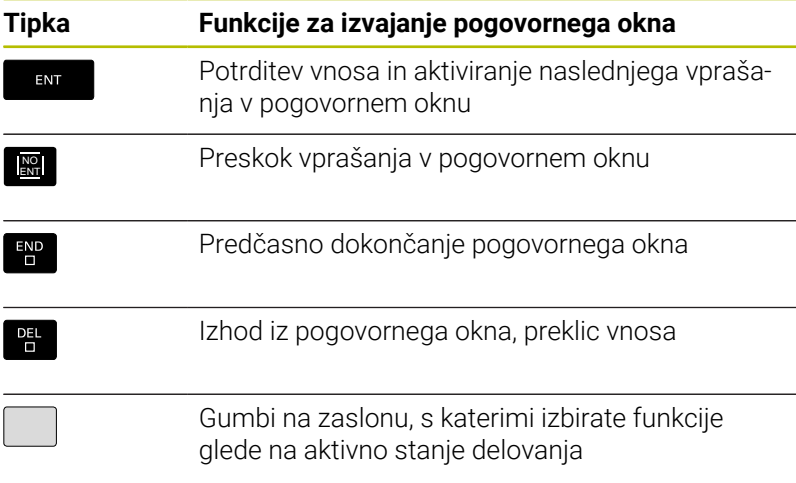

### **Podrobne informacije o tej temi**

- Ustvarjanje in spreminjanje NC-programov **Dodatne informacije:** ["Urejanje NC-programa", Stran 88](#page-87-0)
- $\overline{\phantom{a}}$ Pregled tipk **Dodatne informacije:** ["Upravljalni elementi krmiljenja", Stran 2](#page-1-0)

### **Odpiranje novega NC-programa/upravljanje datotek**

Za ustvarjanje novega NC-programa sledite naslednjemu postopku:

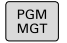

- **Pritisnite tipko PGM MGT** 
	- Krmiljenje odpre upravljanje podatkov. Upravljanje datotek krmiljenja ima podobno zgradbo kot upravljanje datotek v osebnem računalniku z brskalnikom Windows Explorer. Z upravljanjem datotek upravljate podatke v internem pomnilniku krmiljenja.
	- **In Izberite mapolity**
	- Vnesite poljubno ime datoteke s končnico **.I**

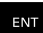

- ▶ Potrdite s tipko **ENT**
- Krmiljenje vas vpraša po merski enoti novega NC-programa.

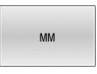

Pritisnite gumb želene merske enote **MM** ali **INCH**.

Krmiljenje samodejno ustvari prvi in zadnji NC-nizNC-programa. Teh NC-nizov nato ne morete več spreminjati.

### **Podrobne informacije o tej temi**

- **Upravlianie datotek Dodatne informacije:** ["Upravljanje datotek", Stran 94](#page-93-0)
- Ustvarjanje novega NC-programa **Dodatne informacije:** [" Odpiranje in vnos NC-programov",](#page-80-0) [Stran 81](#page-80-0)

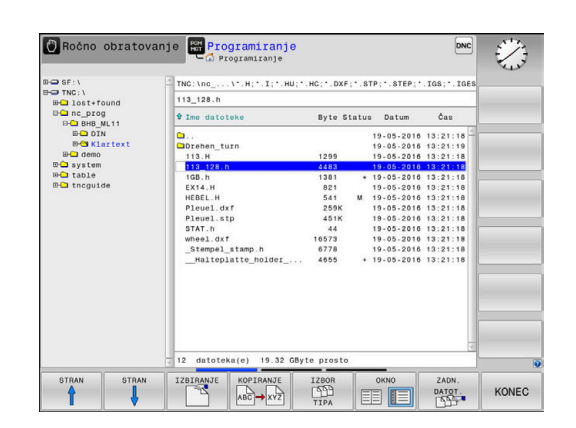

### **Določanje surovca**

Ko odprete novi NC-program, lahko določite surovec. Kvader določite z vnosom točk MIN. in MAKS. glede na izbrano referenčno točko.

Ko z gumbom izberete želeno obliko surovca, krmiljenje samodejno zažene določanje surovca in vpraša po potrebnih podatkih surovca.

- Za določanje pravokotnega surovca sledite naslednjemu postopku:
- **Pritisnite gumb želenega surovca kvadra**
- **os vretena Z ravnina XY**: vnesite aktivno os vretena. G17 je shranjen kot prednastavitev in ga prevzemite s tipko **ENT**
- **Definicija sur. dela: minimum X**: vnesite najmanjšo koordinato  $\mathbf{r}$ X surovca glede na referenčno točko, npr. 0, in potrdite s tipko **ENT**
- **Definicija sur. dela: minimum Y**: vnesite najmanjšo koordinato b. Y surovca glede na referenčno točko, npr. 0 in potrdite s tipko **ENT**
- **Definicija sur. dela: minimum Z**: vnesite najmanjšo koordinato  $\blacktriangleright$ Z surovca glede na referenčno točko, npr. -40, in potrdite s tipko **ENT**
- **Definicija sur. dela: maksimum X**: vnesite največjo koordinato X surovca glede na referenčno točko, npr. 100, in potrdite s tipko **ENT**
- **Definicija sur. dela: maksimum Y**: vnesite največjo koordinato ь Y surovca glede na referenčno točko, npr. 100 in potrdite s tipko **ENT**
- **Definicija sur. dela: maksimum Z**: vnesite največjo koordinato Z surovca glede na referenčno točko, npr. 0, in potrdite s tipko **ENT**
- > Krmilienie zapre pogovorno okno.

Celoten obseg funkcij krmiljenja je na voljo izključno pri orodni osi **Z**, npr. definicija vzorca **PATTERN DEF**.

Omejeno in s strani proizvajalca stroja pripravljena ter konfigurirana je možna tudi uporaba orodnih osi **X** in **Y**.

#### **Primer**

(6)

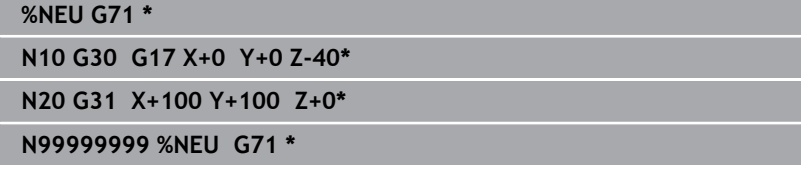

#### **Podrobne informacije o tej temi**

Definiranje surovca  $\blacksquare$ **Dodatne informacije:** ["Odpiranje novega NC-programa",](#page-84-0) [Stran 85](#page-84-0)

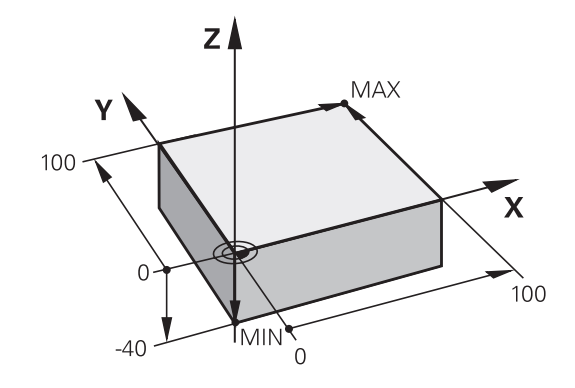

### **Zgradba programa**

NC-programi morajo biti po možnosti vedno podobno zgrajeni. To izboljša preglednost, pospeši programiranje in zmanjša možnost napak.

### **Priporočena zgradba programa pri preprostih, običajnih obdelavah kontur**

#### **Primer**

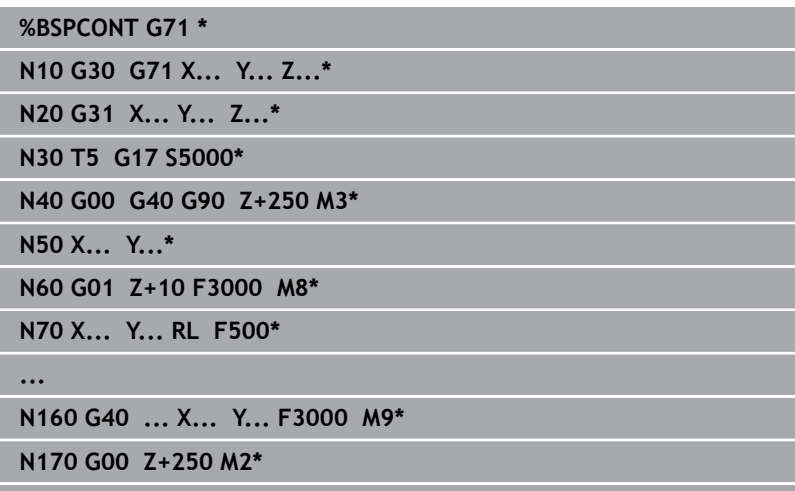

**N99999999 BSPCONT G71 \***

- 1 Priklic orodja, definiranje orodne osi
- 2 Odmik orodja, vklop vretena
- 3 Predpozicioniranje v obdelovani ravnini, v bližini začetne točke konture
- 4 Predpozicioniranje nad obdelovancem ali na globini, po potrebi vklop hladila
- 5 Premik na konturo
- 6 Obdelava konture
- 7 Odmik s konture
- 8 Odmik orodja, konec NC-programa

#### **Podrobne informacije o tej temi**

 $\Box$ Programiranje kontur **Dodatne informacije:** ["Programiranje premikov orodja za](#page-129-0) [obdelavo", Stran 130](#page-129-0)

## **Priporočena zgradba programa pri preprostih programih ciklov**

### **Primer**

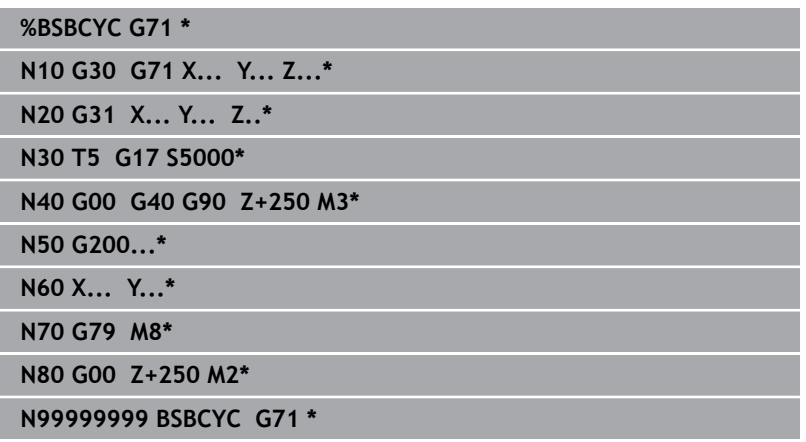

- 1 Priklic orodja, definiranje orodne osi
- 2 Odmik orodja, vklop vretena
- 3 Definiranje obdelovalnega cikla
- 4 primik na obdelovalni položaj
- 5 Priklic cikla, vklop hladila
- 6 Odmik orodja, konec NC-programa

### **Podrobne informacije o tej temi**

**Programiranje ciklov Nadaljnje informacije:** uporabniški priročnik **Programiranje ciklov obdelave**

### **Programiranje enostavne konture**

Konturo, ki je prikazana na desni strani, želite rezkati do globine 5 mm. Določili ste že definicijo surovca.

Ko s funkcijsko tipko odprete NC-niz, vnesite vse podatke, ki jih krmiljenje zahteva v zgornji vrstici na zaslonu.

Za programiranje konture upoštevajte naslednji postopek:

### **Priklic orodja**

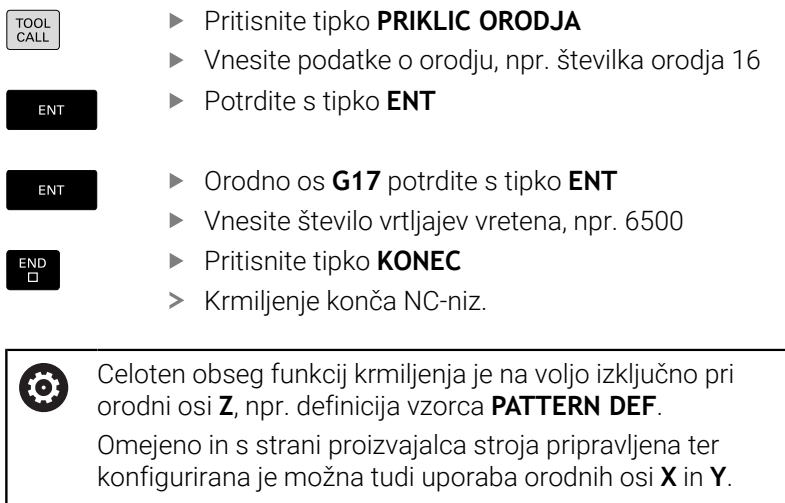

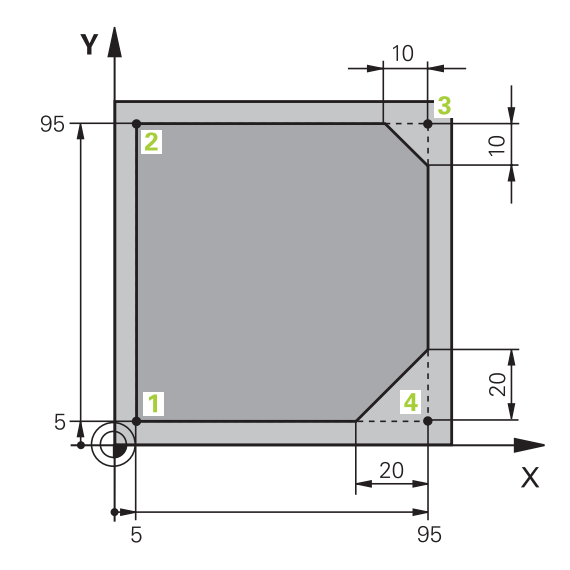

#### **Odmik orodja** Pritisnite tipko **L**  $\mathsf{L}$ **Pritisnite levo puščično tipko**  $\leftarrow$ Krmiljenje odpre razpon vnosa za funkcije G. Pritisnite gumb **G00**  $G00$ > Krmilni sistem poganja NC-niz v hitrem teku. Izbirno: ▶ Pritisnite tipko **G** na črkovni tipkovnici G Vnesite **0** Potrdite s tipko **ENT** ENT > Krmilni sistem poganja NC-niz v hitrem teku. Pritisnite gumb **G90** G90 Krmiljenje obdela vnesene absolutne vrednosti. Pritisnite tipko za os **Z**  $Z$ ▶ Vnesite vrednost odmika, npr. 250 mm Pritisnite tipko **ENT** ENT Pritisnite gumb **G40**  $G40$ Krmiljenje ne aktivira popravka polmera. Po potrebi vnesite dodatno funkcijo **M**, npr. **M3**, vklop vretena Pritisnite tipko **KONEC**  $\overline{\Box}$ > Krmiljenje shrani niz premikanja. **Orodje predpozicionirajte v obdelovalni ravnini** Pritisnite tipko **G** na črkovni tipkovnici  ${\bf G}$ Vnesite **0** ▶ Potrdite s tipko **ENT** ENT > Krmilni sistem poganja NC-niz v hitrem teku. Pritisnite tipko za os **X**  $\overline{\mathsf{x}}$ Vnesite vrednost za položaj, na katerega se želite premakniti, npr. –20 mm Pritisnite tipko za os **Y** Y Vnesite vrednost za položaj, na katerega se želite premakniti, npr. –20 mm Pritisnite tipko **ENT** ENT Pritisnite gumb **G40**  $G40$ Krmiljenje ne aktivira popravka polmera. ▶ Po potrebi vnesite dodatno funkcijo M Pritisnite tipko **KONEC** END<br>O

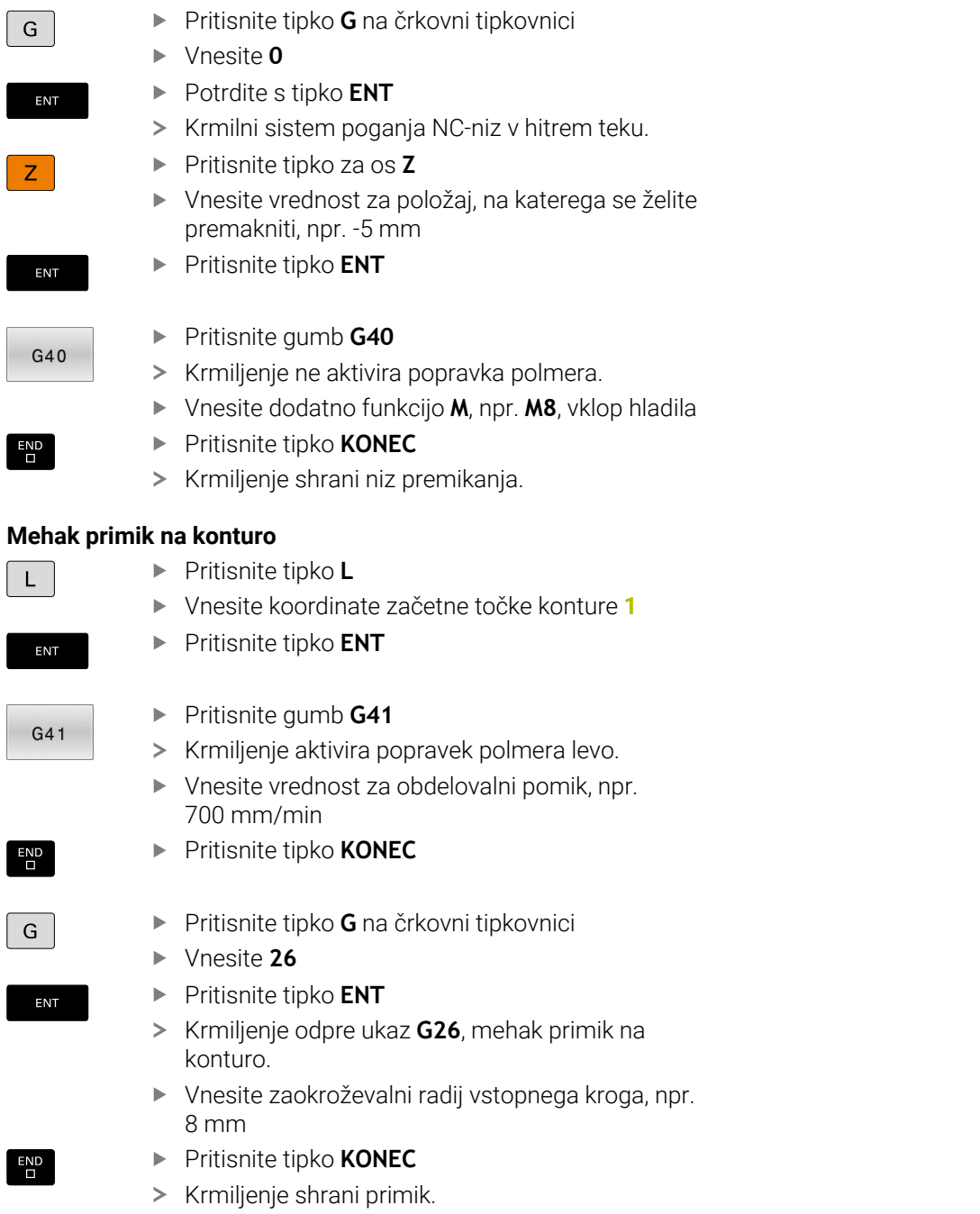

#### **Obdelava konture**

 $\boxed{\mathsf{L}_{\mathsf{m}}\mathsf{a}}$ 

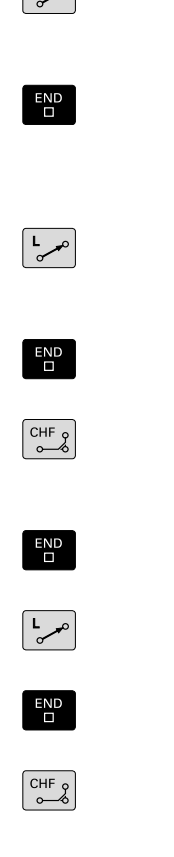

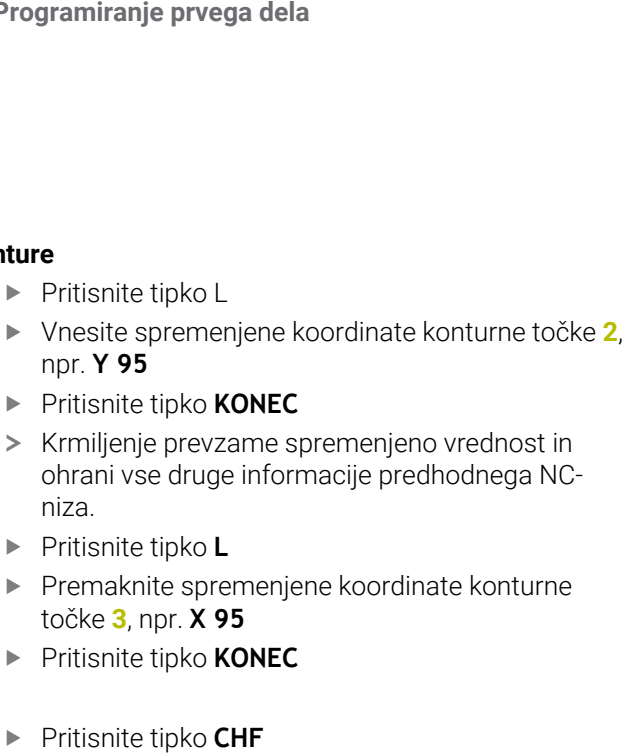

- Vnesite širino posnetega roba **G24** na konturni točki **3**, 10 mm
- Pritisnite tipko **KONEC**
- Krmiljenje shrani primik na koncu linearnega niza.
- Pritisnite tipko **L**
- Vnesite spremenjene koordinate konturne točke **4**
- Pritisnite tipko **KONEC**
- Pritisnite tipko **CHF**
- Vnesite širino posnetega roba **G24** na konturni točki **4**, 20 mm
- Pritisnite tipko **KONEC**

**Zaključek konture in mehak odmik z nje**

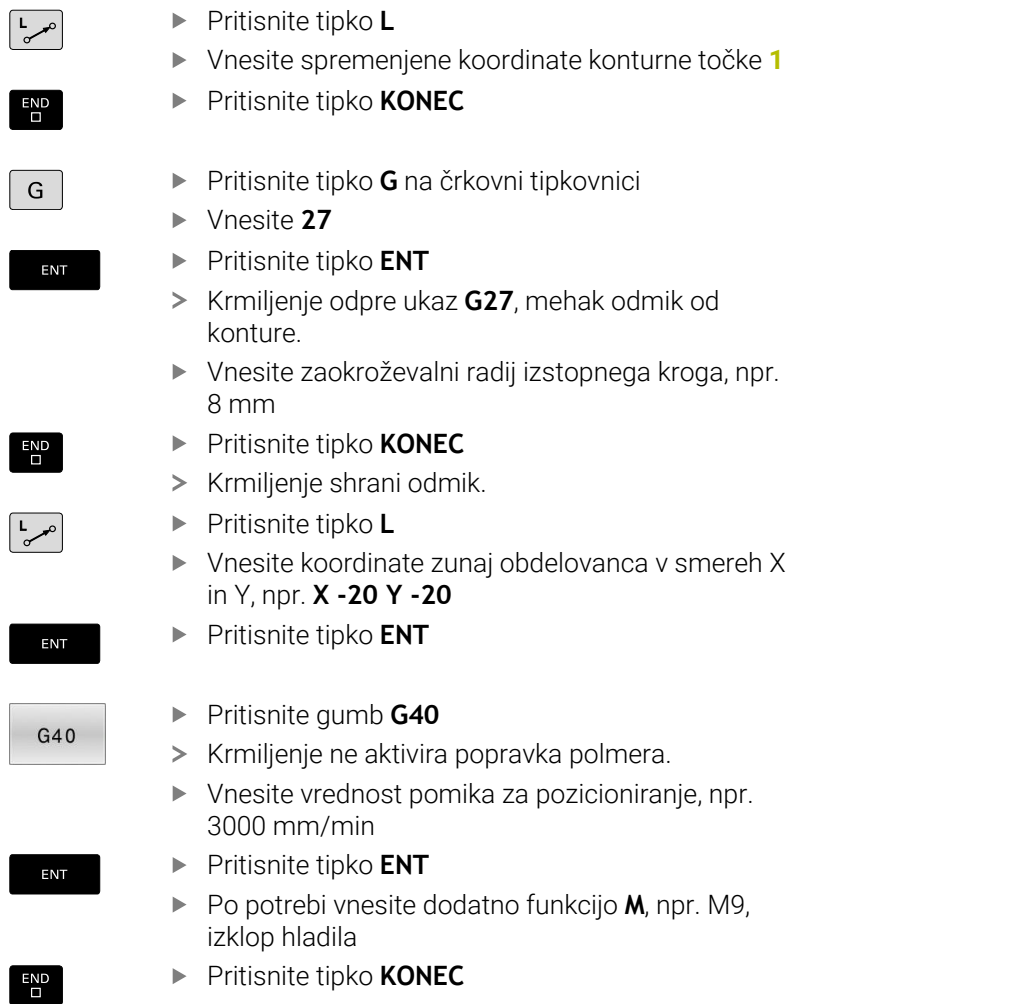

Krmiljenje shrani vneseni niz premikanja.

L

#### **Odmik orodja**

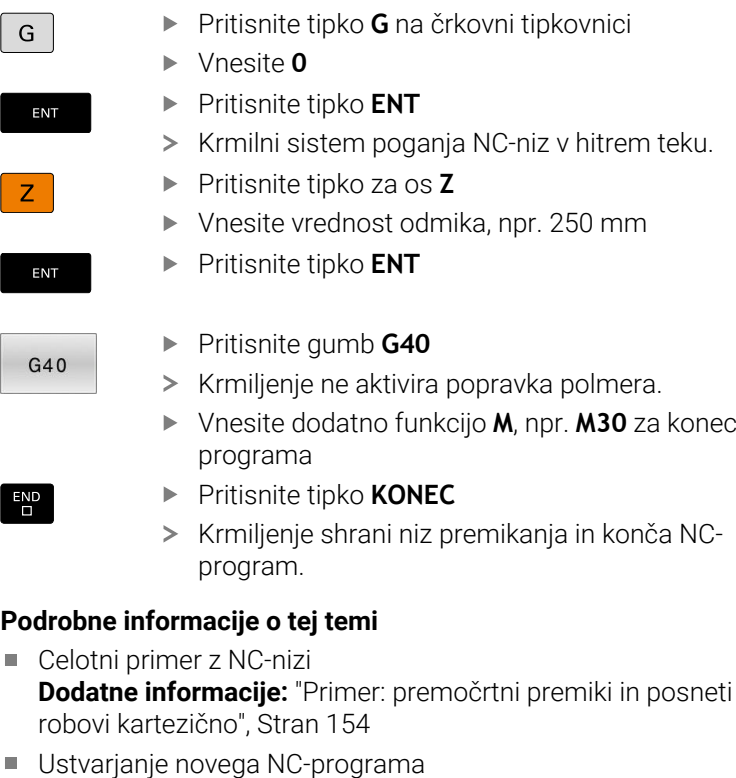

- **Dodatne informacije:** [" Odpiranje in vnos NC-programov",](#page-80-0) [Stran 81](#page-80-0)
- Premik na konture/odmik s kontur **Dodatne informacije:** ["Premik na in odmik od konture",](#page-131-0) [Stran 132](#page-131-0)
- Programiranje kontur **Dodatne informacije:** ["Pregled poti gibanja", Stran 143](#page-142-0)
- $\blacksquare$ Popravek polmera orodja **Dodatne informacije:** ["Popravek polmera orodja", Stran 124](#page-123-0)
- Dodatne funkcije M **Dodatne informacije:** ["Dodatne funkcije za nadzor teka](#page-210-0) [programa, vreteno in hladilo ", Stran 211](#page-210-0)

### **Ustvarjanje programa cikla**

Vrtine (globina 20 mm), ki so prikazane na sliki desno, želite izdelati s standardnim ciklom vrtanja. Določili ste že definicijo surovca.

### **Priklic orodja**

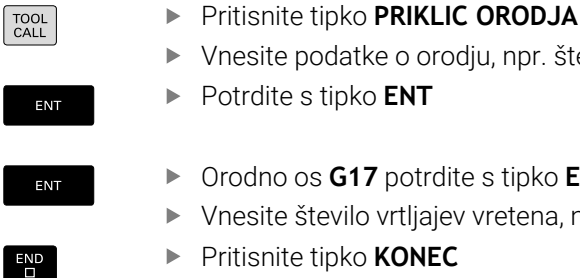

- Vnesite podatke o orodju, npr. številka orodja 5
- Potrdite s tipko **ENT**
- ▶ Orodno os **G17** potrdite s tipko **ENT**
- Vnesite število vrtljajev vretena, npr. 4500
- Pritisnite tipko **KONEC**
- > Krmiljenje konča NC-niz.

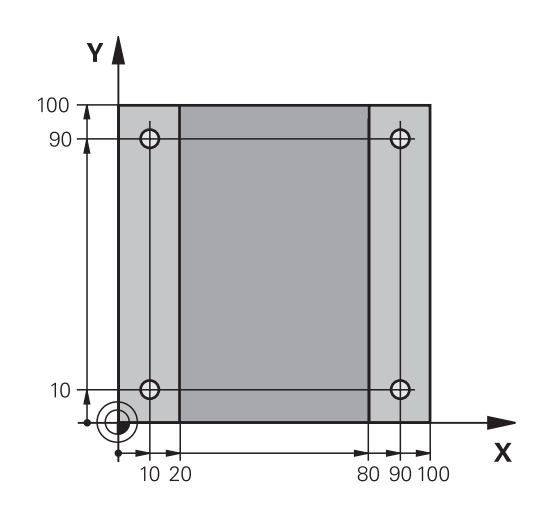

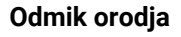

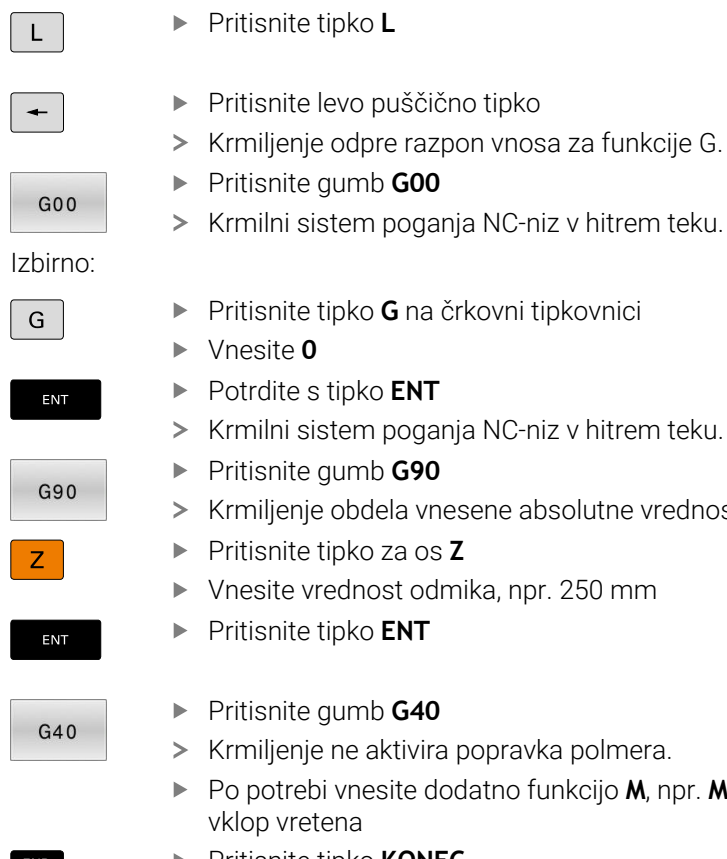

- e obdela vnesene absolutne vrednosti. Pritisnite tipko za os **Z**
- rednost odmika, npr. 250 mm
- tipko **ENT**

gumb **G40** 

- e ne aktivira popravka polmera.
- bi vnesite dodatno funkcijo **M**, npr. **M3**, tena
- Pritisnite tipko **KONEC**
	- > Krmiljenje shrani niz premikanja.

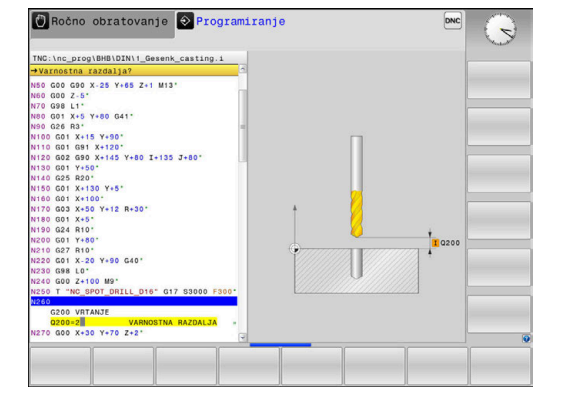

END<br>O

### **Definiranje cikla**

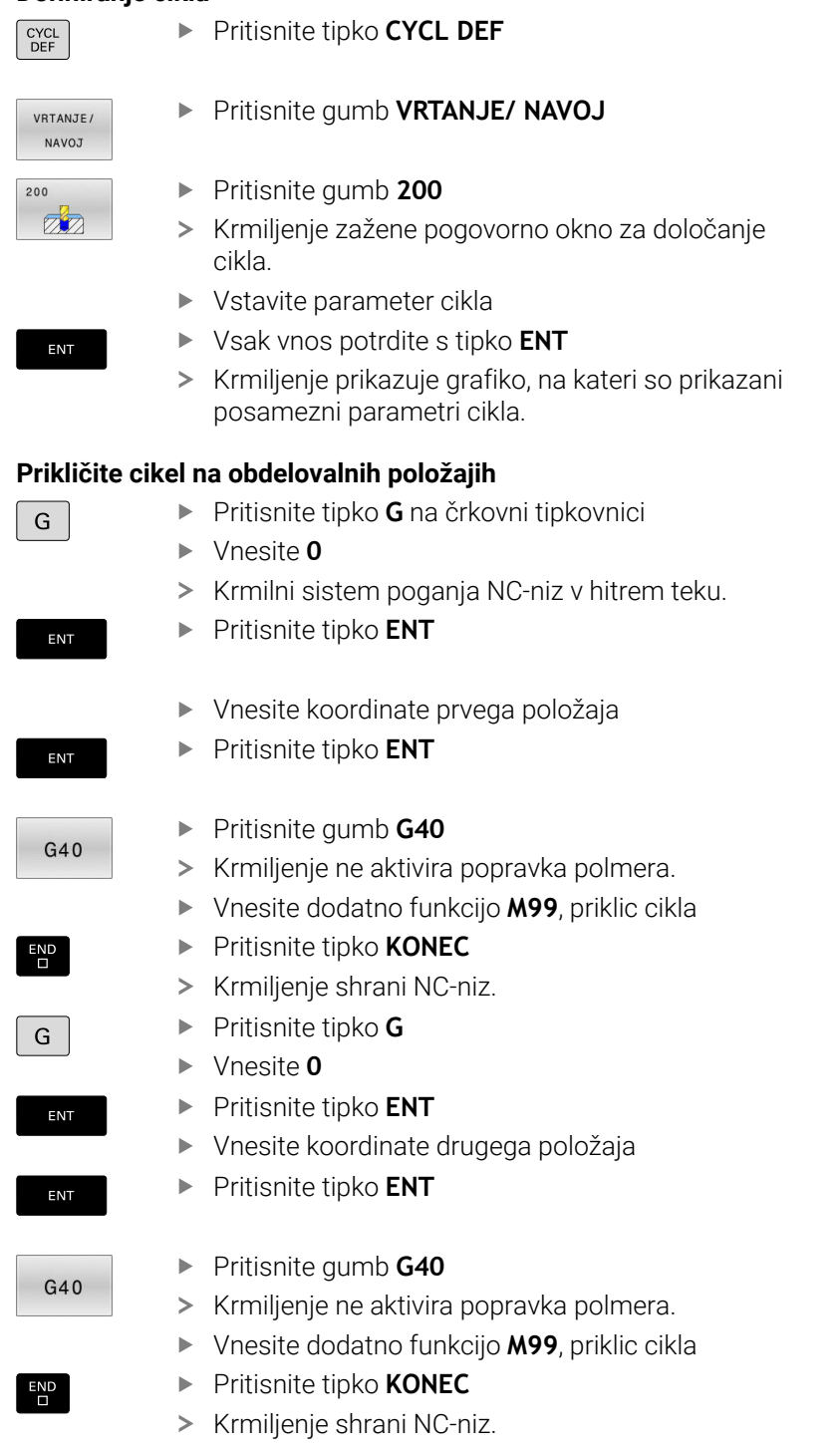

Programirajte vse položaje in prikličite z **M99**

### **Odmik orodja**

 $G$ ENT  $Z$ ENT  $G40$ 

 $\begin{bmatrix} END \\ D \end{bmatrix}$ 

- Pritisnite tipko **G** na črkovni tipkovnici
- Vnesite **0**
- Pritisnite tipko **ENT**
- > Krmilni sistem poganja NC-niz v hitrem teku.
- Pritisnite tipko za os **Z**
- ▶ Vnesite vrednost odmika, npr. 250 mm
- Pritisnite tipko **ENT**
	- Pritisnite gumb **G40**
	- Krmiljenje ne aktivira popravka polmera.
	- Vnesite dodatno funkcijo **M**, npr. **M30** za konec programa
	- Pritisnite tipko **KONEC**
	- Krmiljenje shrani niz premikanja in konča NCprogram.

#### **Primer**

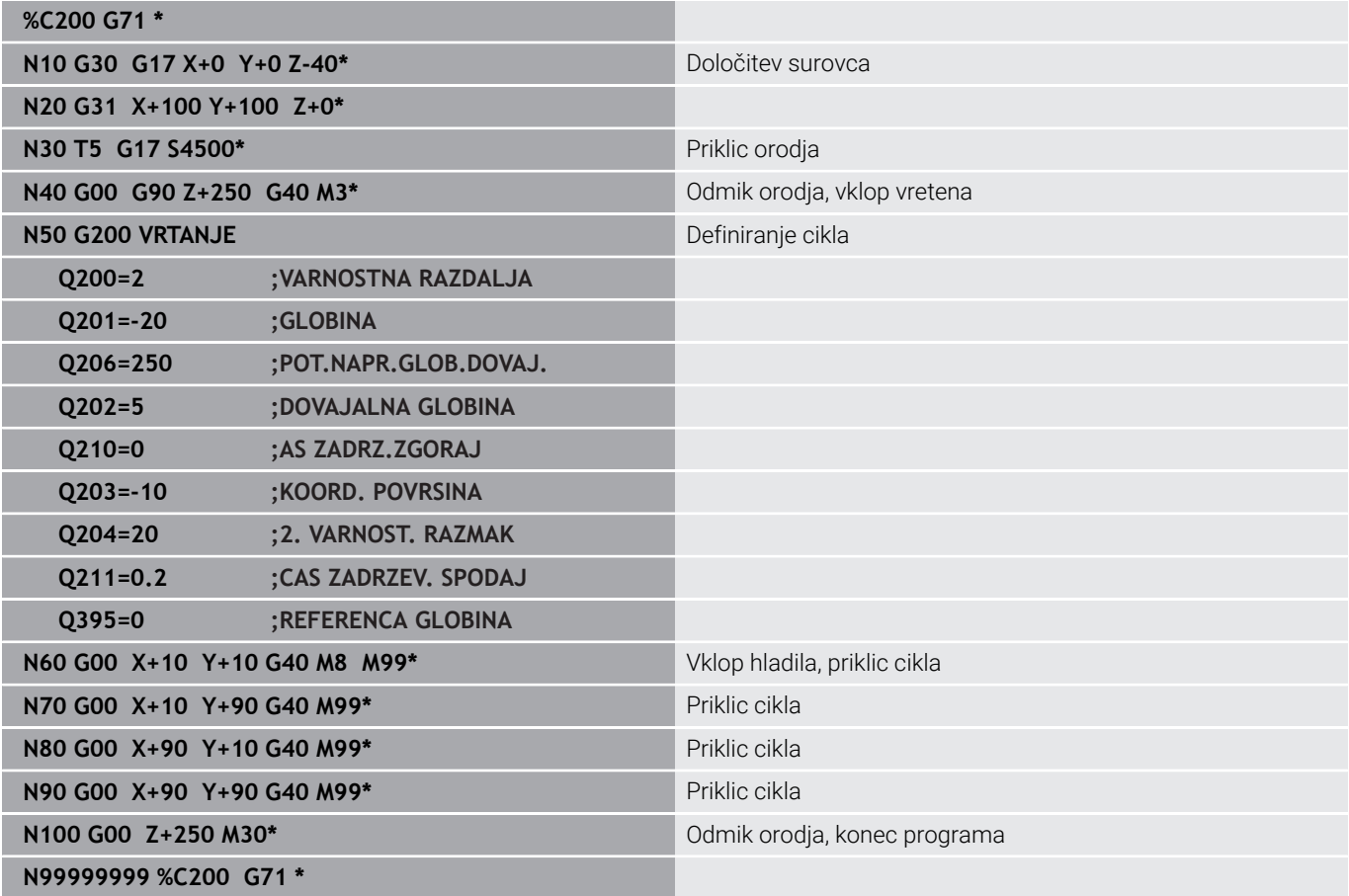

### **Podrobne informacije o tej temi**

Ustvarjanje novega NC-programa **Dodatne informacije:** [" Odpiranje in vnos NC-programov",](#page-80-0) [Stran 81](#page-80-0)

**Programiranje ciklov Nadaljnje informacije:** uporabniški priročnik **Programiranje ciklov obdelave**

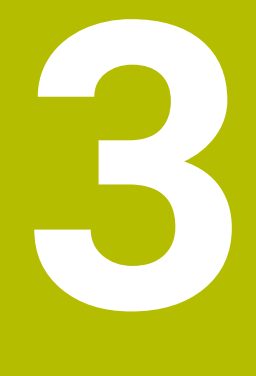

# **Osnove**

# **3.1 TNC 620**

Krmiljenja HEIDENHAIN TNC so krmiljenja za delavnice, s katerimi lahko običajne rezkalne in vrtalne obdelave programirate neposredno na stroju v enostavno razumljivem navadnem besedilu. Namenjeni so uporabi na rezkalnih, vrtalnih strojih in obdelovalnih centrih z do 6 osmi. Dodatno lahko programirno nastavite tudi kotni položaj vretena.

Nadzorna plošča in zaslonski prikaz sta oblikovana pregledno, da lahko do vseh funkcij dostopate hitro in enostavno.

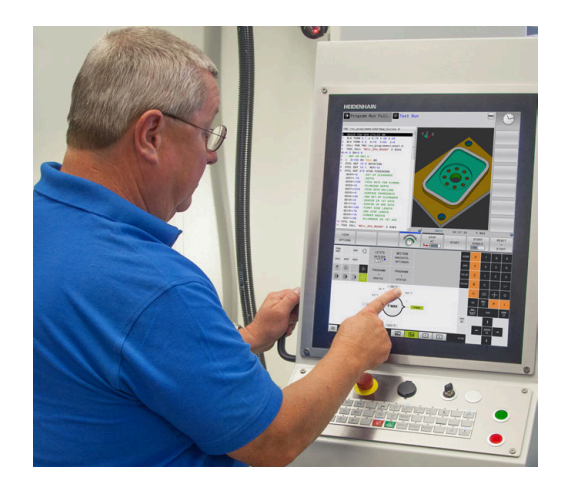

### **HEIDENHAIN-navadno besedilo in po DIN/ISO**

Ustvarjanje programov je še posebej preprosto v uporabniku prijaznem navadnem besedilu HEIDENHAIN, programskem jeziku za delavnico v pogovornih oknih. Programirna grafika predstavlja posamezne obdelovalne korake med vnosom programa. Če NCju primerna risba ni na voljo, je lahko v dodatno pomoč prosto programiranje kontur FK. Grafična simulacija obdelave obdelovancev je mogoča tako med programskim testom kot tudi med potekom programa.

Dodatno lahko krmiljenje programirate tudi v skladu z DIN/ISO.

NC-program lahko vnesete in testirate tudi medtem, ko drugi NC-program ravno obdeluje obdelovanec.

### **Združljivost**

NC-programe, ki ste jih ustvarili na krmiljenjih HEIDENHAIN (od TNC 150 B naprej), lahko TNC 620 izvaja samo pogojno. Če NC-nizi vsebujejo neveljavne elemente, jih krmiljenje pri odpiranju datoteke označi s sporočilom o napaki ali kot nize NAPAKA.

# **3.2 Zaslon in nadzorna plošča**

### **Zaslon**

Krmiljenje se lahko dobavi v kompaktni različici z zaslonom na dotik ali v različici z ločenim zaslonom in nadzorno ploščo. V obeh primerih je krmiljenje opremljeno s 15-palčnim ploščatim zaslonom TFT.

Slika desno prikazuje tipke na zaslonu:

**1** Zgornja vrstica

Pri vklopljenem krmiljenju prikazuje zaslon v zgornji vrstici izbrani način delovanja: levo strojne načine delovanja in desno programirne načine delovanja. V večjem polju glave je prikazan način delovanja, na katerega je preklopljen zaslon: tukaj se prikažejo vprašanja in sporočila (razen, če krmiljenje prikazuje samo grafiko).

**2** Gumbi

V nogi krmiljenje v orodni vrstici prikazuje nadaljnje funkcije. Te funkcije izbirate s tipkami, ki so pod njimi. Za lažjo predstavo prikazujejo ozke vrstice neposredno nad orodno vrstico število orodnih vrstic, ki jih lahko izberete z zunaj razporejenimi preklopnimi gumbi. Aktivna orodna vrstica je prikazana kot modra vrstica

- **3** Tipke za izbiro gumbov
- **4** Preklopni gumbi
- **5** Tipka za določitev postavitve zaslona
- **6** Tipka za preklop zaslona za načine delovanja stroja, programirne načine delovanja in tretje namizje
- **7** Tipke za izbiro gumbov, ki jih določi proizvajalec stroja
- **8** Preklopni gumbi za gumbe proizvajalca stroja
- **9** USB-priključek

 $\mathbf i$ 

Če TNC 620 uporabljate z upravljanjem na dotik, lahko nekatere pritiske tipk zamenjate z gibi.

**Dodatne informacije:** ["Upravljanje z zaslonom na dotik",](#page-472-0) [Stran 473](#page-472-0)

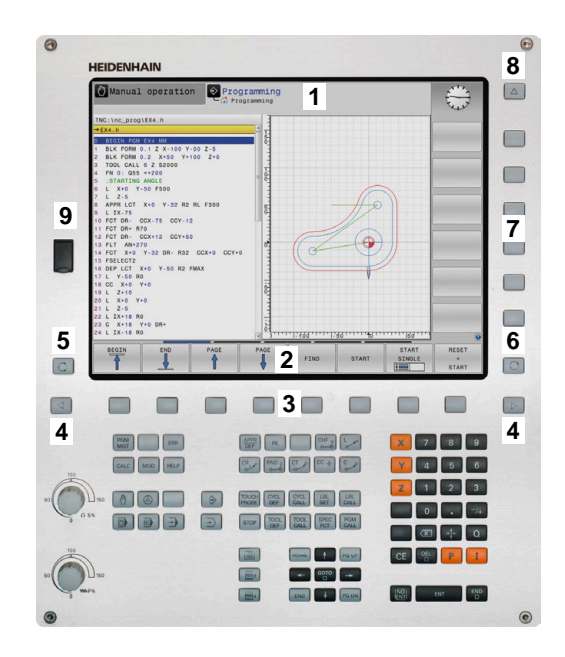

### **Določanje postavitve zaslona**

Uporabnik izbere postavitev zaslona. Krmiljenje lahko, npr. v načinu delovanja **Programiranje**, v levem oknu prikaže NC-program ter hkrati v desnem programirno grafiko. Izbirno je lahko v desnem oknu prikazana tudi zgradba programa ali izključno samo NC-program v velikem oknu. Katera okna lahko krmiljenje prikaže, je odvisno od izbranega načina delovanja.

Določanje postavitve zaslona:

 $\circ$ 

**Pritisnite tipko Postavitev zaslona:** orodna vrstica prikazuje možne postavitve zaslona **[Dodatne informacije:](#page-62-0)** "Načini delovanja", [Stran 63](#page-62-0)

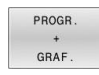

▶ Postavitev zaslona izberite z gumbom.

### **Nadzorna plošča**

TNC 620 lahko prejmete skupaj z vgrajeno nadzorno ploščo. Na voljo je tudi TNC 620 različica z ločenim zaslonom in zunanjo nadzorno ploščo s črkovno tipkovnico.

- **1** Alfanumerična tipkovnica za vnos besedil, imen datotek in za DIN/ISO-programiranje
- **2** Upravljanje datotek
	- Kalkulator
	- Funkcija MOD
	- Funkcija POMOČ
	- Prikaz sporočil o napakah
	- Preklop zaslona med načini delovanja
- **3** Programirni načini
- **4** Strojni načini
- **5** Odpiranje programirnih pogovornih oken
- **6** Puščične tipke in tipka **GOTO**
- **7** Vnos vrednosti in izbira osi
- **8** Plošča na dotik ali sledilna kroglica
- **9** Miškina tipka
- **10** Nadzorna plošča stroja
	- **Dodatne informacije:** priročnik za stroj

Funkcije posameznih tipk so povzete na hrbtni strani naslovnice.

Če TNC 620 uporabljate z upravljanjem na dotik, lahko nekatere pritiske tipk zamenjate z gibi.

**Dodatne informacije:** ["Upravljanje z zaslonom na dotik",](#page-472-0) [Stran 473](#page-472-0)

Upoštevajte priročnik za stroj!

Nekateri proizvajalci strojev ne uporabljajo standardne nadzorne plošče HEIDENHAIN.

Tipke, kot sta npr.**NC-zagon** ali **NC-zaustavitev**, so opisane v priročniku za stroj.

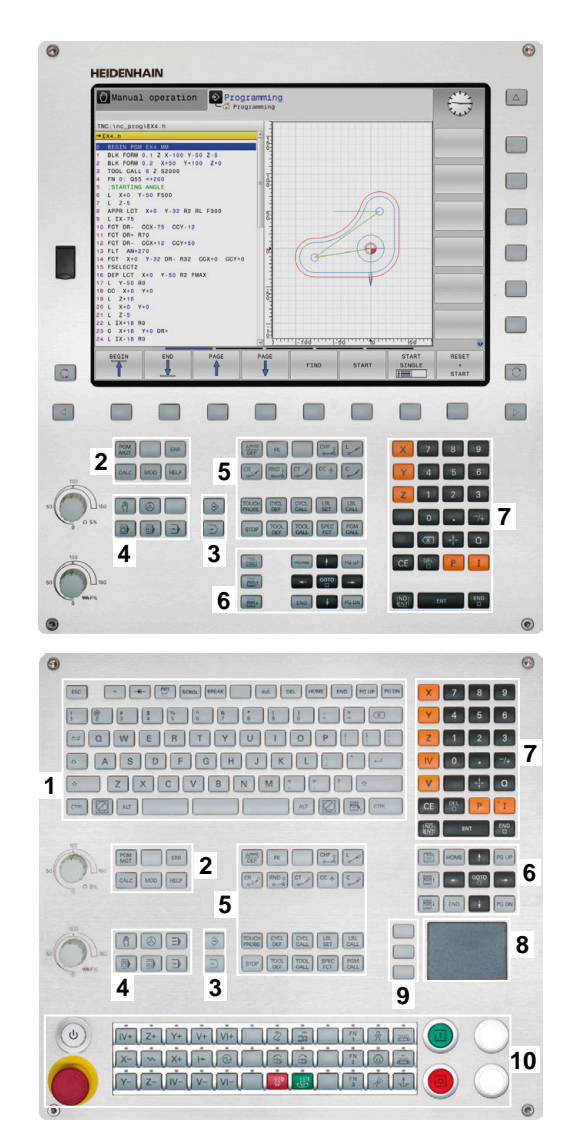

 $\mathbf i$ 

6

### **Čiščenje**

Pred čiščenjem enote tipkovnice izklopite krmiljenje.

### *NAPOTEK*

#### **Pozor, nevarnost materialne škode**

Napačno čistilo in napačen postopek pri čiščenju lahko poškodujeta enoto tipkovnice ali njene dele.

- Uporabljajte samo dovoljena čistila
- Čistilo nanesite samo s čisto čistilno krpo, ki ne pušča dlačic

Za enoto tipkovnice so dovoljena naslednja čistila:

- Čistilo z anionskimi tenzidi
- Čistilo z neionskimi tenzidi
- Za enoto tipkovnice so naslednja čistila prepovedana:
- Čistilo za stroje
- Aceton

 $\mathbf i$ 

- Agresivna topila
- Sredstva za poliranje
- Stisnjeni zrak
- Parni čistilniki

Uporabljajte delovne rokavice, da zagotovite čistočo enote tipkovnice.

Če enota tipkovnice vsebuje sledilno kroglico, jo je treba čistiti samo ob izgubi funkcije.

Po potrebi sledilno kroglico očistite na naslednji način:

- Izklopite krmiljenje
- ▶ Obrnite snemljiv obroč za 100° v nasprotni smeri urinega kazalca
- > Snemljiv obroč se pri obračanju dvigne iz enote tipkovnice.
- ▶ Odstranite snemlijv obroč
- ▶ Odstranite kroglico
- Previdno odstranite pesek, ostružke in prah z območja lupine

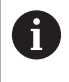

Praske na območju lupine lahko poslabšajo ali onemogočijo delovanje.

- Na čisto krpo nanesite majhno količino čistila
- S krpo previdno obrišite območje lupine, dokler ne odstranite vseh  $\blacktriangleright$ prog in madežev

### **Zamenjava pokrovčkov tipk**

Če potrebujete zamenjavo za pokrovčke tipk na enoti tipkovnice, se lahko obrnete na podjetje HEIDENHAIN ali proizvajalca stroja.

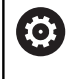

Tipkovnica mora biti v celoti opremljena, sicer zaščitni razred IP54 ni zagotovljen.

Pokrovčke tipk zamenjate na naslednji način:

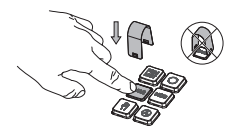

▶ Orodje za snemanje (ID 1394129-01) potisnite preko pokrovčka tipke, dokler se prijemala ne zaskočijo

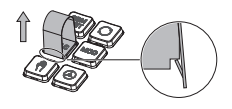

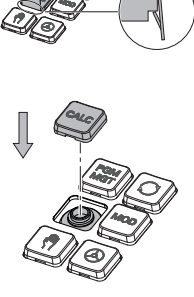

 $\mathbf i$ 

Če pritisnete tipko, lahko lažje vstavite orodje za snemanje.

- ▶ Odstranite pokrovček tipke
- Ы Na tesnilo namestite pokrovček tipke in ga močno pritisnite

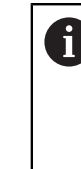

Tesnilo ne sme biti poškodovano, sicer zaščitni razred IP54 ni zagotovljen.

**Preverite prileganje in** delovanje

# <span id="page-62-0"></span>**3.3 Načini delovanja**

### **Ročni način in el. krmilnik**

V načinu delovanja **Ročno obratovanje** nastavite stroj. Strojno os lahko pozicionirate ročno ali postopoma in določite referenčno točko.

Za aktivno možnostjo št. 8 lahko vrtite obdelovalno ravnino.

Način delovanja **El. ročno kolo** podpira ročno premikanje strojnih osi s pomočjo elektronskega krmilnika HR.

#### **Gumbi za postavitev zaslona**

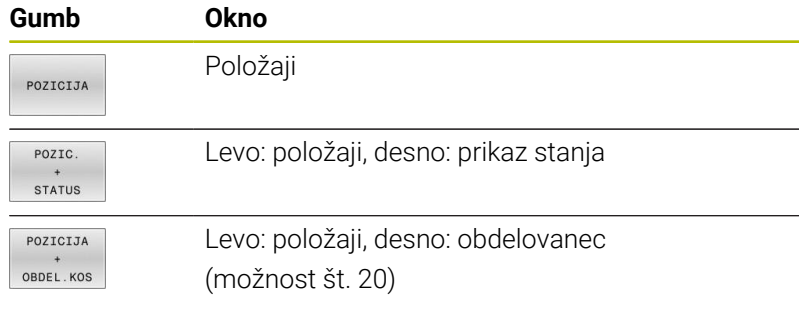

### **Pozicioniranje z ročnim vnosom**

V tem načinu delovanja lahko programirate enostavne premike, npr. za plansko rezkanje ali predpozicioniranje.

#### **Gumbi za postavitev zaslona**

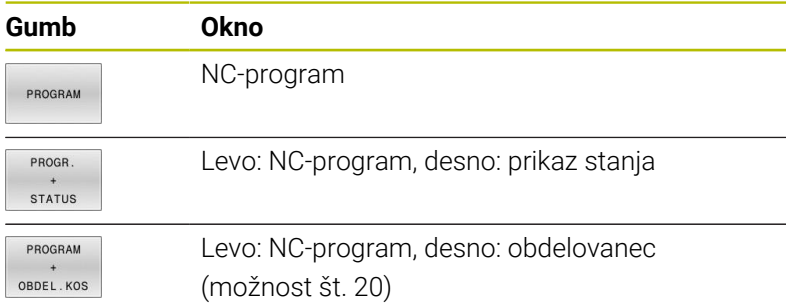

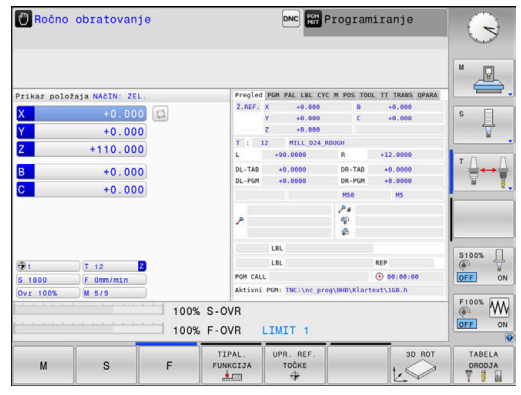

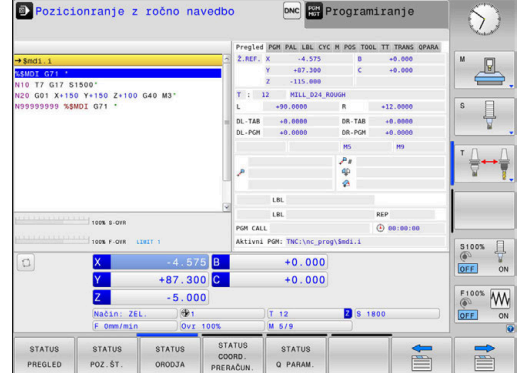

### <span id="page-63-0"></span>**Programiranje**

V tem načinu ustvarite vaše NC-programe. Obširno podporo in dopolnitev pri programiranju nudijo prosto programiranje kontur, različni cikli in funkcije parametrov Q. Programirna grafika lahko po želji prikazuje programirane premike.

#### **Gumbi za postavitev zaslona**

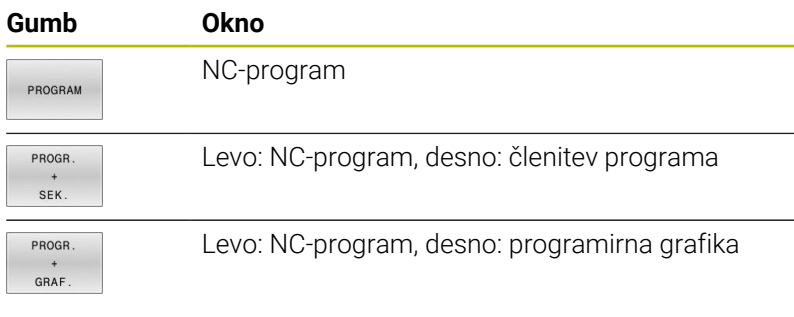

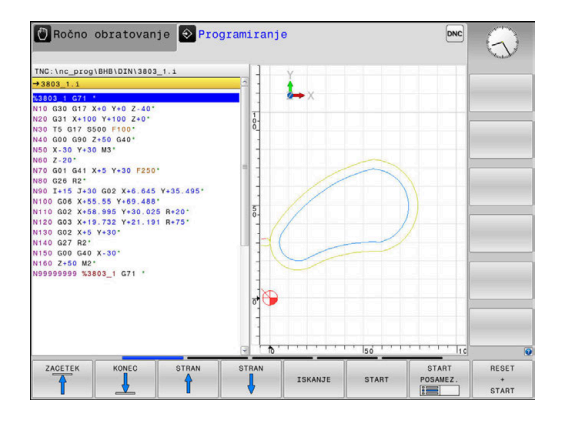

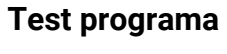

Za npr. ugotavljanje geometričnih nepravilnosti, manjkajočih ali napačnih NC-programov ter poškodb delovnega prostora krmiljenje v načinu delovanja **Test programa** simulira NC-programe in dele programov. Simulacija je grafično podprta z različnimi pogledi. (možnost št. 20)

#### **Gumbi za postavitev zaslona**

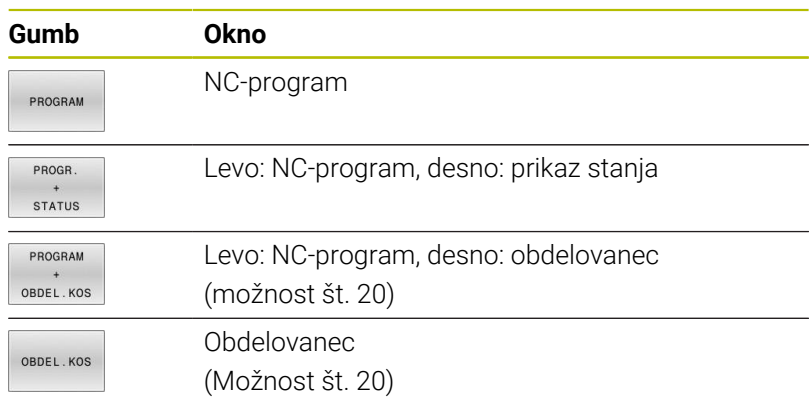

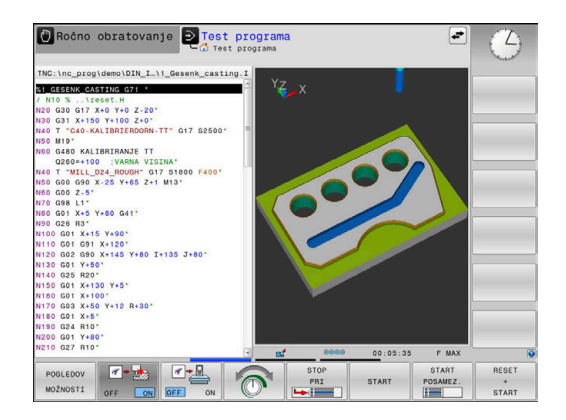

### **Programski tek – Zaporedje stavkov ali Programski tek – Posamezni stavek**

V načinu delovanja **Potek progr. po blokih** krmiljenje NC-program izvede do konca ali do ročne oz. programirane prekinitve. Po prekinitvi lahko potek programa znova nadaljujete.

V načinu delovanja **Potek progr. posam. blok** zaženete vsak NC-nizposamezno s tipko **NC-zagon**. Pri ciklih točkovnih vzorcev in **POT PRIKLICA CIKLA** se krmiljenje po vsaki točki zaustavi. Definicija surovca bo interpretirana kot NC-niz.

#### **Gumbi za postavitev zaslona**

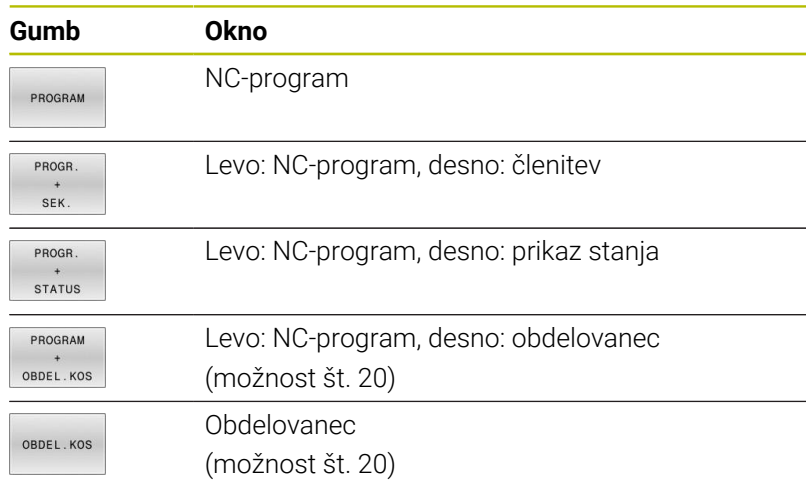

#### **Gumbi za postavitev zaslona pri preglednicah palet**

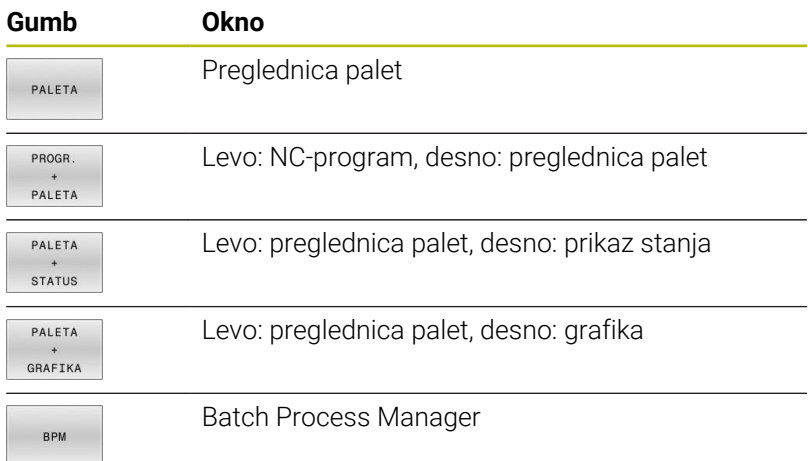

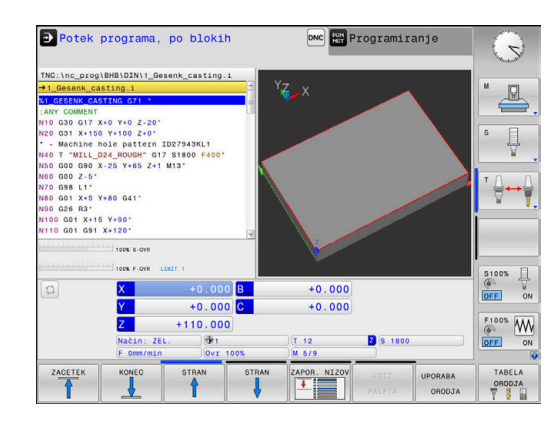

# **3.4 NC-osnove**

### **Merilniki za merjenje opravljene poti in referenčne točke**

Na strojnih oseh se nahajajo merilniki za merjenje poti, ki zajamejo položaje strojne mize oz. orodja. Na linearnih oseh so običajno nameščeni merilniki za merjenje dolžine, na okroglih mizah in vrtljivih oseh pa merilniki za merjenje kotov.

Če se ena od strojnih osi premakne, ustrezni merilnik sproži električni signal, iz katerega krmiljenje izračuna natančni dejanski položaj strojne osi.

Pri prekinitvi električnega toka se dodelitev med položajem strojnih vodil in izračunanim dejanskim položajem izgubi. Če želite prvotno dodelitev znova vzpostaviti, so na inkrementalnih merilnikih referenčne oznake. Pri prehodu čez referenčno oznako krmiljenje sprejme signal, ki označuje nespremenljivo strojno referenčno točko. Tako lahko krmiljenje znova vzpostavi dodelitev dejanskega položaja trenutnemu položaju stroja. Pri merilnikih za merjenje dolžine z referenčnimi oznakami za odmik je treba strojne osi premakniti za največ 20 mm, pri merilnikih za merjenje kotov pa za največ 20°.

Pri absolutnih merilnikih se po vklopu absolutna pozitivna vrednost prenese v krmilni sistem. Tako je neposredno po vklopu in brez premikanja strojnih osi znova vzpostavljena dodelitev med dejanskim položajem in položajem strojnih vodil.

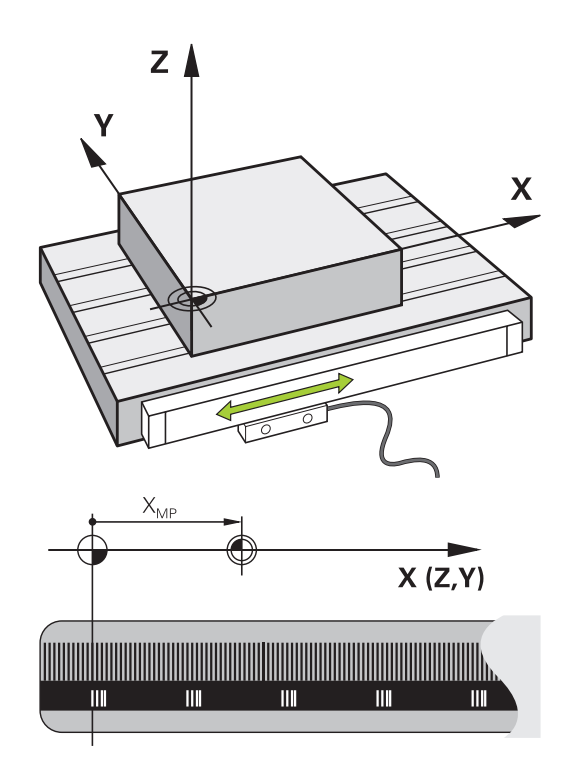

### **Programirljive osi**

Programirljive osi krmiljenja so standardno sklade z definicijami osi DIN 66217.

Oznake osi, ki jih je mogoče programirati, najdete v naslednji preglednici.

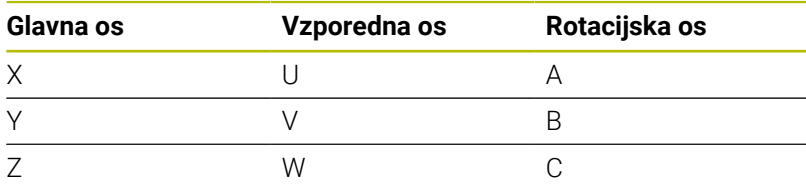

Upoštevajte priročnik za stroj! 6

Število, poimenovanje in dodelitev programirljivih osi so odvisne od stroja.

Vaš proizvajalec stroja lahko definira dodatne osi, npr. osi PLC.

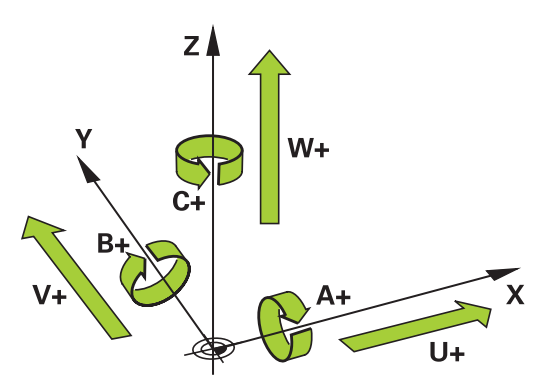

### **Referenčni sistem**

Da krmilni sistem premakne os za določeno pot potrebuje **Referenčni sistem**.

Na orodnem stroju služi kot enostaven referenčni sistem za linearne osi merilnik dolžin, ki je montiran vzporedno z osjo. Merilnik dolžin uporablja **številčno črto**, enodimenzionalni koordinatni sistem.

Za premik točke na **Ravnino** potrebuje krmilni sistem dve osi in tako tudi referenčni sistem z dvema dimenzijama.

Za premik točke v **Prostor** potrebuje krmilni sistem tri osi in tako tudi referenčni sistem s tremi dimenzijami. Če so tri osi pravokotne ena na drugo, nastane t. i. **tridimenzionalni kartezični koordinatni sistem**.

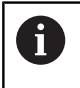

Skladno s pravilom desne roke kažejo konice prstov v pozitivne smeri treh glavnih osi.

Za točno določitev točke v prostoru potrebujemo poleg razporeditve treh dimenzij še **prvotno koordinato**. Kot koordinatno izhodišče v tridimenzionalnem koordinatnem sistemu služi skupno presečišče. To presečišče ima koordinate **X+0**, **Y+0** in **Z+0**.

Da lahko krmilni sistem npr. vedno izvede menjave orodja na istem položaju, hkrati pa obdelavo vedno izvede glede na trenutno lego obdelovalca, mora razlikovati med različnimi referenčnimi sistemi.

Krmilni sistem razlikuje naslednje referenčne sisteme:

- Koordinatni sistem stroja M-CS:  $\blacksquare$ **M**achine **C**oordinate **S**ystem
- Osnovni koordinatni sistem B-CS: **B**asic **C**oordinate **S**ystem
- Kordinatni sistem obdelovanca W-CS: **W**orkpiece **C**oordinate **S**ystem
- Koordinatni sistem obdelovalne ravni WPL-CS: × **W**orking **Pl**ane **C**oordinate **S**ystem
- Koordinatni sistem za vnos I-CS: **I**nput **C**oordinate **S**ystem
- Koordinatni sistem orodja T-CS:  $\mathbb{R}^d$ **T**ool **C**oordinate **S**ystem

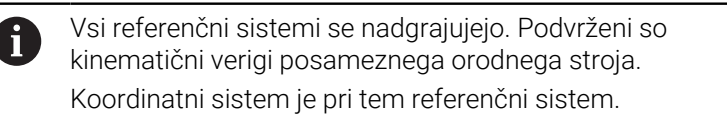

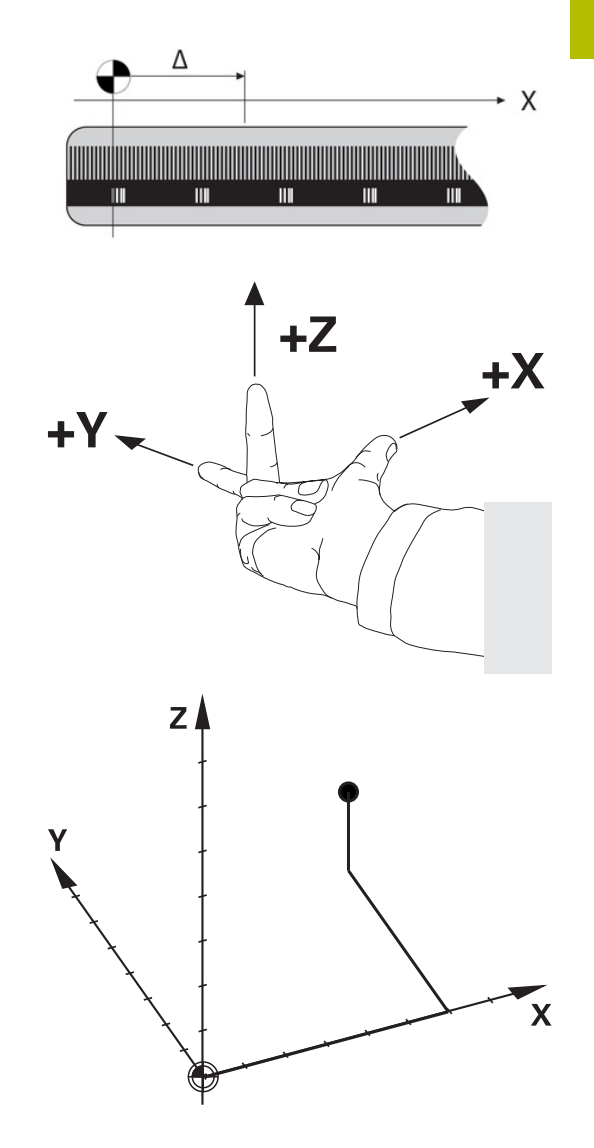

### **Koordinatni sistem stroja M-CS**

Koordinatni sistem stroja ustreza opisu kinematike in tako dejanski mehaniki orodnega stroja.

Glede na to, da mehanika orodnega stroja nikoli popolnoma ne ustreza kartezičnemu koordinatnemu sistemu, je koordinatni sistem stroja sestavljen iz več enodimenzionalnih koordinatnih sistemov. Enodimenzionalni koordinatni sistemi ustrezajo fizikalnim osem stroja, ki niso nujno pravokotne ena na drugo.

Položaj in usmeritev enodimenzionalnih koordinatnih sistemov se določijo s pomočjo translacij in rotacij glede na konico vretena v opisu kinematike.

Položaj koordinatnega izhodišča, tako imenovane ničelne točke stroja, proizvajalec stroja določi v konfiguraciji stroja. Vrednosti v konfiguraciji stroja določajo ničelni položaj merilnih sistemov in ustreznih osi stroja. Ničelna točka stroja ne leži nujno v teoretičnem presečišču fizikalne osi. Leži lahko tudi izven območja premikanja.

Glede na to, da uporabnik ne more spreminjati vrednosti konfiguracije stroja, služi koordinacijski sistem stroja za določitev konstantnih položajev, npr. točka menjava orodja.

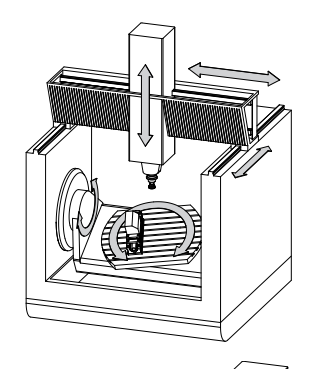

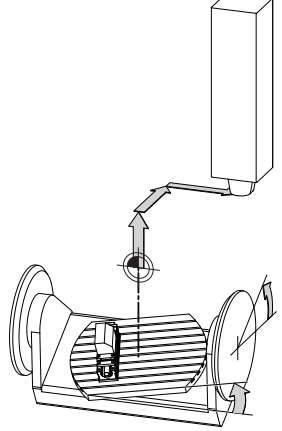

Ničelna točka stroja MZP: **M**achine **Z**ero **P**oint

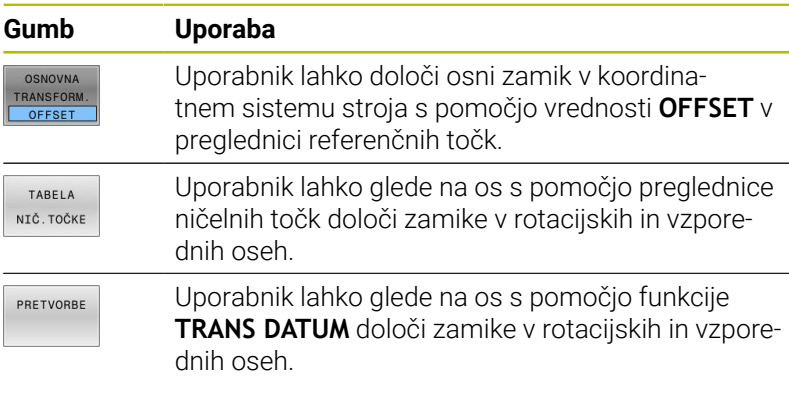

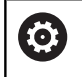

Proizvajalec stroja glede na stroj konfigurira stolpce **OFFSET** v upravljanju referenčnih točk.

**Nadaljnje informacije:** uporabniški priročnik **Nastavitev, testiranje in izvedba NC-programov**

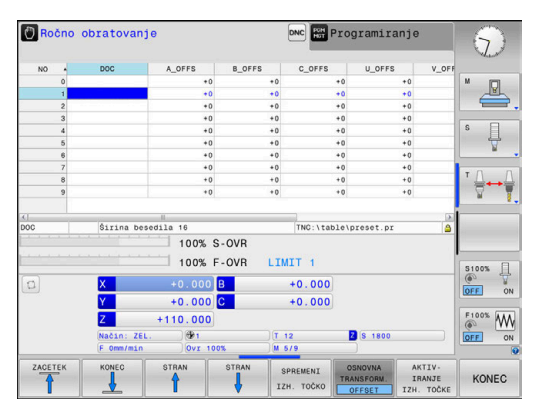

### *NAPOTEK*

#### **Pozor, nevarnost kolizije!**

Odvisno od stroja ima lahko vaše krmiljenje dodatno preglednico referenčnih točk palet. Vaš proizvajalec stroja lahko tam določi vrednosti **ODMIK**, ki delujejo še pred vrednostmi **ODMIK**, ki ste jih določili v preglednici referenčnih točk. Če in katera referenčna točka palete je aktivna, prikazuje zavihek **PAL** v dodatnem prikazu stanja. Ker vrednosti **ODMIK** preglednice referenčnih točk palet niso vidne oz. jih ni mogoče urejati, obstaja med gibanjem nevarnost trka!

- Upoštevajte dokumentacijo vašega proizvajalca stroja
- Referenčne točke palet uporabljajte izključno v povezavi s paletami
- Pred obdelavo preverite prikaz zavihka **PAL**

Izključno proizvajalcu stroja je dodatno na voljo tudi t.i. A funkcija **OEM-ODMIK**. S to funkcijo **OEM-ODMIK** je mogoče za rotacijske in vzporedne osi določiti dodatne zamike osi.

Vse vrednosti **ODMIK** (vse navedene možnosti vnosa **ODMIK**) skupaj podajo razliko med **AKTL.** in **D.REF.** položajem osi.

Krmilni sistem izvede vse premike v koordinatnem sistemu stroja, ne glede na to, v katerem referenčnem sistemu se vnesejo vrednosti. Primer za triosni stroj z Y-osjo kot utorno osjo, ki ni postavljena pravokotno na ZX-ravnini, je:

- V načinu **Pozicionranje z ročno navedbo** izvedite NC-niz z **L IY +10**
- > Krmilni sistem iz določenih vrednosti posreduje potrebne želene vrednosti za osi.
- Krmilni sistem premika med pozicioniranjem osi stroja **Y in Z**.
- Prikaza **D.REF.** in **Ž.REF.** prikazujeta premike osi Y in osi Z v koordinatnem sistemu stroja.
- Prikaza **AKTL.** in **ZEL.** prikazujeta izključno premikanje osi Y v koordinatnem sistemu za vnos.
- V načinu **Pozicionranje z ročno navedbo** izvedite NC-niz z **L IY-10 M91**
- Krmilni sistem iz določenih vrednosti posreduje potrebne želene vrednosti za osi.
- $\geq$ Krmilni sistem premika med pozicioniranjem izključno os stroja **Y**.
- Prikaza **D.REF.** In **Ž.REF.** prikazujeta izključno premikanje osi Y v koordinatnem sistemu stroja.
- Prikaza **AKTL.** in **ZEL.** prikazujeta premike osi Y in osi Z v koordinatnem sistemu za vnos.

Uporabnik lahko položaje, ki se nanašajo na ničelno točko stroja programira, npr. s pomočjo dodatne funkcije **M91**.

#### **Osnovni koordinatni sistem B-CS**

Osnovni koordinatni sistem je tridimenzionalni kartezični koordinatni sistem, čigar koordinatno izhodišče predstavlja konec opisa kinematike.

Orientacija osnovnega koordinatnega sistema ustreza v številnih primerih orientaciji koordinatnega sistem stroja. Do izjem lahko pride, če izdelovalec stroja uporabi dodatne kinematične pretvorbe.

Kinematiko stroja in s tem položaj koordinatne izhodišča za osnovni koordinatni sistem določi v konfiguraciji stroja izdelovalec. Uporabnik ne more spreminjati vrednosti konfiguracije stroja.

Osnovni koordinatni sistem služi za določanje položaja in orientacije koordinatnega sistem obdelovanca.

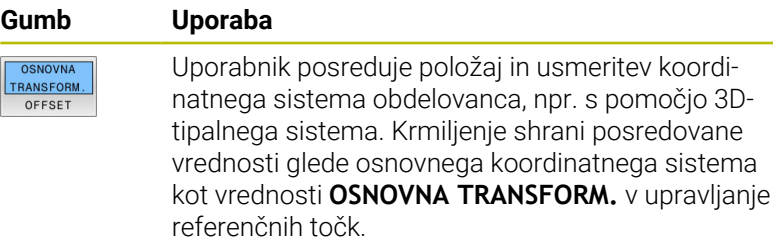

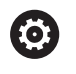

Proizvajalec stroja glede na stroj konfigurira stolpce **OSNOVNA TRANSFORM.** v upravljanju referenčnih točk.

#### **Nadaljnje informacije:** uporabniški priročnik **Nastavitev, testiranje in izvedba NC-programov**

### *NAPOTEK*

### **Pozor, nevarnost kolizije!**

Odvisno od stroja ima lahko vaše krmiljenje dodatno preglednico referenčnih točk palet. Vaš proizvajalec stroja lahko tam določi vrednosti **OSNOVNA TRANSFORMACIJA**, ki delujejo še pred vrednostmi **OSNOVNA TRANSFORMACIJA**, ki ste jih določili v preglednici referenčnih točk. Če in katera referenčna točka palete je aktivna, prikazuje zavihek **PAL** v dodatnem prikazu stanja. Ker vrednosti **OSNOVNA TRANSFORMACIJA** preglednice referenčnih točk palet niso vidne oz. jih ni mogoče urejati, obstaja med gibanjem nevarnost trka!

- Upoštevajte dokumentacijo vašega proizvajalca stroja
- Referenčne točke palet uporabljajte izključno v povezavi s  $\mathbf{r}$ paletami
- Pred obdelavo preverite prikaz zavihka **PAL**

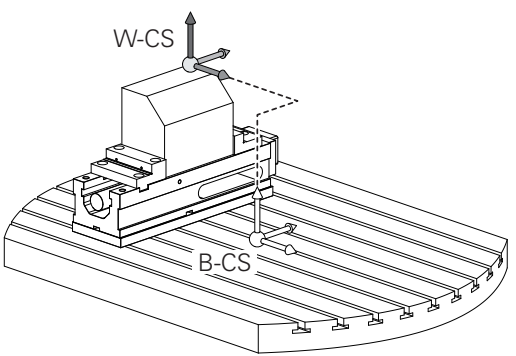

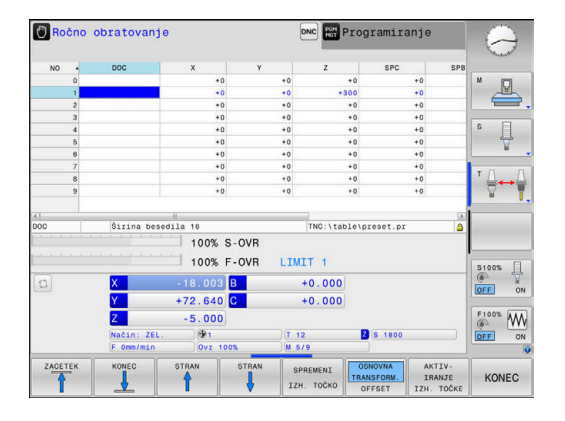

#### **Koordinatni sistem obdelovanca W-CS**

Koordinatni sistem obdelovanca je tridimenzionalni kartezični koordinatni sistem, čigar koordinatno izhodišče je aktivna referenčna točka.

Položaj in usmeritev koordinatnega sistema obdelovanca sta odvisna od vrednosti **OSNOVNA TRANSFORM.** aktivne vrstice preglednice referenčnih točk.

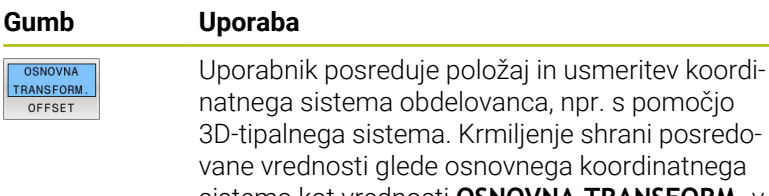

sistema kot vrednosti **OSNOVNA TRANSFORM.** v upravljanje referenčnih točk.

#### **Nadaljnje informacije:** uporabniški priročnik **Nastavitev, testiranje in izvedba NC-programov**

Uporabnik določa v koordinatnem sistemu obdelovanca položaj in orientacijo koordinatnega sistema obdelovalne ravni s pomočjo pretvorb.

Pretvorbe v koordinatnem sistemu obdelovanca

Funkcije **3D ROT**

 $\mathbf i$ 

- Funkcije **PLANE**
- Cikel **G80 ODBDELOVALNI NIVO**
- Osi **X**, **Y**, **Z** cikla **G53/G54 NICELNA TOCKA** ali funkcije **TRANS DATUM**

(zamik **pred** vrtenjem obdelovalne ravnine)

- Stolpci **X**, **Y**, **Z** preglednice ničelnih točk (zamik **pred** vrtenjem obdelovalne ravnine)
- Cikel **G28 ZRCALJENJE** ali **TRANS MIRROR**  $\blacksquare$ (zrcaljenje **pred** vrtenjem obdelovalne ravnine)

Rezultat nadgrajujočih se pretvorb je odvisen od zaporedja programiranja.

V vsakem koordinatnem sistemu programirajte izključno navedene (priporočene) transformacije. To velja tako za nastavitev kot za ponastavitev transformacij. Odstopajoča uporaba lahko privede do nepričakovanih ali neželenih položajev. Pri tem upoštevajte naslednje napotke za programiranje.

Napotki za programiranje:

- Če transformacije (zrcaljenje in premik) programirate pred funkcijami **PLANE** (razen funkcija **PLANE AXIAL**), se s tem spremeni položaj obračalne točke (prvotni položaj koordinatnega sistema obdelovalne ravnine WPL-CS) in usmeritev rotacijskih osi
	- zamik spremeni samo položaj obračalne točke
	- zrcaljenje spremeni samo usmeritev rotacijskih osi
- V povezavi s funkcijo **PLANE AXIAL** in ciklom **G80** programirane transformacije (zrcaljenje, rotacija in skaliranje) ne vplivajo na položaj obračalne točke ali usmeritev rotacijskih osi

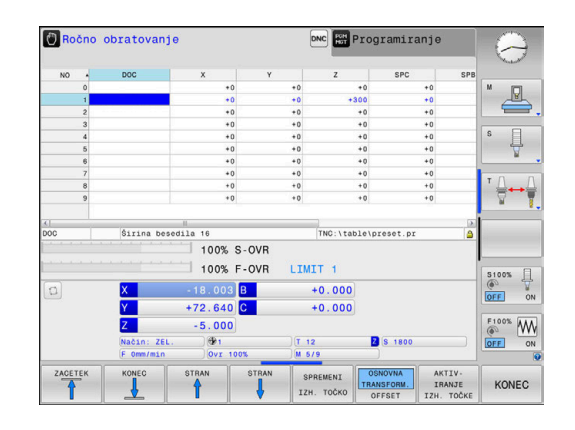

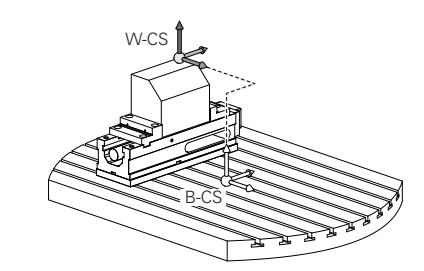

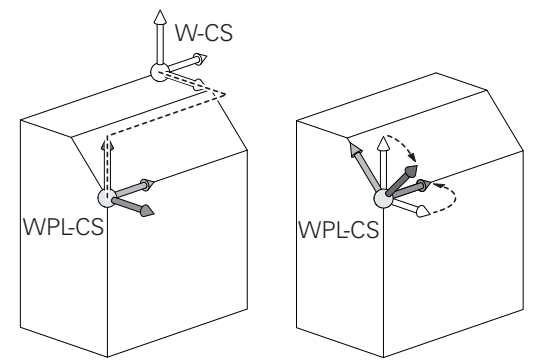
Brez aktivnih pretvorb v koordinatnem sistemu A obdelovanca sta položaj in orientacija koordinatnega sistema obdelovalne ravnine in koordinatnega sistema obdelovanca enaka.

Na 3-osnem stroju ali pri pravem 3-osnem obdelovanju v koordinatnem sistemu obdelovanca ni transformacij. Vrednosti **OSNOVNA TRANSFORM.** aktivne vrstice preglednice referenčnih točk delujejo pri tem prevzemu neposredno na koordinatni sistem obdelovalne ravnine.

V koordinatnem sistemu obdelovalne ravni so seveda mogoče nadaljnje transformacije

**Dodatne informacije:** ["Koordinatni sistem obdelovalne](#page-73-0) [ravnine WPL-CS", Stran 74](#page-73-0)

## <span id="page-73-0"></span>**Koordinatni sistem obdelovalne ravnine WPL-CS**

Koordinatni sistem obdelovalne ravnine je tridimenzionalni kartezični koordinatni sistem.

Položaj in orientacija koordinatnega sistema obdelovalne ravnine sta odvisni od aktivnih pretvorb v koordinatnem sistemu obdelovanca.

Brez aktivnih pretvorb v koordinatnem sistemu obdelovanca sta položaj in orientacija koordinatnega sistema obdelovalne ravnine in koordinatnega sistema obdelovanca enaka.

Na 3-osnem stroju ali pri pravem 3-osnem obdelovanju v koordinatnem sistemu obdelovanca ni transformacij. Vrednosti **OSNOVNA TRANSFORM.** aktivne vrstice preglednice referenčnih točk delujejo pri tem prevzemu neposredno na koordinatni sistem obdelovalne ravnine.

Uporabnik določa v koordinatnem sistemu obdelovalne ravnine položaj in orientacijo koordinatnega sistema za vnos s pomočjo pretvorb.

Pretvorbe v koordinatnem sistemu obdelovalne ravnine

- Osi **X**, **Y**, **Z** cikla **G53/G54 NICELNA TOCKA** ali funkcije **TRANS DATUM**
- Cikel **G28 ZRCALJENJE** ali funkcija **TRANS MIRROR**  $\blacksquare$
- Cikel **G73 VRTENJE** ali funkcija **TRANS ROTATION**  $\mathbb{R}^n$
- Cikel **G72 FAKTOR DIMENZ.** ali funkcija **TRANS SCALE**  $\Box$
- **PLANE RELATIVE**

 $\mathbf i$ 

 $\mathbf i$ 

Ħ

Kot funkcija **PLANE** deluje **PLANE RELATIVE** v koordinatnem sistemu obdelovanca in usmerja koordinatni

sistem obdelovalne ravnine.

Vrednosti dodatnega vrtenja se pri tem vedno nanašajo na trenutni koordinatni sistem obdelovalne ravnine.

Rezultat nadgrajujočih se pretvorb je odvisen od zaporedja programiranja.

Brez aktivnih pretvorb v koordinatnem sistemu obdelovalne ravnine sta položaj in orientacija koordinatnega sistema za vnos in koordinatnega sistema obdelovalne ravnine enaka.

Na 3-osnem stroju ali pri pravem 3-osnem obdelovanju v koordinatnem sistemu obdelovanca ni transformacij. Vrednosti **OSNOVNA TRANSFORM.** aktivne vrstice preglednice referenčnih točk delujejo pri tem prevzemu neposredno na koordinatni sistem za vnos.

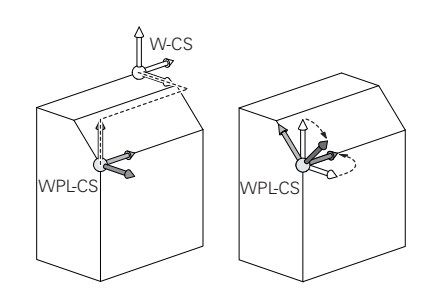

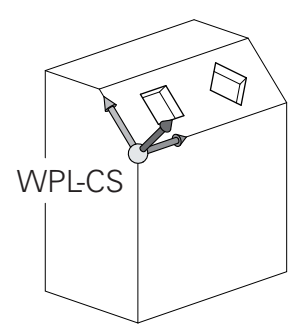

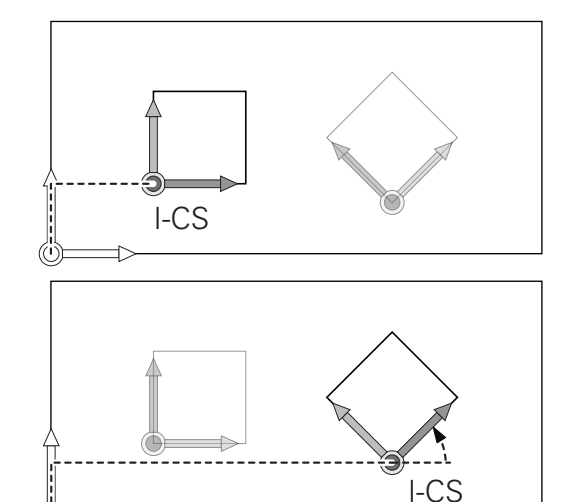

 $\mathbf i$ 

### **Koordinatni sistem za vnos I-CS**

Koordinatni sistem za vnos je tridimenzionalni kartezični koordinatni sistem.

Položaj in orientacija koordinatnega sistema za vnos sta odvisni od aktivnih pretvorb v koordinatnem sistemu obdelovalne ravnine.

Brez aktivnih pretvorb v koordinatnem sistemu obdelovalne  $\mathbf{i}$ ravnine sta položaj in orientacija koordinatnega sistema za vnos in koordinatnega sistema obdelovalne ravnine enaka. Na 3-osnem stroju ali pri pravem 3-osnem obdelovanju

v koordinatnem sistemu obdelovanca ni transformacij. Vrednosti **OSNOVNA TRANSFORM.** aktivne vrstice preglednice referenčnih točk delujejo pri tem prevzemu neposredno na koordinatni sistem za vnos.

Uporabnik določi s pomočjo nizov premikanja v koordinatnem sistemu za vnos položaj orodja in s tem položaj koordinatnega sistema orodja.

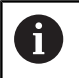

Tudi prikazi **ZEL.**, **AKTL.**, **LAG** in **ISTRW** se nanašajo na koordinatni sistem za vnos.

Nizi premikanja v koordinatnem sistemu za vnos:

- Nizi premikov, vzporedni z osjo  $\Box$
- $\blacksquare$ Nizi premikov s kartezičnimi ali polarnimi koordinatami
- Ī. Cikli

 $\mathbf i$ 

#### **N70 X+48\***

## **N70 G01 X+48 Y+102 Z-1.5 G40\***

Orientacija koordinatnega sistema orodja se lahko izvede v različnih referenčnih sistemih.

**Dodatne informacije:** ["Koordinatni sistem orodja T-CS",](#page-75-0) [Stran 76](#page-75-0)

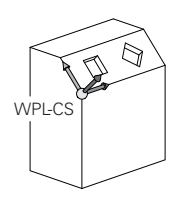

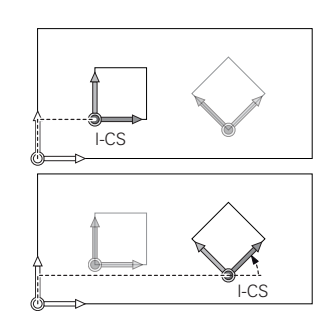

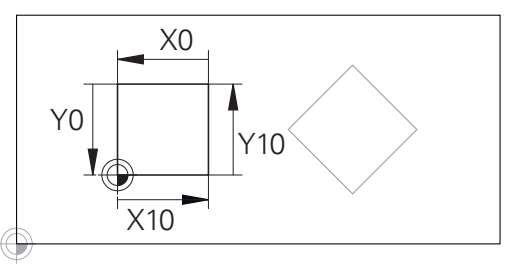

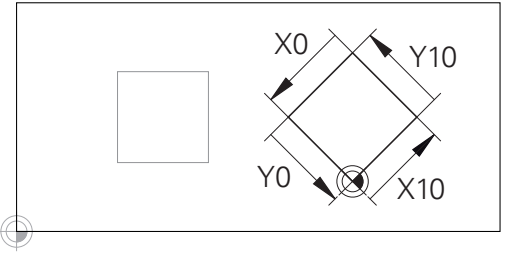

Konturo, ki se nanaša na izvor koordinatnega sistema za vnos, je mogoče zelo enostavno poljubno pretvoriti.

## <span id="page-75-0"></span>**Koordinatni sistem orodja T-CS**

Koordinatni sistem orodja je tridimenzionalni kartezični koordinatni sistem, čigar koordinatno izhodišče je referenčna točka orodja. Na to točko se nanašajo vrednosti preglednice orodij, **L** in **R** pri rezkalnih orodjih in **ZL**, **XL** ter **YL** pri stružnih orodjih.

## **Nadaljnje informacije:** uporabniški priročnik **Nastavitev, testiranje in izvedba NC-programov**

Glede na vrednosti iz preglednice orodij se izhodišče koordinatnega sistema orodja premakne na točko vodenja orodja TCP. Kratica TCP pomeni **T**ool **C**enter **P**oint.

Če se program NC ne nanaša na konica orodja, je treba točko vodenja orodja premakniti. Potreben premik se izvede v programu NC s pomočjo delta vrednosti pri priklicu orodja.

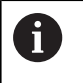

 $\mathbf{f}$ 

V grafiki prikazan položaj TCP je zavezujoč v povezavi s popravkom orodja 3D.

Uporabnik določi s pomočjo nizov premikanja v koordinatnem sistemu za vnos položaj orodja in s tem položaj koordinatnega sistema orodja.

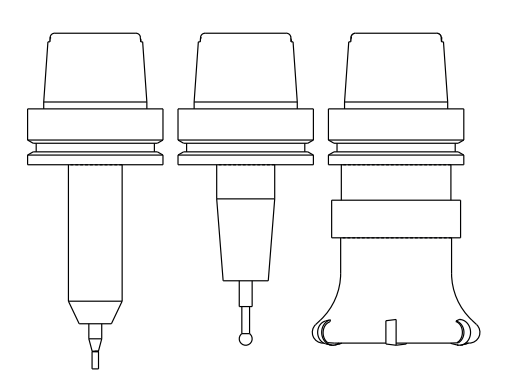

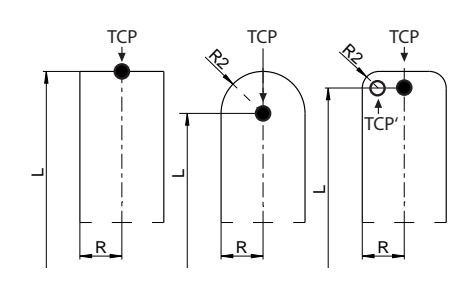

Usmeritev koordinatnega sistema orodja je pri pri aktivni dodatni funkciji **M128** odvisna od trenutne nastavitve orodja.

Nastavitev orodja v koordinatnem sistemu stroja:

#### **Primer**

**N70 G01 X+10 Y+45 A+10 C+5 R0 M128\***

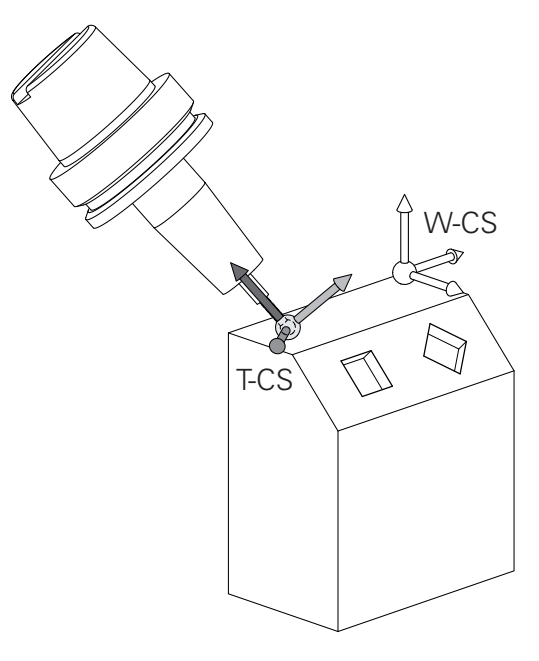

i.

Pri prikazanih nizih premikanja z vektorji je mogoč 3D-A popravek orodja s pomočjo vrednosti popravkov **DL**, **DR** in **DR2** iz niza **T** ali korekcijske preglednice **.tco**.

Načini delovanja vrednosti popravkov so odvisni od vrste orodja.

Krmilni sistem prepozna različne vrste orodja s pomočjo stolpcev **L**, **R** in **R2** v preglednici orodij:

- $R2_{TAB} + DR2_{TAB} + DR2_{PROG} = 0$ → Čelni rezkar
- $\blacksquare$  R2<sub>TAB</sub> + DR2<sub>TAB</sub> + DR2<sub>PROG</sub> = R<sub>TAB</sub> + DR<sub>TAB</sub> + DR<sub>PROG</sub> → Krožni ali kroglasti rezkar
- $0 < R2_{TAB} + DR2_{TAB} + DR2_{PROG} < R_{TAB} + DR_{TAB} + DR_{PROG}$ → Kotni krožni ali torični rezkar

Brez funkcije **TCPM** ali dodatne funkcije **M128** je orientacija koordinatnega sistema orodja in koordinatnega sistema za vnos enaka.

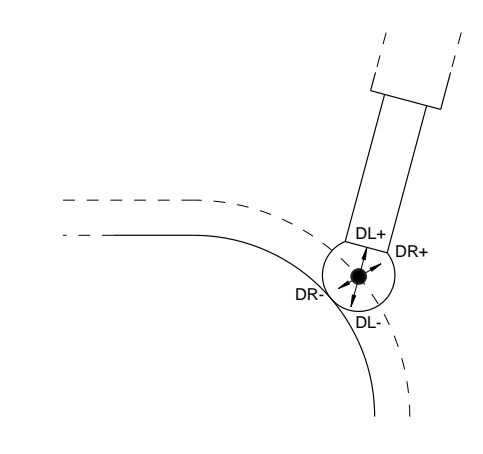

## **Poimenovanje osi na rezkalnih strojih**

Osi X, Y in Z na vašem rezkalnem stroju se imenujejo tudi orodna os, glavna os (1. os) in pomožna os (2. os). Razporeditev orodne osi je odločilna za dodelitev glavne in pomožne osi.

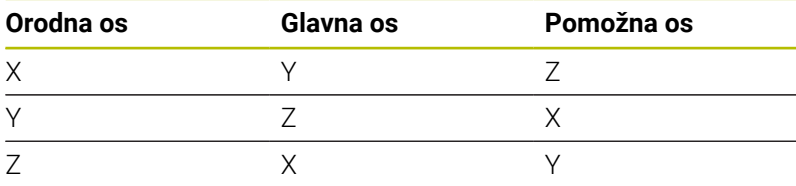

6

Celoten obseg funkcij krmiljenja je na voljo izključno pri orodni osi **Z**, npr. definicija vzorca **PATTERN DEF**. Omejeno in s strani proizvajalca stroja pripravljena ter konfigurirana je možna tudi uporaba orodnih osi **X** in **Y**.

## **Polarne koordinate**

Če je obdelovalna risba pravokotno dimenzionirana, tudi pri sestavljanju NC-programa uporabite pravokotne koordinate. Pri obdelovancih s krožnimi loki ali pri kotnih podatkih je pogosto enostavneje, če položaje določite s polarnimi koordinatami.

Za razliko od pravokotnih koordinat X, Y in Z opisujejo polarne koordinate samo položaje v eni ravnini. Polarne koordinate imajo svojo ničelno točko v polu CC (CC = circle centre; angl. središče kroga). Položaj v ravnini je jasno določen s:

- polmerom polarnih koordinat: razmik med polom CC in  $\overline{\phantom{a}}$ položajem
- kotom polarnih koordinat: kot med referenčno osjo kota in potjo,  $\mathbf{r}$ ki pol CC povezuje s položajem

### **Določanje pola in referenčne osi kota**

Pol določite z dvema koordinatama v pravokotnem koordinatnem sistemu v eni od treh ravnin. Tako je jasno določena tudi referenčna os kota za kot polarnih koordinat H.

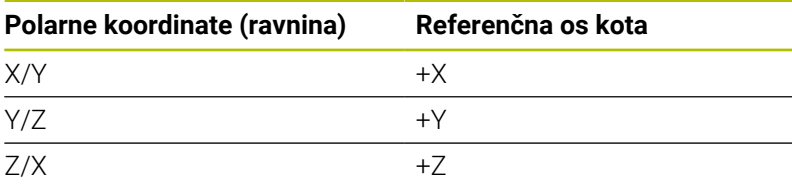

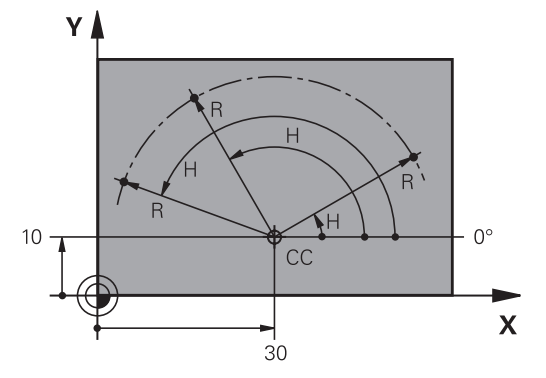

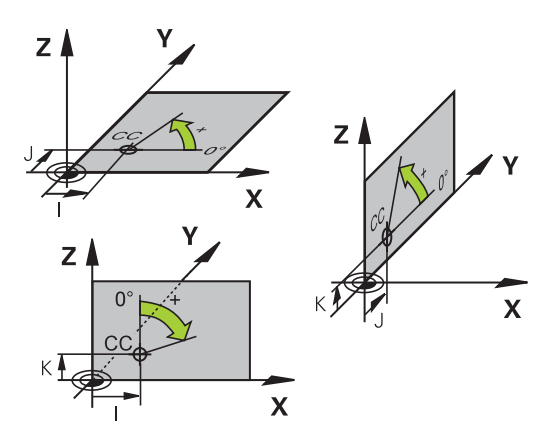

## **Absolutni in inkrementalni položaji obdelovanca**

## **Absolutni položaji obdelovanca**

Če se koordinate položaja nanašajo na ničelno točko koordinatnega sistema (prvotni položaj), se imenujejo absolutne koordinate. Vsak položaj na obdelovancu je jasno določen z absolutnimi koordinatami.

Primer 1: vrtine z absolutnimi koordinatami:

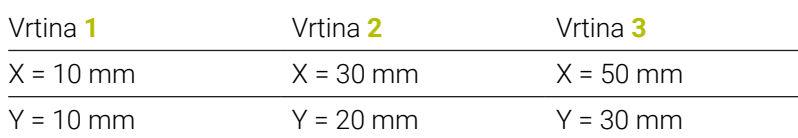

## **Inkrementalni položaji obdelovanca**

Inkrementalne koordinate se nanašajo na nazadnje programiran položaj orodja, ki služi kot relativna (namišljena) ničelna točka. Tako inkrementalne koordinate pri sestavljanju programa določajo razmerje med zadnjim položajem in naslednjim želenim položajem, na katerega naj se orodje premakne. Zato se to imenuje tudi verižno dimenzioniranje.

Inkrementalno mero označite z funkcije G91 pred oznako osi.

Primer 2: vrtine z inkrementalnimi koordinatami

Absolutne koordinate vrtine **4**

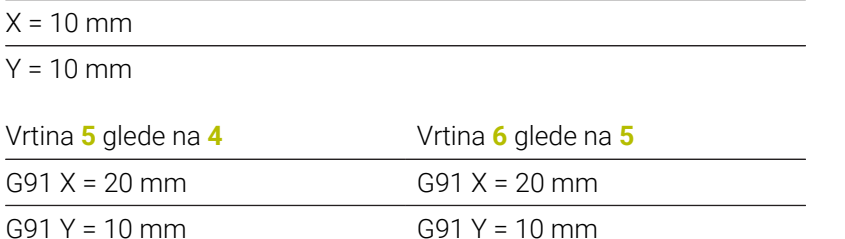

### **Absolutne in inkrementalne polarne koordinate**

Absolutne koordinate se vedno nanašajo na pol in referenčno os kota.

Inkrementalne koordinate se vedno nanašajo na nazadnje programiran položaj orodja.

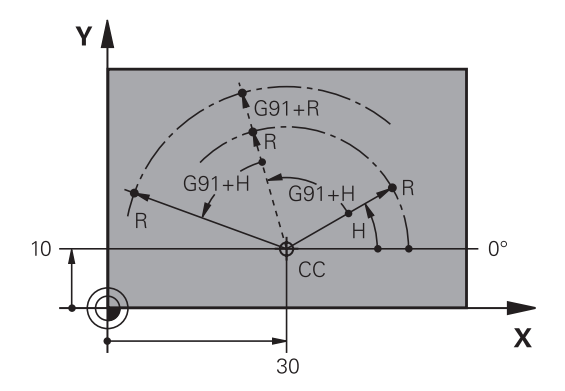

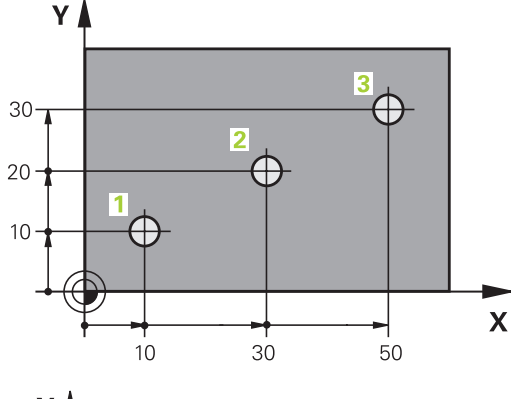

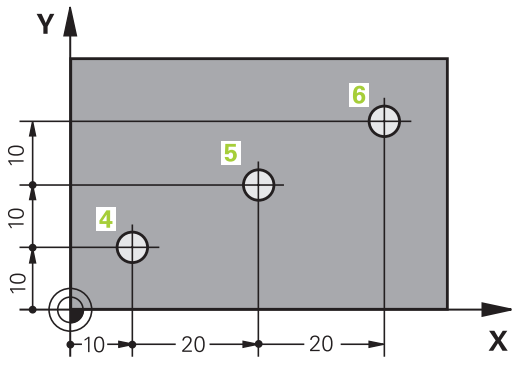

## **Izbira referenčne točke**

Risba obdelovanca prikazuje določen oblikovni element obdelovanca kot absolutno referenčno točko (ničelno točko), ki je običajno vogal obdelovanca. Pri določanju referenčne točke obdelovanec najprej usmerite proti strojnim osem in orodje premaknite za vse osi v znan položaj proti obdelovancu. Za ta položaj postavite prikaz krmiljenja na nič ali na vnaprej določeno vrednost položaja. Tako obdelovanec dodelite referenčnemu sistemu, ki velja za prikaz krmiljenja ali vaš NC-program.

Če prikaz obdelovanca prikazuje relativne referenčne točke, preprosto uporabite cikle za izračun koordinat.

### **Nadaljnje informacije:** uporabniški priročnik **Programiranje ciklov obdelave**

Če mere na prikazu obdelovanca za NC ne ustrezajo, izberite za referenčno točko položaj ali vogal obdelovanca, s katerega boste lahko najenostavneje ugotovili mere preostalih položajev obdelovanca.

Najenostavneje boste izhodiščne točke določili s 3D-tipalnim sistemom HEIDENHAIN.

**Nadaljnje informacije:** uporabniški priročnik **Nastavitev, testiranje in izvedba NC-programov**

#### **Primer**

Risba obdelovanca prikazuje izvrtine (od **1** do **4**), katerih dimenzije se nanašajo na absolutno referenčno točko s koordinatama X = 0, Y = 0. Izvrtine (od **5** do **7**) se nanašajo na relativno referenčno točko z absolutnima koordinatama X = 450, Y = 750. S ciklom **Zamik ničelne točke** lahko ničelno točko začasno premaknete na položaj X = 450, Y = 750, da izvrtine (od**5** do **7**) programirate brez dodatnih izračunov.

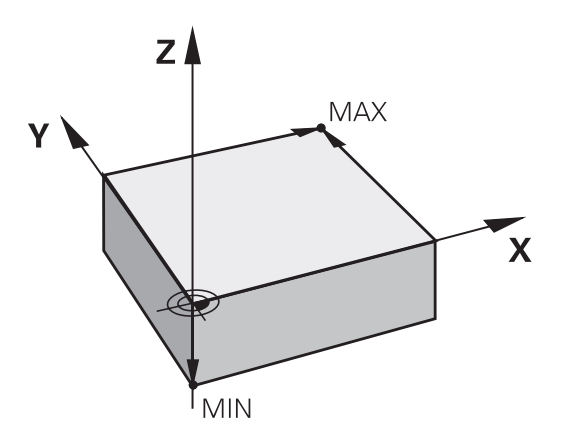

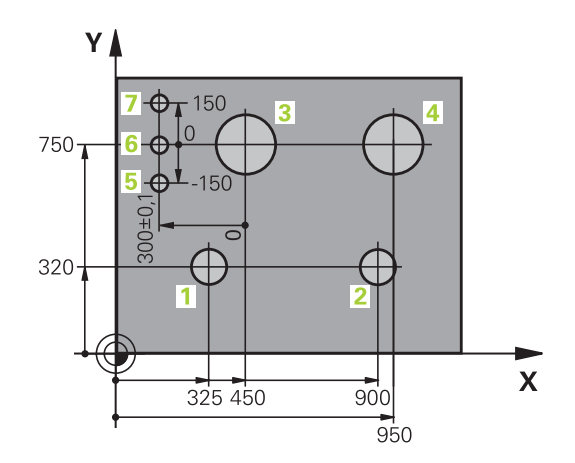

# **3.5 Odpiranje in vnos NC-programov**

## **Zgradba NC-programa v DIN/ISO**

NC-program je sestavljen iz zaporedja NC-nizov. Desna slika prikazuje elemente NC-niza.

Krmiljenje samodejno oštevilči NC-nizeNC-programa glede na strojni parameter **blockIncrement** (105409). Strojni parameter **blockIncrement** (105409) določa razpon koraka številk nizov.

Prvi NC-nizaNC-programa je označen z **%**, imenom programa in izbrano mersko enoto.

Naslednji NC-nizi vsebujejo informacije o:

- surovcu
- $\mathbf{r}$ priklicih orodja
- premikih na varnostni položaj ×
- pomikih in številih vrtljajev  $\overline{\phantom{a}}$
- $\overline{\phantom{a}}$ poti gibanja, cikli in dodatne funkcije

Zadnji NC-niz NC-programa je označen z **N99999999**, imenom programa in izbrano mersko enoto.

# *NAPOTEK*

#### **Pozor, nevarnost kolizije!**

Krmiljenje ne izvede preverjanja glede trka med orodjem in obdelovancem. Med primikom po zamenjavi orodja obstaja nevarnost trka!

Po potrebi programirajte dodaten varen vmesni položaj

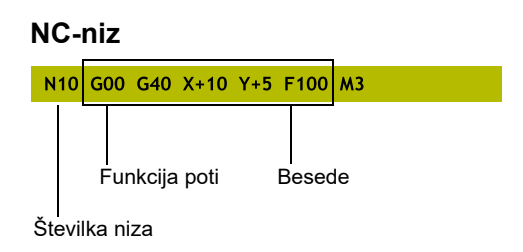

## **Določitev surovca: G30/G31**

Takoj po odprtju novega NC-programa določite neobdelan surovec. Za naknadno določanje surovca pritisnite tipko **SPEC FCT**, gumb **PROGRAMSKA DOLOČILA** in nato gumb **OBLIKA BLK**. To definicijo krmiljenje potrebuje za grafične simulacije.

 $\mathbf i$ 

0

Definicija surovca je potrebna samo, če želite m. NC-program grafično preizkusiti!

- Da bi lahko krmiljenje v simulaciji prikazovalo surovec, mora imeti surovec minimalne mere. Minimalna mera je 0,1 mm ali 0,004 palca v vseh oseh in polmeru.
- Funkcija **Razširjeni pregledi** v simulaciji za nadzor obdelovanca uporablja informacije iz definicije surovca. Tudi če je v stroju vpetih več obdelovancev, lahko krmiljenje nadzoruje samo aktivni surovec.

**Nadaljnje informacije:** uporabniški priročnik **Nastavitev, testiranje in izvedba NC-programov**

Celoten obseg funkcij krmiljenja je na voljo izključno pri orodni osi **Z**, npr. definicija vzorca **PATTERN DEF**. Omejeno in s strani proizvajalca stroja pripravljena ter konfigurirana je možna tudi uporaba orodnih osi **X** in **Y**.

Krmiljenje lahko prikaže različne oblike surovca:

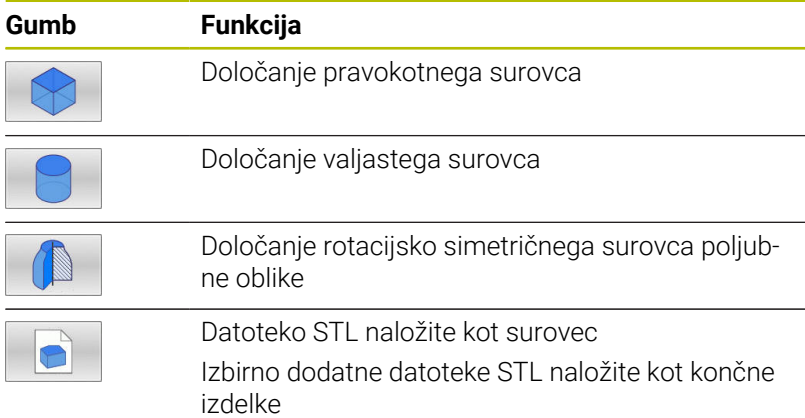

### **Pravokotni surovec**

Stranice kvadra ležijo vzporedno z osmi X, Y in Z. Ta surovec je določen z dvema kotnima točkama:

- Točka MIN G30: najmanjša koordinata X, Y in Z kvadra; vnos absolutnih vrednosti
- × Točka MAX G31: največja koordinata X, Y in Z kvadra. Vnesite absolutne ali inkrementalne vrednosti

## **Primer**

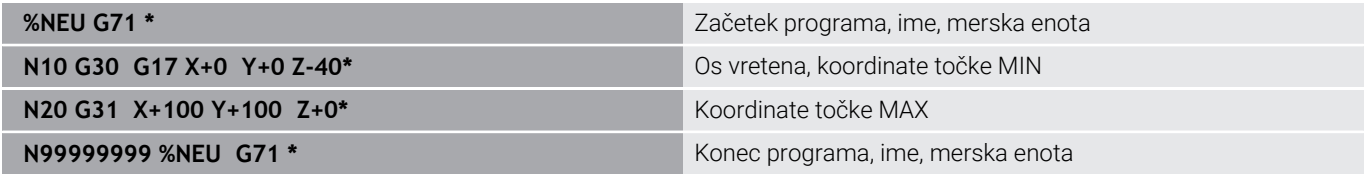

#### **Valjast surovec**

Valjast surovec je določen z merami valja:

- X, Y, ali Z: rotacijska os
- D, R: premer ali polmer valja (s pozitivnim predznakom)
- L: dolžina valja (s pozitivnim predznakom)
- DIST: zamik vzdolž rotacijske osi
- DI, RI: notranji premer ali polmer votlega valja

 $\mathbf i$ 

Parametra **DIST** in **RI** ali **DI** sta poljubna in ju ni treba programirati.

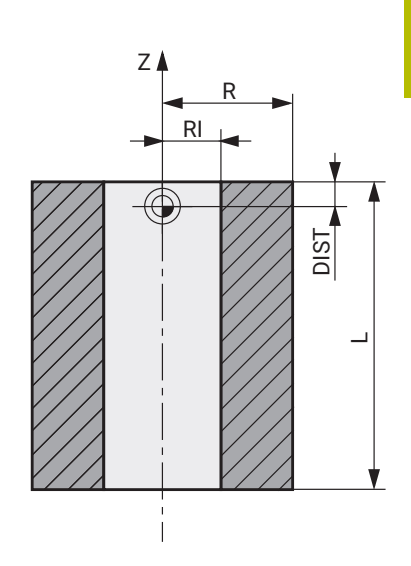

#### **Primer**

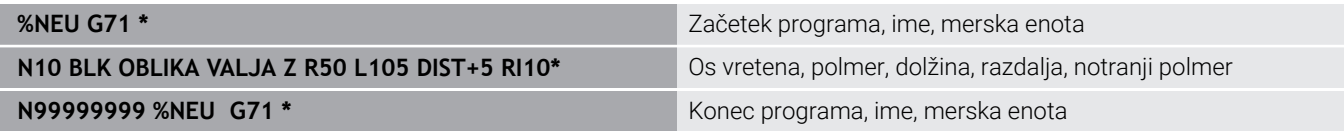

### **Rotacijsko simetričen surovec poljubne oblike**

Konturo rotacijsko simetričnega surovca določite v podprogramu. Ob tem kot rotacijsko os uporabite os X, Y ali Z.

Pri določitvi surovca izberete opis konture:

- DIM\_D, DIM\_R: premer ali polmer rotacijsko simetričnega surovca
- **LBL:** podprogram z opisom konture

Opis konture lahko v rotacijski osi vsebuje negativne vrednosti, v glavni osi pa le pozitivne. Kontura mora biti zaključena, kar pomeni, da je začetek konture enak koncu konture.

Če določite rotacijsko simetrični surovec z inkrementalnimi koordinatami, potem so mere neodvisne od programiranja premera.

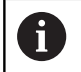

Navedba podprograma se lahko izvede s številko, z imenom ali s parametrom QS.

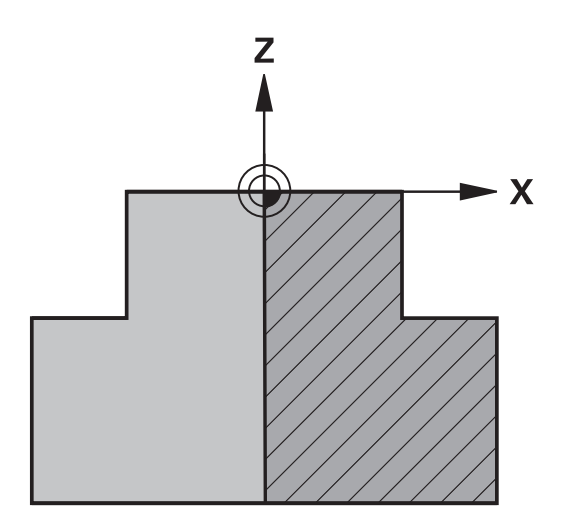

#### **Primer**

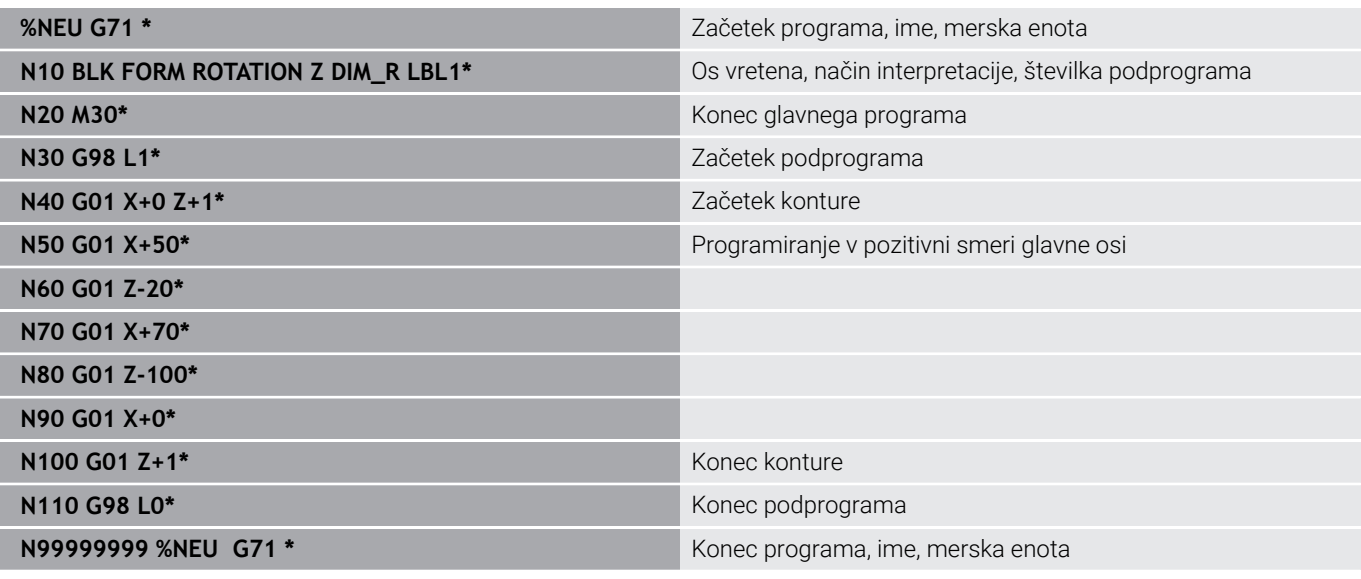

### **Datoteke STL kot surovec in izbirni končni izdelek**

Integracija datotek STL kot surovec in končni izdelek je udobna predvsem v povezavi s programi CAM, saj so tukaj poleg NCprograma prisotni tudi potrebni 3D-modeli.

 $\mathbf i$ 

Manjkajoče 3D-modele, npr. polizdelki v več ločenih obdelovalnih korakih, lahko v načinu delovanja **Preizkus programa** s pomočjo gumba **IZVOZ OBDELOVAN.** ustvarite neposredno na krmiljenju.

Velikost datoteke je odvisna od kompleksnosti geometrije.

**Nadaljnje informacije:** uporabniški priročnik **Nastavitev, testiranje in izvedba NC-programov**

Upoštevajte, da so datoteke STL omejene glede števila A dovoljenih trikotnikov:

■ 20.000 trikotnikov na datoteko STL v formatu ASCII

■ 50.000 trikotnikov na datoteko STL v binarnem formatu Binarne datoteke krmiljenje naloži hitreje.

Tudi če je v krmiljenju ali v NC-programu aktivna merska enota palci, krmiljenje mere 3D-datotek interpretira v mm.

V definiciji surovca na želeno datoteko STL nakažete s pomočjo podatkov poti. Uporabite gumb **IZBIRA DATOTEKE**, da krmiljenje podatke poti prevzame samodejno.

Če ne želite naložiti končnega izdelka, zaprite pogovorno okno po definiciji surovca.

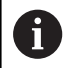

 $\mathbf{I}$ 

Podatke poti za datoteko STL lahko izvedete tudi s pomočjo neposrednega vnosa besedila ali parametra QS.

#### **Primer**

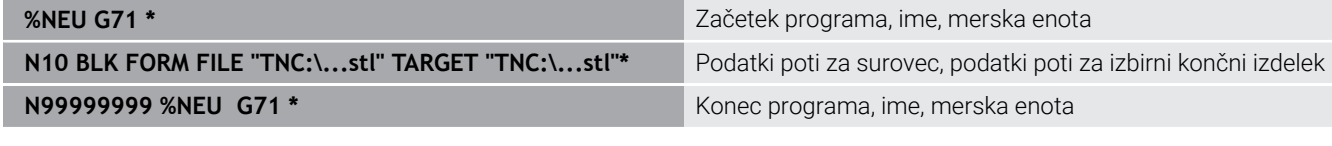

A

Če se NC-program in 3D-model nahajata v mapi ali v definirani strukturi mape, potem relativni podatki poti poenostavijo naknadno premikanje datotek.

**Dodatne informacije:** ["Napotki za programiranje",](#page-234-0) [Stran 235](#page-234-0)

## **Odpiranje novega NC-programa**

NC-program vedno vnesite v načinu **Programiranje**. Primer za odpiranje programa:

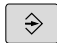

Način: pritisnite tipko **Programiranje**

- PGM<br>MGT
- **Pritisnite tipko PGM MGT** 
	- Krmiljenje odpre upravljanje podatkov.

Izberite imenik, v katerega želite shraniti nov NC-program: **IME DATOTEKE = NOVO.I**

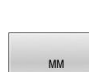

ENT

- Vnos novega programa ▶ Potrdite s tipko **ENT**
- Za izbiro merske enote pritisnite gumb **MM** ali **INCH**
- Krmiljenje preklopi v okno programa in odpre pogovorno okno za določanje **BLK-FORM** (surovec).
- ▶ Izbira pravokotnega surovca: pritisnite gumb za pravokotno obliko surovca

### **OBDELOVALNA RAVNINA V GRAFIKI: XY**

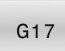

6

Vnesite os vretena, npr. **G17**

Celoten obseg funkcij krmiljenja je na voljo izključno pri orodni osi **Z**, npr. definicija vzorca **PATTERN DEF**.

Omejeno in s strani proizvajalca stroja pripravljena ter konfigurirana je možna tudi uporaba orodnih osi **X** in **Y**.

#### **DOLOČITEV SUROVCA: MINIMUM**

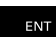

▶ Zaporedoma vnesite koordinate X, Y in Z točke MIN in vsak vnos potrdite s tipko **ENT**

## **DOLOČITEV SUROVCA: MAKSIMUM**

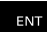

▶ Zaporedoma vnesite koordinate X, Y in Z točke MAX in vsak vnos potrdite s tipko **ENT**

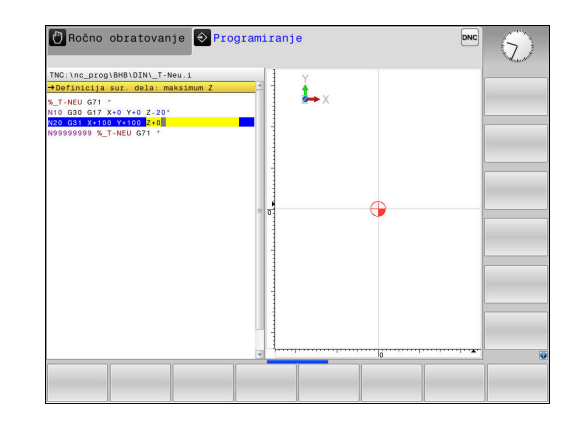

## **Primer**

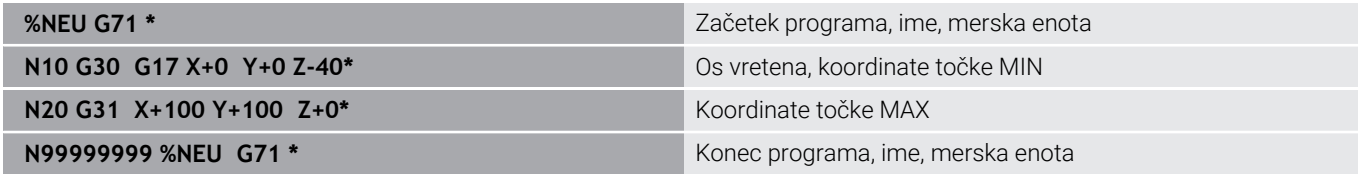

Krmiljenje samodejno ustvari prvi in zadnji NC-nizNC-programa.

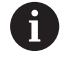

Če ne želite programirati določitve surovca, s tipko **DEL** prekinite pogovorno okno pri možnosti **Obdelovalni nivo v grafiki: XY**!

## **Programiranje premikov orodja v DIN/ISO**

Za programiranje NC-niza pritisnite tipko **SPEC FCT**. Pritisnite gumb **PROGRAMSKE FUNKCIJE** in nato gumb **DIN/ISO**. Če želite pridobiti ustrezno kodo G, lahko uporabite tudi sive funkcijske tipke za pot.

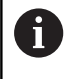

Če funkcije DIN/ISO vnašate s črkovno tipkovnico, priključeno prek USB, poskrbite, da bodo izbrane velike tiskane črke.

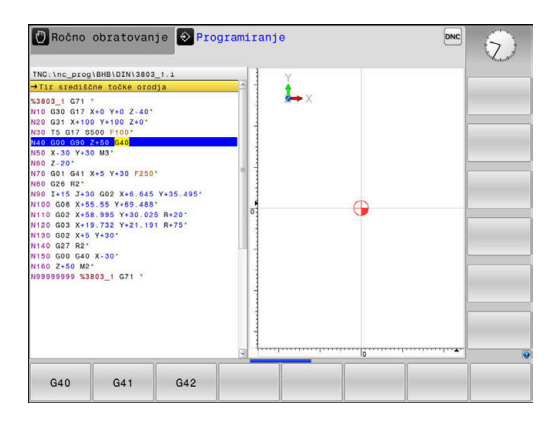

### **Primer pozicionirnega niza**

- $\mathsf{G}^-$
- Pritisnite tipko **G**

ENT

Vnesite **1** in pritisnite tipko **ENT**, da odprete NC-niz

### **KOORDINATE?**

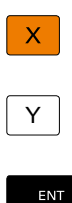

Vnesite **10** (ciljne koordinate za os X)

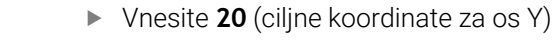

S tipko **ENT** se pomaknite na naslednje vprašanje

### **Tir središčne točke orodja**

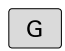

Vnesite **40** in potrdite s tipko **ENT** za premikanje brez popravka polmera orodja

### Izbirno

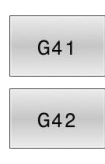

**Premikanje levo ali desno od programirane** konture: pritisnite gumb **G41** ali **G42**

### **POMIK F=?**

Vnesite **100** (pomik za to pot gibanja 100 mm/min)

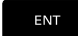

▶ S tipko **ENT** se pomaknite na naslednje vprašanje

## **DODATNA FUNKCIJA M?**

Vnesite funkcijo **3** (za dodatno funkcijo **M3 Vklop vretena**).

▶ Ob pritisku tipke **KONEC** krmiljenje pogovorno okno zapre.

#### **Primer**

**N30 G01 G40 X+10 Y+5 F100 M3\***

### **Prevzem dejanskega položaja**

Krmiljenje omogoča prevzem trenutnega položaja orodja v NC-program, če npr.

- **programirate nize za premikanje**
- $\overline{\phantom{a}}$ programirate cikle

Za prevzemanje pravilnih vrednosti položaja sledite naslednjemu postopku:

- ▶ polje za vnos v NC-nizu pozicionirate na mestu, na katerem želite prevzeti položaj
	- Izberite funkcijo Prevzem dejanskega položaja
	- Krmiljenje v orodni vrstici prikazuje osi, katerih položaje lahko prevzamete.
	- ▶ Izberite os
	- Krmiljenje aktualen položaj izbrane osi zapiše v aktivno polje za vnos.
- ĥ

 $\rightarrow$ 

os

Kljub aktivnemu popravku polmera krmiljenje v obdelovalni ravnini vedno prevzame koordinate središča orodja. Krmiljenje upošteva aktiven popravke dolžine orodja in v

orodni osi vedno prevzame koordinate konice orodja.

Krmiljenje ohrani orodno vrstico za izbiro osi aktivno do ponovnega pritiska tipke **Prevzem dejanskega položaja**. To velja tudi, če trenutni NC-niz shranite ali s pomočjo tipke za funkcijo poti odprete nov NC-niz. Če morate s pomočjo gumba izbrati različico vnosa (npr. popravek polmera), krmiljenje zapre orodno vrstico za izbiro osi.

Pri aktivni funkciji **obračanje ovdelov. ravni** funkcija **Prevzem dejanskega položaja** ni dovoljena.

# **Urejanje NC-programa**

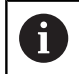

Med izvajanjem ne morete več urejati aktivnega NCprograma.

Medtem, ko sestavljate ali spreminjate NC-program, lahko s puščičnimi tipkami ali gumbi izberete vsako vrstico v NC-programu in posamezne besede niza:

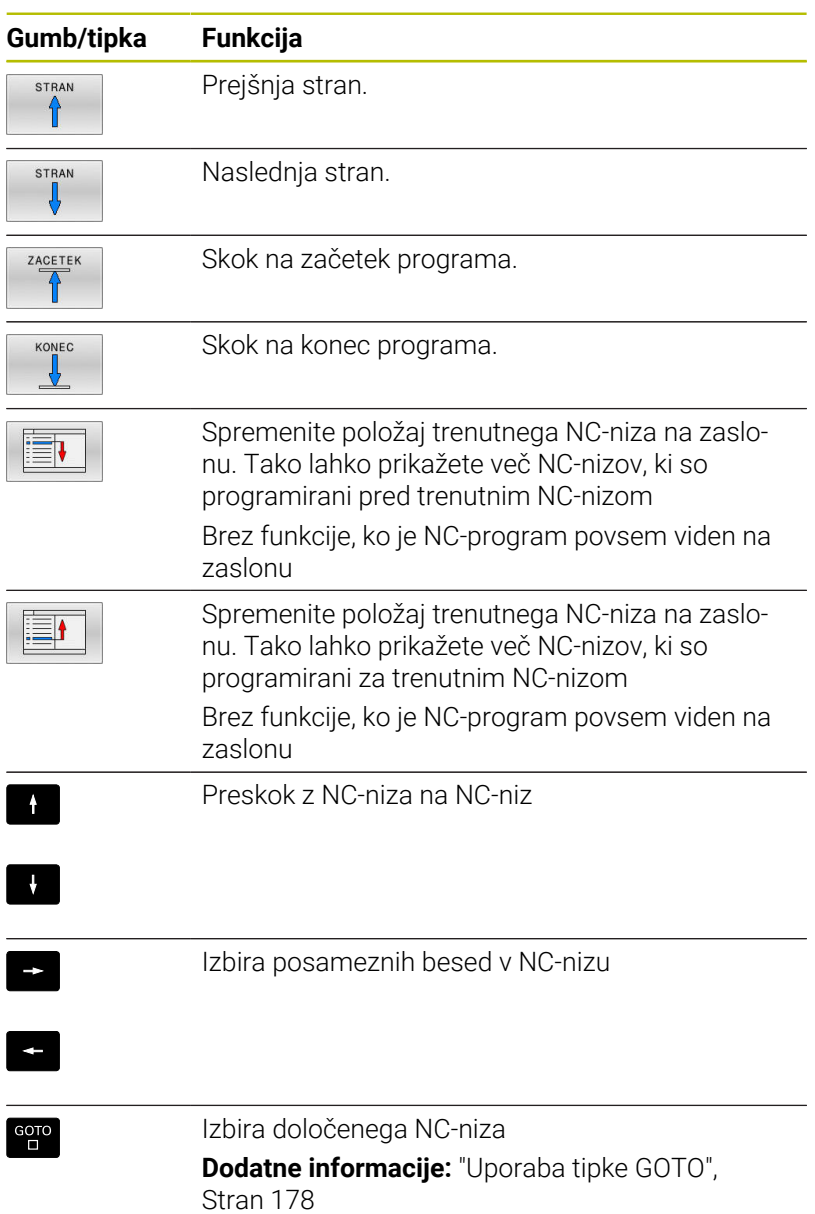

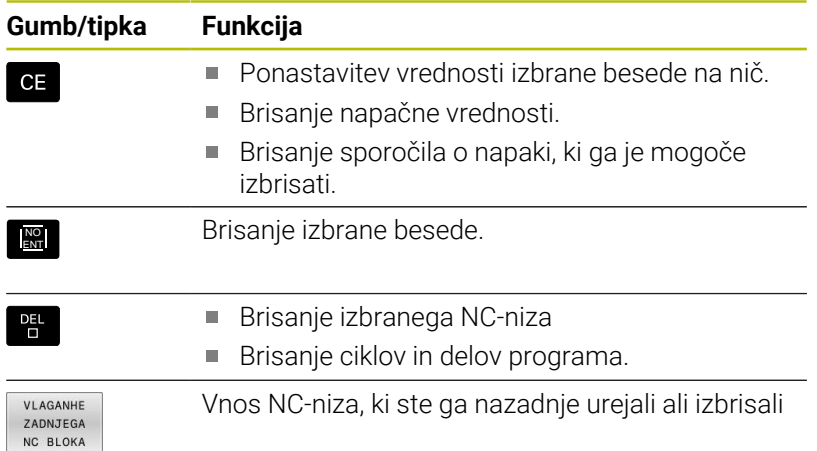

## **Vnos NC-niza na poljubno mesto**

- Izberite NC-niz, za katerim želite vnesti nov NC-niz  $\blacktriangleright$
- ▶ Odprite pogovorno okno

## **Shrani spremembe**

Krmiljenje privzeto shrani spremembe samodejno, ko zamenjate način delovanja ali izberete upravljanje datotek. Če želite namenoma shraniti spremembe NC-programa, sledite naslednjemu postopku:

Izberite orodno vrstico s funkcijami za shranjevanje.

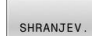

- **Pritisnite gumb SHRANJEV.**
- Krmiljenje shrani vse spremembe, ki ste jih izvedli po zadnjem shranjevanju.

#### **Shranjevanje NC-programa v novi datoteki**

Vsebino trenutno izbranega NC-programa lahko shranite pod drugim imenom programa. Pri tem sledite naslednjemu postopku:

Izberite orodno vrstico s funkcijami za shranjevanje.

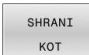

- Pritisnite gumb **SHRANI KOT**
- Krmiljenje prikaže okno, v katerem lahko vnesete imenik in novo ime datoteke.
- ▶ Z gumbom **SPREMENI** lahko izberete ciljno mapo
- ▶ Vnesite ime datoteke
- ▶ Potrdite z gumbom **OK** ali s tipko **ENT** oziroma postopek končajte s pritiskom gumba **PREKINI**

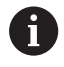

Datoteko, ki ste jo shranili z gumbom **SHRANI KOT**, najdete v upravitelju datotek tudi s pomočjo gumba **ZADN. DATOT.**

## **Razveljavitev sprememb**

Vse spremembe, ki ste jih izvedli po zadnjem shranjevanju, lahko razveljavite. Pri tem sledite naslednjemu postopku:

Izberite orodno vrstico s funkcijami za shranjevanje.

**UKTNTTEV** SPREMEMBE

- **Pritisnite gumb UKINITEV SPREMEMBE**
- Krmiljenje prikaže okno, v katerem lahko potrdite ali prekličete postopek.
- Spremembe zavržete z gumbom **DA** ali s tipko **ENT** oziroma postopek prekinete s pritiskom gumba **NE**

### **Spreminjanje in vnos besed**

- ▶ Izberite novo besedo v NC-nizu
- **Prepišite z novo vrednostjo**
- Med izbiranjem besede je na voljo pogovorno okno.
- ▶ Za konec spreminjanja pritisnite tipko **END**.

Če želite vnesti besedo, pritiskajte puščični tipki (v desno ali levo), da se pojavi želeno pogovorno okno, v katerega vnesite želeno vrednost.

#### **Iskanje enakih besed v različnih NC-nizih**

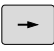

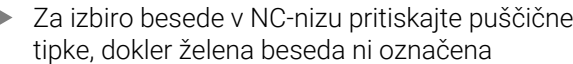

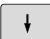

- S puščičnimi tipkami izberite NC-niz
	- Puščica navzdol: išči naprej
	- Puščica navzgor: išči nazaj

Oznaka je v NC-nizu, ki ste ga izbrali na novo, na enakem mestu kot v nazadnje izbranem NC-nizu.

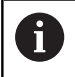

Če ste iskanje zagnali v zelo dolgih NC-programih, krmiljenje prikaže simbol s prikazom napredka. Po potrebi lahko iskanje kadar koli prekinete.

### **Označevanje, kopiranje, izrezovanje in dodajanje delov programa**

Za kopiranje delov programa znotraj nekega NC-programa ali v nek drug NC-program so v krmiljenju na voljo naslednje funkcije:

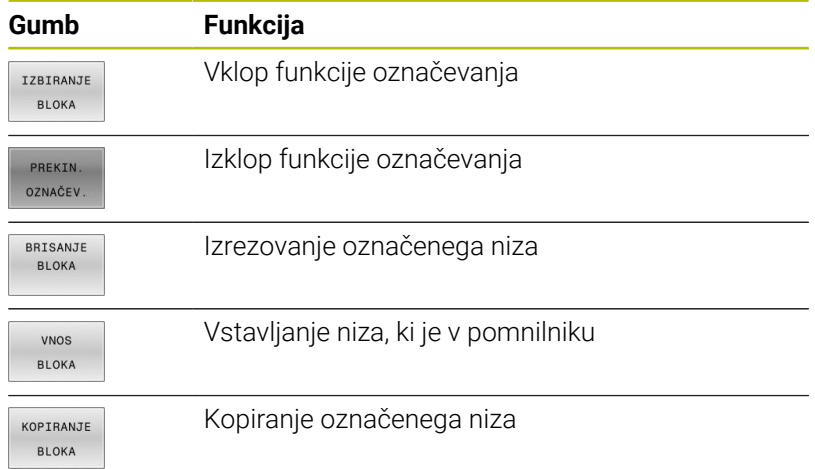

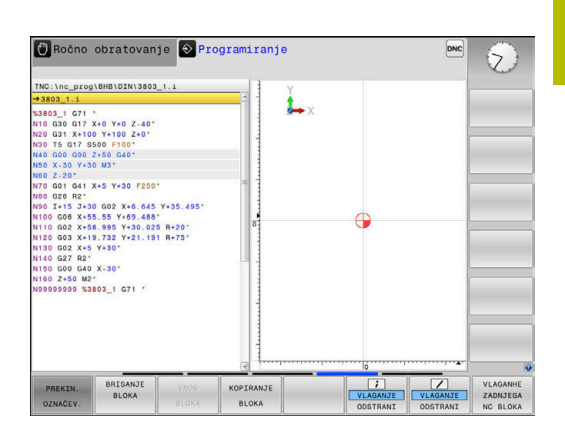

Za kopiranje delov programa upoštevajte naslednjo postopek:

- Izberite orodno vrstico s funkcijami označevanja.  $\blacktriangleright$
- Izberite prvi NC-niz dela programa, ki ga želite kopirati  $\blacktriangleright$
- $\blacktriangleright$ Označba prvega NC-niza: pritisnite gumb **IZBIRANJE BLOKA**.
- Krmiljenje osvetli NC-niz in prikaže gumb **PREKIN. OZNAČEV.**.
- Kazalec premaknite na zadnji NC-niz dela programa, ki ga želite  $\mathbf{r}$ kopirati ali izrezati.
- Krmiljenje prikaže vse označene NC-nize v drugi barvi. Funkcijo označevanja lahko kadar koli prekinete tako, da pritisnete gumb **PREKIN. OZNAČEV.**
- Kopiranje označenega dela programa: pritisnite gumb  $\blacktriangleright$ **KOPIRANJE BLOKA**, izrezovanje označenega dela programa: pritisnite gumb **IZ- REZ BLOKA**.
- > Krmiljenje shrani označeni blok.

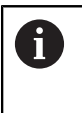

Če želite del programa prenesti v drug NC-program, potem na tem mestu prek upravljanja datotek najprej izberite želen NC-program.

- S puščičnimi tipkami izberite NC-niz, za katerim želite vstaviti kopirani (izrezani) del programa
- ь Za vstavljanje shranjenega dela programa pritisnite gumb **VNOS BLOKA**
- Za preklic označevanja pritisnite gumb **PREKIN. OZNAČEV.**

## **Funkcija iskanja krmiljenja**

S funkcijo iskanja krmiljenja lahko v NC-programu iščete poljubna besedila in jih po potrebi tudi zamenjate z novim besedilom.

### **Iskanje poljubnih besedil**

- Izbira funkcije iskanja
	- Krmiljenje prikaže okno iskanja in v orodni vrstici prikaže funkcije iskanja, ki so na voljo.
	- Vnesite besedilo, ki ga želite poiskati, npr.: **ORODJE**
	- Izberite iskanje naprej ali nazaj

**D** Ročno obratovanje **O** Programiranje DN \BHB\DIN\1\_Gesenk\_casting. Ł. WILL\_D24\_R<br>0 G90 X-25 000 2 - 3<br>
038 1 - 4<br>
028 83<br>
038 1 - 4<br>
028 83<br>
030 1 4 - 5<br>
028 83<br>
0401 4 - 12<br>
0401 4 - 12<br>
0401 4 - 12<br>
0401 4 - 12<br>
0401 4 - 12<br>
0401 4 - 12<br>
0401 4 - 12<br>
0401 4 - 12<br>
0401 4 - 12<br>
0401 4 - 12<br>
0401 4 - 12<br>
0401 4 - Išči tekst AKTUALNA BESEDA L1<br>X+5 Y+80 G41<br>R3\* TSKANJE Zamenjaj s/z ZAMENJAJ VSE VONEC Iskanje naprej KOPI VNESIT<br>KOPIRAM AKTUALNA ISKANJE ZAMENJAJ ZAMENJAJ VSE

TSKANTE

KONEC

ISKANJE

ISKANJE

je shranjeno iskano besedilo.

▶ Zagon iskalnega postopka

- Ponavljanje iskalnega postopka
- Krmiljenje preskoči na naslednji NC-niz, v katerem je shranjeno iskano besedilo.

Krmiljenje preskoči na naslednji NC-niz, v katerem

Za konec izvajanja funkcije iskanja pritisnite gumb Konec

#### **Iskanje in zamenjava poljubnih besedil**

## *NAPOTEK*

#### **Opozorilo: mogoča je izguba datotek!**

Funkciji **ZAMENJAJ** in **ZAMENJAJ VSE** brez opozorila prepišeta vse najdene elemente sintakse. Krmiljenje pred zamenjavo ne izvede nobenega samodejnega zaščitenja obstoječe datoteke. Pri tem so lahko NC-programi trajno poškodovani.

- ▶ Po potrebi pred zameniavo naredite varnostne kopije NCprogramov
- Funkciji **ZAMENJAJ** in **ZAMENJAJ VSE** uporabljajte z ustrezno previdnostjo

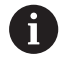

Med izvajanjem funkciji **ISKANJE** in **ZAMENJAJ** v aktivnem NC-programu nista možni. Ti funkciji preprečuje tudi aktivna zaščita pred pisanjem.

- Izberite NC-niz, v katerem je shranjena beseda, ki jo iščete
	- ISKANJE
- Izbira funkcije iskanja
- Krmiljenje prikaže okno iskanja in v orodni vrstici prikaže funkcije iskanja, ki so na voljo.
- Pritisnite gumb **AKTUALNA BESEDA**
- > Krmiljenje prevzame prvo besedo trenutnega NC-niza. Po potrebi znova pritisnite gumb, da prevzamete želeno besedo.
- ISKANJE

ZAMENJAJ

KONEC

- ▶ Zagon iskalnega postopka
	- Krmiljenje preskoči na naslednje iskano besedilo.
	- ▶ Če želite zamenjati besedilo in se nato pomakniti na naslednje najdeno mesto, pritisnite gumb **ZAMENJAJ**, če želite zamenjati vsa najdena besedilna mesta: pritisnite gumb **ZAMENJAJ VSE**, ali če besedila ne želite zamenjati in se samo pomakniti na naslednje najdeno mesto, pritisnite gumb **ISKANJE**
- Za konec izvajanja funkcije iskanja pritisnite gumb  $\triangleright$ Konec

# **3.6 Upravljanje datotek**

## **Datoteke**

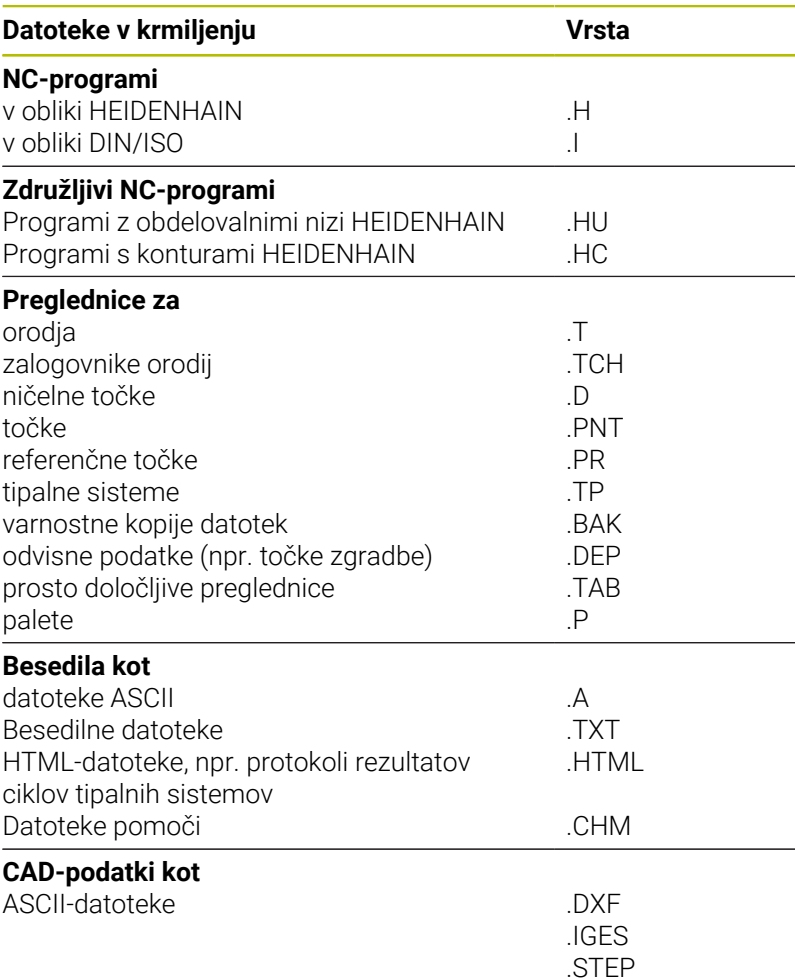

Če v krmiljenju vnesete NC-program, ga najprej poimenujte. Krmiljenje NC-program shrani v interni pomnilnik kot datoteko z enakim imenom. Krmiljenje tudi besedila in preglednice shrani kot datoteke.

Če želite datoteke hitro poiskati in jih upravljati, je v krmiljenju na voljo posebno okno za upravljanje datotek. V tem oknu lahko datoteke prikličete, kopirate, preimenujete in izbrišete.

i

Glede na nastavitve krmiljenje po urejanju in shranjevanju NC-programov ustvari varnostne datoteke s pripono datoteke \*.bak. To zmanjša prostor na disku, ki ga imate na voljo.

V krmiljenju lahko upravljate in shranjujete datoteke do skupne velikosti **2 GB**.

Posamezni NC-program je lahko velik največ **2 GB**.

### **Imena datotek**

Pri NC-programih, preglednicah in besedilih krmiljenje vključi še pripono, ki je od imena datoteke ločena s piko. Ta pripona označuje vrsto datoteke.

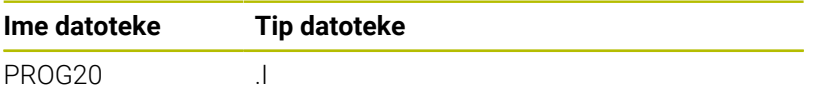

Imena datotek, pogonov in imenikov v krmiljenju so v skladu z naslednjim standardom: The Open Group Base Specifications Issue 6 IEEE Std 1003.1, izdaja 2004 (standard Posix).

Dovoljeni so naslednji znaki:

A B C D E F G H I J K L M N O P Q R S T U V W X Y Z a b c d e f g h i j k l m n o p q r s t u v w x y z 0 1 2 3 4 5 6 7 8 9 \_ -

Naslednji znaki imajo poseben pomen:

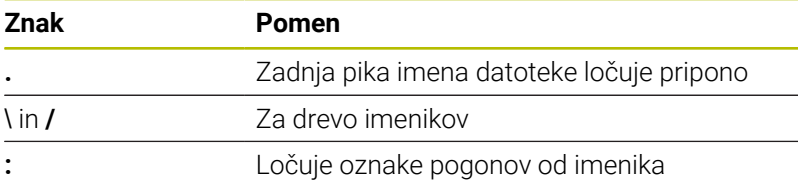

Ne uporabljajte drugih znakov, da se npr. izognete težavam pri prenosu podatkov.

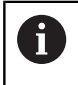

Imena preglednic in stolpcev preglednic se morajo začeti s črko in ne smejo vsebovati računskih znakov, npr. **+**.

A

Največja dovoljena dolžina poti znaša 255 znakov. K dolžini poti spadajo opisi pogona, imenika in datoteke, vključno s pripono.

**[Dodatne informacije:](#page-95-0)** "Poti", Stran 96

# **Prikaz zunanje ustvarjenih datotek na krmiljenju**

Na krmiljenju so nameščeni nekateri dodatni pripomočki, s katerimi lahko pregledujete in deloma tudi obdelujete datoteke, navedene v naslednji preglednici.

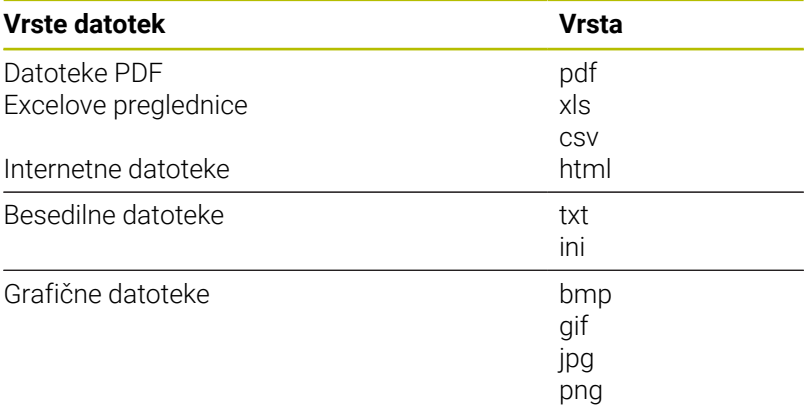

**Nadaljnje informacije:** uporabniški priročnik **Nastavitev, testiranje in izvedba NC-programov**

## **Imeniki**

Ker je mogoče v internem pomnilniku shraniti veliko NC-programov in datotek, posamezne datoteke shranite v imenike (mape), da zagotovite večjo preglednost. V teh imenikih lahko ustvarite dodatne imenike, imenovane podimeniki. S tipkami **−/+** ali **ENT** lahko podimenike prikažete ali skrijete.

## <span id="page-95-0"></span>**Poti**

Pot označuje pogon in vse imenike oz. podimenike, v katerih je shranjena datoteka. Posamezni vnosi so ločeni z **\**.

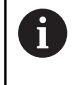

Največja dovoljena dolžina poti znaša 255 znakov. K dolžini poti spadajo opisi pogona, imenika in datoteke, vključno s pripono.

## **Primer**

Na pogonu **TNC** se ustvari imenik AUFTR1. Nato je v imeniku AUFTR1 ustvarjen še podimenik NCPROG, v katerega je bil kopiran NC-program PROG1.H. Pot do NC-programa je torej:

## **TNC:\AUFTR1\NCPROG\PROG1.I**

Slika desno prikazuje primer za prikaz imenikov z različnimi potmi.

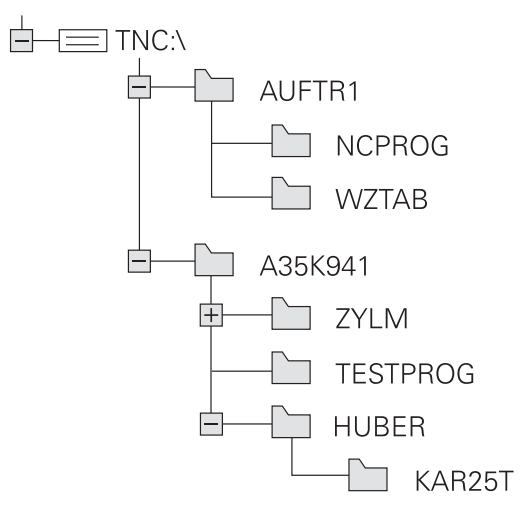

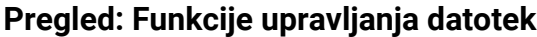

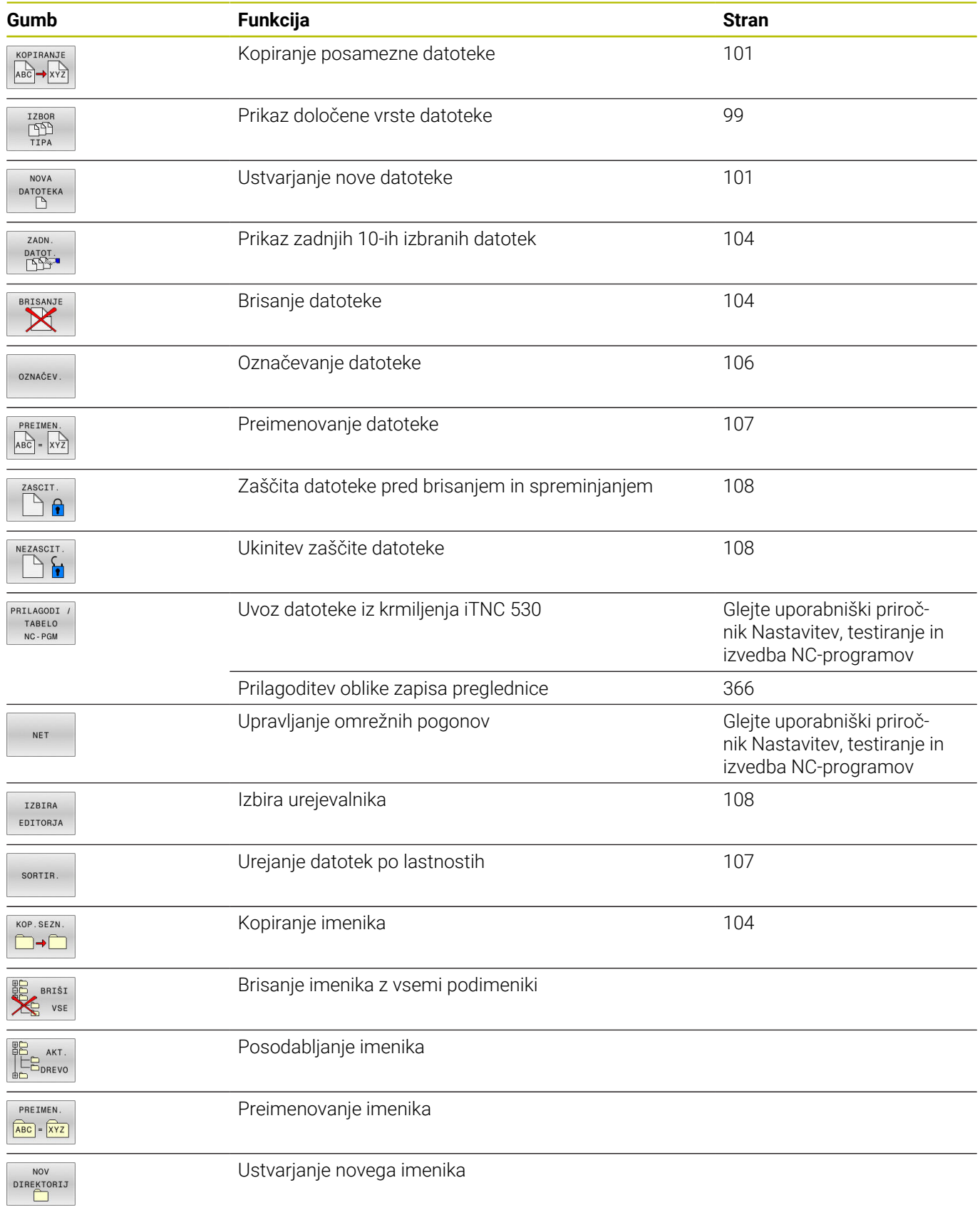

# **Priklic upravljanja datotek**

- $PGM$ <br>MGT
- **Pritisnite tipko PGM MGT**
- Krmiljenje prikaže okno za upravljanje datotek (na sliki je prikazana osnovna nastavitev. Če krmiljenje prikazuje drugačno postavitev zaslona, pritisnite gumb **OKNO**).

Ko zapustite NC-program s tipko **END**, krmiljenje odpre A upravljanje datotek. Kazalec se nahaja na pravkar zaprtem NC-programu.

Če ponovno pritisnete tipko **END**, krmiljenje odpre prvotni NC-program s kazalcem na nazadnje izbrani vrstici. To vedenje lahko pri velikih datotekah povzroči časovni zamik.

Če pritisnete tipko **ENT**, krmiljenje vedno odpre NC-program s kazalcem na vrstici 0.

Levo, majhno okno prikazuje razpoložljive pogone in imenike. Pogoni so naprave, s katerimi shranite ali prenesete podatke. En pogon je interni pomnilnik krmiljenja. Ostali pogoni pa so vmesniki (RS232, Ethernet), na katere lahko npr. priključite osebni računalnik. Imenik je vedno označen s simbolom za mapo (levo) in imenom imenika (desno). Podimeniki so pomaknjeni v desno. Če so podimeniki omogočeni, jih lahko prikažete ali skrijete s tipko **−/+**.

Če je drevo imenikov daljše od zaslona, se lahko pomikate z drsnikom ali priključeno miško.

V desnem, širokem oknu so prikazane vse datoteke, ki so shranjene v izbranem imeniku. Za vsako datoteko so prikazane različne informacije, ki so pojasnjene v spodnji preglednici.

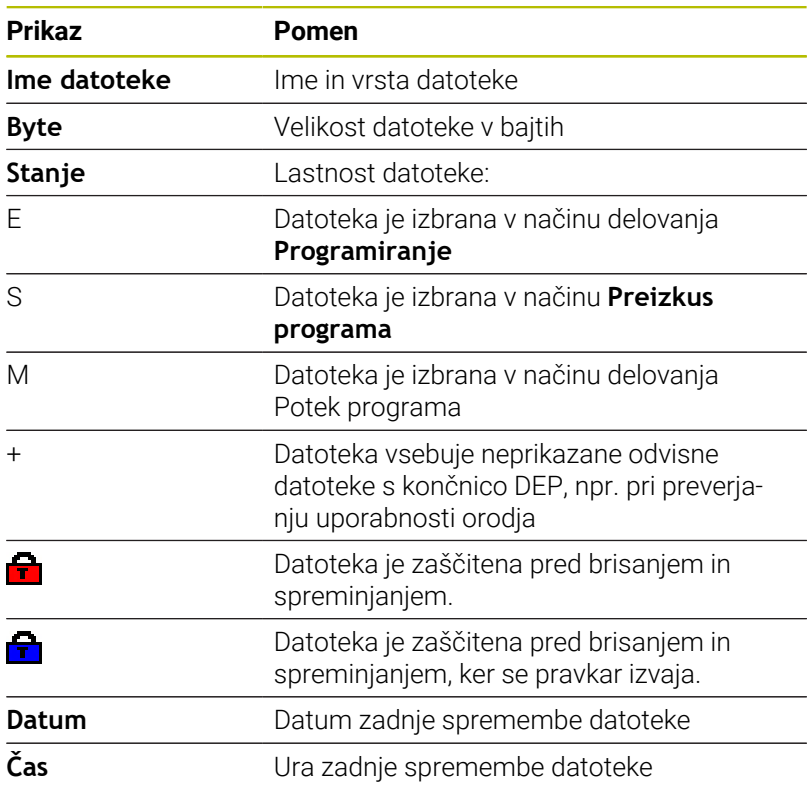

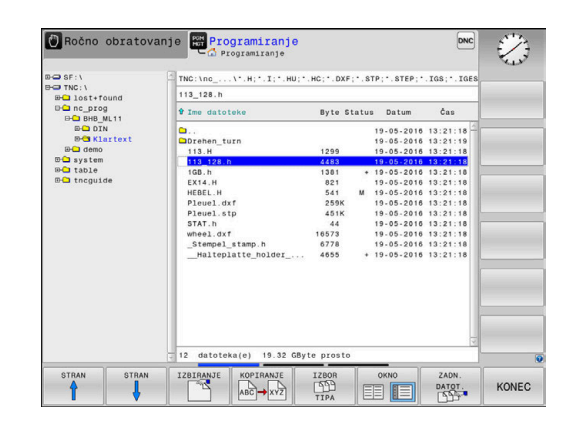

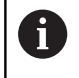

Če želite prikazati odvisne datoteke, strojni parameter **dependentFiles** (št. 122101) nastavite na **MANUAL**.

## <span id="page-98-0"></span>**Izbiranje pogonov, imenikov in datotek**

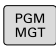

Upravljanje datotek prikličite s tipko **PGM MGT**

Pomikajte se s priključeno miško ali pritisnite puščične tipke ali gumbe, da kazalec premaknite na želeno mesto na zaslonu:

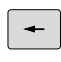

▶ Kazalec premakne iz desnega okna v levo ter obratno.

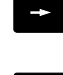

 $\downarrow$ 

 $\ddot{\phantom{1}}$ 

▶ Kazalec v oknu premakne navzgor ali navzdol.

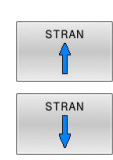

Kazalec v oknu premakne na prejšnjo ali naslednjo stran.

## **Korak 1:** Izbira pogona

▶ Označevanje pogona v levem oknu

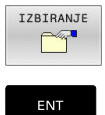

- Izbira pogona: pritisnite gumb **IZBIRANJE** ali
- ▶ Pritisnite tipko **ENT**.

### **Korak 2:** Izbira imenika

- $\blacktriangleright$ Označevanje imenika v levem oknu
- Desno okno samodejno prikazuje vse datoteke iz imenika, ki je označen (svetla podlaga).

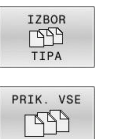

**Pritisnite gumb IZBOR TIPA** 

- Pritisnite gumb **PRIK.** Pritisnite **PRIK. VSE**
- $\frac{1}{2}$ Označevanje datoteke v desnem oknu
- Pritisnite gumb **IZBIRANJE** ali  $\blacktriangleright$

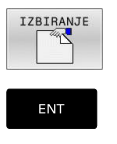

pritisnite tipko **ENT**

Krmiljenje aktivira izbrano datoteko v načinu, v katerem ste priklicali upravljanje datotek.

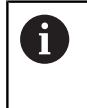

Če v upravljanju datotek vnesete začetno črko iskane datoteke, kazalec samodejno skoči na prvi NC-program z ustrezno črko.

## **Filtriranje prikaza**

Prikazane datoteke lahko filtrirate na naslednji način:

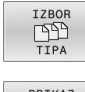

Pritisnite gumb **IZBOR TIPA**

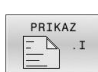

▶ Pritisnite gumb želene vrste datoteke

### Izbirno:

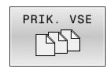

- Pritisnite gumb **PRIK.** Pritisnite **PRIK. VSE**
- Krmiljenje prikaže vse datoteke v mapi.
- Izbirno: PRIKAZ

FILTRA

- Uporabite nadomestne znake, npr. **4\*.H**
	- Krmiljenje prikaže vse datoteke z vrsto datoteke, tj. tiste, ki se začnejo s 4.

### Izbirno:

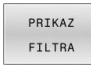

- Vnesite končnice, npr. **\*.H;\*.D**
- Krmiljenje prikaže vse datoteke z vrsto datoteke .h in .d.

Nastavljen filter prikaza se ohrani tudi ob ponovnem zagonu krmiljenja.

# **Ustvarjanje novega imenika**

V levem oknu označite imenik, v katerem želite ustvariti  $\mathbf{b}$ podimenik.

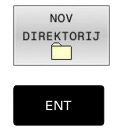

- **Pritisnite gumb NOV DIREKTORIJ**
- ▶ Vnesite ime imenika.
- ▶ Pritisnite tipko **ENT**.

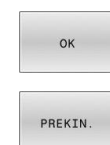

- Za potrditev pritisnite gumb **V redu** ali
- ▶ Za prekinitev pritisnite gumb **PREKIN.**

## <span id="page-100-1"></span>**Ustvarjanje nove datoteke**

- V levem oknu izberite imenik, v katerem želite ustvariti novo  $\mathbf{r}$ datoteko.
- Kazalec postavite v desno okno.  $\blacktriangleright$

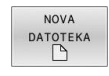

- **Pritisnite gumb NOVA DATOTEKA**
- Vnesite ime datoteke skupaj s končnico.

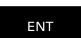

- **Pritisnite tipko ENT.**
- Krmiljenje po potrebi nadaljuje s pogovornim oknom, npr. z izbiro merske enote.
- Po potrebi nadaljujte s pogovornim oknom

## <span id="page-100-0"></span>**Kopiranje posamezne datoteke**

Kazalec premaknite na datoteko, ki jo želite kopirati

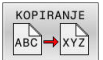

- Pritisnite gumb **KOPIRANJE**, da izberete funkcijo kopiranja
- > Krmiljenje odpre pojavno okno.

Datoteko kopirajte v trenutni imenik

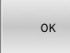

Vnesite ime ciljne datoteke

- Pritisnite tipko **ENT** ali gumb **V redu**
- Krmiljenje kopira datoteko v aktualen imenik. Prvotna datoteka se ohrani.

### Kopiranje datoteke v drug imenik

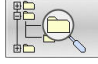

Pritisnite gumb **Ciljni imenik**, da v pojavnem oknu določite ciljni imenik

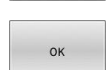

- Pritisnite tipko **ENT** ali gumb **OK**
- Krmiljenje datoteko z istim imenom kopira v izbrani imenik. Prvotna datoteka se ohrani.

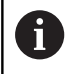

Če ste kopiranje potrdili s tipko **ENT** ali gumbom **OK**, krmiljenje prikaže napredek.

## **Kopiranje datotek v drug imenik**

- Izberite postavitev zaslona z enako velikimi okni. Desno okno
- Pritisnite gumb **PRIKAZ DREVO**
- Kazalec premaknite na imenik, v katerega želite kopirati datoteke,  $\blacktriangleright$ in s tipko **ENT** prikažite datoteke v tem imeniku.

Levo okno

- Pritisnite gumb **PRIKAZ DREVO**
- ▶ Izberite imenik z datotekami, ki jih želite kopirati, in jih prikažite z gumbom **PRIKAŽI DATOTEKE**

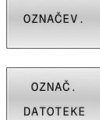

 $ABC \rightarrow xYZ$ 

- Pritisnite gumb Označi: Prikažite funkcije za označevanje datotek.
- Pritisnite gumb Označi: kazalec premaknite na datoteko, ki jo želite kopirati, in jo tako označite. Po želji na enak način označite več datotek.
- Pritisnite gumb Označi: Označene datoteke kopirajte v ciljni imenik.

**Dodatne informacije:** ["Označevanje datotek", Stran 106](#page-105-0)

Če ste označili datoteke tako v levem kot tudi v desnem oknu, jih krmiljenje kopira iz imenika, na katerem je postavljen kazalec.

## **Prepisovanje datotek**

Če datoteke kopirate v imenik, v katerem so datoteke z enakim imenom, vas krmiljenje vpraša, ali sme datoteke v ciljnem imeniku prepisati:

- Prepis vseh datotek (izbrano polje **Obstoječe datoteke**): pritisnite gumb **V redu** ali
- Če datotek ne želite prepisati, pritisnite gumb **PREKIN.**  $\blacktriangleright$

Če želite prepisati zaščiteno datoteko, izberite polje **Zaščitene datoteke** ali prekličite postopek.

## **Kopiranje preglednice**

#### **Uvažanje vrstic v preglednico**

Pri kopiranju ene preglednice v drugo lahko z gumbom **ZAMENJAVA POLJ** prepišete posamezne vrstice. Pogoji:

- Cilina preglednica mora obstajati.
- $\blacksquare$ Datoteka, ki jo želite kopirati, sme vsebovati samo vrstice, ki jih želite nadomestiti.
- Vrsta datoteke preglednice mora biti ista.

## *NAPOTEK*

### **Opozorilo: mogoča je izguba datotek!**

Funkcija **ZAMENJAVA POLJ** brez opozorila prepiše vse vrstice ciljne datoteke, ki se nahajajo v kopirani preglednici. Krmiljenje pred zamenjavo ne izvede nobenega samodejnega zaščitenja obstoječe datoteke. Pri tem so lahko preglednice trajno poškodovane.

- $\blacktriangleright$  Po potrebi pred zamenjavo naredite varnostne kopije preglednic
- Gumb **ZAMENJAVA POLJ** uporabljajte z ustrezno previdnostjo

#### **Primer**

Na napravi za prednastavljanje želite izmeriti dolžino in polmer za deset novih orodij. Nato naprava za prednastavljanje ustvari preglednico orodij TOOL\_Import.T z desetimi vrsticami, tj. desetimi orodji.

Pri tem sledite naslednjemu postopku:

- Preglednico kopirajte z zunanjega nosilca podatkov v poljubni imenik
- Z upravljanjem datotek krmiljenja preglednico, ki ste jo ustvarili  $\blacktriangleright$ drugje, kopirajte v obstoječo preglednico TOOL.T
- Krmiljenje prikaže pogovorno okno z vprašanjem, ali želite obstoječo preglednico orodij TOOL.T prepisati.
- Pritisnite gumb **DA**
- Krmiljenje povsem prepiše trenutno datoteko TOOL.T. Po  $\geq$ kopiranju je tako preglednica TOOL.T sestavljena iz desetih vrstic.
- ▶ Namesto tega pritisnite gumb **ZAMENJAVA POLJ**
- Krmiljenje v datoteki TOOL.T prepiše 10 vrstic. Podatkov v drugih vrsticah krmiljenje ne bo spremenilo.

### **Prenašanje vrstic iz preglednice**

V preglednici lahko označite eno ali več vrstic, ki jih nato shranite v drugi preglednici.

Pri tem sledite naslednjemu postopku:

- ▶ Odprite preglednico, iz katere želite kopirati vrstice
- S puščičnimi tipkami izberite vrstico, ki jo želite kopirati kot prvo
- **Pritisnite gumb DODAT. FUNK.**
- **Pritisnite gumb OZNAČEV.**
- ▶ Po potrebi označite druge datoteke
- Pritisnite gumb **SHRANI KOT**
- Vnesite ime preglednice, v kateri želite shraniti izbrane vrstice

**3**

# <span id="page-103-2"></span>**Kopiranje imenika**

- Kazalec v desnem oknu premaknite na imenik, ki ga želite  $\mathbf{r}$ kopirati.
- $\mathbf{p}$ Pritisnite gumb **KOPIRANJE**
- $\, >$ Krmiljenje prikaže okno za izbiro ciljnega imenika.
- Izberite ciljni imenik in potrdite s tipko **ENT** ali gumbom **V redu**  $\frac{1}{2}$
- Krmiljenje izbrani imenik vključno s podimeniki kopira v izbrani  $\mathbf{v}$ ciljni imenik.

## <span id="page-103-0"></span>**Izbira ene od nazadnje izbranih datotek**

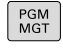

Za priklic upravljanja datotek pritisnite tipko **PGM MGT**.

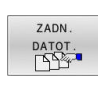

Za prikaz zadnjih desetih izbranih datotek pritisnite gumb **ZADN. DATOT.**

S puščičnimi tipkami premaknite kazalec na datoteko, ki jo želite izbrati:

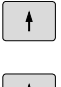

▶ Kazalec v oknu premakne navzgor ali navzdol.

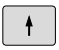

Za izbiro datoteke pritisnite gumb **V redu** ali

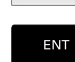

 $\mathbf i$ 

OK

**Pritisnite tipko ENT.** 

Z gumbom **KOPIRAJ AKTUALNO VREDNOST** lahko kopirate pot do označene datoteke. Kopirano pot do datoteke lahko pozneje znova uporabite, npr. ob priklicu programa s tipko **PRIKLIC PGM**.

## <span id="page-103-1"></span>**Brisanje datotek**

## *NAPOTEK*

## **Opozorilo: mogoča je izguba datotek!**

Funkcija **BRISANJE** dokončno izbriše datoteko. Krmiljenje pred brisanjem ne izvede samodejnega zaščitenja datoteke, npr. v košu. S tem so datoteke trajno izbrisane.

Pomembne podatke redno shranjujte na zunanje pogone

Pri tem sledite naslednjemu postopku:

Kazalec premaknite na datoteko, ki jo želite izbrisati ь

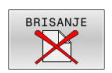

- Pritisnite gumb **BRISANJE**
- Krmiljenje vpraša, ali želite datoteko izbrisati.
- Pritisnite gumb **V redu**
- > Krmiljenje izbriše datoteko.
- Namesto tega pritisnite gumb **PREKIN.**
- > Krmiljenje prekine postopek.

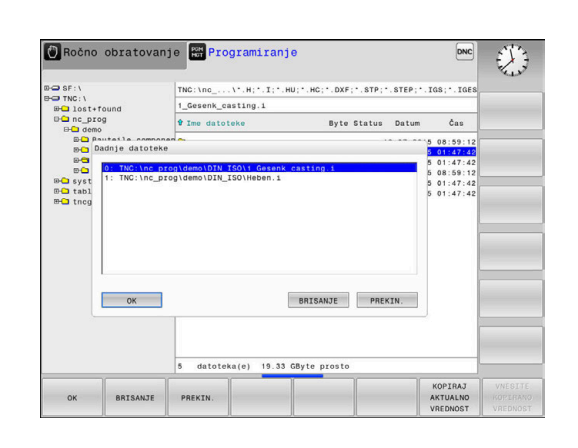

## **Brisanje imenika**

# *NAPOTEK*

## **Opozorilo: mogoča je izguba datotek!**

Funkcija **BRIŠI VSE** dokončno izbriše vse datoteke imenika. Krmiljenje pred brisanjem ne izvede samodejnega zaščitenja datotek, npr. v košu. S tem so datoteke trajno izbrisane.

Pomembne podatke redno shranjujte na zunanje pogone

Pri tem sledite naslednjemu postopku:

Kazalec premaknite na imenik, ki ga želite izbrisati

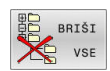

- Pritisnite gumb **BRIŠI VSE**
- Krmiljenje vpraša, ali naj izbriše imenik z vsemi podimeniki in datotekami.
- Pritisnite gumb **V redu**
- > Krmiljenje izbriše imenik.
- Namesto tega pritisnite gumb **PREKIN.**
- > Krmiljenje prekine postopek.

# <span id="page-105-0"></span>**Označevanje datotek**

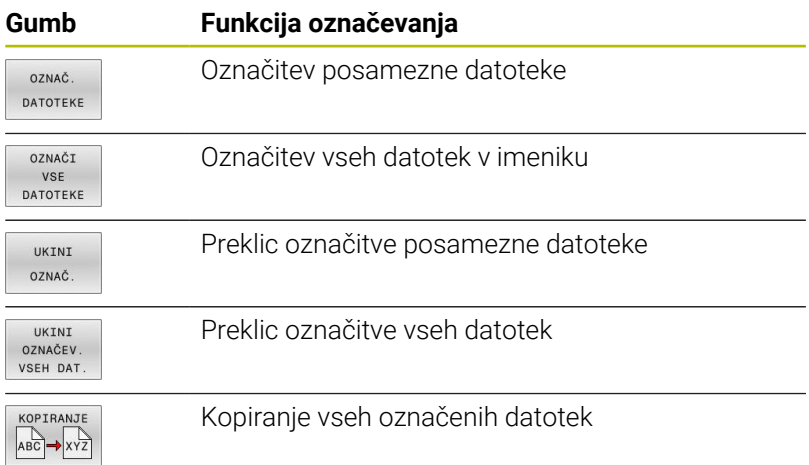

Funkcije, kot sta kopiranje ali brisanje datotek, lahko uporabljate za posamezne datoteke ali hkrati za več datotek. Več datotek označite na naslednji način:

▶ Kazalec premaknite na prvo datoteko

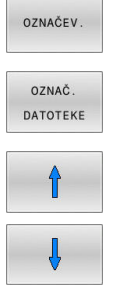

- Za prikaz funkcij označevanja pritisnite gumb **OZNAČEV.**
- Označevanje datoteke: gumb **OZNAČ. DATOTEKE**
- Kazalec premaknite na naslednjo datoteko
- Označevanje nadaljnjih datotek: gumb  $\mathbf{r}$ **OZNAČ.** Pritisnite **OZNAČ. DATOTEKE**, itd.

Kopiranje označenih datotek:

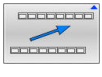

OZNAČ. DATOTEKE

▶ Zapustite aktivno orodno vrstico

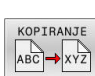

**Pritisnite gumb KOPIRANJE** 

Brisanje označenih datotek:

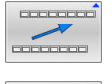

▶ Zapustite aktivno orodno vrstico

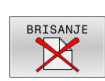

Pritisnite gumb **BRISANJE**

## <span id="page-106-0"></span>**Preimenovanje datoteke**

- Kazalec premaknite na datoteko, ki jo želite preimenovati.
- PREIMEN.  $\overrightarrow{ABC} = \overrightarrow{XYZ}$
- Izbira funkcije za preimenovanje: pritisnite gumb **PREIMEN.**
- Vnesite novo ime datoteke (vrste datoteke ne morete spremeniti).
- Za preimenovanje datoteke pritisnite gumb **V redu** ali tipko **ENT**

## <span id="page-106-1"></span>**Razvrščanje datotek**

- Izberite mapo, v kateri želite razvrstiti datoteke
	- SORTIR.
- **Pritisnite gumb SORTIR.**
- ▶ Izberite gumb z ustreznim kriterijem prikaza
	- **SORTIR. PO IMENU**
	- **SORTIR. PO VELIKOSTI**
	- **SORTIR. PO DATUMU**
	- **SORTIR. PO TIPU**
	- **SORTIR. PO STATUSU**
	- **NESORT.**

# <span id="page-107-0"></span>**Dodatne funkcije**

## **Zaščita datoteke in preklic zaščite datoteke**

Kazalec premaknite na datoteko, ki jo želite zaščititi

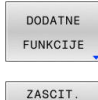

- ▶ Za izbiro dodatnih funkcij: pritisnite gumb **DODATNE FUNKCIJE**
- Aktivacije zaščite datoteke: pritisnite gumb **ZASCIT.**
- Datoteka prejme simbol Zaščiteno.

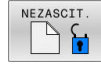

Za preklic zaščite datoteke: pritisnite gumb **NEZASCIT.**

## **Izbira urejevalnika**

Kazalec premaknite na datoteko, ki jo želite odpreti

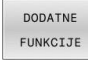

IZBIRA EDITORJA

- Za izbiro dodatnih funkcij: pritisnite gumb **DODATNE FUNKCIJE**
- Izbira urejevalnika: pritisnite gumb **IZBIRA EDITORJA**
- Označite želeni urejevalnik.
	- **EDITOR BESEDIL** za besedilne datoteke, npr. **.A** ali **.TXT**
	- **EDITOR PROGRAMOV** za NC-programe **.H** in **.I**
	- **EDITOR PREGLEDNIC** za preglednice, npr. **.TAB** ali **.T**
	- **EDITOR BPM** za preglednice palet **.P**
- Pritisnite gumb **V REDU**

## **Priklop in odklop naprave USB**

Krmiljenje samodejno prepozna priklopljene naprave USB s podprtim datotečnim sistemom.

Če želite napravo USB odklopiti, sledite spodnjim navodilom:

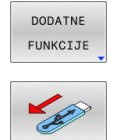

- ▶ Kazalec premaknite v levo okno
- **Pritisnite gumb DODATNE FUNKCIJE**
- ▶ Odklopite napravo USB

**Nadaljnje informacije:** uporabniški priročnik **Nastavitev, testiranje in izvedba NC-programov**
#### **RAZŠIRJ. PRAVICE DOSTOPA**

Funkcijo **RAZŠIRJ. PRAVICE DOSTOPA** je mogoče uporabljati samo v povezavi z upravljanjem uporabnikov in zahteva imenik **public**.

**Nadaljnje informacije:** uporabniški priročnik **Nastavitev, testiranje in izvedba NC-programov**

Pri prvi aktivaciji upravljanja uporabnikov se imenik **public** poveže pod pogonom **TNC:**.

Pravice dostopa do datotek lahko določite samo v imeniku **public**.

Pri vseh datotekah, ki se nahajajo na pogonu **TNC:** in ne v imeniku **public**, bo kot lastnik samodejno dodeljen funkcijski uporabnik **user**.

#### **Nadaljnje informacije:** uporabniški priročnik **Nastavitev, testiranje in izvedba NC-programov**

#### **Prikaz skritih datotek**

i

Krmiljenje skriva sistemske datoteke ter datoteke in mape s piko na začetku imena.

# *NAPOTEK*

#### **Pozor: možna je izguba podatkov!**

Operacijski sistem krmiljenja uporablja določene skrite mape in datoteke. Te mape in datoteke so serijsko skrite. Manipulacija s sistemskimi podatki v skritih mapah lahko poškoduje programsko opremo krmiljenja. Če v to mapo shranite datoteke za lastno uporabo, bodo tako nastale neveljavne poti.

- Skrite mape in datoteke vedno pustite skrite
- Skritih map in datotek ne uporabljajte za shranjevanje  $\blacktriangleright$ podatkov

Po potrebi lahko začasno prikažete skrite datoteke in mape, npr. če ste pomotoma prenesli datoteko, katere ime se začne s piko.

Skrite datoteke in mape lahko prikažete na naslednji način:

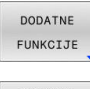

**Pritisnite gumb DODATNE FUNKCIJE** 

- PRTKAZT SKRITE DATOTEKE
- **Pritisnite gumb PRIKAZI SKRITE DATOTEKE**
- > Krmiljenje prikaže skrite datoteke in mape.

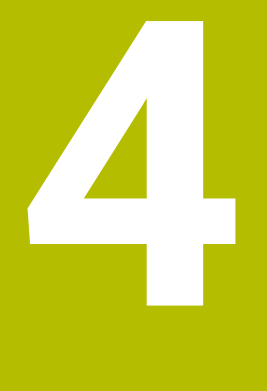

# **Orodje**

# **4.1 Vnosi, povezani z orodjem**

# **Pomik F**

Pomik **F** je hitrost, s katero se premika središče orodja na svoji poti. Največji pomik je lahko za vsako strojno os drugačen in je določen s strojnim parametrom.

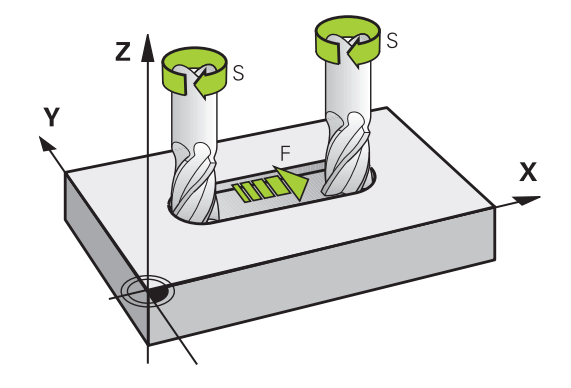

#### **Vnos**

Pomik lahko vnesete v nizu **T** (priklic orodja) in v vsakem pozicionirnem nizu.

**Dodatne informacije:** ["Programiranje premikov orodja v DIN/ISO",](#page-85-0) [Stran 86](#page-85-0)

V programih, ki uporabljajo milimetre, pomik **F** vnesite v enoti mm/ min, v programih, ki uporabljajo palce, pa zaradi ločljivosti v 1/10 palcev/min.

### **Hitri tek**

Za hitri tek vnesite **G00**.

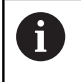

Premike v hitrem teku programirajte izključno z NC-funkcijo **G00** in ne s pomočjo zelo visokih številskih vrednosti. Samo tako boste zagotovili, da bo hitri tek deloval po nizih in da lahko hitri tek regulirate ločeno od pomika pri obdelovanju.

#### **Trajanje delovanja**

S številsko vrednostjo programiran pomik deluje do NC-niza, v katerem je programiran novi pomik. **G00** velja le za NC-niz, v katerem je bil programiran. Po NC-nizu z **G00** znova velja zadnji pomik, programiran s številsko vrednostjo.

#### **Sprememba med programskim tekom**

Med izvajanjem programa spremenite pomik s potenciometrom za pomik F.

Potenciometer za pomik zmanjša programirani pomik in ne odmik, ki ga izračuna krmilni sistem.

# **Število vrtljajev vretena S**

Število vrtljajev vretena S vnesite v vrtljajih na minuto (vrt/min) v nizu **T** (priklic orodja). Namesto tega lahko definirate tudi hitrost rezanja Vc v metrih na minuto (m/min).

#### **Programirana sprememba**

V NC-programu lahko število vrtljajev vretena spremenite z nizom **T** tako, da vnesete samo novo število vrtljajev vretena.

Pri tem sledite naslednjemu postopku:

- $S$
- Pritisnite tipko **S** na črkovni tipkovnici
- 

f)

- Vnesite novo število vrtljajev vretena.
- V naslednjih primerih krmiljenje spremeni samo število vrtljajev:
	- Niz **T** brez imena orodja, številke orodja in orodne osi
	- Niz **T** brez imena orodja, številke orodja, z isto orodno osjo kot v prejšnjem nizu **T**

V naslednjih primerih krmiljenje izvede makro zamenjave orodja in po potrebi zamenja nadomestno orodje:

- Niz **T** s številko orodja
- Niz **T** z imenom orodja
- Niz **T** brez imena orodja ali številke orodja, s spremenjeno smerjo orodne osi

#### **Sprememba med programskim tekom**

Med potekom programa tekom spremenite število vrtljajev vretena s potenciometrom števila vrtljajev S za število vrtljajev vretena.

# **4.2 Podatki o orodju**

# **Pogoj za popravek orodja**

Običajno koordinate poti gibanja programirate glede na dimenzije obdelovanca na risbi. Da bi krmiljenje lahko izračunalo pot središča orodja, torej izvedlo popravek orodja, je treba za vsako uporabljeno orodje vnesti dolžino in polmer.

Podatke o orodju lahko vnašate s funkcijo **G99** neposredno v NC-program ali ločeno v preglednice orodij. Če podatke o orodju vnašate v preglednice, so vam na voljo dodatne informacije, specifične za orodje. Med izvajanjem NC-programa krmiljenje upošteva vse vnesene informacije.

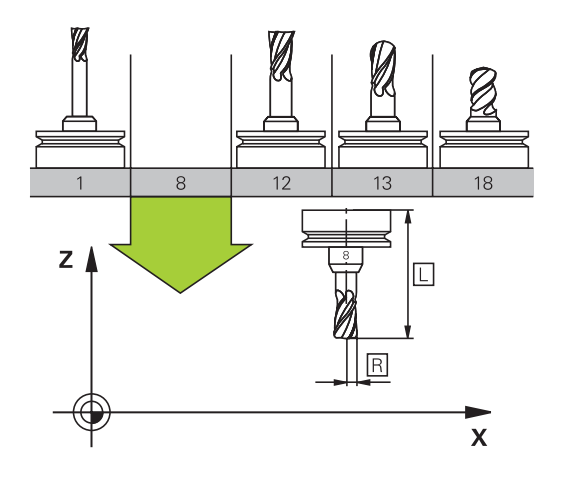

# **Številka orodja, ime orodja**

Vsako orodje je označeno s številko med 0 in 32767. Če uporabljate preglednice orodij, lahko poleg tega vnesete še imena orodij. Imena orodij lahko vsebujejo največ 32 znakov.

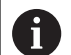

**Dovoljeni znaki**: # \$ % & , - \_ . 0 1 2 3 4 5 6 7 8 9 @ A B C D E F G H I J K L M N O P O R S T U V W X Y Z

Krmilni sistem samodejno zamenja pri shranjevanju male črke z ustreznimi velikimi črkami.

**Prepovedani znaki**: <presledek>!"'() \* + :; < = > ? [/] ^ `  $\{| \}$  ~

Orodje s številko 0 je določeno kot ničelno orodje z dolžino L = 0 in polmerom R = 0. V preglednicah orodij je treba orodje T0 prav tako definirati  $z \mathsf{L} = 0$  in R = 0.

Jasno določite ime orodja!

Če krmiljenje, npr. v zalogovniku orodij, najde več razpoložljivih orodij, potem krmiljenje zamenja orodje z najkrajšo preostalo življenjsko dobo.

- Orodje, ki se nahaja v vretenu Ī.
- Orodje, ki se nahaja v zalogovniku п

Upoštevajte priročnik za stroj! Če je na voljo več zalogovnikov, lahko proizvajalec stroja v zalogovniku določi iskalno zaporedje orodij.

 $\blacksquare$ Orodje, ki je določeno v preglednici orodij, vendar se trenutno ne nahaja v zalogovniku

Če krmiljenje, npr. v zalogovniku orodij, najde več razpoložljivih orodij, potem krmiljenje zamenja orodje z najkrajšo preostalo življenjsko dobo.

## **Dolžina orodja L**

Dolžino orodja **L** vnesete kot absolutno dolžino glede na referenčno točko orodja.

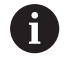

Absolutna dolžina orodja se vedno nanaša na referenčno točko orodja. Proizvajalec stroja referenčno točko orodja praviloma postavi na konico vretena.

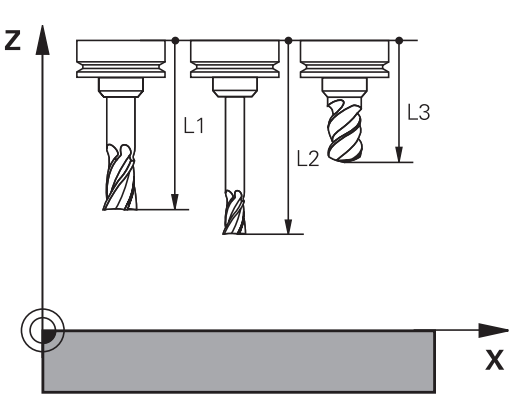

#### **Določanje dolžine orodja**

Vaše orodje zunanje izmerite na napravi za prednastavljanje ali neposredno v stroju, npr. s pomočjo tipalnega sistema stroja. Tudi če nimate navedenih možnosti merjenja, lahko vseeno določite dolžine orodja.

Za določanje dolžine orodja imate naslednje možnosti:

- S končnim merilom
- Z umeritvenim trnom (kontrolno orodje)

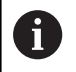

Pred določanjem dolžine orodja, morate v osi vretena nastaviti referenčno točko.

#### **Določanje dolžine orodja s končnim merilom**

Da lahko določanje referenčne točko uporabite s končnim ň merilom, se mora referenčna točka orodja nahajati na konici vretena.

Referenčno točko morate nastaviti na površino, katero boste v nadaljevanju vpraskali z orodjem. To površino bo morda treba še ustvariti.

Pri nastavljanju referenčne točke s končno mero upoštevajte naslednji postopek:

- ▶ Končno merilo postavite na mizo stroja
- Konico vretena namestite poleg končnega merila
- Postopoma se pomikajte v smeri **Z+**, dokler je mogoče končno  $\mathbf{r}$ merilo še ravno potisniti pod konico vretena
- Določanje referenčne točke v **Z**

Dolžino orodja določite na naslednji način:

- Menjava orodja
- Vpraskanje površine  $\blacktriangleright$
- Krmiljenje absolutno dolžino orodja v prikazu položaja prikazuje kot dejanski položaj.

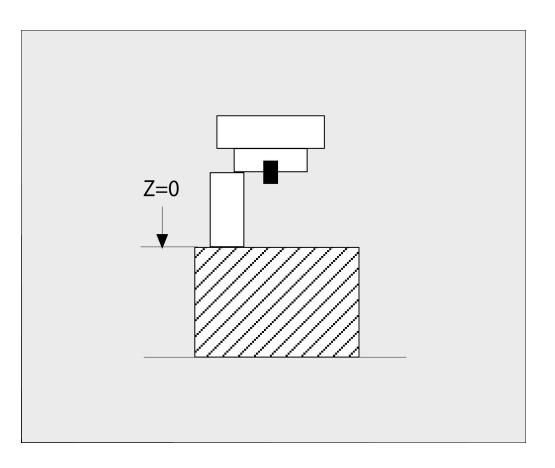

**4**

### **Določanje dolžine orodja z umeritvenim trnom in merilno kapsulo**

Pri nastavljanju referenčne točke z umeritvenim trnom in merilno kapsulo upoštevajte naslednji postopek:

- Merilno kapsulo vpnite na mizo stroja
- Premični notranji obroč merilne kapsule postavite na enako višino  $\mathbf{p}$ kot fiksni zunanii obroč
- $\blacktriangleright$ Merilno uro nastavite na 0
- ь Z umeritvenim trnom se premaknite na premični notranji obroč
- Določanje referenčne točke v **Z**

Dolžino orodja določite na naslednji način:

- ▶ Menjava orodja
- ▶ Z orodjem se premaknite na premični notranji obroč, dokler merilna ura ne kaže 0
- $\geq$ Krmiljenje absolutno dolžino orodja v prikazu položaja prikazuje kot dejanski položaj.

# **Polmer orodja R**

Polmer orodja R vnesite neposredno.

# **Delta vrednosti za dolžine in polmere**

Delta vrednosti označujejo odstopanja pri dolžini in polmeru orodij. Pozitivna delta vrednost predstavlja predizmero (**DL**, **DR**>0). Pri obdelavi z nadmero vnesite vrednost za nadmero v NC-programu z **T** ali s korekcijsko tabelo.

Negativna delta vrednost predstavlja premajhno mero (**DL**, **DR**<0). Premajhno mero je treba vnesti v preglednico orodij za obrabljenost orodja.

Delta vrednosti vnesite kot številske vrednosti, v nizu **T** pa lahko vrednost vnesete tudi s Q-parametrom.

Območje vnosa: Delata vrednosti lahko znašajo največ ± 99,999 mm.

Delta vrednosti iz preglednice orodij vplivajo na grafični prikaz simulacije odstranjevanja materiala.

Delta vrednosti iz NC-programa v simulaciji ne spremenijo predstavljene velikosti **orodja**. Vendar pa programirane delta vrednosti **orodje** v simulaciji pomaknejo za določeno vrednost.

 $\mathbf i$ 

 $\mathbf i$ 

Delta vrednosti iz niza **T** vplivajo na prikaz položaj glede na izbirni strojni parameter **progToolCallDL** (št. 124501; razcep **CfgPositionDisplay** št. 124500).

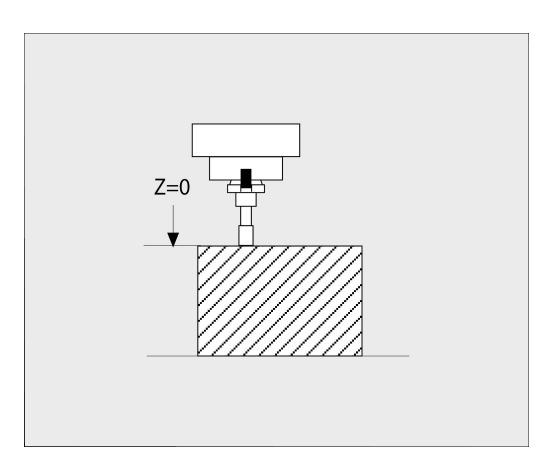

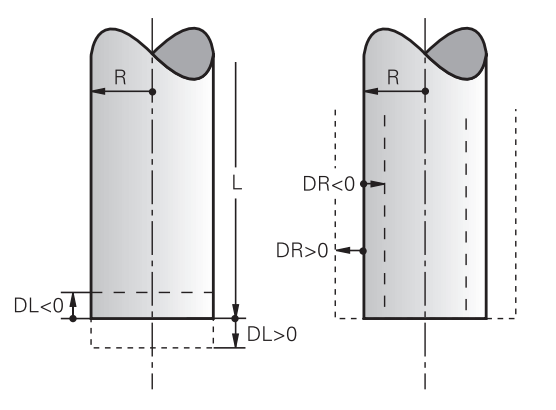

# **Vnos podatkov o orodju v NC-program**

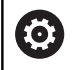

Upoštevajte priročnik za stroj!

Proizvajalec stroja določi obseg delovanja funkcije **G99**.

Številko, dolžino in polmer določenega orodja enkrat določite v nizu **G99** NC-programa.

Pri tem sledite naslednjemu postopku:

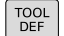

Pritisnite tipko **DOL. ORODJA**

- - **Dolžina orodja**: vrednost popravka dolžine **Polmer orodja**: vrednost popravka polmera
- **Primer**

**N40 G99 T5 L+10 R+5\***

# **Priklic podatkov o orodju**

Preden prikličete orodje, ste ga določili v nizu **G99** ali v preglednici orodij.

Priklic orodja s funkcijo **T** v NC-programu programirate z naslednjimi podatki:

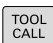

- Pritisnite tipko **PRIKLIC ORODJA**
- **Priklic orodja**: vnesite številko ali ime orodja. Z gumbom **NAZIV ORODJA** lahko vnesete ime, z gumbom **QS** pa parameter niza. Krmiljenje ime orodja samodejno da v narekovaje. Parametru niza morate pred tem dodeliti ime orodja. Imena se nanašajo na vnos v aktivni preglednici orodij TOOL.T.
- IZBIRANJE TUN
- Namesto tega lahko pritisnete gumb **IZBIRANJE**
- > Krmiljenje odpre okno, prek katerega lahko orodje izberete neposredno iz preglednice orodij TOOL.T.
- ▶ Za priklic orodia z drugačnimi vrednostmi popravka vnesite indeks, določen v tabeli orodja, za decimalno vejico
- **Os vretena vzporedna osem X/Y/Z**: vnesite orodno os.
- **Število vrtljajev vretena S**: vnesite število vrtljajev vretena S v vrtljajih na minuto (vrt./min). Namesto tega lahko definirate hitrost rezanja Vc v metrih na minuto (m/min). Za to pritisnite gumb **VC**.
- **Pomik F**: vnesite pomik **F** v milimetrih na minuto (mm/min). Pomik deluje tako dolgo, dokler v pozicionirnem nizu ali v nizu **T** ne programirate novega pomika.
- **Predizmera dolžine orodja DL**: delta vrednost za dolžino orodja.
- **Predizmera polmera orodja DR**: delta vrednost za polmer orodja.
- $\blacktriangleright$ **Predizmera polmera orodja DR2**: delta vrednost za polmer orodja 2.

Celoten obseg funkcij krmiljenja je na voljo izključno pri (ö) orodni osi **Z**, npr. definicija vzorca **PATTERN DEF**. Omejeno in s strani proizvajalca stroja pripravljena ter konfigurirana je možna tudi uporaba orodnih osi **X** in **Y**.

V naslednjih primerih krmiljenje spremeni samo število vrtljajev:

- Niz **T** brez imena orodja, številke orodja in orodne osi
- Niz **T** brez imena orodia, številke orodia, z isto orodno osjo kot v prejšnjem nizu **T**

V naslednjih primerih krmiljenje izvede makro zamenjave orodja in po potrebi zamenja nadomestno orodje:

- Niz **T** s številko orodja
- Niz **T** z imenom orodja
- Niz **T** brez imena orodja ali številke orodja, s spremenjeno smerjo orodne osi

#### **Izbira orodja v pojavnem oknu**

Če za izbiro orodja odprete pojavno okno, krmiljenje vsa razpoložljiva orodja v zalogovniku orodij obarva zeleno.

V pojavnem oknu lahko orodje iščete na naslednji način:

A

- ▶ Pritisnite tipko **GOTO**
- Namesto tega lahko pritisnete gumb **SUCHEN**
- Vnesite ime orodja ali številko orodja
- ENT
- ▶ Pritisnite tipko **ENT**
- Krmiljenje preskoči na prvo orodje z vnesenim iskalnim kriterijem.

S priključeno miško lahko izvedete naslednje funkcije:

- Ko kliknete v stolpec glave preglednice, krmiljenje razporedi podatke v naraščajočem ali padajočem zaporedju.
- Ko kliknete v stolpec glave preglednice in jo nato premaknete s pritisnjeno miškino tipko, lahko spremenite širino stolpca

Prikazana pojavna okna lahko pri iskanju po številki orodja in po imenu orodja konfigurirate ločeno. Zaporedje razvrščanja in širine stolpcev se ohranijo tudi po izklopu krmiljenja.

#### **Priklic orodja**

Priklicano je orodje številka 5 na orodni osi Z s številom vrtljajev vretena 2500 vrt/min in pomikom 350 mm/min. Predizmera za dolžino orodja in polmer orodja 2 znaša 0,2 ali 0,05 mm, podmera za polmer orodja pa je 1 mm.

#### **Primer**

**N20 T 5.2 G17 S2500 DL+0.2 DR-1\***

**D** pred **L**, **R** in **R2** predstavlja delta vrednost.

#### **Predizbira orodij**

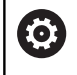

Upoštevajte priročnik za stroj!

Predizbira orodij s **G51** je funkcija, ki je odvisna od stroja.

Če uporabljate preglednice orodij z nizom **G51**, predizberite naslednje orodje, ki ga boste uporabili. V ta namen vnesite številko orodja, parameter Q ali ime orodja v narekovajih.

# **Zamenjava orodja**

#### **Samodejna zamenjava orodja**

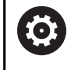

Upoštevajte priročnik za stroj! Funkcija zamenjave orodja je odvisna od stroja.

Pri samodejni zamenjavi orodja se potek programa ne prekine. Pri priklicu orodja z nizom **T** krmiljenje zamenja orodje iz zalogovnika orodij.

#### **Samodejna zamenjava orodja pri prekoračitvi življenjske dobe: M101**

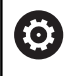

Upoštevajte priročnik za stroj! Funkcija **M101** je odvisna od stroja.

Krmiljenje lahko po preteku določene življenjske dobe samodejno zamenja orodje z nadomestnim in z njim nadaljuje obdelovanje. Pri tem aktivirajte dodatno funkcijo **M101**. Delovanje **M101** lahko znova prekličete z **M102**.

Če v stolpcu **RT** ne določite nadomestnega orodja in prikličete orodje z imenom orodja, krmiljenje po dosegu časa delovanja **TIME2** vstavi orodje z istim imenom.

V preglednici orodij vnesite v stolpec **ČAS2** življenjsko dobo orodja, po kateri naj se obdelovanje nadaljuje z nadomestnim orodjem. Krmiljenje vnese v stolpec **TREN\_ČAS** posamezno življenjsko dobo orodja.

Če aktualna življenjska doba preseže vrednost **ČAS2**, bo orodje najpozneje eno minuto po preteku življenjske dobe zamenjano z nadomestnim orodjem na naslednjem primernem programskem mestu. Zamenjava se izvede šele, ko se NC-niz konča.

# *NAPOTEK*

#### **Pozor, nevarnost kolizije!**

Pri samodejni zamenjavi orodja s funkcijo **M101** krmiljenje vedno najprej povleče orodje nazaj v orodni osi. Med tem povlečenjem obstaja pri orodjih, ki ustvarjajo spodreze, nevarnost trka, npr. pri kolutnih rezkarjih ali T-rezkalnikih utorov!

- Funkcijo **M101** uporabljajte samo za obdelave brez spodrezovanja
- Zamenjavo orodja deaktivirajte z **M102**

Če proizvajalec orodja ne določi drugače, krmiljenje po zamenjavi orodja izvede pozicioniranje po naslednji logiki:

- Če se ciljni položaj na orodni osi nahaja pod aktualnim položajem, potem bo orodna os pozicionirana nazadnje
- Če se ciljni položaj na orodni osi nahaja nad aktualnim položajem, potem bo orodna os pozicionirana najprej

#### **Parameter za vnos BT (toleranca bloka)**

Zaradi preverjanja življenjske dobe in izračunavanja samodejne zamenjave orodja se lahko obdelovalni čas glede na NC-program podaljša. Na to lahko vplivate z izbirnim parametrom za vnos **BT** (Block Tolerance).

Če vnesete funkcijo **M101**, krmiljenje nadaljuje pogovorno okno s poizvedbo **BT**. Tukaj določite število NC-nizov (1–100), za kolikor se lahko podaljša samodejna zamenjava orodja. Iz tega izhajajoč čas, za kolikor se podaljša zamenjava orodja, je odvisen od vsebine NC-nizov (npr. pomik, pot). Če **BT** ne določite, krmiljenje uporabi vrednost 1 ali standardno vrednost, ki jo je določil proizvajalec stroja.

 $\mathbf i$ 

Višja je vrednost **BT**, manjši je učinek možnega podaljšanja časa delovanja s funkcijo **M101**. Upoštevajte, da se bo samodejna zamenjava orodja zato izvedla pozneje!

Za izračun ustrezne izhodne vrednosti za **BT** uporabite naslednjo enačbo:  $BT = 10 \div t$ t: povprečen čas obdelave enega NC-niza v sekundah Rezultat zaokrožite na celo številko. Če je izračunana vrednost večja od 100, uporabite največjo vrednost za vnos 100.

Če želite ponastaviti trenutno življenjsko dobo orodja, vnesite v stolpcu **CUR\_TIME** vrednost 0, npr. po zamenjavi rezalnih plošč.

#### **Pogoji za zamenjavo orodja z M101**

Kot nadomestno orodje uporabljajte samo orodja z istim polmerom. Krmiljenje polmera orodja ne preveri samodejno.

Če mora krmiljenje preveriti polmer nadomestnega orodja, potem v NC-program vnesite **M108**.

Krmiljenje izvede samodejno zamenjavo orodja na ustreznem programskem mestu. Samodejna zamenjava orodja se ne bo izvedla:

- Ī. med obdelovanjem obdelovalnih ciklov
- i. pri aktivnem popravku polmera (**G41**/**G42**)
- neposredno po funkciji premika **APPR**  $\overline{\phantom{a}}$
- Ī. neposredno pred funkcijo odmika **DEP**
- $\blacksquare$ neposredno pred in po **G24** in **G25**
- $\overline{\phantom{a}}$ med izvajanjem makrov
- med zamenjavo orodja Ī.
- neposredno po nizu **T** ali **G99**  $\overline{\phantom{a}}$
- med izvajanjem SL-ciklov  $\mathbf{u}$

#### **Preseganje časa stanja**

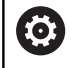

To funkcijo mora omogočiti in prilagoditi proizvajalec stroja.

Stanje orodja na koncu načrtovane življenjske dobe je med drugim odvisno od vrste orodja, vrste obdelave in materiala obdelovanca. Vnesite v preglednico orodij v stolpec **PREKOMEREN ČAS** čas v minutah, ki pove, koliko časa se lahko orodje uporablja po preteku življenjske dobe.

Izdelovalec stroja določi, ali je ta stolpec omogočen in kako se bo uporabil pri iskanju orodja.

#### **Pogoji za NC-nize z normalnimi vektorji ravnin in 3D-popravek**

Aktivni polmer (**R** + **DR**) nadomestnega orodja ne sme odstopati od polmera izvornega orodja. Delta vrednosti (**DR**) vnesite v preglednico orodij ali v NC-program (korekcijska preglednica ali niz **T**). Pri odstopanjih krmiljenje prikaže sporočilo in orodja ne zamenja. S funkcijo M **M107** prekličete prikaz tega sporočila, z **M108** pa ga znova aktivirate.

# **4.3 Popravek orodja**

### **Uvod**

Krmiljenje popravi pot orodja za vrednost popravka dolžine orodja na osi vretena in za polmer orodja v obdelovalni ravnini.

Če NC-program ustvarite neposredno na krmiljenju, je popravek polmera orodja učinkovit samo v obdelovalni ravnini.

Krmiljenje pri tem upošteva do pet osi, vključno z rotacijskimi osmi.

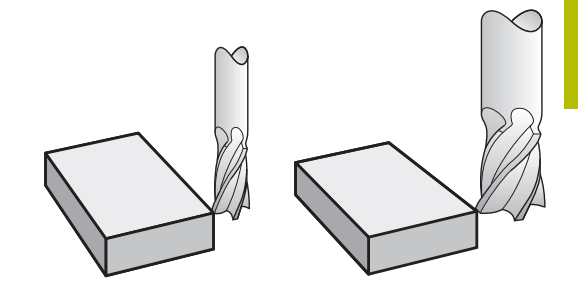

# **Popravek dolžine orodja**

Popravek dolžine orodja deluje takoj, ko prikličete orodje. Preklican je takoj, ko prikličete orodje z dolžino L = 0 (npr. **T 0**).

# *NAPOTEK*

#### **Pozor, nevarnost kolizije!**

Krmiljenje za popravek dolžine orodja uporablja določeno dolžino orodja iz preglednice orodij. Napačne dolžine orodja povzročijo tudi napačen popravek dolžine orodja. Pri orodjih z dolžino **0** in po **T 0** krmiljenje ne izvede nobenega popravka dolžine orodja in nobenega preverjanja glede trka. Med naslednjimi pozicioniranji orodij obstaja nevarnost trka!

- Orodja vedno določite z dejanskimi dolžinami orodij (ne le razlike)
- **T 0** uporabite izključno za praznjenje vreten

Pri popravku dolžine se upoštevajo delta vrednosti tako iz NCprograma kot tudi iz preglednice orodij. Vrednost popravka = **L** + **DL**<sub>TAB</sub> + **DL**<sub>Prog</sub> z

**L**: Dolžina orodja **L** iz niza **G99** ali preglednice orodij **DL** TAB: Predizmera **DL** za dolžino iz preglednice orodij **DL** <sub>Prog</sub>: Nadmera **DL** za dolžino iz stavka **T** ali iz korekcijske preglednice Deluje nazadnje programirana vrednost. **Dodatne informacije:** ["Korekcijska preglednica",](#page-343-0) [Stran 344](#page-343-0)

# **Popravek polmera orodja**

NC-niz lahko vsebuje naslednje popravke polmera orodja:

- **G41** ali **G42** za popravek polmera poljubne funkcije poti
- **G40**, če naj se popravek polmera ne izvede

Krmiljenje prikazuje aktiven popravek polmera orodja na splošnem prikazu stanja.

Popravek polmera deluje takoj, ko je priklicano orodje in se z navedenimi popravki polmera orodja znotraj niza za premočrtno premikanje ali premika, vzporednega z osjo, izvede premik v obdelovalni ravnini.

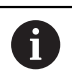

ĥ

Krmiljenje poprave polmera odstrani v naslednjih primerih:

- Niz za premočrtni premik z **G40**
- Funkcija **DEP** za izhodi iz konture
- Izbira novega NC-programa prek PGM MGT

Pri popravku polmera krmiljenje upošteva delta vrednosti tako iz niza **T** kot tudi iz preglednice orodij:

Vrednost popravka =  $\mathbf{R}$  +  $\mathbf{DR}_{\text{TAB}}$  +  $\mathbf{DR}_{\text{Prog}}$  z

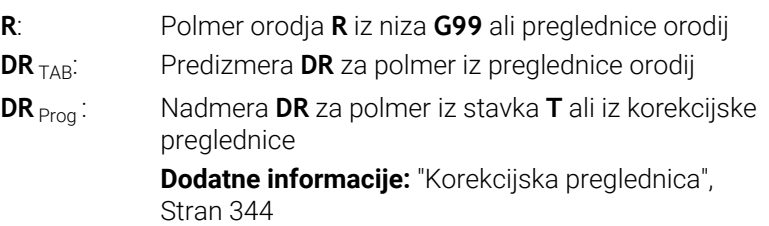

#### **Premikanja brez popravka polmera: G40**

Orodje se premakne v obdelovalnem nivoju s svojo središčno točko na programirane koordinate.

Uporaba: vrtanje, predpozicioniranje.

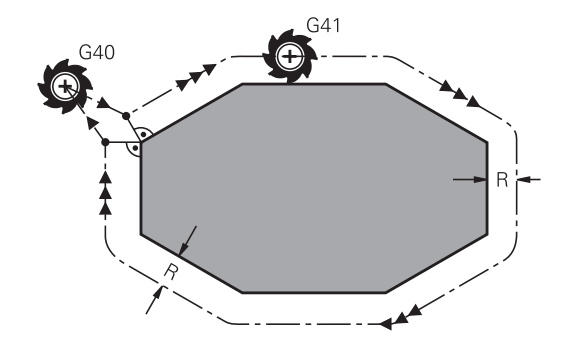

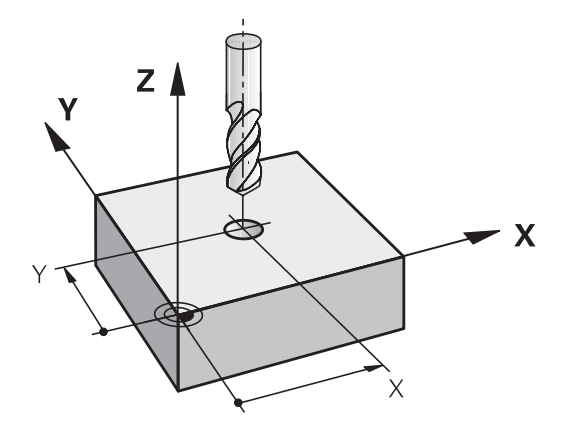

#### **Podajanje orodja s popravkom polmera: G42 in G41**

- **G42**: Orodje se premika desno od konture
- **G41**: Orodje se premika levo od konture

Središče orodja je pri tem od programirane konture oddaljeno za polmer orodja. Funkcija **Desno** in **Levo** označujeta položaj orodja v smeri premika vzdolž konture obdelovanca.

Med dvema NC-nizoma z različnima popravkoma polmera **G42** in **G41** mora biti najmanj en niz premikanja v obdelovalni ravnini brez popravka polmera **G40**.

Krmiljenje aktivira popravek polmera na koncu NC-niza, ko ste prvič programirali popravek.

Pri aktivaciji popravka polmera z **G42/G41** in pri odstranitvi z **G40** krmiljenje orodje vedno pozicionira navpično na programirano začetno ali končno točko. Orodje pozicionirajte pred prvo konturno točko oz. za zadnjo konturno točko tako, da se kontura ne poškoduje.

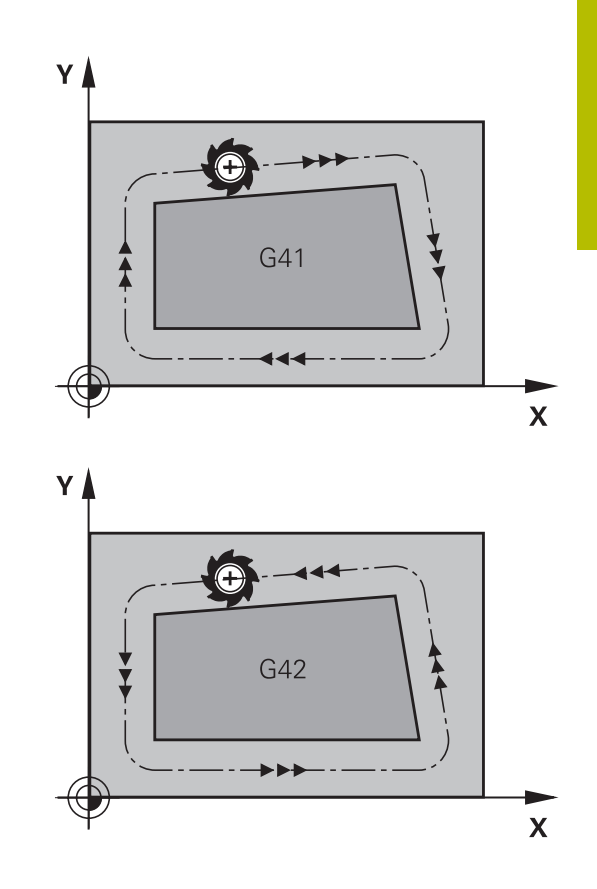

#### **Vnos popravka polmera**

Popravek polmera vnesite v **G01**-stavek. Vnesite koordinate ciljne točke in potrdite s tipko **ENT**.

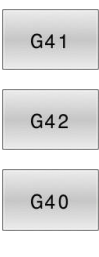

 $\mathsf{F}_{\square}^{\mathsf{ND}}$ 

 $\mathbf i$ 

- ▶ Če želite orodje premikati levo od programirane konture, pritisnite gumb funkcije **G41**. ALI
- ▶ Če želite orodje premikati desno od programirane konture, pritisnite gumb funkcije **G42**. ALI
- ▶ Če želite orodje premikati brez popravka polmera ali želite popravek polmera preklicati, pritisnite gumb funkcije **G40**
- Zaključevanje NC-niza: pritisnite tipko **KONEC**

#### **Popravek polmera: obdelava kotov**

■ Zunanji robovi:

če ste programirali popravek polmera, krmiljenje premika orodje po zunanjih robovih na prehodnem krogu. Po potrebi krmiljenje zmanjša pomik na zunanjih robovih, npr. pri velikih spremembah smeri

Notranji robovi:  $\mathbb{R}^d$ 

na notranjih robovih krmiljenje izračuna presečišče poti, na katerih se s popravkom premika središče orodja. Od te točke dalje se orodje premika vzdolž naslednjega konturnega elementa. Tako se notranji robovi obdelovanca ne poškodujejo. Iz tega je razvidno, da za določeno konturo ni mogoče izbrati polmer orodja poljubne velikosti.

# *NAPOTEK*

#### **Pozor, nevarnost kolizije!**

Da lahko krmiljenje konturo primakne ali odmakne, potrebujete položaje primika in odmika. Ti položaji morajo pri aktivaciji in deaktivaciji popravka polmera omogočati izravnalne premike. Napačni položaji lahko povzročijo poškodbe konture. Med obdelavo obstaja nevarnost trka!

- **Programirajte varne položaje primika in odmika ob strani** konture
- **De Upoštevajte polmer orodja**
- Upoštevajte strategijo primika

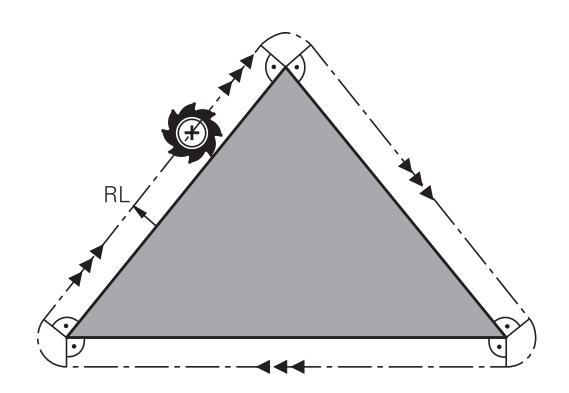

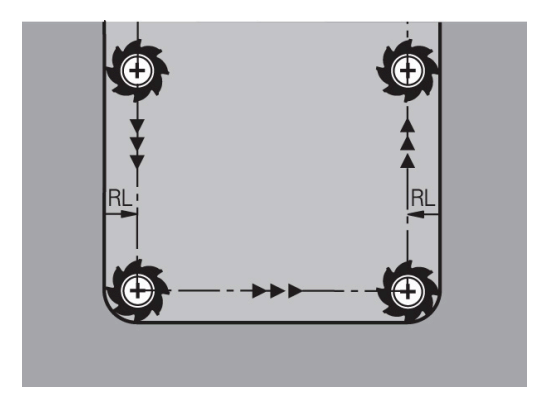

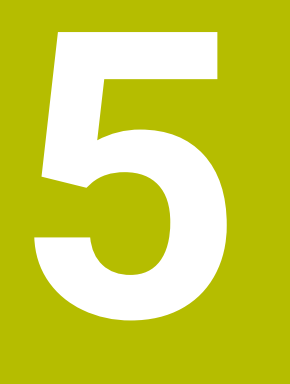

# **Programiranje kontur**

# **5.1 Premiki orodja**

## **Funkcije podajanja**

Kontura obdelovanca je običajno sestavljena iz več konturnih elementov, kot so premice in krožni loki. S funkcijami podajanja orodja programirate premike orodja **premočrtno** in **krožno**.

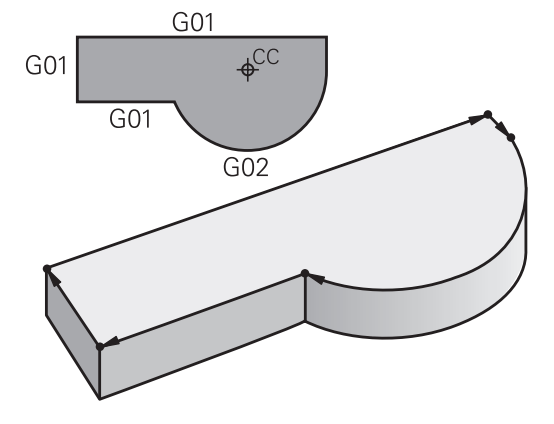

# **Prosto programiranje kontur FK (možnost št. 19)**

Če ni na voljo primerne slike z dimenzijami, ki bi ustrezala NC-ju, in če so vnosi izmer za NC-program nepopolni, programirajte konturo obdelovanca s prostim programiranjem kontur. Krmiljenje izračuna manjkajoče podatke.

Tudi s FK-programiranjem lahko programirate **premočrtne** in **krožne** premike orodja.

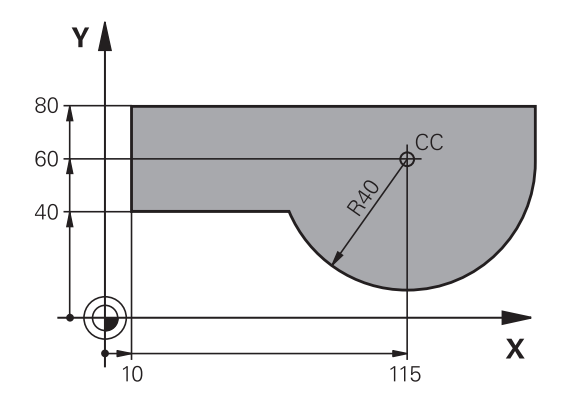

# **Dodatne funkcije M**

Z dodatnimi funkcijami krmiljenja krmilite

- $\mathbf{r}$ potek programa, npr. prekinitev poteka programa
- $\blacksquare$ strojne funkcije, kot so vklop in izklop vrtenja vretena in hladila
- $\overline{\phantom{a}}$ podajanje orodja

#### **Podprogrami in ponovitve delov programa**

Ponavljajoče se obdelovalne korake vnesite samo enkrat kot podprogram ali ponovitev dela programa. Če želite izvesti del NCprograma samo pod določenimi pogoji, te programske korake prav tako določite v podprogramu. Dodatno lahko NC-program prikliče in izvede nadaljnji NC-program.

**Dodatne informacije:** ["Podprogrami in ponovitve delov programa",](#page-228-0) [Stran 229](#page-228-0)

### **Programiranje s Q-parametri**

V NC-programu so parametri Q nadomestila za številske vrednosti: parametru Q je na drugem mestu dodeljena številska vrednost. S parametri Q lahko programirate matematične funkcije, ki krmilijo potek programa ali opisujejo konturo.

Poleg tega lahko s programiranjem Q-parametrov izvajate meritve s 3D-tipalnim sistemom med programskim tekom.

**Dodatne informacije:** ["Programiranje Q-parametrov", Stran 251](#page-250-0)

# **5.2 Osnove k funkcijam poti**

# **Programiranje premikov orodja za obdelavo**

Če ustvarjate NC-program, zaporedoma programirajte funkcije podajanja orodja za posamezne elemente konture obdelovanca. Poleg tega vnesete koordinate končnih točk konturnih elementov iz slike z merami. Iz teh koordinatnih podatkov, podatkov o orodju in popravka polmera krmiljenje ugotovi dejansko pot premika orodja. Krmiljenje hkrati premika vse strojne osi, ki ste jih programirali v NCnizu funkcije poti.

#### **Premiki vzporedno s strojnimi osmi**

Če NC-niz vsebuje koordinato, krmiljenje orodje premakne vzporedno s programirano strojno osjo.

Glede na konstrukcijo stroja se med obdelavo premika orodje ali pa miza stroja z vpetim obdelovancem. Pri programiranju podajanja orodja ravnajte tako, kot da se orodje premika.

#### **Primer**

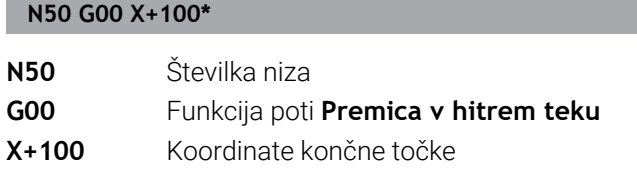

Orodje ohrani Y- in Z-koordinate in se premakne na položaj X=100.

#### **Premiki v glavnih ravninah**

Če NC-niz vsebuje dve koordinati, krmiljenje orodje premakne v programirani ravnini.

#### **Primer**

#### **N50 G00 X+70 Y+50\***

Orodje ohrani Z-koordinato in se v ravnini XY premakne na položaj X=70, Y=50.

#### **Tridimenzionalni premik**

Če NC-niz vsebuje tri koordinate, krmiljenje orodje prostorsko premakne na programiran položaj.

#### **Primer**

**N50 G01 X+80 Y+0 Z-10\***

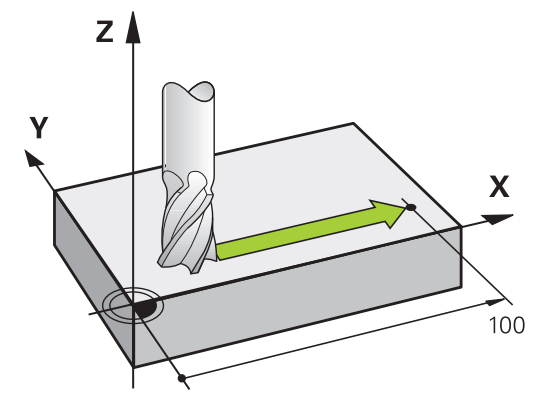

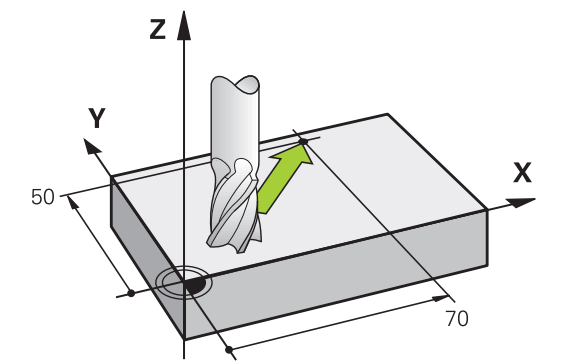

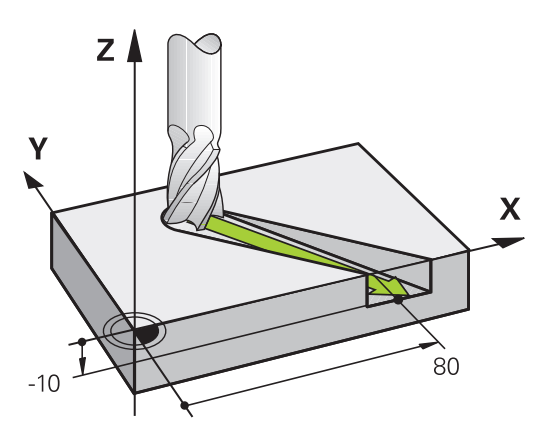

#### **Krogi in krožni loki**

Pri krožnih premikih krmiljenje hkrati premika dve strojni osi: orodje se krožno premika v razmerju do obdelovanca. Za krožne premike lahko vnesete središče kroga z **I** in **J**.

S funkcijami tira za krožne loke programirate kroge na obdelovalni ravni. Glavno obdelovalno os z osjo vretena določite pri priklicu programa **T**.

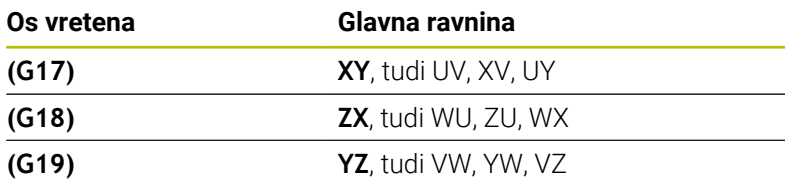

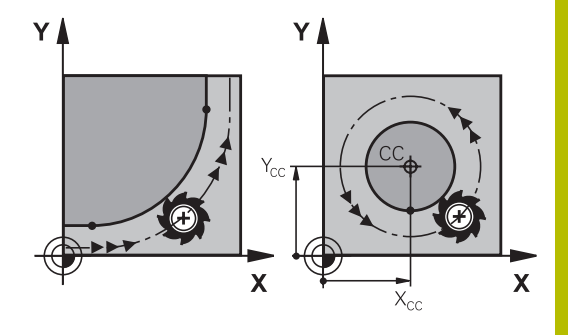

#### **Krožno premikanje v drugi ravnini**

Krožna premikanja, ki se ne nahajajo v glavni obdelovalni ravnini, lahko programirate tudi s funkcijo **Vrtenje obdelovalne ravnine** ali s parametri Q.

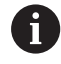

**Dodatne informacije:** ["Funkcija PLANE: vrtenje obdelovalne](#page-378-0) [ravnine \(možnost št. 8\)", Stran 379](#page-378-0) **Dodatne informacije:** ["Načelo in pregled funkcij",](#page-251-0) [Stran 252](#page-251-0)

#### **Smer vrtenja DR pri krožnih premikih**

Za krožne premike brez tangencialnega prehoda na druge konturne elemente je treba nastaviti smer rotacije na naslednji način:

Vrtenje v smeri urnih kazalcev: **G02/G12** Vrtenje v nasprotni smeri urnih kazalcev: **G03/G13**

#### **Popravek polmera**

Popravek polmera mora biti v NC-nizu, s katerim se premaknete na prvi konturni element. Popravek polmera ne smete aktivirati v NC-nizu za krožnico. To prej programirajte v nizu za premočrtno premikanje.

**Dodatne informacije:** ["Poti gibanja – pravokotne koordinate",](#page-142-0) [Stran 143](#page-142-0)

#### **Predpozicioniranje**

### *NAPOTEK*

#### **Pozor, nevarnost kolizije!**

Krmiljenje ne izvede preverjanja glede trka med orodjem in obdelovancem. Napačno predpozicioniranje lahko dodatno privede do poškodb konture. Med primikom obstaja nevarnost trka!

- **Programirajte primeren predpoložaj**
- S pomočjo grafične simulacije preverite potek in konturo

# **5.3 Premik na in odmik od konture**

# **Začetna in končna točka**

Orodje se premakne z začetne točke na prvo konturno točko. Zahteve na začetno točko:

- **Programirano brez popravka polmera**
- **Primik brez kolizije**
- Bližina prve konturne točke

Primer na desni sliki:

**Prva konturna točka**

polmera.

Če začetno točko določite na temno sivem območju, se kontura pri primiku na prvo konturno točko poškoduje.

Za premik orodja na prvo konturno točko programirajte popravek

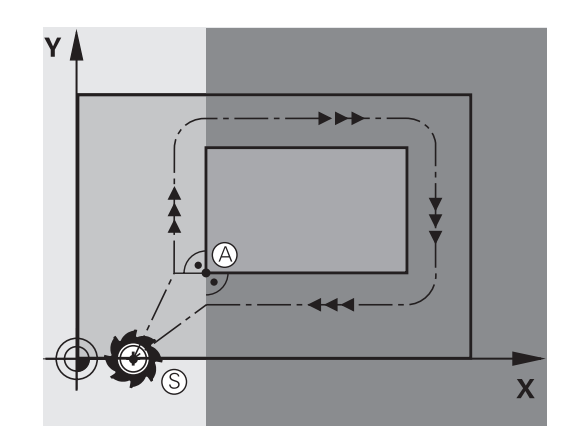

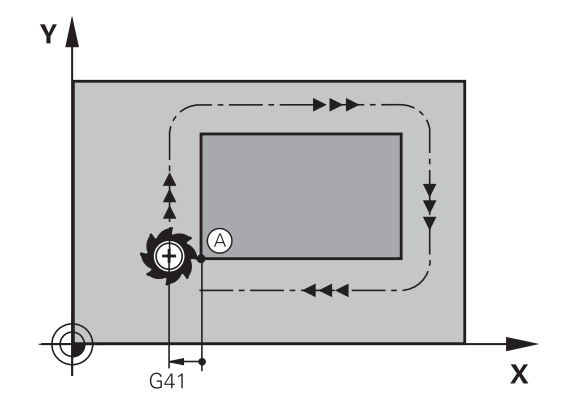

#### **Premik na začetno točko na osi vretena**

Pri primiku na začetno točko se mora orodje na osi vretena premikati na delovni globini. Pri nevarnosti kolizije izvedite primik na začetno točko na osi vretena posebej.

#### **Primer**

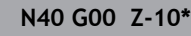

**N30 G01 X+20 Y+30 G41 F350\***

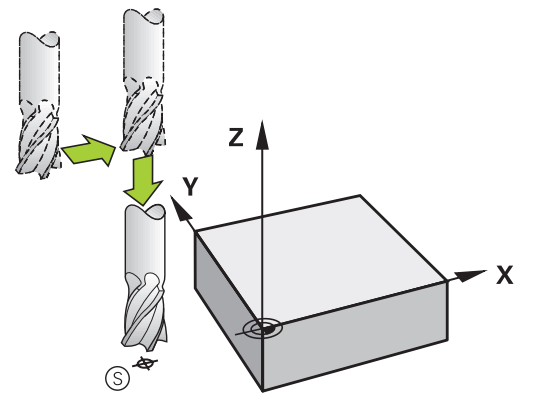

#### **Končna točka**

Pogoji za izbiro končne točke:

- Primik brez kolizije
- Bližina zadnje konturne točke
- Preprečevanje konturnih poškodb: Optimalna končna točka leži  $\overline{\phantom{a}}$ na podaljšku premikanja orodja za obdelavo zadnjega konturnega elementa.

Primer na desni sliki:

Če končno točko določite na temno sivem območju, se kontura pri primiku na končno točko poškoduje.

Odmik s končne točke na osi vretena:

Pri odmiku s končne točke programirajte os vretena posebej.

#### **Primer**

**N50 G01 G40 X+60 Y+70 F700\* N60 G00 Z+250\***

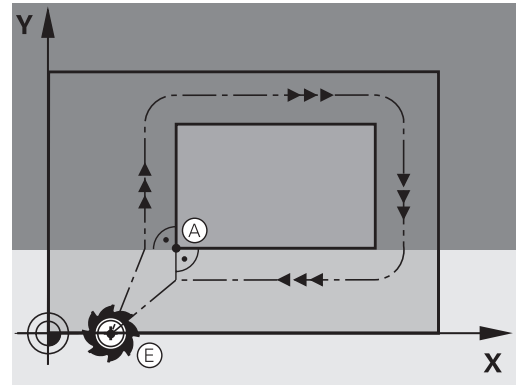

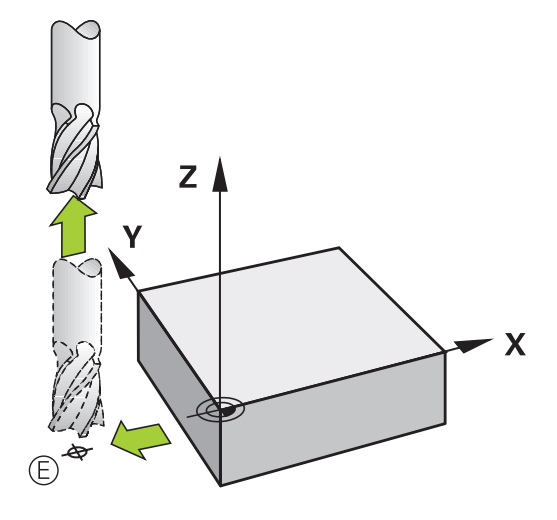

#### **Skupna začetna in končna točka**

Za skupno začetno in končno točko programirajte popravek polmera. Preprečevanje konturnih poškodb: Optimalna začetna točka leži med podaljški premikanja orodja za obdelavo prvega in zadnjega konturnega elementa.

Primer na desni sliki:

Če končno točko določite na temnosivem območju, se kontura pri primiku nanjo ali odmiku z nje poškoduje.

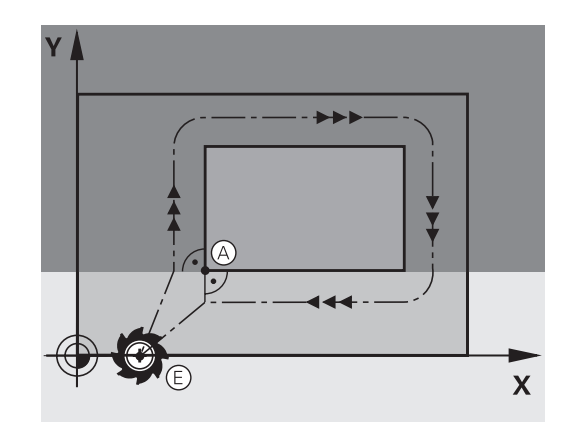

# **Tangencialni primik in odmik**

Z **G26** (slika desno na sredini) lahko izvedete tangencialni primik na in z **G27** (slika desno spodaj) tangencialni odmik z obdelovanca. S tem se izognete oznakam prostega rezanja.

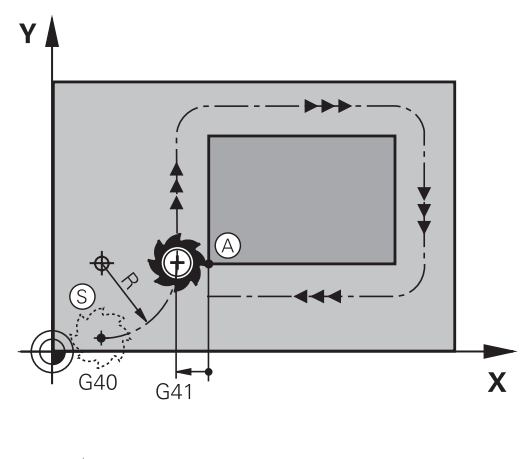

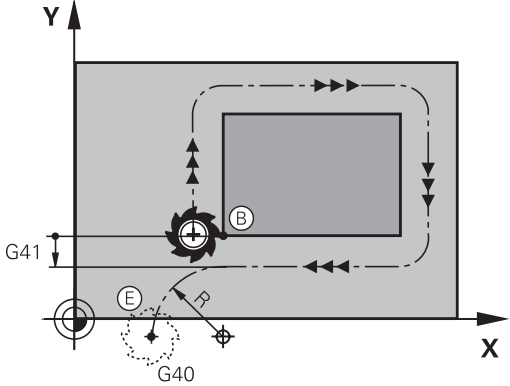

#### **Začetna in končna točka**

Začetna in končna točka ležita blizu prve oz. zadnje konturni točko zunaj obdelovanca in ju programirata brez popravka polmera.

#### **Primik**

**G26** vnesite za NC-nizom, v katerem je programirana prva konturna točka: to je prvi NC-niz s popravkom polmera **G41/G42**

#### **Odmik**

 $\mathbf{i}$ 

**G27** vnesite za NC-nizom, v katerem je programirana zadnja konturna točka: to je zadnji NC-niz s popravkom polmera **G41/ G42**

```
Polmer za G26 in G27 morate izbrati tako, da krmiljenje
lahko izvede krožno progo med začetno točko in prvo
konturno točko ter med zadnjo konturno točko in končno
točko.
```
#### **Primer**

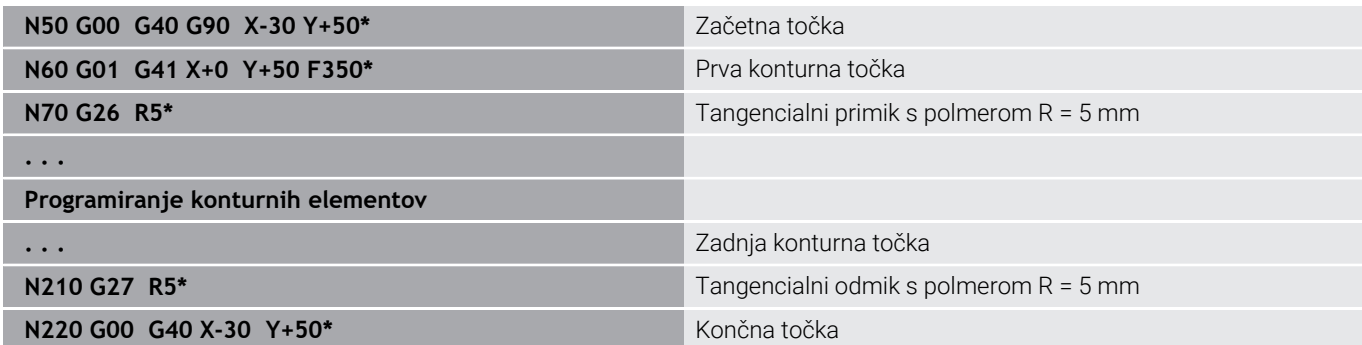

### **Pregled: oblike poti za premik na konturo in odmik s konture**

Funkciji **APPR** (angl. approach = primik) in **DEP** (angl. departure = odmik) aktivirajte s tipko **APPR/DEP**. Po aktivaciji funkcij lahko z gumbi izberete naslednje oblike poti:

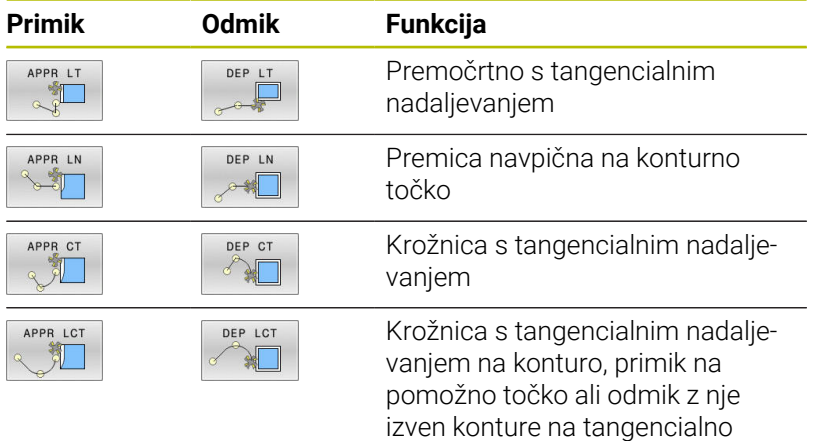

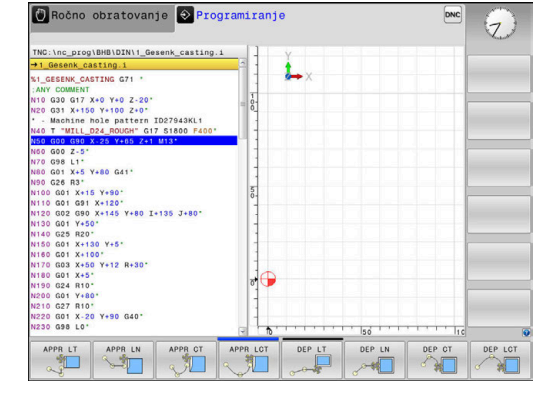

#### **Primik na vijačnico in odmik z nje**

Pri primiku na vijačnico in odmiku z nje se orodje premika po podaljšku vijačnice in se tako primakne na konturo na tangencialni krožnici. V ta namen izberite funkcijo **APPR CT** ali **DEP CT**.

sledeči element na premici

# **Pomembni položaji pri primiku in odmiku**

# *NAPOTEK*

#### **Pozor, nevarnost kolizije!**

Krmiljenje izbere premik s trenutnega položaja (začetna točka  $P_H$ ) na pomožno točko  $P_H$  z nazadnje programiranim pomikom. Če ste v zadnjem pozicionirnem nizu pred funkcijo premika programirali **G00**, krmiljenje s hitrim tekom izvede tudi premik na pomožno točko P<sub>H</sub>.

- ▶ Pred funkcijo premika programirajte drug pomik kot **G00**
- $\blacksquare$  Začetna točka P<sub>S</sub>

Ta položaj programirajte neposredno pred stavkom APPR. Ps je izven konture, primik nanjo pa se izvede brez popravka polmera (G40).

 $\blacksquare$  Pomožna točka P<sub>H</sub>

Premik in odmik se pri nekaterih oblikah poti izvede s pomočjo pomožne točke P<sub>H</sub>, ki jo krmiljenje izračuna iz vnosov v nizih APPR in DEP.

- **Prva konturna točka P<sub>A</sub>** in zadnja konturna točka P<sub>F</sub> Prvo konturno točko P<sub>A</sub> programirajte v nizu APPR, zadnjo konturno točko  $P_F$  pa s poljubno funkcijo poti. Če niz APPR vsebuje tudi koordinato Z, krmiljenje orodje hkrati premakne na prvo konturno točko PA.
- Končna točka P<sub>N</sub>

Položaj P<sub>N</sub> je izven konture in je rezultat vaših vnosov v nizu DEP. Če niz DEP vsebuje tudi koordinato Z, krmiljenje orodje hkrati premakne na končno točko P<sub>N</sub>.

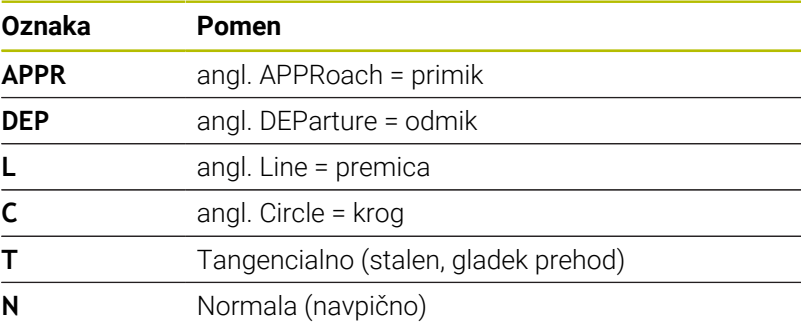

# *NAPOTEK*

#### **Pozor, nevarnost kolizije!**

Krmiljenje ne izvede preverjanja glede trka med orodjem in obdelovancem. Napačno predpozicioniranje in napačne pomožne točke P<sub>H</sub> lahko dodatno privedejo do poškodb konture. Med primikom obstaja nevarnost trka!

- **Programirajte primeren predpoložaj**
- $\triangleright$  S pomočjo grafične simulacije preverite pomožno točko  $P_H$ , potek in konturo

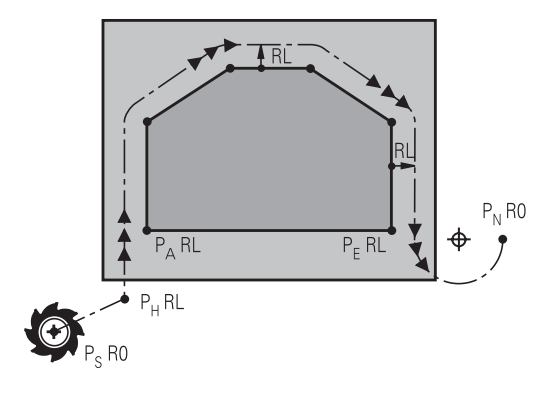

R0 = G40; RL = G41; RR = G42

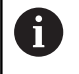

Pri funkcijah **APPR LT**, **APPR LN** in **APPR CT** krmiljenje izvede premik na pomožno točko  $P_H$  z nazadnje programiranim pomikom/hitrim tekom (tudi **FMAX**). Pri funkciji **APPR LCT** krmiljenje izvede premik na pomožno točko  $P_H$  s pomikom, ki je bil programiran v nizu APPR. Če pred nizom za premik pomik še ni bil programiran, krmiljenje prikaže sporočilo o napaki.

#### **Polarne koordinate**

Konturne točke za naslednje funkcije primika in odmika lahko programirate tudi s polarnimi koordinatami:

- **APPR LT postane APPR PLT**
- **APPR LN postane APPR PLN**
- **APPR CT postane APPR PCT**
- i. APPR LCT postane APPR PLCT
- DEP LCT postane DEP PLCT

Ko ste z gumbom izbrali funkcijo premika oz. odmika, pritisnite oranžno tipko **P**.

#### **Popravek polmera**

Popravek polmera programirajte skupaj s prvo konturno točko P<sub>A</sub> v nizu APPR. Nizi DEP popravek polmera samodejno prekličejo!

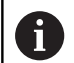

Če **APPR LN** ali **APPR CT** programirate z **G40**, krmilni sistem obdelavo ali simulacijo zaustavi in javi sporočilo o napaki.

Takšno delovanje ni običajno za krmilni sistem iTNC 530!

# **Primik po premici s tangencialnim nadaljevanjem: APPR LT**

Krmiljenje premočrtno premakne orodje z začetne točke  $P_S$  na pomožno točko P<sub>H</sub>. S te točke se orodje tangencialno premakne na prvo konturno točko P<sub>A</sub> na premici. Pomožna točka P<sub>H</sub> je od prve konturne točke PA oddaljena za <sub>LEN</sub>.

- Poljubna funkcija poti: izvedite premik na začetno točko P<sub>S</sub>.  $\mathbf{r}$
- $\mathbf{P}$ S tipko **APPR DEP** in gumbom **APPR LT** odprite pogovorno okno:
	- $\triangleright$  Koordinate prve konturne točke P<sub>A</sub>.
	- $\blacktriangleright$  **LEN**: razdalja med pomožno točko  $P_H$  in prvo konturno točko P<sup>A</sup>
	-

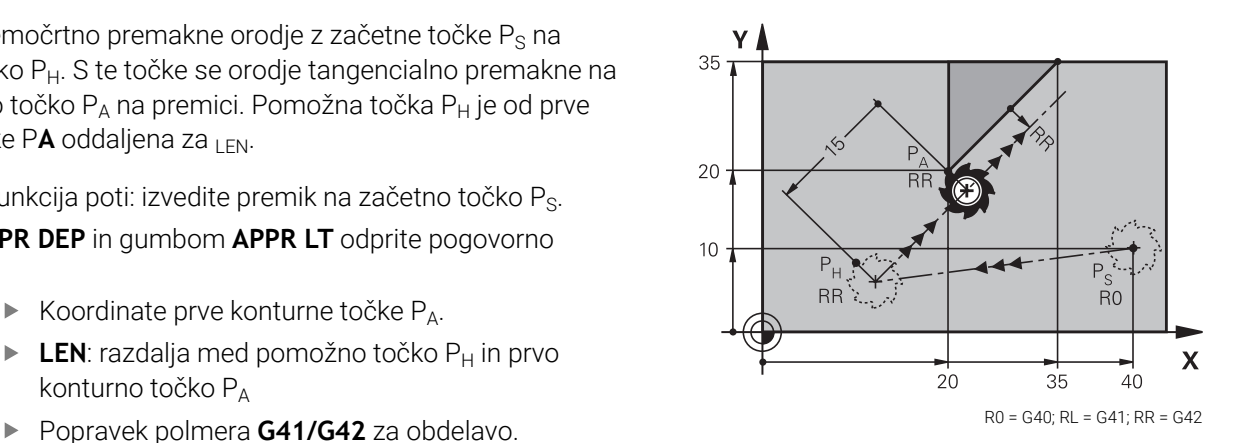

#### **Primer**

APPR LT ٦

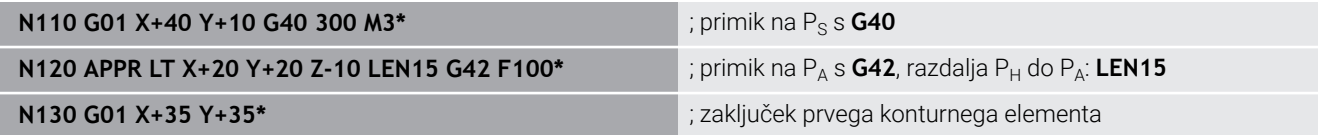

# **Navpičen primik po premici na prvo konturno točko: APPR LN**

- $\triangleright$  Poljubna funkcija poti: izvedite premik na začetno točko P<sub>S</sub>.
- S tipko **APPR DEP** in gumbom **APPR LN** odprite pogovorno okno.
- APPR LN
- $\triangleright$  Koordinate prve konturne točke P<sub>A</sub>.
- ▶ Dolžina: odmik pomožne točke P<sub>H</sub>. LEN vedno vnesite pozitivno.
- Popravek polmera **G41/G42** za obdelavo.

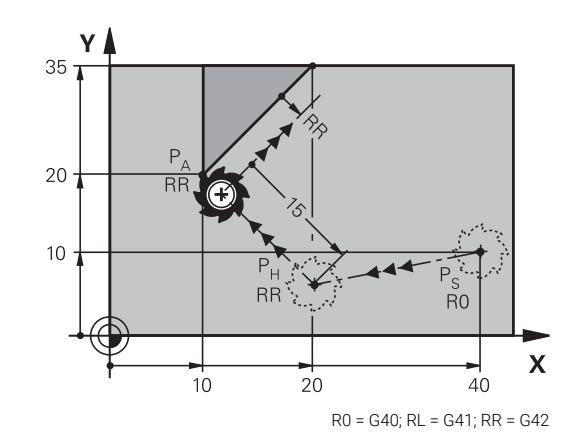

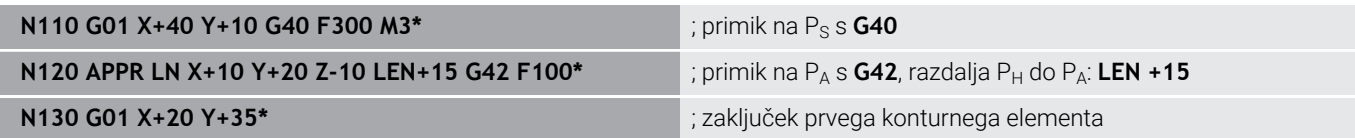

# **Primik po krožnici s tangencialnim nadaljevanjem: APPR CT**

Krmiljenje premočrtno premakne orodje z začetne točke  $P_S$  na pomožno točko P<sub>H</sub>. Od tam se orodje premakne po krožnici, ki tangencialno prehaja v prvi konturni element, na prvo konturno točko PA.

Krožnica od  $P_H$  do  $P_A$  je določena s polmerom R in kotom središča **CCA**. Smer vrtenja krožnice je določena s potekom prvega konturnega elementa.

- $\triangleright$  Poljubna funkcija poti: izvedite premik na začetno točko P<sub>S</sub>.
- S tipko **APPR DEP** in gumbom **APPR CT** odprite pogovorno  $\blacktriangleright$ okno.

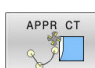

 $\triangleright$  Koordinate prve konturne točke P<sub>A</sub>.

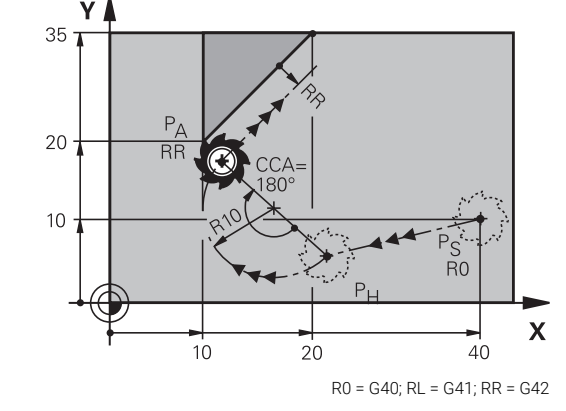

- **Polmer R krožnice.** 
	- Premik na stran obdelovanca, ki je definirana s popravkom polmera: vnos R mora biti pozitiven.
	- **Primik s strani obdelovanca: vnos R mora biti** negativen
- Kot središča **CCA** krožnice.
	- CCA vnesite samo pozitivno
	- Največja vrednost vnosa je 360°.
- Popravek polmera **G41/G42** za obdelavo.

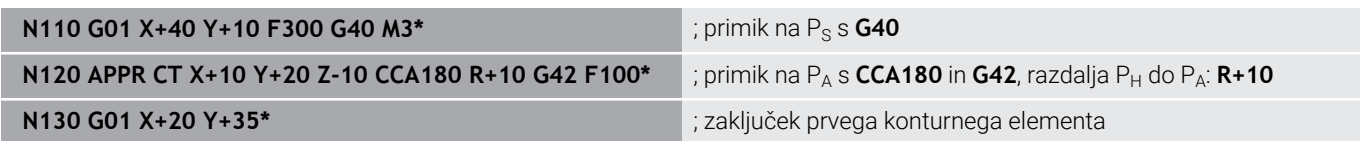

# **Primik po krožni poti s tangencialnim nadaljevanjem na konturo in element premice: APPR LCT**

Krmiljenje premočrtno premakne orodje z začetne točke  $P_S$  na pomožno točko P<sub>H</sub>. S tega mesta se orodje po krožnici premakne na prvo konturno točko PA. Pomik, programiran v nizu APPR, deluje za celotno pot, na kateri krmiljenje izvede premik (pot  $P_S-P_A$ ).

Če ste v nizu za primik programirali vse tri koordinate glavne osi X, Y in Z, krmiljenje izvede premik s položaja, ki je bil določen pred nizom APPR, na vseh treh oseh hkrati na pomožno točko P<sub>H</sub>. Krmiljenje nato orodje premika od točke  $P_H$  do točke  $P_A$  le v obdelovalni ravnini.

Krožnica se tangencialno nadaljuje tako na premico  $P_S - P_H$  kot tudi na prvi konturni element. S tem je s polmerom R nedvoumno določena.

- Poljubna funkcija poti: izvedite premik na začetno točko P<sub>S</sub>.  $\mathbf{b}$
- $\mathbf{r}$ S tipko **APPR DEP** in gumbom **APPR LCT** odprite pogovorno okno:
- APPR LCT
- $\blacktriangleright$  Koordinate prve konturne točke P<sub>A</sub>.
- **Polmer R krožnice. R vnesite pozitivno.**
- Popravek polmera **G41/G42** za obdelavo.

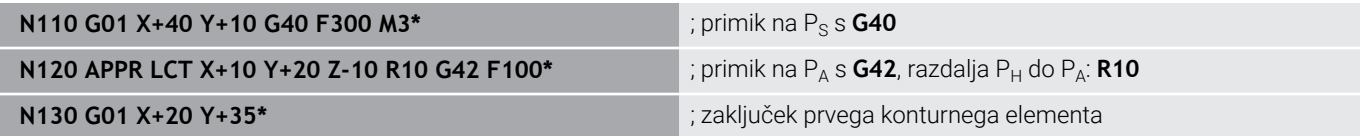

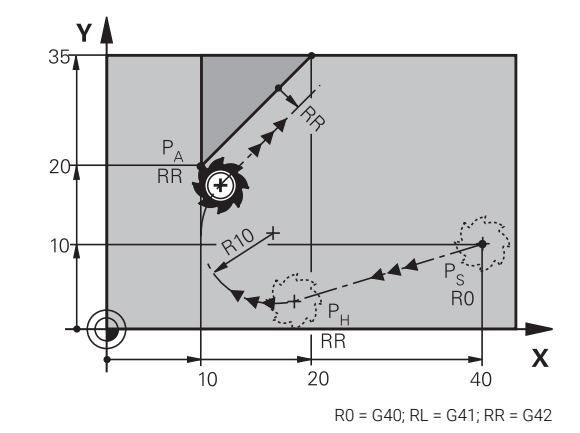

### **Odmik po premici s tangencialnim nadaljevanjem: DEP LT**

Krmiljenje premočrtno premakne orodje z zadnje konturne točke  $P_F$ na končno točko P<sub>N</sub>. Premica leži v podaljšku zadnjega konturnega elementa. P<sub>N</sub> je od P<sub>E</sub> odmaknjena za LEN.

- **Programirajte zadnji konturni element s končno točko P<sub>F</sub> in** popravkom polmera.
- $\blacktriangleright$ S tipko **APPR DEP** in gumbom **DEP LT** odprite pogovorno okno:
	- ELN: vnesite odmik končne točke P<sub>N</sub> od zadnjega konturnega elementa P<sub>E</sub>.

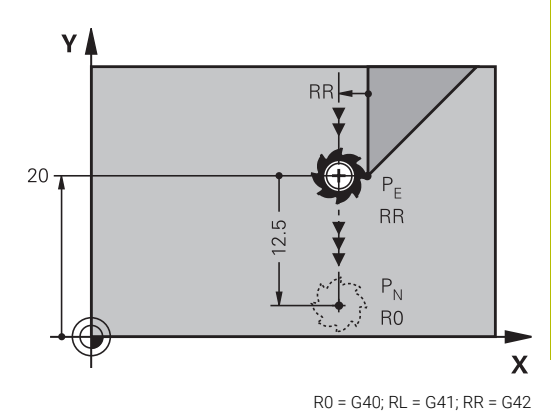

#### **Primer**

DEP LT

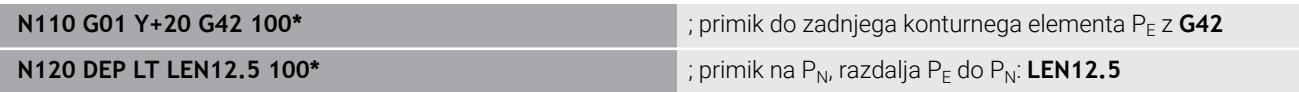

### **Odmik po premici navpično na zadnjo konturno točko: DEP LN**

Krmiljenje premočrtno premakne orodje z zadnje konturne točke  $P_{E}$  na končno točko  $P_{N}$ . Premica poteka navpično stran od zadnje konturne točke P<sub>F</sub>. P<sub>N</sub> je od P<sub>F</sub> oddaljena za LEN + polmer orodja.

- **Programirajte zadnji konturni element s končno točko P** $E$  **in** popravkom polmera.
- S tipko **APPR DEP** in gumbom **DEP LN** odprite pogovorno okno:
- DEP LN  $-41$
- **LEN**: vnesite razdaljo končne točke P<sub>N</sub> Pomembno: **vrednost LEN** mora biti pozitivna.

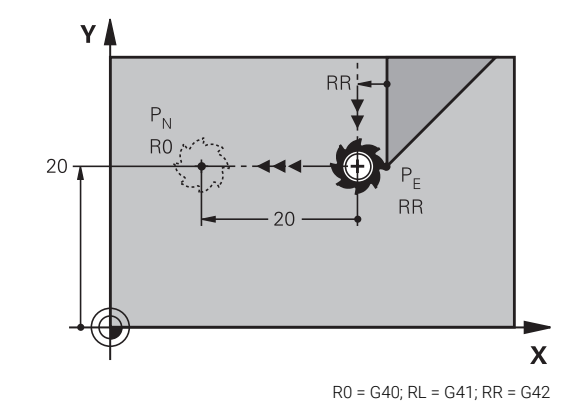

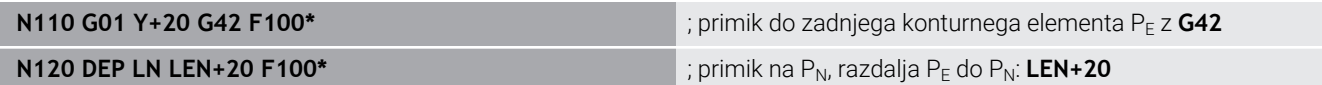

# **Premik na krožnici s tangencialnim nadaljevanjem: DEP CT**

Krmiljenje krožno premakne orodje z zadnje konturne točke P na končno točko P<sub>N</sub>. Krožnica se nadaljuje tangencialno na zadnji konturni element.

- **Programirajte zadnji konturni element s končno točko P<sub>E</sub> in** popravkom polmera.
- S tipko **APPR DEP** in gumbom **DEP CT** odprite pogovorno okno:
	- ► Kot središča **CCA** krožnice.
		- ▶ Polmer R krožnice.
			- Orodje naj se od obdelovanca odmakne v tisto stran, ki je določena s popravkom polmera: R mora biti pozitiven.
			- Orodje naj se od obdelovanca odmakne v **nasprotno** smer, ki je določena s popravkom polmera: R mora biti negativen.

#### **Primer**

DEP CT  $\mathbb{R}$ 

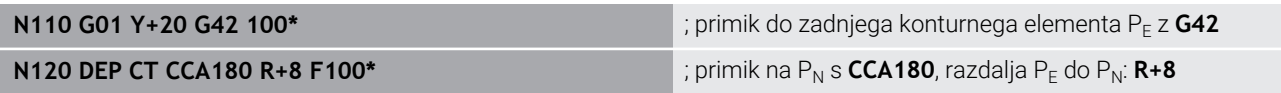

# **Odmik po krožnici s tangencialnim nadaljevanjem na konturo in premico: DEP LCT**

Krmiljenje krožno premakne orodje z zadnje konturne točke  $P_F$  na pomožno točko P<sub>H</sub>. Od tam se premočrtno pomakne na končno točko P<sub>N</sub>. Zadnji konturni element in premica P $H - P_N$  tangencialno prehajata čez krožnico. Tako je krožnica nedvoumno določena s polmerom R.

- **Programirajte zadnji konturni element s končno točko PF in** popravkom polmera.
- S tipko **APPR DEP** in gumbom **DEP LCT** odprite pogovorno okno:  $\blacktriangleright$

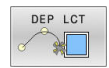

- $\triangleright$  Vnesite koordinate končne točke P<sub>N</sub>.
- **Polmer R krožnice. R vnesite pozitivno.**

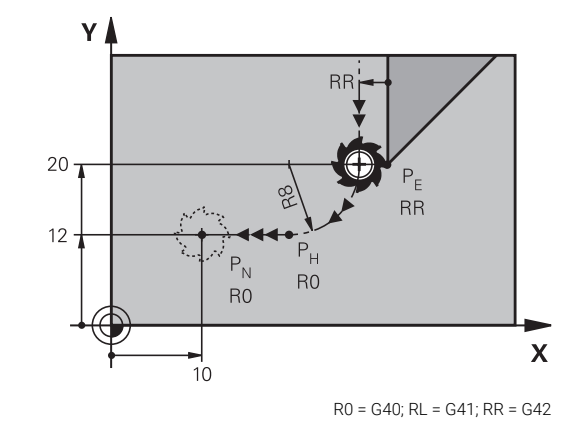

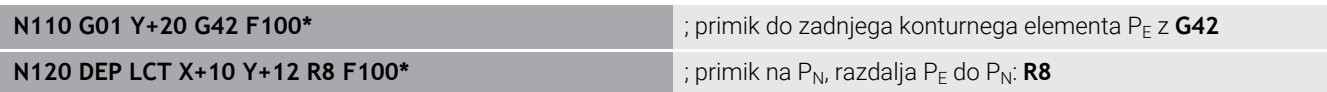

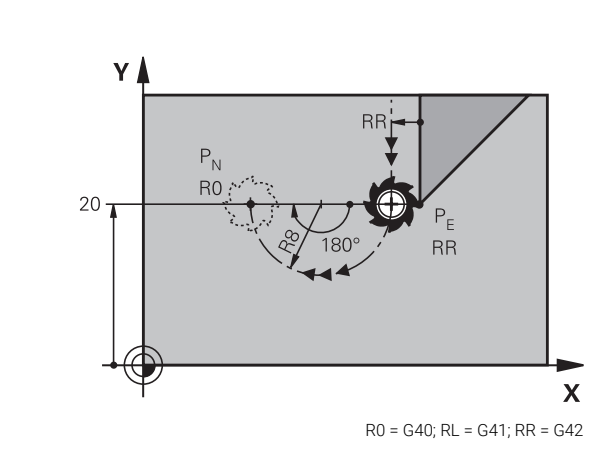

# <span id="page-142-0"></span>**5.4 Poti gibanja – pravokotne koordinate**

# **Pregled poti gibanja**

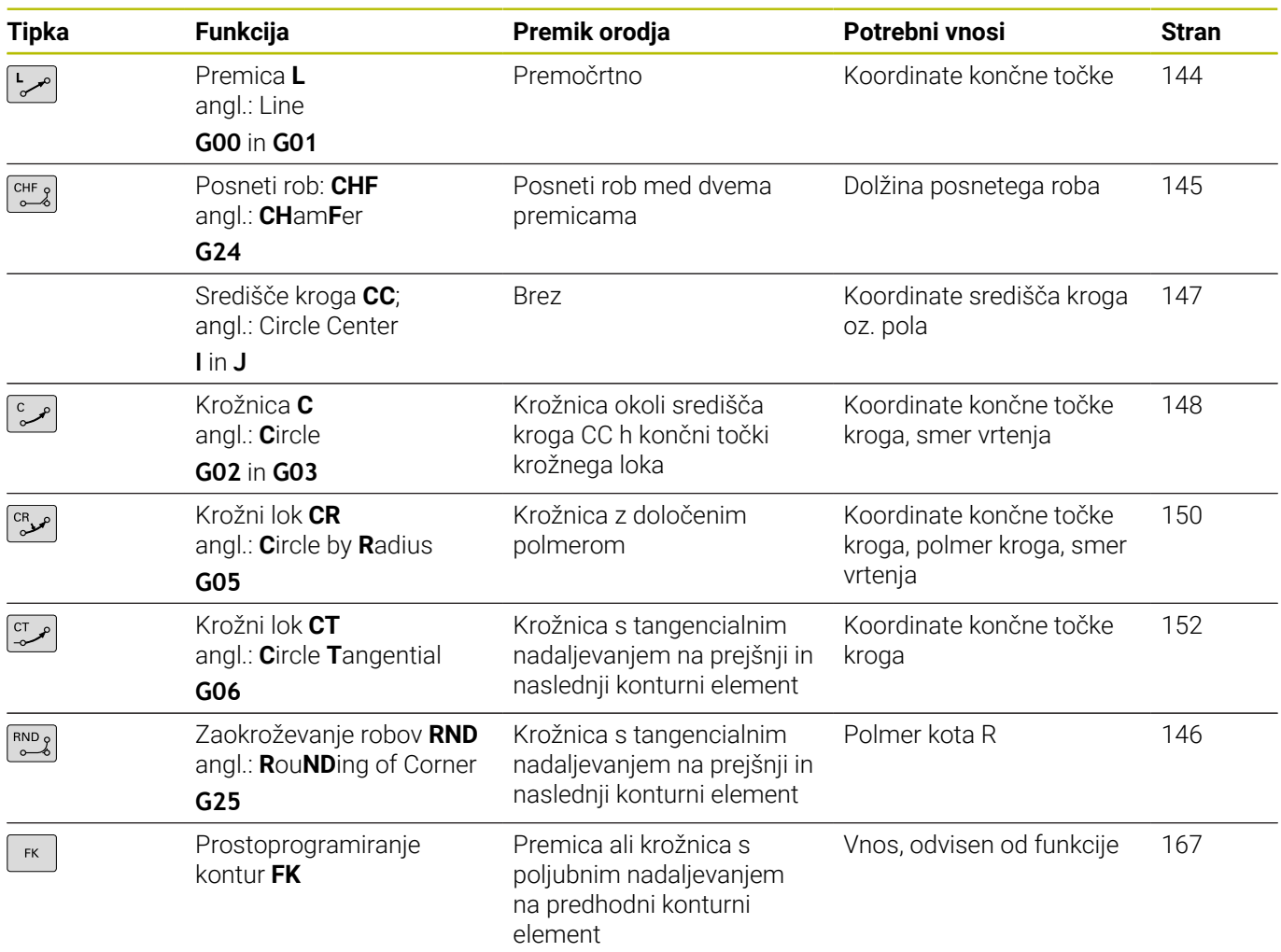

# **Programiranje funkcij podajanja orodja**

Funkcije podajanja orodja lahko preprosto programirate s sivimi tipkami za funkcije podajanja orodja. Krmiljenje v nadaljnjih pogovornih oknih zahteva potrebne vnose.

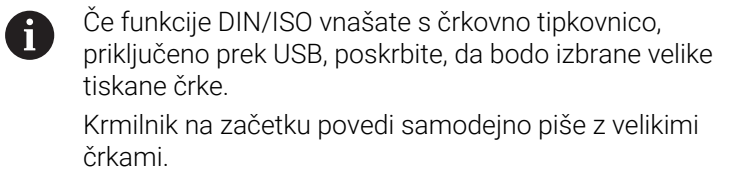

# <span id="page-143-0"></span>**Premica v hitrem teku G00 ali Premica s pomikom F G01**

Krmiljenje premočrtno premakne orodje s trenutnega položaja na končno točko premic. Začetna točka je končna točka predhodnega NC-niza.

- $\sqrt{2}$
- Pritisnite tipko **L**, da odprete NC-niz za premočrtni premik s pomikom.
- **Koordinate** končne točke premic, če je potrebno
- **Popravek polmera G40/G41/G42**
- **Pomik F**
- **Dodatna funkcija M**

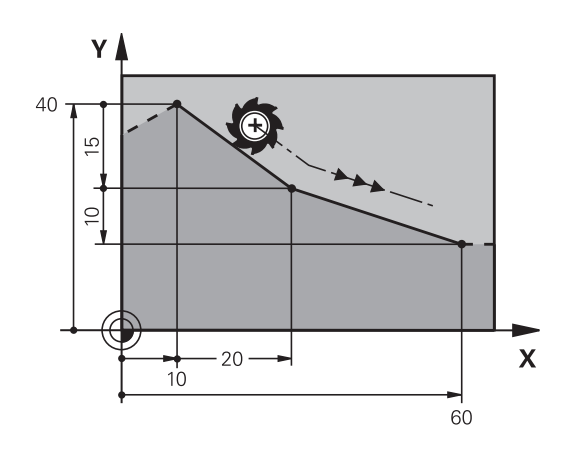

### **Hitri premik**

Niz za hitri premočrtni premik (niz **G00**) lahko odprete tudi s tipko **L**:

- ▶ Pritisnite tipko **L**, da odprete NC-niz za premočrtni premik.
- S puščično tipko levo preklopite na vnos za G-funkcije.  $\mathbf{r}$
- Pritisnite gumb **G00** za premikanje v hitrem teku.  $\mathbf{p}$

#### **Primer**

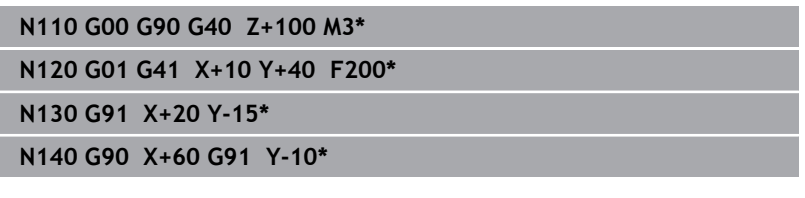

#### **Prevzem dejanskega položaja**

Niz premic (niz **G01**) lahko ustvarite tudi s tipko **Prevzem dejanskega položaja**:

- V načinu delovanja **Ročni način** premaknite orodje na položaj  $\blacktriangleright$ za prevzem
- Prikaz na zaslonu preklopite na Programiranje
- $\mathbf{r}$ Izberite NC-niz, za katerim želite vstaviti niz za premočrtno premikanje.

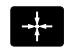

- Pritisnite tipko **Prevzem dejanskega položaja**
- Krmiljenje ustvari niz premic s koordinatami dejanskega položaja.
### **Vnos posnetega roba med dve premici**

Konturnim robovom, ki nastanejo pri presečišču dveh premic, lahko dodate posnete robove.

- V stavkih premic programirajte pred stavkom **G24** in za njim obe koordinati ravnine, v kateri naj se izvede posneti rob.
- $\overline{\phantom{a}}$ Popravek polmera pred stavkom **G24** in za njim mora biti enak.
- Izdelava posnetega roba mora biti mogoča s trenutnim orodjem.  $\overline{\phantom{a}}$
- CHF 9

Ŧ

- **Izsek posnetega roba**: dolžina posnetega roba (če je potrebno):
- **Pomik F** (deluje samo v stavku **G24**)

### **N70 G01 G41 X+0 Y+30 F300 M3\***

# **N80 X+40 G91 Y+5\***

**N90 G24 R12 F250\***

**N100 G91 X+5 G90 Y+0\***

Konture ne začnite z nizom **G24**.

Izdelava posnetega roba se izvede samo v obdelovalni ravnini.

Primik se ne izvede na kotno točko, ki je odrezana od posnetega roba.

Pomik, ki je programiran v nizu **G24**, deluje samo v tem nizu CHF. Nato znova velja pomik, ki je programiran pred nizom **G24**.

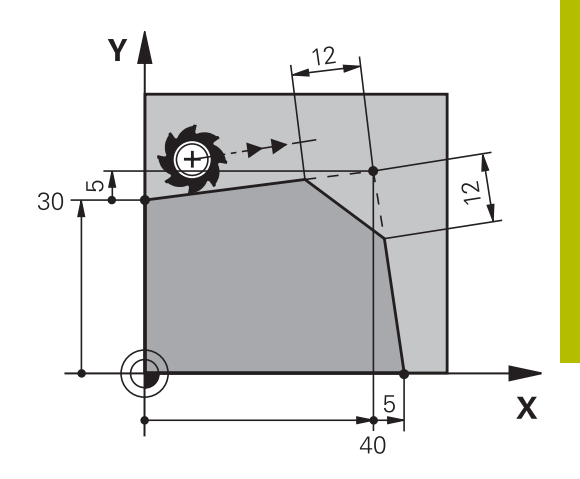

# **Zaobljanje vogalov G25**

Funkcija **G25** zaoblja konturne robove.

Orodje se premakne po krožnici, ki se tangencialno nadaljuje tako na prejšnji kot na naslednji konturni element.

Krog za zaobljanje mora biti izvedljiv s priklicanim orodjem.

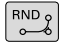

A

- **Polmer zaobljanja**: polmer krožnega loka (če je potreben):
- **Potisk nap. F** (deluje samo v nizu **G25**)

#### **N50 G01 X+10 Y+40 G41 F300 M3\***

- **N60 G01 X+40 Y+25\***
- **N70 G25 R5 F100\***

**N80 G01 X+10 Y+5\***

Prejšnji in naslednji konturni element mora vsebovati obe koordinati ravnine, v kateri naj se izvede zaobljanje robov. Če konturo obdelujete brez popravka polmera orodja, morate programirati obe koordinati ravnine.

Primik na robno točko se ne izvede.

Pomik, ki je bil programiran v nizu **G25**, deluje samo v tem nizu **G25**. Nato znova velja pomik, ki je programiran pred nizom **G25**.

Niz **G25** se lahko uporabi tudi za mehak primik na konturo.

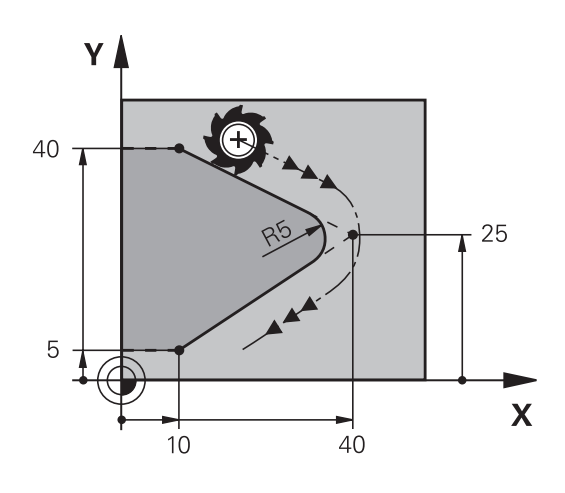

### **Središče kroga I, J**

Središče kroga določite za krožnice, /ki jih programirate s funkcijami **G02**, **G03** ali **G05**. Zato

- vnesite pravokotne koordinate središča kroga v obdelovalni ravnini ali
- prevzemite nazadnje programirani položaj ali  $\blacksquare$
- S tipko **Prevzemi dejanski položaj** prevzemite koordinate. Ī.
- SPEC<br>FCT
- Za programiranje središča kroga pritisnite tipko **SPEC FCT**.
- **Pritisnite gumb PROGRAMSKE FUNKCIJE**
- Pritisnite gumb **DIN/ISO**.
- Pritisnite gumb **I** ali **J**.
- Vnesite koordinate za središče kroga ali prevzemite nazadnje programirani položaj: **G29**.

#### **N50 I+25 J+25\***

ali

#### **N10 G00 G40 X+25 Y+25\***

**N20 G29\***

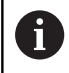

Programski vrstici 10 in 20 se ne nanašata na sliko.

#### **Veljavnost**

Središče kroga ostane določeno, dokler ne programirate novega središča kroga.

#### **Inkrementalni vnos središča kroga**

Inkrementalen vnos koordinate za središče kroga se vedno navezuje na nazadnje programirani položaj orodja.

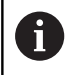

S **I** in **J** označite položaj kot središče kroga. Orodje se ne premakne na ta položaj.

Središče kroga je hkrati pol za polarne koordinate.

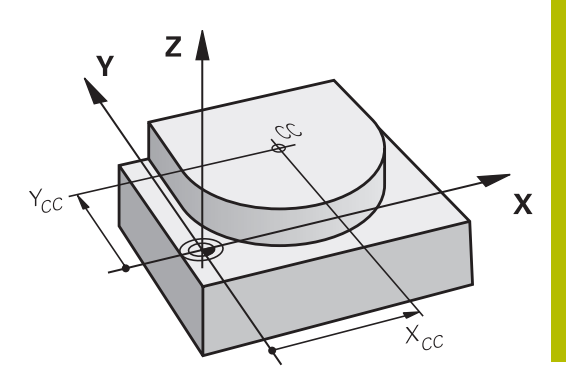

# <span id="page-147-0"></span>**Krožnica okoli središča kroga**

Preden programirate krožnico, določite središče kroga **I, J**. Nazadnje programiran položaj orodja pred krožnico je začetna točka krožnice.

#### **Smer vrtenja**

 $\mathsf{J}$ 

 $\mathbf{I}$ 

- V smeri urinih kazalcev: **G02**
- V nasprotni smeri urinih kazalcev: **G03**
- $\mathbb{R}^2$ Brez navedbe smeri vrtenja: **G05**. Krmiljenje se premika po krožnici v nazadnje programirani smeri rotacije
- ▶ Orodje premaknite na začetno točko krožnice.
	- Vnesite **koordinate** središča kroga.
		- Po potrebi vnesite **koordinate** končne točke krožnega loka:
		- **Potisk nap. F**
		- **Dodatna funkcija M**

### **N50 I+25 J+25\* N60 G01 G42 X+45 Y+25 F200 M3\* N70 G03 X+45 Y+25\***

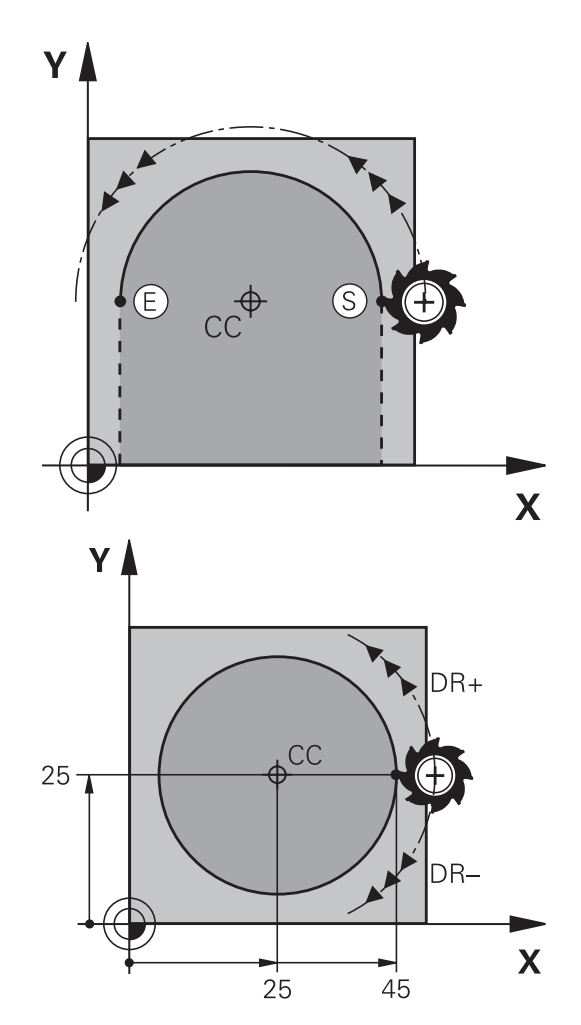

#### **Krožno premikanje v drugi ravnini**

Krmiljenje običajno opravi krožne premike v aktivni obdelovalni ravnini. Lahko pa tudi programirate kroge, ki se ne nahajajo v obdelovalni ravnini.

#### **Primer**

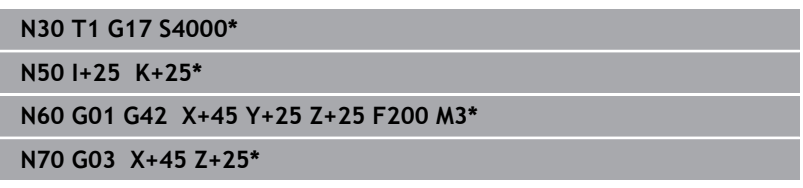

Če te krožne premike vrtite istočasno, potem nastanejo prostorski krogi (krogi v treh oseh).

#### **Polni krog**

Za končno točko programirajte enake koordinate kot za začetno točko.

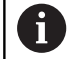

Začetna in končna točka krožnega premika morata biti na krožnici.

Največja vrednost tolerance pri navedbi znaša 0,016 mm. Toleranco pri navedbi nastavite s strojnim parametrom **circleDeviation** (št. 200901).

Najmanjši možni krog, ki ga lahko izvede krmiljenje: 0,016 mm.

 $\mathbf{V}$ 

# <span id="page-149-0"></span>**Krožnica G02/G03/G05 z določenim polmerom**

Orodje se premika po krožnici s polmerom R.

#### **Smer vrtenja**

- V smeri urinih kazalcev: **G02**
- V nasprotni smeri urinih kazalcev: **G03**
- Brez navedbe smeri vrtenja: **G05**. Krmiljenje se premika po  $\blacksquare$ krožnici v nazadnje programirani smeri rotacije

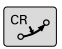

- **Koordinate** končne točke krožnega loka
- **Polmer R** Pozor: predznak določa velikost krožnega loka!
- **Dodatna funkcija M**
- **Potisk nap. F**

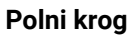

Za polni krog programirajte dva zaporedna krožna niza: Končna točka prvega polkroga je začetna točka drugega. Končna točka drugega polkroga je začetna točka prvega.

#### **Centrirni kot CCA in polmer R krožnega loka**

Začetno in končno točko na konturi je mogoče med seboj povezati s štirimi različnimi krožnimi loki z enakim polmerom:

Manjši krožni lok: CCA<180°

Polmer ima pozitiven predznak R>0

Večji krožni lok: CCA>180°

Polmer ima negativen predznak R<0

S smerjo vrtenja določite, ali naj bo krožni lok izbočen navzven (konveksno) ali navznoter (konkavno):

Konveksnost: smer vrtenja **G02** (s popravkom polmera **G41**) Konkavnost: smer vrtenja **G03** (s popravkom polmera **G41**)

Razdalja med začetno in končno točko premera kroga ne  $\mathbf{i}$ sme biti večja od premera kroga.

Največji polmer je 99,9999 m.

Podprte so kotne osi A, B in C.

Krmiljenje običajno opravi krožne premike v aktivni obdelovalni ravnini. Lahko pa tudi programirate kroge, ki se ne nahajajo v obdelovalni ravnini. Če te krožne premike vrtite istočasno, potem nastanejo prostorski krogi (krogi v treh oseh).

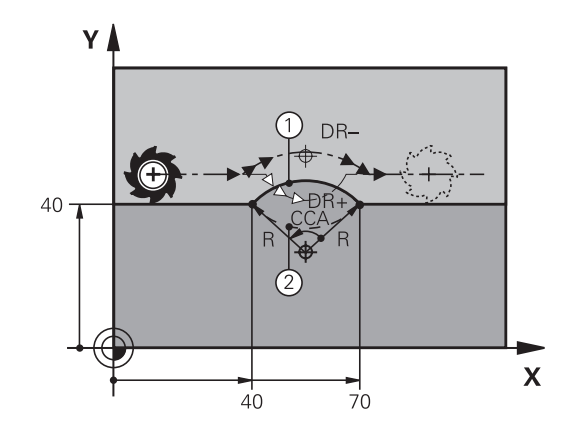

 $S_1 = E$ 

X

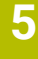

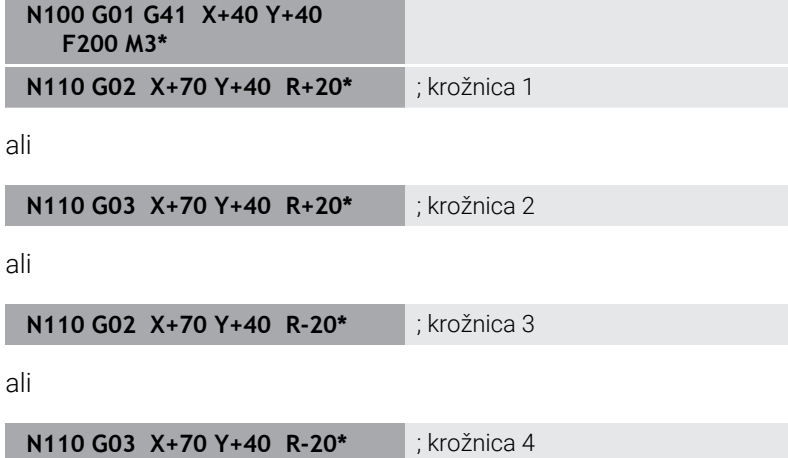

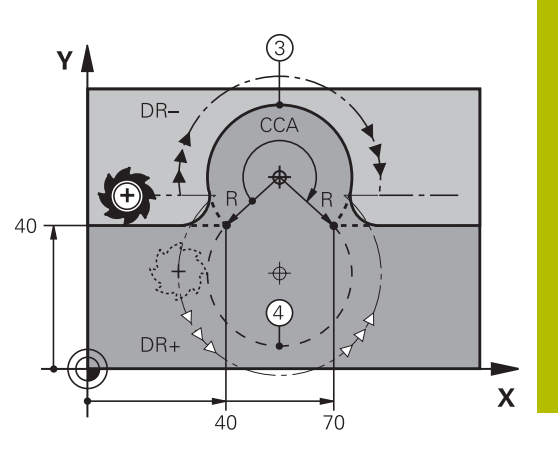

# <span id="page-151-0"></span>**Krožnica G06 s tangencialnim nadaljevanjem**

Orodje se premika po krožnici, ki se tangencialno nadaljuje na predhodno programiran konturni element.

Prehod je tangencialen, če na presečišču konturnih elementov ne nastane pregibna ali robna točka, če torej konturni elementi enakomerno prehajajo drug v drugega.

Konturni element, na katerega se tangencialno navezuje krožni lok, programirajte neposredno pred nizom **G06**. Za to sta potrebna najmanj dva pozicionirna niza.

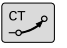

A

**Koordinate** končne točke krožnega loka (če je potrebno):

- **Potisk nap. F**
- **Dodatna funkcija M**

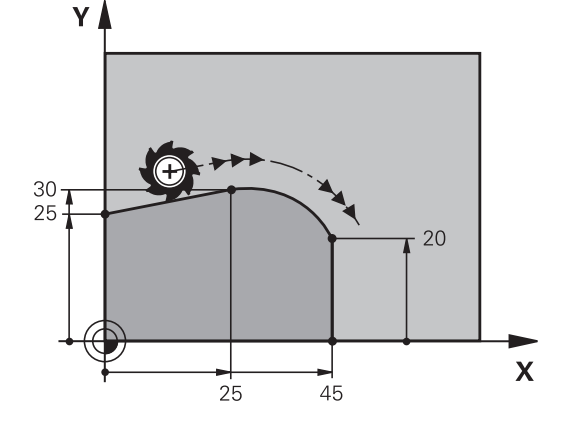

# **N70 G01 G41 X+0 Y+25 F300 M3\***

**N80 X+25 Y+30\***

**N90 G06 X+45 Y+20\***

**N100 G01 Y+0\***

Stavek **G06** in prej programirani konturni element naj vsebujeta obe koordinati ravnine, v kateri se izvede krožni lok!

### <span id="page-152-0"></span>**Linearno prekrivanje krožnice**

Krožnice s pravokotnimi koordinatami lahko prekrijete z linerarnim premikanjem, na primer za ustvarjanje vijačnice.

Linearno prekrivanje je mogoče pri naslednjih krožnicah:

Krožnica **C**

**Dodatne informacije:** ["Krožnica okoli središča kroga ", Stran 148](#page-147-0)

Krožnica **CR**

**Dodatne informacije:** ["Krožnica G02/G03/G05 z določenim](#page-149-0) [polmerom", Stran 150](#page-149-0)

■ Krožnica **CT** 

**Dodatne informacije:** ["Krožnica G06 s tangencialnim](#page-151-0) [nadaljevanjem", Stran 152](#page-151-0)

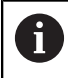

Tangencialni prehod vpliva le na osi krožne ravnine in ne dodatno na linearno prekrivanje.

Druga možnost je, da krožnice s polarnimi koordinatami prekrijete z linearnimi premiki.

**Dodatne informacije:** ["Vijačnica", Stran 160](#page-159-0)

#### **Napotek za vnos**

Krožnico **G02**, **G03** ali **G05** določite s tremi podatki osi s pomočjo prostega vnosa sintakse.

**Dodatne informacije:** ["Prosto urejanje NC-programa", Stran 183](#page-182-0)

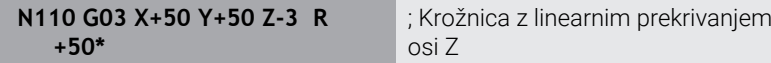

# **Primer: premočrtni premiki in posneti robovi kartezično**

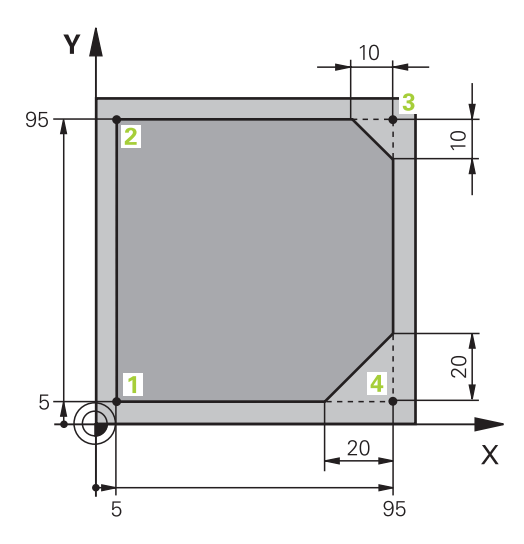

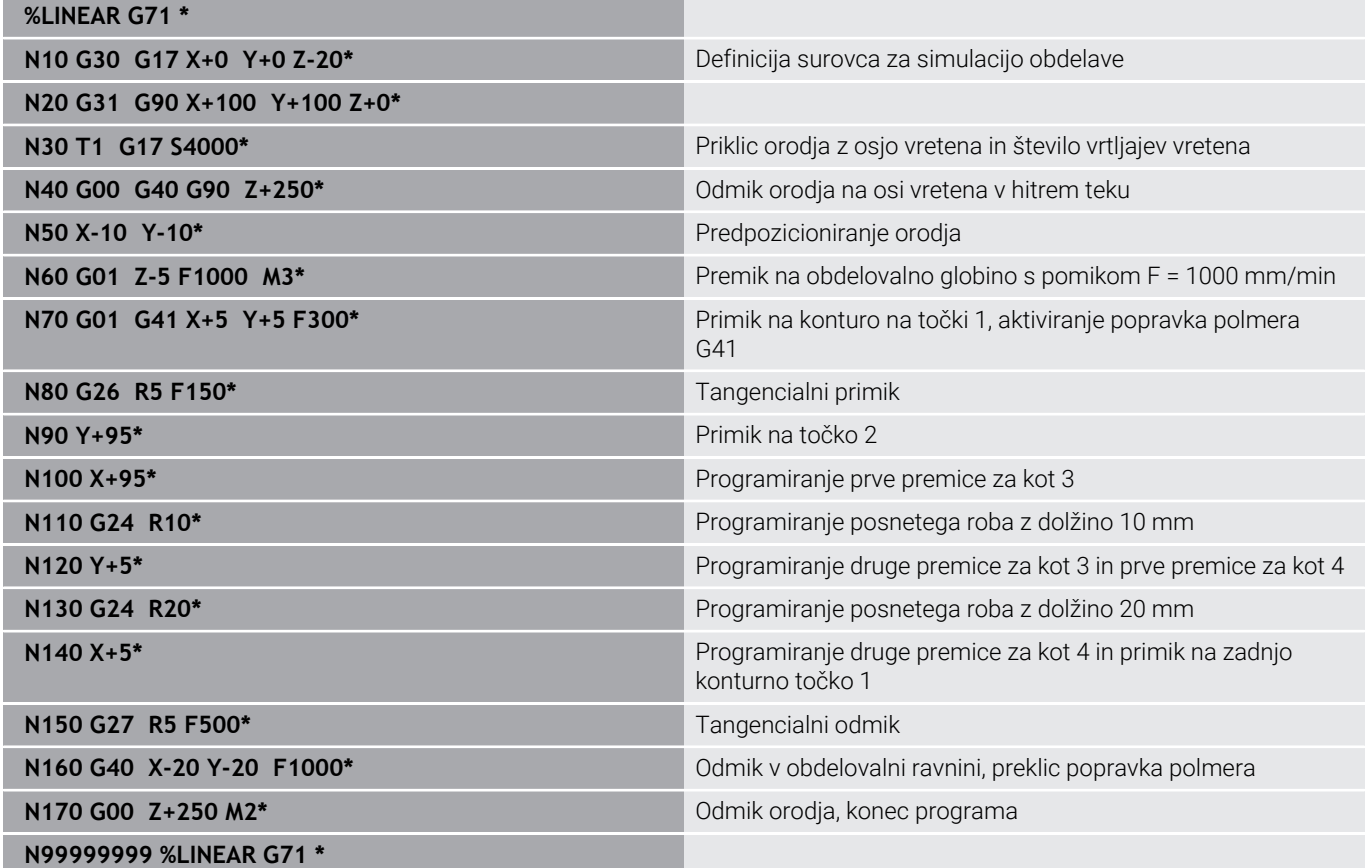

# **Primer: kartezično krožno premikanje**

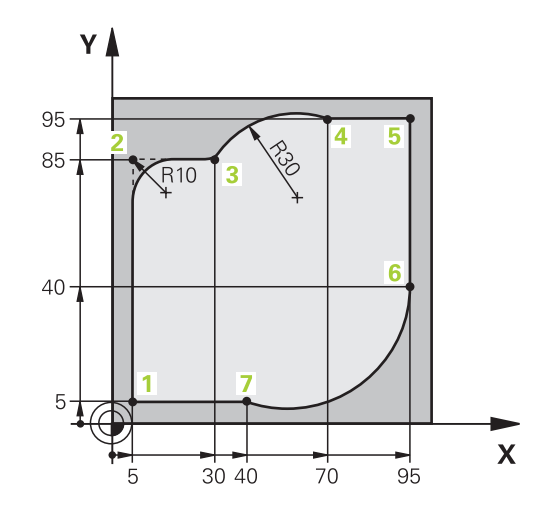

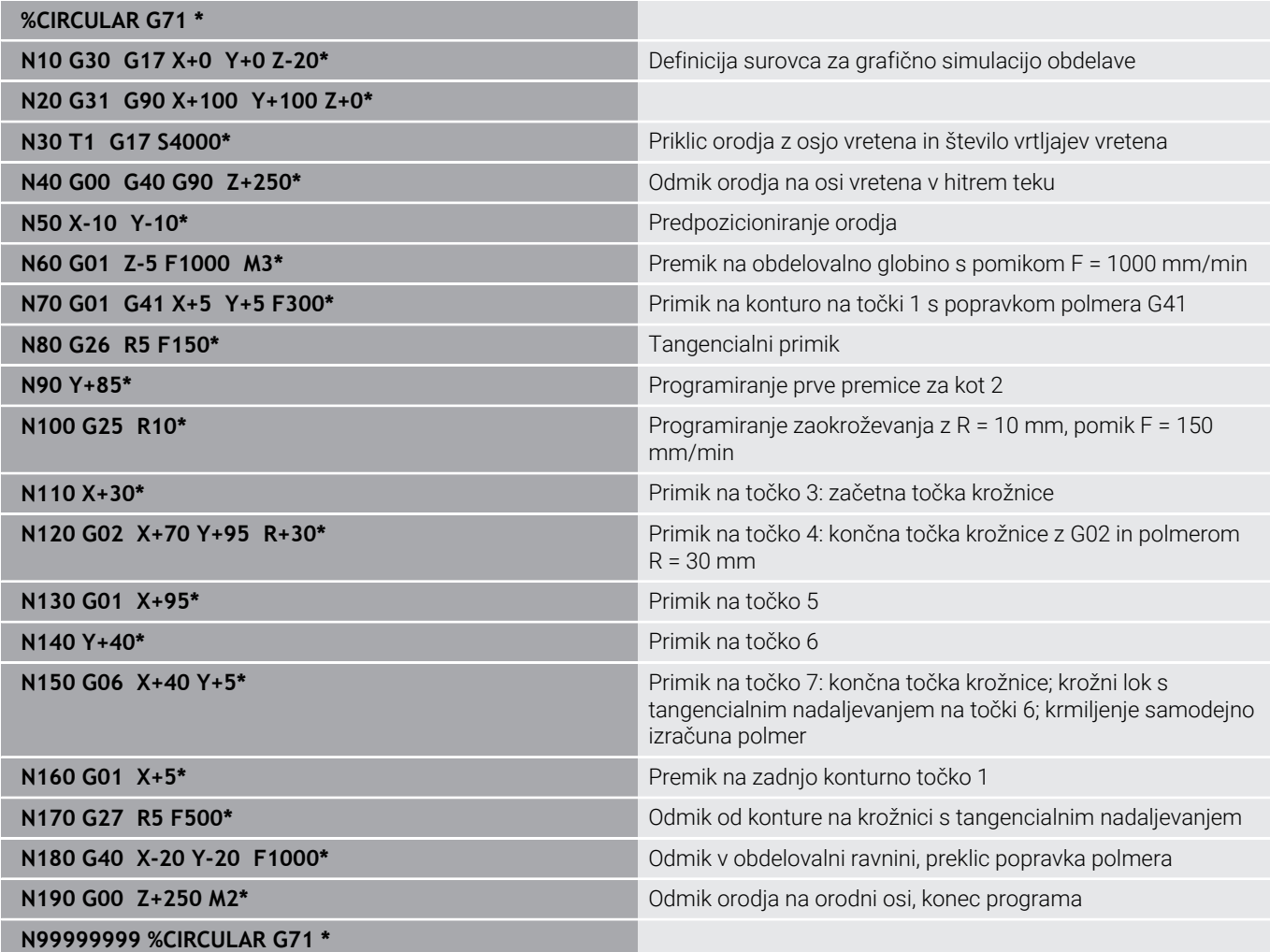

# **Primer: kartezični polni krog**

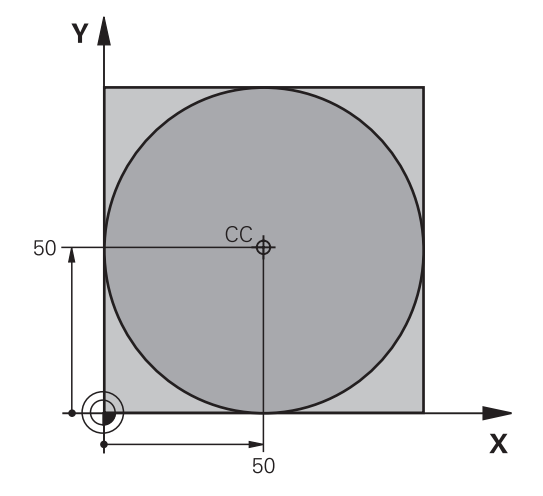

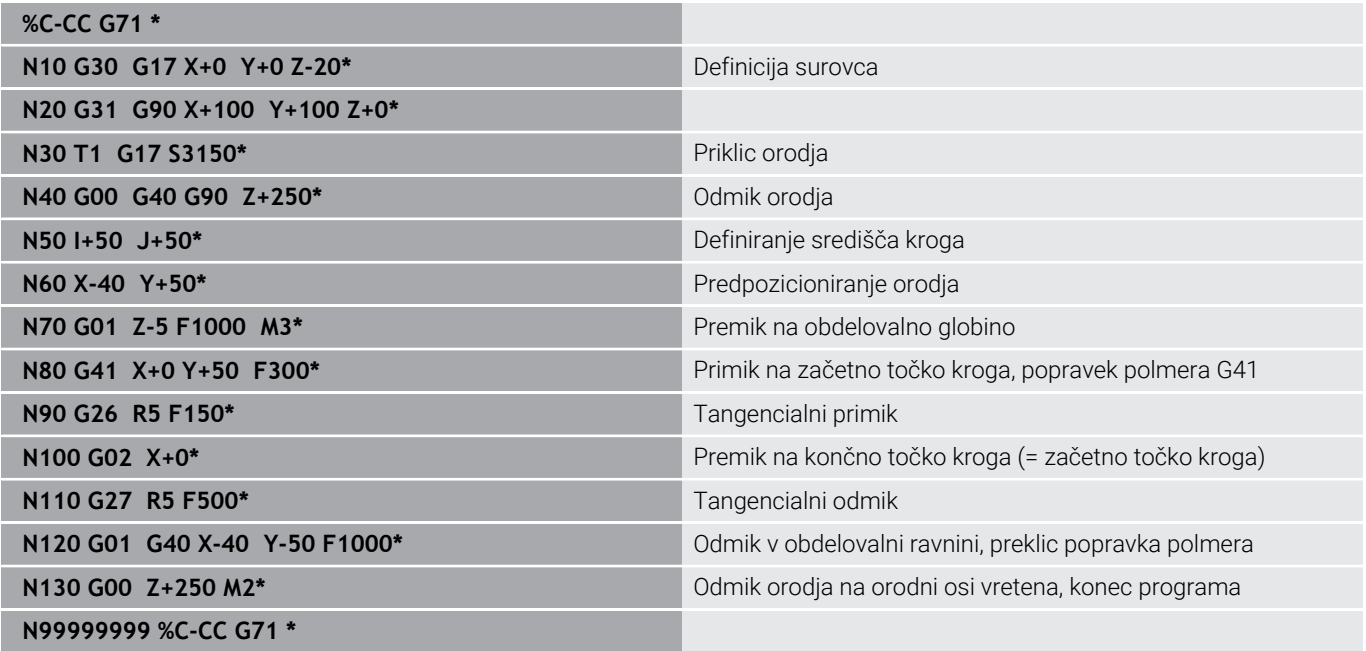

# **5.5 Poti gibanja – polarne koordinate**

# **Pregled**

S polarnimi koordinatami določite položaj s kotom **H** in razdaljo **R** od prej definiranega pola **I, J**.

Uporaba polarnih koordinat nudi prednosti pri:

- položajih na krožnih lokih
- slikah obdelovanca s kotnimi podatki, npr. pri krožnih luknjah

#### **Pregled funkcije poti s polarnimi koordinatami**

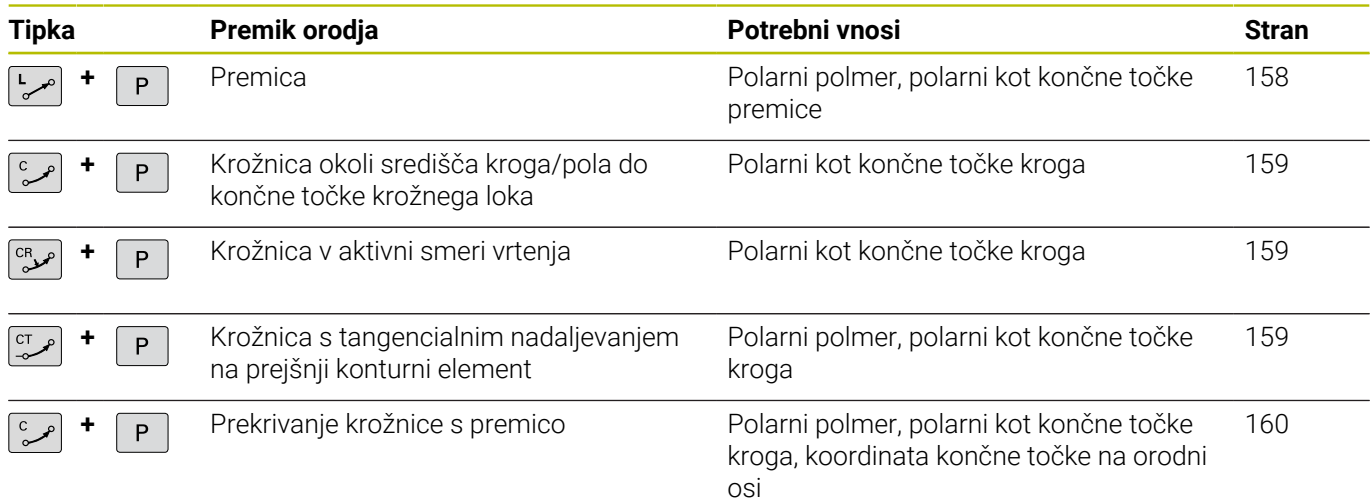

# **Polarne koordinate (prvotni položaj): pola I, J**

Preden s polarnimi koordinatami določite položaje, lahko pol (I, J) določite na poljubnih mestih v NC-programu. Pri določanju pola ravnajte kot pri programiranju središča kroga.

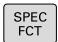

- Za programiranje pola pritisnite tipko **SPEC FCT**.
- **Pritisnite gumb PROGRAMSKE FUNKCIJE**
- Izberite gumb **DIN/ISO**.
- Pritisnite gumb **I** ali **J**.
- **Koordinate**: vnesite pravokotne koordinate za pol ali prevzemite nazadnje programirani položaj: vnesite **G29**. Pol določite, preden programirate polarne koordinate. Pol programirajte samo v pravokotnih koordinatah. Pol je dejaven tako dolgo, dokler ne določite novega pola.

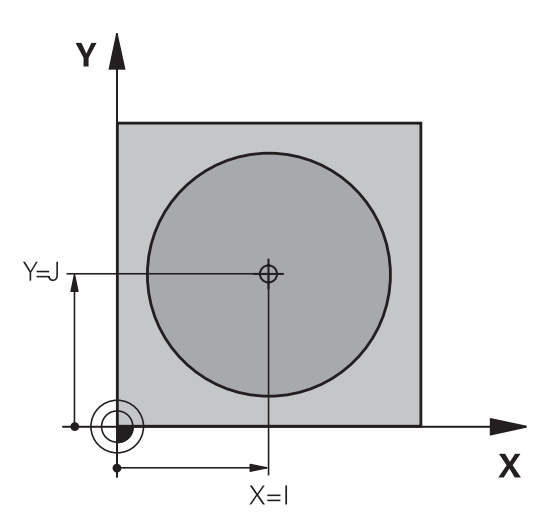

#### <span id="page-157-0"></span>**N110 I+30 J+10\***

### **Premica v hitrem teku G10 ali Premica s pomikom F G11**

Orodje se po premicah premika od svojega trenutnega položaja na končno točko premic. Začetna točka je končna točka predhodnega NC-niza.

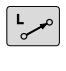

P

- **Polmer polarnih koordinat R**: vnesite razdaljo med končno točko premice in polom CC
- **Kot polarnih koordinat H**: kotni položaj končne točke premice med -360° in +360°

Predznak **H** je določen z referenčno osjo kota:

- Kot referenčne osi za **R** v nasprotni smeri urnega kazalca: **H**>0
- Kot referenčne osi za **R** v smeri urnega kazalca: **H**<0

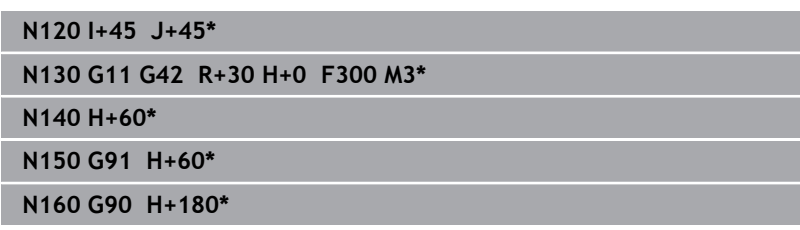

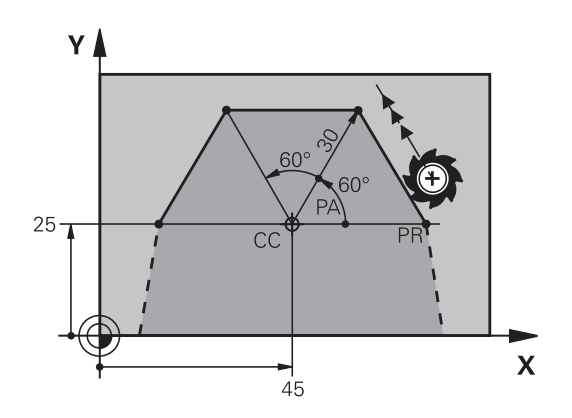

# <span id="page-158-0"></span>**Krožnica G12/G13/G15 okoli pola I, J**

Polmer polarnih koordinat **R** je hkrati tudi polmer krožnega loka. **R** je določen z razdaljo med začetno točko in polom **I, J**. Nazadnje programiran položaj orodja pred krožnico je začetna točka krožnice.

#### **Smer vrtenja**

- V smeri urinih kazalcev: **G12**
- Ī. V nasprotni smeri urinih kazalcev: **G13**
- Ē. Brez navedbe smeri rotacije: **G15**. Krmiljenje se premika po krožnici v nazadnje programirani smeri rotacije

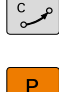

**Kot polarnih koordinat H**: kotni položaj končne točke krožnice med –99999,9999° in +99999,9999°

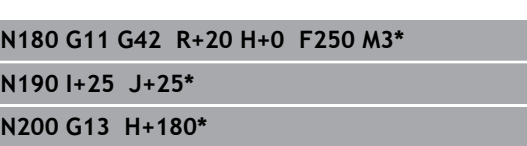

### <span id="page-158-1"></span>**Krožnica G16 s tangencialnim nadaljevanjem**

Orodje se premika po krožnici, ki se tangencialno nadaljuje na predhodni konturni element.

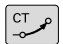

P

**Polmer polarnih koordinat R**: razdalja med končno točko krožnice in polom **I, J**

**Kot polarnih koordinat H**: kotni položaj končne točke krožnice

 $\mathbf i$ 

Pol **ni** središčna točka konturnega kroga!

#### **Primer**

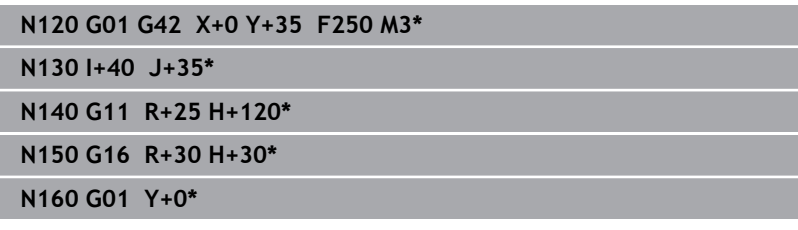

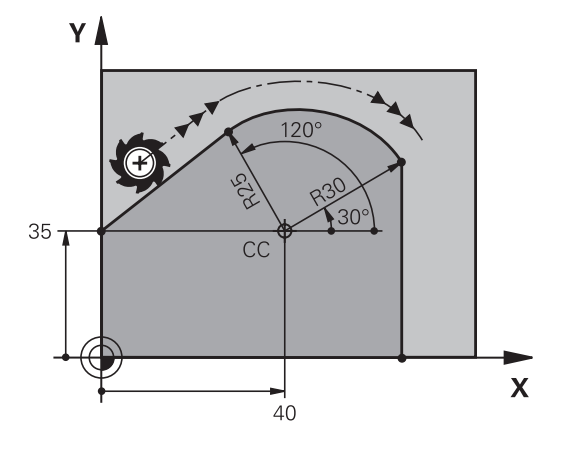

 $R<sup>2</sup>$ 

 $C\overline{C}$ 

25

 $Y<sub>1</sub>$ 

25

X

# <span id="page-159-0"></span>**Vijačnica**

Vijačnica nastane pri prekrivanju navpičnega krožnega premika s polarnimi koordinatami in premočrtnega premika. Krožnico programirajte v glavni ravnini.

Druga možnost je, da krožnice s kartografskimi koordinatami prekrijete z linearnimi premiki.

**Dodatne informacije:** ["Linearno prekrivanje krožnice", Stran 153](#page-152-0)

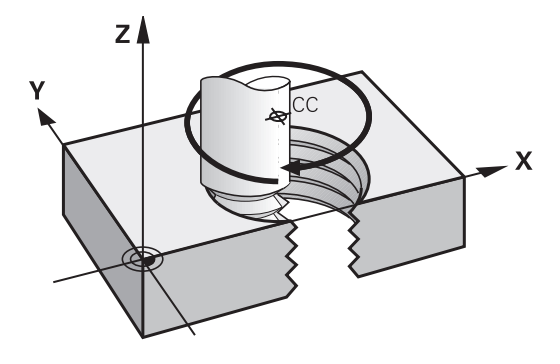

#### **Uporaba**

- Notranji in zunanji navoji z večjimi premeri
- Mazalni utori  $\overline{\phantom{a}}$

#### **Izračun vijačnice**

Za programiranje je potreben inkrementalni vnos skupnega kota, ki ga izvede orodje po vijačnici, in skupna višina vijačnice.

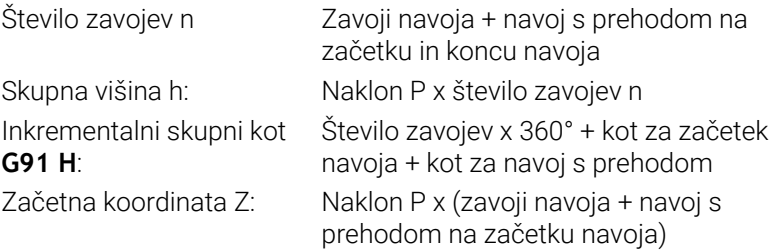

#### **Oblika vijačnice**

Preglednica prikazuje povezavo med smerjo dela, smerjo vrtenja in popravkom polmera za posamezne oblike podajanja orodja.

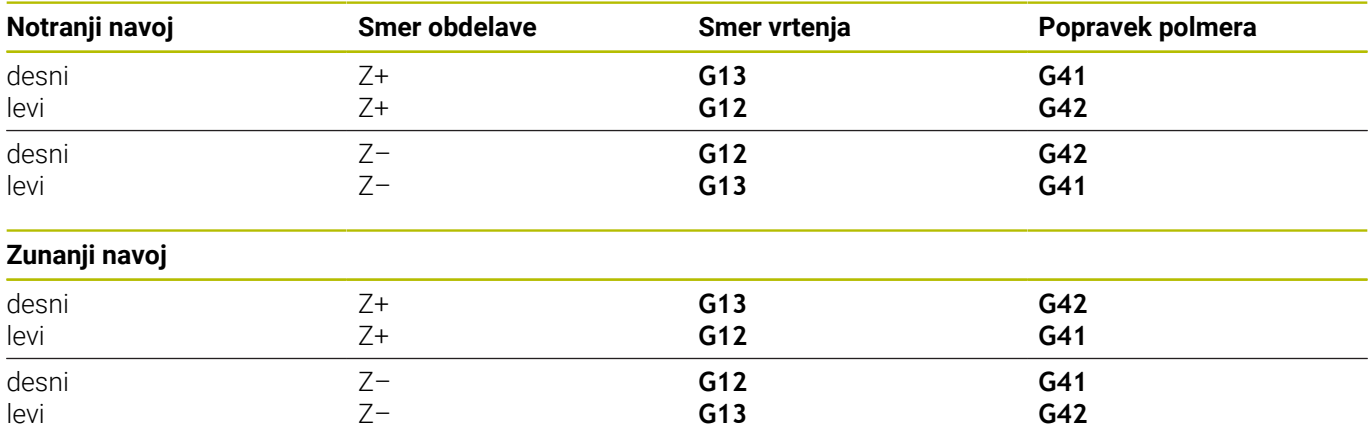

#### **Programiranje vijačnice**

 $\begin{bmatrix} 1 \\ 2 \end{bmatrix}$ 

 $\overline{r}$ 

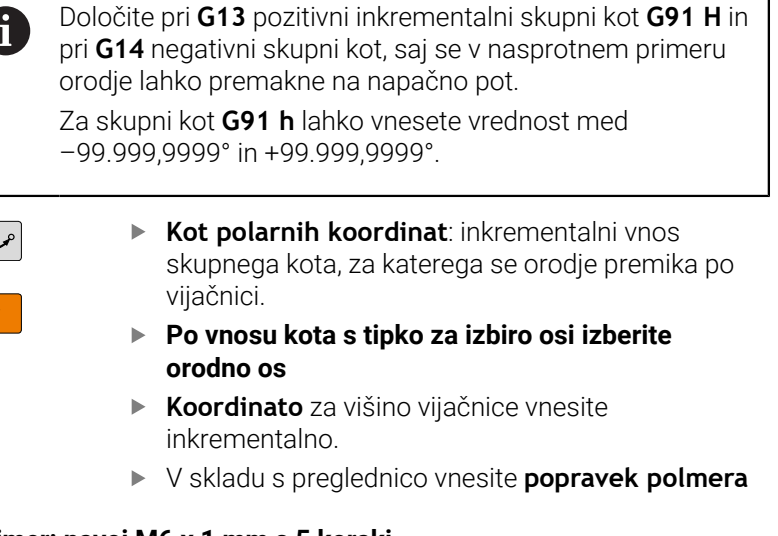

#### **Primer: navoj M6 x 1 mm s 5 koraki**

**N120 G01 Z+0 F100 M3\* N130 I+40 J+25\***

**N140 G11 G41 R+3 H+270\***

**N150 G12 G91 H-1800 Z+5\***

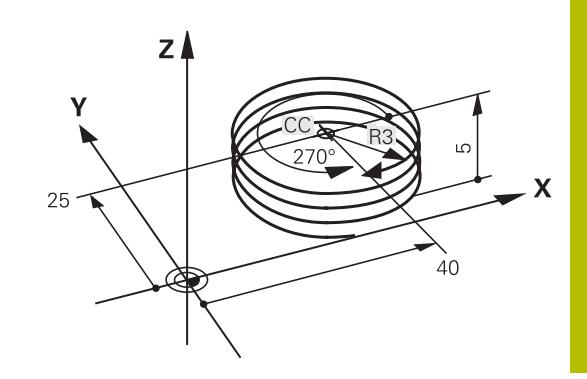

# **Primer: premočrtni polarni premik**

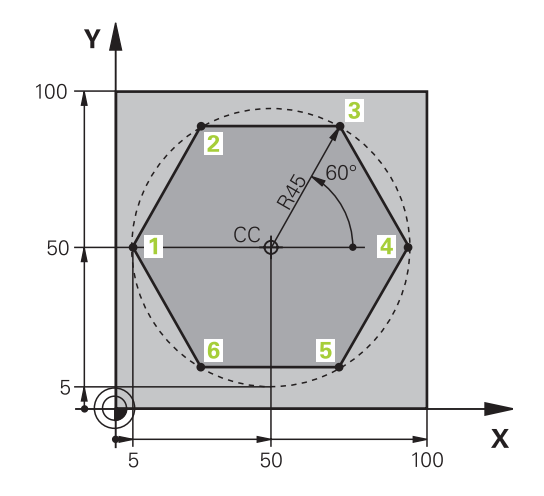

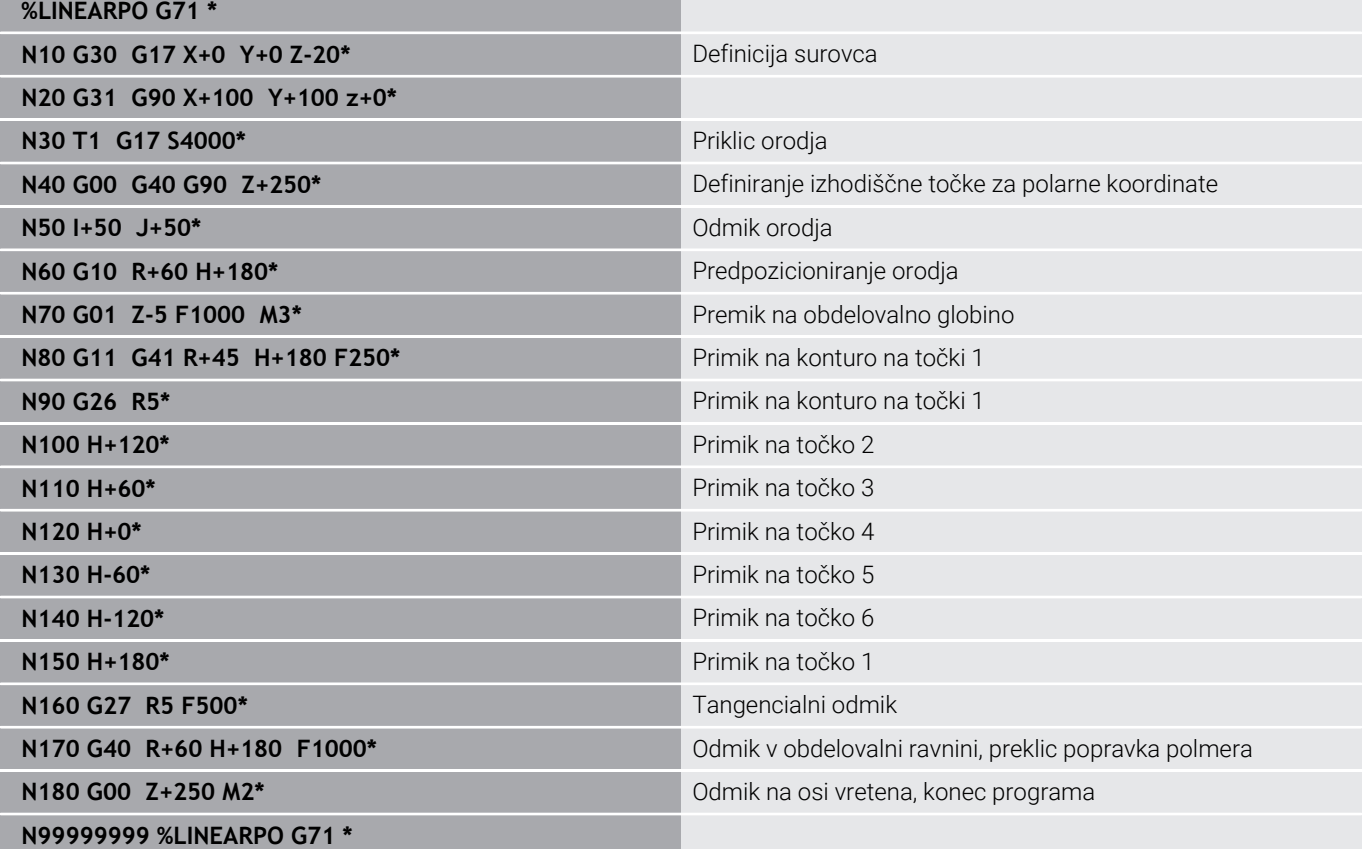

# **Primer: vijačnica**

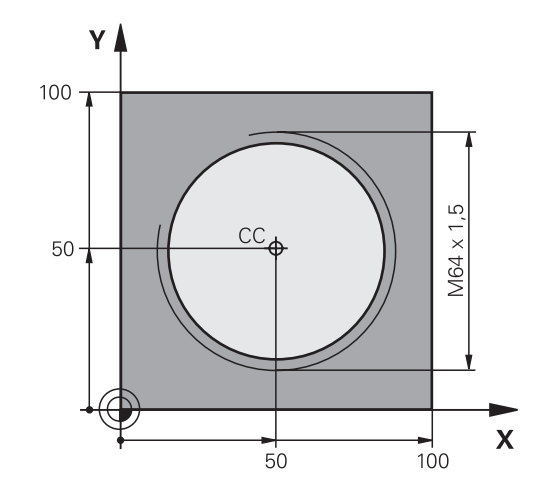

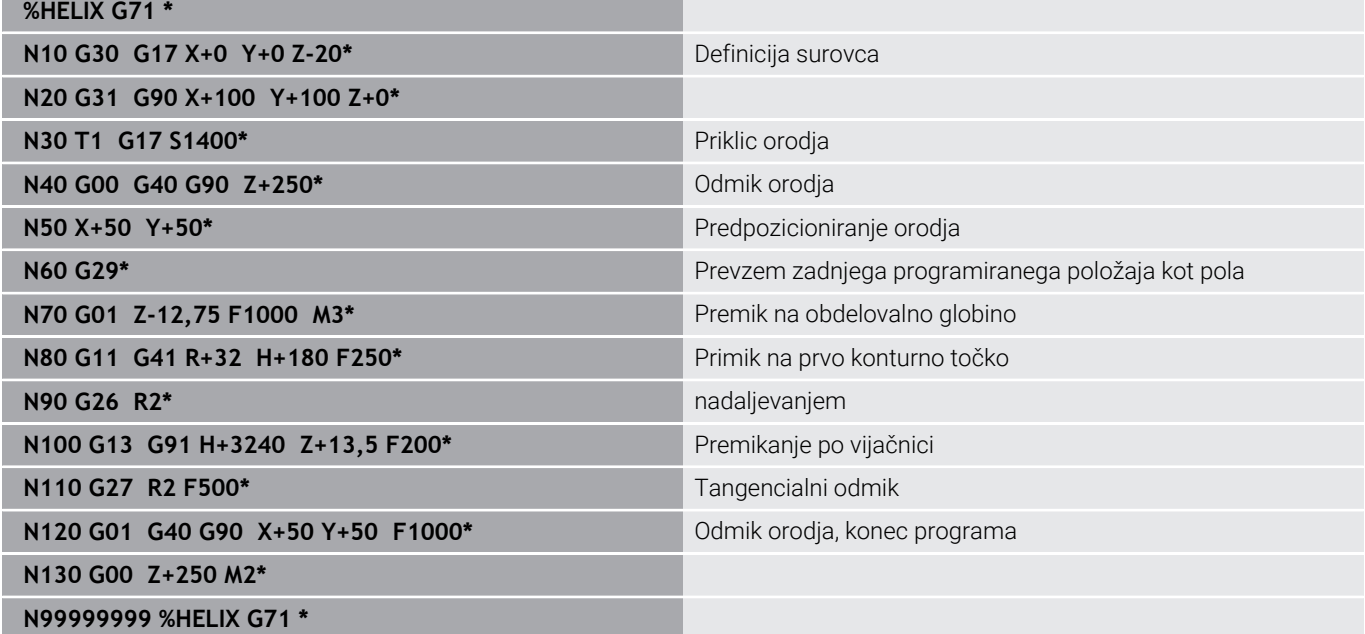

# **5.6 Poti gibanja – Prosto programiranje kontur FK(možnost št. 19)**

### **Osnove**

Slike orodij, ki niso dimenzionirane v skladu z NC-jem, pogosto vsebujejo koordinatne podatke, ki jih ne morete vnesti s sivimi tipkami za vnos v pogovorno okno.

Takšne vnose programirate neposredno s prostim programiranjem kontur FK, npr.

- $\blacksquare$ če so znane koordinate na konturnem elementu ali v njegovi bližini,
- če se koordinatni podatki nanašajo na drug konturni element,
- če so znani podatki o smereh in podatki o poteku kontur.

Krmiljenje izračuna konturo iz znanih koordinatnih podatkov in podpira programirno pogovorno okno z interaktivno grafiko FK. Slika desno zgoraj prikazuje dimenzioniranje, ki ga najenostavneje vnesete v programiranju FK.

#### **Napotki za programiranje**

Za vsak konturni element vnesite vse razpoložljive podatke. V vsakem NC-nizu programirajte tudi podatke, ki se ne spreminjajo: podatki, ki niso programirani, tudi niso znani! Parametri Q so dovoljeni v vseh elementih FK, razen v elementih z relativnimi referencami (npr. **RX** ali **RAN**), torej v elementih, ki se navezujejo na druge NC-nize.

Če v NC-programu uporabljate običajno in prosto programiranje kontur, mora biti vsak odsek FK jasno določen.

Programirajte vse konture, preden kombinirate npr. s SLcikli. Tako se najprej prepričajte, da so konture pravilno določene in se tako izognite nepotrebnim sporočilom o napaki.

Krmiljenje potrebuje nespremenljivo izhodiščno točko za vse izračune. Neposredno pred odsekom FK s sivimi tipkami za vnos v pogovorno okno programirajte položaj, ki vsebuje obe koordinati obdelovalne ravnine. V tem NC-nizu ne programirajte parametrov Q.

Če je prvi NC-niz v odseku FK niz **FCT** ali niz **FLT**, je treba pred tem s sivimi tipkami za vnos v pogovorno okno programirati vsaj dva NC-niza. S tem je smer primika jasno določena.

FK-odsek se ne sme začeti neposredno za oznako **L**.

Priklic cikla **M89** ne morete več kombinirati s programiranjem FK.

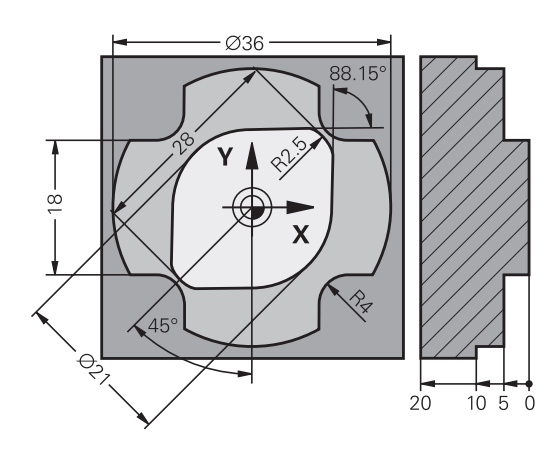

#### **Določanje obdelovalne ravnine**

Konturne elemente lahko s prostim programiranjem konture programirate samo v obdelovalni ravnini.

Krmiljenje obdelovalno ravnino za programiranje FK določi po naslednjem postopku:

- Prek orodne osi, izbrane v funkciji G30/G31
- S pomočjo ravnine, opisane v nizu **FPOL**
- Prek definirane obdelovalne ravnine, določene v nizu  $\blacksquare$ **TOOL CALLT** (npr. **G17** = ravnina X/Y)

Če zgornji postopki ne ustrezajo, je standardna ravnina **X/Y**.

Prikaz gumbov FK je v osnovi odvisen od osi vretena v definiciji surovca. Če v definiciji surovca vnesete os vretena **G17**, krmljenje prikaže npr. le gumbe FK za ravnino X/Y.

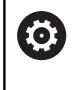

Celoten obseg funkcij krmiljenja je na voljo izključno pri orodni osi **Z**, npr. definicija vzorca **PATTERN DEF**. Omejeno in s strani proizvajalca stroja pripravljena ter

konfigurirana je možna tudi uporaba orodnih osi **X** in **Y**.

#### **Zamenjava obdelovalne ravnine**

Če za programiranje potrebujete drugo obdelovalno ravnino od trenutno aktivne ravnine, upoštevajte naslednji postopek:

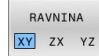

- ▶ Pritisnite gumb **RAVNINA XY ZX YZ**
- > Krmilienie prikazuje gumbe FK v na novo izbrani ravnini.

# <span id="page-165-0"></span>**Grafika pri FK-programiranju**

 $\mathbf i$ 

 $\mathbf i$ 

Če želite pri programiranju FK uporabljati grafiko, izberite postavitev zaslona **PROGR. + GRAF.**

**Dodatne informacije:** ["Programiranje", Stran 64](#page-63-0)

Programirajte vse konture, preden kombinirate npr. s SLcikli. Tako se najprej prepričajte, da so konture pravilno določene in se tako izognite nepotrebnim sporočilom o napaki.

Če so koordinatni podatki nepopolni, konture obdelovanca pogosto ni mogoče jasno določiti. V tem primeru prikaže krmiljenje na grafiki FK različne rešitve, med katerimi izberete najprimernejšo.

V FK-grafiki uporablja krmilni sistem različne barve:

**modra:** jasno določen konturni element

Krmilni sistem obarva zadnji FK-element šele po odmiku modro.

- **vijolično:** še ni jasno določen konturni element  $\overline{\phantom{a}}$
- $\blacksquare$ **oker:** središčna pot orodja
- $\blacksquare$ **rdeča:** hiter premik
- **zelena:** možnih več rešitev п

Če podatki omogočajo več rešitev in je konturni element prikazan z zeleno barvo, pravilno konturo izberite na naslednji način:

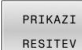

Pritiskajte gumb **PRIKAZI RESITEV**, da se konturni element pravilno prikaže. Če možne rešitve niso v razločljivem standardnem prikazu, uporabite funkcijo povečave

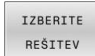

Prikazan konturni element ustreza sliki: določite z gumbom **IZBERITE REŠITEV**

Če zeleno prikazane konture še ne želite določiti, pritisnite gumb **START POSAMEZ.**, da nadaljujete delo v pogovornem oknu za FK.

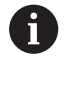

Zeleno prikazane konturne elemente čim prej določite s funkcijo **IZBERITE REŠITEV** in tako omejite večpomenskost za naslednje konturne elemente.

### **Prikaz številk stavkov v grafičnem oknu**

Za prikaz številk nizov v grafičnem oknu:

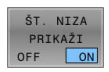

Gumb **ŠT. NIZA PRIKAŽI** nastavite na **ON**

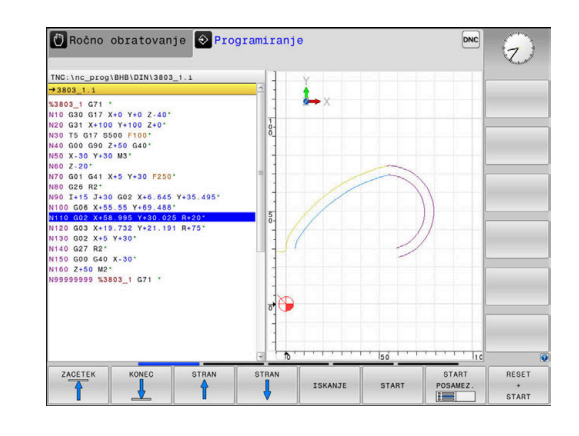

### **Odpiranje pogovornega okna FK**

Za odpiranje pogovornega okna FK upoštevajte naslednji postopek:

- Pritisnite tipko **FK**
	- Krmiljenje prikazuje orodno vrstico s funkcijami FK.

Če pogovorno okno FK odprete z enim od teh gumbov, potem krmiljenje prikaže dodatne orodne vrstice. S tem lahko vnesete znane koordinate, podatke o smereh in podatke o poteku kontur.

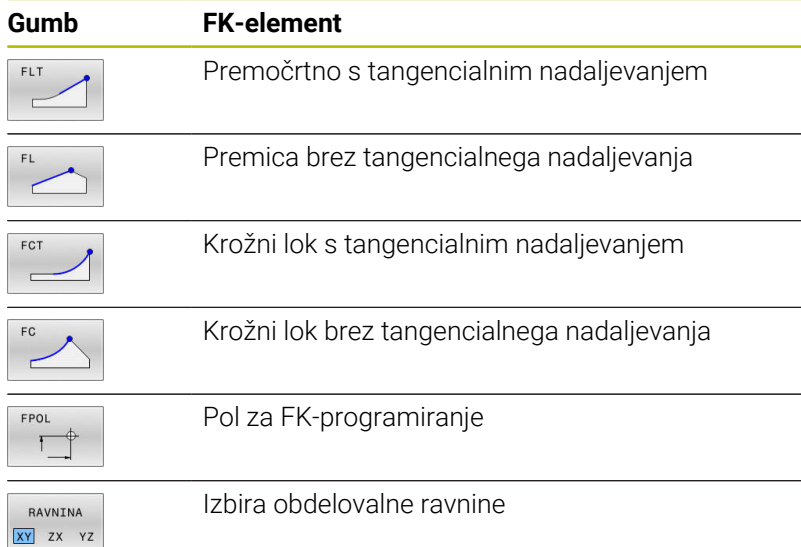

#### **Končanje pogovornega okna FK**

Za končanje orodne vrstice programiranja FK upoštevajte naslednji postopek:

KONEC

 $FK$ 

Pritisnite tipko **KONEC**

#### Izbirno

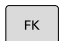

Znova pritisnite tipko **FK**

#### **Pol za FK-programiranje**

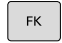

FPOI

- ▶ Za prikaz gumbov za prosto programiranje kontur pritisnite tipko **FK**
- Odpiranje pogovornega okna za določanje pola: pritisnite gumb **FPOL**
- Krmiljenje prikaže gumbe za osi aktivne obdelovalne ravnine.
- S temi gumbi vnesite polarne koordinate.

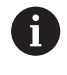

Pol za FK-programiranje ostane aktiven, dokler s funkcijo FPOL ne vnesete novega.

# **Prosto programiranje premic**

#### **Premica brez tangencialnega nadaljevanja**

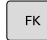

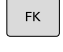

- ▶ Za prikaz gumbov za prosto programiranje kontur pritisnite tipko **FK**.
- 
- Če želite odpreti pogovorno okno za prosto premico: pritisnite gumb **FL**
- > Krmiljenje prikazuje ostale gumbe.
- S temi gumbi lahko v NC-niz vnesete vse znane podatke
- Grafika za FK prikazuje programirano konturo vijolično, dokler ne vnesete dovolj podatkov. Če je rešitev več, jih grafika prikaže zeleno. **[Dodatne informacije:](#page-165-0)** "Grafika pri FK[programiranju", Stran 166](#page-165-0)

#### **Premočrtno s tangencialnim nadaljevanjem**

Če se premica tangencialno nadaljuje na drug konturni element, pogovorno okno odprite z gumbom :

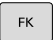

- ▶ Za prikaz gumbov za prosto programiranje kontur pritisnite tipko **FK**.
- 
- ▶ Če želite odpreti pogovorno okno, pritisnite gumb **FLT**.
- ▶ Z gumbi lahko v NC-niz vnesete vse znane podatke

#### **Prosto programiranje krožnic**

#### **Krožnica brez tangencialnega nadaljevanja**

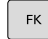

▶ Za prikaz gumbov za prosto programiranje kontur

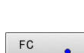

- pritisnite tipko **FK**.
- - Pogovorno okno za krožni lok: pritisnite gumb **FC** > Krmiljenje prikazuje gumbe za neposredno navedbo krožnice ali navedbe središčne točke
	- kroga. S temi gumbi lahko v NC-niz vnesete vse znane podatke
	- Grafika za FK prikazuje programirano konturo vijolično, dokler ne vnesete dovolj podatkov. Če je rešitev več, jih grafika prikaže zeleno. **[Dodatne informacije:](#page-165-0)** "Grafika pri FK[programiranju", Stran 166](#page-165-0)

#### **Krožnica s tangencialnim nadaljevanjem**

Če se krožnica tangencialno nadaljuje na nek drug konturni element, pogovorno okno odprite z gumbom **FCT**:

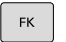

▶ Za prikaz gumbov za prosto programiranje kontur pritisnite tipko **FK**.

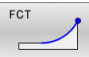

- ▶ Če želite odpreti pogovorno okno, pritisnite gumb **FCT**.
- ▶ Z gumbi lahko v NC-niz vnesete vse znane podatke

# **Možnosti vnosa**

### **Koordinate končne točke**

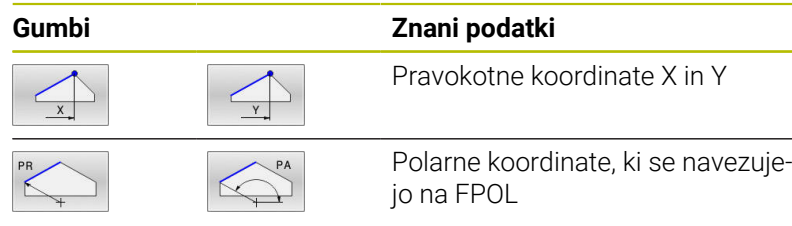

#### **Primer**

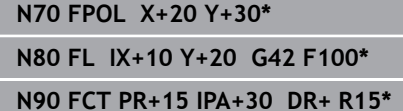

#### **Smer in dolžina konturnih elementov**

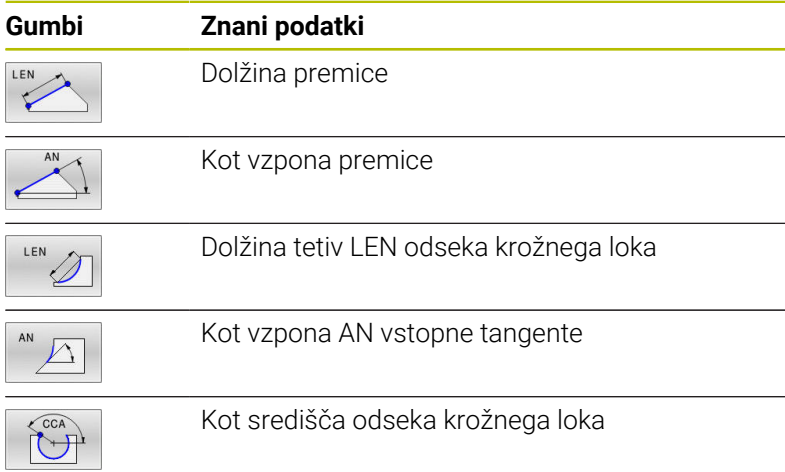

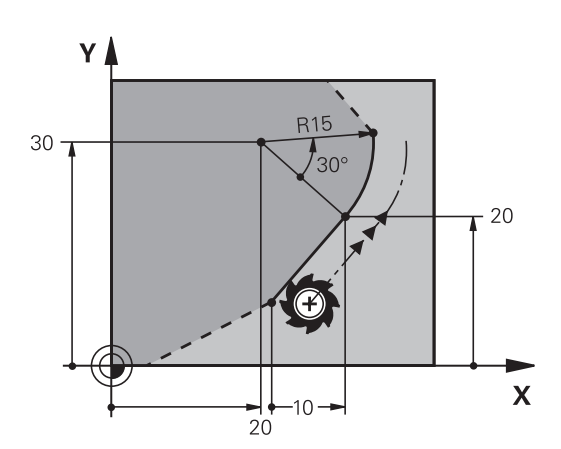

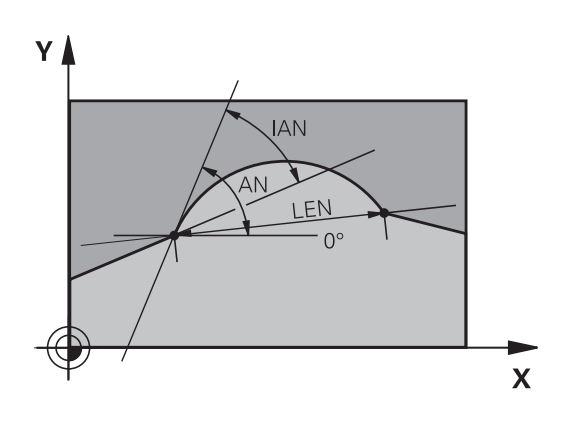

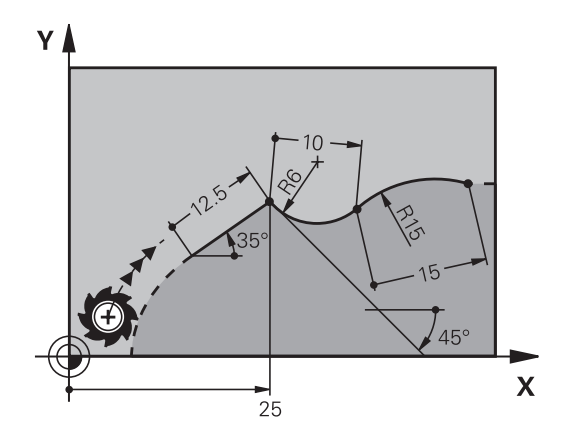

# *NAPOTEK*

#### **Pozor, nevarnost kolizije!**

Inkrementalni kot vzpona **IAN** krmiljenje uporabi za smer prejšnjega niza premikanja. NC-programi predhodnega krmiljenja (tudi iTNC 530) niso združljivi. Med izvajanjem uvoženih NCprogramov obstaja nevarnost trka!

- S pomočjo grafične simulacije preverite potek in konturo
- Po potrebi prilagodite uvožene NC-programe

#### **Primer**

**N20 FLT X+25 LEN 12.5 AN+35 G41 F200\* N30 FC DR+ R6 LEN 10 AN-45\***

**N40 FCT DR- R15 LEN 15\***

#### **Središče kroga CC, polmer in smer rotacije v nizu FC-/FCT**

Za prosto programirane krožnice krmiljenje iz vaših vnosov izračuna središče kroga. Tako lahko v enem NC-nizu programirate polni krog tudi s programiranjem FK.

Če želite središče kroga določiti v polarnih koordinatah, morate pol namesto s **CC** določiti s funkcijo FPOL. FPOL ostane dejaven do naslednjega NC-niza s **FPOL** in se določi s pravokotnimi koordinatami.

 $\mathbf{i}$ 

Programirano ali samodejno izračunano središče kroga ali pol delujeta samo v povezanih običajnih ali odsekih FK. Če si odsek FK deli dva običajno programirana razdelka programa, so pri tem informacije o središču kroga ali polu izgubljene. Oba običajno programirana odseka morata po potrebi vsebovati tudi identične nize CC. Obratno tudi običajni razdelek med dvema odsekoma FK vodi do izgube informacij.

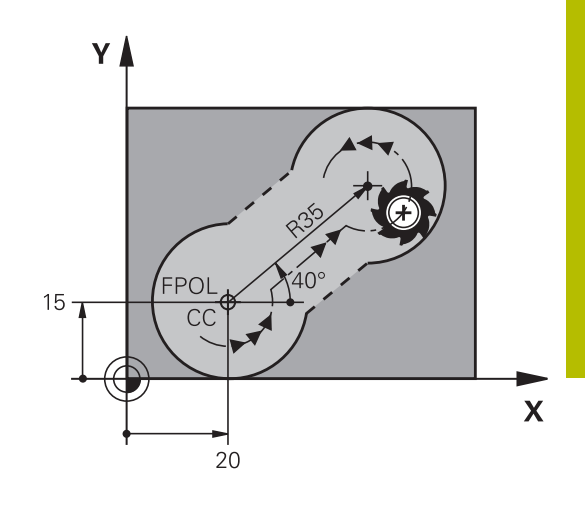

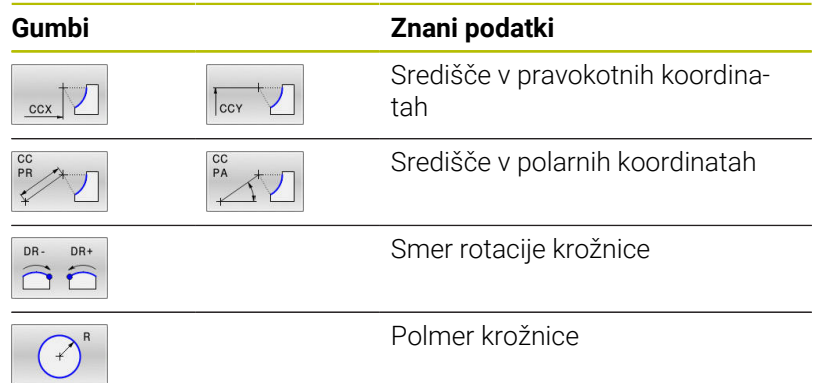

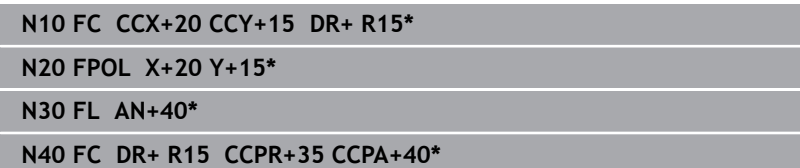

#### **Zaprte konture**

Z gumbom **CLSD** označite začetek in konec zaprte konture. S tem se za zadnji konturni element zmanjša število možnih rešitev.

**CLSD** vnesite poleg drugega konturnega vnosa v prvem in zadnjem NC-nizu odseka FK.

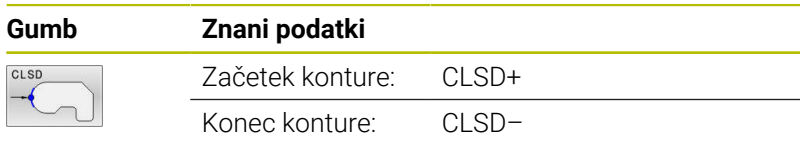

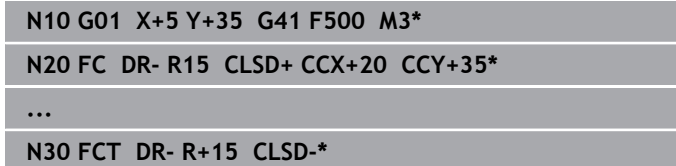

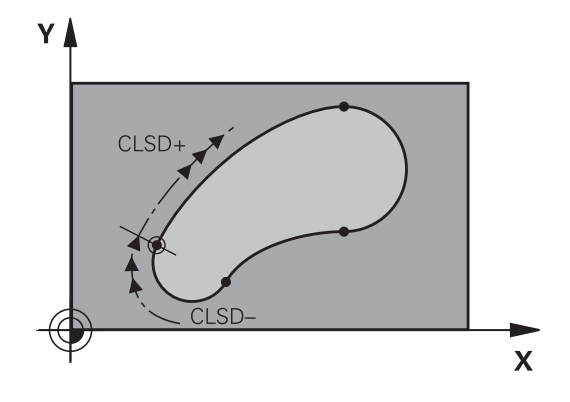

# **Pomožne točke**

Tako za proste premice kot tudi za krožnice lahko koordinate za pomožne točke vnesete na konturah ali poleg njih.

#### **Pomožne točke na konturi**

Pomožne točke so neposredno na premicah oz. na podaljških premic ali neposredno na krožnici.

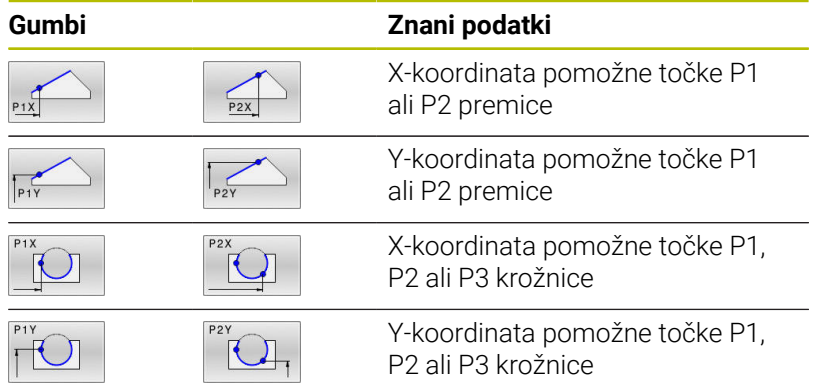

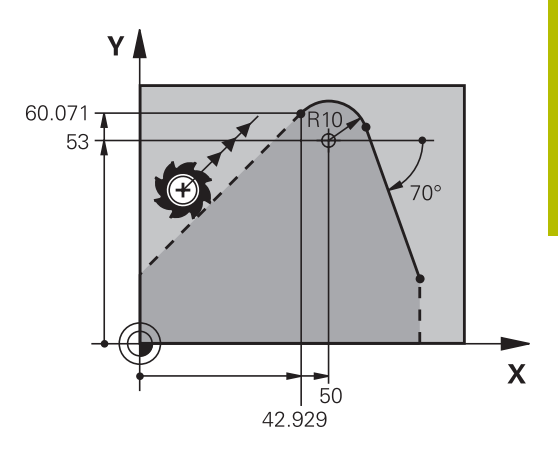

#### **Pomožne točke poleg konture**

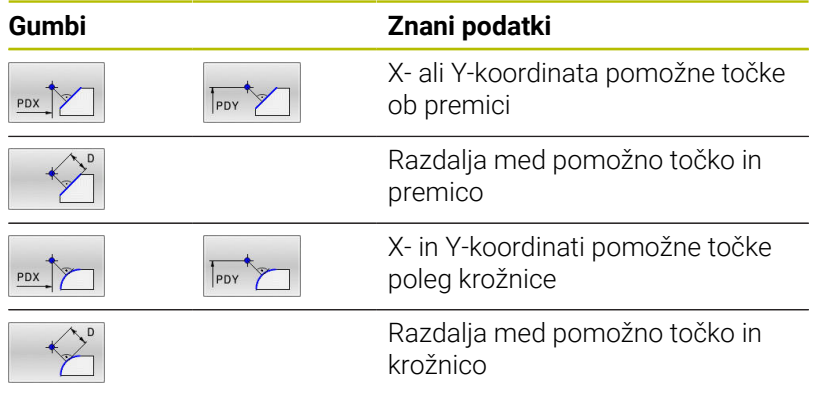

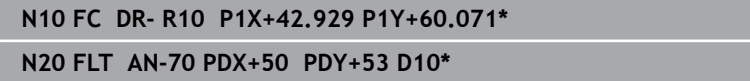

# **Relativne reference**

Relativne reference so podatki, ki se navezujejo na drug konturni element. Gumbi in programski izrazi za **r**elativne reference se začenjajo s črko **"R"**. Slika desno prikazuje dimenzije, ki jih je treba programirati kot relativne reference.

Koordinate z relativno referenco vedno vnašajte inkrementalno. Poleg tega vnesite še NC-številko niza konturnega elementa, na katerega se želite sklicevati. Konturni element, katerega številko niza vnesete, ne sme biti več kot 64 pozicionirnih nizov pred NC-nizom, v katerem programirate sklic.

Če izbrišete NC-niz, v katerega ste vnesli sklic, krmiljenje prikaže sporočilo o napaki. Preden ta NC-niz izbrišete, spremenite NC-program.

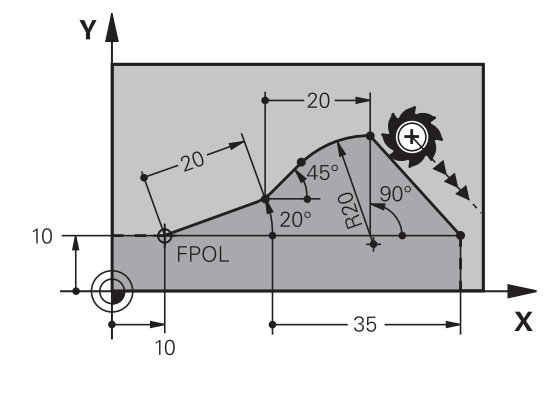

#### **Relativna referenca na NC-niz N: koordinate končne točke**

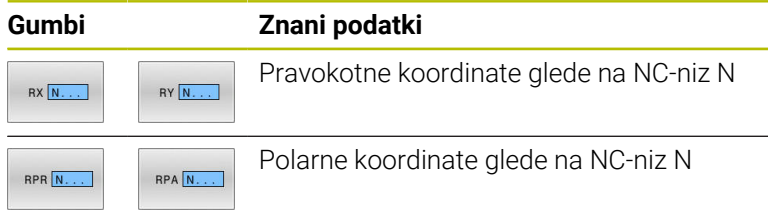

#### **Primer**

i

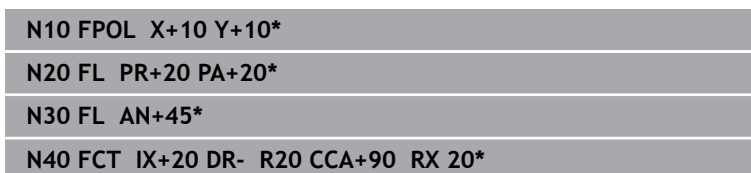

**N50 FL IPR+35 PA+0 RPR 20\***

#### **Relativna referenca na NC-niz N: smer in oddaljenost od konturnega elementa**

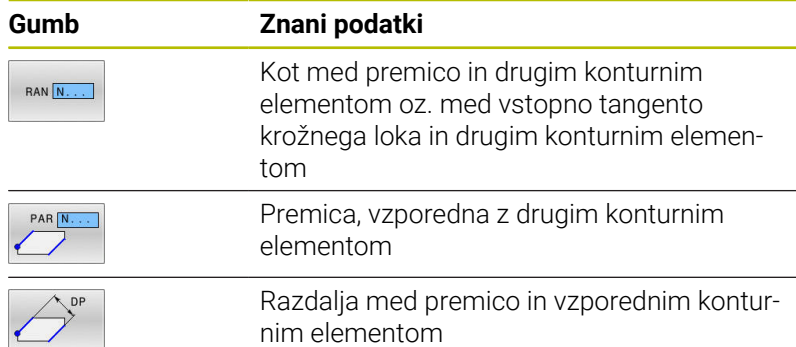

# Y  $220^\circ$ 95  $\sqrt{57}$  $15^{\circ}$  $105^\circ$ 12  $\overline{\mathsf{X}}$ ١N

#### **Primer**

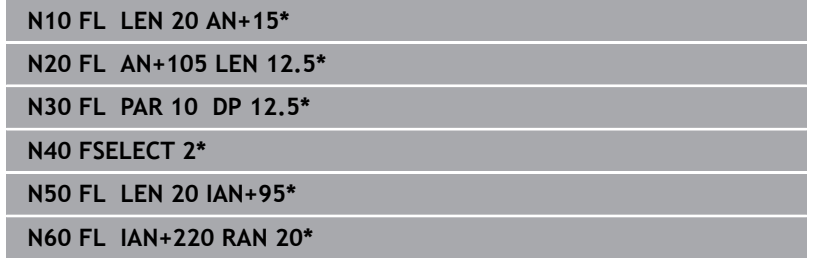

#### **Relativna referenca na NC-niz N: središče kroga CC**

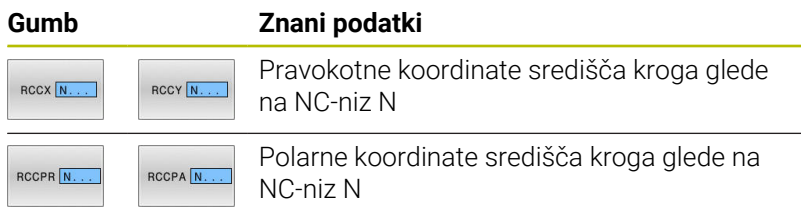

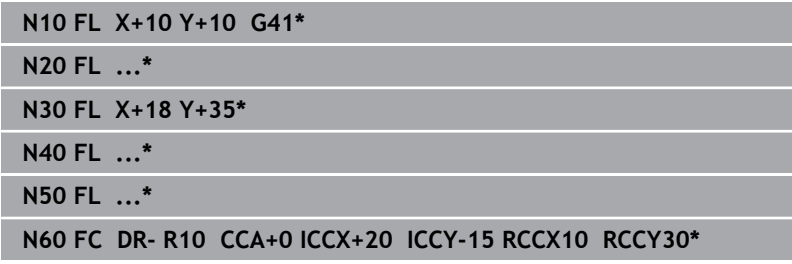

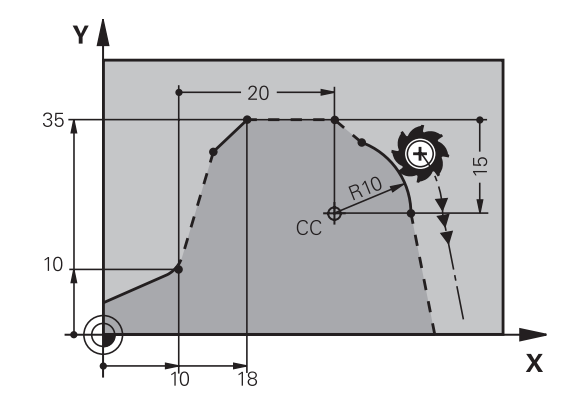

# **Primer: FK-programiranje 1**

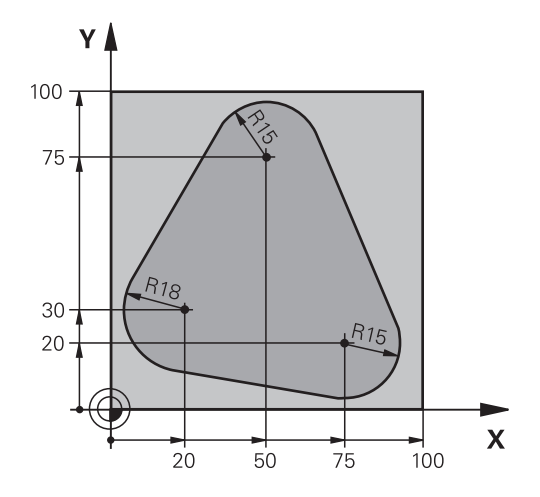

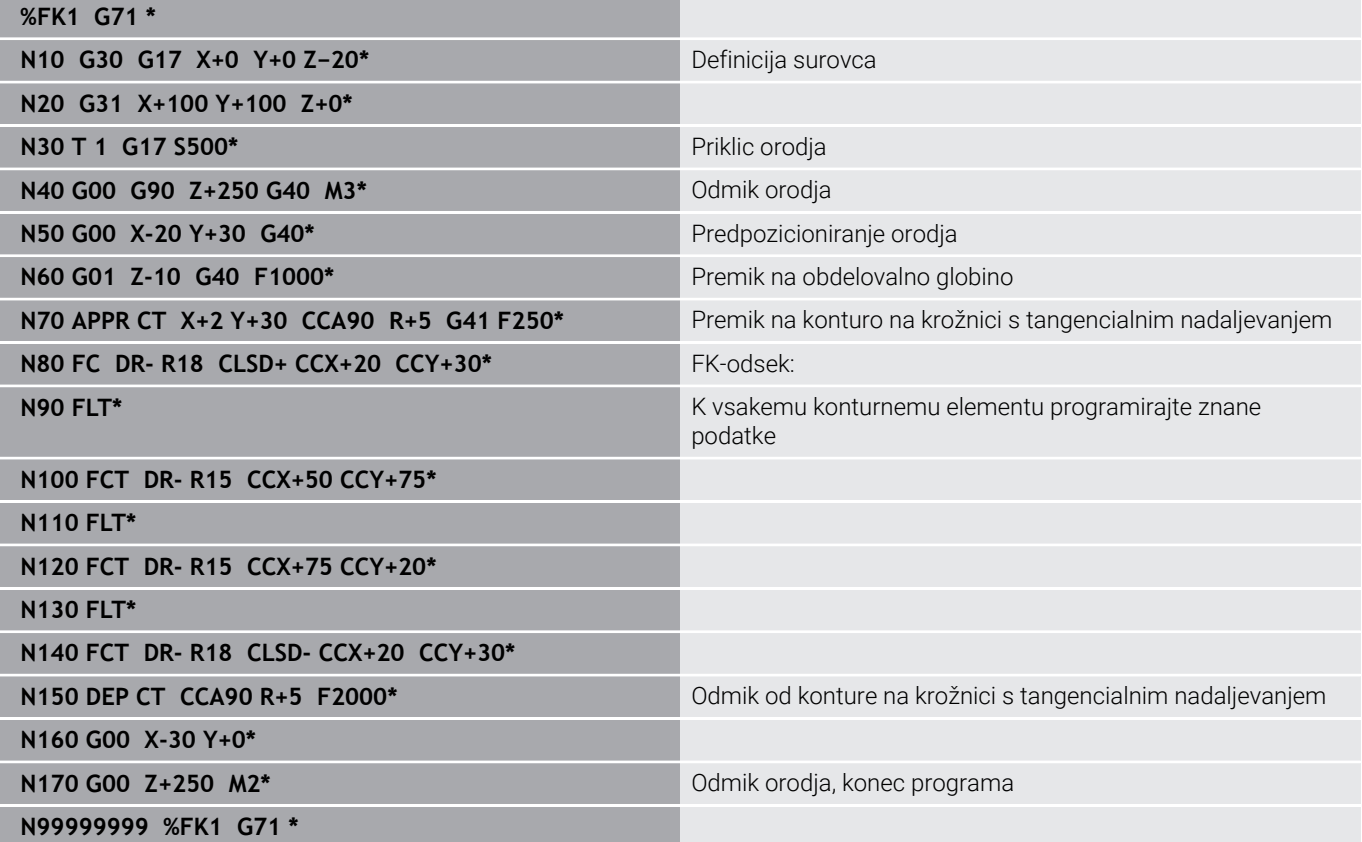

**Pomoč pri programiranju**

**6**

# **6.1 Funkcija GOTO**

# **Uporaba tipke GOTO**

#### **Preskok s tipko GOTO**

S tipko **GOTO** lahko neodvisno od aktivnega načina delovanja v NCprogramu preskočite na določeno mesto.

Pri tem sledite naslednjemu postopku:

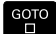

N VRSTIC

Pritisnite tipko **GOTO**

- Krmiljenje prikaže pojavno okno.
- ▶ Vnesite številko
- ▶ Z gumbom izberite navodilo za preskok, npr. preskočite za izbrano število navzdol

Krmiljenje nudi naslednje možnosti:

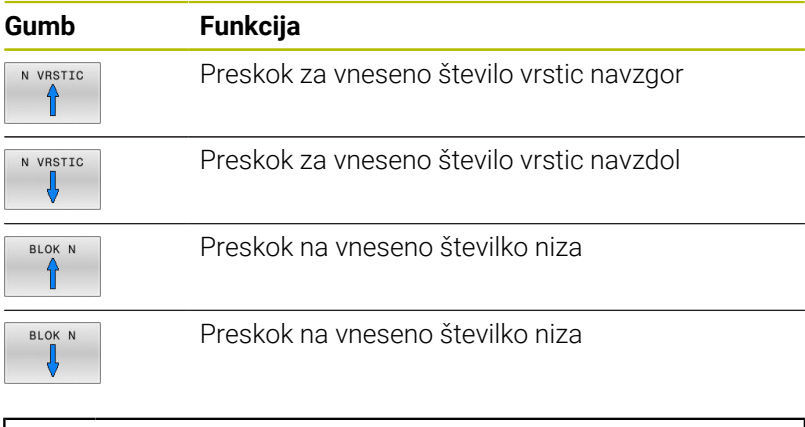

Funkcijo preskoka **GOTO** uporabite samo pri programiranju i. in testiranju NC-programov. Pri izvedbi uporabite funkcijo **Zap. nisov**. **Nadaljnje informacije:** uporabniški priročnik **Nastavitev, testiranje in izvedba NC-programov**

### **Hitra izbira s tipko GOTO**

S tipko **GOTO** lahko odprete okno Smart-Select, s katerim lahko enostavno izberete posebne funkcije ali cikle.

Pri izbiri posebnih funkcij sledite naslednjemu postopku:

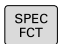

**Pritisnite tipko POS. FUNK.** 

- сото<br>П
- Pritisnite tipko **GOTO**
- Krmiljenje prikazuje pojavno okno s strukturnim pogledom posebnih funkcij
- Izberite želeno funkcijo

**Nadaljnje informacije:** uporabniški priročnik **Programiranje ciklov obdelave**

#### **Odpiranje oken za izbiro s tipko GOTO**

Če krmiljenje ponuja meni za izbiro, lahko s tipko **GOTO** odprete meni za izbiro. S tem vidite možne vnose.

# **6.2 Tipkovnica na zaslonu**

Če uporabljate kompaktno različico krmiljenja (brez črkovne tipkovnice), lahko črke in posebne znake vnesete s tipkovnico na zaslonu ali črkovno tipkovnico, ki jo povežete prek USB-ja.

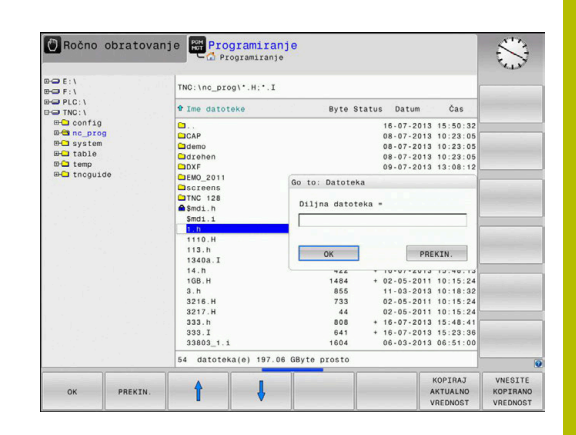

### **Vnos besedila s tipkovnico na zaslonu**

Za delo s tipkovnico na zaslonu upoštevajte naslednji postopek:

- ▶ Pritisnite tipko **GOTO**, da črke npr. za ime programa ali imenika vnesete s tipkovnico na zaslonu
	- Krmiljenje odpre okno, v katerem je polje za vnos številk v krmiljenje prikazano z ustrezno razporeditvijo črk.
- $\mathbf{8}$

 $\alpha$ 

GOTO<br>ロ

- ▶ Številsko tipko večkrat pritisnite, dokler ne preidete na želeno črko
- ▶ Počakajte, da krmiljenje prevzame izbrani znak, preden vnesete naslednji znak
- Z gumbom **V redu** prevzemite besedilo v odprto pogovorno polje

Z gumbom **abc/ABC** izberite med velikimi in malimi črkami. Če je proizvajalec stroja dodatno določil posebne znake, jih lahko prikličete in vstavite z gumbom **POSEBNI ZNAKI**. Za brisanje posameznih znakov pritisnite gumb **VRAČALKA**.

# **6.3 Predstavitev NC-programov**

# **Poudarjanje sintakse**

Krmiljenje prikazuje elemente sintakse z različnimi barvami glede na njihov pomen. Zaradi barvnega podarjanja so NC-programi lažje berljivi in preglednejši.

#### **Barvno poudarjanje sintaktičnih elementov**

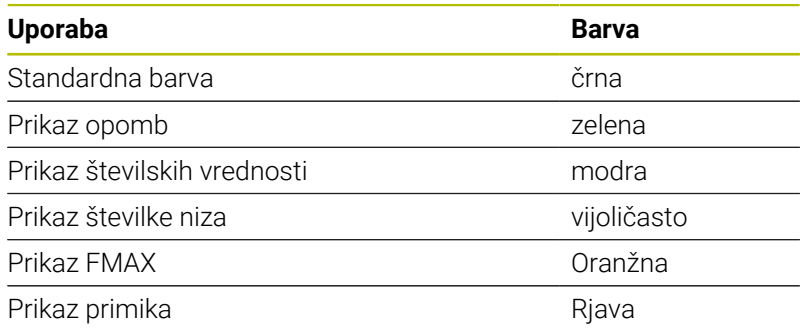

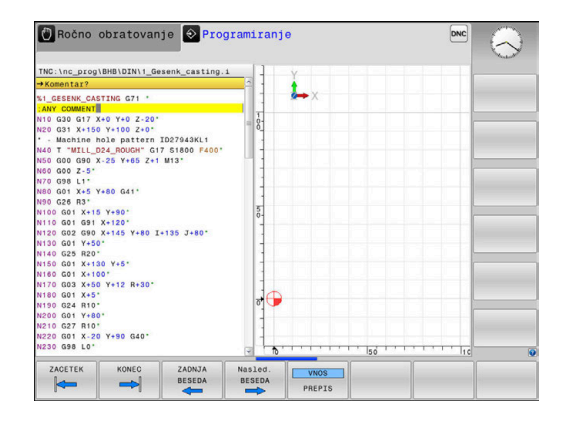

# **Drsni trak**

Z drsnim trakom na desnem robu programskega okna lahko vsebino na zaslonu premikate z miško. Prav tako lahko glede na velikost in položaj drsnika na drsnem traku sklepate, kako dolg je program in kje je kazalec.
# **6.4 Vnos opomb**

# **Uporaba**

 $\mathbf i$ 

V NC-programu lahko dodajate komentarje, da pojasnite programske korake ali daste napotke.

Krmiljenje daljše komentarje, odvisno od strojnega parametra **lineBreak** (št. 105404), prikazuje različno. Vrstice komentarja se prelomijo ali pa znak **>>** simbolizira druge vsebine.

Zadnji znak v nizu z opombo ne sme biti tilda (**~**).

Za vnos komentarja vam je na voljo več možnosti.

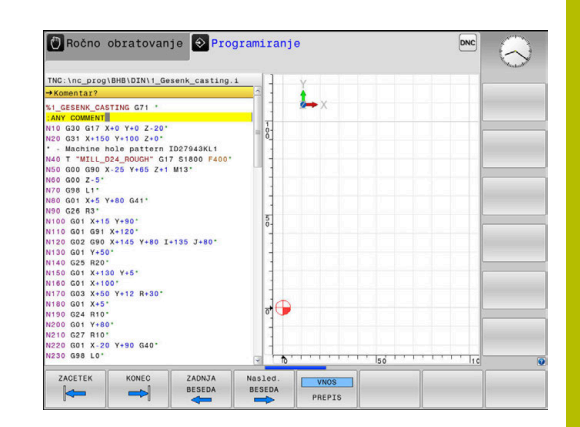

# **Opomba med vnosom programa**

- ▶ Vnesite podatke za NC-niz
- Na črkovni tipkovnici pritisnite **;** (podpičje)  $\blacktriangleright$  .
- Krmiljenje prikaže vprašanje **Kommentar?**
- ▶ Vnesite komentar
- NC-niz zaključite s tipko **END**

# **Naknadni vnos opombe**

- Izberite NC-niz, v katerega želite vnesti komentar  $\blacktriangleright$
- S tipko puščica v desno izberite zadnjo besedo v NC-nizu:
- $\mathbf{p}$ Na črkovni tipkovnici pritisnite **;** (podpičje)
- Krmiljenje prikaže vprašanje **Kommentar?**
- ▶ Vnesite komentar
- NC-niz zaključite s tipko **END**

# **Opomba v lastnem NC-nizu**

- ▶ Izberite NC-niz, za katerim želite vnesti komentar
- Programirno pogovorno okno odprite s tipko **;** (podpičje) na  $\mathbf{p}$ črkovni tipkovnici
- Vnesite komentar in NC-niz zaključite s tipko **END**

# **Naknadno komentiranje NC-niza**

Če v obstoječem NC-nizu želite spremeniti komentar, sledite spodnjim navodilom:

Izberite NC-niz, katerega želite komentirati

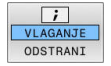

- **Pritisnite gumb VSTAVI KOMENTAR** Izbirno
- Pritisnite tipko **<** na črkovni tipkovnici
- Krmiljenje na začetku niza ustvari **;** (podpičje).
- Pritisnite tipko **KONEC**

# **Sprememba komentarja NC-niza**

Če želite spremeniti komentiran NC-niz v aktivnem NC-nizu, sledite spodnjim navodilom:

Izberite niz komentarja, ki ga želite spremeniti

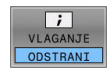

- **Pritisnite gumb ODSTRANI KOMENTAR** Izbirno
- Pritisnite tipko **>** na črkovni tipkovnici
- Krmiljenje na začetku niza odstrani **;** (podpičje).
- Pritisnite tipko **KONEC**

# **Funkcije pri urejanju opombe**

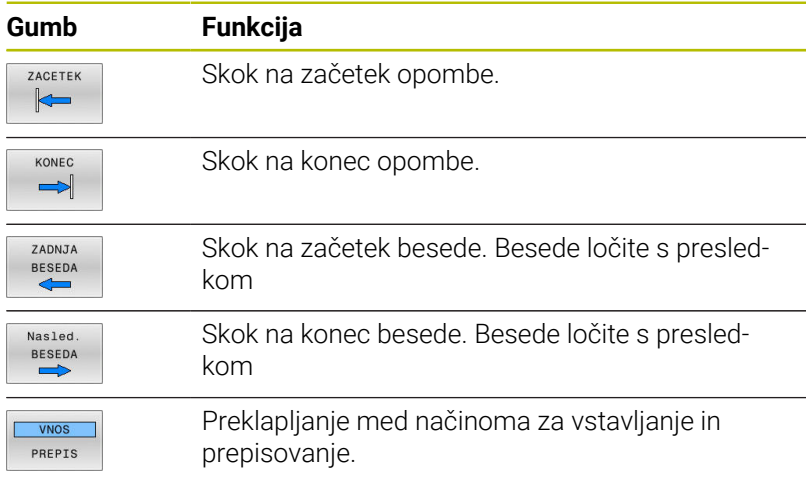

# **6.5 Prosto urejanje NC-programa**

Vnos določenih elementov sintakse ni možen neposredno s pomočjo dostopnih tipk in gumbov v NC-urejevalniku, npr. nizi LN.

Za preprečevanje uporabe zunanjega urejevalnika besedil vam krmiljenje ponuja naslednje možnosti:

- Prost vnos sintakse v urejevalniku besedil, integriranim v krmiljenju
- Prost vnos sintakse v NC-urejevalniku s pomočjo tipke **?**

#### **Prost vnos sintakse v urejevalniku besedil, integriranim v krmiljenju**

Za dopolnitev obstoječega NC-programa z dodatno sintakso, sledite spodnjim navodilom:

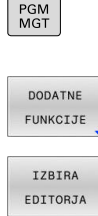

- ▶ Pritisnite tipko PGM MGT
- Krmiljenje odpre upravljanje podatkov.
- **Pritisnite gumb DODATNE FUNKCIJE**

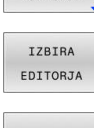

OK

i

- Pritisnite gumb **IZBIRA EDITORJA**
- Krmiljenje odpre okno za izbiro.
- Izberite funkcijo **UREJEVALNIK BESEDILA**
- Izbiro potrdite s funkcijo **OK**
- **Dopolnite želeno sintakso**

Krmiljenje v urejevalniku besedil ne izvede nobenega preverjanja sintakse. Potem vaše vnose preverite v NCurejevalniku.

#### **Prost vnos sintakse v NC-urejevalniku s pomočjo tipke ?**

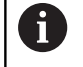

Za to funkcijo potrebujete prek USB-ja priključeno črkovno tipkovnico.

Za dopolnitev obstoječega odprtega NC-programa z dodatno sintakso, sledite spodnjim navodilom:

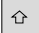

Vnesite **?**

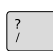

> Krmiljenje odpre nov NC-niz.

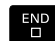

- **Dopolnite želeno sintakso**
- Vnos potrdite s funkcijo **KONEC**

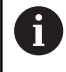

Krmiljenje po potrditvi izvede preverjanje sintakse. Napake privedeno do nizov **ERROR**.

# **6.6 Preskoki NC-nizov**

# **Vstavite znak /**

NC-nize lahko izbirno skrijete.

Za skrivanje NC-nizov v načinu delovanja **Programiranje**, upoštevajte naslednji postopek:

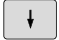

Izberite želeni NC-niz

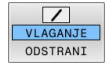

Pritisnite gumb **VLAGANJE**

> Krmiljenje doda znak /.

# **Izbrišite znak /**

Za ponovni prikaz NC-nizov v načinu delovanja **Programiranje**, upoštevajte naslednji postopek:

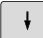

▶ Izberite skriti NC-niz

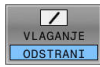

- **Pritisnite gumb ODSTRANI**
- Krmiljenje odstrani znak /.

# **6.7 Zgradba NC-programov**

# **Definicija, možnost uporabe**

Krmiljenje omogoča komentiranje NC-programovz nizi zgradbe. Nizi zgradbe so besedila (največ 252 znakov), ki veljajo kot opombe ali naslovi naslednjih programskih vrstic.

Dolge in zapletene NC-programe je mogoče s smiselnimi nizi zgradbe urediti, da so preglednejši in razumljivejši.

To poenostavi poznejše spremembe v NC-programu. Nize zgradbe lahko na poljubnem mestu vnesete v NC-program.

Členitvene nize lahko prikažete v posebnem oknu ter jih obdelujete ali dopolnjujete. Pri tem uporabite ustrezno postavitev zaslona.

Vnesene členitvene točke krmiljenje upravlja v posebni datoteki (s pripono .SEC.DEP). S tem se zviša hitrost pri krmiljenju v oknu zgradbe.

V naslednjih načinih lahko izberete postavitev zaslona **PROGR. + SEK.**:

- **Potek programa, posam. blok**
- $\blacksquare$ **Potek programa, po blokih**
- **Programiranje**  $\overline{\phantom{a}}$

# **Prikaz okna zgradbe/preklop med aktivnimi okni**

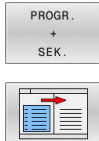

- ▶ Prikaz okna sestave: za razdelitev zaslona pritisnite gumb **PROGR. + SEK.**
- ▶ Za preklop med aktivnimi okni pritisnite gumb **Menjava OKNA**

# **Vnos členitvenega niza v programsko okno**

Izberite želeni NC-niz, za katerim želite vstaviti niz zgradbe

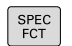

▶ Pritisnite tipko **SPEC FCT** 

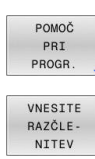

- Pritisnite gumb **POMOČ PRI PROGR.**
- Pritisnite gumb **VNESITE RAZČLE- NITEV**
- ▶ Vnos besedila zgradbe
- $\blacktriangleright$ Po potrebi z gumbom spremenite globino razčlenitve (zamik)

Točke razčlenitve lahko zamaknete izključno med urejanjem.

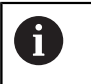

i

Členitvene nize lahko vstavite tudi s kombinacijo tipk **Shift + 8**.

# **Izbira stavkov v oknu zgradbe**

Če v oknu zgradbe skačete med nizi, jih krmiljenje hkrati prikazuje v programskem oknu. Tako lahko hitro preskočite velike dele programa.

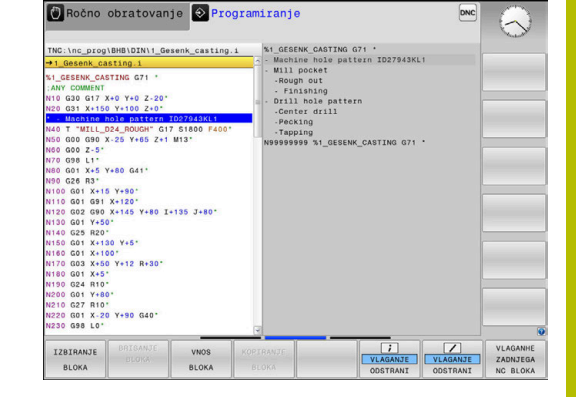

# **6.8 Kalkulator**

# **Uporaba**

Na krmiljenju je na voljo kalkulator z najpomembnejšimi matematičnimi funkcijami.

- S tipko **KALK.** prikažete kalkulator
- $\blacktriangleright$ Izbira računske funkcije: kratki ukaz izberete s kratkim pritiskom gumba ali z vnosom na črkovni tipkovnici
- $\frac{1}{2}$ S tipko **KALK.** zaprete kalkulator

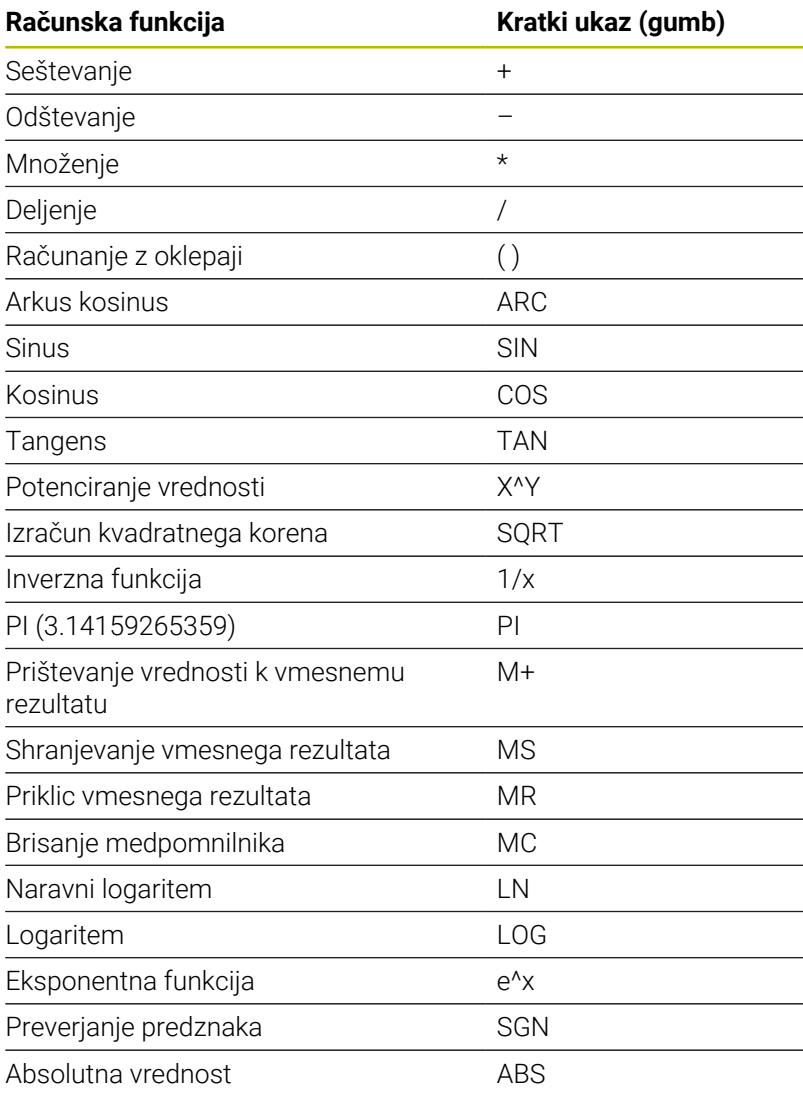

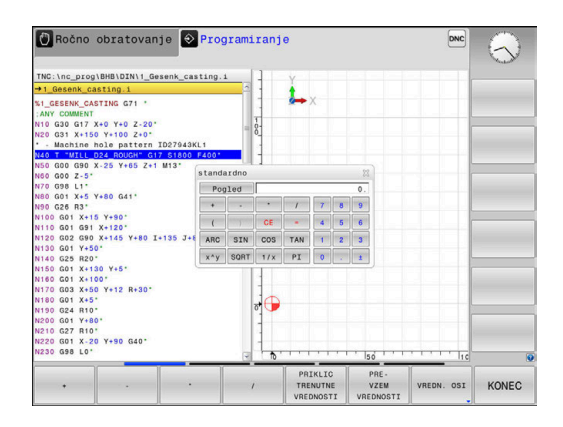

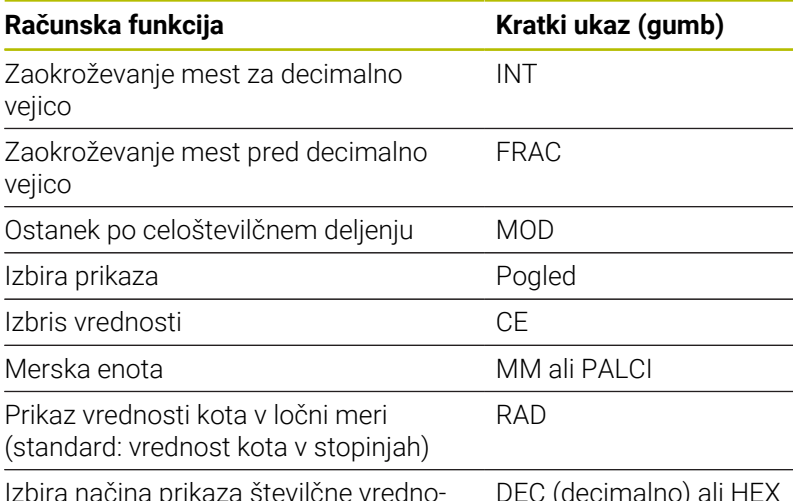

Izbira načina prikaza številčne vrednosti

DEC (decimalno) ali HEX (heksadecimalno)

# **Prevzem izračunane vrednosti v NC-program**

- S puščičnimi tipkami izberite besedo, v katero naj bo privzeta izračunana vrednost
- S tipko **CALC** prikažite kalkulator in opravite želeni izračun  $\blacktriangleright$
- **Pritisnite gumb PRE- VZEM VREDNOSTI**
- > Krmiljenje prevzame vrednost v aktivno polje za vnos in zapre žepni kalkulator.

f

 $\mathbf i$ 

V kalkulatorju lahko prevzemate tudi vrednosti iz NC-programov. Če pritisnete gumb **PRIKLIC TRENUTNE VREDNOSTI** ali tipko **GOTO**, krmiljenje vrednost iz aktivnega polja za vnos prevzame v kalkulator. Kalkulator ostane aktiven tudi po preklopu načina delovanja. Pritisnite gumb **END**, da kalkulator zaprete.

#### **Funkcije kalkulatorja**

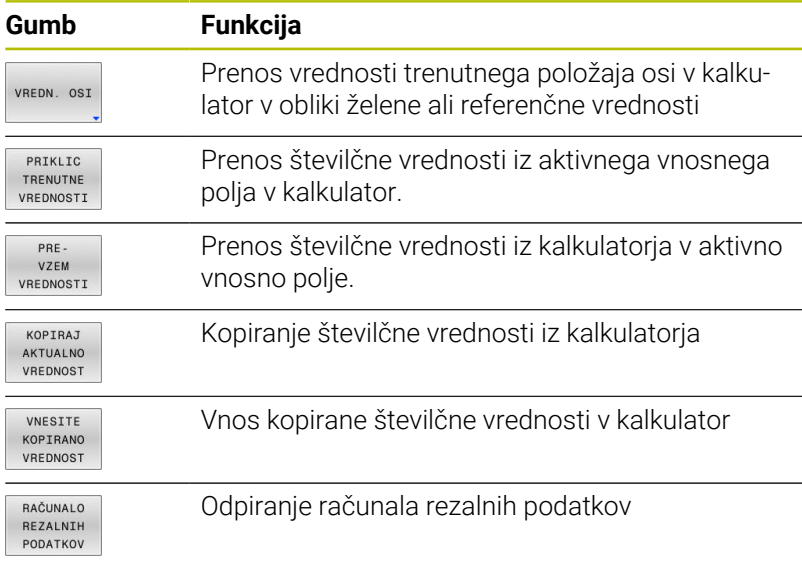

Kalkulator lahko premikate tudi s puščičnimi tipkami na črkovni tipkovnici. Če imate priključeno miško, jo lahko uporabite za premikanje kalkulatorja.

# **6.9 Računalo podatkov o rezanju**

# **Uporaba**

Z računalom rezalnih podatkov lahko izračunate število vrtljajev vretena ter primik za obdelovalni postopek. Izračunane vrednosti lahko nato v NC-programu prevzamete v odprto pogovorno okno za primik ali število vrtljajev.

Za odpiranje računala rezalnih podatkov pritisnite gumb **RAČUNALO REZALNIH PODATKOV**.

Krmiljenje gumb prikaže, če:

- pritisnete tipko **KALK.**  $\blacksquare$
- Za določitev vrtljajev pritisnite tipko **CALC**
- Definiranje pomikov  $\blacksquare$
- Pritisnite gumb **F** v načinu delovanja **Ročni način**  $\overline{\phantom{a}}$
- pritisnete gumb **S** v načinu delovanja **Ročni način**  $\overline{\phantom{a}}$

# **Pogledi računala rezalnih podatkov**

Glede na to, ali računate število vrtljajev ali pomik, se računalo rezalnih podatkov prikaže z različnimi vnosnimi polji:

# **Okno za izračun števila vrtljajev:**

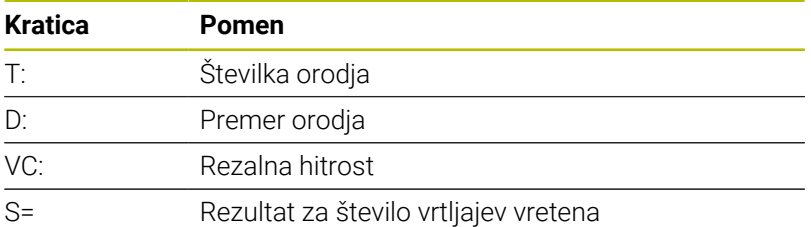

Če v pogovornem oknu odprete računalo števila vrtljajev, v katerem je orodje že določeno, potem računalo števila vrtljajev samodejno prevzame številko orodja in premer. V polje pogovornega okna vnesete samo **VC**.

#### **Okno za izračun pomika:**

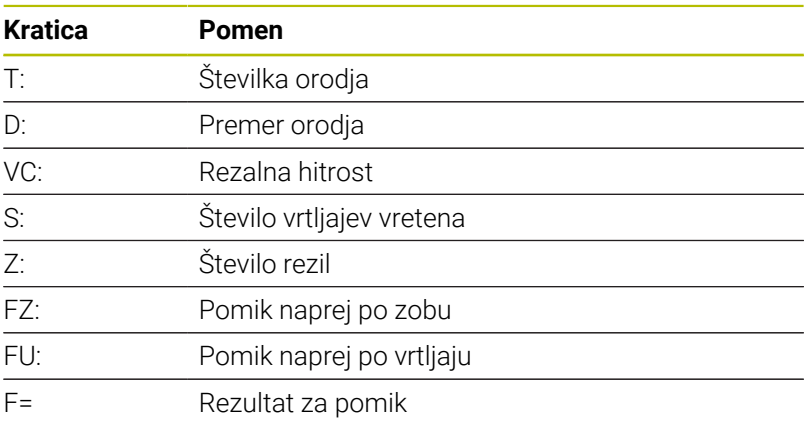

Pomik iz niza **T** s pomočjo gumba **F SAMOD.** prevzamete v naslednje NC-nize. Če morate naknadno spremeniti pomik, morate v nizu nizu**T** prilagoditi samo vrednost primika.

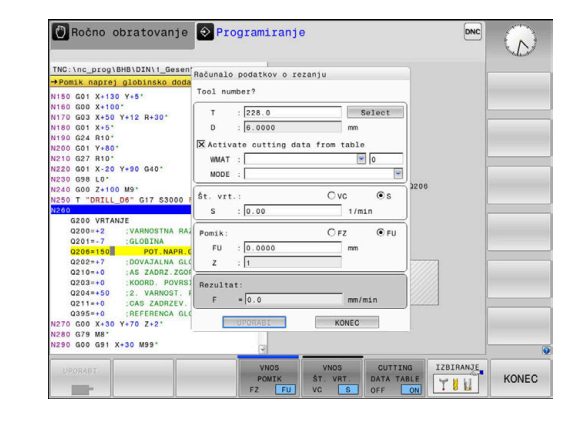

 $\mathbf i$ 

#### **Funkcije računala rezalnih podatkov**

Odvisno od tega, kjer odprete računalo rezalnih podatkov, imate na voljno naslednje možnosti:

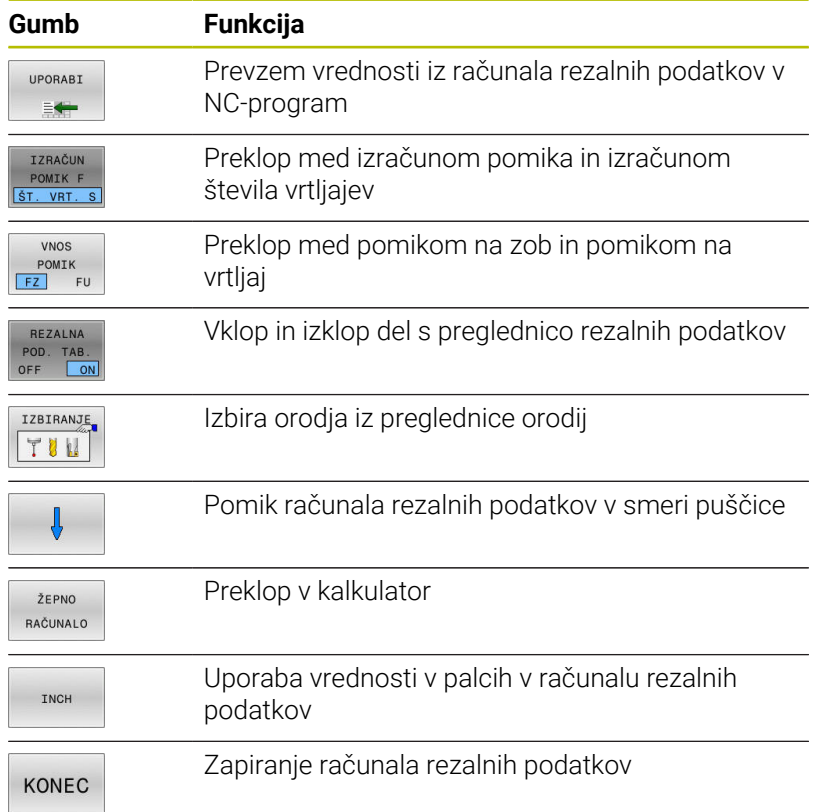

# **Delo s preglednicami podatkov o rezanju**

# **Uporaba**

Če na krmiljenju shranite preglednice za materiale, rezalne materiale in rezalne podatke, lahko računalo rezalnih podatkov izračuna te vrednosti preglednice.

Če delate s samodejnim izračunom števila vrtljajev in izračunom pomika, upoštevajte naslednji postopek:

- Material obdelovanca vnesite v preglednico WMAT.tab
- ▶ Rezalni material vnesite v preglednico TMAT.tab
- Kombinacijo materiala-rezalnega materiala vnesite v preglednico rezalnih podatkov
- $\mathbf{r}$ Orodje v preglednici orodij določite s potrebnimi vrednostmi
	- Polmer orodia
	- Število rezil
	- Rezalni material
	- **Preglednica rezalnih podatkov**

# **Material obdelovanca WMAT**

Materiale obdelovancev določite v preglednici WMAT.tab. To preglednico morate shraniti v imeniku **TNC:\table**.

Preglednica vsebuje stolpec za material **WMAT** in stolpec **MAT\_CLASS**, v katerem materiale razvrstite v razrede materialov z enakimi pogoji rezanja, npr. v skladu s standardom DIN EN 10027-2. V računalo rezalnih podatkov material obdelovanca vnesite na naslednji način:

- Izberite računalo rezalnih podatkov
- V pojavnem oknu izberite **Aktiviraj rezalne podatke iz tabele**
- V izbirnem meniju izberite možnost **WMAT**

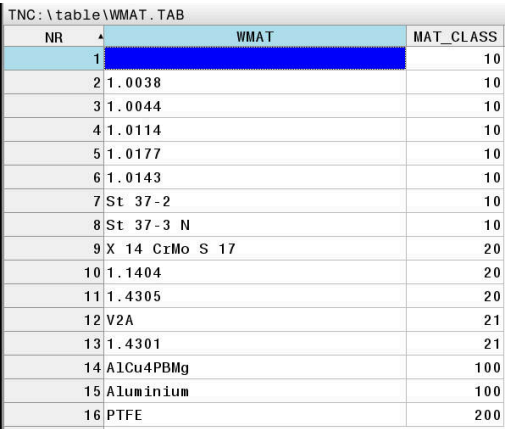

# **Rezalni material orodja TMAT**

Rezalne materiale določite preglednici TMAT.tab. To preglednico morate shraniti v imeniku **TNC:\table**.

Rezalni material dodelite v preglednici orodij v stolpcu **TMAT**. Z dodatni stolpci **ALIAS1**, **ALIAS2** itn. lahko dodelite alternativno ime za enak rezalni material.

#### **Preglednica rezalnih podatkov**

Kombinacije materialov-rezalnih materialov s pripadajočimi rezalnimi podatki določite v preglednici s končnico .CUT. To preglednico morate shraniti v imeniku **TNC:\system\Cutting-Data**.

Ustrezno preglednico rezalnih podatkov dodelite v preglednici orodij v stolpcu **REZALNI PODATKI**.

S pomočjo poenostavljene preglednice rezalnih podatkov določite števila vrtljajev in pomike, in sicer z rezalnimi podatki, ki so neodvisni od polmera orodja, npr. **VC** in **FZ**.

Če za izračun potrebujete različne rezalne podatke glede na polmer orodja, uporabite preglednico rezalnih podatkov, odvisnih od premera.

**Dodatne informacije:** ["Preglednica rezalnih podatkov,](#page-190-0) [odvisna od premera ", Stran 191](#page-190-0)

Preglednica rezalnih podatkov vsebuje naslednje stolpce:

- **RAZRED MAT: razred materiala**
- **NAČIN**: način obdelave, npr. fino rezkanje
- **TMAT:** rezalni material
- **VC**: hitrost rezanja
- $\blacksquare$ **FTIP**: vrta pomika **FZ** ali **FU**
- **F**: pomik

 $\mathbf i$ 

#### <span id="page-190-0"></span>**Preglednica rezalnih podatkov, odvisna od premera**

V številnih primerih je od premera orodja odvisno, s katerimi rezalnimi podatki lahko delate. V ta namen uporabite preglednico rezalnih podatkov s končnico .CUTD. To preglednico morate shraniti v imeniku **TNC:\system\Cutting-Data**.

Ustrezno preglednico rezalnih podatkov dodelite v preglednici orodij v stolpcu **REZALNI PODATKI**.

Preglednica rezalnih podatkov, odvisna od premera, dodatno vsebuje naslednje stolpce:

- **F D** 0: pomik pri Ø 0 mm
- **F\_D\_0\_1**: pomik pri Ø 0,1 mm
- **F\_D\_0\_12**: pomik pri Ø 0,12 mm

...

 $\mathbf i$ 

Ni potrebno izpolniti vseh stolpcev. Če se en premer orodja nahaja med dvema določenima stolpcema, potem krmiljenje pomik interpolira linearno.

#### **Napotek**

Krmiljenje v ustreznih mapah vsebuje preglednice s primeri za samodejni izračun podatkov o rezanju. Preglednice lahko prilagodite okoliščinam, npr. vnesete uporabljene materiale in orodja.

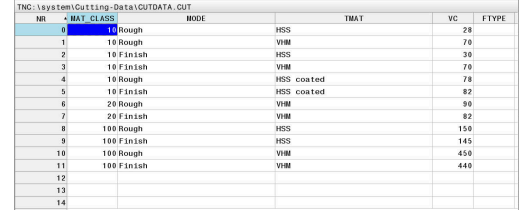

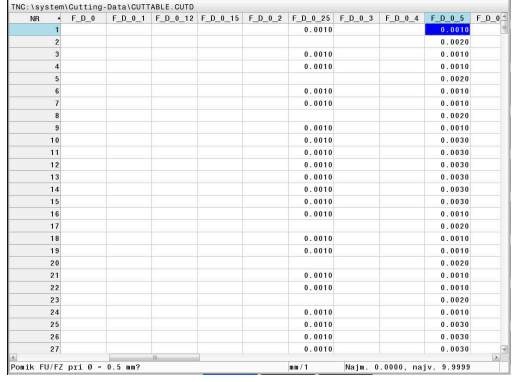

# **6.10 Programirna grafika**

# **Delo s programirno grafiko ali brez programirne grafike**

Ko sestavljate NC-program, lahko krmiljenje prikaže programirano konturo v 2D-črtni grafiki.

- Pritisnite tipko **Bildschirmaufteilung**  $\mathbf{p}$
- Pritisnite gumb **PROGR. + GRAF.**  $\blacktriangleright$
- Krmiljenje NC-program prikazuje na levi, grafiko pa na desni  $\geq$ strani.

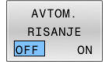

- Gumb **AVTOM. RISANJE** nastavite na **VKLOP**
- Ko vnašate programske vrstice, krmiljenje vsako programirano gibanje prikaže v grafičnem oknu na desni strani.

Če želite, da krmiljenje grafike ne izvaja sočasno, nastavite gumb **AVTOM. RISANJE** na **IZKLOP**.

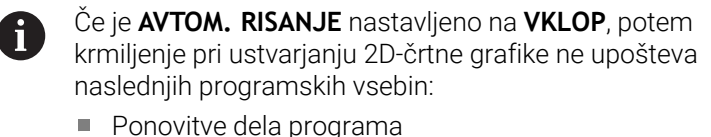

- 
- Ukazov za skok
- M-funkcij, npr. M2 ali M30.
- **Priklicev ciklov**
- Opozorila na podlagi blokiranih orodij

Zato samodejno risanje uporabljajte izključno pri programiranju kontur.

Krmiljenje ponastavi podatke o orodju, če ponovno odprete NC-program ali pritisnete gumb **RESET + START**.

V programirni grafiki uporablja krmilni sistem različne barve:

- $\mathbb{R}^2$ **modra:** povsem definiran konturni element
- **vijolična:** konturni element še ni v celoti definiran, npr. RND ga še  $\mathbf{r}$ lahko spremeni
- **svetlo-modra:** izvrtine in navoji п
- $\blacksquare$ **oker:** središčna pot orodja
- **rdeča:** hiter premik

**Dodatne informacije:** ["Grafika pri FK-programiranju", Stran 166](#page-165-0)

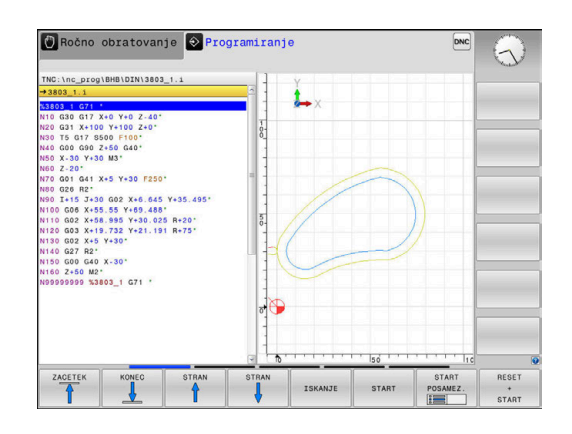

# **Ustvarjanje programirne grafike za obstoječi NC-program**

S puščičnimi tipkami izberite NC-niz, do katerega želite ustvariti grafiko, ali pritisnite tipko **GOTO** in neposredno vnesite želeno številko niza

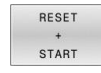

▶ Za ponastavitev do sedaj aktivnih podatkov o orodju in izdelavo grafike pritisnite gumb **RESET + START**

#### **Ostale funkcije:**

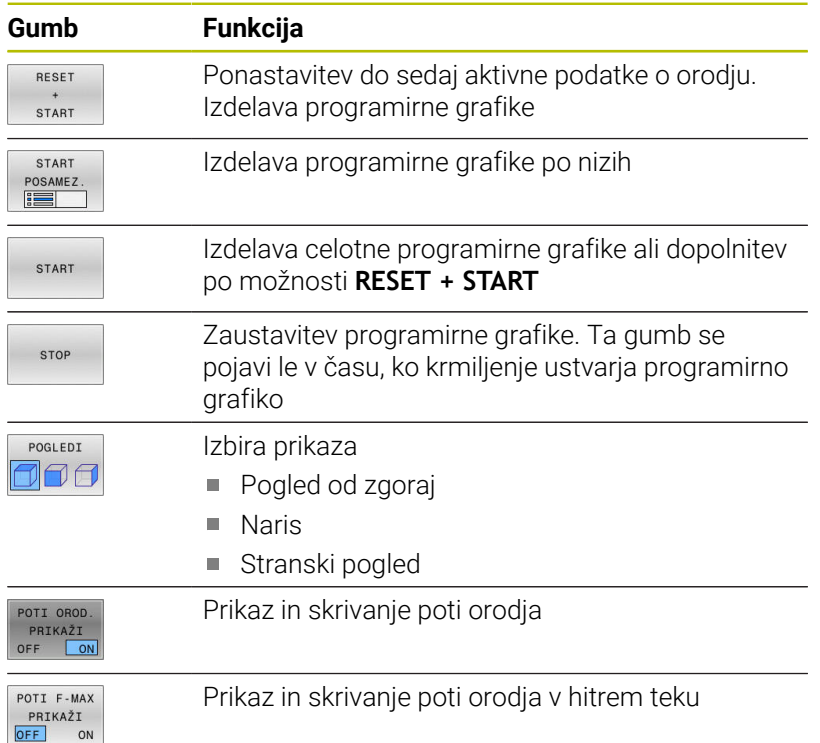

# **Prikaz in skrivanje številk nizov**

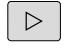

Preklopite med orodnimi vrsticami.

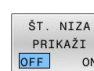

- Prikaz številk nizov: gumb **ŠT. NIZA PRIKAŽI** nastavite na **ON**
- Skrivanje številk nizov: gumb **ŠT. NIZA PRIKAŽI** nastavite na **OFF**

# **Brisanje grafike**

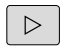

Preklopite med orodnimi vrsticami.

BRISANJE GRAFIKE

▶ Za brisanje grafike pritisnite gumb **BRISANJE GRAFIKE**

# **Prikaz mrežnih črt**

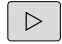

Preklopite med orodnimi vrsticami.

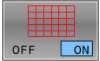

Za prikaz mrežnih črt pritisnite gumb  $\blacktriangleright$ **Prikaz mrežnih črt**.

# **Povečanje ali pomanjšanje izseka**

Pogled grafike lahko sami določite.

**Preklopite med orodnimi vrsticami.** 

#### **Na voljo so naslednje funkcije:**

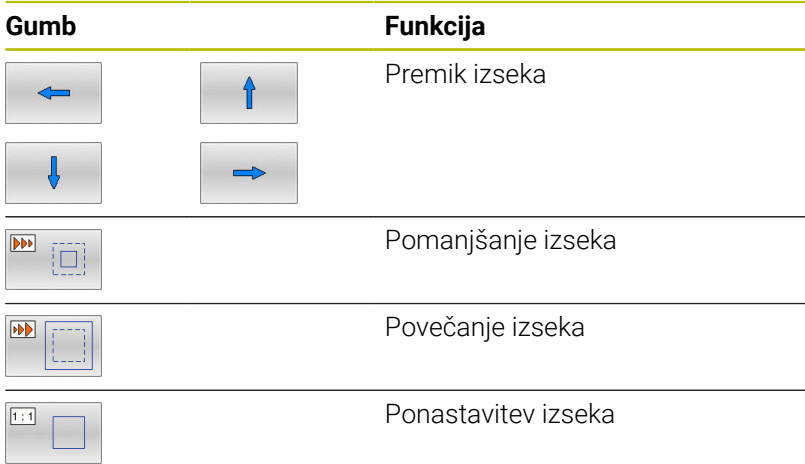

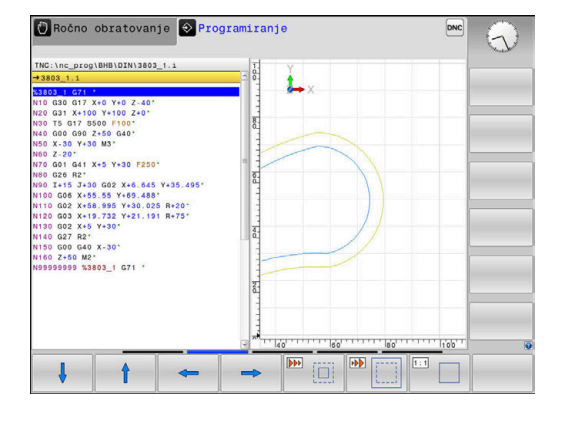

Z gumbom **RESET SOR. DELA** znova vzpostavite prvotno stanje izseka.

Prikazano grafiko lahko spreminjate tudi z miško. Na voljo so naslednje funkcije:

- Za premik prikazanega modela držite srednjo miškino tipko ali kolesce miške in premikajte miško. Če obenem pritisnete tipko Shift, lahko model premikate le vodoravno ali navpično.
- Za povečavo določenega območja s pritisnjeno levo tipko miške izberite območje. Ko spustite levo tipko miške, krmiljenje poveča prikaz.
- Z hitro povečanje ali pomanjšanje poljubnega območja kolesce miške zavrtite naprej ali nazaj.

# **6.11 Sporočila o napakah**

# **Prikaz napak**

Krmiljenje napake med drugim prikazuje pri:

- Napačnih navedbah
- **Logičnih napakah v NC-programu**
- Konturnih elementih, ki jih ni mogoče izvesti
- Nepravilni uporabi tipalnih sistemov
- Spremembe strojne opreme

Napako, ki se je pojavila, krmiljenje prikazuje v glavi. Krmiljenje uporablja naslednje ikone in barve pisave za različne razrede napak:

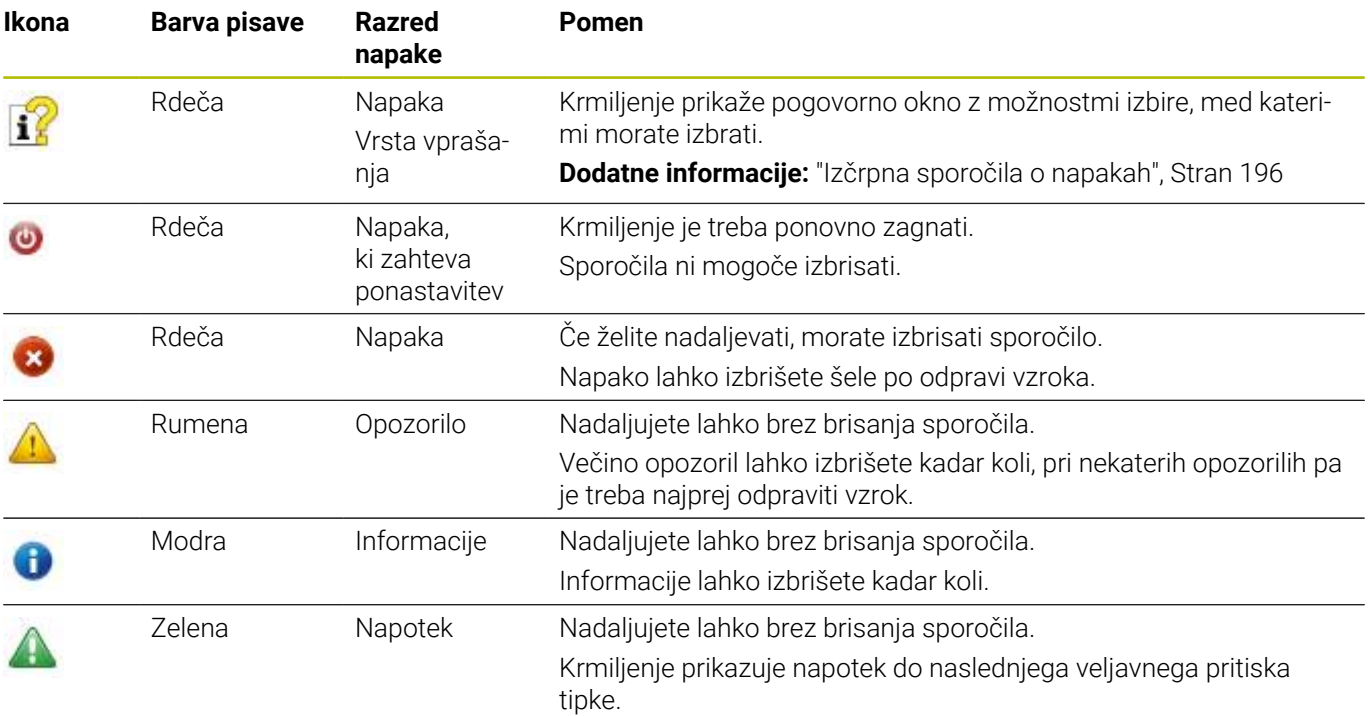

Vrstice preglednice so urejene po prioriteti. Krmiljenje sporočilo v glavi prikazuje tako dolgo, dokler ga ne izbrišete ali ga ne prekrije sporočilo višje prioritete (razred napak).

Dolga in večvrstična sporočila o napakah krmiljenje prikaže skrajšano. Popolne informacije o vseh napakah si lahko ogledate v oknu z napakami.

Sporočilo o napaki, ki vsebuje številko NC-niza, je posledica prejšnjega ali tega NC-niza.

# **Odprite okno z napakami**

Če odprete okno z napakami, prejmete vse celotne informacije o vseh prisotnih napakah.

- ERR
- Pritisnite tipko **ERR**
- Krmiljenje odpre okno z napakami in povsem prikaže vse napake, ki so v čakalni vrsti.

# <span id="page-195-0"></span>**Izčrpna sporočila o napakah**

Krmiljenje prikazuje možne vzroke za nastanek napake in možnosti za njeno odpravljanje:

▶ Odprite okno z napakami.

 $\mathbf{r}$ 

- $\mathbf{r}$ Kazalec postavite na ustrezno sporočilo o napaki
	- **Pritisnite gumb DODATNE INFO**
- DODATNE INFO

INFO

- Krmiljenje odpre okno z informacijami
- DODATNE
- za ugotavljanje vzrokov napak in njihovo odpravljanje. Za izhod iz informacij: znova pritisnite gumb
- **DODATNE INFO**

# **Sporočila o napakah z visoko prednostjo**

Če se pri vklopu krmiljenja zaradi sprememb strojne opreme ali posodobitev pojavi sporočilo o napaki, krmiljenje samodejno odpre okno z napakami. Krmiljenje prikaže napako z vrsto vprašanja.

To napako lahko odpravite samo, da vprašanje potrdite s pomočjo ustreznega gumba. Po potrebi krmiljenje nadaljuje s pogovornim oknom, dokler vzrok ali odpravljanje napake ni jasno določeno.

#### **Nadaljnje informacije:** uporabniški priročnik **Nastavitev, testiranje in izvedba NC-programov**

Če pride izjemoma do **Napaka pri obdelavi podatkov**, krmiljenje samodejno odpre okno z napakami. Take napake ne morete odpraviti.

Pri tem sledite naslednjemu postopku:

- Zaustavite krmiljenje
- Ponovni zagon  $\mathbf{b}$

# **Gumb INTERNA INFO**

Ko pritisnete gumb **INTERNA INFO**, se prikažejo informacije sporočila o napaki, ki so pomembne samo pri servisu.

- ▶ Odprite okno z napakami.
- Kazalec postavite na ustrezno sporočilo o napaki ь

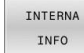

- **Pritisnite gumb INTERNA INFO**
- Krmiljenje odpre okno z notranjimi informacijami o napaki.

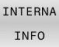

 $\blacktriangleright$ Za izhod iz podrobnosti: znova pritisnite gumb **INTERNA INFO**

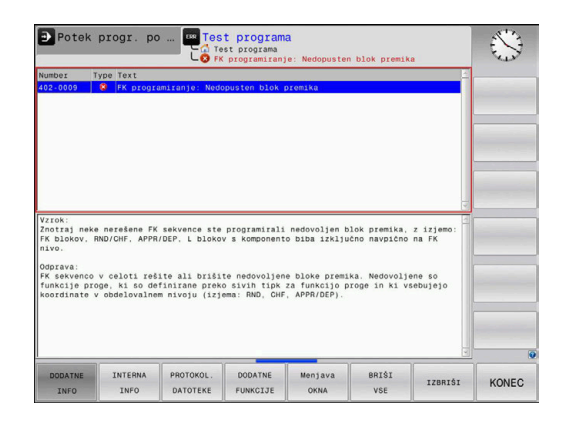

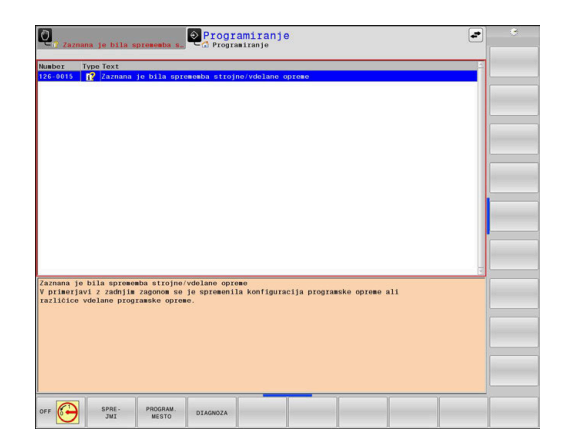

# **Gumb ZDRUŽEVANJE**

Če aktivirate gumb **ZDRUŽEVANJE**, krmiljenje prikaže vsa opozorila in sporočila o napakah z isto številko napake v eni vrstici okna z napakami. Na ta način postane seznam sporočil krajši in preglednejši.

Sporočila o napakah združite na naslednji način:

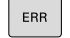

▶ Odprite okno z napakami

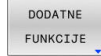

**Pritisnite gumb DODATNE FUNKCIJE** 

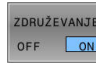

- Pritisnite gumb **ZDRUŽEVANJE**
- Krmiljenje združi enaka opozorila in sporočila o napakah.
- Pogostost posameznih sporočil se nahaja v oklepajih posamezne vrstice.

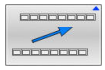

Pritisnite gumb **NAZAJ**

# **Gumb SAMOD. SHRANJEV. -VKLOP**

Z gumbom **SAMOD. SHRANJEV. -VKLOP** lahko vnesete številke napak, ki takoj ob nastanku napake shranijo servisno datoteko.

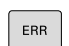

▶ Odprite okno z napakami

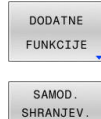

 $-VKLOP$ 

- Pritisnite gumb **DODATNE FUNKCIJE**  $\blacktriangleright$  .
- Pritisnite gumb **SAMOD. SHRANJEV. -VKLOP**
- Krmiljenje odpre pojavno okno **Aktivacija samodejnega shranjevanja**.
- ▶ Določanje vnosa
	- **Številka napake**: vnesite ustrezno številko napake
	- **Aktivno:** nastavite kljukico, servisna datoteka bo ustvarjena samodejno
	- **Opomba:** po potrebi k številki napake vnesite komentar

SHRANTEV

- **Pritisnite gumb SHRANJEV.** Krmiljenje pri nastanku shranjene številke napake
- samodejno shrani servisno datoteko.

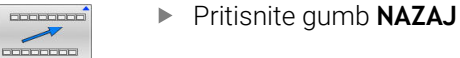

**6**

# **Brisanje napak**

Ø

Pri izbiri ali ponovnem zagonu NC-programa lahko krmiljenje obstoječa opozorila in sporočila o napakah samodejno izbriše. Ali bo to samodejno brisanje izvedeno, vaš proizvajalec stroja določi v izbirnem strojnem parametru **CfgClearError** (št. 130200).

V stanju dobave krmiljenja bodo opozorila in sporočila o napakah v načinoma delovanja **Programski test** in **Programiranje** samodejno izbrisana iz okna z napakami. Sporočila v načinih delovanja stroja ne bodo izbrisana.

# **Brisanje napak izven okna z napakami:**

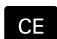

i

▶ Pritisnite tipko **CE** 

Krmiljenje izbriše v glavi prikazane napake ali napotke.

V nekaterih načinih tipke **CE** ne morete uporabiti za brisanje napak, ker je tipka dodeljena drugim funkcijam.

# **Brisanje napak**

- ▶ Odprite okno z napakami.
- Kazalec postavite na ustrezno sporočilo o napaki

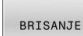

Pritisnite gumb **BRISANJE**

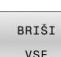

 $\mathbf{r}$ Alternativno brisanje vseh napak: pritisnite gumb **BRIŠI VSE**

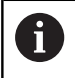

Napake ne morete izbrisati, če ne morete odstraniti vzroka. V tem primeru se sporočilo o napaki ohrani.

# **Dnevnik napak**

Krmiljenje shranjuje napake in pomembne dogodke, npr. zagon sistema, v dnevnik napak. Velikost dnevnika napak je omejena. Ko je dnevnik napak poln, krmiljenje uporabi drugo datoteko. Ko je tudi ta polna, se prvi dnevnik napak izbriše in znova zapiše itd. Po potrebi z **AKTUAL. DATOTEKA** preklopite na **PREJŠNJA DATOTEKA**, da si ogledate zgodovino.

PROTOKOL DATOTEKE PROTOKOL NAPA PREJŠNJA DATOTEKA AKTUAL DATOTEKA

- ▶ Odprite okno z napakami
	- **Pritisnite gumb PROTOKOL. DATOTEKE** ▶ Odpiranje protokola napak: pritisnite gumb
	- **PROTOKOL NAPAK** Po potrebi nastavitev prejšnjega dnevnika napak:
	- pritisnite gumb **PREJŠNJA DATOTEKA**
	- ▶ Če želite nastaviti trenutni dnevnik, pritisnite gumb **AKTUAL. DATOTEKA**

Najstarejši vnos napake v dnevniku je na začetku in zadnji vnos na koncu datoteke.

# **Dnevnik tipk**

Krmiljenje shranjuje vnose tipk in pomembne dogodke (npr. zagon sistema) v dnevnik tipk. Velikost dnevnika tipk je omejena. Ko je dnevnik tipk poln, sistem preklopi na drug dnevnik tipk. Ko je tudi ta polna, se prvi dnevnik tipk izbriše in znova zapiše itd. Po potrebi z **AKTUAL. DATOTEKA** preklopite na **PREJŠNJA DATOTEKA**, da si ogledate zgodovino vnosov.

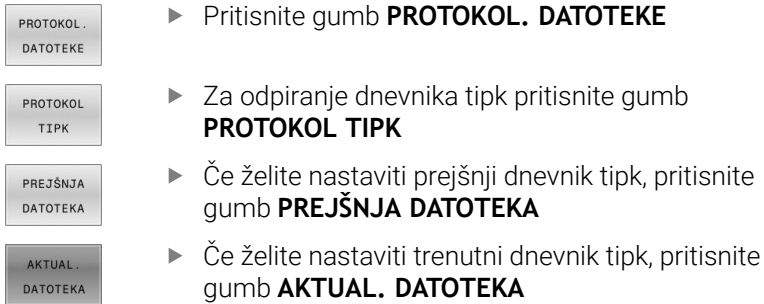

Krmiljenje shrani vse tipke, ki jih med upravljanjem pritisnete na nadzorni plošči, v dnevnik tipk. Najstarejši vnos je na začetku in najmlajši na koncu datoteke.

#### **Pregled tipk in gumbov za prikaze dnevnika**

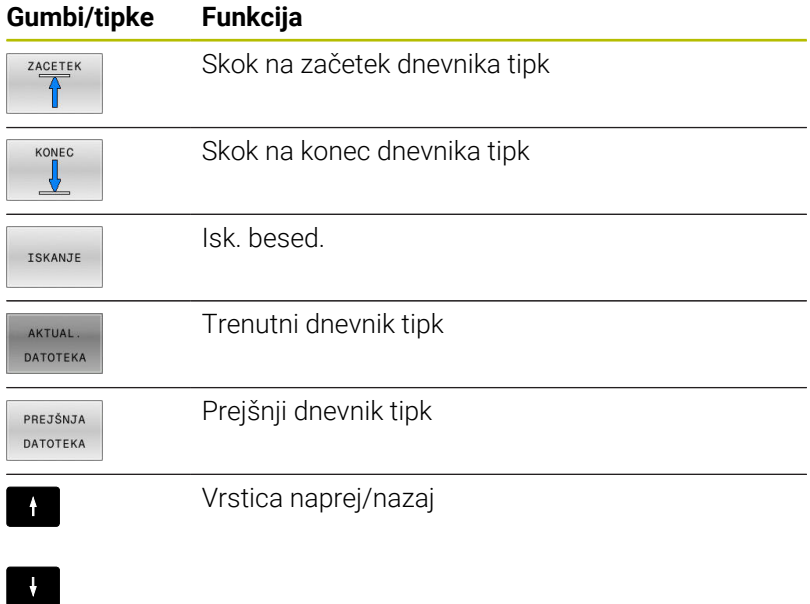

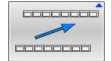

Nazaj na glavni meni

# **Napotki**

Pri napačnem upravljanju, ko npr. pritisnete nedovoljeno tipko ali vnesete vrednost zunaj dovoljenega obsega, vas krmiljenje na to opozori z napotkom v glavi. Krmiljenje zapre okno z napotki ob naslednjem veljavnem vnosu.

# **Shranjevanje servisnih datotek**

Po potrebi lahko shranite aktualno stanje krmiljenja in ga predate serviserju, da ga lahko oceni. Pri tem se shrani skupina servisnih datotek (dnevnik napak in tipk ter druge datoteke z informacijami o trenutnem stanju stroja in obdelovanju).

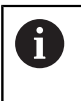

Da omogočite pošiljanje servisnih datotek prek E-pošte, krmiljenje v servisno datoteko shrani samo aktivne NCprograme z velikostjo do 10 MB. Večji NC-programi pri ustvarjanju servisne datoteke ne bodo shranjeni.

Če v funkciji **SHRANJ. SERVISNIH DATOTEK** večkrat vnesete isto ime, krmiljenje shrani najv. pet datotek in po potrebi izbriše datoteko z najstarejšim časovnim žigom. Zaščitite servisne datoteke po ustvarjani, npr. tako da datoteko premaknete v drugo mapo.

# **Shranjevanje servisnih datotek**

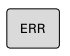

▶ Odprite okno z napakami

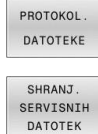

**Pritisnite gumb PROTOKOL. DATOTEKE** 

Pritisnite gumb **SHRANJ. SERVISNIH DATOTEK** Krmiljenje odpre pojavno okno, v katerem lahko vnesete ime za servisno datoteko ali celotno pot do nje.

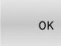

- Pritisnite gumb **V redu**
- > Krmiljenje shrani servisno datoteko.

# **Zapiranje okna z napakami**

Za ponovno zapiranje okna z napakami sledite naslednjemu postopku:

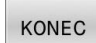

Pritisnite tipko **KONEC**

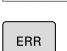

- Alternativno: pritisnite tipko **ERR**
- Krmiljenje zapre okno z napakami.

# **6.12 Kontekstualni sistem za pomoč TNCguide**

# **Uporaba**

 $\mathbf{f}$ 

Če želite uporabljati **TNCguide**, morate datoteke s pomočjo  $\mathbf i$ prenesti z domače strani podjetja HEIDENHAIN. **Dodatne informacije:** ["Prenos trenutne datoteke s](#page-205-0) [pomočjo", Stran 206](#page-205-0)

Kontekstualni sistem za pomoč **TNCguide** vsebuje uporabniško dokumentacijo v HTML-obliki. Funkcijo **TNCguide** prikličite s pritiskom tipke **HELP**, pri tem pa krmiljenje delno odvisno od situacije neposredno prikaže ustrezno informacijo (kontekstualni priklic). Če urejate NC-niz in pritisnete tipko **HELP**, se praviloma pomaknete na točno tisto mesto v dokumentaciji, na katerem je ustrezna funkcija opisana.

Krmiljenje praviloma poskusi zagnati funkcijo **TNCguide** v tistem jeziku, ki ste ga nastavili kot jezik v pogovornih oknih. Če potrebna različica jezika manjka, potem krmiljenje odpre angleško različico.

Naslednje uporabniške dokumentacije so na voljo v funkciji **TNCguide**:

- $\mathbf{u}$ Uporabniški priročnik za programiranje z navadnim besedilom (**BHBKlartext.chm**)
- Uporabniški priročnik Programiranje DIN/ISO (**BHBIso.chm**)
- Uporabniški priročnik Nastavitev, testiranje in izvedba NC-П programov (**BHBoperate.chm**)
- Uporabniški priročnik Programiranje ciklov obdelave (**BHBcycle.chm**)
- Uporabniški priročnik Programiranje merilnih ciklov za obdelovanec in orodje (**BHBtchprobe.chm**)
- $\blacksquare$ Po potrebi uporabniški priročnik aplikacije **TNCdiag** (**TNCdiag.chm**)
- Seznam vseh NC-sporočil o napakah (**errors.chm**)

Poleg tega je na voljo še knjižna datoteka **main.chm**, v kateri so zbrane vse obstoječe datoteke CHM.

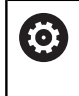

Po potrebi lahko proizvajalec stroja v **TNCguide** namesti še dokumentacijo, specifično za stroj. Ti dokumenti so v tem primeru v datoteki **main.chm** prikazani kot posebna knjižna datoteka.

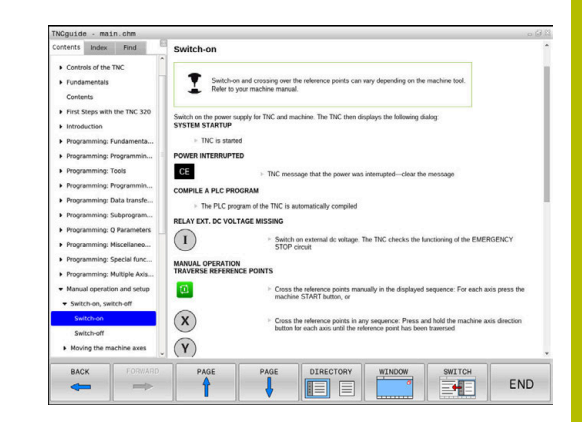

# **Delo s funkcijo TNCguide**

# **Priklic funkcije TNCguide**

- Za zagon funkcije **TNCguide** je na voljo več možnosti:
- S tipko **HELP**
- $\overline{\phantom{a}}$ Če ste pred tem kliknili simbol za pomoč, ki je spodaj desno na zaslonu, z miško kliknite gumb
- $\Box$ V upravljanju datotek odprite datoteko s pomočjo (CHMdatoteka). Krmiljenje lahko odpre vsako poljubno datoteko CHM, tudi če ta ni shranjena na internem pomnilniku krmiljenja

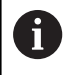

V programirnem mestu Windows se funkcija **TNCguide** odpre v sistemsko določenem standardnem brskalniku.

Za mnoge gumbe je na voljo kontekstualno občutljiv priklic, kar omogoča, da se premaknete neposredno k opisu funkcije posameznih gumbov. Ta funkcija je na voljo samo pri upravljanju z miško.

Pri tem sledite naslednjemu postopku:

- ▶ Izberite orodno vrstico, v kateri je prikazan želeni gumb.
- $\mathbf{b}$ Z miško kliknite na simbol za pomoč, ki ga krmiljenje prikazuje neposredno desno nad orodno vrstico
- Kazalec miške se spremeni v vprašaj.  $\geq$
- $\blacktriangleright$ Z vprašajem kliknite na gumb, za katerega potrebujete pojasnilo o funkciji
- Krmiljenje odpre funkcijo **TNCguide**. Če vstopno mesto za izbrani gumb ne obstaja, krmiljenje odpre knjižno datoteko **main.chm**. Želeno razlago lahko poiščete z iskanjem po celotnem besedilu ali ročno prek krmilnih tipk.

Kontekstualni priklic je na voljo tudi, ko urejate NC-niz:

- Izberite poljubni NC-niz.
- Označevanje želene besede
- Pritisnite tipko **HELP**
- $\geq$ Krmiljenje zažene sistem pomoči in prikaže opis aktivnih funkcij. To ne velja za dodatne funkcije ali cikle proizvajalca stroja.

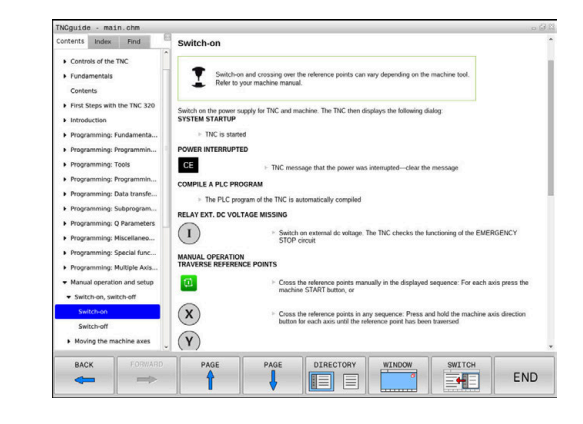

#### **Pomikanje po TNCguide**

Pomikanje po funkciji **TNCguide** je najenostavnejše z miško. Na levi strani je prikazano kazalo. S klikom na trikotnik, ki je obrnjen v desno, lahko prikličete poglavje, ki leži pod njim, ali pa s klikom neposredno na posamezni vnos odprete ustrezno stran. Upravljanje je enako kot v Windows Explorerju.

Mesta v besedilu s povezavami so podčrtana in obarvana modro. Klik na povezavo odpre ustrezno stran.

TNCguide lahko upravljate tudi s tipkami in gumbi. Naslednja preglednica vsebuje pregled ustreznih funkcij tipk.

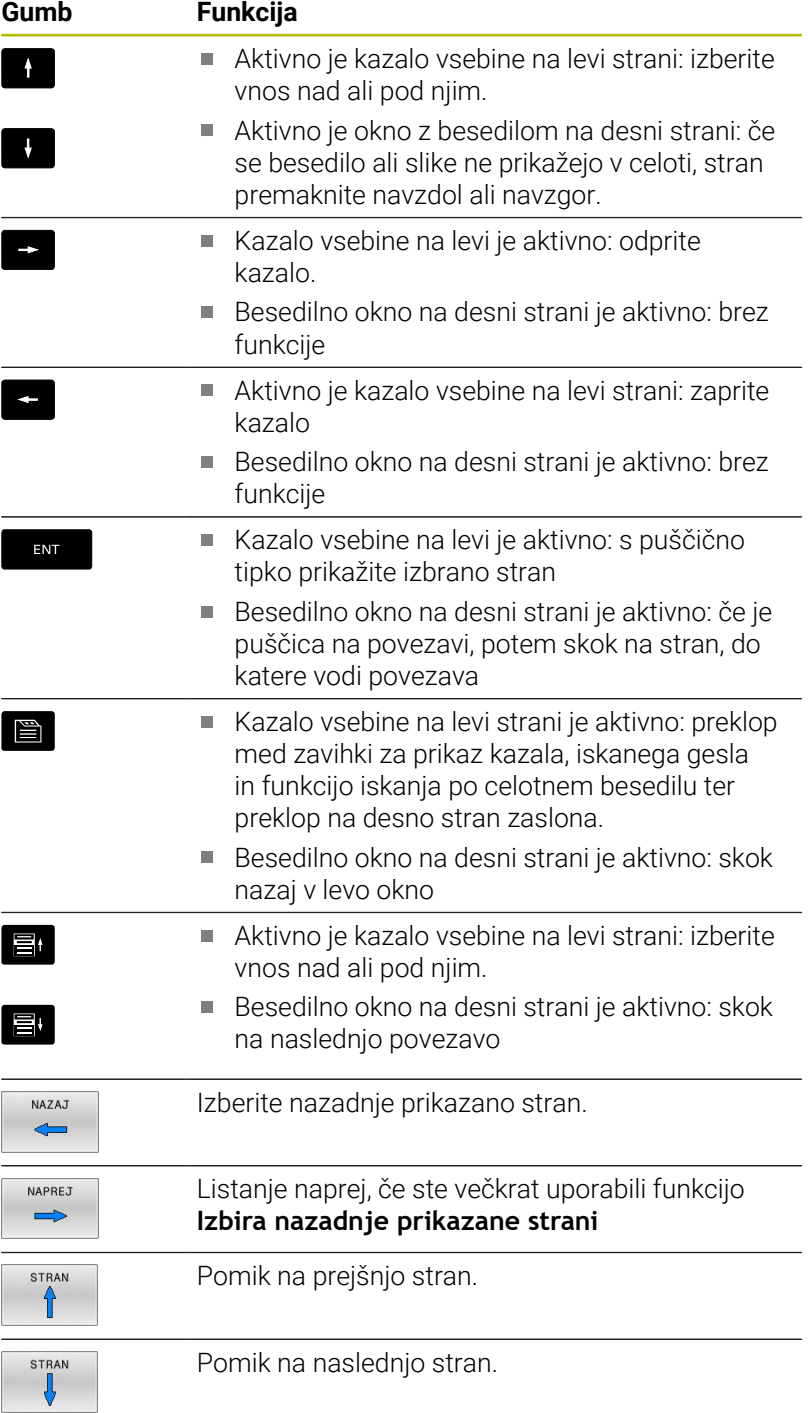

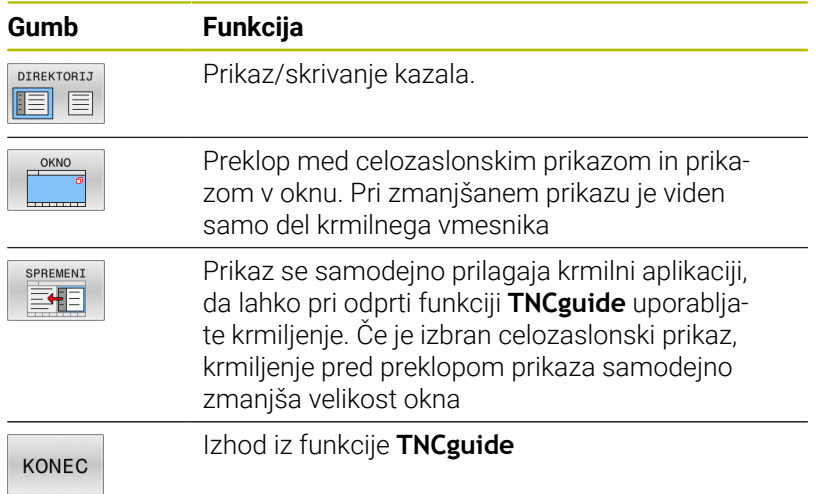

# **Kazalo gesel**

Najpomembnejša gesla so navedena v kazalu gesel (zavihek **Index**) in jih lahko neposredno izberete s klikom miške ali s puščičnimi tipkami.

Leva stran je aktivna.

- 目
- Izberite zavihek **Kazalo**.
- S puščičnimi tipkami ali miško se premaknite na želeno geslo
	- Izbirno:
- Vnesite začetne črke
- Krmiljenje sinhronizira imenik gesel glede na vneseno besedilo, da lahko geslo hitreje poiščete na prikazanem seznamu.
- S tipko **ENT** prikažite informacije o izbranem geslu.

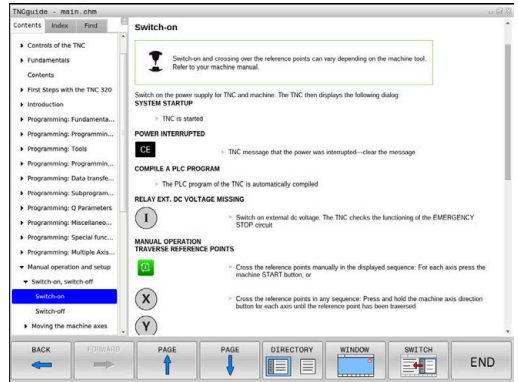

#### **Iskanje po celotnem besedilu**

V zavihku **Iskanje** je na voljo možnost, da izberete iskanje določene besede v celotni funkciji **TNCguide**. Leva stran je aktivna.

 $\Box$ 

A

- Izberite zavihek **Iskanje**
- Aktivirajte polje za vnos **Iskanje:**
- Vnesite besedo, ki jo želite poiskati
- ▶ Potrdite s tipko **ENT**
- Krmiljenje prikaže vsa najdena mesta, ki vsebujejo to besedo.
- S puščičnimi tipkami se premaknite na želeno mesto
- S tipko **ENT** prikažite izbrano mesto.
- Iskanje po celotnem besedilu je mogoče samo za posamezno besedo. Ko aktivirate funkcijo **Samo iskanje po naslovih**, krmiljenje

preišče samo vse naslove, ne celotna besedila. Funkcijo aktivirate z miško ali z izbiranjem ter naknadno potrditvijo s preslednico.

# <span id="page-205-0"></span>**Prenos trenutne datoteke s pomočjo**

Datoteke s pomočjo, ki so prilagojene posamezni programski opremi krmiljenja, lahko poiščete na domači strani podjetja HEIDENHAIN: **[http://content.heidenhain.de/doku/tnc\\_guide/html/en/index.html](http://content.heidenhain.de/doku/tnc_guide/html/en/index.html)**

Do ustrezne datoteke s pomočjo se lahko pomikate kot sledi:

Krmiljenja TNC

ñ

- ▶ Serija, npr. TNC 600
- Želena številka NC-programske opreme, npr.TNC 620 (81760x-18)

Podjetje HEIDENHAIN je poenostavilo shemo izdajanja različic od različice NC-programske opreme 16:

- Obdobie izdaje določa številko različice.
- Vse vrste krmilnega sistema v obdobju izdaje imajo enako številko različice.
- Številka različice mest programiranja ustreza številki različice NC-programske opreme.
- V preglednici **Spletna pomoč (TNCguide)** izberite želeno jezikovno različico
- Prenesite datoteko ZIP  $\mathbf{b}$
- Ekstrahirajte datoteko ZIP
- Ekstrahirane datoteke CHM prenesite v krmiljenje v imenik **TNC:**  $\frac{1}{2}$ \**tncguide**\**de** ali v podimenik za ustrezni jezik

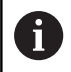

Če datoteke CHM s **TNCremo** prenesete v krmiljenje, pri tem izberite binarni način za datoteke s končnico **.chm**.

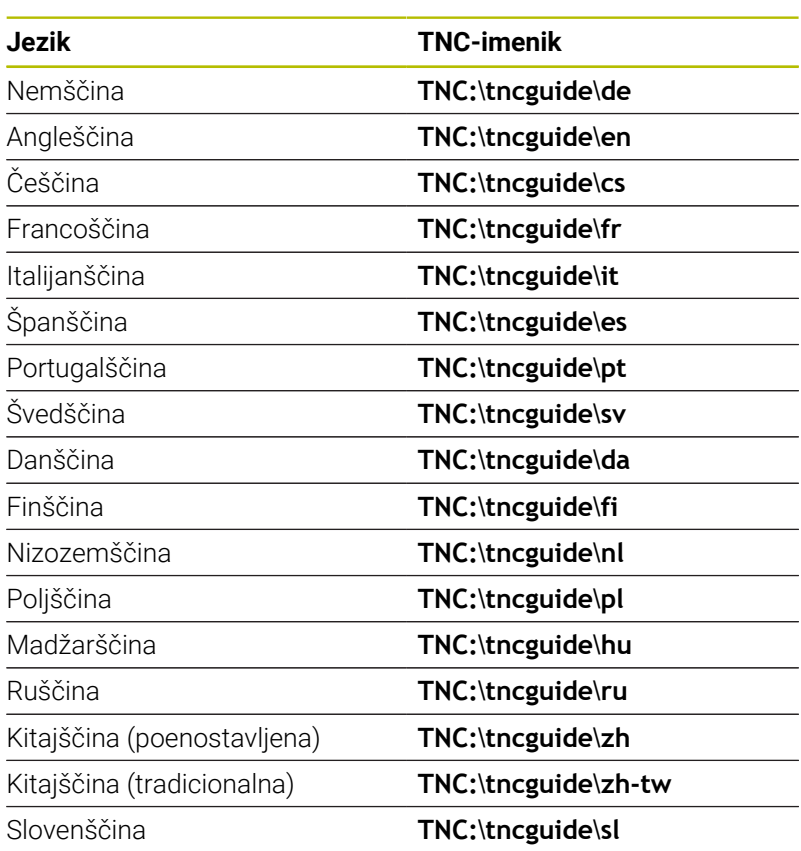

**Pomoč pri programiranju | Kontekstualni sistem za pomoč TNCguide**

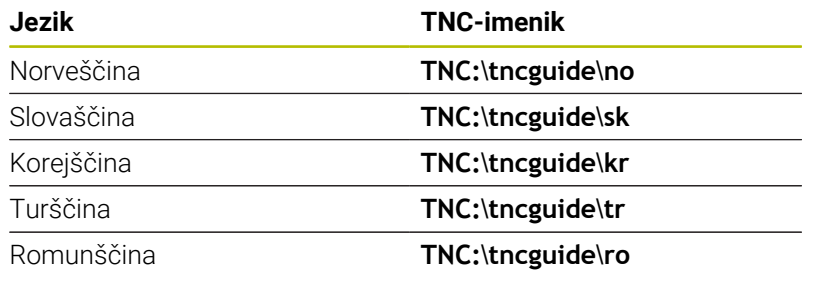

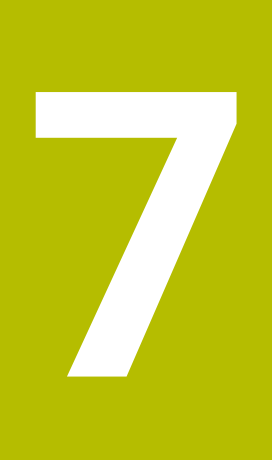

# **Dodatne funkcije**

# **7.1 Vnos dodatnih funkcij M in ZAUSTAVITEV**

# **Osnove**

Z dodatnimi funkcijami krmiljenja, imenovanimi tudi funkcije M, upravljate

- potek programa, npr. prekinitev poteka programa
- strojne funkcije, kot so vklop in izklop vrtenja vretena in hladila ×
- podajanje orodja  $\blacksquare$

Na koncu pozicionirnega niza ali v posebnem NC-nizu lahko vnesete največ štiri dodatne funkcije M. Krmiljenje prikaže pogovorno okno:

# **Dodatna funkcija M ?**

Običajno v pogovorno okno vnesete samo številko dodatne funkcije. Pri nekaterih dodatnih funkcijah se pogovorno okno nadaljuje, kar omogoča vnos parametrov k tem funkcijam.

V načinih delovanja **Ročno obratovanje** in **El. ročno kolo** vnašate dodatne funkcije z gumbom **M**.

# **Delovanje dodatnih funkcij**

Ne glede na programirano zaporedje so nekatere dodatne funkcije aktivne na začetku NC-niza, nekatere pa na koncu.

Dodatne funkcije delujejo od NC-niza, v katerem so bile priklicane.

Nekatere dodatne funkcije delujejo po nizih in torej samo v NC-nizu, v katerem je dodatna funkcija programirana. Če dodatna funkcija deluje modalno, morate to dodatno funkcijo v naslednjem NC-nizu znova odstraniti, npr. z možnostjo **M8** vklopljeno hladilno sredstvo ponovno izklopite z možnostjo **M9**. Če so ob koncu programa dodatne funkcije še vedno aktivne, krmiljenje prekliče dodatne funkcije.

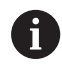

Če je v NC-nizu programiranih več funkcij M, se izvedejo po naslednjem zaporedju:

- Funkcije M, ki delujejo na začetku niza, se izvedejo pred funkcijami, ki delujejo na koncu niza
- Če vse funkcije M delujejo na začetku ali koncu niza, se funkcije izvedejo v programiranem zaporedju

# **Vnos dodatne funkcije v niz ZAUSTAVITEV**

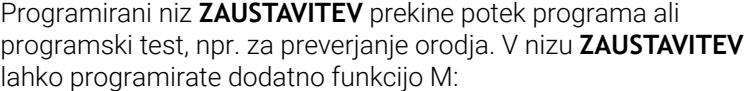

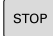

- ▶ Za programiranje prekinitve potek programa pritisnite tipko **ZAUSTAVITEV**
- Po potrebi vnesite dodatno funkcijo **M**

# **Primer**

**N87 G38\***

# **7.2 Dodatne funkcije za nadzor teka programa, vreteno in hladilo**

# **Pregled**

0

Upoštevajte priročnik za stroj! Proizvajalec stroja lahko vpliva na delovanje dodatnih funkcij, navedenih v nadaljevanju.

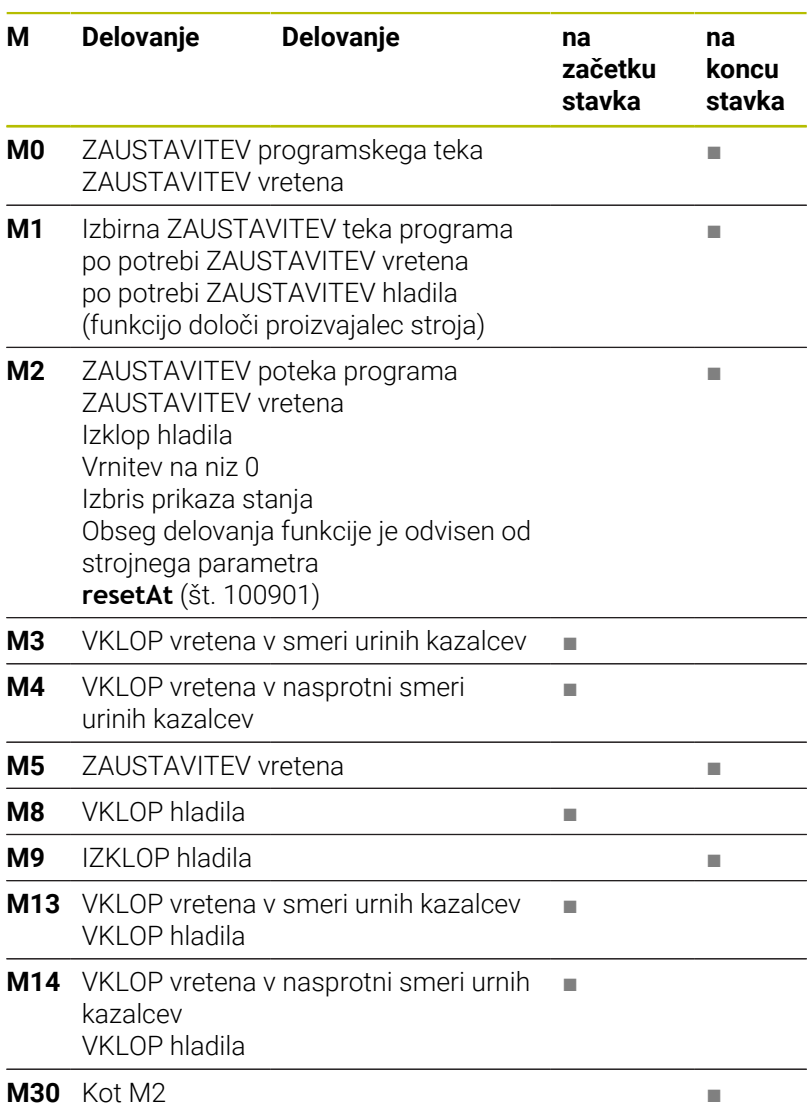

# **7.3 Dodatne funkcije za koordinatne vnose**

# **Programiranje koordinat, odvisnih od stroja: M91/M92**

# **Ničelna točka merila**

Referenčna oznaka na merilu določa položaj ničelne točke merila.

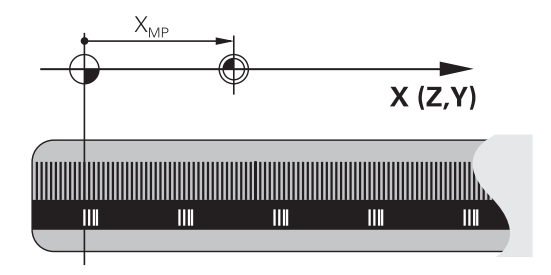

# **Ničelna točka stroja**

Ničelna točka stroja je potrebna za:

- Določitev omejitev območja premikanja (končno stikalo programske opreme)
- $\blacksquare$ primik na nespremenljive strojne položaje (npr. položaj za zamenjavo orodja)
- določitev izhodiščne točke obdelovanca  $\overline{\phantom{a}}$

Proizvajalec stroja za vsako os v strojnem parametru navede razdaljo med ničelno točko stroja in ničelno točko merila.

# **Standardno delovanje**

Krmiljenje izpelje koordinate iz ničelne točke obdelovanca.

# **Nadaljnje informacije:** uporabniški priročnik **Nastavitev, testiranje in izvedba NC-programov**

# **Delo z M91 – ničelna točka stroja**

Če naj se koordinate v pozicionirnih nizih navezujejo na ničelno točko stroja, v te NC-nize vnesite M91.

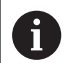

Če v NC-nizu z dodatno funkcijo **M91** programirate inkrementalne koordinate, se koordinate nanašajo na nazadnje programiran položaj s funkcijo **M91**. Če aktivni NC-program ne vsebuje programiranega položaja s funkcijo **M91**, se koordinate nanašajo na trenutni položaj orodja.

Krmiljenje prikazuje vrednosti koordinat glede na ničelno točko stroja. Na prikazu stanja preklopite prikaz koordinat na REF.

# **Nadaljnje informacije:** uporabniški priročnik **Nastavitev, testiranje in izvedba NC-programov**

#### **Delo z M92 – referenčna točka stroja**

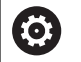

Upoštevajte priročnik za stroj!

Dodatno k ničelni točki stroja lahko proizvajalec stroja kot referenčno točko stroja določi še en dodaten nespremenljiv strojni položaj.

Proizvajalec stroja določi za vsako os razdaljo med izhodiščno točko stroja in ničelno točko stroja.

Če se koordinate v pozicionirnih nizih navezujejo na referenčno točko stroja, v te NC-nize vnesite M92.

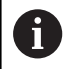

Tudi z **M91** ali **M92** krmiljenje pravilno izvede popravek polmera. Dolžina orodja pri temu **ni** upoštevana.

#### **Delovanje**

M91 in M92 delujeta samo v NC-nizih, v katerih je programirana funkcija M91 ali M92.

M91 in M92 delujeta na začetku niza.

#### **Izhodiščna točka obdelovanca**

Če se koordinate vedno navezujejo na ničelno točko stroja, je mogoče blokirati določitev referenčnih točk za eno ali več osi.

Če je določanje referenčne točke blokirano za vse osi, krmiljenje v načinu **Ročno obratovanje** ne prikaže gumba **NAVEZNA TOČKA**. Na sliki sta prikazana koordinatna sistema z ničelno točko stroja in obdelovanca.

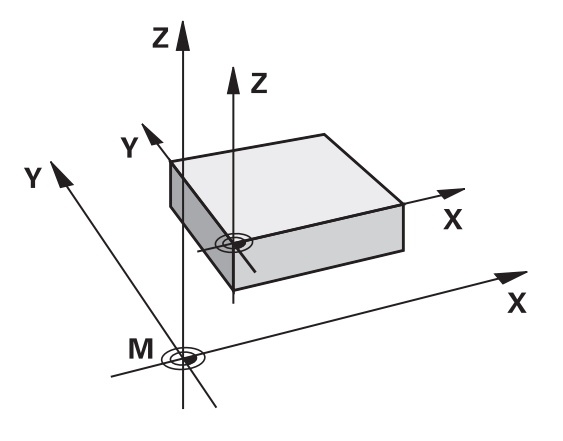

#### **M91/M92 v načinu Programski test**

Če želite premike funkcije M91/M92 tudi grafično simulirati, morate aktivirati nadzor delovnega območja in prikazati surovec glede na določeno referenčno točko.

**Nadaljnje informacije:** uporabniški priročnik **Nastavitev, testiranje in izvedba NC-programov**

# **Premik na položaje v nezavrtenih koordinatnih sistemih vnosa pri zavrteni obdelovalni ravnini: M130**

# **Standardne lastnosti pri zavrteni obdelovalni ravnini**

Krmiljenje povezuje koordinate v pozicionirnih nizih z zavrtenim koordinatnim sistemom obdelovane ravnine.

**Dodatne informacije:** ["Koordinatni sistem obdelovalne ravnine WPL-](#page-73-0)[CS", Stran 74](#page-73-0)

# **Delo z M130**

Krmiljenje povezuje koordinate v nizih za premočrtno premikanje kljub aktivni zavrteni obdelovalni ravnini z nezavrtenim koordinatnim sistemom vnosa.

Možnost **M130** prezre izključno funkcijo **obračanje ovdelov. ravni**, upošteva pa vse aktivne transformacije pred in po vrtenju. To pomeni, da krmiljenje pri izračunu upošteva položaj osnega kota rotacijskih osi, ki se ne nahajajo v ničelnem položaju.

**Dodatne informacije:** ["Koordinatni sistem za vnos I-CS", Stran 75](#page-74-0)

# *NAPOTEK*

# **Pozor, nevarnost kolizije!**

Dodatna funkcija **M130** je aktivna samo po nizih. Naslednje obdelave krmiljenje izvede ponovno v zavrtenem koordinatnem sistemu obdelovalnih ravnin **WPL-CS**. Med obdelavo obstaja nevarnost trka!

S pomočjo simulacije preverite potek in položaje

# **Napotki za programiranje**

- Funkcija **M130** je dovoljena samo pri aktivni funkciji **obračanje ovdelov. ravni**.
- Če je funkcija **M130** kombinirana s priklicem cikla, krmiljenje izvajanje prekine s sporočilom o napaki.

#### **Delovanje**

Funkcija **M130** je dejavna po nizih za nize za premočrtno premikanje brez popravka polmera orodja.

# **7.4 Dodatne funkcije za delovanje poti**

# **Obdelava majhnih konturnih stopenj: M97**

#### **Standardno delovanje**

Krmiljenje na zunanji rob postavi prehodni krog. Pri zelo majhnih konturnih stopnjah bi orodje s tem poškodovalo konturo Na takih mestih krmiljenje prekine potek programa in prikaže sporočilo o napaki **Tool radius too large**.

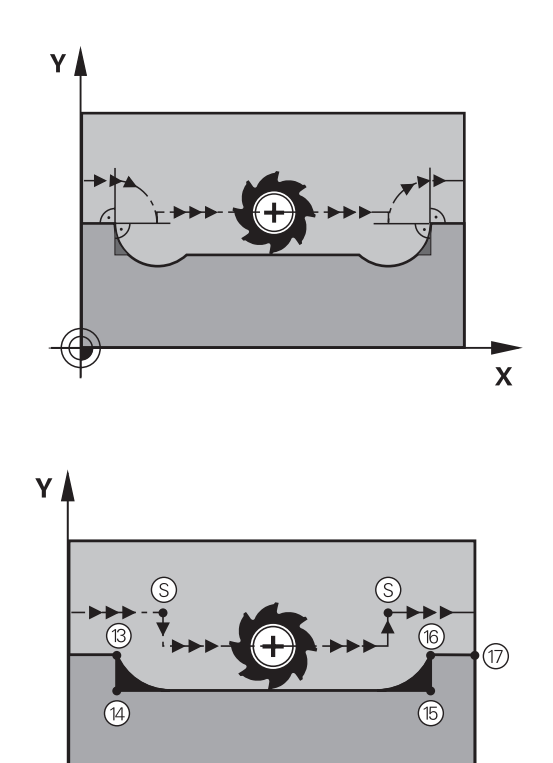

# **Delo z M97**

Krmiljenje ugotovi stičišče proge za konturne elemente – kot pri notranjih robovih – in premakne orodje prek te točke.

Funkcijo **M97** programirajte z NC-nizom, v katerem je določena točka zunanjega roba.

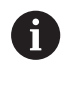

Namesto **M97** podjetje HEIDENHAIN priporoča zmogljivejšo funkcijo **M120** (možnost št. 21). **[Dodatne](#page-219-0) informacije:** ["Predizračun konture s popravkom polmera](#page-219-0) [\(NAČRTOVANJE\): M120 \(možnost št. 21\)", Stran 220](#page-219-0)

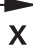

#### **Delovanje**

Funkcija **M97** deluje samo v NC-nizu, v katerem je programirana funkcija **M97**.

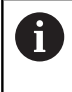

Rob konture krmiljenje v funkciji **M97** obdela le delno. Po potrebi je treba rob konture dodatno obdelati z manjšim orodjem.

#### **Primer**

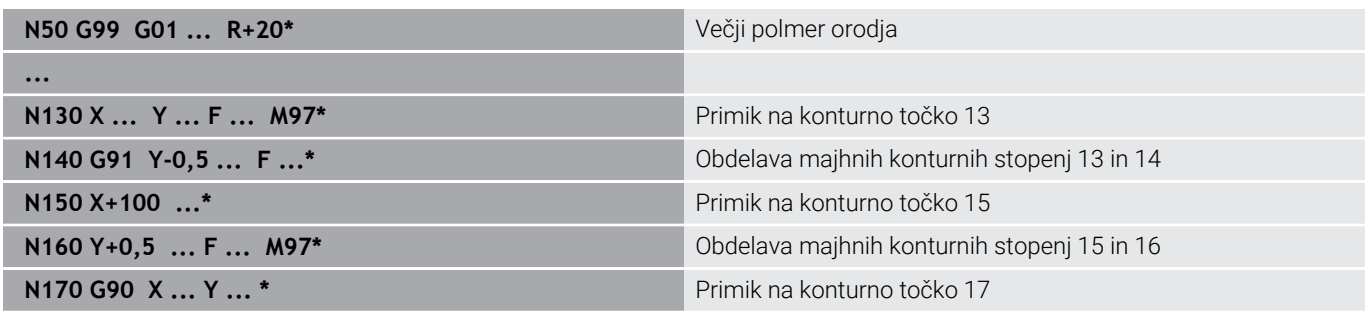

# **Popolna obdelava odprtih konturnih robov: M98**

#### **Standardno delovanje**

Krmiljenje na notranjih robovih ugotovi sečišče poti pri rezkanju in orodje s te točke premakne v novo smer.

Če je kontura na robovih odprta, lahko pride do nepopolne obdelave:

Z dodatno funkcijo **M98** premakne krmiljenje orodje tako daleč, da

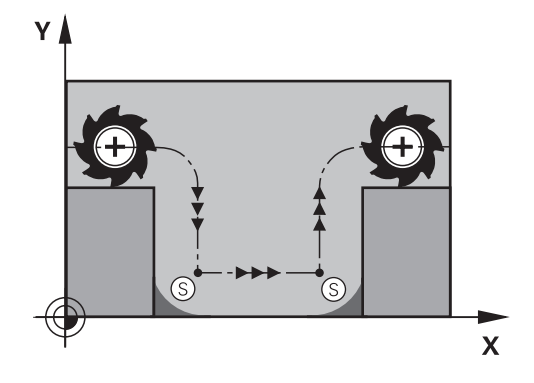

# $\overline{\mathsf{X}}$

#### **Delovanje**

**Delo z M98**

lahko obdela vsako konturno točko:

**M98** deluje samo v NC-nizih, v katerih je programiran **M98**. Funkcija **M98** deluje na koncu niza.

# **Primer: zaporedni primiki na konturne točke 10, 11 in 12**

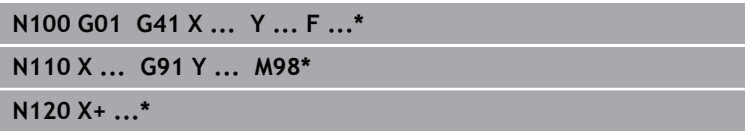
## **Faktor pomika pri spuščanju: M103**

#### **Standardno delovanje**

Krmiljenje premakne orodje neodvisno od smeri premikanja z zadnjim programiranim pomikom.

#### **Delo z M103**

Če se orodje premika v negativni smeri orodne osi, krmiljenje zmanjša pomik pri podajanju orodja. Pomik pri vbodu FZMAX se izračuna iz zadnjega programiranega pomika FPROG in faktorja F%:

FZMAX = FPROG x F%

### **Vnos M103**

Če v pozicionirni niz vnesete funkcijo **M103**, krmiljenje nadaljuje pogovorno okno, v katerega je treba vnesti faktor F.

#### **Delovanje**

Funkcija **M103** deluje na začetku niza. Preklic funkcije **M103**: znova programirajte **M103** brez faktorja.

Ħ

Funkcija **M103** deluje tudi pri zavrtenem koordinatnem sistemu obdelovalne ravnine **WPL-CS**. V tem primeru zmanjšanje pomika deluje pri primikih po navidezni orodni osi **VT**.

#### **Primer**

Pomik pri vbodu znaša 20 % pomika v ravnini.

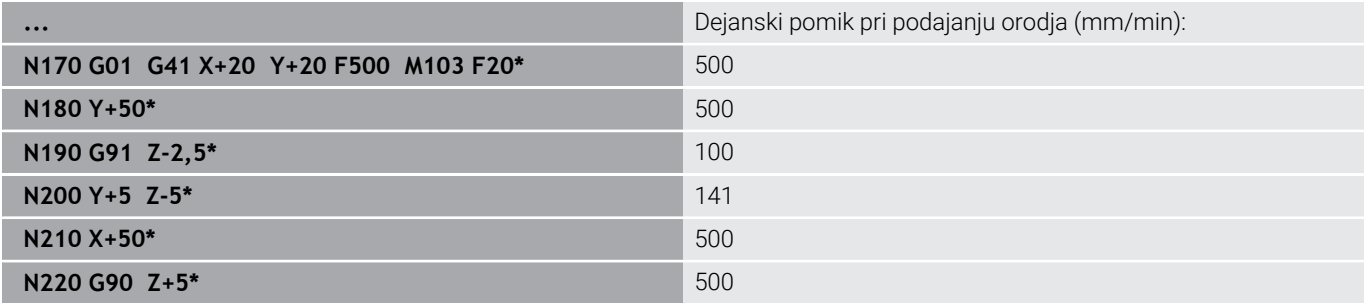

## **Pomik v mm/vrtljaj vretena: M136**

### **Standardno delovanje**

Krmiljenje premika orodje s pomikom F v mm/min, ki je določen v NC-programu

### **Delo z M136**

i

V NC-programih z enoto palec funkcija **M136** v kombinaciji s **FU** ali **FZ** ni dovoljena.

Pri aktivni funkciji **M136** vreteno obdelovanca ne sme biti krmiljeno.

**M136** v kombinaciji z umerjenostjo vretena ni možna. Ker pri usmerjenosti vretena ni prisotno število vrtljajev, krmiljenje ne more izračunati pomika.

S funkcijo **M136** krmiljenje orodja ne premika v mm/min, temveč s pomikom F v mm/vrtljaj vretena, določenem v NC-programu. Če število vrtljajev spremenite s potenciometrom, krmiljenje samodejno prilagodi pomik.

## **Delovanje**

Funkcija **M136** deluje na začetku niza.

Funkcijo **M136** prekličete, ko programirate funkcijo **M137**.

## **Hitrost pomika pri krožnih lokih: M109/M110/M111**

#### **Standardno delovanje**

Krmiljenje programirano hitrost pomika naveže na pot središča orodja.

#### **Delo pri krožnih lokih z M109**

Krmiljenje vzdržuje pri notranjih in zunanjih obdelavah enakomeren pomik krožnih lokov na rezilu orodja.

## *NAPOTEK*

#### **Pozor! Nevarnost za orodje in obdelovanec**

Ko je funkcija **M109** aktivna, krmiljenje pri obdelavi zelo majhnih zunanjih robov (oster kot) pomik deloma poviša zelo drastično. Med izvajanjem obstaja nevarnost loma orodja in poškodbe obdelovanca!

Funkcije **M109** ne uporabljajte pri obdelavi zelo majhnih zunanjih robov (oster kot)

#### **Delo pri krožnih lokih z M110**

Krmiljenje vzdržuje enakomeren pomik pri krožnih lokih samo pri notranji obdelavi. Pri zunanji obdelavi krožnega loka se ne izvaja prilagajanje pomika.

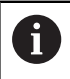

Če funkcijo **M109** ali funkcijo **M110** določite pred priklicem obdelovalnega cikla s številko nad 200, deluje prilagoditev pomika tudi pri krožnicah v teh obdelovalnih ciklih. Na koncu ali po prekinitvi obdelovalnega cikla se znova vzpostavi začetno stanje.

#### **Delovanje**

Funkciji **M109** in **M110** delujeta na začetku niza. Funkciji **M109** in **M110** ponastavite s funkcijo **M111**.

## **Predizračun konture s popravkom polmera (NAČRTOVANJE): M120 (možnost št. 21)**

## **Standardno delovanje**

Če je premer orodja večji od konturne stopnje s popravljenim polmerom, krmiljenje prekine programski tek in prikaže sporočilo o napaki. Funkcija **M97** prepreči prikaz sporočila o napaki, povzroči pa označevanje prostega rezanja in dodatno zamakne kot.

**Dodatne informacije:** ["Obdelava majhnih konturnih stopenj: M97",](#page-214-0) [Stran 215](#page-214-0)

Pri rezih v ozadju lahko krmiljenje poškoduje konturo.

### **Delo z M120**

Krmiljenje preveri konturo s popravljenim polmerom zaradi morebitnih spodrezavanj in prekrivanj ter izračuna pot orodja od trenutnega NC-niza dalje. Mesta, na katerih bi orodje lahko poškodovalo konturo, ostanejo neobdelana (na sliki so temneje obarvana). Funkcijo **M120** lahko uporabljate tudi za to, da digitaliziranim podatkom ali podatkom iz zunanjega programirnega sistema dodate popravek polmera. Na ta način kompenzirate odstopanja od teoretičnega polmera orodja.

Število NC-nizov, ki bodo izračunani vnaprej, (največ 99), določite s funkcijo **LA** (angl. **L**ook **A**head: načrtovanje vnaprej) za funkcijo **M120**. Večje je izbrano število NC-nizov, ki jih krmiljenje izračuna vnaprej, toliko počasnejša je obdelava nizov.

### **Vnos**

Če definirate pozicionirni niz **M120**, krmiljenje nadaljuje pogovorno okno in vpraša po številu NC-nizov **LA**, ki naj jih izračuna vnaprej.

#### **Delovanje**

Funkcijo **M120** programirajte v NC-nizu, ki vsebuje tudi popravek polmera **G41** ali **G42** . Na ta način dosežete stalen in pregleden postopek programiranja.

Naslednje NC-funkcije ponastavijo možnost **M120**:

- **M120 LA0**
- **M120** brez **LA**
- Popravek polmera **G40**
- Funkcije odmika, npr. **DEP LT**

**M120** deluje na začetku niza in deluje tudi po ciklih za rezkanje (možnost št. 19).

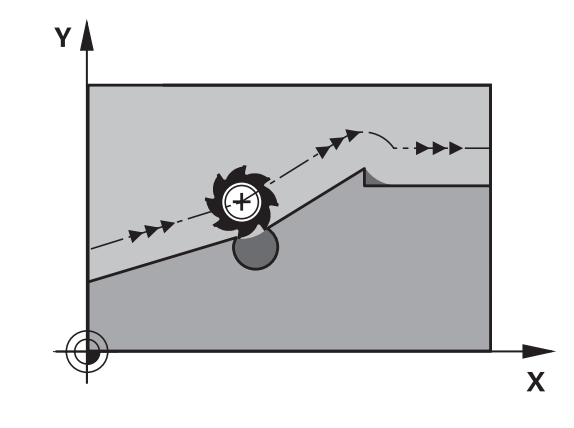

### **Omejitve**

- Po zunanji ali notranji zaustavitvi se lahko samo s premikom niza znova premaknete na konturo. Pred premikom niza odpravite **M120**, v nasprotnem primeru krmiljenje prikaže sporočilo o napaki.
- Če se tangencialno premaknete na konturo, uporabite funkcijo **APPR LCT**. NC-niz z **APPR LCT** lahko vsebuje samo koordinate obdelovalne ravnine.
- Če tangencialno zapustite konturo, uporabite funkcijo **DEP LCT**. NC-niz z **DEP LCT** lahko vsebuje samo koordinate obdelovalne ravnine.
- Če z aktivnim popravkom polmera obdelate npr. naslednje funkcije, krmiljenje prekine potek programa in prikaže sporočilo o napaki:
	- **PLANE**-funkcije (možnost št. 8)
	- **M128** (možnost št. 9)
	- **FUNCTION TCPM**  $(#9 / #4-01-1)$  (možnost št. 9)
	- **CALL PGM%**
	- Cikel **12G39 PGM CALL**
	- Cikel **32G62 TOLERANCA**
	- Cikel **19G80 ODBDELOVALNI NIVO**

## **Prekrivanje pozicioniranja s krmilnikom med potekom programa: M118 (možnost št. 21)**

### **Standardno delovanje**

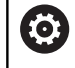

Upoštevajte priročnik za stroj!

Proizvajalec stroja mora krmiljenje prilagoditi tej funkciji.

Krmiljenje premakne orodje v načinih poteka programa, kot je določeno v NC-programu.

### **Delo z M118**

S funkcijo **M118** lahko med potekom programa s krmilnikom opravljate ročne popravke. V ta namen programirajte funkcijo **M118** in navedite osno specifično vrednost (linearna os ali rotacijska os).

### **Vnos**

Če v pozicionirnem nizu vnesete funkcijo **M118**, krmiljenje nadaljuje pogovorno okno, v katerega je treba vnesti vrednosti osi. Uporabite oranžne tipke za osi ali črkovno tipkovnico za vnos koordinat.

### **Delovanje**

Pozicioniranje s krmilnikom prekličete tako, da funkcijo **M118** znova programirate brez vnosa koordinat oz. da NC-program zaključite s funkcijo **M30**/**M2**.

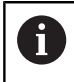

Ob prekinitvi programa je odpravljeno tudi pozicioniranje s krmilnikom.

Funkcija **M118** deluje na začetku niza.

#### **Primer**

Med programskim tekom se mora biti mogoče s krmilnikom premikati od programirane vrednosti v obdelovalni ravnini X/Y za ±1 mm in na rotacijski osi B za ±5°:

#### **N250 G01 G41 X+0 Y+38.5 F125 M118 X1 Y1 B5\***

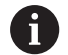

Funkcija **M118** iz NC-programa v osnovi deluje v koordinatnem sistemu stroja.

Krmiljenje v zavihku **POS HR** dodatnega prikaza stanja prikazuje v funkciji **M118** določeno možnost **Najv. vr.**.

**Nadaljnje informacije:** uporabniški priročnik **Nastavitev, testiranje in izvedba NC-programov**

Možnost **Prekrivanje krmilnika** deluje tudi v načinu delovanja **Pozicionranje z ročno navedbo**!

### **Odmik s konture v smeri orodne osi: M140**

#### **Standardno delovanje**

Krmiljenje orodja v načinih delovanja **Potek progr. posam. blok** in **Potek progr. po blokih** krmili, kot je določeno v NC-programu.

#### **Delo z M140**

S funkcijo **M140 MB** (vrnitev) lahko izvedete premik po poti, ki jo je mogoče vnesti, v smeri orodne osi, stran od konture.

#### **Vnos**

Če v pozicionirnem nizu vnesete funkcijo **M140**, krmiljenje nadaljuje pogovorno okno, v katerega je treba vnesti pot, ki naj jo orodje opravi stran od konture. Navedite želeno pot za odmik orodja s konture ali pritisnite gumb **MB MAX**, da izvedete premik do roba območja premikanja.

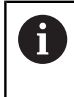

Proizvajalec stroja v izbirnem strojnem parametru **moveBack** (št. 200903) določi kako daleč naj se umik **MB MAX** zaključi pred končnim stikalom ali kolizijskim objektom.

Poleg tega je mogoče programirati pomik, s katerim se orodje premika po poti, ki ste jo vnesli. Če ne vnesete pomika, krmiljenje programirano pot izvede v hitrem teku.

#### **Delovanje**

Funkcija **M140** deluje samo v NC-nizu, v katerem je programirana funkcija **M140**.

Funkcija **M140** deluje na začetku niza.

### **Primer**

A

NC-niz 250: odmik orodja od konture za 50 mm NC-niz 251: premik orodja na rob območja premikanja

## **N250 G01 X+0 Y+38.5 F125 M140 MB50\***

#### **N251 G01 X+0 Y+38.5 F125 M140 MB MAX\***

Funkcija **M140** deluje tudi pri zavrteni obdelovalni ravni. Pri strojih z rotacijskimi osmi tipalne glave krmiljenje premika orodje v koordinatnem sistemu orodja **T-CS**.

S funkcijo **M140 MB MAX** krmiljenje odmakne orodje samo v pozitivni smeri orodne osi.

Krmiljenje pridobi informacije, ki so potrebne za orodno os pri funkciji **M140**, iz priklica orodja.

## *NAPOTEK*

### **Pozor, nevarnost kolizije!**

Če s funkcijo **M118** spremenite položaj rotacijske osi s pomočjo krmilnika in nato izvedete funkcijo **M140**, krmiljenje pri odmiku prezre prekrivajoče se vrednosti. Predvsem pri strojih z rotacijskimi osmi tipalne glave nastanejo pri tem neželena in nepredvidljiva gibanja. Med temi odmiki obstaja nevarnost trka!

Funkcije **M118** pri strojih z rotacijskimi osmi tipalne glave ne kombinirajte s funkcijo **M140**

## **Preklic nadzora tipalnega sistema: M141**

#### **Standardno delovanje**

Ko želite premakniti strojno os in je tipalna glava v položaju za delovanje, krmiljenje prikaže sporočilo o napaki.

#### **Delo z M141**

Krmiljenje premakne strojne osi tudi, ko je tipalni sistem v položaju za delovanje. Ta funkcija je potrebna, ko pišete lasten merilni cikel , s čimer želite tipalni sistem po premiku na položaj za delovanje s pozicionirnim nizom spet odmakniti.

### *NAPOTEK*

#### **Pozor, nevarnost kolizije!**

Dodatna funkcija **M141** pri tipalni glavi v položaju za delovanje prekliče ustrezno sporočilo o napaki. Krmiljenje pri tem s tipalno glavo ne izvede samodejnega preverjanja glede trka. Z obema vedenjema morate zagotoviti, da se lahko tipalni sistem varno odmakne. Pri napačno izbrani smeri odmika obstaja nevarnost trka!

Previdno preverite NC-program ali razdelek programa v načinu delovanja **Potek programa, posam. blok**

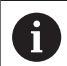

Funkcija **M141** deluje samo pri premikanju z nizi premic.

#### **Delovanje**

Funkcija **M141** deluje samo v NC-nizu, v katerem je programirana funkcija **M141**.

Funkcija **M141** deluje na začetku niza.

### **Brisanje osnovne rotacije: M143**

#### **Standardno delovanje**

Osnovna rotacija ostane dejavna, dokler je ne ponastavite ali ji ne pripišete nove vrednosti.

#### **Delo z M143**

Krmiljenje izbriše osnovno rotacijo iz NC-programa.

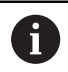

Funkcija **M143** pri premiku niza ni dovoljena.

#### **Delovanje**

Funkcija **M143** deluje samo v NC-nizu, v katerem je funkcija **M143** programirana.

Funkcija **M143** deluje na začetku niza.

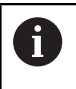

**M143** izbriše vnose v stolpcih **SPA**, **SPB** in **SPC** v preglednici referenčnih točk. Pri ponovni aktivaciji ustrezne vrstice je osnovna rotacij v vseh stolpcih **0**.

## **Samodejni dvig orodja s konture pri NC-zaustavitvi: M148**

## **Standardno delovanje**

Krmiljenje pri NC-zaustavitvi ustavi vsa premikanja. Orodje se zaustavi na točki prekinitve.

### **Delo z M148**

Ö

Upoštevajte priročnik za stroj!

To funkcijo konfigurira in sprosti proizvajalec stroja.

Proizvajalec stroja s strojnim parametrom **CfgLiftOff** (št. 201400) določi pot, ki jo krmiljenje opravi pri funkciji **LIFTOFF**. S pomočjo strojnega parametra **CfgLiftOff** je mogoče funkcijo tudi deaktivirati.

V preglednici orodij v stolpcu **LIFTOFF** nastavite parameter **Y** za aktivno orodje. Krmiljenje nato odmakne orodje od konture, in sicer do 2 mm v smeri orodne osi.

### **Nadaljnje informacije:** uporabniški priročnik **Nastavitev, testiranje in izvedba NC-programov**

**LIFTOFF** deluje v naslednjih primerih:

- Ko sami sprožite NC-zaustavitev.
- Ko programska oprema sproži NC-zaustavitev, če je npr. v pogonskem sistemu prišlo do napake.
- **Pri prekinitvi električnega napajanja.**

Pri umikanju s funkcijo **M148** ni nujno, da krmiljenje dvigne v smeri osi orodja.

S funkcijo **M149** krmiljenje deaktivira funkcijo **FUNCTION LIFTOFF**, ne da bi ponastavilo smer dviga. Če programirate funkcijo **M148**, krmiljenje aktivira samodejni dvig s smerjo dviga, določeno s funkcijo **FUNCTION LIFTOFF**.

### **Delovanje**

 $\mathbf i$ 

Funkcija **M148** deluje tako dolgo, dokler izvajanja ne prekinete s funkcijo **M149** ali **FUNCTION LIFTOFF RESET**.

Funkcija **M148** deluje na začetku niza, funkcija **M149** pa na koncu niza.

## **Zaokroževanje kotov: M197**

#### **Standardno delovanje**

Če je popravek polmera aktiven, krmiljenje na zunanjem robu doda prehodni krog. To lahko vodi v brušenje robov.

#### **Delo z M197**

S funkcijo **M197** se kontura na robu tangencialno podaljša in nato doda manjši prehodni krog. Ko programirate funkcijo **M197** in pritisnete tipko **ENT**, krmiljenje odpre polje za vnos **DL**. V polju **DL** določite dolžino, za katero naj krmiljenje podaljša konturne elemente. S funkcijo **M197** se polmer roba zmanjša, brušenje roba je manjše in izvede se rahlo premikanje.

#### **Delovanje**

Funkcija **M197** učinkuje po nizih in deluje le na zunanje robove.

#### **Primer**

**G01 X... Y... RL M197 DL0.876\***

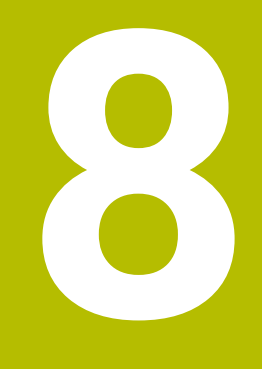

**Podprogrami in ponovitve delov programa**

# **8.1 Označevanje subprogramov in ponavljanj delov programa**

Programirane obdelovalne korake lahko znova izvedete s podprogrami in ponovitvami delov programov.

## **Oznaka**

Podprogrami in ponovitve delov programov se začnejo v NC-programu z oznako **G98 l**, ki je okrajšava za LABEL (angl. za oznako).

OZNAKA vsebuje število med 1 in 65535 ali ime, ki ga določite. Imena OZNAK imajo lahko največ 32 znakov.

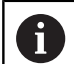

**Dovoljeni znaki**: # \$ % & , - \_ . 0 1 2 3 4 5 6 7 8 9 @ a b c d e f g h i j k l m n o p q r s t u v w x y z- A B C D E F G H I J K L M N O P Q R S T U V W X Y Z

**Prepovedani znaki:** <presledek>!"'() \* + : ; < = > ? [/] ^ `  $\{ | \}$  ~

Vsako številko oz. ime OZNAKE lahko v NC-programu dodelite samo enkrat s tipko **LABEL SET** ali z vnosom **G98**. Število imen oznak, ki jih lahko vnesete, je omejeno izključno z velikostjo trdega diska.

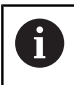

Iste številke oz. imena ne uporabite za več različnih oznak!

Oznaka 0 (**G98 L0**) označuje konec podprograma in jo lahko zato uporabite poljubno pogosto.

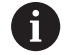

Preden ustvarite NC-program primerjajte podprogram programskih tehnik in ponovitev dela programa s tako imenovanimi pogojnimi stavki (če/potem).

Tako se boste izognili možnim nesporazumom in napakam pri programiranju.

**Dodatne informacije:** ["Pogojni stavki \(če/potem\) s](#page-263-0) [parametri Q", Stran 264](#page-263-0)

## **8.2 Podprogrami**

## **Način delovanja**

- 1 Krmiljenje izvaja NC-program do priklica podprograma **Ln,0**
- 2 Od tega mesta dalje krmiljenje izvaja priklicani podprogram do konca podprograma **G98 L0**
- 3 Zatem krmiljenje nadaljuje izvajanje NC-programa z nizom, ki sledi priklicu podprograma **Ln,0**

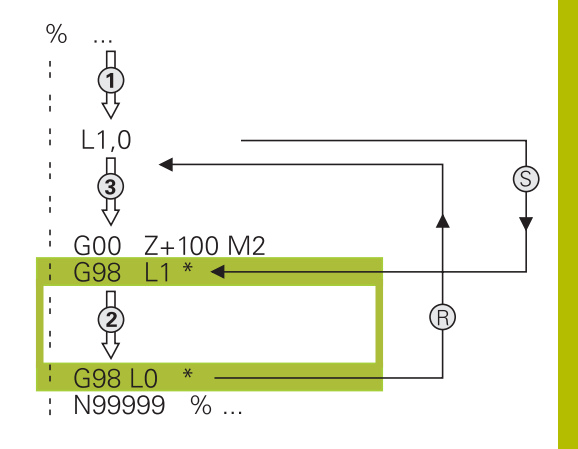

## **Napotki za programiranje**

- $\overline{\phantom{a}}$ Glavni program lahko vsebuje poljubno število podprogramov.
- Podprograme lahko v poljubnem zaporedju prikličete poljubno pogosto.
- Podprogram ne sme priklicati samega sebe.
- Podprograme programirajte za NC-NIZOM z M2 oz. M30 ×
- Če so podprogrami v NC-programu pred NC-nizom z M2 ali M30, se brez priklica izvedejo najmanj enkrat
- Za označevanje začetka pritisnite tipko **LBL SET**.
	- Vnesite številko podprograma. Če želite uporabiti ime OZNAKE, pritisnite gumb **LBL-NAME**, da preklopite na vnos besedila.
	- ▶ Vnos vsebine
	- Za označevanje konca: pritisnite tipko **LBL SET** in vnesite številko oznake **0**

## **Priklic podprograma**

 $\left| \begin{array}{c} \text{LBL} \\ \text{CALL} \end{array} \right|$ 

A

 $\begin{array}{|c|} \hline \text{LBL} \\ \text{SET} \end{array}$ 

- ▶ Za priklic podprograma pritisnite tipko LBL CALL.
- Vnesite številko podprograma, ki ga želite priklicati. Če želite uporabiti ime OZNAKE, pritisnite gumb **LBL-NAME**, da preklopite na vnos besedila.

**L 0** ni dovoljeno, ker pomeni priklic konca podprograma.

## **8.3 Ponovitve dela programa**

## **Oznaka G98**

Ponovitve delov programov se začenjajo z oznako **G98 L**. Ponovitev dela programa pa se konča s **Ln,m**.

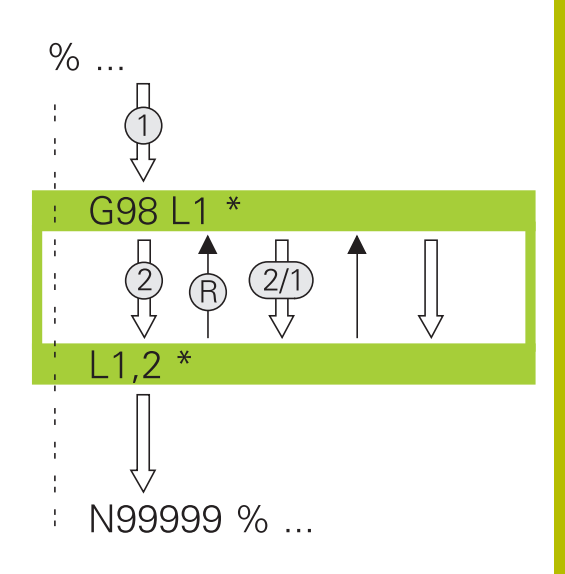

## **Način delovanja**

- 1 Krmiljenje izvaja NC-program do konca dela programa (**Ln,m**)
- 2 Nato krmiljenje ponovi del programa med priklicano OZNAKO in priklicem oznake **Ln,m** tolikokrat, kot ste navedli pod **m**
- 3 Zatem krmiljenje nadaljuje obdelavo NC-programa

### **Napotki za programiranje**

- Del programa lahko zaporedoma ponovite največ 65.534-krat.
- Krmilni sistem dele programa izvede enkrat več, kot je bilo  $\blacksquare$ programiranih ponovitev, saj se prva ponovite prične po prvi obdelavi.

#### **Programiranje ponovitve dela programa**

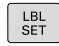

- Za označevanje začetka pritisnite tipko **LBL SET** in vnesite številko oznake za del programa, ki se naj ponovi. Če želite uporabiti ime OZNAKE, pritisnite gumb **LBL-NAME**, da preklopite na vnos besedila.
- Vnesite del programa.

### **Priklic ponovitve dela programa**

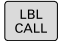

- ▶ Za priklic dela programa pritisnite tipko **LBL CALL**.
- Vnesite številko dela programa, ki ga želite ponoviti. Če želite uporabiti ime OZNAKE, pritisnite gumb **LBL-NAME**, da preklopite na vnos besedila.
- Vnesite število ponovitev **REP** in potrdite s tipko **ENT**.

# **8.4 Priklic zunanjega NC-programa**

## **Pregled gumbov**

Če pritisnete tipko **PGM CALL**, krmiljenje prikaže naslednje gumbe:

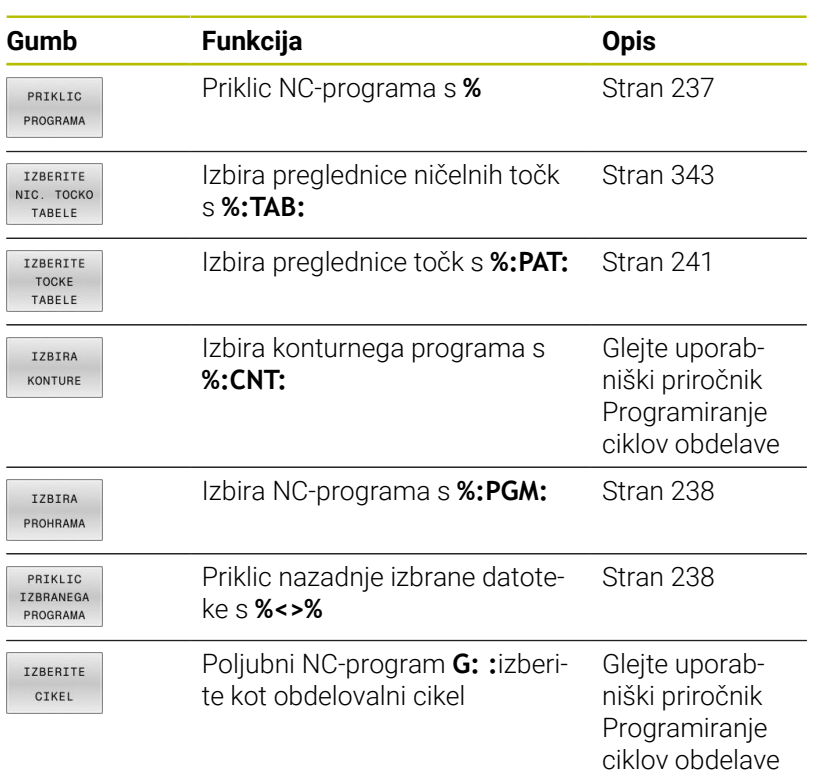

## **Način delovanja**

- 1 Krmiljenje izvaja NC-program, dokler ne prikličete drugega NCprograma z ukazom **%**
- 2 Zatem krmiljenje izvede priklicani NC-program do konca programa
- 3 Nato krmiljenje nadaljuje z izvajanjem priklicanega NC-programa z NC-nizom, ki sledi priklicu programa

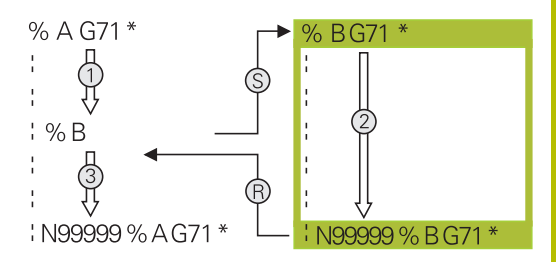

## **Napotki za programiranje**

 $\mathbf{i}$ 

- Za priklic poljubnega NC-programa krmiljenje ne potrebuje oznak.
- Priklicani NC-program ne sme vsebovati priklica % v priklicani NC-program (neskončna zanka).
- Priklicani NC-program ne sme vsebovati dodatne funkcije **M2** ali **M30**. Če ste v priklicanem NC-programu z oznako določili podprograme, lahko M2 ali M30 nadomestite s funkcijo skoka **D09 P01 +0 P02 +0 P03 99**.
- Če želite priklicati program DIN/ISO, za imenom programa vnesite vrsto datoteke .I.
- Poljubni NC-program lahko prikličete tudi s ciklom **G39**. п
- Poljubni NC-program lahko prikličete tudi prek funkcije Ē. **Izberite cikel** (**G: :**).
- Parametri Q delujejo pri priklicu programa z možnostjo **CALL PGM** (**%**) praviloma globalno Upoštevajte, da lahko spremembe parametrov Q v priklicanem NC-programu vplivajo na priklicani NC-program. Po potrebi uporabite parametre QL, ki delujejo samo v aktivnem NC-programu.

Ko krmiljenje izvaja priklicani NC-program, je urejanje vseh priklicanih NC-programov zaklenjeno.

#### **Preverjanje priklicanih NC-programov**

## *NAPOTEK*

### **Pozor, nevarnost kolizije!**

Krmiljenje ne izvede preverjanja glede trka med orodjem in obdelovancem. Če preračunavanja koordinat v priklicanih NCprogramih ciljno ne ponastavite, potem te transformacije prav tako delujejo na priklicani NC-program. Med obdelavo obstaja nevarnost trka!

- ▶ Uporabliene transformacije koordinat v istem NC-programu ponovno ponastavite
- Po potrebi preverite s pomočjo grafične simulacije

Krmiljenje preveri priklicane NC-programe:

- Če priklicani NC-program vsebuje dodatno funkcijo **M2** ali **M30**, krmiljenje odda opozorilo. Krmiljenje samodejno izbriše opozorilo, ko izberete drug NC-program.
- Krmiljenje pred izvedbo priklicane NC-programe preveri glede celovitosti. Če NC-niz **N99999999** manjka, krmiljenje izvede prekinitev s sporočilom o napaki.

#### **Nadaljnje informacije:** uporabniški priročnik **Nastavitev, testiranje in izvedba NC-programov**

#### **Navedbe poti**

Če vnesete samo ime programa, mora biti priklicani NC-program shranjen v istem imeniku kot NC-program, ki ga uporabljate za priklic.

Če priklicani NC-program ni v istem imeniku kot klicni NC-program, vnesite celotno ime poti, npr. **TNC:\ZW35\HERE\PGM1.H**.

Namesto tega programirajte relativne poti:

- H izhajajoč iz mape priklicanega NC-programa eno raven mape navzgor **..\PGM1.H**
- izhajajoč iz mape priklicanega NC-programa eno raven mape navzdol **DOWN\PGM2.H**
- izhajajoč iz mape priklicanega NC-programa eno raven mape navzgor in v drugi mapi **..\THERE\PGM3.H**

S pomočjo gumba **SYNTAX** lahko določite poti znotraj dvojnih narekovajev. Dvojni narekovaji določajo začetek in konec poti. S tem krmiljenje možne posebne znake zazna kot del poti.

**Dodatne informacije:** ["Imena datotek", Stran 95](#page-94-0)

Ko se celotna pot nahaja znotraj dvojnih narekovajev, lahko kot ločilo za mapo in datoteke uporabite tako **\** kot tudi **/**.

## <span id="page-236-0"></span>**Priklic zunanjega NC-programa**

#### **Priklic s Priklic programa**

Z NC-funkcijo **%** prikličete zunanji NC-program. Krmiljenje zunanji NC-program izvede na mestu, na katerem ste ga priklicali v NCprogram.

Pri tem sledite naslednjemu postopku:

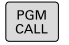

- **Pritisnite tipko PRIKLIC PGM**
- PRIKLIC PROGRAMA
- **Pritisnite gumb PRIKLIC PROGRAMA**
- Krmiljenje odpre pogovorno okno za določanje NC-programa, ki ga želite priklicati.
- ▶ S tipkovnico na zaslonu vnesite ime poti

#### Izbirno

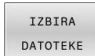

- **Pritisnite gumb IZBIRA DATOTEKE**
- Krmiljenje prikaže okno za izbiro, v katerem lahko izberete NC-program za priklic.
- ▶ Potrdite s tipko **ENT**

A

Če se priklicana datoteka nahaja v istem imeniku kot datoteka, ki izvaja priklic, lahko povežete tudi ime datoteke brez poti. V ta namen so vam na voljo okna za izbiro gumba **IZBIRA DATOTEKE** gumba **PREVZEM IMENA DAT.**.

### <span id="page-237-0"></span>**Priklic s IZBIRA PROGRAMA in priklic IZBRANEGA programa**

S funkcijo **%:PGM:** izberite zunanji NC-program in ga na drugem mestu v NC-programu prikličite ločeno. Krmiljenje zunanji NCprogram izvede na mestu, na katerem ste ga priklicali v NC-program s funkcijo **CALL SELECTED PGM%<>%**.

Funkcija **%:PGM:** je dovoljena tudi z parametri nizov, tako da lahko priklice programov dinamično krmilite.

NC-program izberite tako, da upoštevate naslednji postopek:

PGM<br>CALL

**Pritisnite tipko PRIKLIC PGM** 

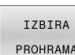

- Pritisnite gumb **IZBIRA PROHRAMA**
- IZBIRA

DATOTEKE

il.

NC-programa, ki ga želite priklicati. **Pritisnite gumb IZBIRA DATOTEKE** 

Krmiljenje prikaže okno za izbiro, v katerem lahko izberete NC-program za priklic.

Krmiljenje odpre pogovorno okno za določanje

Potrdite s tipko **ENT**

Če se priklicana datoteka nahaja v istem imeniku kot datoteka, ki izvaja priklic, lahko povežete tudi ime datoteke brez poti. V ta namen so vam na voljo okna za izbiro gumba **IZBIRA DATOTEKE** gumba **PREVZEM IMENA DAT.**.

Izbrani NC-program prikličite tako, da upoštevate naslednji postopek:

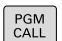

**Pritisnite tipko PRIKLIC PGM** 

- PRIKLIC **TZBRANEGA** PROGRAMA
- **Pritisnite gumb PRIKLIC IZBRANEGA PROGRAMA**
- Krmiljenje s funkcijo **%<>%** prikliče nazadnje izbran NC-program.

Če manjka NC-program, ki je bil priklican s pomočjo H) funkcije **%<>%**, krmiljenje s sporočilom o napaki prekine izvajanje ali simulacijo. Za preprečitev neželenih prekinitev med potekom programa lahko s pomočjo funkcije **D18** (**ID10 NR110** in **NR111**) preverite vse poti za začetek programa. **Dodatne informacije:** ["D18 – Branje sistemskih podatkov",](#page-289-0) [Stran 290](#page-289-0)

# **8.5 Točkovne preglednice**

## **Uporaba**

S pomočjo točkovne preglednice lahko na nepravilnem točkovnem vzorcu zaporedoma izvedete enega ali več ciklov.

## <span id="page-238-0"></span>**Ustvarjanje točkovne preglednice**

Točkovno preglednico ustvarite na naslednji način:

želene koordinate.

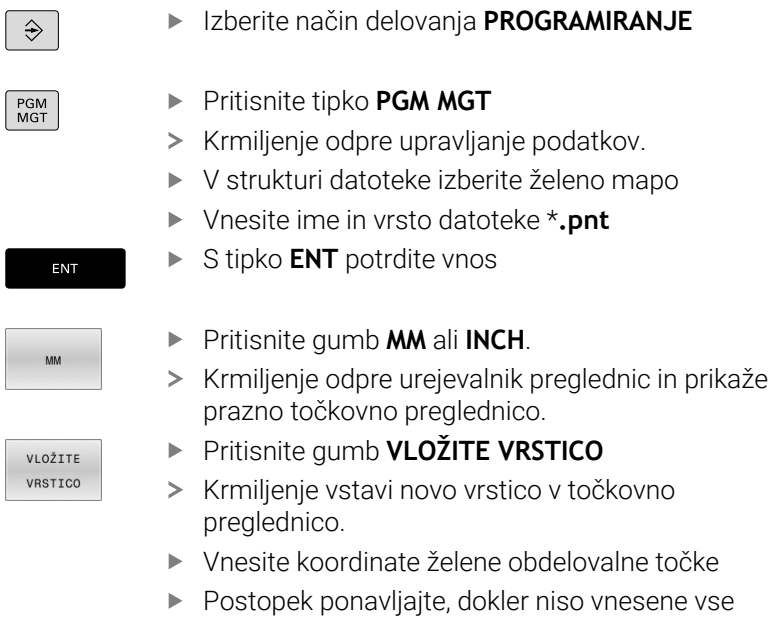

### **Konfigurirajte prikaz točkovne preglednice**

Prikaz točkovne preglednice konfigurirate na naslednji način:

Odprite obstoječo točkovno preglednico

**Dodatne informacije:** ["Ustvarjanje točkovne preglednice",](#page-238-0) [Stran 239](#page-238-0)

- RAZVRSTI/<br>SKRIJ<br>STOLPCE
- Pritisnite gumb **RAZVRSTI/ SKRIJ STOLPCE**
- Krmiljenje odpre okno **Vrstni red stolpcev**.
- Konfigurirajte prikaz preglednice
- Pritisnite gumb **V redu**
- Krmiljenje prikaže preglednico v skladu z izbrano konfiguracijo.

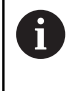

Če vnesete ključno številko 555343, krmiljenje prikaže gumb **EDIT FORMAT**. S tem gumbom lahko spremenite lastnosti preglednic.

## **Skrivanje posameznih točk za obdelavo**

V točkovni preglednici lahko s stolpcem **FADE** označite točke tako, da so skrite za obdelavo.

Točke skrijete na naslednji način:

- Izberite želeno točko v preglednici
- Izberite stolpec **FADE**

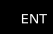

S tipko **ENT** aktivirajte skrivanje

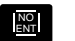

S tipko **NO ENT** deaktivirajte skrivanje

## <span id="page-240-0"></span>**Izberite točkovno preglednico v NC-programu**

Točkovno preglednico v NC-programu izberete na naslednji način:

V načinu **Programiranje** izberite NC-program, za katerega se aktivira preglednica točk.

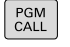

**Pritisnite tipko PRIKLIC PGM** 

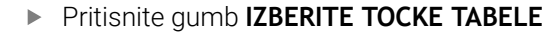

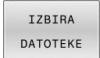

IZBERITE TOCKE<br>TOCKE<br>TABELE

- **Pritisnite gumb IZBIRA DATOTEKE**
- $\blacktriangleright$ S pomočjo strukture datoteke izberite točkovno preglednico
- Pritisnite gumb **V REDU**

Če preglednica točk ni shranjena v istem imeniku kot NC-program, je treba vnesti celotno pot do datoteke.

 $\mathbf i$ 

Če se priklicana datoteka nahaja v istem imeniku kot datoteka, ki izvaja priklic, lahko povežete tudi ime datoteke brez poti. V ta namen so vam na voljo okna za izbiro gumba **IZBIRA DATOTEKE** gumba **PREVZEM IMENA DAT.**.

**110 %:PAT: "TNC:\nc\_prog\positions.pnt"\***

## **Uporaba točkovnih preglednic**

Da prikličete cikel na točkah, določenih v točkovni preglednici, programirajte priklic cikla s funkcijo **G79 PAT**.

Krmiljenje s funkcijo **G79 PAT** obdela točkovno preglednico, ki ste jo nazadnje definirali.

Točkovno preglednico uporabljate na naslednji način:

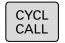

**Pritisnite tipko PRIKLIC CIKLA** 

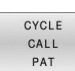

- **Pritisnite tipko POT PRIKLICA CIKLA**
- $\blacktriangleright$ Vnesite pomik, npr. **F MAX**

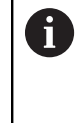

S tem pomikom se krmiljenje premakne med točkami točkovne preglednice. Če ne določite pomika, se krmiljenje premika z zadnjim določenim pomikom.

- **Po potrebi vnesite dodatno funkcijo**
- Pritisnite tipko **KONEC**

## **Napotki**

- Če želite izvesti pomik pri predpozicioniranju na orodni osi z zmanjšanim pomikom, programirajte dodatno funkcijo **M103**.
- Krmilienie s funkcijo **G79 PAT** obdela točkovno preglednico, ki ste jo nazadnje definirali, tudi če ste točkovno preglednico definirali v NC-programu s funkcijo **%**.

## **Definicija**

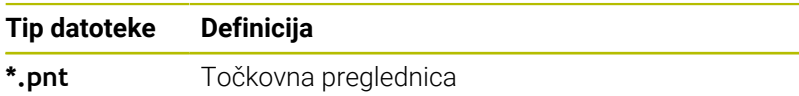

## **8.6 Programska razvejanost**

### **Vrste programske razvejanosti**

- $\overline{\phantom{a}}$ Priklici podprogramov v podprogramih
- j. Ponovitve dela programa v ponovitvi delov programa
- $\overline{\mathbb{D}}$ Priklici podprogramov v ponovitvah delov programov
- $\overline{\phantom{a}}$ Ponovitve delov programov v podprogramih

Vnos in priklic podprogramov in ponovitev delov programov lahko dodatno prikličejo zunanje NC-programe.

### **Stopnja programske razvejanosti**

ĥ

Stopnja programske razvejanosti med drugim določa, kako pogosto lahko deli programov ali podprogrami vsebujejo nadaljnje podprograme ali ponovitve delov programov.

- Največja dovoljena stopnja programske razvejanosti za podprograme: 19.
- Največja globina zunanjih NC-programov: 19, pri čemer deluje **G79** kot priklic zunanjega programa.
- Ponovitve delov programov lahko poljubno pogosto programsko razvejate.

### **Podprogram v podprogramu**

**Primer**

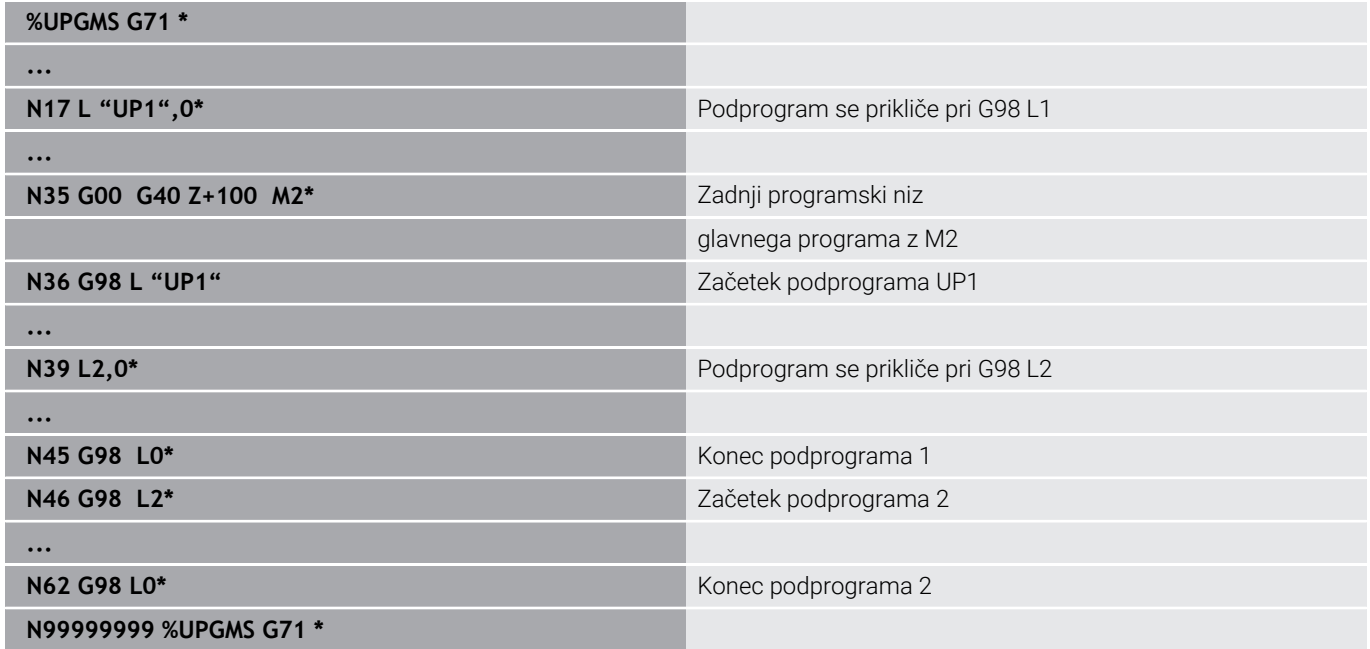

#### **Izvedba programa**

- 1 Glavni program UPGMS se izvede do NC-niza 17
- 2 Podprogram UP1 se prikliče in izvaja do NC-niza 39
- 3 Podprogram 2 se prikliče in izvaja do NC-niza 62. Konec podprograma 2 in vrnitev na podprogram, iz katerega je bil priklican
- 4 Podprogram UP1 se izvede od NC-niza 40 do NC-niza 45. Konec podprograma UP1 in vrnitev v glavni program UPGMS
- 5 Glavni program UPGMS se izvede od NC-niza 18 do NC-niza 35. Konec programa in vrnitev na NC-niz 0

## **Ponavljanje ponovitev delov programov**

#### **Primer**

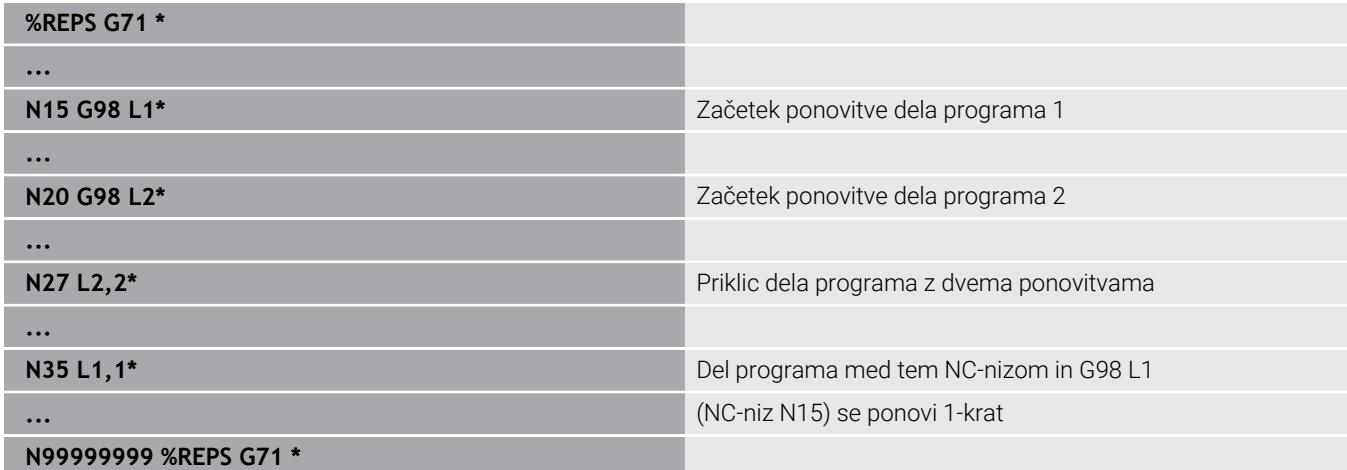

### **Izvedba programa**

- 1 Glavni program REPS se izvede do NC-niza 27
- 2 Del programa se 2-krat ponovi med NC-nizom 27 in NC-nizom 20
- 3 Glavni program REPS se izvede od NC-niza 28 do NC-niza 35
- 4 Del programa se 1-krat ponovi med NC-nizom 35 in NC-nizom 15 (vsebuje ponovitev dela programa med NC-nizom 20 in NC-nizom 27)
- 5 Glavni program REPS se izvede od NC-niza 36 do NC-niza 50. Konec programa in vrnitev na NC-niz 0

## **Ponavljanje podprograma**

**Primer**

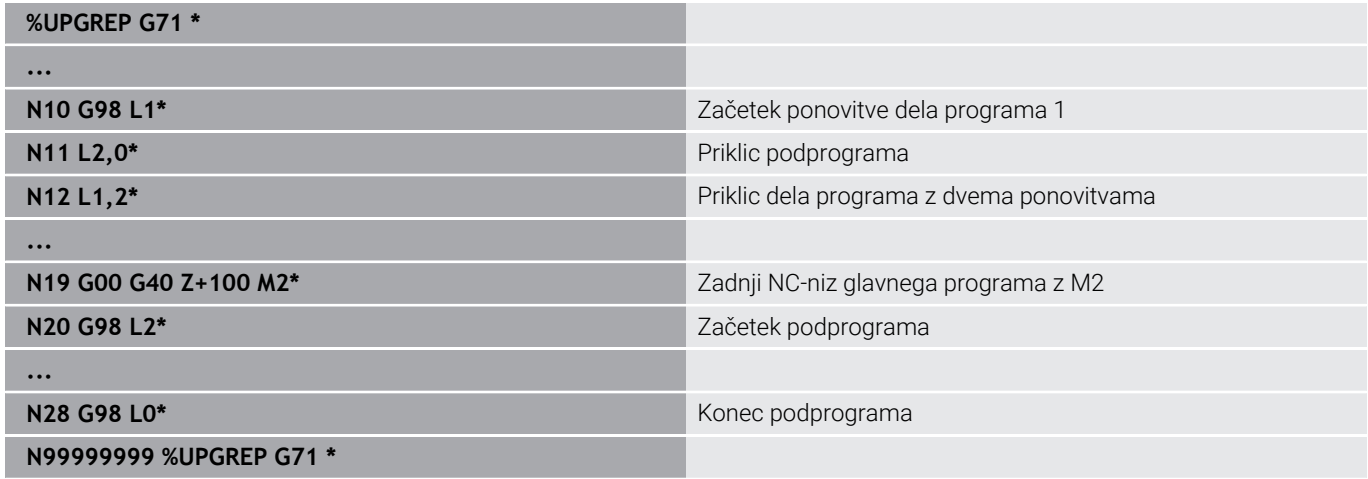

### **Izvedba programa**

- 1 Glavni program UPGREP se izvede do NC-niza 11
- 2 Subprogram 2 se prikliče in izvede
- 3 Del programa se 2-krat ponovi med NC-nizom 12 in NC-nizom 10: podprogram 2 se ponovi 2-krat
- 4 Glavni program UPGREP se izvede od NC-niza 13 do NC-niza 19. Konec programa in vrnitev na NC-niz 0

# **8.7 Primeri programiranja**

## **Primer: konturno rezkanje v več primikih**

Potek programa:

- Orodje prepozicionirajte na zgornji rob obdelovanca.
- **Primik vnesite inkrementalno**
- Rezkanje kontur
- **Ponovite primik in konturno rezkanje**

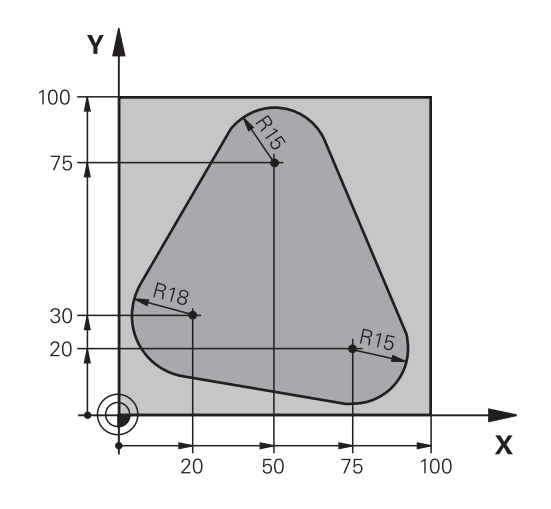

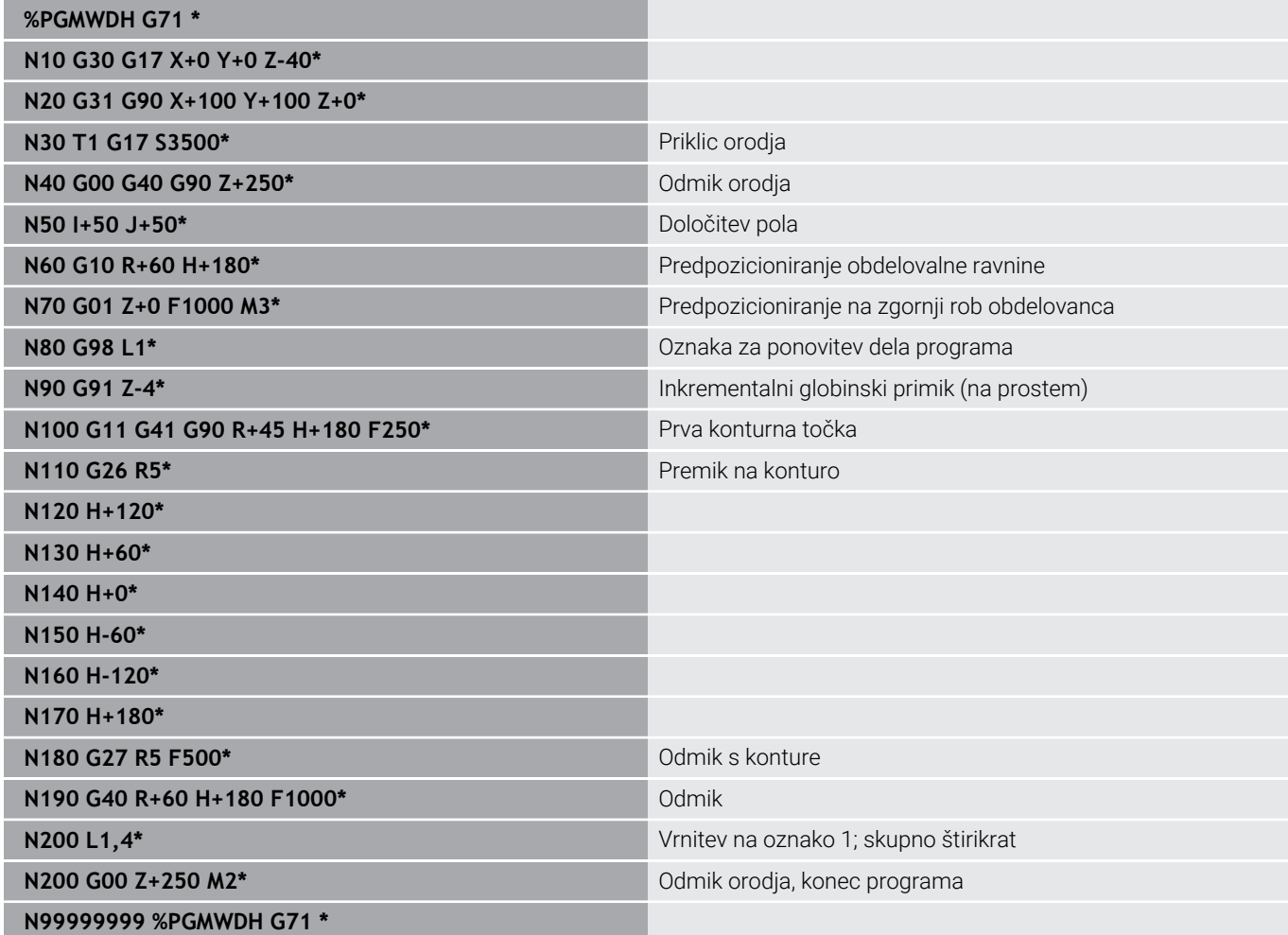

## **Primer: skupine vrtanj**

Potek programa:

- V glavnem programu opravite primik na skupine vrtanj.
- **Preklic skupine vrtanj (podprogram 1) v glavnem** programu
- Skupino vrtanj programirajte v podprogramu 1 samo enkrat.

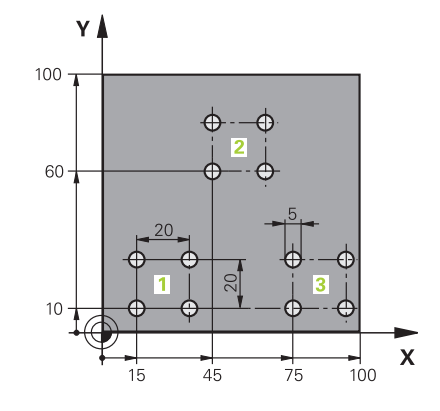

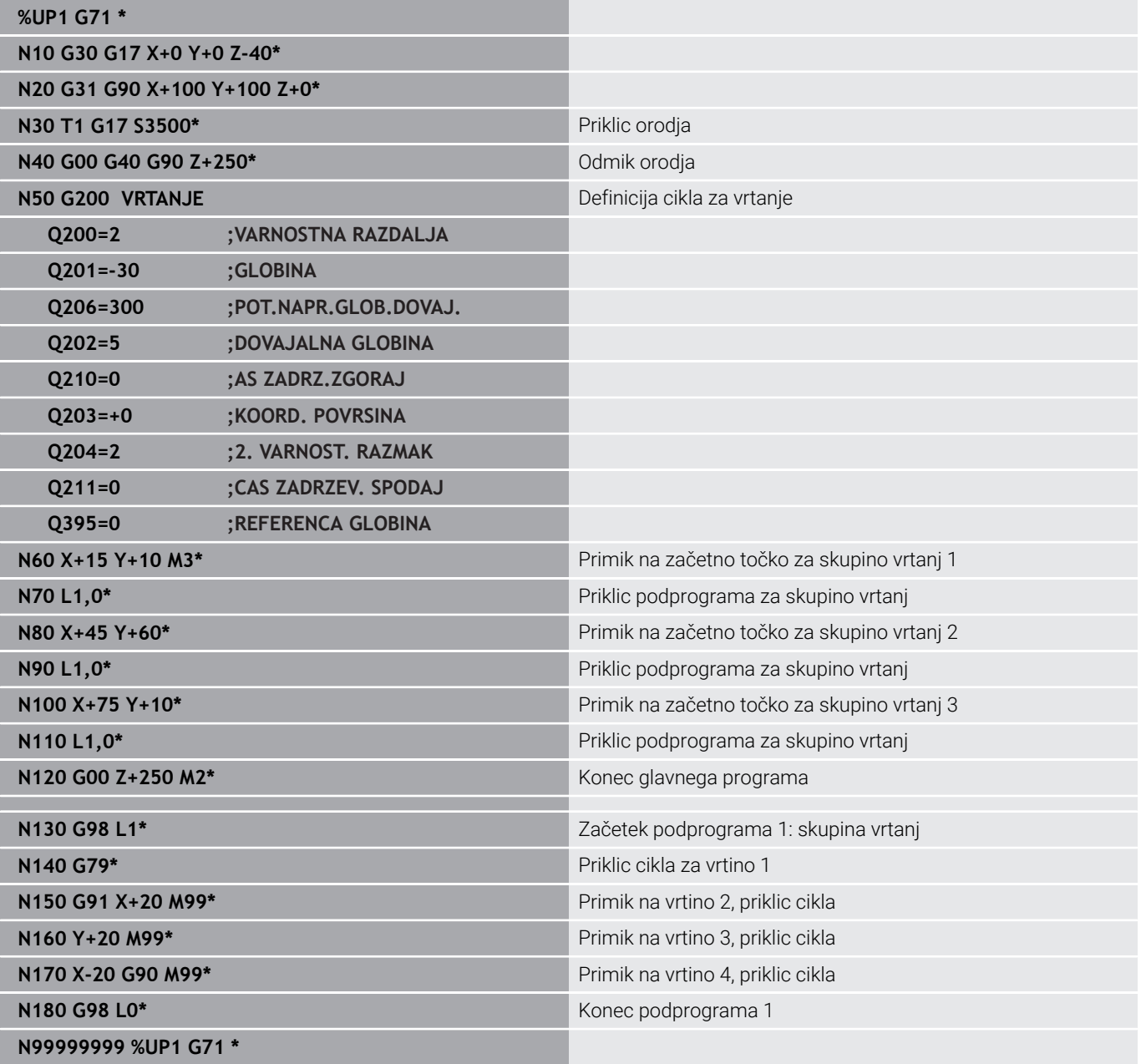

## **Primer: skupina vrtanj z več orodji**

Potek programa:

- Obdelovalne cikle programirajte v glavnem programu.
- Celotni postopek vrtanja (podprogram 1) prikličite v glavnem programu.
- V podprogramu 1 opravite primik na skupine vrtanj (podprogram 2)
- Skupino vrtanj programirajte v podprogramu 2 samo enkrat.

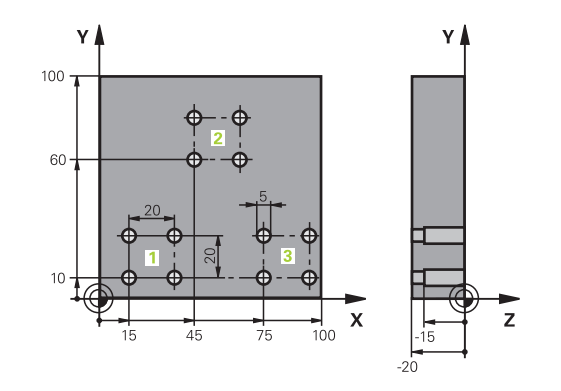

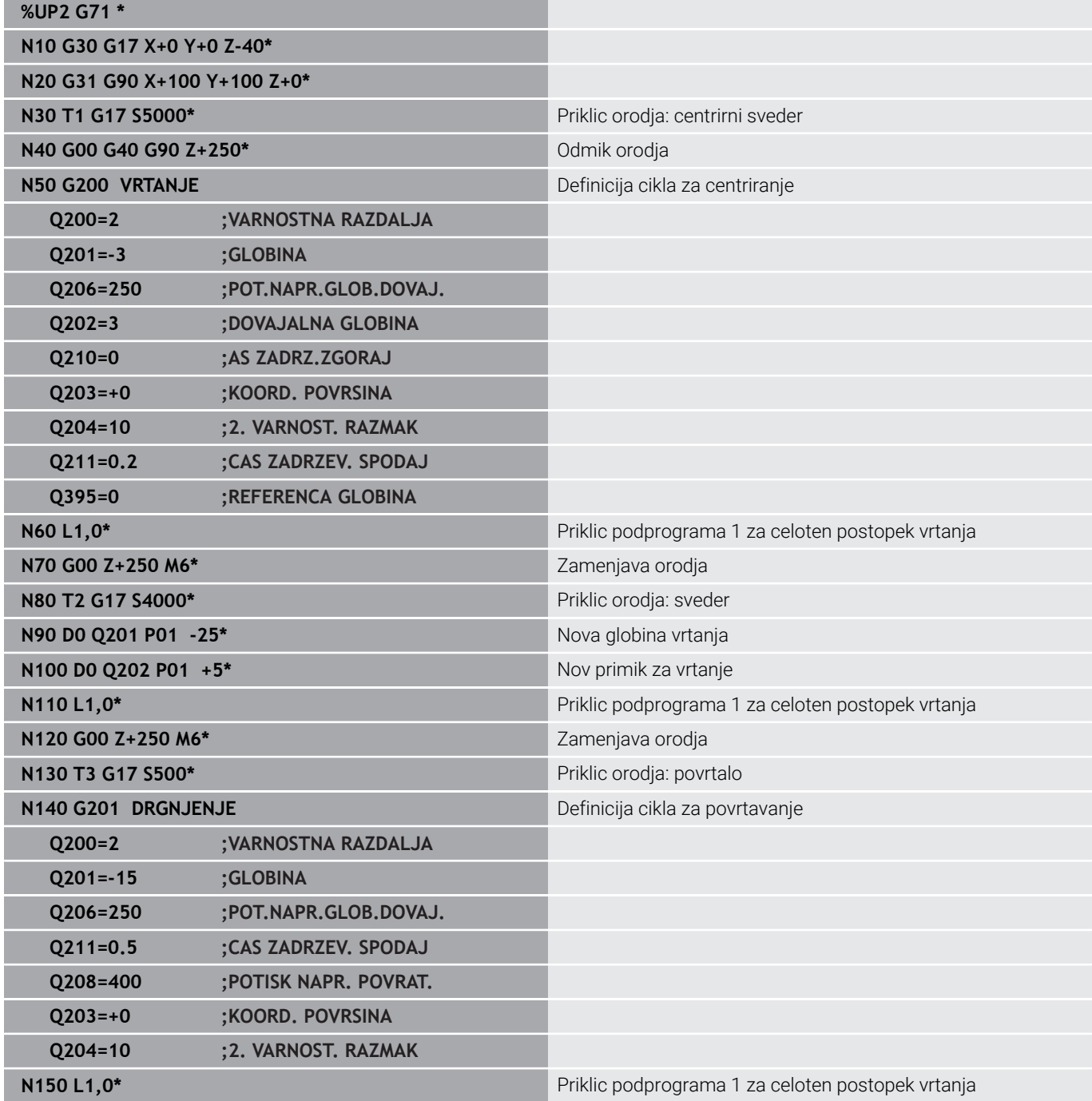

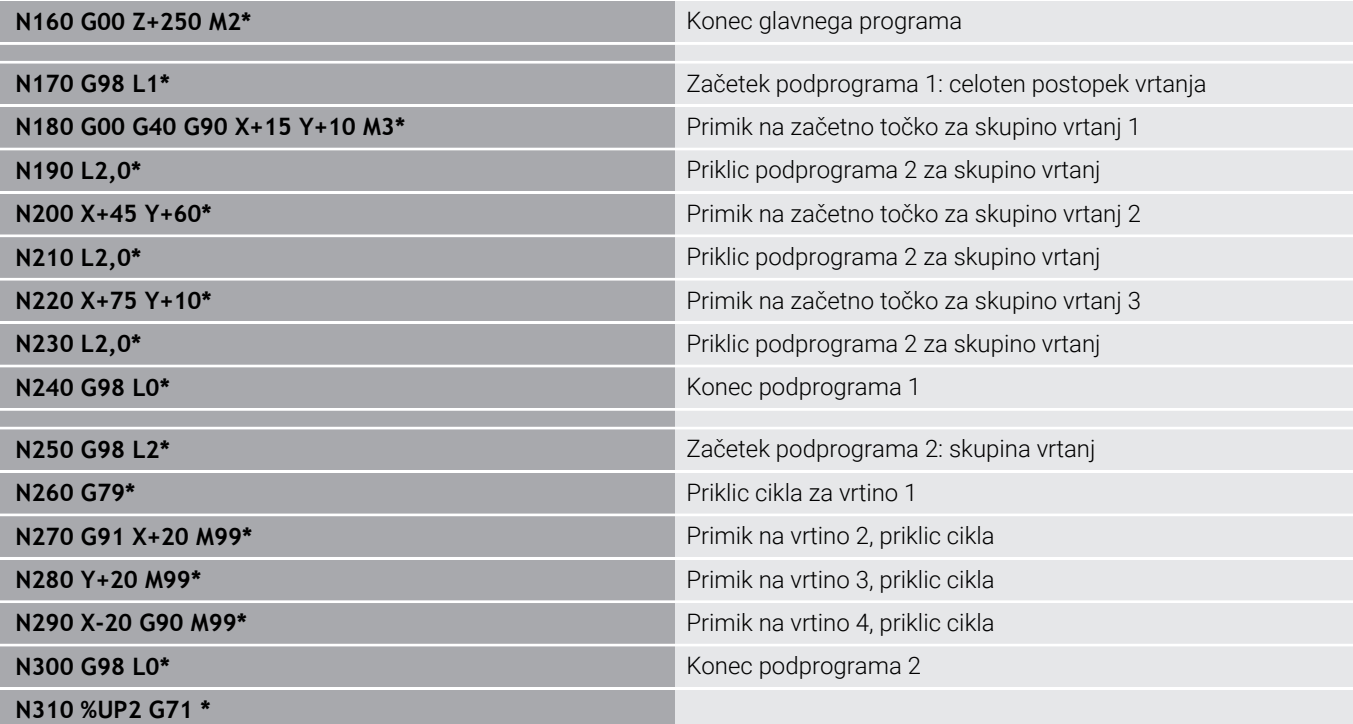

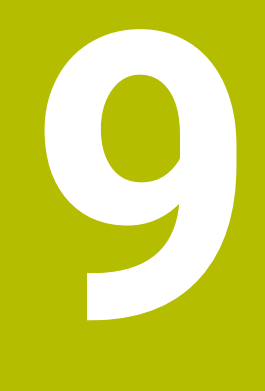

**Programiranje Q-parametrov**

# **9.1 Načelo in pregled funkcij**

S parametri Q lahko v enem samem NC-programu določite celotne družine izdelkov tako, da namesto fiksnih številskih vrednosti programirate spremenljive parametre Q.

Na voljo imate npr. naslednje možnosti za uporabo parametra Q:

- Koordinatne vrednosti
- Pomiki  $\mathbf{r}$
- Števila vrtljajev
- Podatke o ciklih

Krmiljenje ponuja nadaljnje možnosti, delo s parametri Q:

- programirate konture, ki jih določite z matematičnimi funkcijami  $\blacksquare$
- korake obdelave naredite odvisne od logičnih pogojev

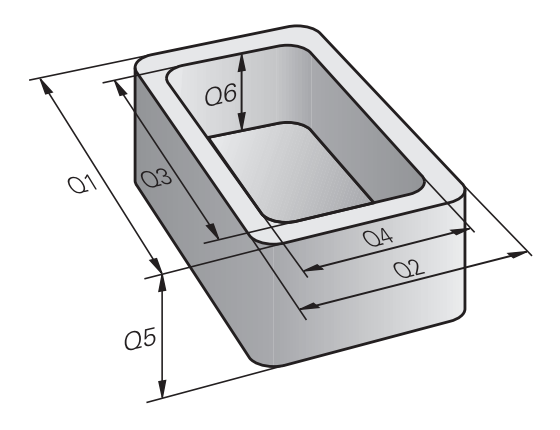
## **Vrste parametrov Q**

#### **Parametri Q za številčne vrednosti**

Spremenljivke so vedno sestavljene iz črk in številk. Črke pri tem vedno določajo vrsto spremenljivke, številke pa razpon spremenljivke.

Podrobne informacije najdete v naslednji preglednici:

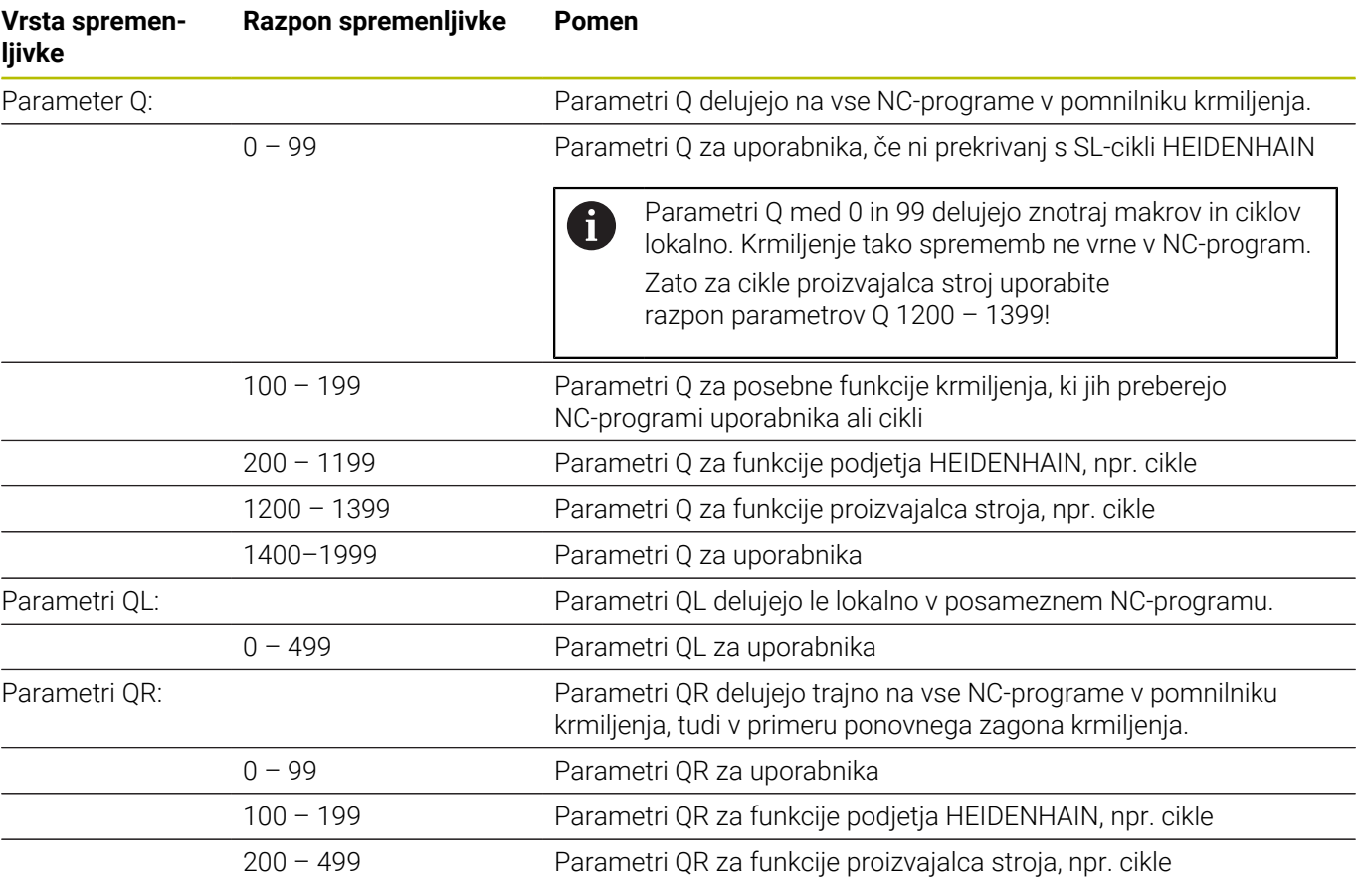

0

Parametri **QR** so shranjeni v varnostni kopiji. Če proizvajalec stroja ne definira poti odstopanja, krmiljenje shrani vrednosti parametra QR v poti **SYS:\runtime \sys.cfg**. Pogon **SYS:** se zaščiti izključno v popolni varnostni kopiji. Proizvajalec stroja ima za navedbo poti na izbiro naslednje izbirne strojne parametre:

- **pathNcQR** (št. 131201)
- **pathSimQR** (št. 131202)

Če proizvajalec stroja v izbirnih strojnih parametrih definira pot na pogonu **TNC:**, lahko parametre Q s pomočjo funkcij **NC/PLC Backup** zaščitite tudi brez šifre.

## **Parametri Q za besedila**

Dodatno so na voljo parametri QS (**S** pomeni niz), s katerimi lahko v krmiljenju obdelujete tudi besedila.

Znotraj parametrov QS lahko uporabite naslednje znake: A B C D E F G H I J K L M N O P Q R S T U V W X Y Z a b c d e f g h i j k l m n o p q r s t u v w x y z 0 1 2 3 4 5 6 7 8 9 ; ! # \$ % & ' ( ) + , - . / : < = > ? @ [ ] ^ \_ ` \*

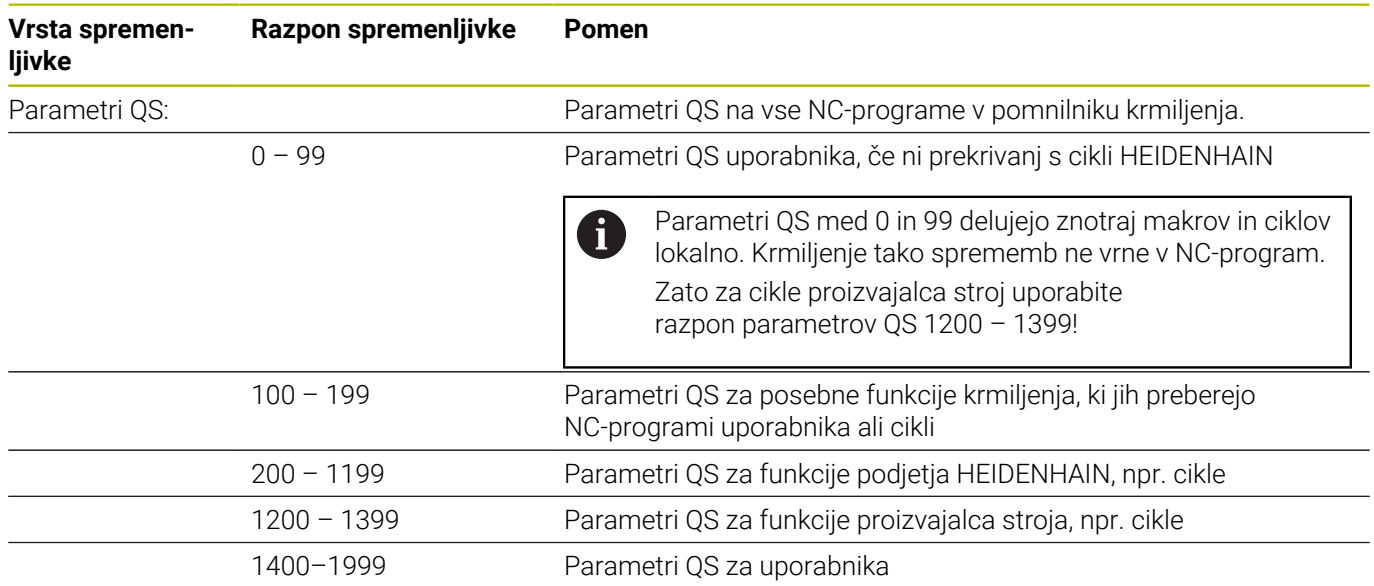

## **Napotki za programiranje**

## *NAPOTEK*

### **Pozor, nevarnost kolizije!**

Cikli HEIDENHAIN, cikli proizvajalca stroja in funkcije tretjih ponudnikov uporabljajo parametre Q. Dodatno lahko znotraj NC-programov programirate parametre Q. Če pri uporabi parametrov Q ne uporabljate izključno priporočenih razponov parametrov Q, potem lahko to privede do prekrivanj (menjalnih učinkov) in s tem do neželenega vedenja. Med obdelavo obstaja nevarnost trka!

- Uporabljajte izključno razpone parametrov Q, ki jih priporoča podjetje HEIDENHAIN
- ▶ Upoštevajte dokumentacije podjetja HEIDENHAIN, proizvajalca stroja in tretjih ponudnikov
- Potek preverite s pomočjo grafične simulacije

Parametre Q in številske vrednosti lahko v NC-program vnesete mešano.

Spremenljivkam lahko določite številke vrednosti med –999 999 999 in +999 999 999. Območje za vnos je omejeno na najv. 16 znakov, pri tem se lahko do devet znakov nahaja pred vejico. Krmiljenje lahko izračuna številske vrednosti do 1010.

Parametrom **QS** lahko dodelite največ 255 znakov.

i

Krmiljenje nekaterim parametrom Q in QS samostojno dodeli vedno enake podatke, npr. parametru Q **Q108** trenutni polmer orodja.

**Dodatne informacije:** ["Privzeti parameter Q", Stran 307](#page-306-0) Krmiljenje notranje shrani številske vrednosti v binarni obliki (standard IEEE 754). Z uporabljeno standardno obliko krmiljenje nekaterih decimalnih številk ne prikaže natančno binarno (napaka zaradi zaokroževanja). Če izračunane vrednosti spremenljivk uporabite pri ukazih "pojdi na" ali pozicioniranjih, morate to okoliščino upoštevati.

S sintaktičnim elementom **SET UNDEFINED** spremenljivkam dodelite

stanje **ni določeno**. Če programirate npr. položaj z nedefiniranim parametrom Q, krmiljenje prezre ta premik. Če nedoločen parameter Q uporabite v korakih računanja v NC-programu, krmiljenje prikaže sporočilo o napaki in zaustavi potek programa.

# **Priklic funkcije Q-parametrov**

Med vnosom NC-programa pritisnite tipko **Q** (v polju za vnos številk in izbiro osi s tipko **+/−**). Krmiljenje nato prikaže naslednje gumbe:

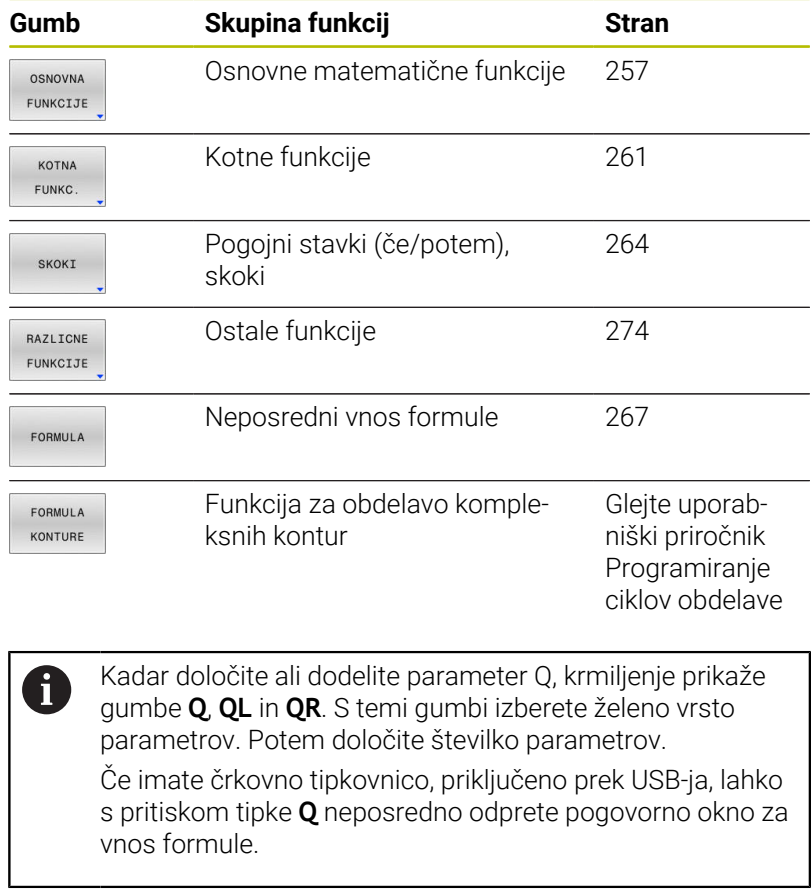

# **9.2 Družine izdelkov – Q-parametri namesto številskih vrednosti**

## **Uporaba**

S funkcijo parametrov Q **D0: DODELITEV** lahko parametrom Q dodelite številske vrednosti. Nato v NC-programu namesto številske vrednosti vnesite parameter Q.

#### **Primer**

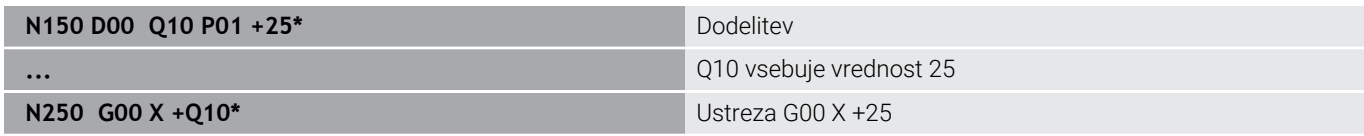

Za družine izdelkov sprogramirajte npr. karakteristične izmere obdelovanca kot Q-parametre.

Za obdelavo posameznih kosov dodelite nato vsakemu od teh parametrov ustrezno številsko vrednost.

#### **Primer: Valj s Q-parametri**

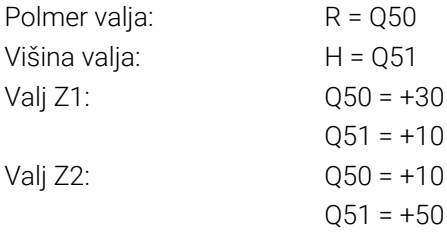

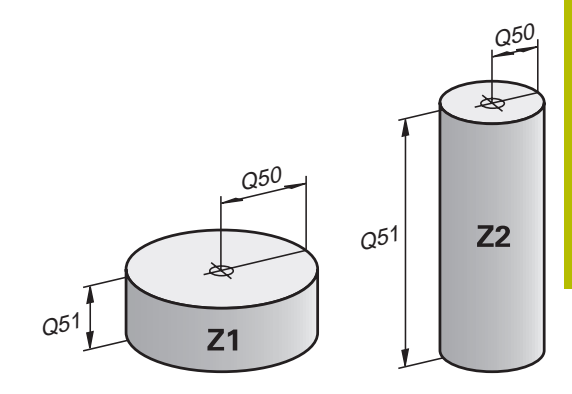

# <span id="page-256-0"></span>**9.3 Opis kontur z matematičnimi funkcijami**

## **Uporaba**

S parametri Q lahko v NC-programu programirate osnovne matematične funkcije:

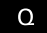

- Za izbiro funkcij parametrov Q: pritisnite tipko **Q** iz vnosa številk
- Orodna vrstica prikazuje funkcije Q-parametrov.
- OSNOVNA FUNKCLIF
- **Pritisnite gumb OSNOVNA FUNKCIJE**
- Krmiljenje prikazuje gumbe matematičnih osnovnih funkcij.

# **Pregled**

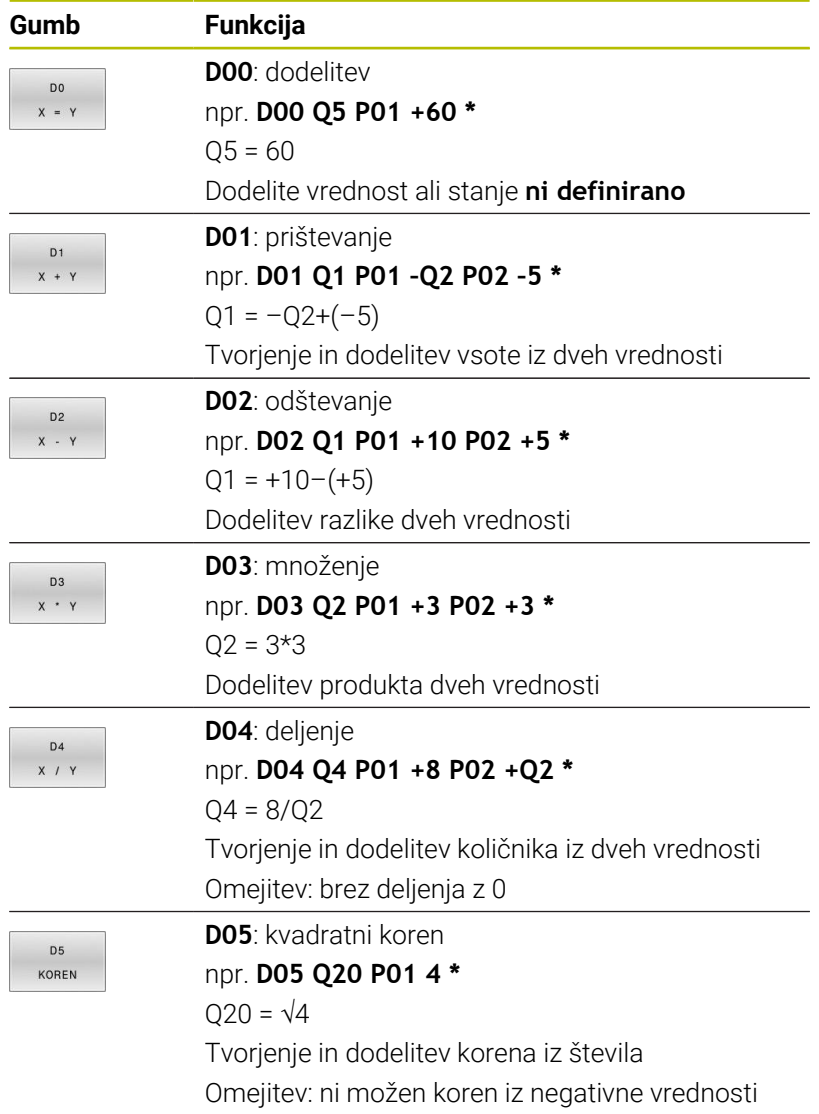

Desno od znaka **=** lahko vnesete:

- dve števili
- dva Q-parametra
- eno število in en Q-parameter

Q-parametrom in številčnim vrednostim lahko v enačbah dodajate predznake.

# **Programiranje osnovnih matematičnih operacij**

### **Primer, dodelitev**

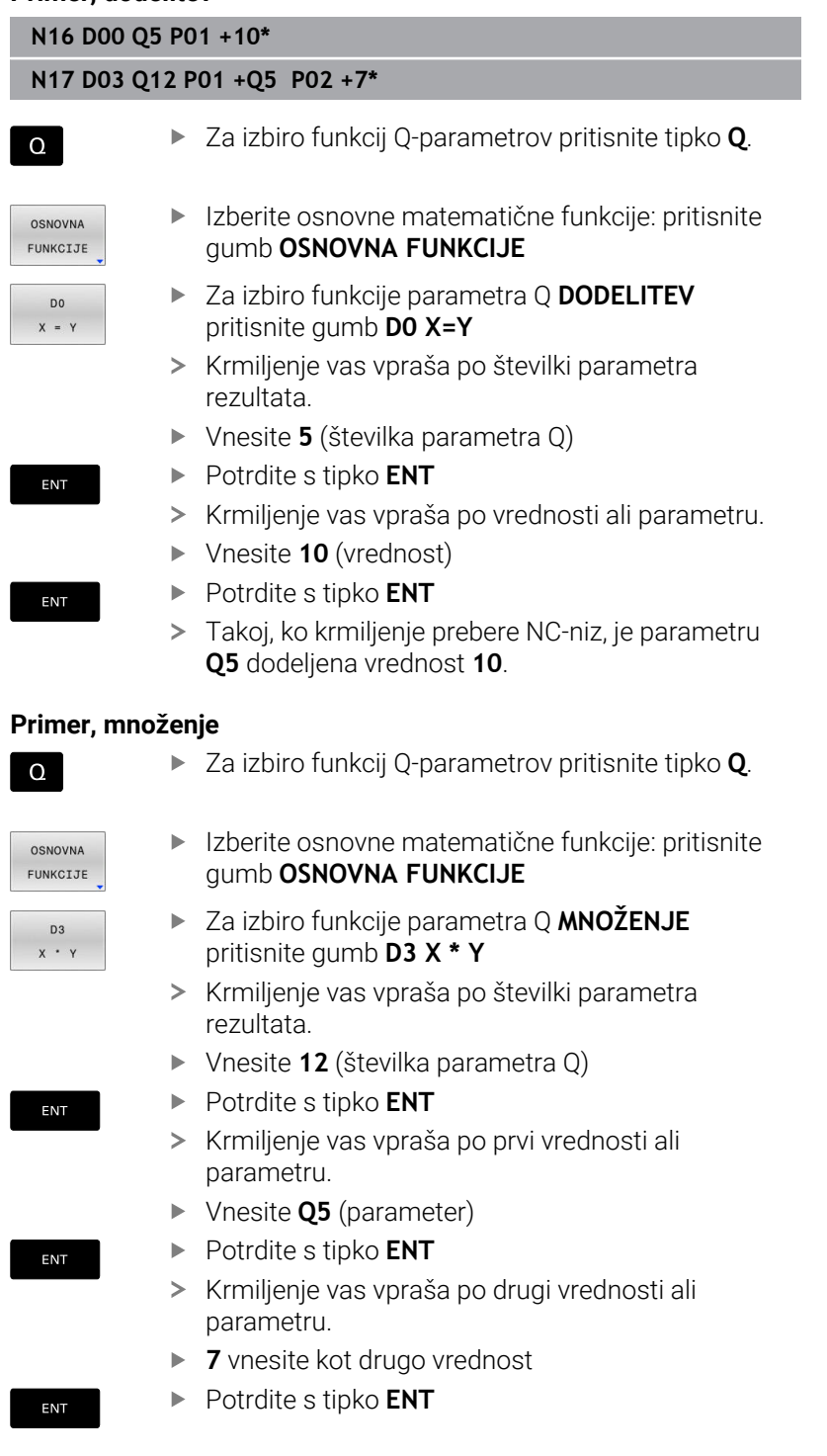

**9**

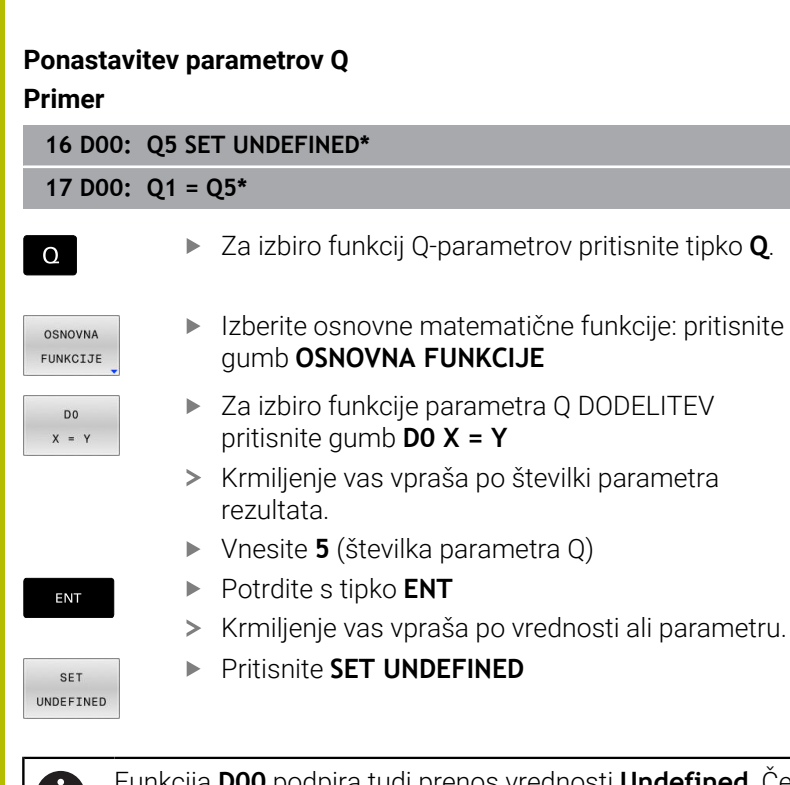

Funkcija **D00** podpira tudi prenos vrednosti **Undefined**. Če želite prenesti nedoločen parameter Q brez **D00**, krmiljenje prikaže sporočilo o napaki **Invalid value**.

 $\mathbf U$ 

# <span id="page-260-0"></span>**9.4 Kotne funkcije**

## **Definicije**

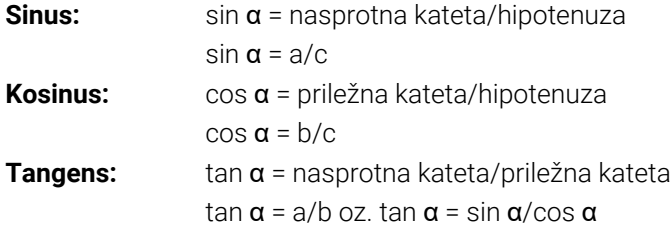

Pri tem je:

- c stranica nasproti desnemu kotu
- $\overline{\phantom{a}}$ a stranica nasproti kotu α
- **b** tretja stranica

Iz tangensa lahko krmiljenje ugotovi kot:

 $\alpha$  = arctan(a/b) oz.  $\alpha$  = arctan(sin  $\alpha$ /cos  $\alpha$ )

### **Primer:**

 $a = 25$  mm  $b = 50$  mm  $\alpha$  = arctan (a/b) = arctan 0,5 = 26,57° Dodatno velja:  $a^2 + b^2 = c^2$  (mit  $a^2 = a^*a$ )  $c = \sqrt{(a^2 + b^2)}$ 

## **Programiranje kotnih funkcij**

S parametri Q lahko izračunate tudi kotne funkcije.

- $\Omega$
- Za izbiro funkcij parametrov Q: pritisnite tipko **Q** iz vnosa številk
- KOTNA FUNKC
- Orodna vrstica prikazuje funkcije Q-parametrov. **Pritisnite gumb KOTNA FUNKC.**
- Krmiljenje prikazuje gumbe kotnih funkcij.

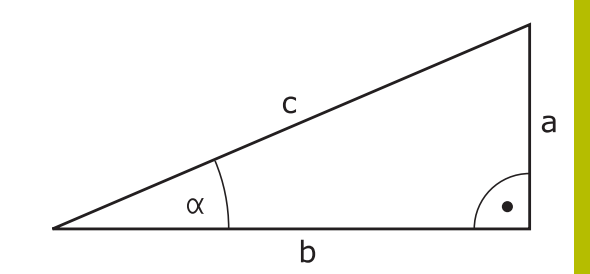

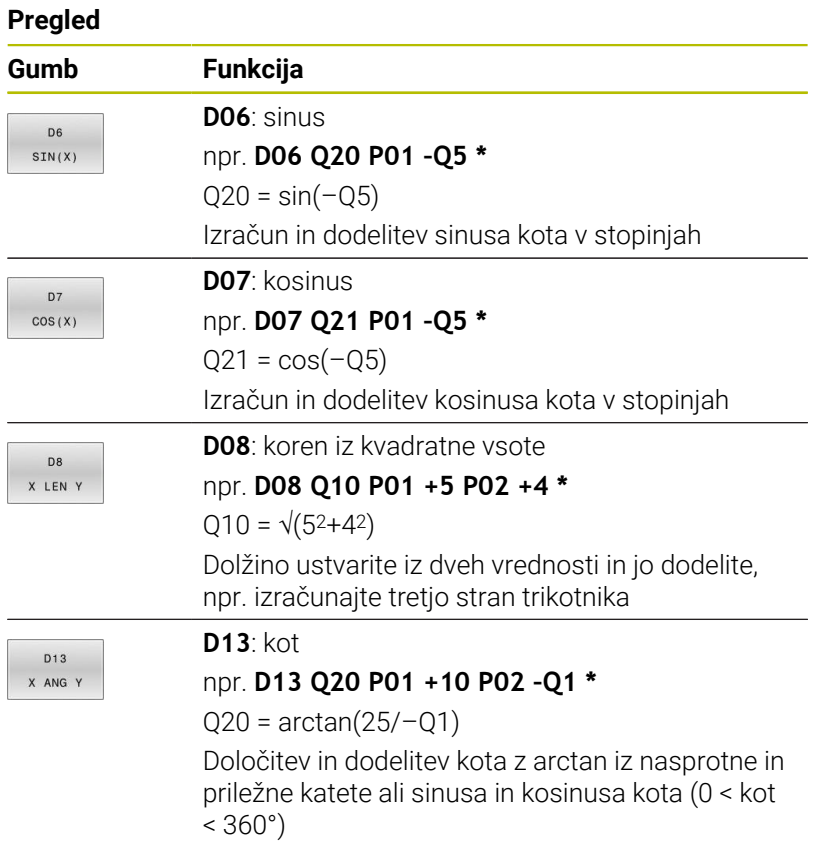

# **9.5 Izračuni kroga**

## **Uporaba**

S funkcijami za izračun kroga lahko krmiljenje iz treh ali štirih točk kroga izračuna središče in polmer kroga. Izračun kroga iz štirih točk je natančnejši.

Uporaba: te funkcije lahko npr. uporabite, če želite s programirnimi tipalnimi funkcijami določiti položaj in velikost izvrtine ali delnega kroga.

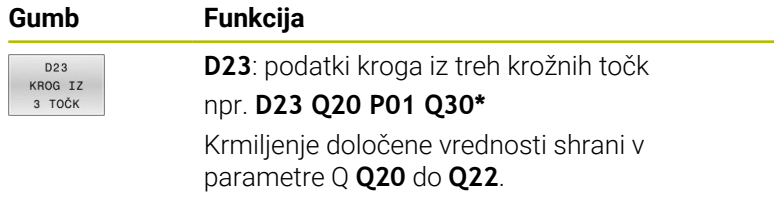

Krmiljenje preveri vrednosti parametrov Q **Q30** do **Q35** in določi podatke kroga.

Krmiljenje rezultate shrani v naslednje parametre Q:

- Središče kroga na glavni osi v prametru Q **Q20** Pri orodni osi **Z** je glavna os **X**
- Središče kroga stranske osi v parametru Q **Q21** Pri orodni osi **Z** je stranska os **Y**
- Polmer kroga v parametru Q **Q22**

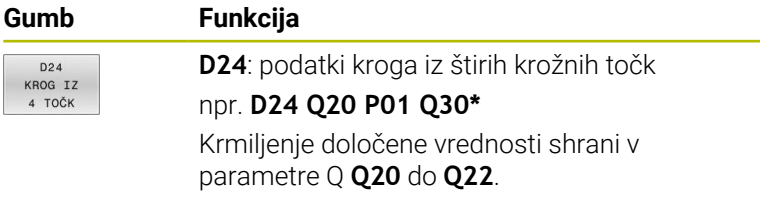

Krmiljenje preveri vrednosti parametrov Q **Q30** do **Q37** in določi podatke kroga.

Krmiljenje rezultate shrani v naslednje parametre Q:

- Središče kroga na glavni osi v prametru Q **Q20**  $\Box$ Pri orodni osi **Z** je glavna os **X**
- Središče kroga stranske osi v parametru Q **Q21** Pri orodni osi **Z** je stranska os **Y**
- Polmer kroga v parametru Q **Q22**
	- **D23** in **D24** samodejno ne dodelijo vrednosti le  $\mathbf{i}$ spremenljivkam rezultata levo od znaka "je enako", ampak tudi naslednjim spremenljivkam.

# <span id="page-263-0"></span>**9.6 Pogojni stavki (če/potem) s parametri Q**

## **Uporaba**

Pri pogojnih (če/potem) odločitvah krmiljenje primerja eno spremenljivo in eno fiksno vrednost z drugo spremenljivo ali fiksno vrednostjo. Če je pogoj izpolnjen, krmiljenje preskoči na oznako, ki je programirana za pogojem.

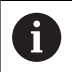

Preden ustvarite NC-program, t.i. pogojne stavke (če/ potem) primerjajte s podprogram programskih tehnik in ponovitvijo dela programa.

Tako se boste izognili možnim nesporazumom in napakam pri programiranju.

**Dodatne informacije:** ["Označevanje subprogramov in](#page-229-0) [ponavljanj delov programa", Stran 230](#page-229-0)

Če pogoj ni izpolnjen, krmiljenje obdela naslednji NC-niz.

Če želite priklicati zunanji NC-program, za oznako programirajte priklic programa s **%**.

## **Pogoji skoka**

#### **Brezpogojen skok**

Brezpogojni skoki so skoki, katerih pogoj je vedno (=brezpogojno) izpolnjen, npr.

### **D09 P01 +10 P02 +10 P03 1\***

Takšne skoke lahko uporabljate npr. v priklicanem NC-programu, v katerem delate s podprogrami. Pri NC-programu brez **M30** ali **M2** preprečite, da krmiljenje podprograme obdela brez priklica z možnostjo **LBL CALL**. Kot naslov skoka programirajte oznako, ki je programirana neposredno pred koncem programa.

#### **Skoki so pogojeni s števcem**

S funkcijo skoka lahko obdelavo po potrebi poljubno pogosto ponovite. Parameter Q služi kot števec, ki se pri vsaki ponovitvi programa poviša za 1.

S funkcijo skoka primerjate števec s številom želenih obdelav.

Skoki se razlikujejo od priklica podprograma programskih tehnik in ponovitve dela programa. Po eni strani skoki zahtevajo npr. nezaključena območja programa, ki se zaključijo z L0. Po drugi strani pa skoki teh točk vrnitev tudi ne upoštevajo!

#### **Primer**

 $\mathbf{f}$ 

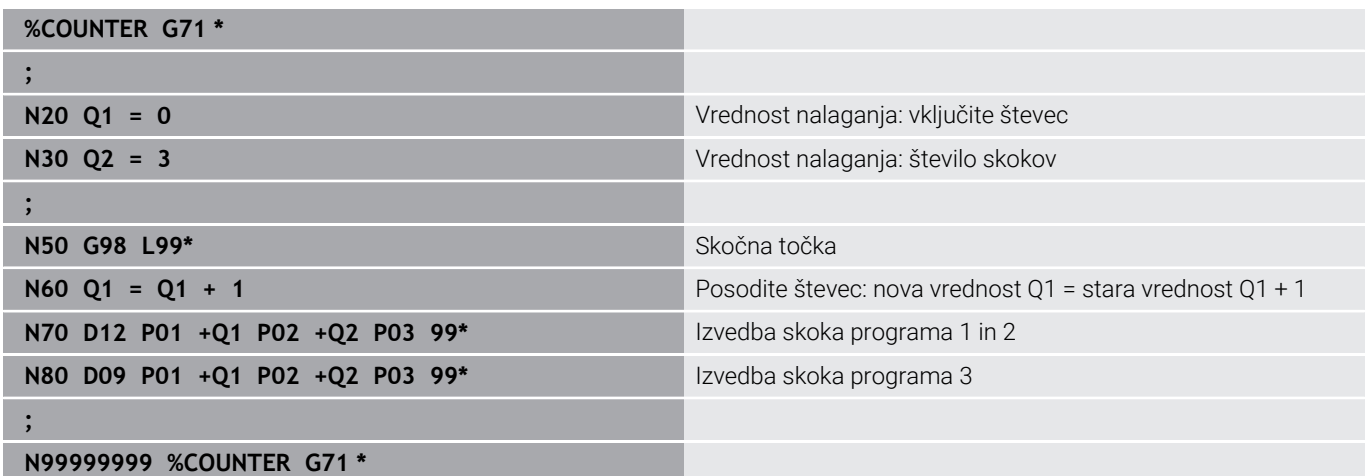

# **Programiranje pogojnih stavkov (če/potem)**

## **Možnosti vnosov skoka**

Pri pogoju **IF** (če) so na voljo naslednji vnos:

- Številke
- Besedila
- Q, QL, QR
- **QS** (parametri nizov)

Za vnos naslova skoka **GOTO** so na voljo naslednje tri možnosti:

- **LBL NAZIV**
- **LBL- ŠTEVILKA**
- $\blacksquare$  QS

Pogojni stavki (če/potem) se pojavijo, ko pritisnete gumb **Skoki**. Krmiljenje prikazuje naslednje gumbe:

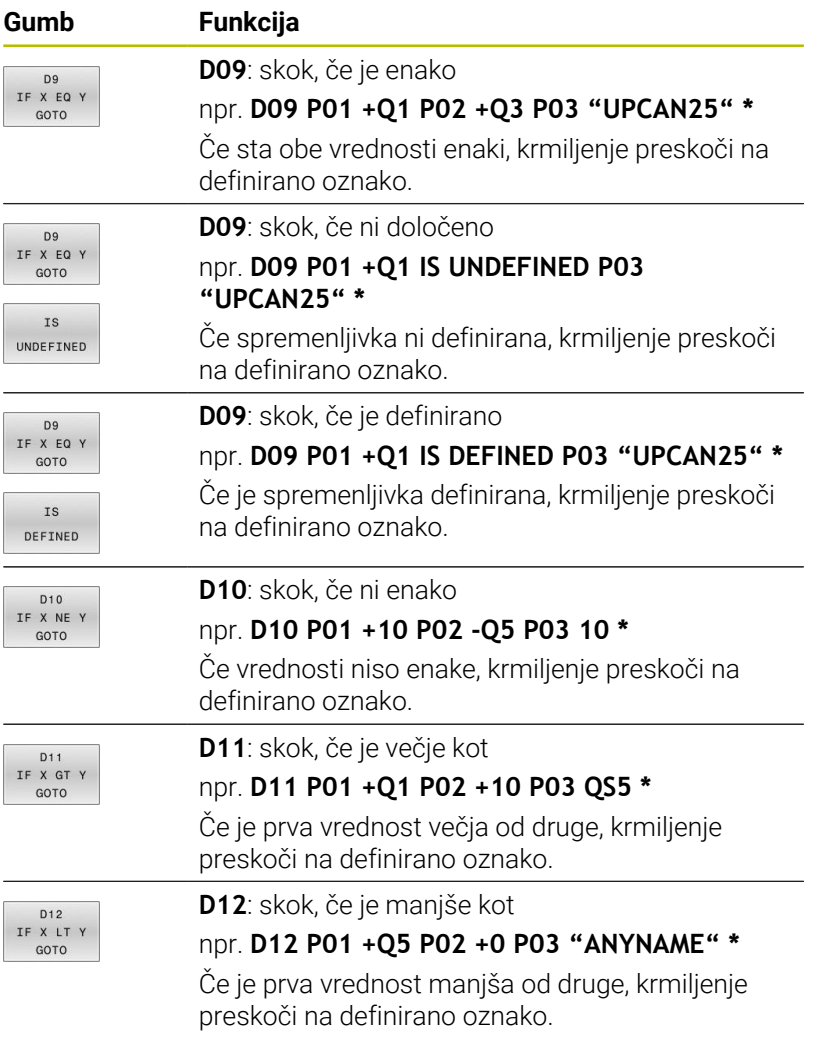

# <span id="page-266-0"></span>**9.7 Neposredni vnos formule**

## **Vnos formule**

Matematične formule, ki vsebujejo več računskih operacij, lahko prek gumbov vnesete neposredno v NC-program.

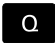

Izberite funkcijo Q-parametra

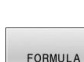

- Pritisnite gumb **FORMULA**
- Izberite **Q**, **QL** ali **QR**
- Krmiljenje možne računske operacije prikaže v orodni vrstici.

## **Matematična pravila**

### **Zaporedje pri ocenjevanju različnih operatorjev**

Če formula v kombinaciji vsebuje računske korake različnih operatorjev, krmiljenje računske korake oceni v definiranem zaporedju. Znan primer tega je točkovno pred črtnim računanjem. Krmiljenje računske korake oceni v naslednjem zaporedju:

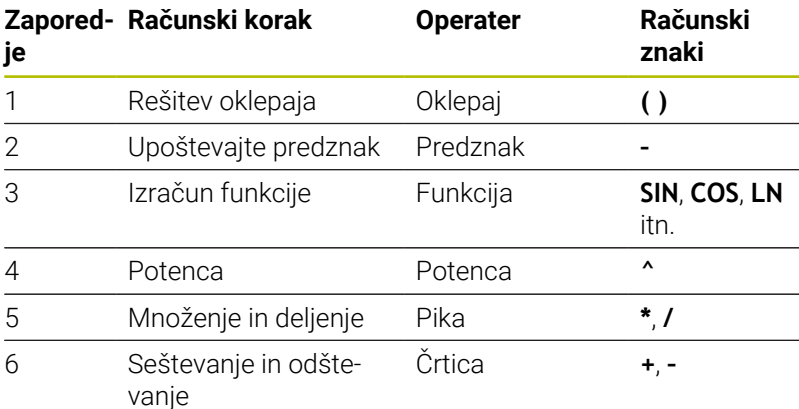

#### **Zaporedje pri ocenjevanju enakih operatorjev**

Krmiljenje oceni računske korake enakih operaterjev od leve proti desni.

npr.  $2 + 3 - 2 = (2 + 3) - 2 = 3$ 

Izjema: pri verižnih potencah krmiljenje oceno izvede od desne proti levi.

npr.  $2 \times 3 \times 2 = 2 \times (3 \times 2) = 2 \times 9 = 512$ 

#### **Primer: točkovno pred črtnim računanjem**

**N120 Q1 =**  $5 * 3 + 2 * 10$  = 35

- $\blacksquare$  1. računski korak 5 \* 3 = 15
- $\blacksquare$  2. računski korak 2 \* 10 = 20
- $\blacksquare$  3. računski korak 15 + 20 = 35

### **Primer: potenca pred črtnim računanjem**

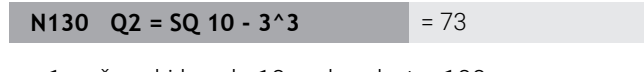

- 1. računski korak: 10 na kvadrat = 100  $\blacksquare$ 2. računski korak: potenciranje 3 s 3 = 27
- $\blacksquare$  3. računski korak 100 27 = 73

## **Primer: funkcija pred potenco**

**N140 Q4 = SIN 30 ^ 2**  $= 0.25$ 

- 1. računski korak: izračun sinusa od 30 = 0,5
- $\blacksquare$  2. računski korak: 0,5 na kvadrat = 0,25

### **Primer: oklepaj pred funkcijo**

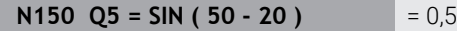

- 1. računski korak: rešite oklepaj 50 20 = 30
- 2. računski korak: izračun sinusa od 30 = 0,5

# **Pregled**

Krmiljenje prikazuje naslednje gumbe:

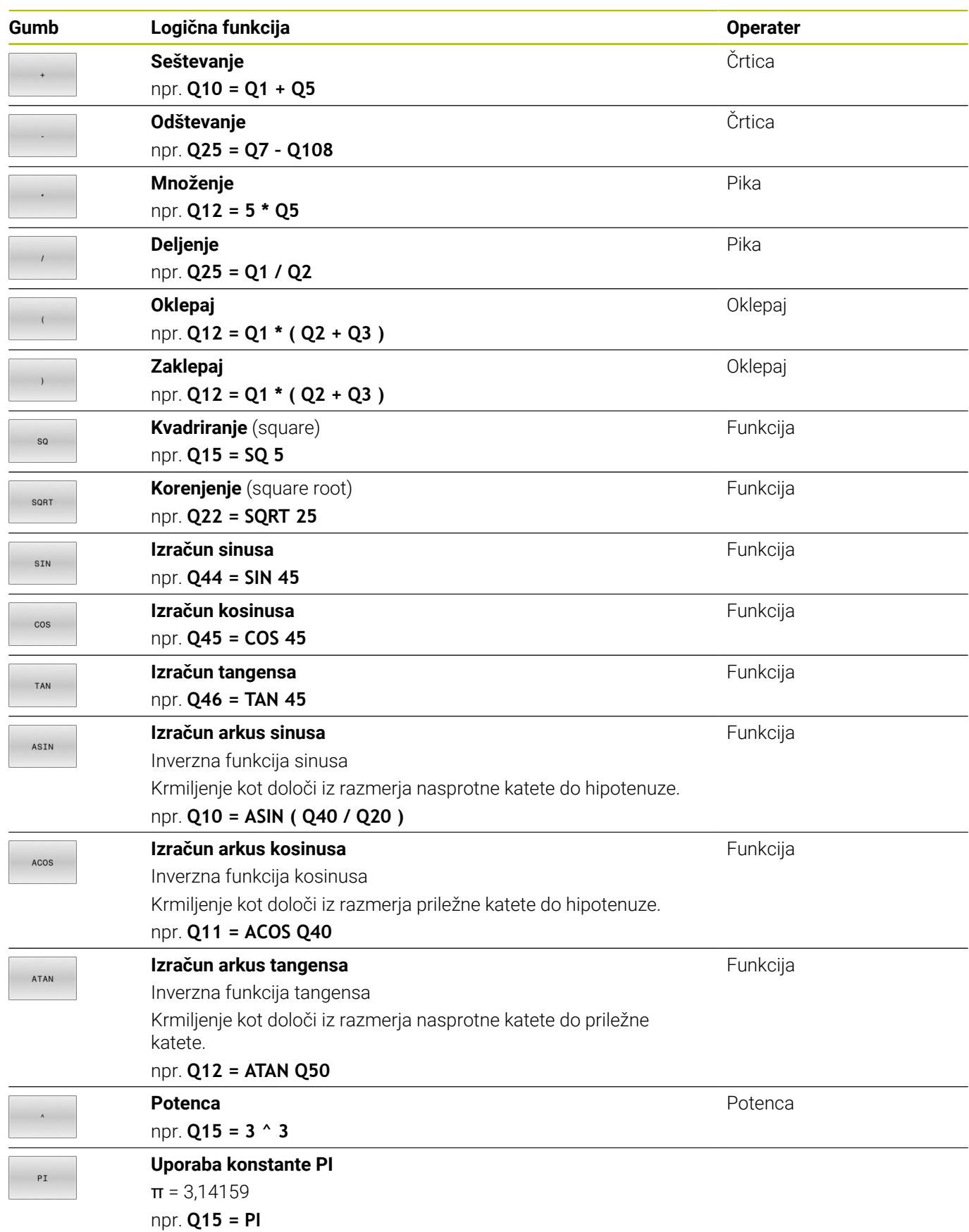

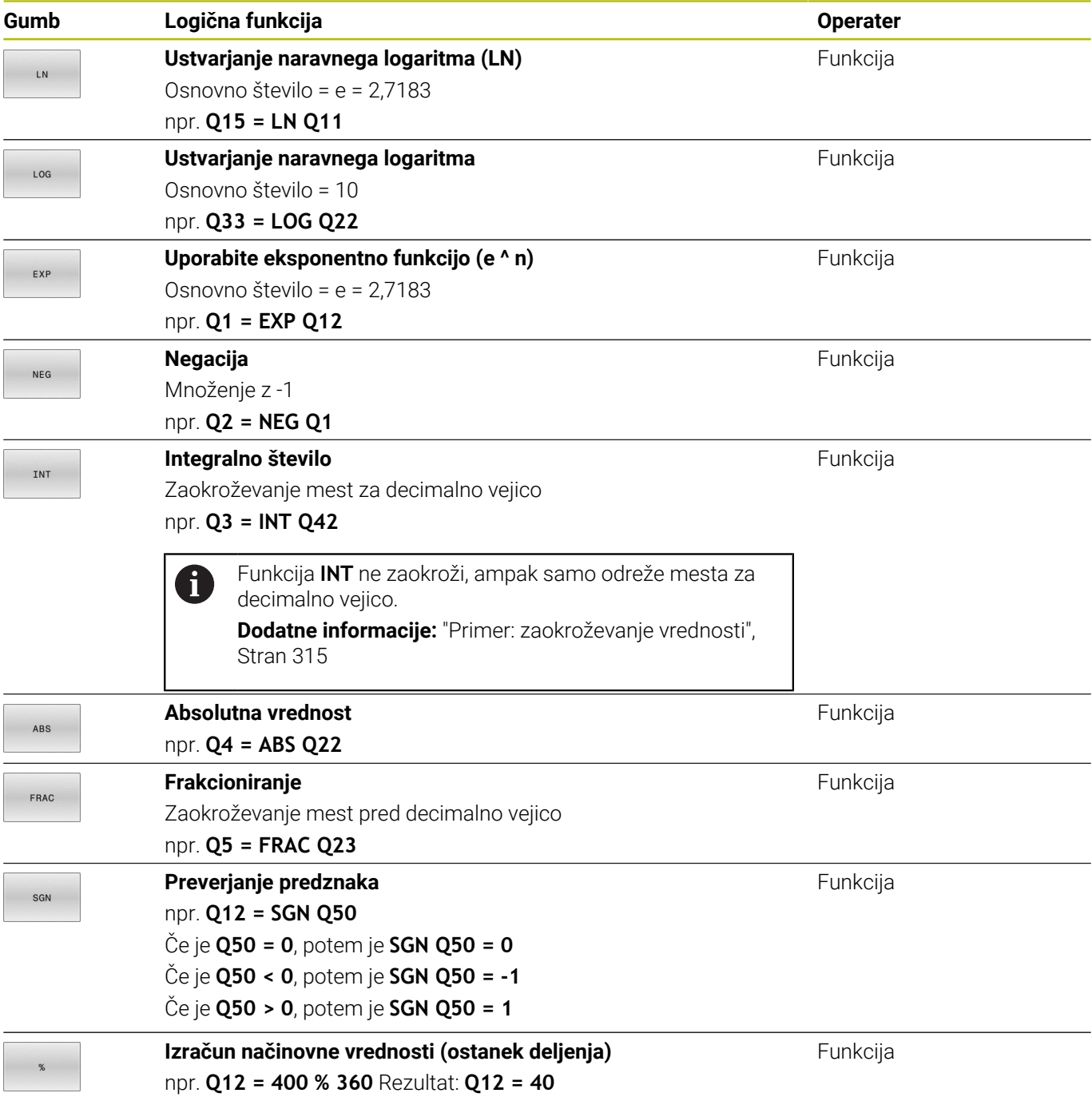

## **Primer: kotna funkcija**

Dolžine nasprotne katete a vnesite v parameter **Q12**, priležne katete b pa v **Q13**.

Iskan je kot α.

Iz nasprotne katete a in priležne katete s pomočjo arctan izračunajte kot α; dodelite rezultat **Q25**:

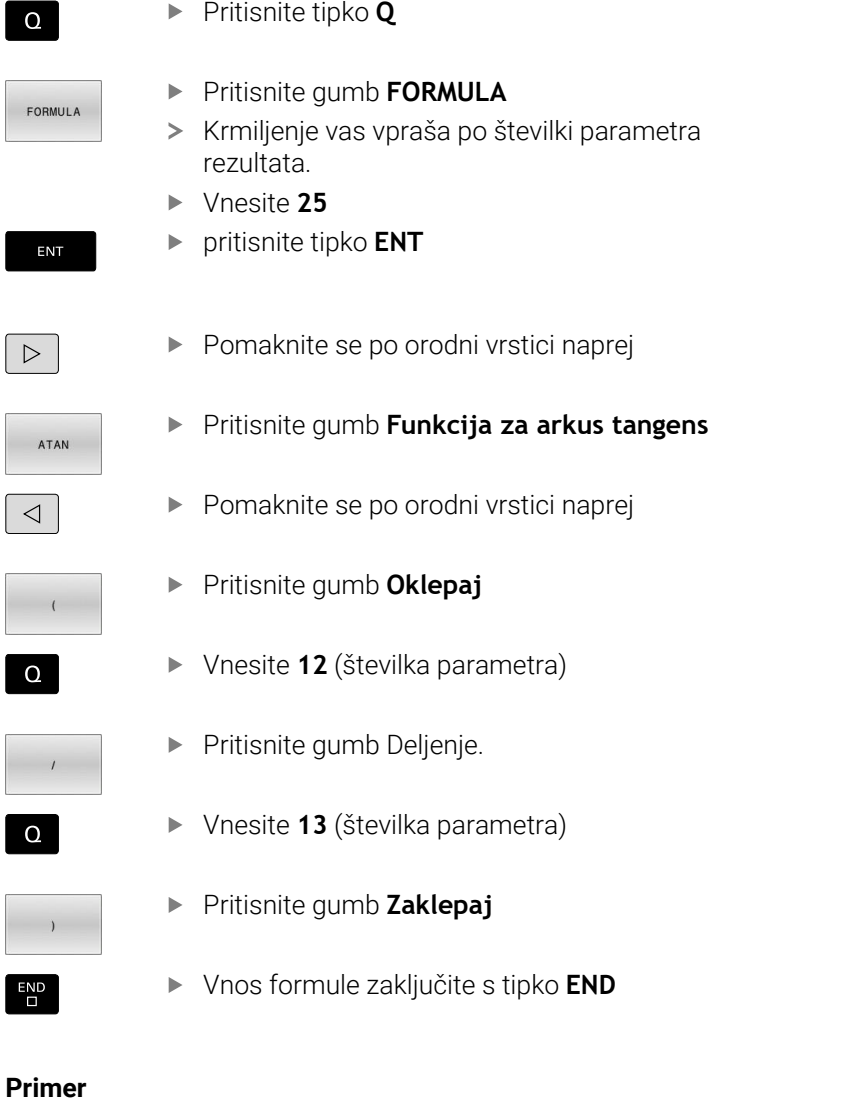

**N10 Q25 = ATAN (Q12/Q13)**

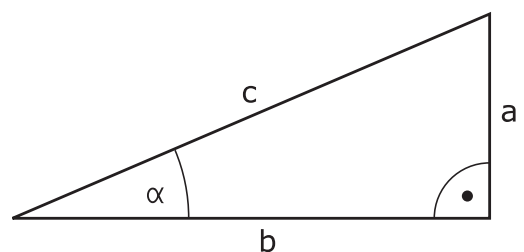

# **9.8 Preverjanje in spreminjanje parametrov**

## **Postopek**

Q-parametre lahko nadzorujete in spreminjate v vseh načinih delovania.

- $\blacktriangleright$ Po potrebi prekinite potek programa (npr.pritisnite tipko **NC-ZAUSTAVITEV** in gumb **INTERNI STOP**) ali zaustavite test programa
- $\Omega$ INFO

A

- ▶ Za priklic funkcije O-parametra pritisnite gumb **Q INFO** ali tipko **Q**.
- Krmiljenje našteje vse parametre in njim pripadajoče vrednosti.
- S puščično tipko ali tipko **GOTO** izberite želeni parameter
- ► Če želite spremeniti vrednost, pritisnite gumb **EDITIR. AKTUAL. POLJA**, vnesite novo vrednost in potrdite s tipko **ENT**.
- ► Če vrednosti ne želite spremeniti, pritisnite gumb **AKTUAL. VREDNOST** ali pa zaprite pogovorno okno s tipko **END**

Če želite preveriti ali spremeniti lokalne, globalne ali parametre nizov, pritisnite gumb

**PRIKAŽI PARAMETRE Q QL QR QS**. Krmiljenje nato prikaže posamezno vrsto parametra. Prav tako pa veljajo tudi prej opisane funkcije.

Medtem ko krmiljenje izvaja NC-program, ne morete spreminjati spremenljivk v oknu **Seznam parametrov Q**. Krmiljenje omogoča spremembe izključno med prekinjenim ali preklicanim potekom programa.

**Nadaljnje informacije:** uporabniški priročnik **Nastavitev, testiranje in izvedba NC-programov**

Krmiljenje prikaže potrebno stanje po končani izvedbi NC-niza, npr. v načinu **Potek programa, posam. blok**.

V oknu **Seznam parametrov Q** ni mogoče urejati naslednjih parametrov Q in QS:

- Območje spremenljivk med 100 in 199, ker lahko pride do prekrivanj s posebnimi funkcijami krmiljenja
- Območje spremenljivk med 1200 in 1399, ker lahko pride do prekrivanj s funkcijami, specifičnimi za proizvajalca strojev

Vse parametre s prikazanimi komentarji krmiljenje uporablja znotraj ciklov ali kot parametre vrednosti.

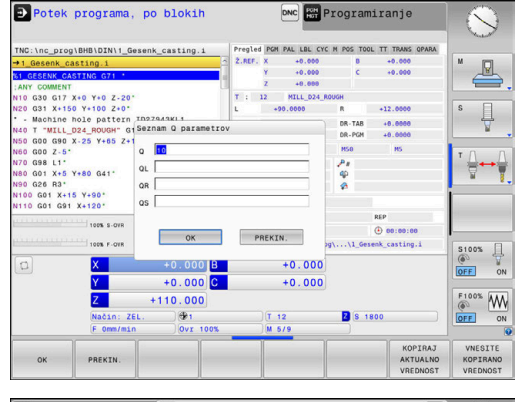

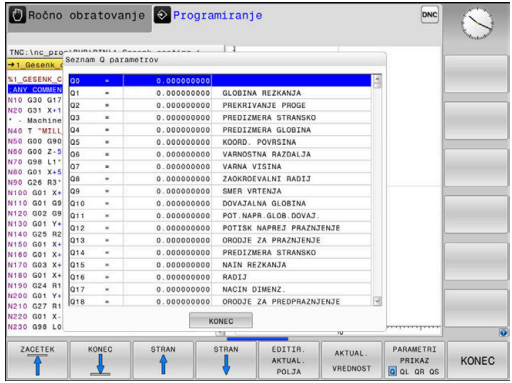

V vseh načinih delovanja (z izjemo načina **Programiranje**) lahko parametre Q prikažete tudi na dodatnem prikazu stanja.

 $\blacktriangleright$  Po potrebi prekinite potek programa (npr. pritisnite tipko **NC-STOPP** in gumb **INTERNI STOP**) ali zaustavite test programa

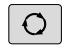

PROGR **STATUS**  Izberite zaslonski prikaz z dodatnim prikazom stanja

**Prikličite orodno vrstico za postavitev zaslona.** 

- Krmiljenje na desni polovici zaslona prikazuje obrazec stanja **Pregled**.
- **STATUS** Q PARAM

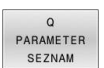

f

**Pritisnite gumb Q PARAMETER SEZNAM.** 

**Pritisnite gumb STATUS Q PARAM.** 

- > Krmiljenje odpre pojavno okno.
- ▶ Za vsako vrsto parametra (Q, QL, QR, QS) definirajte številke parametrov, ki jih želite nadzorovati. Posamezne Q-parametre ločite z vejico, zaporedne Q-parametre pa združite z vezajem, npr. 1,3,200-208. Razpon vnosa za posamezno vrsto parametra znaša 132 znakov.

Prikaz na zavihku **QPARA** vedno vsebuje osem decimalnih mest. Krmiljenje rezultat **Q1 = COS 89,999** prikaže npr. kot 0,00001745. Krmilni sistem zelo velike ali zelo majhne vrednosti prikaže eksponentno. Krmiljenje rezultat **Q1 = COS 89.999 \* 0.001** prikaže kot +1,74532925e-08, pri čemer e-08 predstavlja faktor 10−8.

# <span id="page-273-0"></span>**9.9 Dodatne funkcije**

# **Pregled**

Dodatne funkcije se prikažejo s pritiskom na gumb **RAZLICNE FUNKCIJE** Krmiljenje prikaže naslednje gumbe:

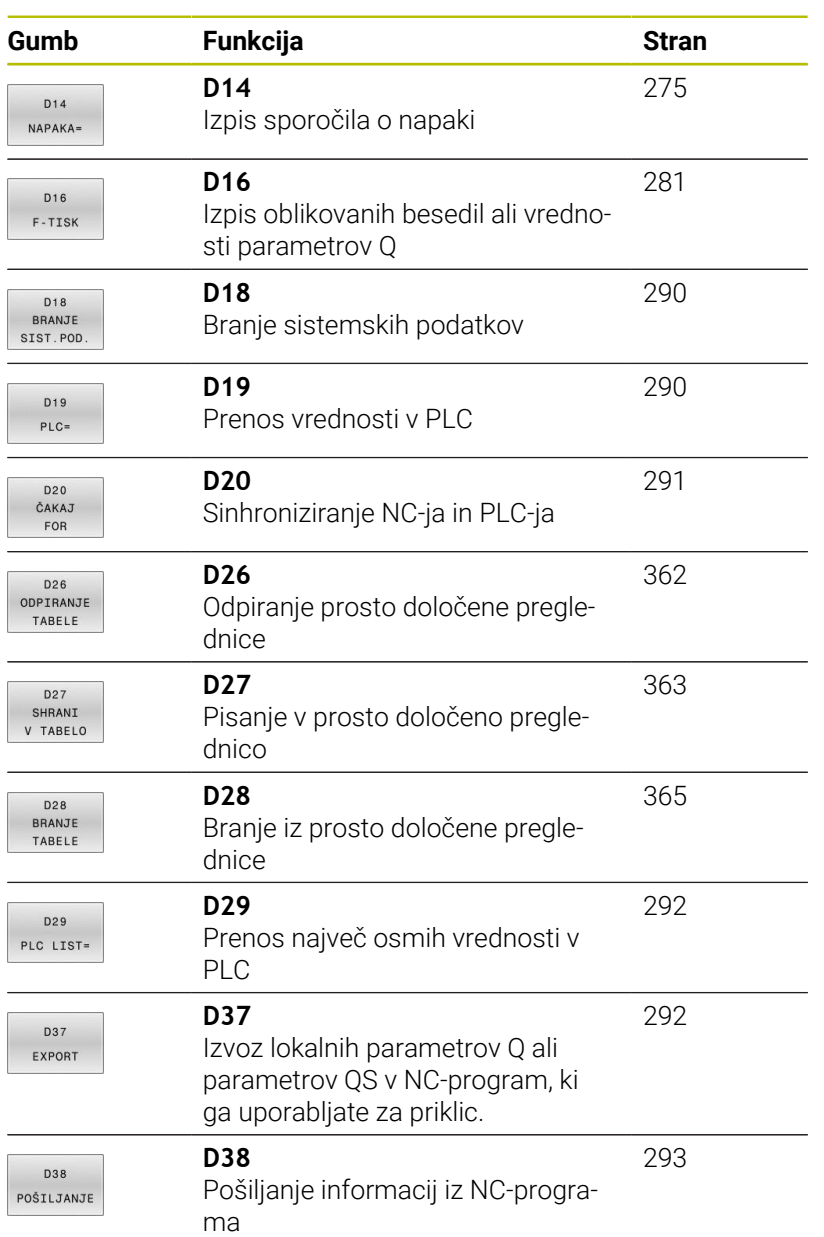

## <span id="page-274-0"></span>**D14 – Izdaja sporočil o napaki**

S funkcijo **D14** lahko omogočite prikaz programsko krmiljenih sporočil o napakah, ki jih je določil proizvajalec stroja oz. podjetje HEIDENHAIN.

Če krmiljenje med potekom programa ali v simulaciji obdela funkcijo **D14**, prekine obdelavo in prikaže določeno sporočilo. V tem primeru morate NC-program znova zagnati.

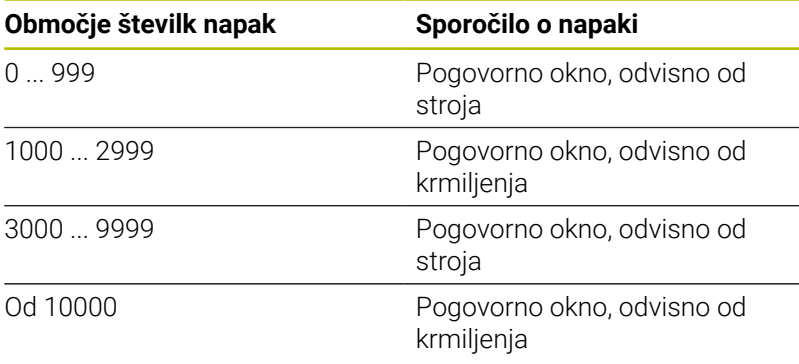

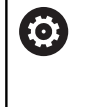

Upoštevajte priročnik za stroj! Številke napak do 999 in med 3000 in 9999 zasede in določi proizvajalec stroja.

#### **Primer**

Krmiljenje mora oddati sporočilo, ko vreteno ni vklopljeno.

#### **N180 D14 P01 1000\***

V nadaljevanju najdete celoten seznam sporočil o napakah **D14**. Upoštevajte, da glede na vašo vrsto krmiljenja niso na voljo vsa sporočila o napakah.

### **Sporočilo o napaki, ki ga je določil HEIDENHAIN**

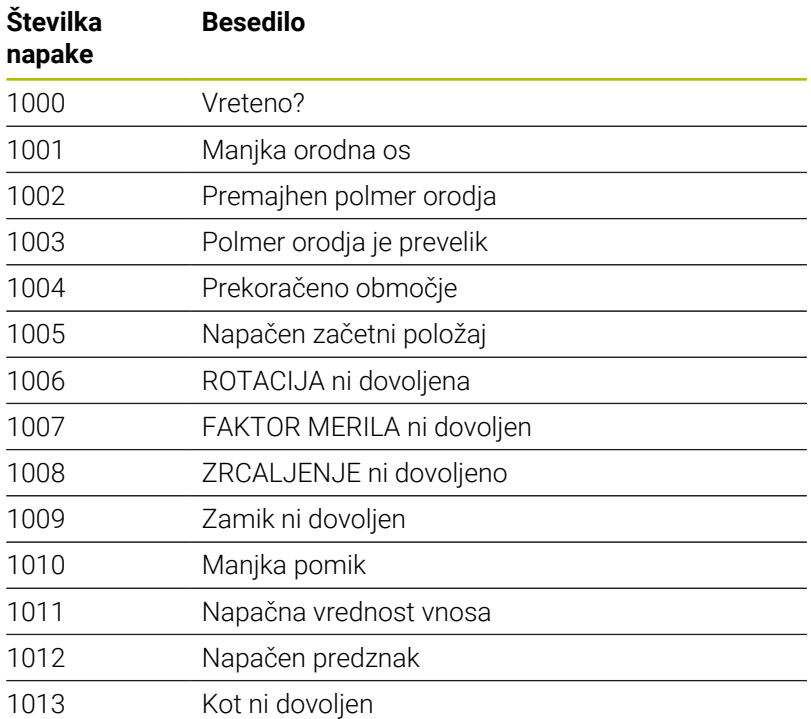

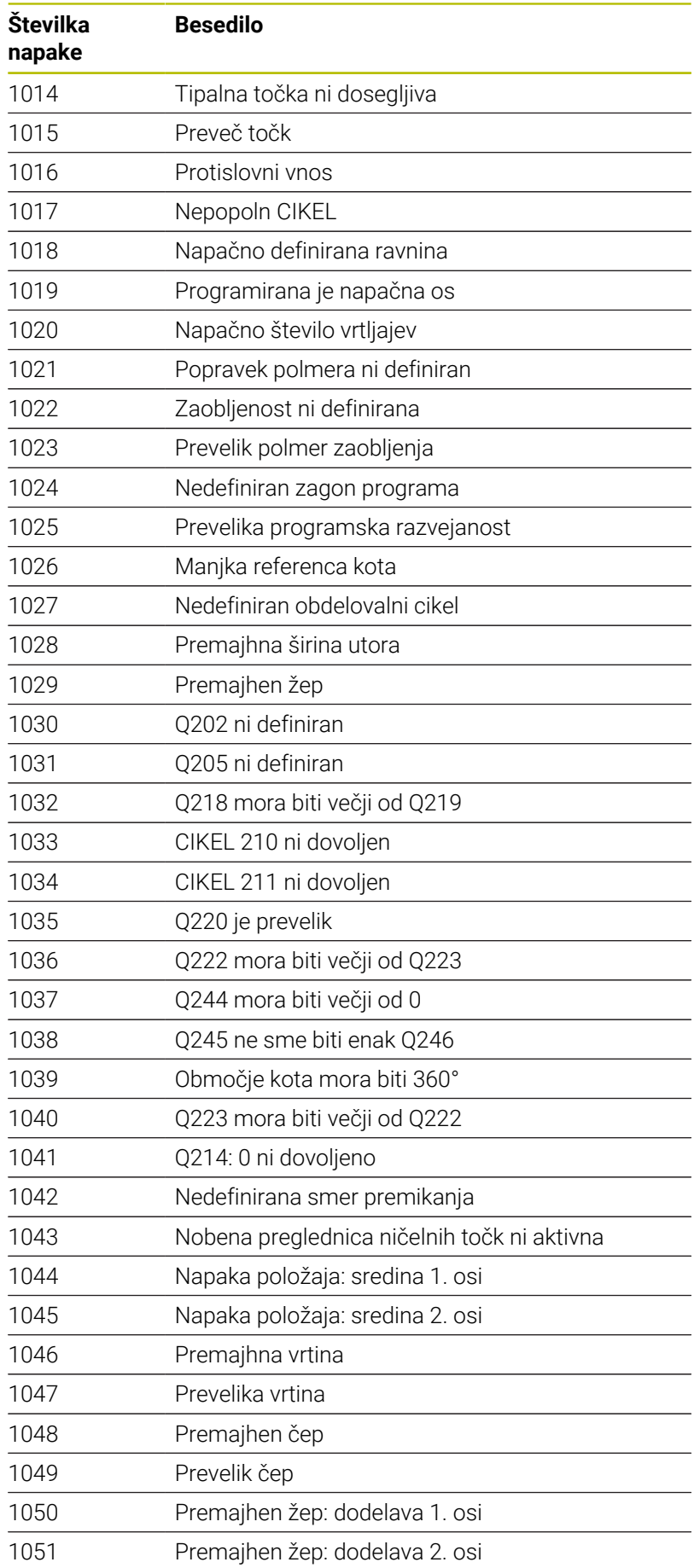

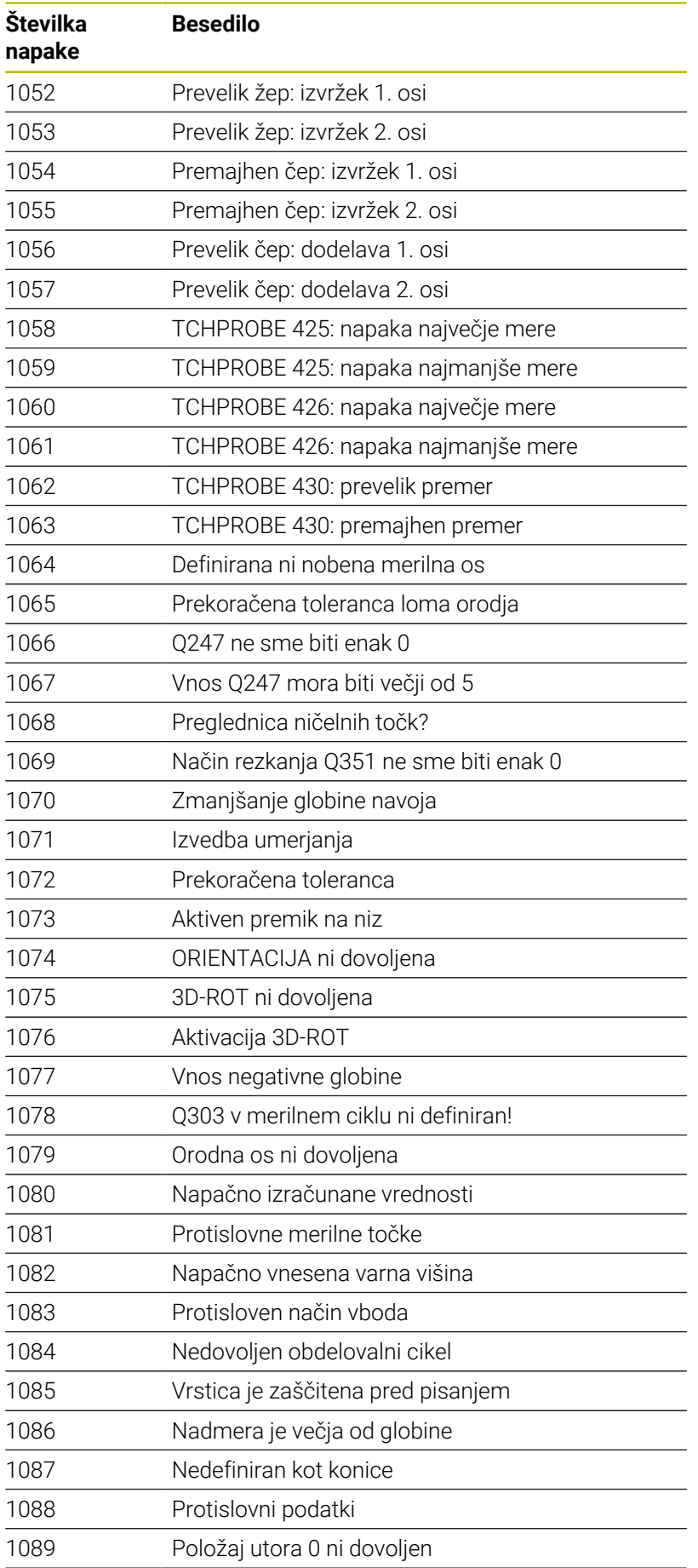

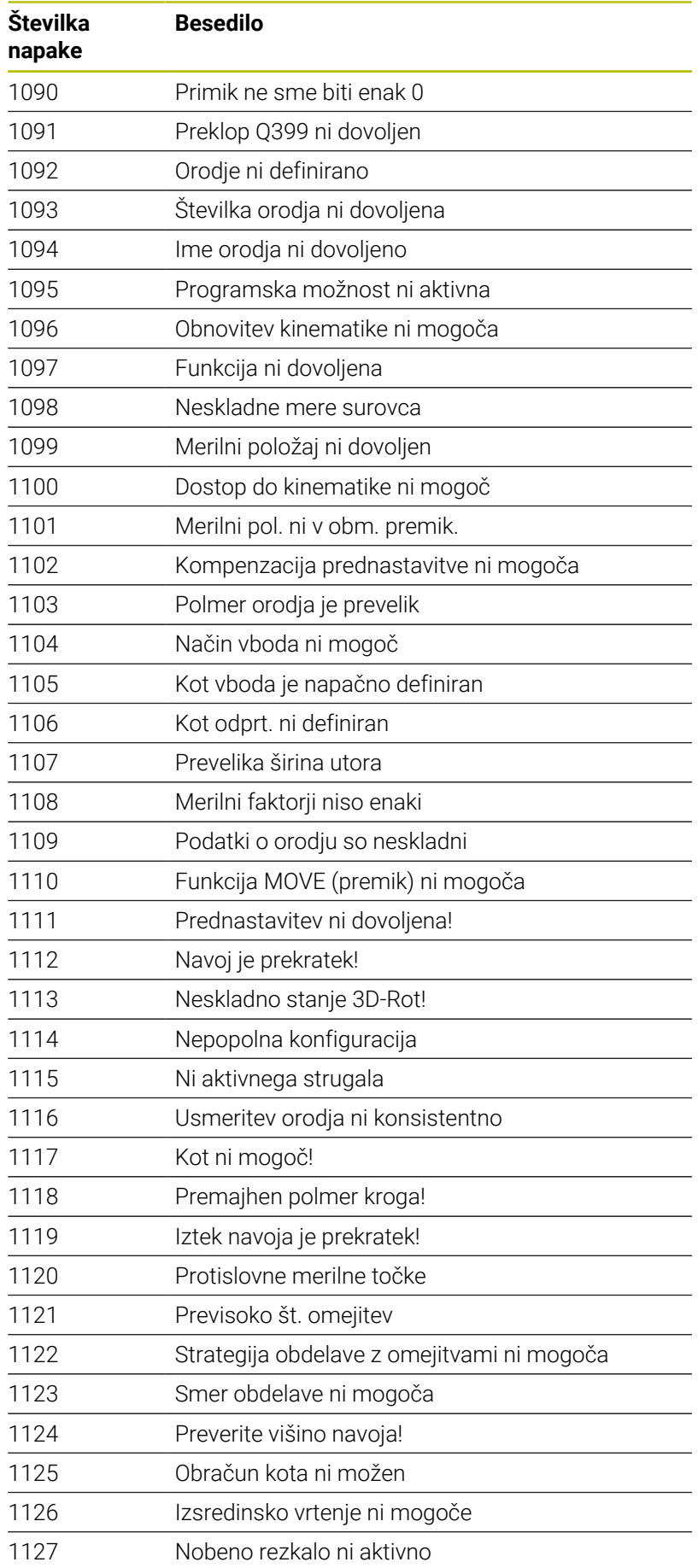

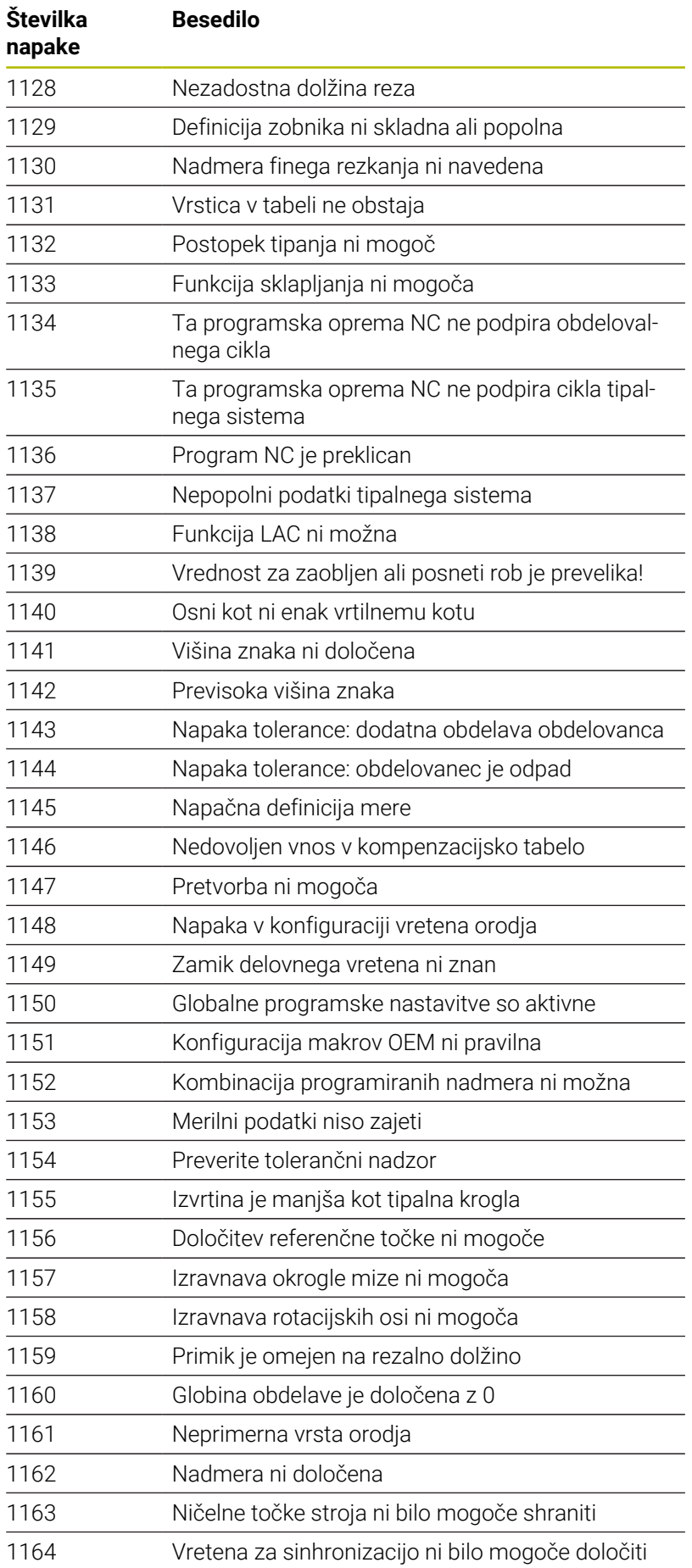

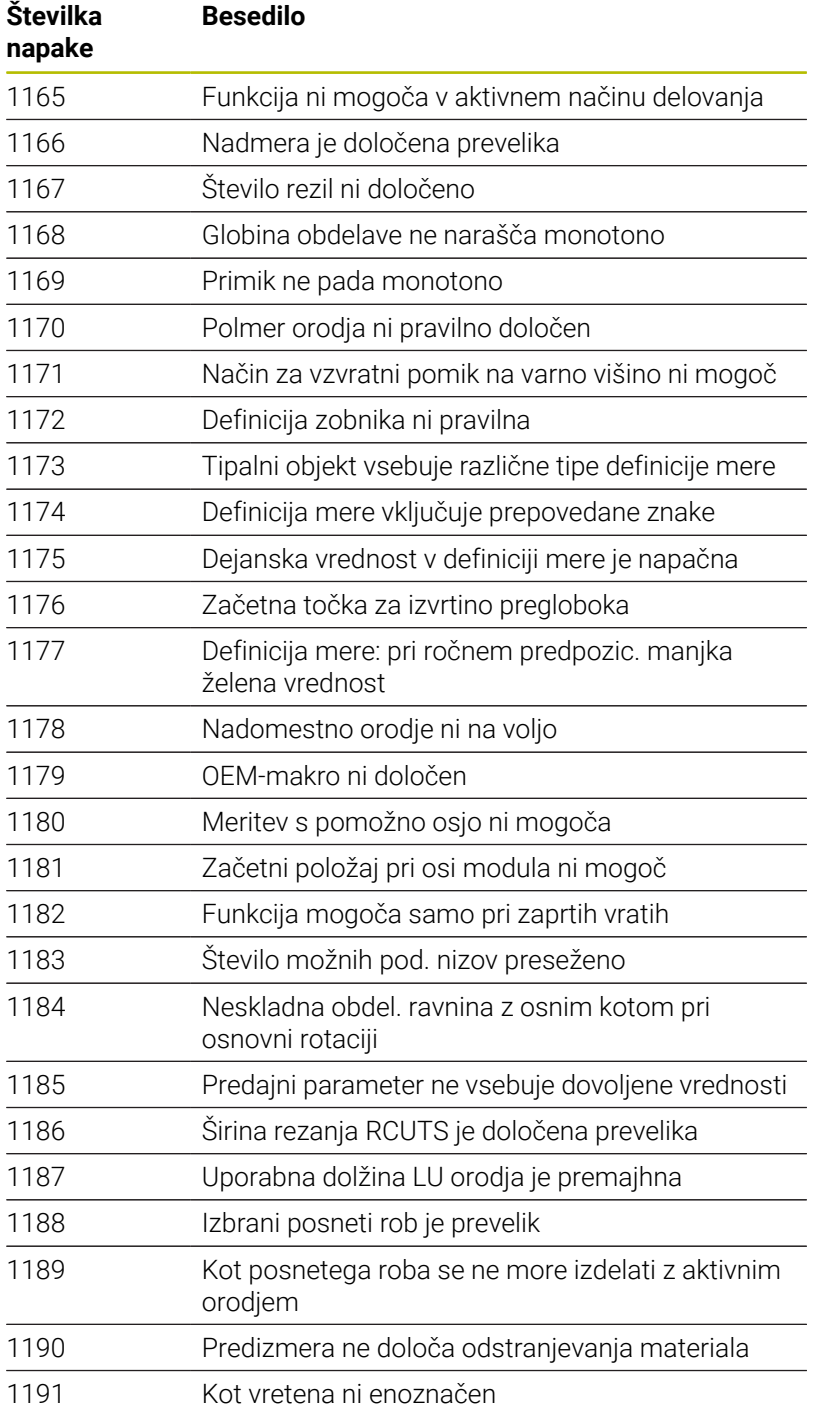

## **D16 Izpis oblikovanih besedil ali vrednosti parametrov Q**

#### <span id="page-280-0"></span>**Osnove**

S funkcijo **D16** lahko izdate oblikovane fiksne in spremenljive številke ter besedila, npr. za shranjevanje merilnih protokolov.

Vrednosti lahko oddate na naslednji način:

- Shranite kot datoteko v krmiljenje
- Prikažete kot okno na zaslonu
- $\overline{\phantom{a}}$ Shranite kot datoteko na zunanji pogon ali USB-napravo
- Izpis prek povezanega tiskalnika

#### **Postopek**

Za izdajo fiksnih in spremenljivih številk ter besedil potrebujete naslednje korake:

- **I** Izvorna datoteka Izvorna datoteka navaja vsebino in obliko.
- NC-funkcija **D16** Z NC-funkcijo **D16** krmiljenje ustvari izhodno datoteko. Izhodna datoteka lahko znaša največ 20 kB.

# **Ustvarjanje besedilne datoteke**

Za prikaz oblikovanega besedila in vrednosti parametrov Q z urejevalnikom besedil krmiljenja ustvarite besedilno datoteko. V tej datoteki določite obliko in parametre Q za prenos.

Pri tem sledite naslednjemu postopku:

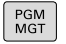

▶ Pritisnite tipko PGM MGT

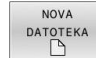

- **Pritisnite gumb NOVA DATOTEKA**
- Ustvarite datoteko s končnico **.A**

### **Razpoložljive funkcije**

Če želite ustvariti besedilno datoteko, uporabite naslednje funkcije za oblikovanje:

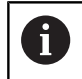

Upoštevajte velike in male črke.

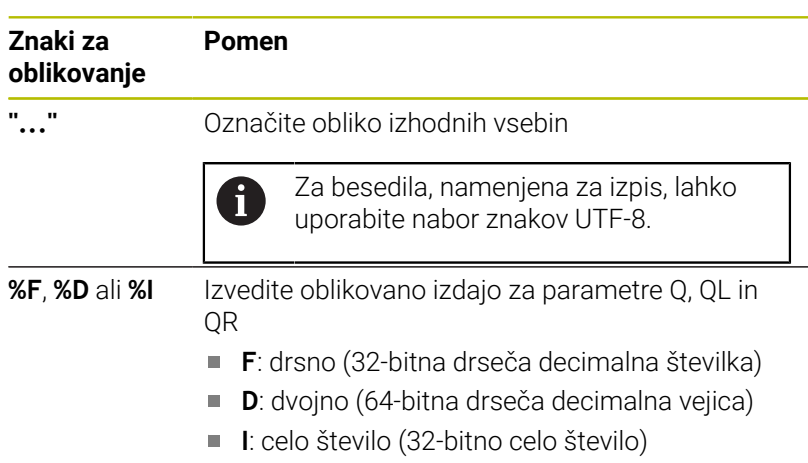

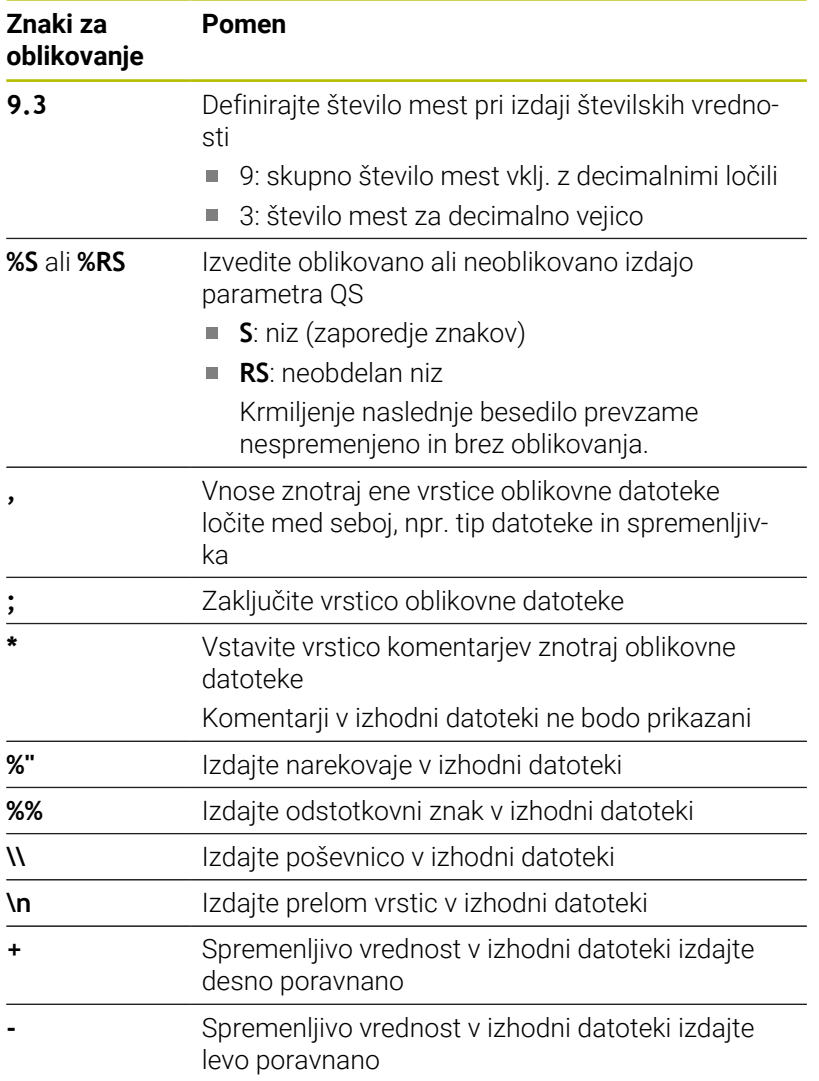

## **Primer**

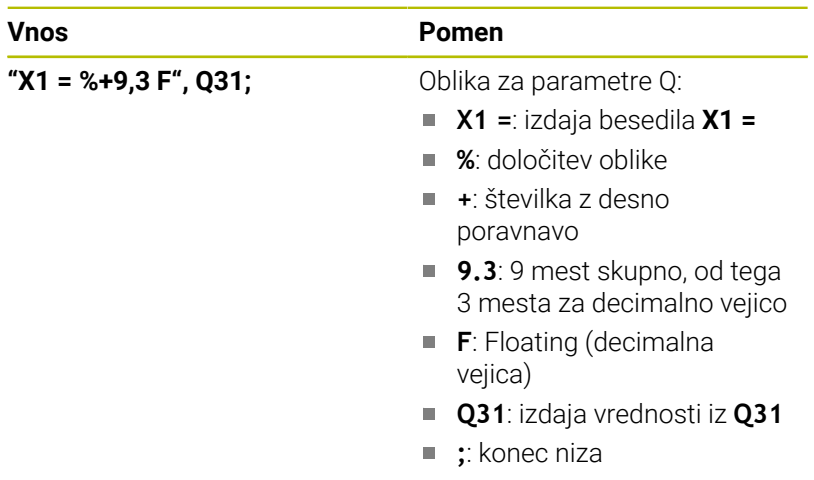

Za prenos različnih informacij s protokolno datoteko so na voljo naslednje funkcije:

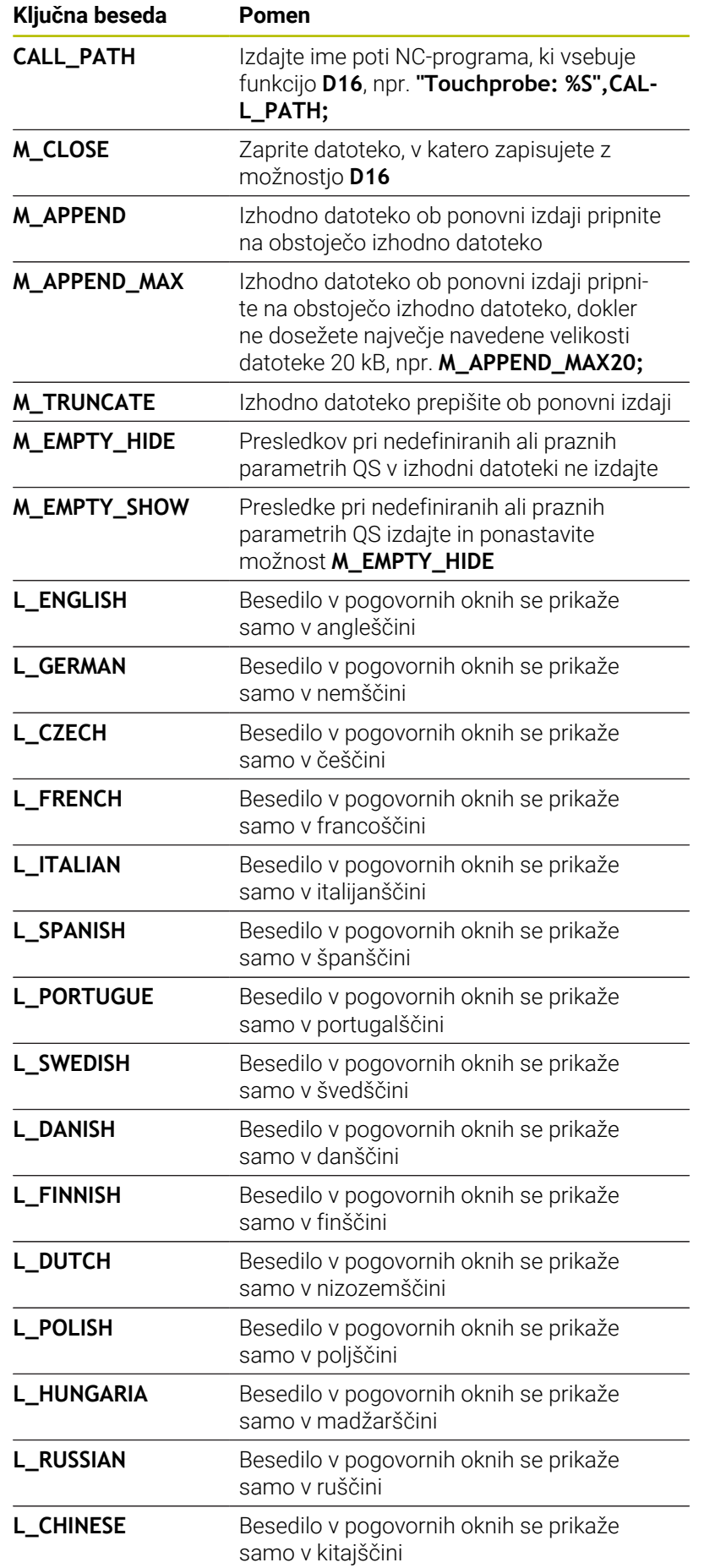

**Ključna beseda Pomen**

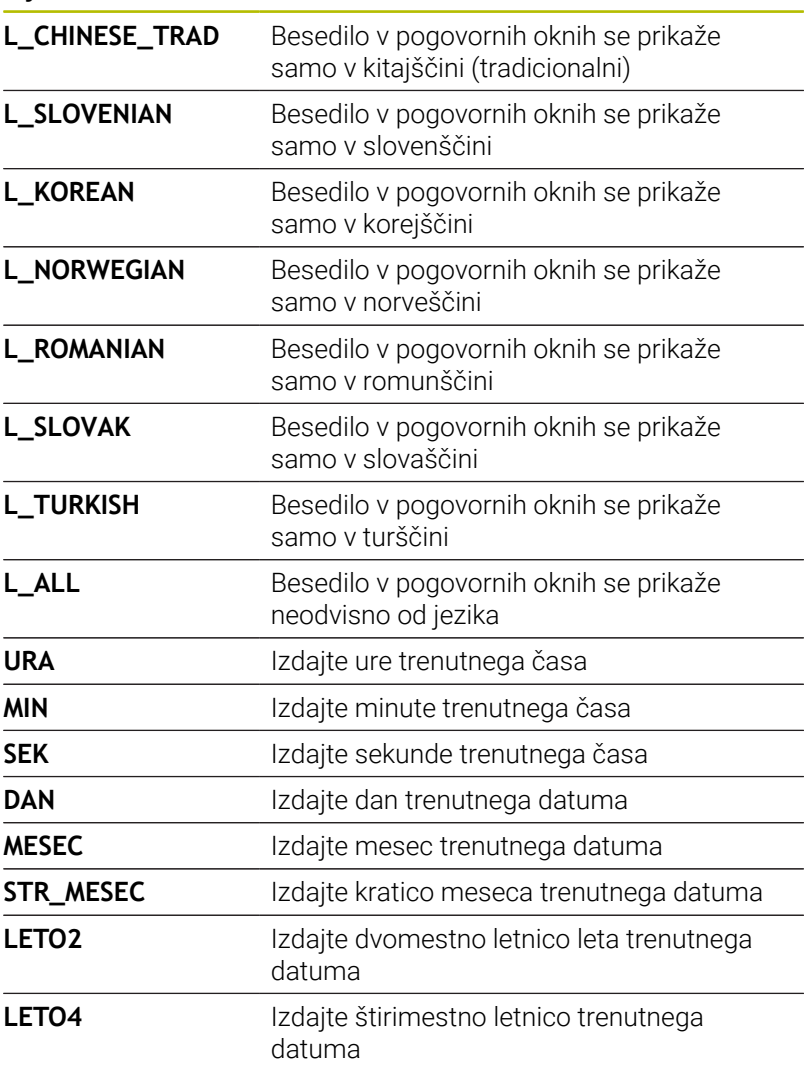

### **Primer**

Primer besedilne datoteke, ki določa obliko za prenos: **"MERILNI PROTOKOL TEŽIŠČA LOPATASTEGA KOLESA"; "DATUM: %02d.%02d.%04d",DAY,MONTH,YEAR4; "ČAS: %02d:%02d:%02d",HOUR,MIN,SEC; "ŠTEVILO MERILNIH VREDNOSTI: = 1"; "X1 = %9.3F", Q31; "Y1 = %9.3F", Q32; "Z1 = %9.3F", Q33; L\_GERMAN; "Werkzeuglänge beachten"; L\_ENGLISH; "Remember the tool length";**

#### **Primer**

Primer oblikovne datoteke, ki ustvari izhodno datoteko s spremenljivo vsebino:

## **"TOUCHPROBE";**

**"%S",QS1;**

#### **M\_EMPTY\_HIDE;**

**"%S",QS2;**

**"%S",QS3;**

### **M\_EMPTY\_SHOW;**

**"%S",QS4;**

### **M\_CLOSE;**

Primer za NC-program, ki določa izključno **QS3**:

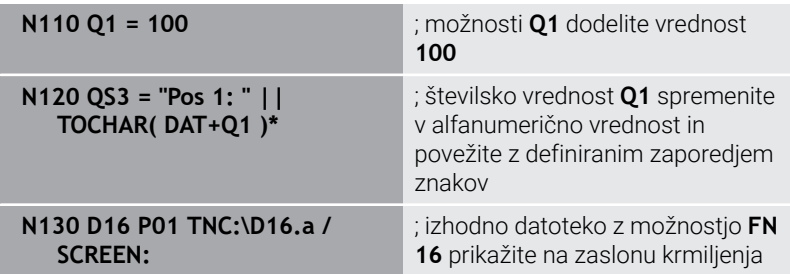

Primer prikaza zaslona z dvema presledkoma, ki nastane prek **QS1** in **QS4**:

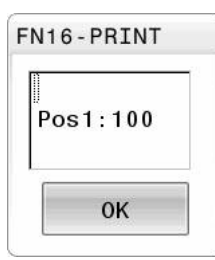

## **Aktivacija prenosa D16 v NC-programu**

Znotraj funkcije **D16** definirate izhodno datoteko. Krmiljenje ustvari izhodno datoteko v naslednjih primerih:

- Na koncu programa **G71**
- Pri prekinitvi programa s tipko **NC-ZAUSTAVITEV**
- Šifra **M\_CLOSE** v izvorni datoteki

V funkciji D16 vnesite pot ustvarjene besedilne datoteke in pot izhodne datoteke.

Pri tem sledite naslednjemu postopku:

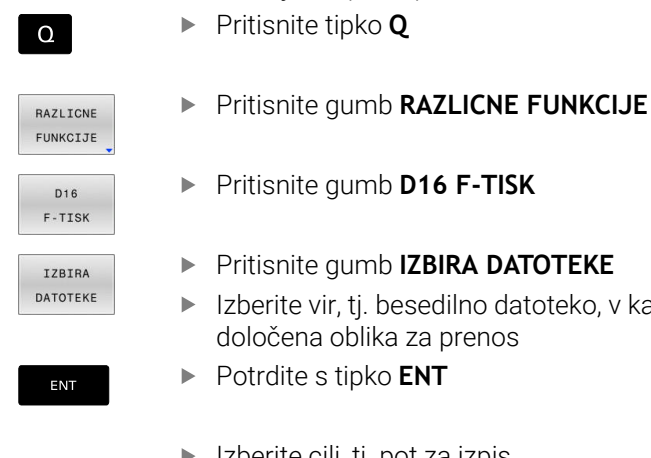

 $\blacktriangleright$  Izberite cilj, tj. pot za izpis

Za določanje poti za izpis imate na voljo dve možnosti:

- Neposredno v funkciji **D16**
- V strojnih parametrih pod **CfgUserPath** (št. 102200)

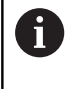

Če se priklicana datoteka nahaja v istem imeniku kot datoteka, ki izvaja priklic, lahko povežete tudi ime datoteke brez poti. V ta namen so vam na voljo okna za izbiro gumba **IZBIRA DATOTEKE** gumba **PREVZEM IMENA DAT.**.

besedilno datoteko, v kateri je

#### **Navedba poti v Funkcija D16**

 $\mathbf i$ 

Ŀ

Če kot ime poti za datoteko protokola vnesete samo ime datoteke, potem krmiljenje shrani datoteko protokola v imeniku NC-programa s funkcijo **D16**.

Namesto popolnih poti programirajte relativne poti:

- Izhajajoč iz mape priklicane datoteke eno raven mape navzdol **D16 P01 MASKA\MASKA1.A/ PROT\PROT1.TXT**
- Izhajajoč iz mape priklicane datoteke eno raven mape navzgor in  $\blacksquare$ v drugi mapi **D16 P01 ..\MASKA\MASKA1.A/ ..\PROT1.TXT**

S pomočjo gumba **SYNTAX** lahko določite poti znotraj dvojnih narekovajev. Dvojni narekovaji določajo začetek in konec poti. S tem krmiljenje možne posebne znake zazna kot del poti.

**Dodatne informacije:** ["Imena datotek", Stran 95](#page-94-0)

Ko se celotna pot nahaja znotraj dvojnih narekovajev, lahko kot ločilo za mapo in datoteke uporabite tako **\** kot tudi **/**.

- Napotki za upravljanje in programiranje: ■ Če pot določite v strojnih parametrih in v funkciji **D16**, velja pot iz funkcije **D16**. ■ Če v NC-programu večkrat izpišete isto datoteko, krmiljenje v izhodni datoteki trenuten izpis postavi za predhodno izpisano vsebino. V nizu **D16** oblikovano datoteko in datoteko protokola vedno programirajte s pripono vrste datoteke.
	- Pripono datoteke protokola določa vrsta datoteke izpisa (npr. .TXT, .A, .XLS, .HTML).
	- S pomočjo funkcije **D18** prejmete številne pomembne in zanimive informacije za datoteko protokola, npr. številko nazadnje uporabljenega cikla tipalnega sistema. **Dodatne informacije:** "D18 - Branje sistemskih [podatkov", Stran 290](#page-289-0)

### **Določanje poti za izpis v strojnih parametrih**

Če želite merilne rezultate shraniti v določenem imeniku, lahko pot za izpis datoteke protokola določite v strojnih parametrih.

Za spremembo poti za izpis sledite naslednjemu postopku:

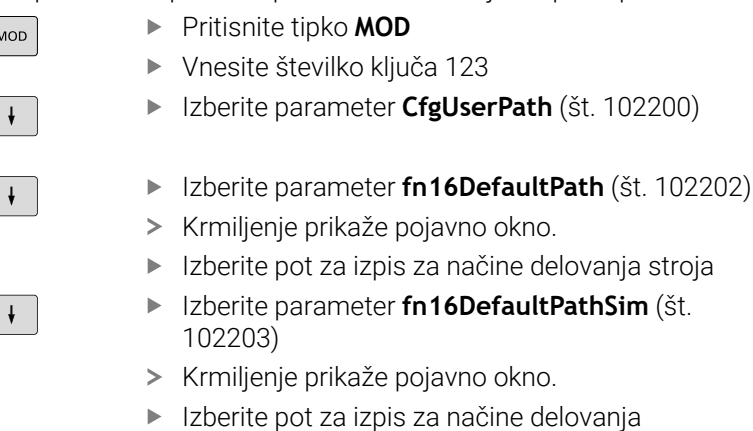

**Programiranje** in **Test programa**

## **Navedba vira ali cilja s parametri**

Poti izvorne in izhodne datoteke lahko navedete kot spremenljive vrednosti. V ta namen v NC-programu definirate želene spremenljivke.

**Dodatne informacije:** ["Dodeljevanje parametrov nizov", Stran 296](#page-295-0) Če poti definirate spremenljivo, vnesite parameter QS z naslednjo

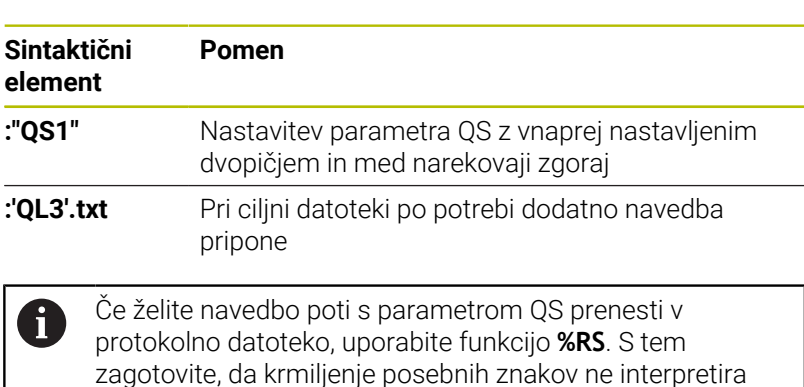

kot oblikovne znake.

### **Primer**

sintakso:

**N90 D16 P01 TNC:\MASKE\MASKE1.A/ TNC:\PROT1.TXT**

Krmiljenje ustvari datoteko PROT1.TXT:

**MERILNI PROTOKOL TEŽIŠČA LOPATASTEGA KOLESA**

## **DATUM: 15.07.2015**

**Ura: 8:56:34**

**ŠTEVILO MERILNIH VREDNOSTI: = 1**

- **X1 = 149,360**
- **Y1 = 25,509**
- **Z1 = 37,000**

**Remember the tool length**

## **Prikaz sporočil na zaslonu**

Funkcijo **D16** lahko uporabite za izdajo sporočil v oknu na zaslonu krmiljenja. Tako so lahko prikazani napotki, na katere se mora uporabnik odzvati. Vsebino izdanih besedil in mesto v NC-programu lahko prosto izberete. Izdate lahko tudi vrednosti spremenljivk.

Da krmiljenje sporočilo prikaže na zaslonu, določite kot pot prikaza **SCREEN:**.

## **Primer**

i

**N110 D16 P01 TNC:\MASKE- \MASKE1.A / SCREEN:**

; izhodno datoteko z možnostjo **FN 16** prikažite na zaslonu krmiljenja

Če ima sporočilo več vrstic, kot je prikazano v pojavnem oknu, se lahko po pojavnem oknu premikate s puščičnimi tipkami.

Če v NC-programu večkrat programirate isto izdajo, krmiljenje v ciljni datoteki trenuten izpis postavi izza predhodno izpisane vsebine.

Če želite prepisati predhodno pojavno okno, programirajte ključni besedi **M\_CLOSE** ali **M\_TRUNCATE**.
#### **Zapiranje pojavnega okna**

Okno lahko zaprete na naslednji način:

- Tipka **CE**
- Definirate pot izdaje **SCLR** (Screen Clear)

#### **Primer**

**N90 D16 P01 TNC:\MASKE\MASKE1.A / SCLR:**

S funkcijo **D16** lahko tudi zaprete pojavno okno cikla. Za to ne potrebujete besedilne datoteke.

#### **Primer**

**N90 D16 P01 / SCLR:**

#### **Zunanji prenos sporočil**

S funkcijo **D16** lahko izhodne datoteke shranite na pogonu ali USBnapravi.

Da krmiljenje shrani izhodno datoteko, pot vklj. s pogonom definirajte v funkciji **D16**.

#### **Primer**

**N110 D16 P01 TNC:\MSK- \MSK1.A / PC325:\LOG- \PRO1.TXT**

; izhodno datoteko shranite z možnostjo **NC 16**

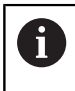

Če v NC-programu večkrat programirate isto izdajo, krmiljenje v ciljni datoteki trenuten izpis postavi izza predhodno izpisane vsebine.

#### **Tiskanje sporočil**

Funkcijo **D16** lahko uporabite za tiskanje izhodnih datotek na priključenem tiskalniku.

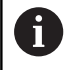

Priključen tiskalnik mora biti sposoben za postscript. **Nadaljnje informacije:** uporabniški priročnik **Nastavitev,**

**testiranje in izvedba NC-programov**

Da krmiljenje natisne izhodno datoteko, se mora izvorna datoteka končati s ključno besedo **M\_CLOSE**.

Če uporabljate standardni tiskalnik, vnesite **Printer:\** in ime datoteke kot ciljno pot.

Če uporabljate tiskalnik, ki ni standardni tiskalnik, vnesite pot tiskalnika, npr. **Printer:\PR0739\** in ime datoteke.

Krmiljenje shrani datoteko pod določenim imenom datoteke v določeno pot. Krmiljenje ne natisne imena datoteke.

Krmiljenje shrani datoteko samo tako dolgo, dokler je ne natisnete.

#### **Primer**

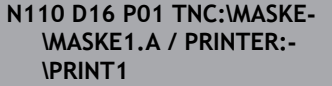

; izhodno datoteko natisnite z možnostjo **NC 16**

# **D18 – Branje sistemskih podatkov**

S funkcijo **D18** lahko sistemske podatke preberete in jih shranite v parametre Q. Sistemski datum lahko izberete prek številke skupine (ID-št.), številke sistemskih podatkov in po potrebi tudi prek indeksa.

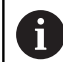

Krmiljenje prebrane vrednosti funkcije **D18** neodvisno od enote NC-programa vedno odda **metrično**. Podatke iz aktivne preglednice orodij lahko alternativno odčitate s pomočjo **TABDATA READ**. Krmiljenje pri tem samodejno izračuna vrednosti preglednice v merski enoti NC-programa.

**Dodatne informacije:** ["Sistemski podatki", Stran 486](#page-485-0)

**Primer: dodelitev vrednosti aktivnega faktorja merila Z-osi na Q25**

**N55 D18 Q25 ID210 NR4 IDX3\***

# **D19 – Prenos vrednosti v PLC**

# *NAPOTEK*

### **Pozor, nevarnost kolizije!**

Spremembe na PLC-ju lahko povzročijo neželeno vedenje in večje napake, npr. neuporabnost krmiljenja. Zaradi tega je dostop do PLC-ja zaščiten z geslom. Ta funkcija podjetju HEIDENHAIN, proizvajalcu stroja in tretjemu ponudniku omogoča, da lahko iz NC-programa komunicira s PLC. Uporaba s strani upravljavca stroj ali NC-programerja ni priporočljiva. Med izvajanjem funkcije in naknadno obdelavo obstaja nevarnost trka!

- ► Funkcijo uporabliajte izključno v dogovoru s podjetjem HEIDENHAIN, proizvajalcem stroja ali tretjim ponudnikom
- Upoštevajte dokumentacije podjetja HEIDENHAIN, proizvajalca stroja in tretjih ponudnikov

S funkcijo **D19** lahko na PLC prenesete do dve fiksni ali spremenljivki vrednosti.

### **D20 – Sinhroniziranje NC-ja in PLC-ja**

# *NAPOTEK*

#### **Pozor, nevarnost kolizije!**

Spremembe na PLC-ju lahko povzročijo neželeno vedenje in večje napake, npr. neuporabnost krmiljenja. Zaradi tega je dostop do PLC-ja zaščiten z geslom. Ta funkcija podjetju HEIDENHAIN, proizvajalcu stroja in tretjemu ponudniku omogoča, da lahko iz NC-programa komunicira s PLC. Uporaba s strani upravljavca stroj ali NC-programerja ni priporočljiva. Med izvajanjem funkcije in naknadno obdelavo obstaja nevarnost trka!

- Funkcijo uporabljajte izključno v dogovoru s podjetjem HEIDENHAIN, proizvajalcem stroja ali tretjim ponudnikom
- Upoštevajte dokumentacije podjetja HEIDENHAIN, proizvajalca stroja in tretjih ponudnikov

S funkcijo **D20** lahko med potekom programa izvedete sinhronizacijo med NC-jem in PLC-jem. Krmiljenje zaustavi izvajanje, dokler ni izpolnjen pogoj, ki ste ga programirali v nizu **D20**.

Funkcijo **SYNC** uporabite, ko npr. s funkcijo **D18** berete sistemske podatke. Sistemski podatki zahtevajo sinhronizacijo s trenutnim datumom in časom. Krmiljenje pri funkciji **D20** zaustavi predhodni izračun. Krmiljenje NC-niz po možnosti **D20** izračuna šele, ko je krmiljenje NC-niz obdelalo z možnostjo **D20**.

#### **Primer: zaustavitev notranjega izračunavanja, branje trenutnega položaja na osi X**

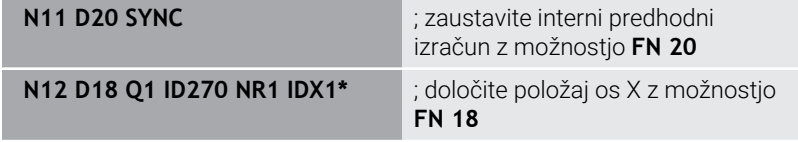

### **D29 – prenos vrednosti v PLC**

### *NAPOTEK*

### **Pozor, nevarnost kolizije!**

Spremembe na PLC-ju lahko povzročijo neželeno vedenje in večje napake, npr. neuporabnost krmiljenja. Zaradi tega je dostop do PLC-ja zaščiten z geslom. Ta funkcija podjetju HEIDENHAIN, proizvajalcu stroja in tretjemu ponudniku omogoča, da lahko iz NC-programa komunicira s PLC. Uporaba s strani upravljavca stroj ali NC-programerja ni priporočljiva. Med izvajanjem funkcije in naknadno obdelavo obstaja nevarnost trka!

- Funkcijo uporabljajte izključno v dogovoru s podjetjem HEIDENHAIN, proizvajalcem stroja ali tretjim ponudnikom
- Upoštevajte dokumentacije podjetja HEIDENHAIN, proizvajalca stroja in tretjih ponudnikov

S funkcijo **D29** lahko v PLC prenesete do osem fiksnih in spremenljivih vrednosti.

# **D37 – IZVOZ**

# *NAPOTEK*

#### **Pozor, nevarnost kolizije!**

Spremembe na PLC-ju lahko povzročijo neželeno vedenje in večje napake, npr. neuporabnost krmiljenja. Zaradi tega je dostop do PLC-ja zaščiten z geslom. Ta funkcija podjetju HEIDENHAIN, proizvajalcu stroja in tretjemu ponudniku omogoča, da lahko iz NC-programa komunicira s PLC. Uporaba s strani upravljavca stroj ali NC-programerja ni priporočljiva. Med izvajanjem funkcije in naknadno obdelavo obstaja nevarnost trka!

- Funkcijo uporabljajte izključno v dogovoru s podjetjem HEIDENHAIN, proizvajalcem stroja ali tretjim ponudnikom
- Upoštevajte dokumentacije podjetja HEIDENHAIN, proizvajalca stroja in tretjih ponudnikov

Funkcijo **D37** uporabite, ko ustvarite lastne cikle, ki jih želite vključiti v krmiljenje.

### **D38 – Pošiljanje informacije iz NC-programa**

S funkcijo **D38** lahko iz NC-programa fiksne ali spremenljive vrednosti zapišete v dnevnik ali jih pošljete v zunanjo aplikacijo, npr. StateMonitor.

Pri tem sintaksa sestoji iz dveh delov:

**Format teksta za pošilj.**: Besedilo izpisa z izbirnimi ogradami za vrednosti spremenljivk, npr. **%f**

Vnos se lahko izvede tudi kot parameter QS.

Pri navedbi fiksnih ali spremenljivih številk oz. besedil bodite pozorni na veliko in malo začetnico.

**Datum za prostor v tekstu**: seznam največ 7 spremenljivk Q, QL П ali QR, npr. **Q1**

Prenos datotek poteka preko običajnega TCP/IP-računalniškega omrežja.

Dodatne informacije najdete v priročniku RemoTools SDK. m

#### **Primer**

Vrednosti **Q1** in **Q23** dokumentirajte v dnevniku.

**D38\* /"Q-Parameter Q1: %f Q23: %f" P02 +Q1 P02 +Q23\***

#### **Primer**

Določite obliko za izdajo vrednosti spremenljivk.

**D38\* /"Q-Parameter Q1: %05.1f" P02 +Q1\***

Krmiljenje odda vrednost spremenljivk s skupno petimi mesti, od tega enim decimalnim mestom. Po potrebi se izpis dopolni s t.i. vodilnimi ničlami.

**D38\* /"Q-Parameter Q1: % 7.3f" P02 +Q1\***

Krmiljenje odda vrednost spremenljivk s skupno sedmimi mesti, od tega tremi decimalnimi mesti. Po potrebi se izpis dopolni s presledkom.

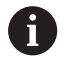

Če želite v besedilu izpisa obdržati **%**, morate na želenem mestu besedila vnesti **%%**.

### **Primer**

V tem primeru pošljete informacije v StateMonitor.

S pomočjo funkcije **D38** lahko npr. rezervirate naročila.

Če želite uporabiti to funkcijo, morajo biti izpolnjeni naslednji pogoji:

- StateMonitor različica 1.2 Upravljanje naročil s t.i. JobTerminals (možnost št. 4) je možno od različice 1.2 aplikacije StateMonitor naprej
- Ustvarjanje naročila na StateMonitor
- Dodelitev orodnega stroja

Za primer veljajo naslednji podatki:

- Številka naročila 1234
- Korak obdelave 1

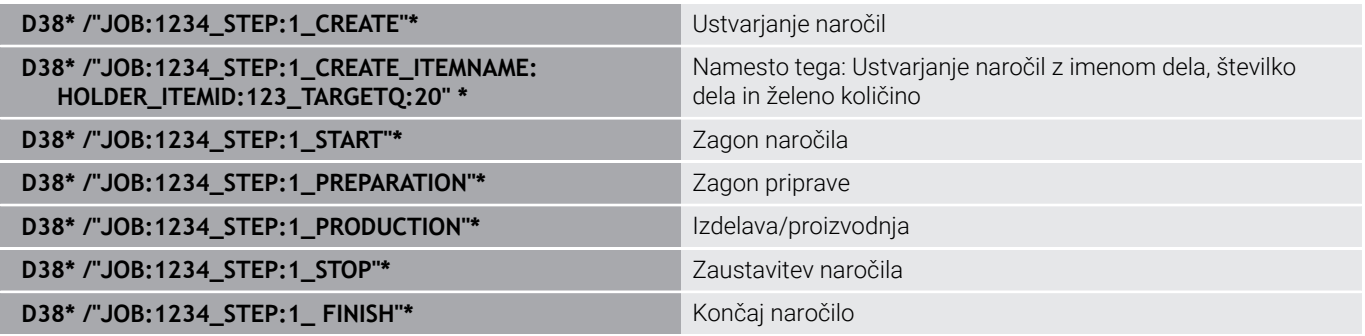

Dodatno lahko sporočite tudi količino obdelovancev naročila.

Z ogradami **OK**, **S** in **R** navedete, ali je količina obdelovancev, ki ste jo sporočili, pravilno izdelana ali ne.

Z možnostjo **A** in **I** definirate, kako StateMonitor interpretira to sporočilo. Če predate absolutne vrednosti, StateMonitor prepiše predhodno veljavne vrednosti. Če predate inkrementalne vrednosti, število kosov StateMonitor sešteje.

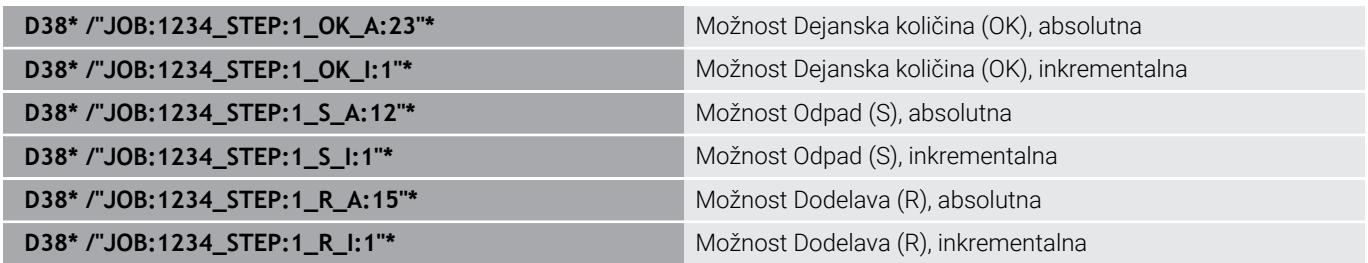

# **9.10 Parametri nizov**

### **Funkcije obdelave nizov**

Obdelavo nizov s **QS**-parametri lahko uporabite, da ustvarite spremenljive nize. Tovrstne nize lahko npr. izpišete s funkcijo **D16**, da ustvarite spremenljive protokole.

Parametrskemu nizu lahko dodelite niz (črke, številke, posebni znaki, krmilni znaki in presledki) z dolžino do 255 znakov. Dodeljene ali vnesene vrednosti lahko obdelujete in preverjate s funkcijami, ki so opisane v nadaljevanju. Tako kot pri programiranju Q-parametrov imate skupno na voljo 2000 QS-parametrov.

**Dodatne informacije:** ["Načelo in pregled funkcij", Stran 252](#page-251-0)

V funkcijah parametrov Q **STRING FORMULA** in **FORMULA** so različne funkcije za izvedbo parametrov nizov.

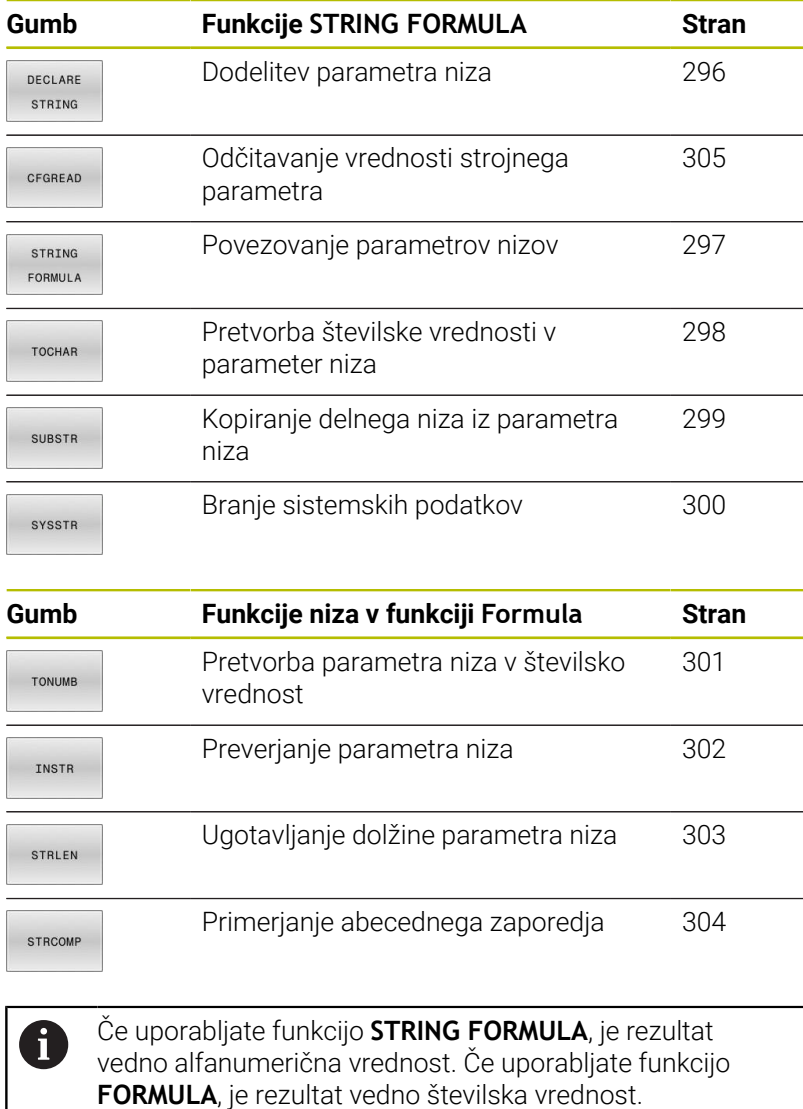

**9**

# <span id="page-295-0"></span>**Dodeljevanje parametrov nizov**

Preden lahko uporabite spremenljivke niza, jih morate najprej dodeliti. Za to uporabite ukaz **DECLARE STRING**.

- SPEC<br>FCT
- **Pritisnite tipko SPEC FCT**
- PROGRAMSKE FUNKCIJE STRING

FUNKCIJE DECLARE STRING

**Pritisnite gumb STRING FUNKCIJE** 

**Pritisnite gumb PROGRAMSKE FUNKCIJE** 

**Pritisnite gumb DECLARE STRING** (DOLOČITEV NIZA).

#### **Primer**

**N110 DECLARE STRING QS10 = "workpiece" \*** ; dodelite alfanumerično vrednost **QS10**

#### <span id="page-296-0"></span>**Povezovanje parametrov nizov**

S povezovalnim operatorjem (parameter niza **||** parameter niza) lahko med seboj povežete več parametrov niza.

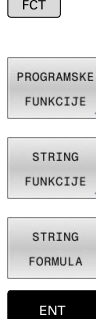

 $SPEC$ 

- **Pritisnite tipko SPEC FCT** 
	- Pritisnite gumb **PROGRAMSKE FUNKCIJE**  $\blacktriangleright$
- **Pritisnite gumb STRING FUNKCIJE**
- **Pritisnite gumb STRING FORMULA**
- Vnesite številko parametra niza, v katerem naj krmiljenje shrani povezani niz, in potrdite s tipko **ENT**
- Navedite številko parametra niza, v katerem je shranjen **prvi** delni niz, potrdite s tipko **ENT**
- Krmiljenje prikazuje povezovalni simbol **||**.
- ▶ Potrdite s tipko **ENT**.
- Vnesite številko parametra niza, v katerem je shranjen **drugi** delni niz, in potrdite s tipko **ENT**.
- Postopek ponavljajte, dokler ne izberete vseh delnih nizov za povezavo, in končajte s tipko **END**.

#### **Primer: za QS10 želite, da vsebuje celotno besedilo iz QS12 in QS13**

**N110 QS10 = QS12 || QS13 \*** ; povežite vsebine iz **QS12** in **QS13** ter jih dodelite parametru QS **QS10**

Vsebine parametrov:

- **QS12**: **Stanje:**
- **QS13**: **Izvržek**
- **QS10**: **Stanje: izvržek**

### <span id="page-297-0"></span>**Pretvorba številske vrednosti v parameter niza**

S funkcijo **TOCHAR** krmiljenje pretvori številsko vrednost v parameter niza. Na ta način lahko številske vrednosti povežete s spremenljivkami niza.

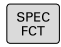

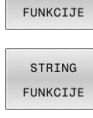

PROGRAMSKE

- Odpiranje menija funkcij  $\blacktriangleright$
- $\blacktriangleright$  Pritisnite gumb funkcije niza.

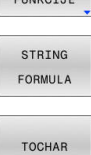

- **Pritisnite gumb STRING FORMULA**
- Izberite funkcijo za pretvorbo številske vrednosti v parameter niza.

Prikažite orodno vrstico s posebnimi funkcijami.

- Vnesite številko ali želeni parameter Q, ki naj ga krmiljenje pretvori, in potrdite s tipko **ENT**
- Po želji lahko vnesete število mest za decimalno vejico, ki naj jih krmiljenje hkrati pretvori, in potrdite s tipko **ENT**
- Oklepaj zaprite s tipko **ENT** in vnos končajte s tipko **END**.

#### **Primer: parameter Q50 želite pretvoriti v parameter niza QS11 ter uporabiti 3 decimalna mesta.**

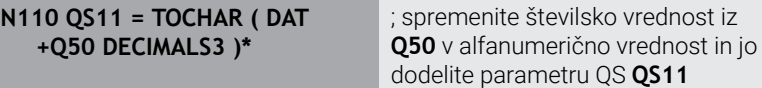

### <span id="page-298-0"></span>**Kopiranje delnega niza iz parametra niza**

S funkcijo **SUBSTR** lahko iz parametra niza kopirate definirano območje.

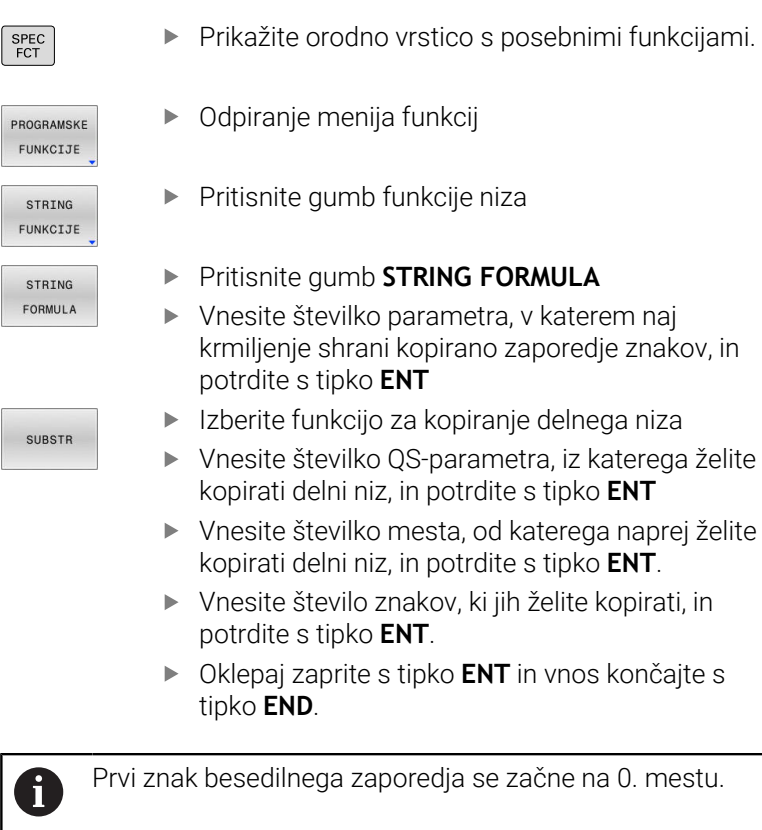

**Primer: želite, da se iz parametra niza QS10 od tretjega mesta (BEG2) preberejo štiri znake dolg delni nizi (LEN4).**

**N110 QS13 = SUBSTR ( SRC\_QS10 BEG2 LEN4 )\*** ; dodelitev delnega niza iz **QS10** v parameter QS **QS13**

# <span id="page-299-0"></span>**Branje sistemskih podatkov**

Z NC-funkcijo **SYSSTR** lahko preberete sistemske podatke in vsebine shranite v parametre QS. Sistemski datum izberite s pomočjo številke skupine **ID** in številke **NR**.

Možnosti **IDX** in **DAT** vnesite izbirno.

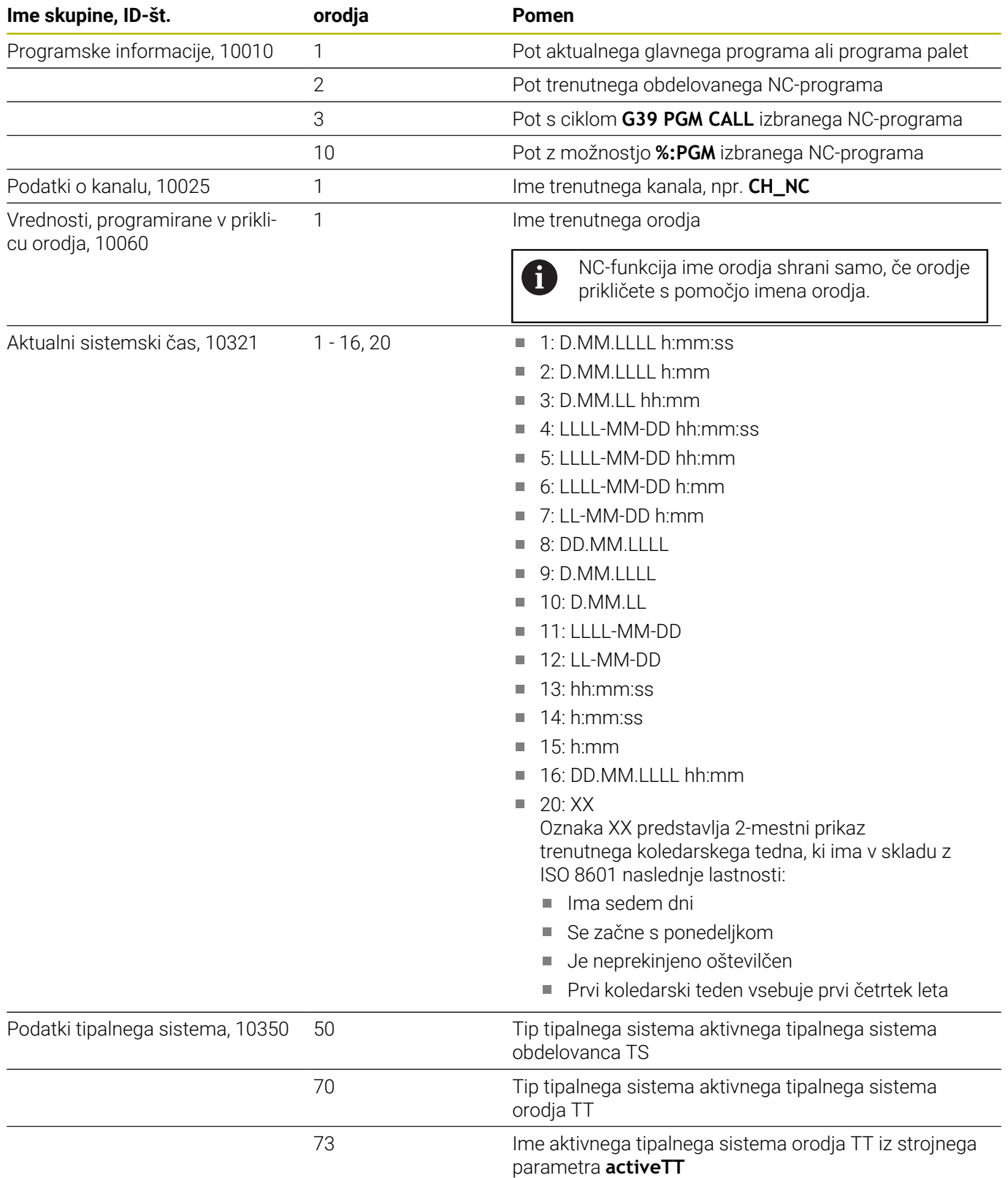

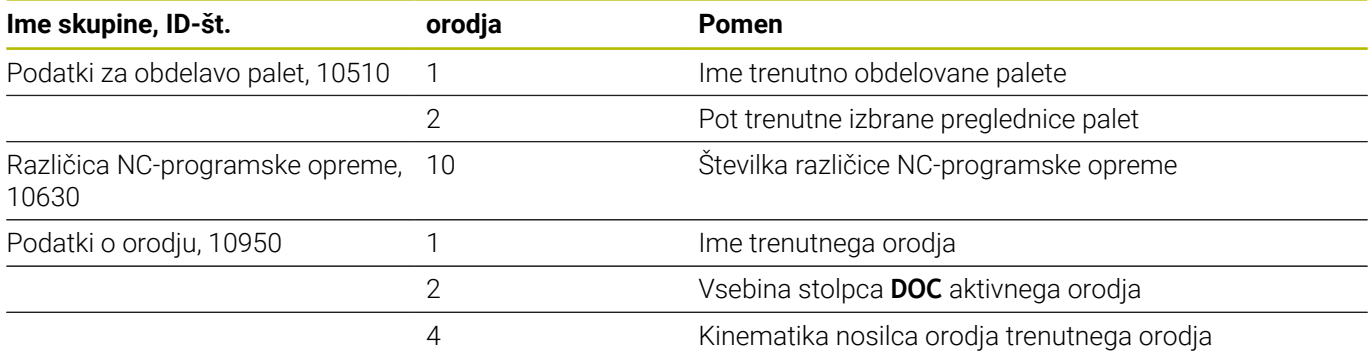

### <span id="page-300-0"></span>**Pretvorba parametra niza v številsko vrednost**

Funkcija **TONUMB** pretvori parameter niza v številsko vrednost. Vrednost za pretvorbo naj bo sestavljena samo iz številskih vrednosti.

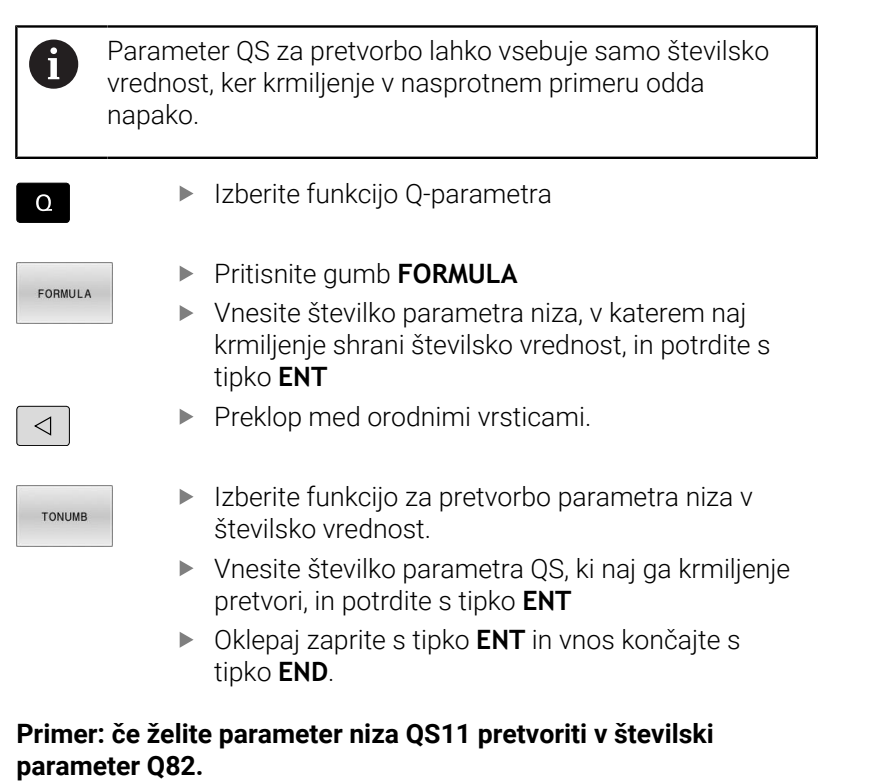

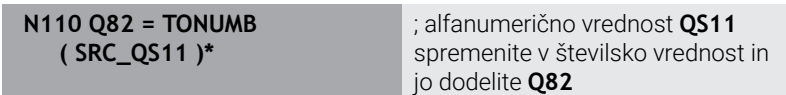

# <span id="page-301-0"></span>**Preverjanje parametra niza**

S funkcijo **INSTR** lahko preverite, ali oz. kje en parameter niza obstaja v nekem drugem parametru niza.

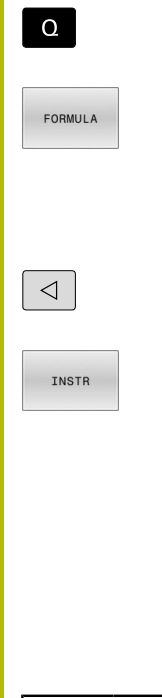

▶ Pritisnite gumb **FORMULA** 

Izberite funkcijo Q-parametra

- Vnesite številko parametra Q za rezultat in potrdite s tipko **ENT**
- Krmiljenje v parameter shrani položaj, na katerem se začne iskano besedilo.
- Preklop med orodnimi vrsticami.
	- Izberite funkcijo za preverjanje parametra niza.
	- Vnesite številko QS-parametra, v katerem je shranjeno iskano besedilo, in potrdite s tipko **ENT**.
	- Vnesite številko parametra QS, ki naj ga krmiljenje preišče, in potrdite s tipko **ENT**
	- Vnesite številko mesta, od katerega naprej naj krmiljenje išče delni niz, in potrdite s tipko **ENT**
	- Oklepaj zaprite s tipko **ENT** in vnos končajte s tipko **END**.

Prvi znak besedilnega zaporedja se začne na 0. mestu. A Če krmiljenje ne najde iskanega delnega niza, shrani celotno dolžino preiskanega niza (štetje se tukaj začne z 1) v parameter rezultatov. Če se iskani delni niz pojavi večkrat, krmiljenje sporoči prvo

mesto, na katerem najde delni niz.

**Primer: če želite v QS10 poiskati besedilo, ki je shranjeno v parametru QS13. Iskanja začnite od tretjega mesta.**

**N370 Q50 = INSTR ( SRC\_QS10 SEA\_QS13 BEG2 )\***

### <span id="page-302-0"></span>**Ugotavljanje dolžine parametra niza**

Funkcija **STRLEN** prikaže dolžino besedila, ki je shranjeno v izbranem parametru niza.

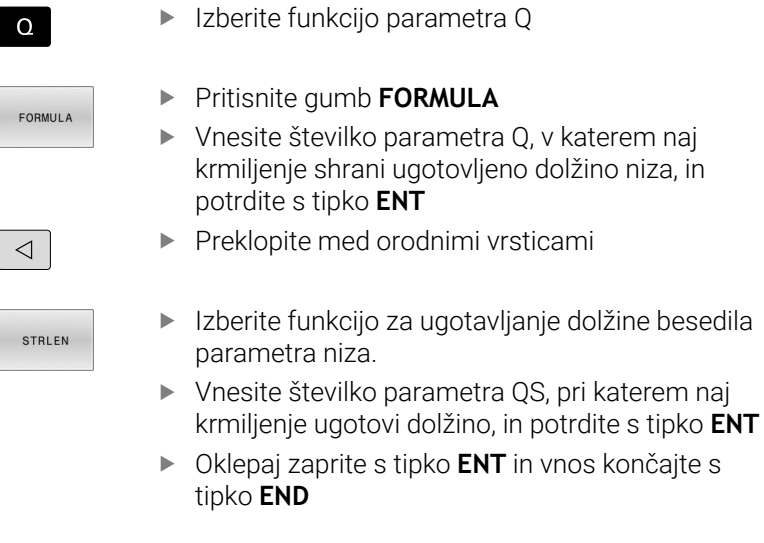

### **Primer: ugotoviti želite dolžino QS15**

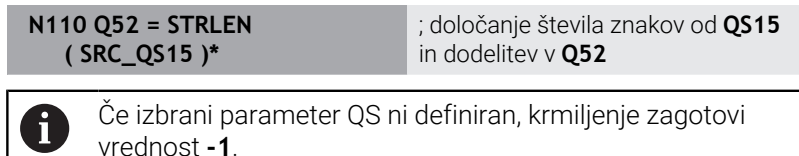

# <span id="page-303-0"></span>**Primerjava leksikalnega zaporedja dveh alfanumeričnih zaporedij znakov**

Z NC-funkcijo **STRCOMP** primerjate leksikalno zaporedje vsebine dveh parametrov QS.

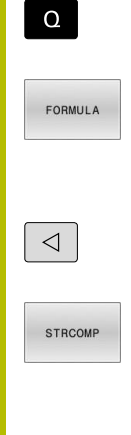

 $\mathbf{f}$ 

Izberite funkcijo parametra Q **Pritisnite gumb FORMULA** ▶ Vnesite številko parametra Q, v katerem naj krmiljenje shrani rezultat primerjave, in potrdite s tipko **ENT Preklopite med orodnimi vrsticami** ▶ Izberite funkcijo za primerjavo parametrov nizov. Vnesite številko prvega parametra QS, ki naj ga krmiljenje primerja, in potrdite s tipko Taste **ENT** Vnesite številko drugega parametra QS, ki naj ga krmiljenje primerja, in potrdite s tipko Taste **ENT** Oklepaj zaprite s tipko **ENT** in vnos končajte s tipko **END** Krmiljenje vrne naslednje rezultate: ■ **0**: vsebina obeh parametrov QS je identična **-1**: vsebina prvega parametra QS se nahaja v leksikalnem zaporedju **pred** vsebino drugega parametra QS

■ **+1**: vsebina prvega parametra QS se nahaja v leksikalnem zaporedju **za** vsebino drugega parametra QS

Leksikalno zaporedje se glasi:

- 1 Posebni znaki, npr. ?\_
- 2 Številke, npr. 123

i

- 3 Velike črke, npr. ABC
- 4 Male črke, npr. abc

Krmiljenje izhajajoč iz prvega znaka izvaja preverjanje tako dolgo, dokler se vsebina parametra QS ne razlikuje. Če se vsebine razlikujejo npr. na četrtem mestu, krmiljenje na tem mestu prekine preverjanje.

Krajše vsebine z enakim zaporedjem znakov so v zaporedju prikazane prve, npr. abc pred abcd.

### **Primer: primerjati želite leksikalno zaporedje med QS12 in QS14**

**N110 Q52 = STRCOMP ( SRC\_QS12 SEA\_QS14 )\*** ; primerjava leksikalnega zaporedja vrednosti **QS12** in **QS14**

### <span id="page-304-0"></span>**Branje strojnih parametrov**

Z NC-funkcijo **CFGREAD** lahko vsebine strojnih parametrov krmiljenja preberete kot številske ali alfanumerične vrednosti. Prebrane številske vrednosti so vedno prikazane metrično.

Če želite prebrati posamezni strojni parameter, morate v konfiguracijskem urejevalniku krmiljenja določiti naslednje vsebine:

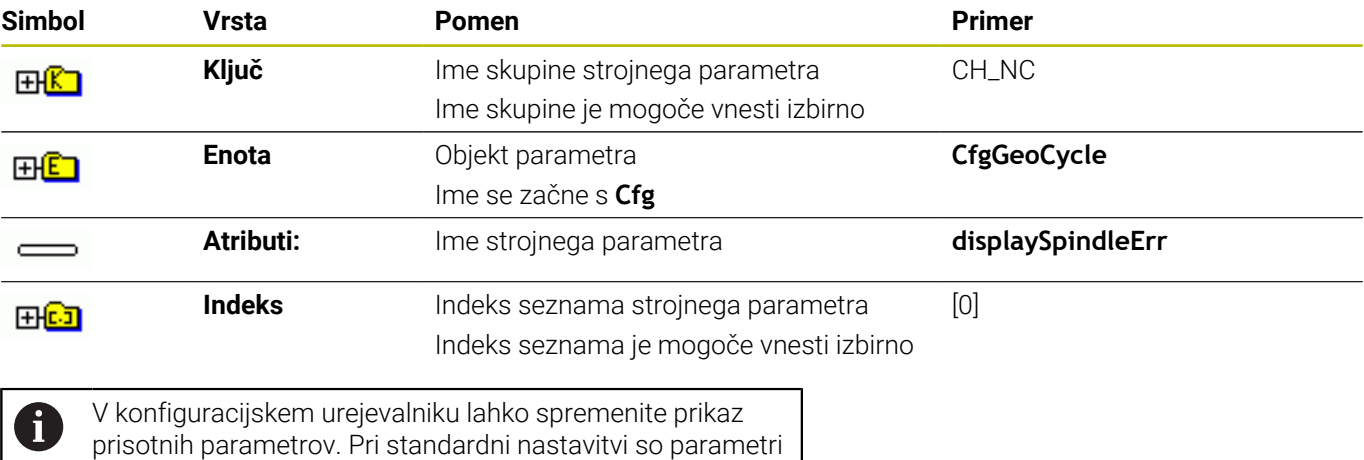

prikazani s kratkimi razlagami.

**Nadaljnje informacije:** uporabniški priročnik **Nastavitev, testiranje in izvedba NC-programov**

Če strojni parameter preberete z NC-funkcijo **CFGREAD**, morate prej definirati parameter QS z lastnostjo, enoto in ključem.

Krmiljenje naslednje parametre pridobi v pogovornem oknu NC-funkcije **CFGREAD**:

- **KEY\_QS**: ime skupine (ključ) strojnega parametra
- **TAG\_QS**: ime objekta (enota) strojnega parametra  $\overline{\phantom{a}}$
- **ATR\_QS**: ime (atribut) strojnega parametra  $\mathcal{L}_{\mathcal{A}}$
- **IDX:** indeks strojnega parametra

#### **Branje številske vrednosti strojnega parametra**

Shranjevanje vrednosti strojnega parametra v obliki številske vrednosti v Q-parameter:

Izberite funkcijo Q-parametra.

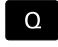

FORMULA

**Pritisnite gumb FORMULA** 

- ▶ Vnesite številko parametra Q, v katerega bo krmiljenje shranilo strojni parameter
- Potrdite s tipko **ENT**
- Izberite funkcijo **CFGREAD**.
- Vnesite številke parametra niza za ključ, enoto in lastnost
- Potrdite s tipko **ENT**
- Po potrebi vnesite številko za indeks ali preskočite pogovorno okno z **NO ENT**.
- Oklepaj zaprite s tipko **ENT**
- Vnos zaključite s tipko **END**

#### **Primer: branje faktorja prekrivanja kot Q-parameter**

#### **Nastavljanje parametrov v konfiguracijskem urejevalniku**

#### **ChannelSettings**

**CH\_NC**

**CfgGeoCycle**

**pocketOverlap**

#### **Primer**

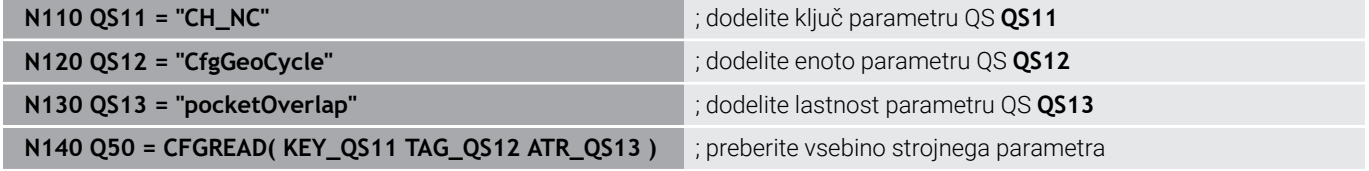

# **9.11 Privzeti parameter Q**

Krmiljenje parametrom Q **Q100** do **Q199** dodeli npr. naslednje vrednosti:

- Vrednosti iz PLC-ja
- Podatki o orodju in vretenu
- $\overline{\mathbb{R}^n}$ Podatki o stanju delovanja
- Rezultati merjenja iz ciklov tipalnega sistema

Krmiljenje shrani vrednosti parametrov Q, in sicer **Q108**, **Q114** do **Q117** in merski enoti trenutnega NC-programa.

# *NAPOTEK*

#### **Pozor, nevarnost kolizije!**

Cikli HEIDENHAIN, cikli proizvajalca stroja in funkcije tretijh ponudnikov uporabliajo parametre Q. Dodatno lahko znotraj NC-programov programirate parametre Q. Če pri uporabi parametrov Q ne uporabljate izključno priporočenih razponov parametrov Q, potem lahko to privede do prekrivanj (menjalnih učinkov) in s tem do neželenega vedenja. Med obdelavo obstaja nevarnost trka!

- ► Uporabliajte izključno razpone parametrov Q, ki jih priporoča podjetje HEIDENHAIN
- Upoštevajte dokumentacije podjetja HEIDENHAIN, proizvajalca stroja in tretjih ponudnikov
- Potek preverite s pomočjo grafične simulacije

 $\mathbf i$ 

Nobenih predhodno določenih spremenljivk ne smete uporabljati kot računske parametre v NC-programih, npr. parametri Q in QS v območju 100 do 199.

# **Vrednosti iz PLC Q100 do Q107**

Krmiljenje parametrom Q **Q100** do **Q107** dodeli vrednosti iz PCL.

# **Aktivni polmer orodja Q108**

Krmiljenje dodeli parametru Q **Q108** vrednost aktivnega polmera orodja.

Krmiljenje aktiven polmer orodja izračuna iz naslednjih vrednosti:

- polmera orodia **R** iz preglednice orodij,
- delta vrednosti **DR** iz preglednice orodij,
- $\blacksquare$ delta vrednosti **DR** iz NC-programa s preglednico popravkov ali priklicem orodja

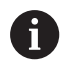

Krmiljenje aktiven polmer orodja shrani tudi prek ponovnega zagona krmiljenja.

# **Orodna os Q109**

Vrednost parametra Q **Q109** je odvisna od trenutne orodne osi:

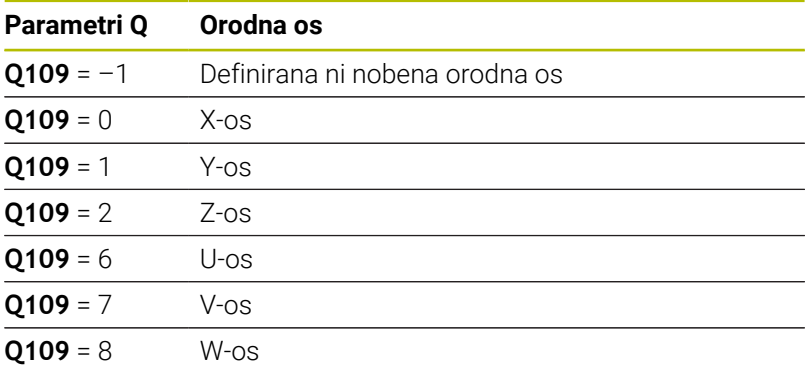

# **Stanje vretena Q110**

Vrednost parametra Q **Q110** je odvisna od nazadnje aktivirane dodatne funkcije za vreteno:

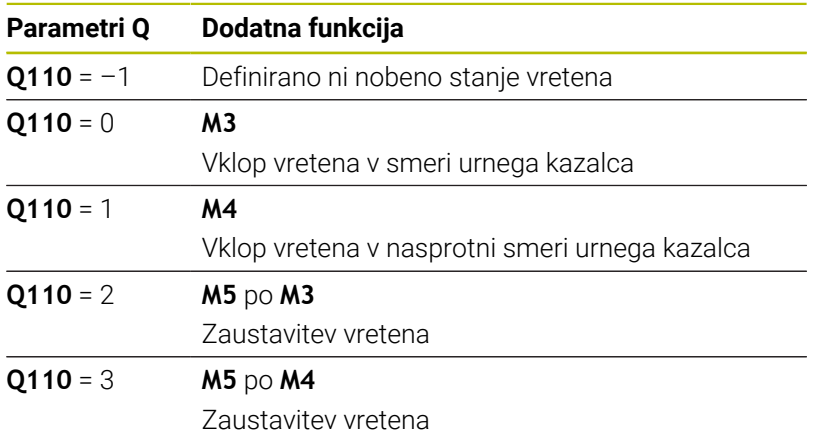

# **Dovod hladila Q111**

Vrednost parametra Q **Q111** je odvisna od nazadnje aktivirane dodatne funkcije za dovod hladila:

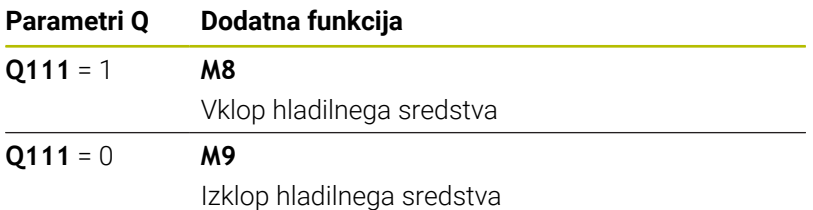

# **Faktor prekrivanja Q112**

Krmiljenje dodeli parametru Q **Q112** faktorja prekrivanja pri rezkanju žepov.

### **Merska enota v NC-programu Q113**

Vrednost parametra Q **Q113** je odvisna od merske enote NC-programa. Pri gnezdenju z možnostjo **%** krmiljenje uporabi mersko enoto glavnega programa:

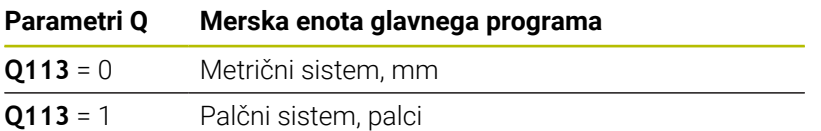

### **Dolžina orodja Q114**

Krmiljenje dodeli parametru Q **Q114** vrednost aktivne dolžine orodja. Krmiljenje aktivno dolžino orodja izračuna iz naslednjih vrednosti:

- dolžina orodja **L** iz preglednice orodij,
- delta vrednosti **DL** iz preglednice orodij,
- delta vrednosti **DL** iz NC-programa s preglednico popravkov ali priklicem orodja.

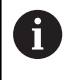

Krmiljenje aktivno dolžino orodja shrani tudi prek ponovnega zagona krmiljenja.

### **Rezultat meritve programirljivih ciklov tipalnih sistemov Q115 do Q119**

Krmiljenje naslednjim parametrom Q dodeli rezultat meritve programirljivega cikla tipalnega sistema.

Krmiljenje za ta parameter Q ne upošteva polmera in dolžine tipalnega zatiča.

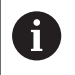

Pomožne slike ciklov tipalnih sistemov prikazujejo, ali krmiljenje rezultat meritve shrani v spremenljivko.

Krmiljenje parametrom Q **Q115** do **Q119** dodeli vrednosti koordinatnih osi po tipanju:

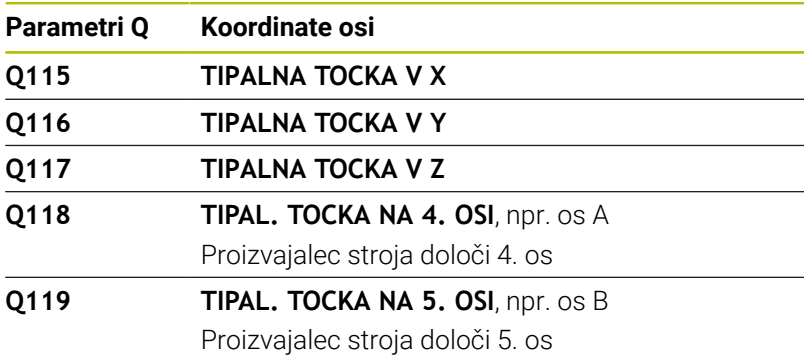

# **Parametra Q Q115 in Q116 pri samodejni meritvi orodja**

Krmiljenje parametroma Q **Q115** in **Q116** dodeli odstopanje dejanske-želene vrednosti pri samodejnem merjenju orodja, npr. s TT 160:

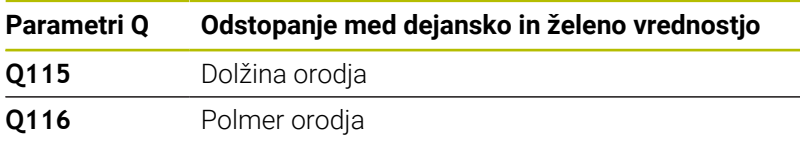

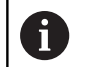

Po tipanju lahko parametra Q **Q115** in **Q116** prejmeta druge vrednosti.

### **Izračunane vrednosti koordinat rotacijskih osi Q120 do Q122**

Krmiljenje parametrom Q **Q120** do **Q122** dodeli izračunane koordinate rotacijskih osi:

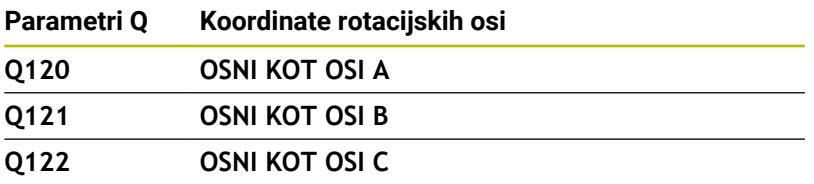

### **Rezultati merjenja iz ciklov tipalnega sistema**

#### **Nadaljnje informacije:** uporabniški priročnik **Programiranje merilnih ciklov za obdelovanec in orodje**

Krmiljenje parametrom Q **Q141** do **Q149** dodeli izmerjene dejanske vrednosti:

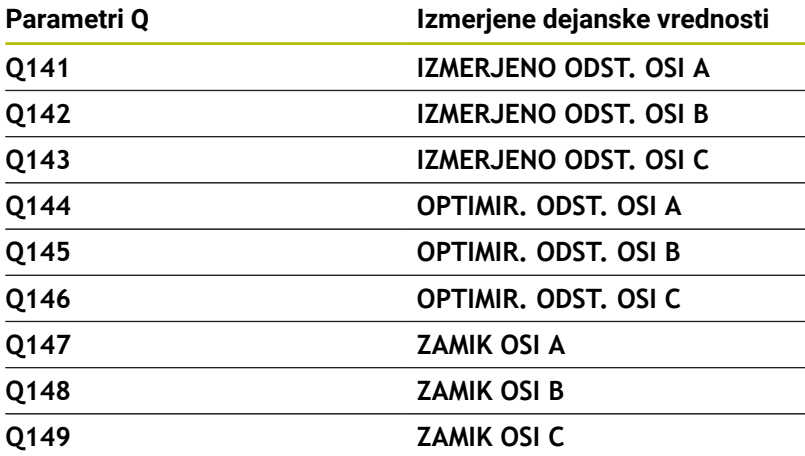

Krmiljenje parametrom Q **Q150** do **Q160** dodeli izmerjene dejanske vrednosti:

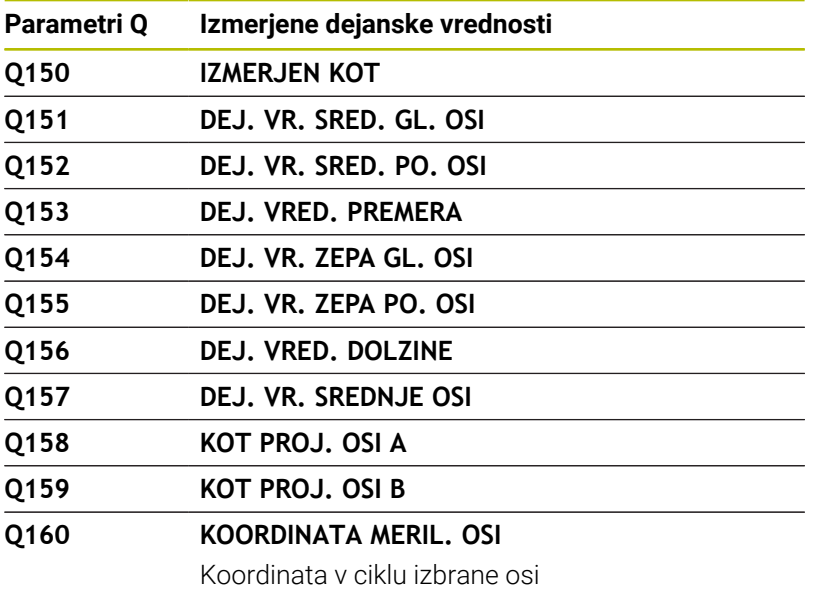

Krmiljenje parametrom Q **Q161** do **Q167** dodeli izračunana odstopanja:

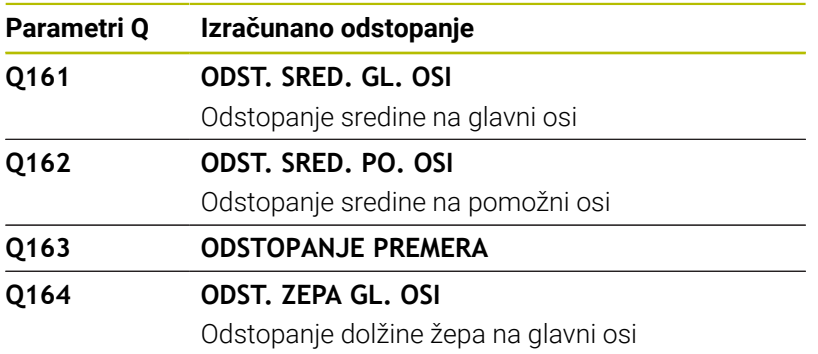

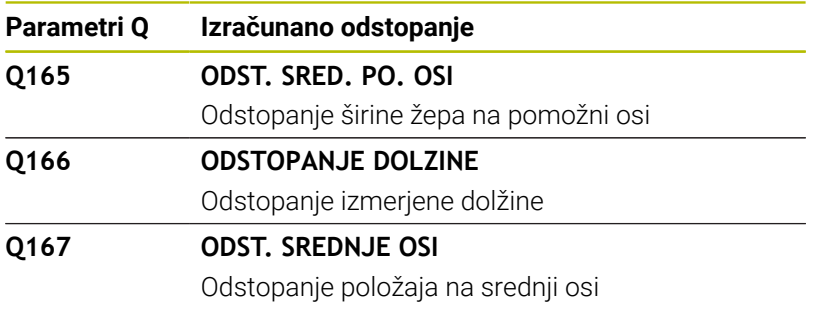

Krmiljenje parametrom Q **Q170** do **Q172** dodeli določen prostorski kot:

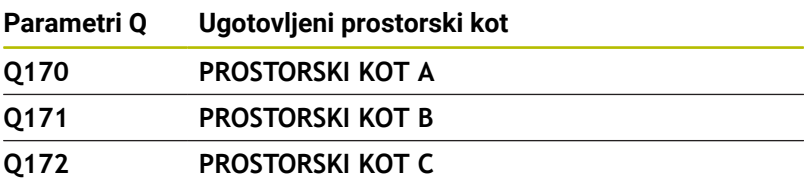

Krmiljenje parametrom Q **Q180** do **Q182** dodeli določeno stanje obdelovanca:

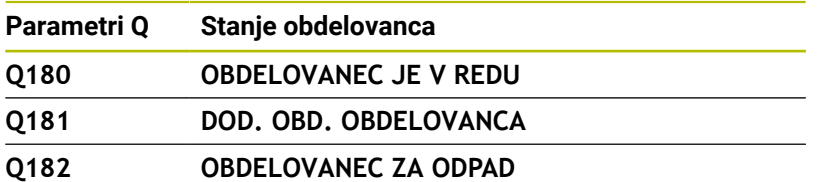

Krmiljenje rezervira parametre Q **Q190** do **Q192** za dogodke merjenja orodja z laserskim merilnim sistemom. Krmiljenje rezervira parametre Q **Q195** do **Q198** za notranjo uporabo:

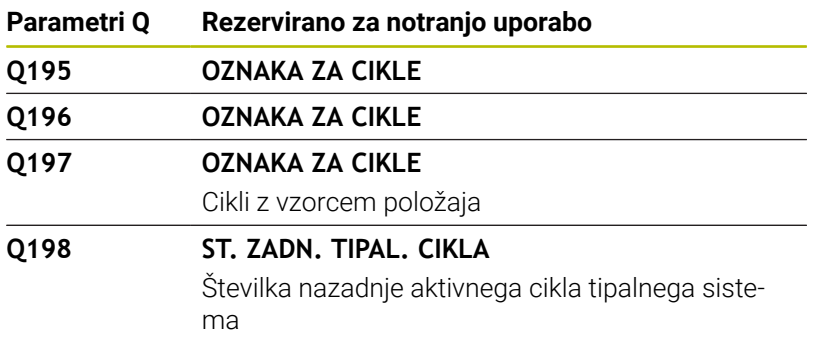

Vrednost parametra Q **Q199** je odvisna od stanja meritve orodja s tipalnim sistemom orodja:

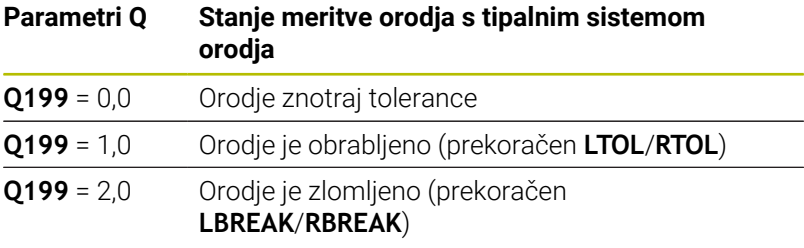

#### **Rezultati merjenja ciklov tipalnega sistema 14xx**

Krmiljenje parametrom Q **Q950** do **Q967** dodeli izmerjene dejanske vrednosti v povezavi s cikli tipalnih sistemov **14xx**:

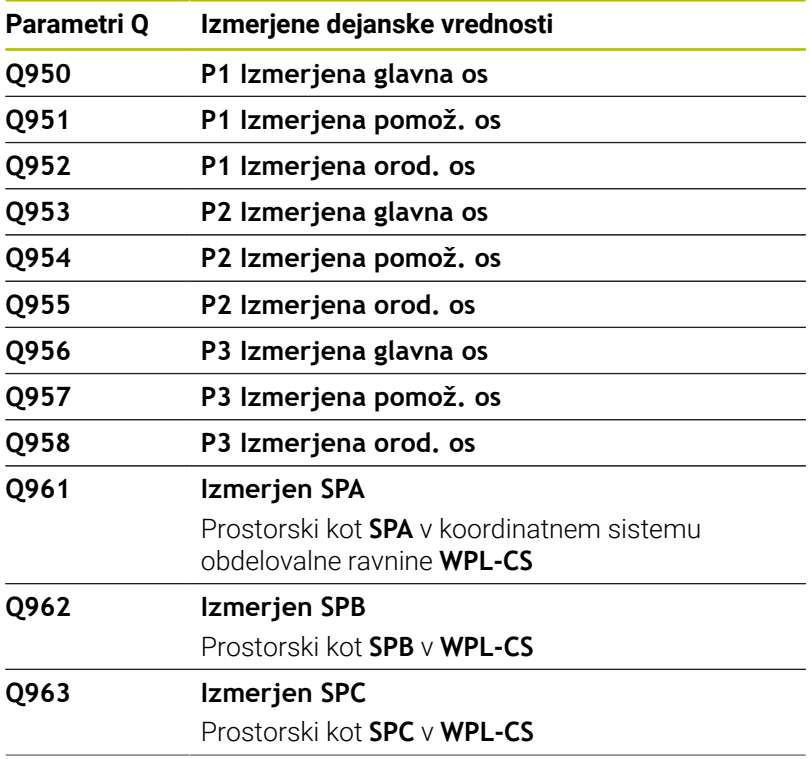

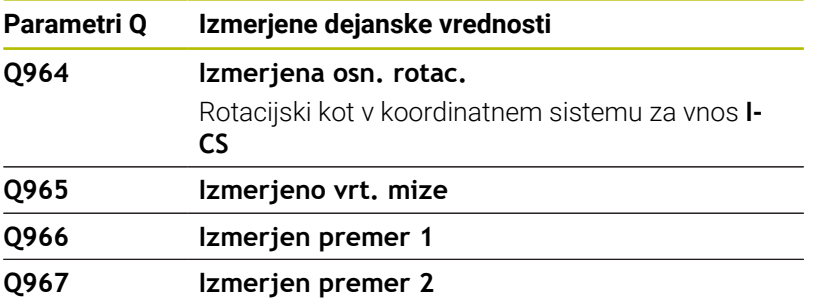

Krmiljenje parametrom Q **Q980** do **Q997** dodeli izračunana odstopanja v povezavi s cikli tipalnih sistemov **14xx**:

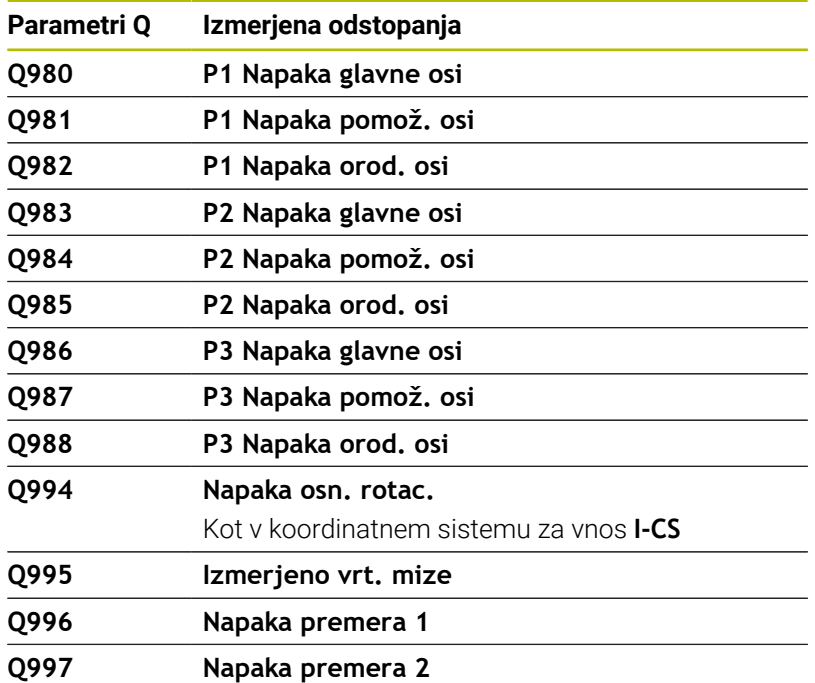

Vrednost parametra Q **Q183** je odvisna od stanja meritve obdelovanca v povezavi s cikli tipalnih sistemov 14xx:

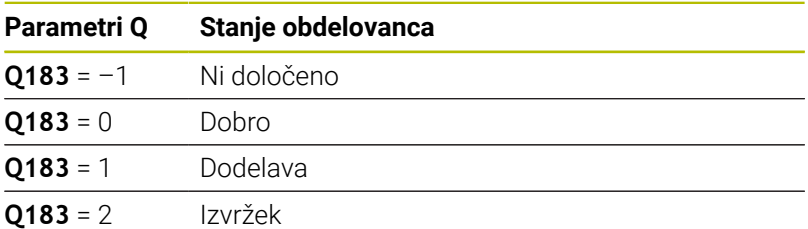

# **9.12 Primeri programiranja**

### **Primer: zaokroževanje vrednosti**

Funkcija **INT** odreže mesta za decimalno vejico.

Da krmiljenje ne odreže mesta decimalno vejico, ampak jih v skladu s predznakom pravilno zaokroži, pozitivni številki prištejte vrednost 0,5. Pri negativni številki morate odšteti 0,5.

S funkcijo **SGN** krmiljenje samodejno preveri, ali gre za pozitivno ali negativno številko.

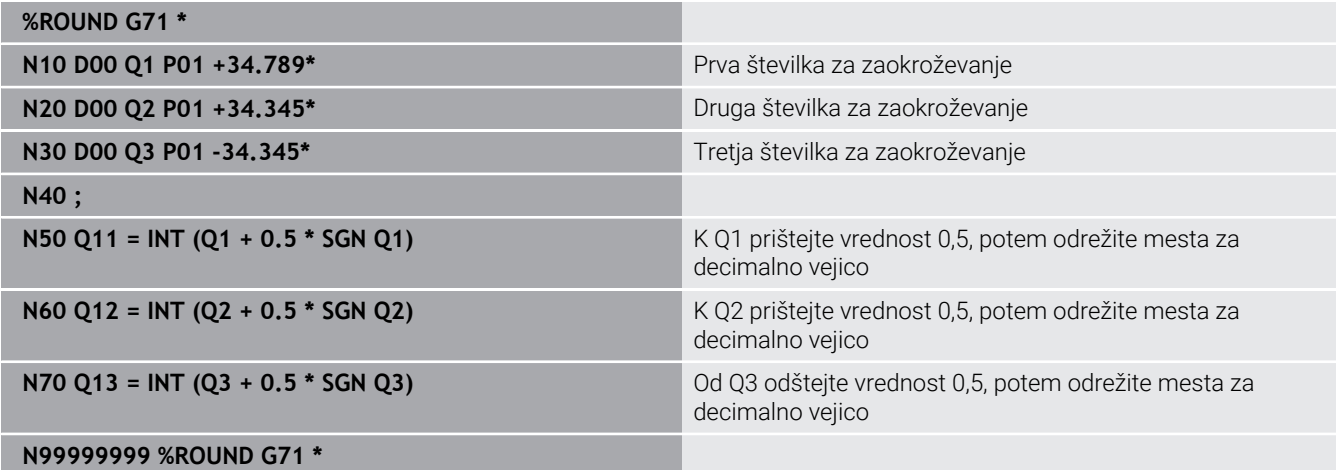

# **Primer: elipsa**

Tek programa

- Kontura elipse se približa s številnimi majhnimi premicami (definirano s **Q7**). Več kot je definiranih izračunskih korakov, bolj gladka bo kontura
- Smeri rezkanja določite z začetnim in končnim kotom v ravnini Smer obdelovanja v smeri urinega kazalca: začetni kot > končni kot Smer obdelovanja v nasproti smeri urinega kazalca začetni kot < končni kot
- Polmer orodja se ne upošteva.

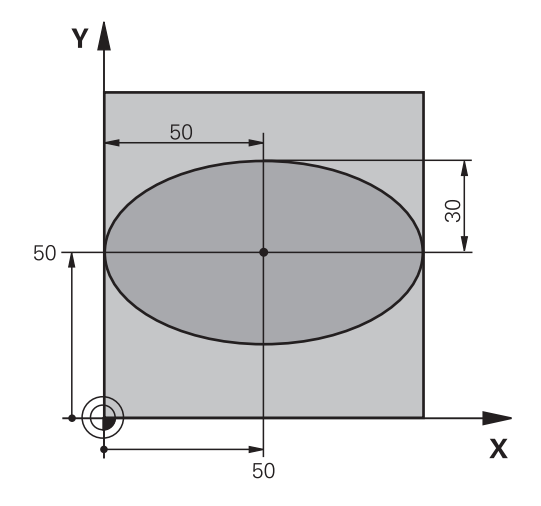

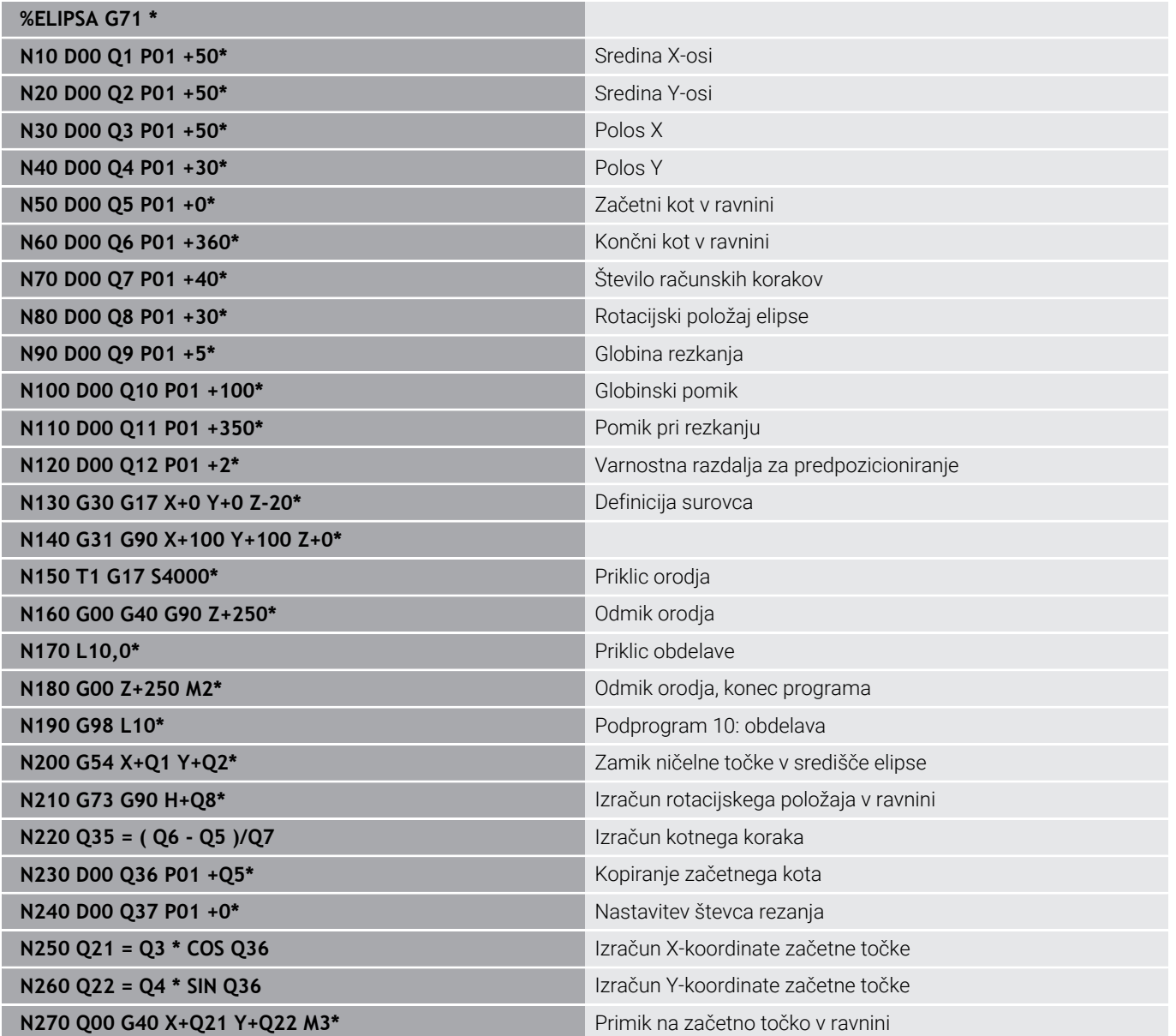

**N400 G98 L0\*** Konec podprograma

**N99999999 %ELIPSA G71 \***

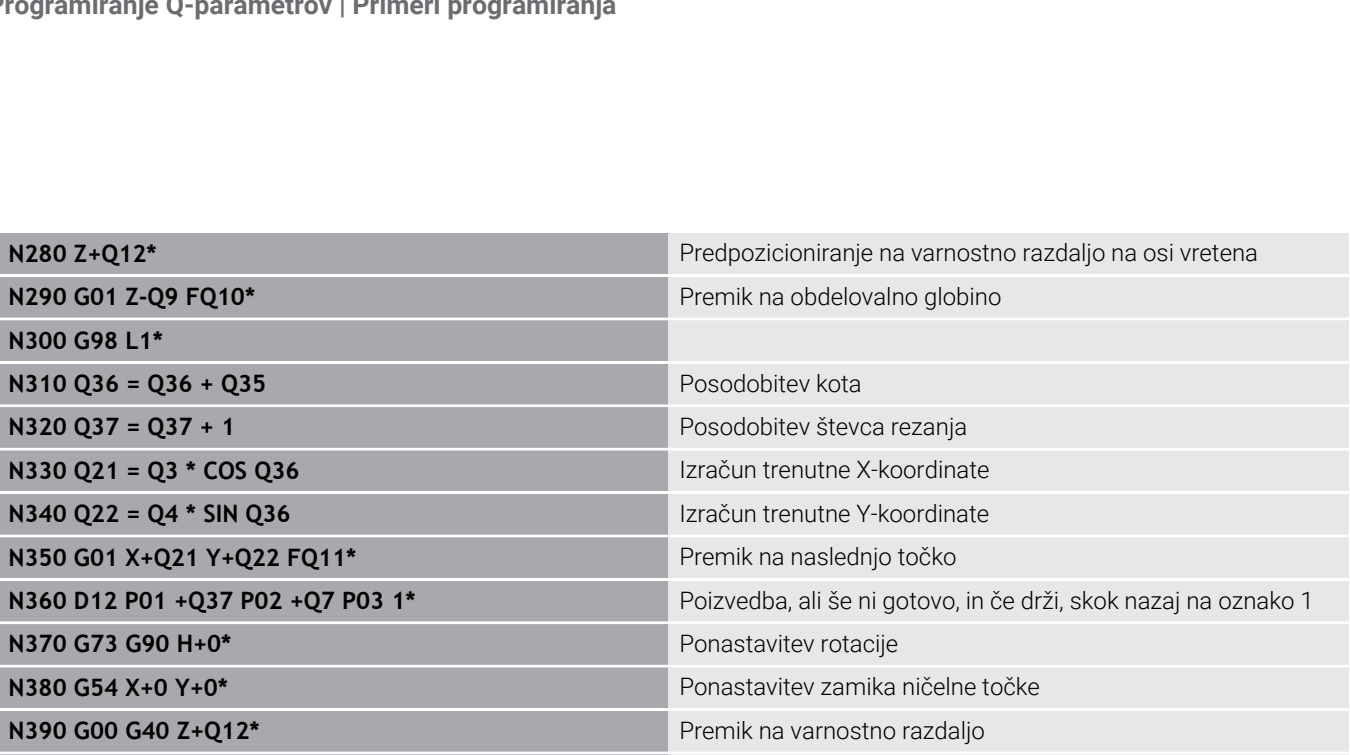

### **Primer: cilinder konkavno s funkcijo Kroglasti rezkar**

Tek programa

**%VALJ G71 \***

- **Program deluje samo z možnostjo Kroglasti rezkar in** dolžina orodja se nanaša na središče krogle
- Kontura valja se približa s številnimi majhnimi premicami (definirano s **Q13**). Več kot je definiranih rezov, bolj gladka bo kontura
- Valj se rezka z vzdolžnimi rezi (tukaj: vzporedno z Yosjo).
- Smer rezkanja določite z začetnim in končnim kotom v prostoru: Smer obdelave v smeri urinih kazalcev: začetni kot > končni kot Smer obdelave v nasprotni smeri urinih kazalcev: začetni kot < končni kot
- Polmer orodja je popravljen samodejno

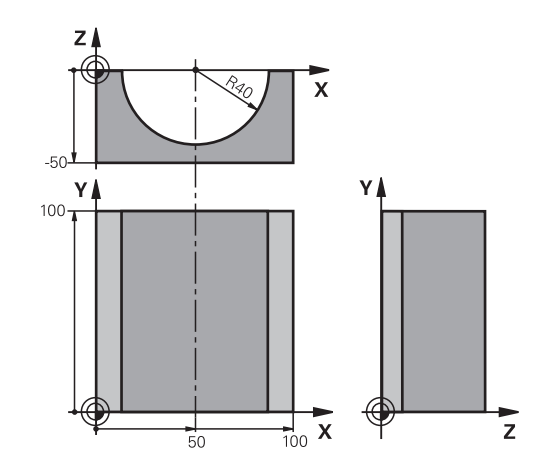

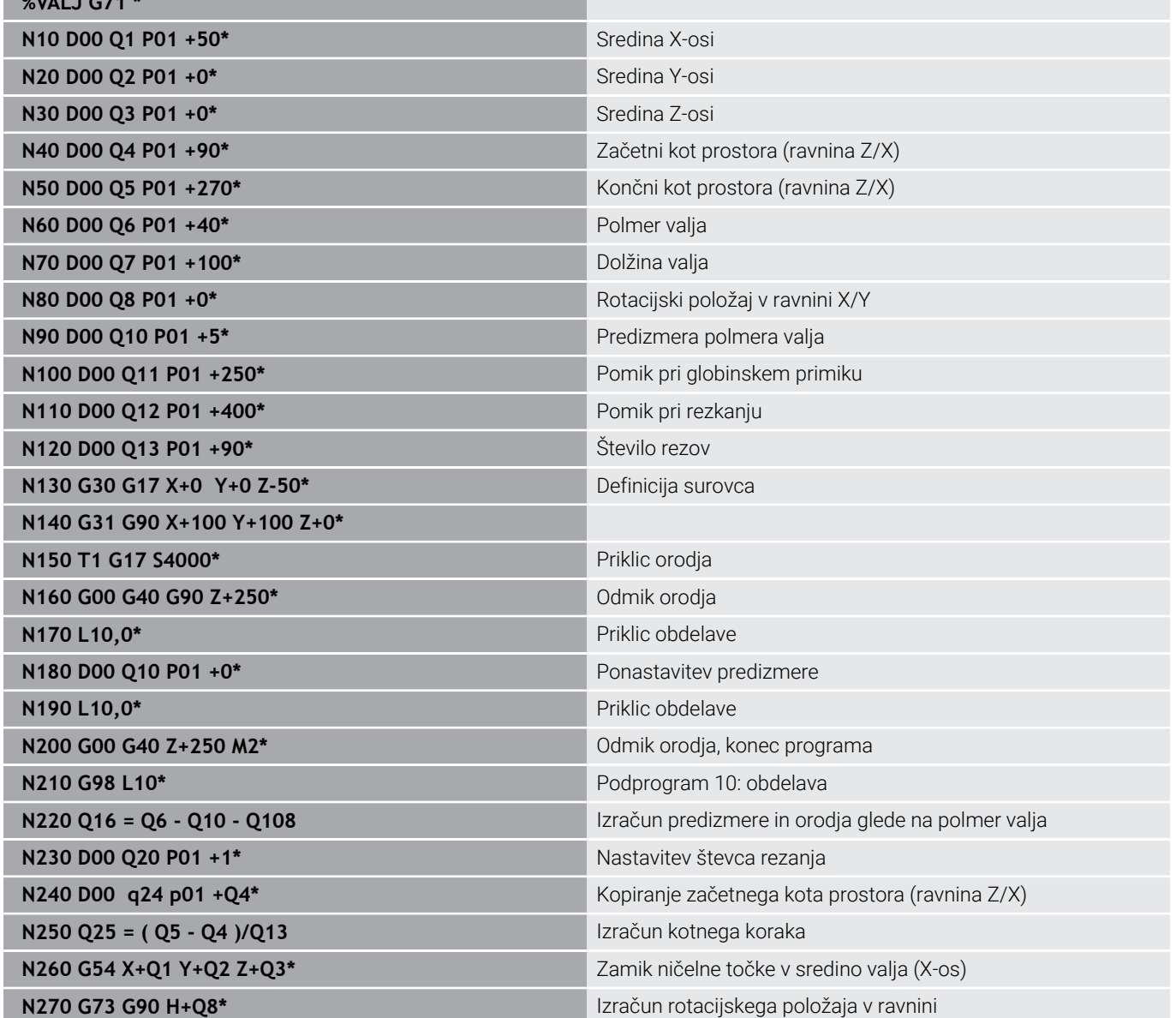

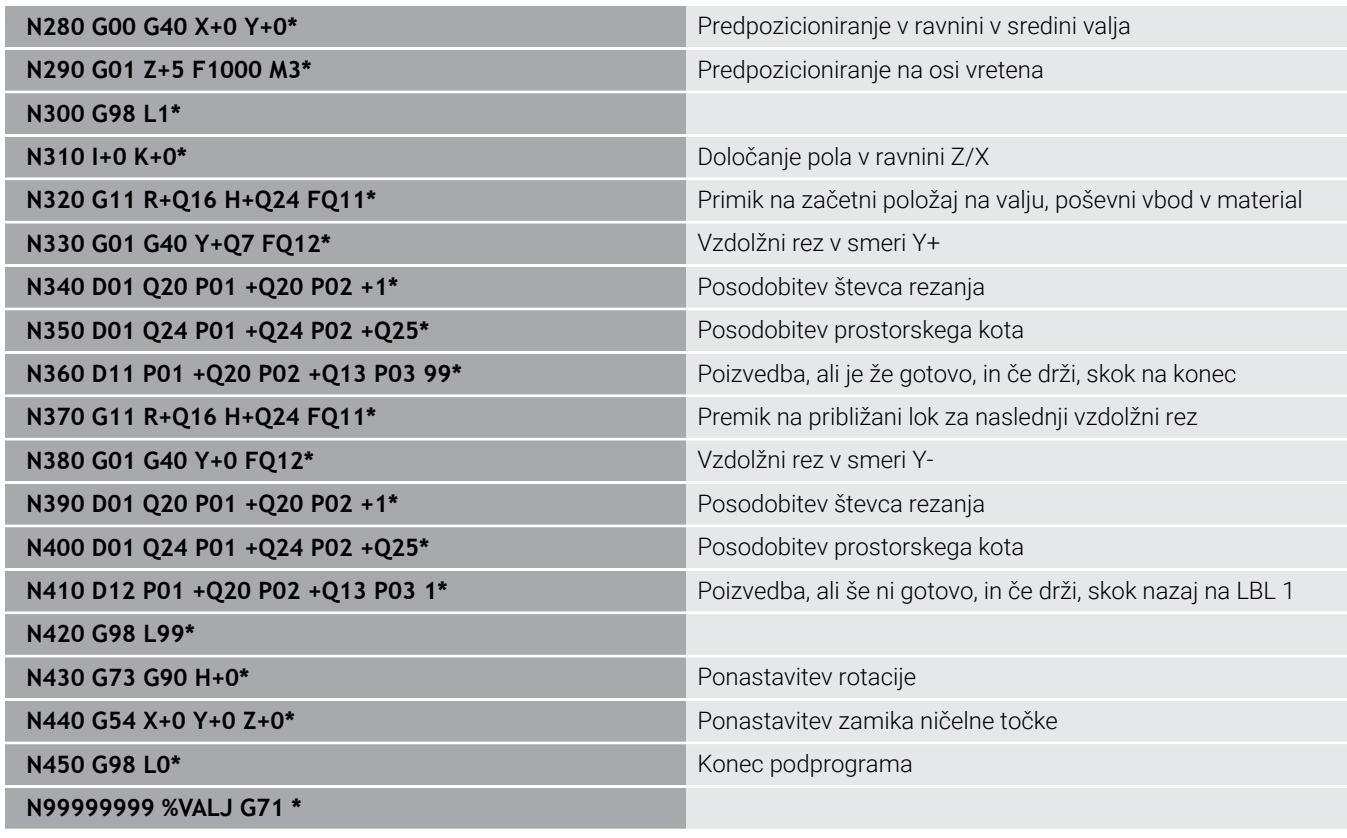

# **Primer: izbočena krogla s čelnim rezkalom**

Tek programa

- NC-program deluje samo s čelnim rezkalom
- Kontura krogle se približa s številnimi majhnimi premicami (ravnina Z/X, definirano s **Q14**). Manjši kot je definirani kotni korak, bolj gladka bo kontura
- Število konturnih rezov določite s kotnim korakom v ravnini (s **Q18**)
- Krogla se rezka s 3D-rezom od spodaj navzgor.
- Polmer orodja je popravljen samodejno  $\bar{\phantom{a}}$

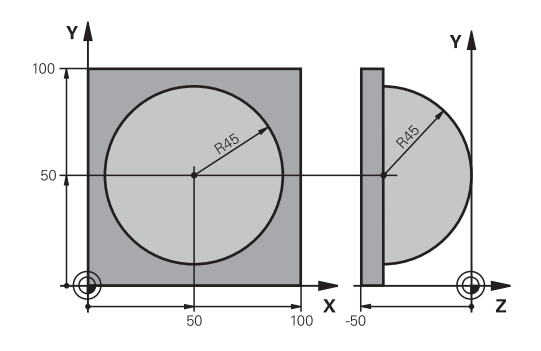

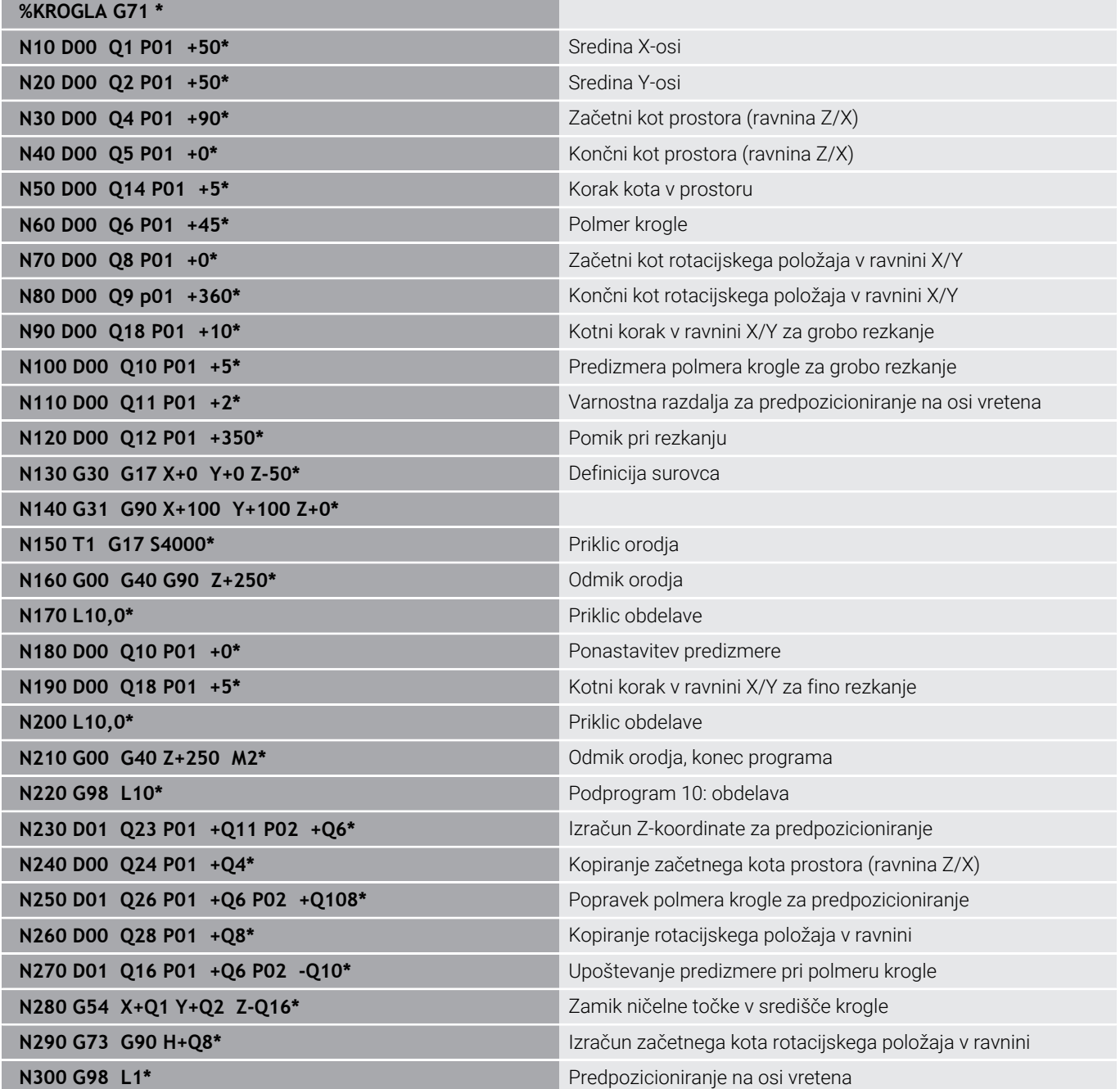

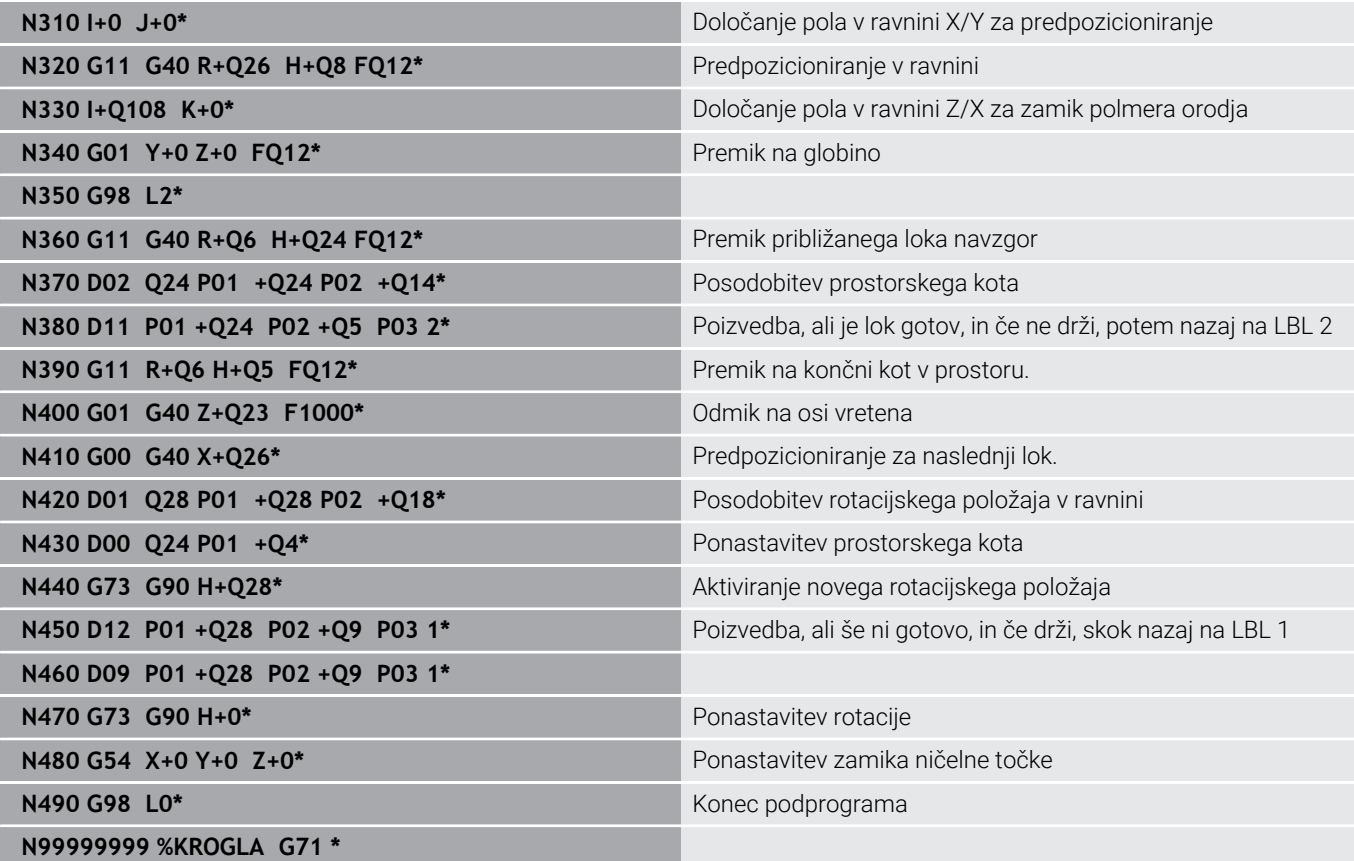

**10**

# **Posebne funkcije**

# **10.1 Pregled posebnih funkcij**

Krmiljenje ima za različne aplikacije na voljo naslednje zmogljive posebne funkcije:

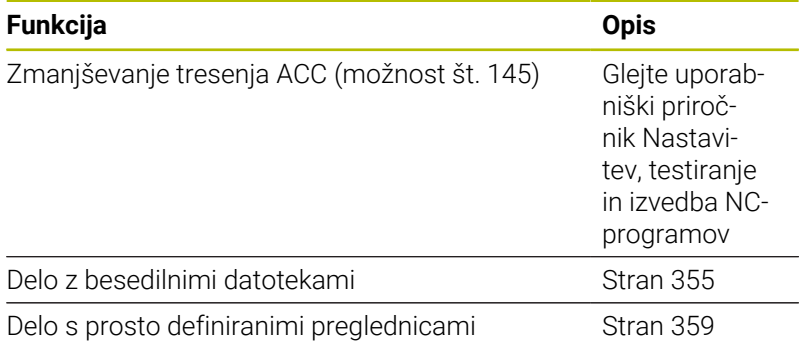

S tipko **SPEC FCT** in ustreznimi gumbi lahko dostopate do dodatnih posebnih funkcij krmiljenja. V naslednjih preglednicah si lahko ogledate razpoložljive funkcije.

# **Glavni meni Posebne funkcije (SPEC FCT)**

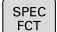

▶ Za izbiro posebnih funkcij pritisnite tipko **SPEC FCT**

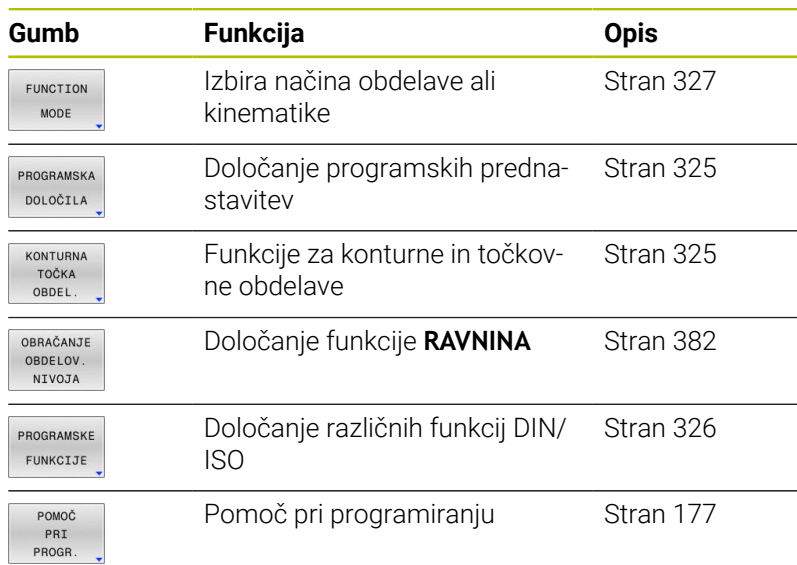

C:\nc\_prog\TNC\BHB\DIN\1\_Gesenk\_casting.1<br>| Gesenk casting i L -Schule Cartille G71<br>
- Committee G71<br>
- G30 X-135 Y-130<br>
- G30 X-135 Y-130<br>
- Machine Role pattern ID27943KL1<br>
- Mill.D24\_ROUGHT G17 S1800 F400<br>
- G30 G40 X-25 Y-85 Z-1 M13<br>
- G30 C-25<br>
- C40<br>
- C40<br>
- C40<br>
- C40<br>
- C40<br> L1\*<br>X+5 Y+80 G41\*<br>R3\* 028 R3<br>
020 123 13 14:5 Y+80<br>
020 300 X+15 Y+80<br>
020 300 X+15 Y+80 I+135 J+80<br>
021 Y+50<br>
023 R20<br>
023 X+80<br>
020 X+150<br>
020 X+150<br>
020 X+150<br>
020 X+150<br>
020 X+150<br>
020 X+150<br>
020 X+150<br>
020 X+150<br>
020 X+150<br>
020 X+150<br>
020 GO 1<br>G2 7<br>G0 1<br>G9 8 110\*<br>C-20 Y+90 G40\*<br>L0\* POMOĆ<br>PRI KONEC PROGRAMSKA<br>DOLOČILA

**O** Ročno obratovanje **O** Programiranje

A

Po pritisku tipke **SPEC FCT** lahko s tipko **GOTO** odprete okno za izbiro **smartSelect**. Krmiljenje prikazuje strukturni pregled vseh funkcij, ki so na voljo. Po drevesni strukturi se lahko hitro pomikate s kazalcem ali miško in izbirate funkcije. V desnem oknu krmiljenje prikazuje spletno pomoč za posamezne funkcije.
# **Meni Programske prednastavitve**

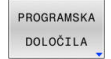

**Pritisnite gumb Programske prednastavitve.** 

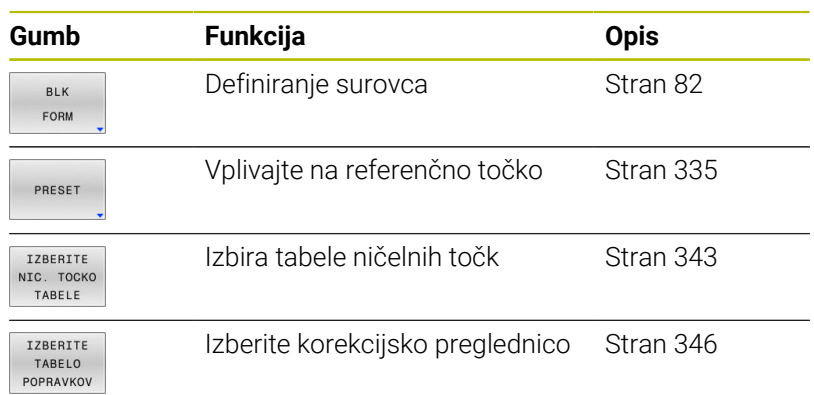

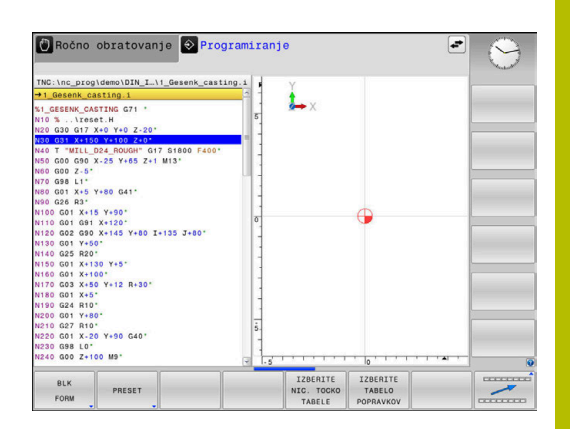

## **Meni Funkcije za konturne in točkovne obdelave**

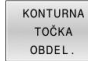

Pritisnite Gumb Funkcije za konturno in točkovno obdelavo.

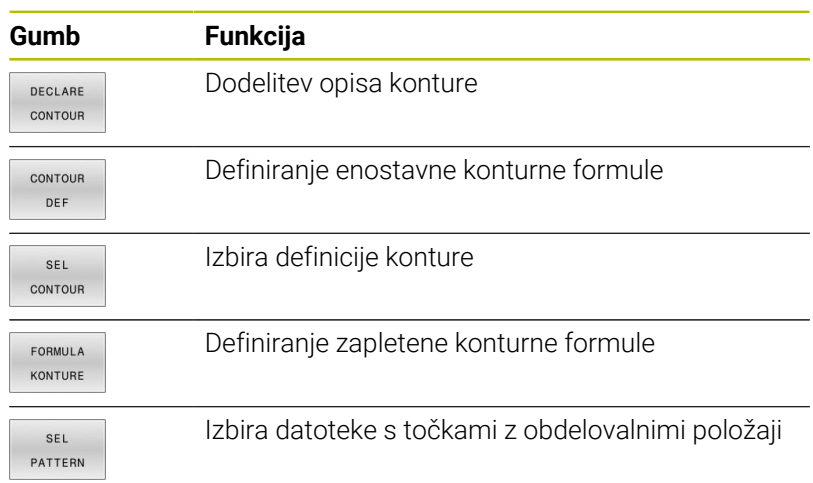

**Nadaljnje informacije:** uporabniški priročnik **Programiranje ciklov obdelave**

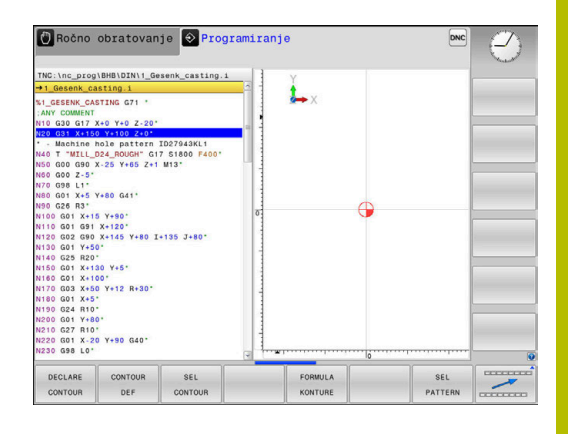

# **Meni za določanje različnih funkcij DIN/ISO**

PROGRAMSKE FUNKCIJE

**Pritisnite gumb PROGRAMSKE FUNKCIJE** 

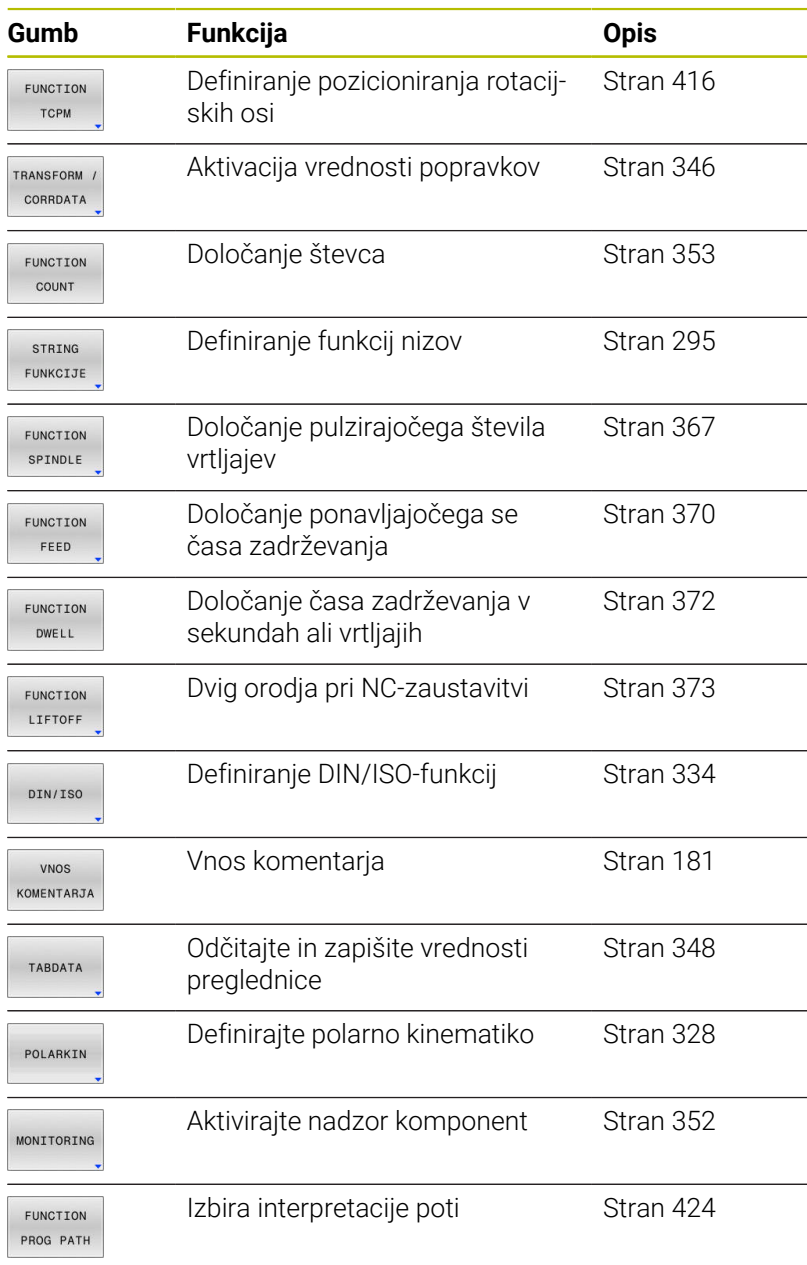

# **10.2 Function Mode**

### **Programiranje Function Mode**

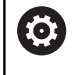

Upoštevajte priročnik za stroj! To funkcijo omogoči proizvajalec stroja.

Če je proizvajalec stroja omogočil izbiro različnih kinematik, jih lahko preklopite z gumbi **FUNCTION MODE**.

#### **Postopek**

Za preklop kinematike upoštevajte naslednji postopek:

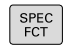

Prikažite orodno vrstico s posebnimi funkcijami

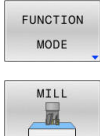

**Pritisnite gumb MILL** 

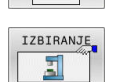

#### $\mathbf{r}$ Pritisnite gumb **IZBERITE KINEMATIKO**

**Pritisnite gumb FUNKCIJE RPOGRAMA** 

Izberite kinematiko  $\mathbf{R}$ 

### **Komplet Function Mode**

**(ö)** 

Upoštevajte priročnik za stroj! To funkcijo mora omogočiti in prilagoditi proizvajalec stroja.

Proizvajalec stroja definira razpoložljive možnosti izbire v strojnem parametru **CfgModeSelect** (št. 132200).

S funkcijo **FUNCTION MODE SET** lahko iz NC-programa aktivirate nastavitve, ki jih je definiral proizvajalec stroja, npr. spremembe območja premikanja.

Za izbirno nastavitev upoštevajte naslednji postopek:

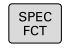

Prikažite orodno vrstico s posebnimi funkcijami

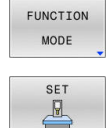

IZBIRA

**Pritisnite gumb FUNCTION MODE** 

- Pritisnite gumb **SET**
- Po potrebi pritisnite **IZBIRA**
- Krmiljenje odpre okno za izbiro.
- Izberite nastavitve

# <span id="page-327-0"></span>**10.3 Obdelava s polarno kinematiko**

## **Pregled**

 $\bullet$ 

V polarnih kinematikah premiki poti obdelovalne ravnine niso izvedeni prek dveh linearnih glavnih osi, ampak prek ene linearne in ene rotacijske osi. Linearna glavna os in rotacijska os pri tem definirata obdelovalno ravnino, skupaj z osjo primika pa tudi obdelovalni prostor.

Na stružnih in brusilnih stroji s samo dvema linearnima glavnima osema so zahvaljujoč polarnim kinematikam možna čelna rezkanja.

Na stružnih strojih lahko primerne rotacijske osi zamenjajo različne linearne glavne osi. Polarne kinematike omogočajo pri večjih stroji omogočajo npr. obdelavo večjih površin v primerjavi samo z glavnimi osmi.

Upoštevajte priročnik za stroj!

Vaš stroj mora konfigurirati proizvajalec stroja, da lahko uporabljate polarno kinematiko.

Polarna kinematika je sestavljena iz dveh linearnih in ene rotacijske osi. Programirljive osi so odvisne od stroja.

Polarna rotacijska os mora biti os Modulo, ki je v primerjavi z izbranimi linearnimi osmi nameščena na mizo. Linearne osi se tako ne smejo nahajati med rotacijsko osjo in mizo. Največje dovoljeno območje premikanja rotacijske osi je po potrebi omejeno s končnim stikalom programske opreme. Kot radialne osi ali osi primika lahko delujejo tako glavne osi X, Y in Z kot tudi možne vzporedne osi U,V in W.

Υ C

Krmiljenje v povezavi s polarno kinematiko omogoča uporabo naslednjih funkcij:

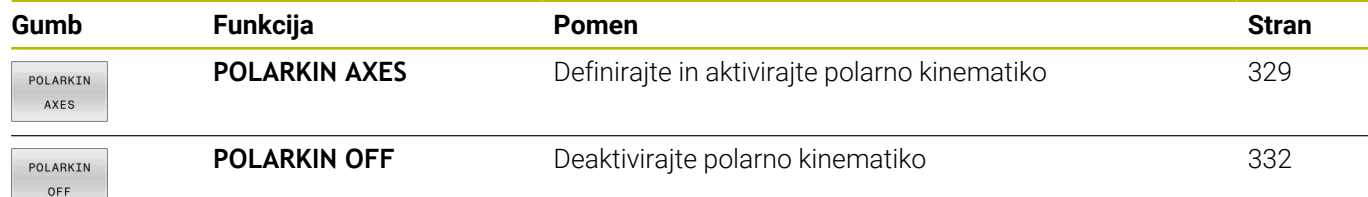

### <span id="page-328-0"></span>**Aktivirajte funkcijo FUNCTION POLARKIN**

S funkcijo **POLARKIN AXES** aktivirate polarno kinematiko. Podatke osi definirajo radialne osi, os primika in polarna os. Podatki **MODE** vplivajo na vedenje pozicioniranja, medtem ko podatki **POLE** odločajo glede obdelave v polu. Pol je pri tem središče vrtenja rotacijske osi.

Opomba glede izbire osi:

- Prva linearna os mora ležati radialno glede na rotacijsko os.
- Druga linearna os definira os primika in mora ležati vzporedno z rotacijsko osjo.
- Rotacijska os definira polarno os in je definirana nazadnje.
- j. Kot rotacijska os lahko deluje vsaka razpoložljiva in nasproti izbranih linearnih osi ležeča na mizi nameščena os Modulo.
- $\overline{\phantom{a}}$ Obe izbrani linearni osi tako vpenjata površino, v kateri se nahaja tudi rotacijska os.

#### **Možnosti MODE:**

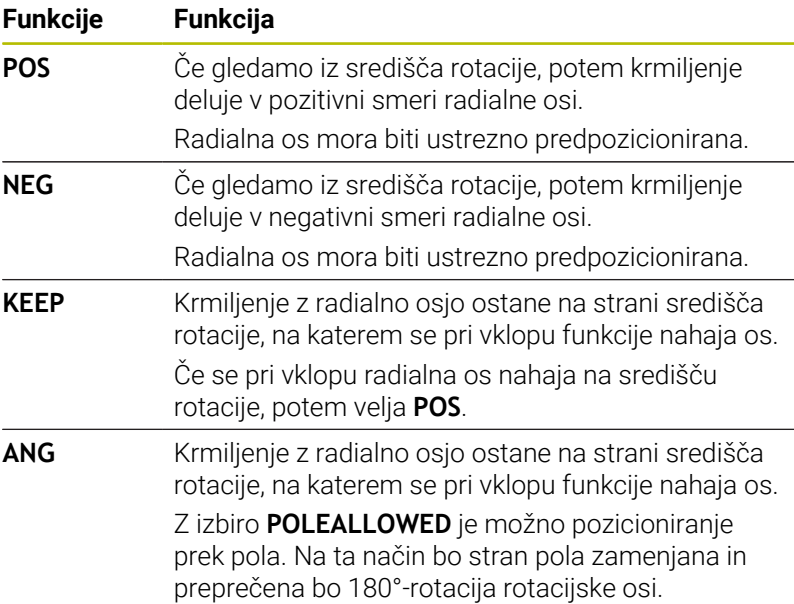

#### **Možnosti POLE:**

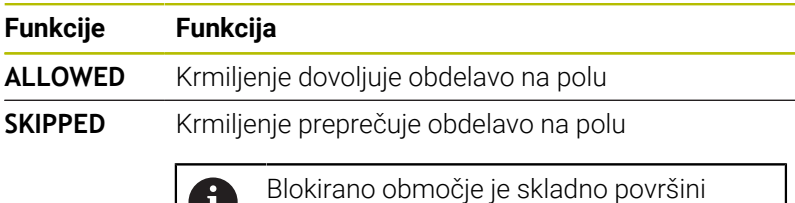

Œ. kroga s polmerom 0,001 mm (1 μm) okrog pola.

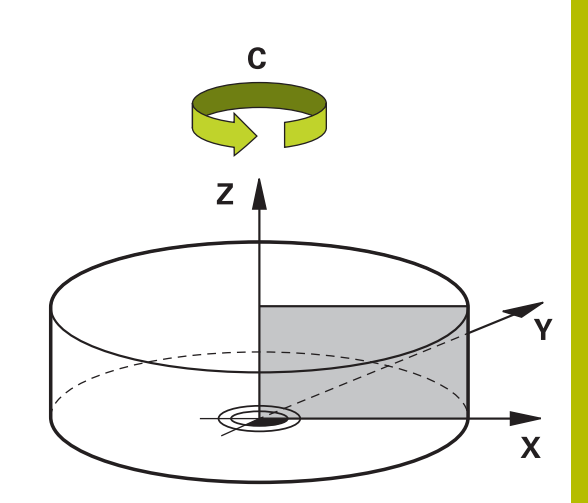

Pri programiranju sledite naslednjemu postopku:

Prikažite orodno vrstico s posebnimi funkcijami

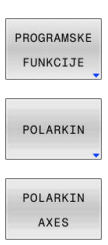

SPEC<br>FCT

- **Pritisnite gumb PROGRAMSKE FUNKCIJE**
- **Pritisnite gumb POLARKIN** 
	- Pritisnite gumb **POLARKIN AXES**
	- Definirajte osi polarne kinematike
	- Izberite možnost **MODE**
	- Izberite možnost **POLE**

#### **Primer**

**N60 POLARKIN AXES X Z C MODE: KEEP POLE:ALLOWED\***

Ko je polarna kinematika aktivna, krmiljenje na prikazu stanja prikazuje simbol.

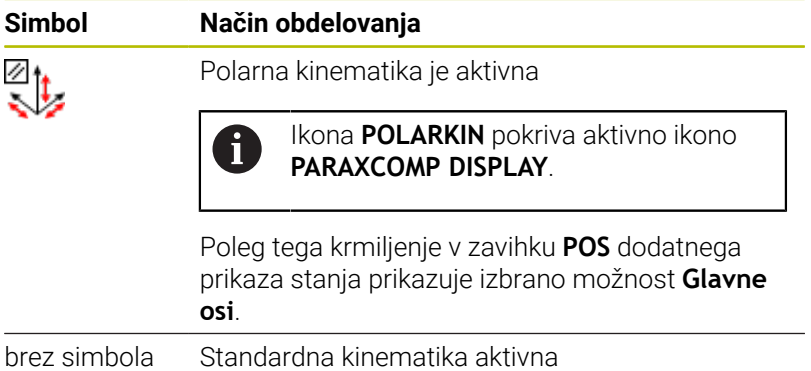

#### **Napotki**

i

Napotki za programiranje:

- Pred vklopom polarne kinematike obvezno programirajte funkcijo **PARAXCOMP DISPLAY** vsaj z glavnimi osmi X, Y in Z.
	- Znotraj programa DIN/ISO ni možen neposreden vnos funkcij **PARAXCOMP**. Programiranje potrebnih funkcij se izvede s pomočjo zunanjega priklica programa z navadnim besedilom.

Podjetje HEIDENHAIN priporoča, da vse razpoložljive osi navedete znotraj funkcije **PARAXCOMP DISPLAY**.

- Linearne osi, ki niso sestavni del polarne kinematike, pred funkcijo Ē. **POLARKIN** na koordinate pola. V nasprotnem primeru nastane območje, ki ga ni mogoče obdelati, s polmerom, ki je ustreza vsaj vrednosti osi izbrane linearne osi.
- **Preprečite obdelave v polu in v bližini pola, saj so v tem** območju možna nihanja pomika. Zato raje uporabljajte možnost **POLESKIPPED**.
- Kombinacija polarne kinematike z naslednjimi funkcijami je izključena:
	- Premikanje z **M91**
	- Vrtenje obdelovalne ravnine
	- **FUNCTION TCPM** ali **M128**
- Z izbirnim strojnim parametrom **presetToAlignAxis** (št. 300203) proizvajalec stroja glede na os definira, kako krmiljenje interpretira vrednosti zamika. Pri možnosti **FUNCTION POLARKIN** je strojni parameter pomemben samo za rotacijsko os, ki se vrti okrog orodne osi (večinoma **C\_OFFS**).

#### **Nadaljnje informacije:** uporabniški priročnik **Nastavitev, testiranje in izvedba NC-programov**

■ Če strojni parameter ni definiran oz. je definiran z vrednostjo **TRUE**, lahko z zamikom izravnate poševni položaj obdelovanca v ravnini. Zamik vpliva na orientacijo koordinatnega sistema obdelovanca **W-CS**.

**Dodatne informacije:** ["Koordinatni sistem obdelovanca W-CS",](#page-71-0) [Stran 72](#page-71-0)

Če je strojni parameter definiran z vrednostjo **FALSE**, z zamikom ne morete izravnati odstopanja poševnega položaja obdelovanca v ravnini. Krmiljenje zamika med obdelavo ne upošteva.

#### Napotek za obdelavo:

Povezani premiki lahko v polarni kinematiki zahtevajo delne premike, npr. če je linearni premik izveden z dvema delnima potema do pola in stran od pola. Na ta način se lahko prikaz preostanka poti v primerjavi s standardno kinematiko razlikuje.

# <span id="page-331-0"></span>**Deaktiviranje funkcije FUNCTION POLARKIN**

S funkcijo **POLARKIN OFF** deaktivirate polarno kinematiko. Pri programiranju sledite naslednjemu postopku:

- Prikažite orodno vrstico s posebnimi funkcijami  $\left\lceil \begin{array}{c} \text{SPEC} \\ \text{FCT} \end{array} \right\rceil$ Pritisnite gumb **PROGRAMSKE FUNKCIJE** PROGRAMSKE FUNKCIJE **Pritisnite gumb POLARKIN** POLARKIN
	- POLARKIN OFF
- **Pritisnite gumb POLARKIN OFF**

#### **Primer**

#### **N60 POLARKIN OFF\***

Ko je polarna kinematika neaktivna, krmiljenje v zavihku **POS** ne prikazuje simbola in vnosov.

#### **Napotek**

Naslednje okoliščine deaktivirajo polarno kinematiko:

- Izvajanje funkcije **POLARKIN OF**
- I Izbira NC-programa
- Doseganje konca NC-programa
- **Prekinitev NC-programa**
- I Izbira kinematike
- Ponovni zagon krmiljenja

# **Primer: SL-cikli v polarni kinematiki**

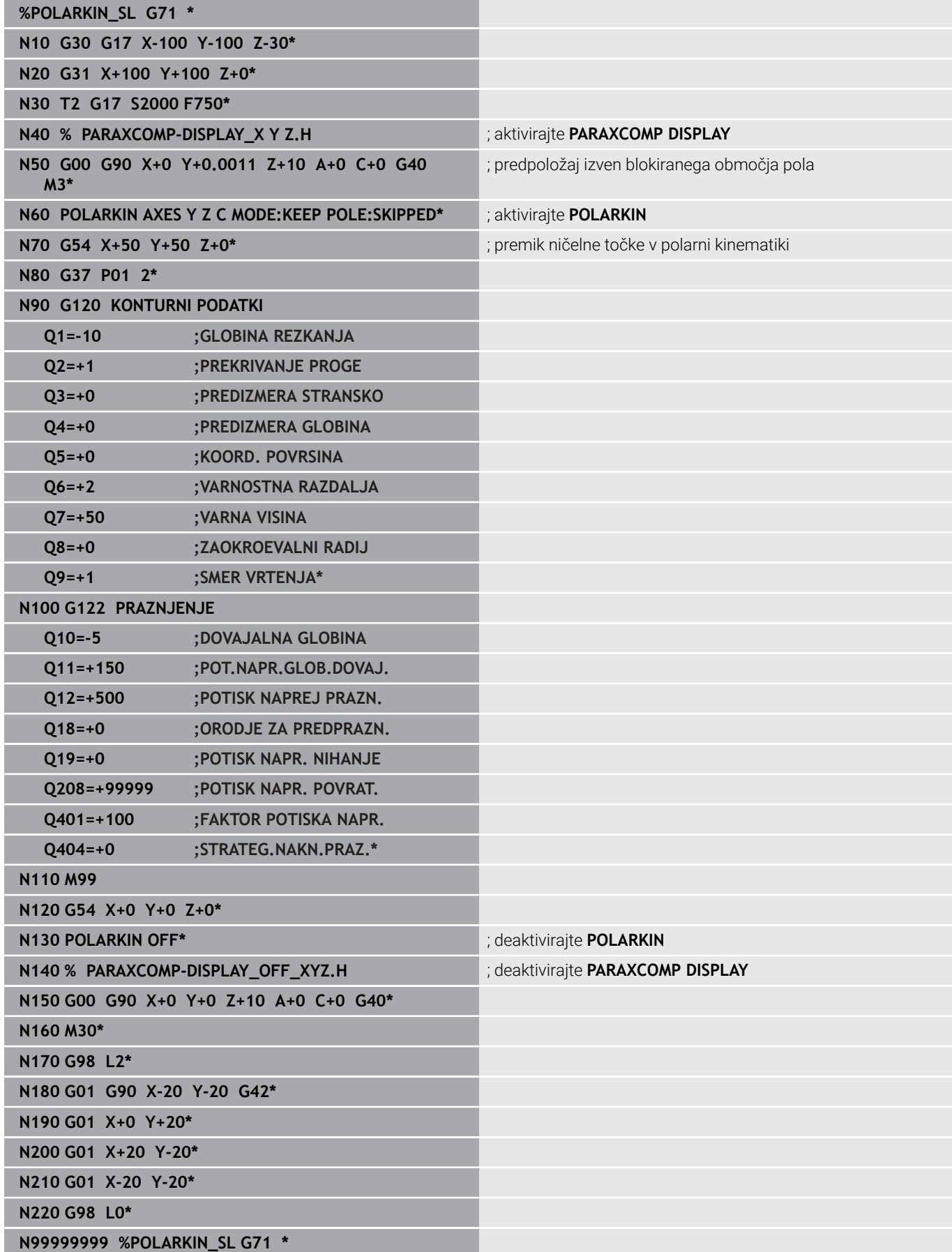

# <span id="page-333-0"></span>**10.4 Definiranje DIN/ISO-funkcij**

# **Pregled**

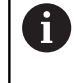

Če je prek USB-ja priključena črkovna tipkovnica , lahko funkcije DIN/ISO vnesete tudi neposredno prek črkovne tipkovnice.

Za ustvarjanje programov DIN/ISO so v krmiljenju na voljo gumbi z naslednjimi funkcijami:

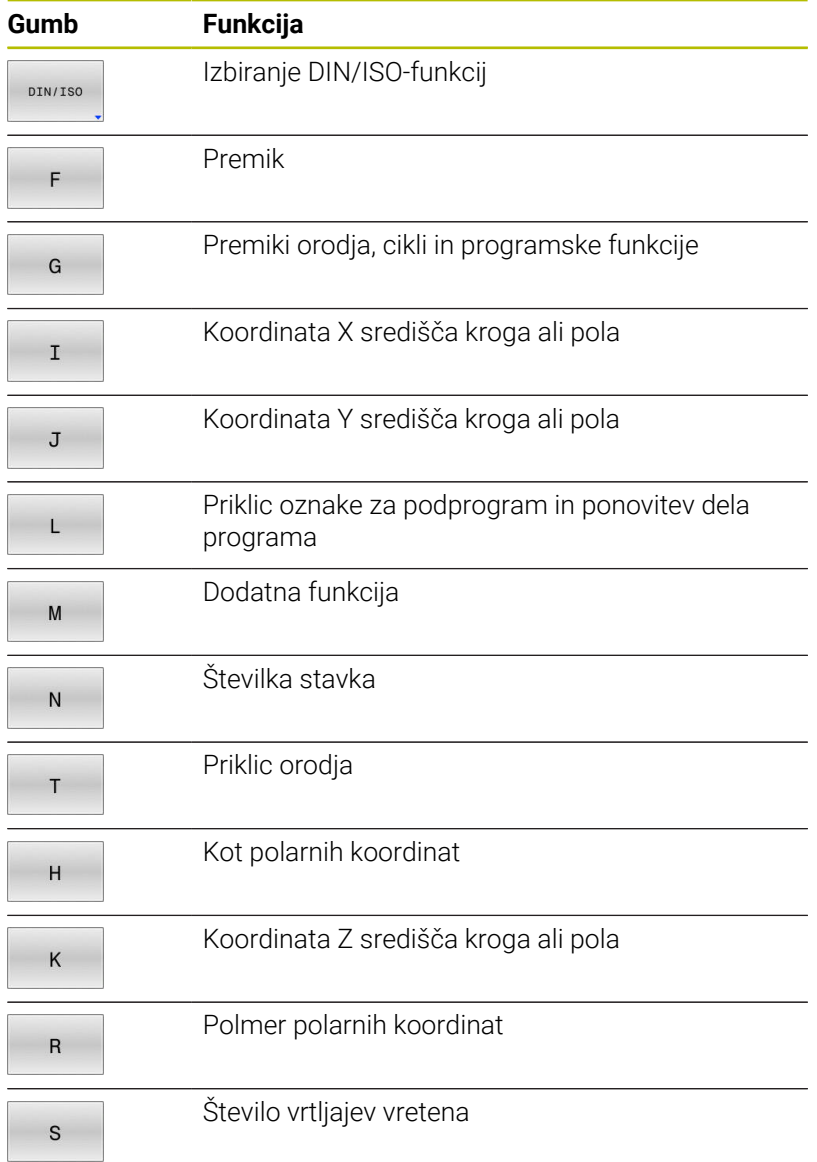

# <span id="page-334-0"></span>**10.5 Vplivajte na referenčne točke**

Za vplivanje na že nastavljeno referenčno točko preglednice referenčnih točk neposredno v NC-programu, vam krmiljenje daje na razpolago naslednje funkcije:

- Aktivirajte referenčno točko
- $\blacksquare$ Kopirajte na referenčno točko
- Popravi referenčno točko  $\overline{\phantom{a}}$

### **Aktivirajte referenčno točko**

S funkcijo **PRESET SELECT** lahko referenčno točko, definirano v preglednici referenčni točk, aktivirate kot novo referenčno točko. Referenčno točko lahko aktivirate prek številke vrstice ali prek vsebine v stolpcu **DOC**.

# *NAPOTEK*

#### **Pozor, nevarnost kolizije!**

Odvisno od strojnega parametra **CfgColumnDescription** (št. 105607) lahko v stolpcu **DOC** preglednice referenčnih točk večkrat določite isto vsebino. Če v tem primeru aktivirate referenčno točko s pomočjo stolpca **DOC**, krmiljenje izberete referenčno točko z najnižjo številko vrstice. Če krmiljenje ne izbere referenčne točke, obstaja nevarnost trka.

- Jasno določite vsebino stolpca **DOC**
- ▶ Referenčno točko aktiviraite samo s številko vrstice

Če programirate funkcijo **PRESET SELECT** brez izbirnih parametrov, je vedenje identično ciklu **G247 POSTAVLJ.NAVEZ.TOCKE**.

Z izbirnimi parametri določite naslednje:

- **KEEP TRANS:** ohranite enostavne spremembe
	- Cikel **G53/G54 NICELNA TOCKA**
	- Cikel **G28 ZRCALJENJE**

Ħ

- Cikel **G73 VRTENJE**
- Cikel **G72 FAKTOR DIMENZ.**
- **WP**: spremembe se nanašajo na referenčno točko obdelovanca
- **PAL**: spremembe se nanašajo na referenčno točko palete

Pri tem sledite naslednjemu postopku:

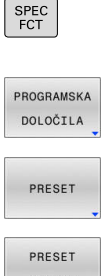

- **Pritisnite tipko SPEC FCT** 
	- Pritisnite gumb**PROGRAMSKA DOLOČILA**  $\blacktriangleright$
- Pritisnite gumb **PRESET**
- SELECT
- 

**Pritisnite gumb PRESET SELECT** 

- 
- Definirajte želeno številko referenčne točke Namesto tega definirajte vnos iz stolpca **DOC**
- ▶ Po potrebi ohranite spremembe
- Po potrebi izberite na katero referenčno točko se nanaša sprememba

#### **Primer**

**N30 PRESET SELECT #3 KEEP TRANS WP\*** Referenčno točko 3 izberite kot referenčno točko obdelovanca in ohranite spremembe

# *NAPOTEK*

#### **Pozor, nevarnost večje materialne škode!**

Polja v preglednici referenčnih točk, ki niso določena, se vedejo drugače kot polja, ki so določena z vrednostjo **0**: z **0** določena polja pri aktivaciji prepišejo predhodno vrednosti, pri poljih, ki niso določena, pa se predhodna vrednost ohrani. Če se predhodna vrednost ohrani, obstaja nevarnost trka!

- Pred aktivacijo referenčne točke preverite, ali so vsi stolpci ь opisani z vrednostmi
- $\blacktriangleright$ Pri nedoločenih stolpcih vnesite vrednost, npr. **0**
- $\mathbf{r}$ Namesto tega naj proizvajalec stroja **0** določi kot privzeto vrednost za stolpce

### **Kopirajte na referenčno točko**

S funkcijo **PRESET COPY** lahko referenčno točko, definirano v preglednici referenčni točk, kopirate in aktivirate kopirano referenčno točko.

Kopirano referenčno točko lahko izberete prek številke vrstice ali prek vnosa v stolpec **DOC**.

Z izbirnimi parametri določite naslednje:

- **SELECT TARGET**: aktivirajte kopirano referenčno točko
- **KEEP TRANS**: ohranite enostavne spremembe Ī.

### *NAPOTEK*

#### **Pozor, nevarnost kolizije!**

Odvisno od strojnega parametra **CfgColumnDescription** (št. 105607) lahko v stolpcu **DOC** preglednice referenčnih točk večkrat določite isto vsebino. Če v tem primeru aktivirate referenčno točko s pomočjo stolpca **DOC**, krmiljenje izberete referenčno točko z najnižjo številko vrstice. Če krmiljenje ne izbere referenčne točke, obstaja nevarnost trka.

Jasno določite vsebino stolpca **DOC**

Referenčno točko aktivirajte samo s številko vrstice

**Pritisnite tipko POS. FUNK.** 

#### **Postopek**

Pri tem sledite naslednjemu postopku:

- SPEC<br>FCT PROGRAMSKA
- Pritisnite gumb **PROGRAMSKA DOLOČILA**
- DOLOČILA PRESET

PRESET COPY

- Pritisnite gumb **PRESET**  $\mathbf{r}$
- Pritisnite gumb **PRESET COPY**  $\blacktriangleright$  .
	- Definirajte kopirano številko referenčne točke
	- Namesto tega definirajte vnos iz stolpca **DOC**
	- Definirajte novo številko referenčne točke
	- Po potrebi aktivirajte kopirano referenčno točko
	- Po potrebi ohranite spremembe

#### **Primer**

**N130 PRESET COPY #1 TO #3 SELECT TARGET KEEP TRANS\***

Referenčno točko 1 kopirajte v vrstico 3, aktivirajte referenčno točko 3 in ohranite spremembe

# **Popravi referenčno točko**

S funkcijo **PRESET CORR** lahko popravite aktivno referenčno točko. Če sta v NC-nizu popravljena tako osnovna rotacija kot tudi prevod, potem krmiljenje najprej popravi prevod, nato pa še osnovno rotacijo. Vrednosti popravka se nanašajo na aktivni referenčni sistem.

#### **Postopek**

Pri tem sledite naslednjemu postopku:

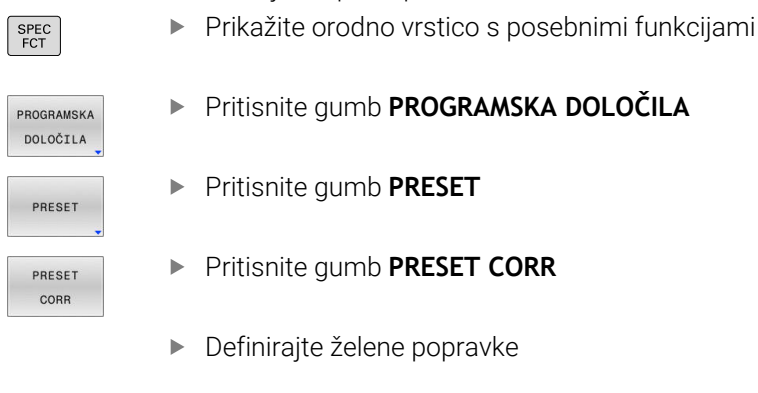

#### **Primer**

**N30 PRESET CORR X+10 SPC+45\*** Aktivna referenčna točka bo v X popravljena za +10 mm, v SPC pa za +45°

# **10.6 Preglednica ničelnih točk**

### **Uporaba**

V preglednici ničelnih točk shranite ničelne točke, ki se nanašajo na obdelovanec. Če želite uporabljati preglednico ničelnih točk, jo morate omogočiti.

# **Opis funkcije**

Ničelne točke iz preglednice ničelnih točk se nanašajo na trenutno referenčno točko. Koordinatne vrednosti iz preglednic ničelnih točk so izključno absolutno dejavne.

Preglednice ničelnih točk nastavite na naslednji način:

- Pri pogosti uporabi istega zamika ničelne točke
- Pri ponavljajočih se obdelavah na različnih obdelovancih
- Pri ponavljajočih se obdelavah na različnih položajih obdelovanca

Vrednosti stolpcev **X**, **Y** in **Z** delujejo kot premik v koordinatnem sistemu obdelovanca **W-CS**. Vrednosti stolpcev **A**, **B**, **C**, **U**, **V** in **W** delujejo kot zamik v koordinatnem sistemu stroja **M-CS**.

**Dodatne informacije:** ["Koordinatni sistem obdelovanca W-CS",](#page-71-0) [Stran 72](#page-71-0)

**Dodatne informacije:** ["Koordinatni sistem stroja M-CS", Stran 68](#page-67-0)

#### **Nadaljnje informacije:** uporabniški priročnik **Nastavitev, testiranje in izvedba NC-programov**

Preglednica ničelnih točk vsebuje naslednje parametre:

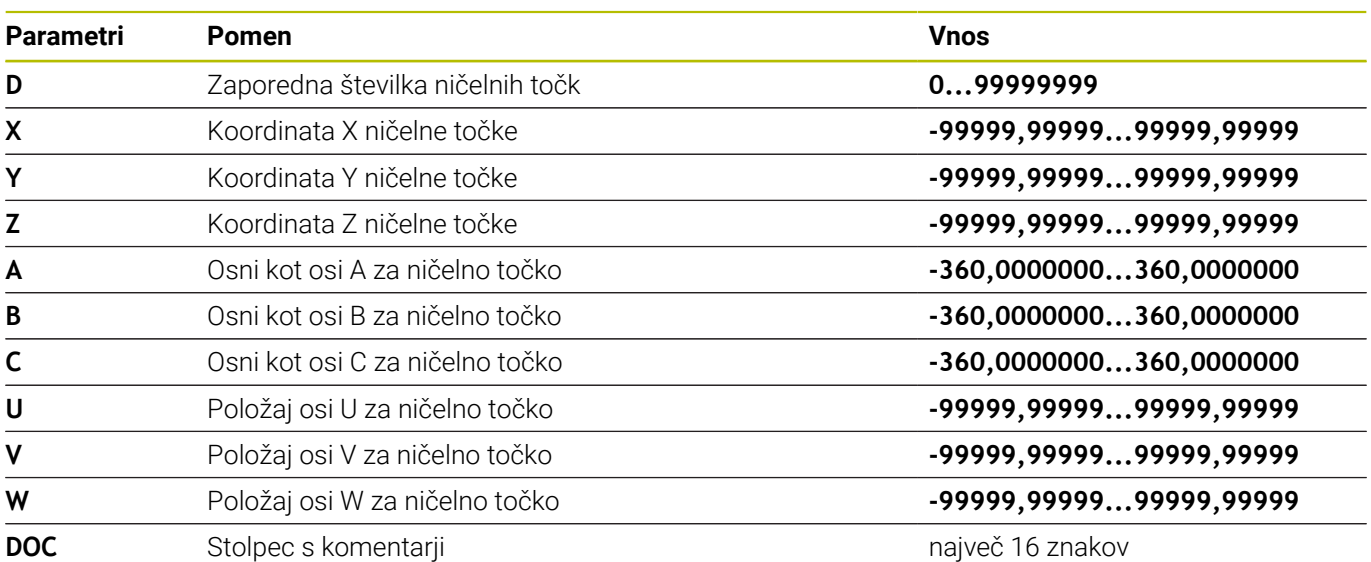

#### Novo preglednico ničelnih točk ustvarite na naslednji način: Preklopite v način delovanja **Programiranje**  $\Rightarrow$ ▶ Pritisnite tipko PGM MGT  $\begin{array}{c}\n\hline\n\text{PGM} \\
\text{MGT}\n\end{array}$ **Pritisnite gumb NOVA DATOTEKA NOVA DATOTEKA** Krmiljenje odpre okno **Nobva datoteka** za vnos imena datoteke. Vnesite ime datoteke z vrsto datoteke \***.d** Potrdite s tipko **ENT** ENT Krmiljenje po potrebi odpre okno **Izbiranje formata tabele**. ▶ Po potrebi izberite format preglednice Po potrebi pritisnite **OK**  $\alpha$ Po potrebi izberite mersko enoto **MM** ali **INCH** Krmiljenje odpre preglednico ničelnih točk. Če je od tipa preglednice na voljo vsaj en prototip, lahko n) izberete format preglednice. Krmiljenje prikazuje, s katero mersko enoto mm ali palec je definiran prototip. Če krmiljenje prikazuje obe merski enoti, lahko izberete mersko enoto. Proizvajalec stroja določi prototipe. Imena preglednic in stolpcev preglednic se morajo začeti s  $\mathbf{i}$ črko in ne smejo vsebovati računskih znakov, npr. **+**.

### **Ustvarjanje preglednice ničelnih točk**

**340** HEIDENHAIN | TNC 620 | Uporabniški priročnik Programiranje DIN/ISO | 10/2023

#### **Odpiranje in urejanje preglednice ničelnih točk**

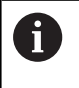

 $PGM$ <br>MGT

Ko v preglednici ničelnih točk spremenite določeno vrednost, spremembo shranite s tipko **ENT**. V nasprotnem primeru sprememba pri obdelavi NC-programa morda ne bo upoštevana.

Preglednico ničelnih točk odprete in urejate na naslednji način:

- ▶ Pritisnite tipko PGM MGT
- Izberite želeno preglednico ničelnih točk
- Krmiljenje odpre preglednico ničelnih točk.
- Izberite želeno vrstico za urejanje
- Shranite vnos, npr. pritisnite tipko **ENT**

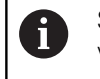

ENT

S tipko **CE** izbrišete številsko vrednost iz izbranega polja za vnos.

Krmiljenje v orodni vrstici prikazuje naslednje funkcije:

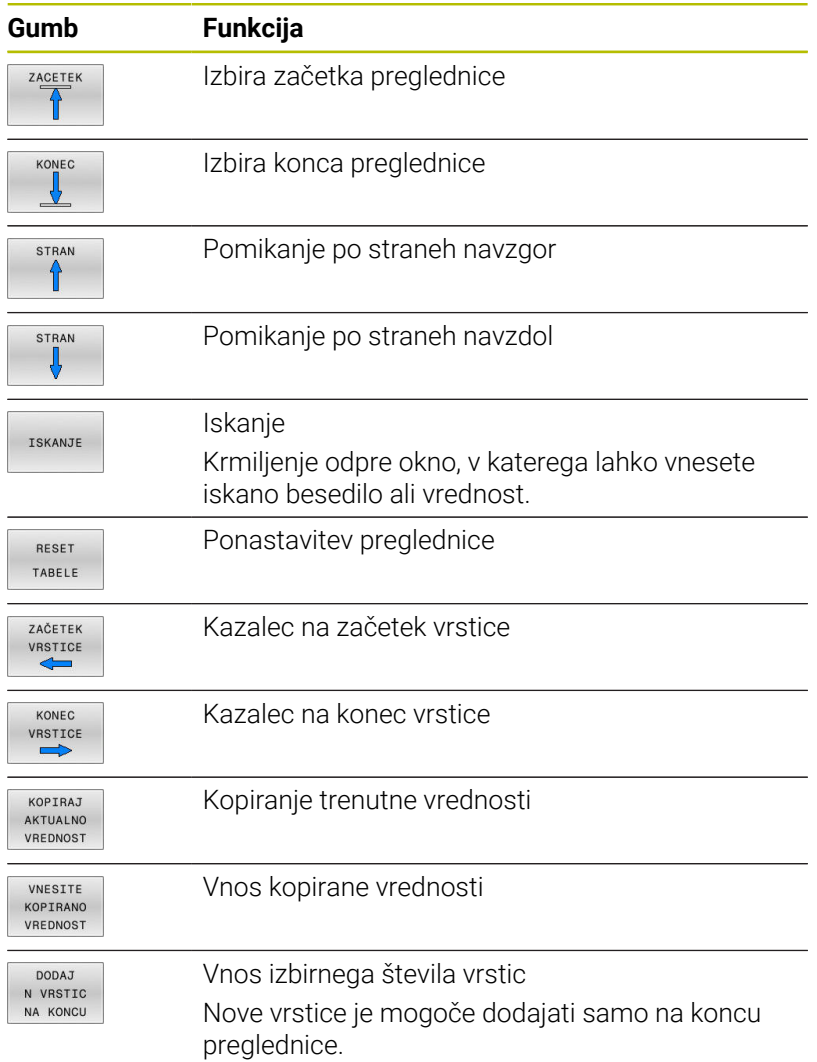

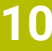

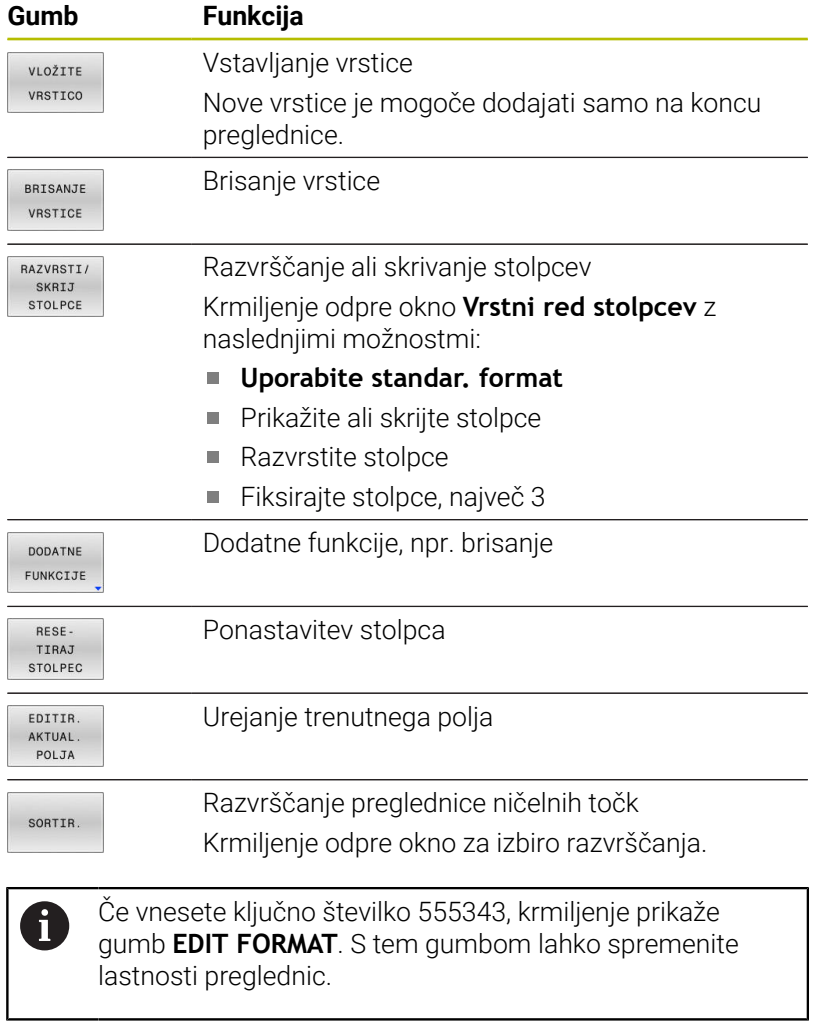

### <span id="page-342-0"></span>**Aktiviranje preglednice ničelnih točk v NC-programu**

Preglednico ničelnih točk v NC-programu aktivirate na naslednji način:

- PGM
- **Pritisnite tipko PRIKLIC PGM**
- IZBERITE **Pritisnite gumb IZBERITE NIC. TOCKO TABELE** NIC. TOCKO Pritisnite gumb **IZBERI DATOTEKO**. IZBIRA DATOTEKE > Krmiljenje odpre okno za izbiro datoteke. Izberite želeno preglednico ničelnih točk Potrdite s tipko **ENT** ENT

 $\mathbf{i}$ 

Če ime preglednice ničelnih točk vnesete ročno, upoštevajte naslednje:

- Če je preglednica ničelnih točk shranjena v istem  $\mathbb{R}^n$ imeniku kot NC-program, morate vnesti samo ime datoteke.
- Če preglednica ničelnih točk ni shranjena v istem imeniku kot NC-program, morate vnesti celotno pot.

 $\mathbf i$ 

Programirajte **%:TAB:**pred ciklom **G54**.

# **Ročno aktiviranje preglednice ničelnih točk**

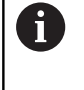

Če ne uporabljate funkcije **%:TAB:**, morate želeno preglednico ničelnih točk aktivirati pred programskim testom.

Preglednico ničelnih točk za programski test aktivirate na naslednji način:

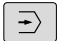

- Preklopite v način delovanja **Programski test**
- PGM<br>MGT
- ▶ Pritisnite tipko PGM MGT
- Izberite želeno preglednico ničelnih točk
- Krmiljenje aktivira preglednico ničelnih točk za programski test in označi datoteko s stanjem **S**.

**Nadaljnje informacije:** uporabniški priročnik **Nastavitev, testiranje in izvedba NC-programov**

# **10.7 Korekcijska preglednica**

# **Uporaba**

S korekcijskimi preglednicami lahko shranjujete popravke v koordinatnem sistemu orodij (T-CS) ali koordinatnem sistemu obdelovalne ravnine (WPL-CS).

Korekcijska preglednica **.tco** je alternativa popravkom z **DL**, **DR** in **DR2** v nizu T. Takoj ko aktivirate korekcijsko preglednico, krmiljenje prepiše vrednosti popravkov iz niza T.

Korekcijska preglednica nudi naslednje prednosti:

- Spremembe vrednosti brez prilagoditev so mogoče v NCprogramu
- Sprememba vrednosti je mogoča med potekom NC-programa

Če spremenite vrednost, je ta sprememba aktivna šele s ponovnim priklicem popravka.

# **Vrste korekcijskih preglednic**

S končnico preglednice določite, v katerem koordinatnem sistemu krmiljenje izvede popravek.

Krmiljenje nudi naslednje korekcijske preglednice:

- tco (tool correction): popravek v koordinatnem sistemu orodia **T CS**
- Ī. wco (workpiece correction): popravek v koordinatnem sistemu obdelovalne ravnine **WPL-CS**

Popravek prek preglednice je alternativen popravku v nizu niza **T**. Popravek iz preglednice prepiše pravkar programiran popravek v nizu niza **T**.

#### **Popravek v koordinatnem sistemu orodja T-CS**

Popravki v korekcijskih preglednicah s končnico **\*.tco** popravijo aktivno orodje. Preglednica velja za vse vrste orodij, zato bodite pri ustvarjanju pozorni tudi na stolpce, ki jih po potrebi za vrsto svojega orodja ne potrebujete.

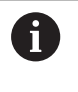

Navedite le tiste vrednosti, ki so smiselne za vaše orodje. Krmiljenje prikaže sporočilo o napaki, če popravljate vrednosti, ki pri aktivnem orodju niso prisotne.

#### Popravki delujejo na naslednji način:

Pri rezkarjih kot alternativa za delta vrednost v **TOOL CALL**

Krmiljenje prikaže aktivni zamik s pomočjo korekcijske preglednice **\*.tco** v zavihku **TOOL** dodatnega prikaza stanja.

**Nadaljnje informacije:** uporabniški priročnik **Nastavitev, testiranje in izvedba NC-programov**

#### **Popravek v koordinatnem sistemu obdelovalne ravnine WPL-CS**

Vrednosti iz korekcijskih preglednic s končnico **\*.wco** učinkujejo kot zamiki v koordinatnem sistemu obdelovalne ravnine **WPL-CS**.

Krmiljenje prikaže aktivni zamik s pomočjo korekcijske preglednice **\*.wco** vključno s potjo preglednice v zavihku **TRANS** dodatnega prikaza stanja.

**Nadaljnje informacije:** uporabniški priročnik **Nastavitev, testiranje in izvedba NC-programov**

#### **Ustvarjanje korekcijske preglednice**

Preden začnete delati s korekcijsko preglednico, morate ustvariti ustrezno preglednico.

Korekcijsko preglednico ustvarite na naslednji način:

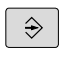

PGM<br>MGT

- ▶ Pritisnite tipko PGM MGT
- NOV/ DATOTEKA

**ENT** 

 $\alpha$ 

DODAJ N VRSTIC NA KONCU

- **Pritisnite gumb NOVA DATOTEKA**
- Vnesite ime datoteke z želeno končnico, npr. Corr.tco

Preklopite v način delovanja **Programiranje**

- ▶ Potrdite s tipko **ENT**
- Krmiljenje po potrebi odpre okno **Izbiranje formata tabele**.
- ▶ Po potrebi izberite format preglednice
- Po potrebi pritisnite **OK**
- Po potrebi izberite mersko enoto **MM** ali **INCH**
- Krmiljenje odpre preglednico popravkov.
- Pritisnite gumb **DODAJ N VRSTIC NA KONCU**  $\mathbf{r}$
- Vnesite vrednosti popravkov

Če je od tipa preglednice na voljo vsaj en prototip, lahko A izberete format preglednice. Krmiljenje prikazuje, s katero mersko enoto mm ali palec je definiran prototip. Če krmiljenje prikazuje obe merski enoti, lahko izberete mersko enoto.

Proizvajalec stroja določi prototipe.

# <span id="page-345-0"></span>**Aktivirajte korekcijsko preglednico**

#### **Izberite korekcijsko preglednico**

Za izbiro korekcijske preglednice uporabite funkcijo **SEL CORR-TABLE**, s čimer želeno korekcijsko preglednico aktivirate iz NCprograma.

Za dodajanje korekcijske preglednice v NC-program sledite naslednjemu postopku:

SPEC<br>FCT

▶ Pritisnite tipko **SPEC FCT** 

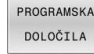

Pritisnite gumb**PROGRAMSKA DOLOČILA**

IZBERITE TABELO POPRAVKOV **Pritisnite gumb IZBERITE TABELO POPRAVKOV** 

**TCS** 

- ▶ Pritisnite gumb vrste preglednice, npr. **TCS**
- USB naprava odstranjena brez zapiranja

Če ne uporabljate funkcije **SEL CORR-TABLE**, je treba želeno preglednico aktivirati pred programskim testom ali potekom programa.

V vsakem načinu delovanja sledite naslednjemu postopku:

- Izberite želen način delovanja
- V upravljanju datotek izberite želeno preglednico
- V načinu delovanja **Preizkus programa** prejme preglednica stanje S, v načinih delovanja **Potek programa, posam. blok** in **Potek programa, po blokih** pa stanje M.

#### **Aktivacija vrednosti popravka**

Za aktiviranje vrednosti popravka v NC-programu sledite naslednjemu postopku:

SPEC<br>FCT

▶ Pritisnite tipko **SPEC FCT** 

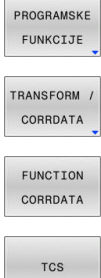

- **Pritisnite gumb PROGRAMSKE FUNKCIJE**
- Pritisnite gumb **TRANSFORM / CORRDATA**  $\mathbf{p}$

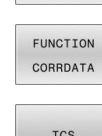

- $\blacktriangleright$ Pritisnite gumb **FUNCTION CORRDATA**
- Pritisnite gumb želenega popravka, npr. **TCS**
- Vstavite številko vrstice

### **Trajanje učinka popravka**

Aktiviran popravek velja do konca programa oziroma do zamenjave orodja.

S funkcijo **FUNCTION CORRDATA RESET** lahko ponastavite programirane popravke

### **Urejanje korekcijske preglednice v poteku programa**

Vrednosti v aktivni korekcijski preglednici lahko spreminjate med potekom programa. Dokler korekcijska preglednica še ni aktivna, krmiljenje gumbe prikazuje sivo obarvane.

Pri tem sledite naslednjemu postopku:

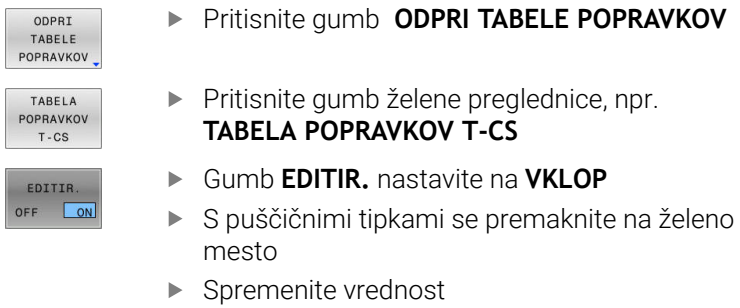

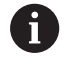

Spremenjeni podatki delujejo šele po ponovni aktivaciji popravka.

# <span id="page-347-0"></span>**10.8 Dostop do vrednosti preglednice**

# **Uporaba**

S funkcijami **TABDATA** lahko dostopate do vrednosti preglednice.

S temi funkcijami lahko npr. podatke popravka samodejno popravite iz NC-programa.

Možen je tudi dostop iz naslednjih preglednic:

- Preglednica orodij **\*.t**, samo dostop za branje
- Preglednica popravkov **\*.tco**, dostop za branje in zapisovanje
- Preglednica popravkov **\*.wco**, dostop za branje in zapisovanje
- Preglednica referenčnih točk **\*.pr**, dostop za branje in zapisovanje

Izvede se dostop do aktivne preglednice. Pri tem je vedno možen dostop za branje, dostop za zapisovanje pa samo med izvedbo. Dostop za zapisovanje med simulacijo ali potekom niza ne deluje. Če NC-program in preglednica prikazujeta različne merske enote, potem krmiljenje vrednosti spremeni iz **MM** v **INCH** in obratno.

# **Preberi vrednost preglednice**

S funkcijo **TABDATA READ** odčitajte vrednost iz preglednice in jo shranite v parameter Q.

Glede na tip stolpca, katerega odčitate, lahko za shranjevanje vrednosti uporabite **Q**, **QL**, **QR** ali **QS**. Krmiljenje samodejno izračuna vrednosti preglednice v merski enoti NC-programa.

Krmiljenje odčita iz preglednice orodij in preglednice referenčnih točk, ki sta aktivni v tem trenutku. Za odčitanje vrednosti iz preglednice orodij, morate najprej aktivirati preglednico.

Funkcijo **TABDATA READ** lahko uporabite npr. za predhodno preverjanje podatkov uporabljenega orodja in preprečitev sporočila o napaki med potekom programa.

Pri tem sledite naslednjemu postopku:

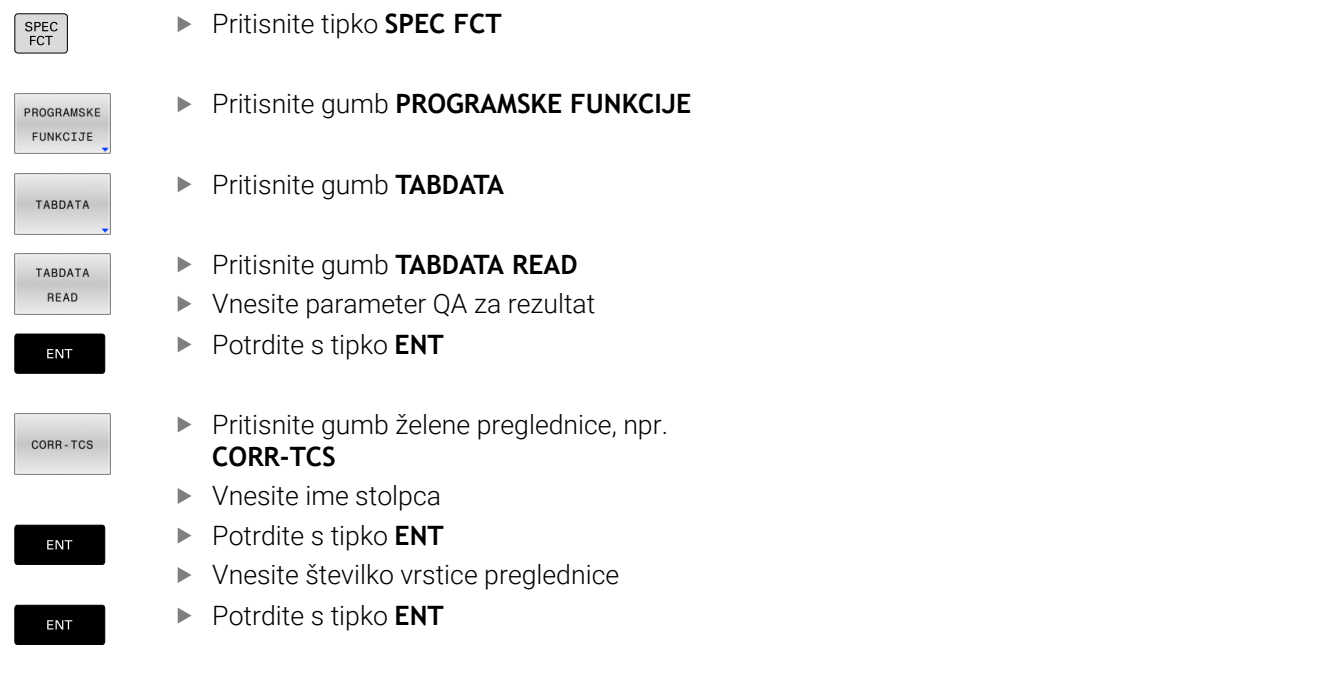

#### **Primer**

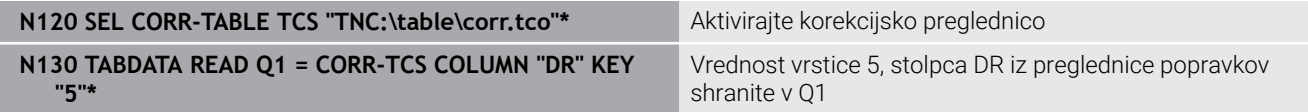

#### **Zapišite vrednost preglednice**

S funkcijo **TABDATA WRITE** zapišete vrednost v preglednico.

Glede na tip stolpca, katerega zapišete, lahko kot parametre predaje uporabite **Q**, **QL**, **QR** ali **QS**. Namesto tega lahko vrednost določite neposredno v NC-funkciji **TABDATA WRITE**.

Za zapisovanje preglednice popravkov morate preglednico aktivirati. Po ciklu tipalnega sistema lahko funkcijo **TABDATA WRITE** uporabite npr. za vnos potrebnega popravka orodja v preglednico popravkov.

Pri tem sledite naslednjemu postopku:

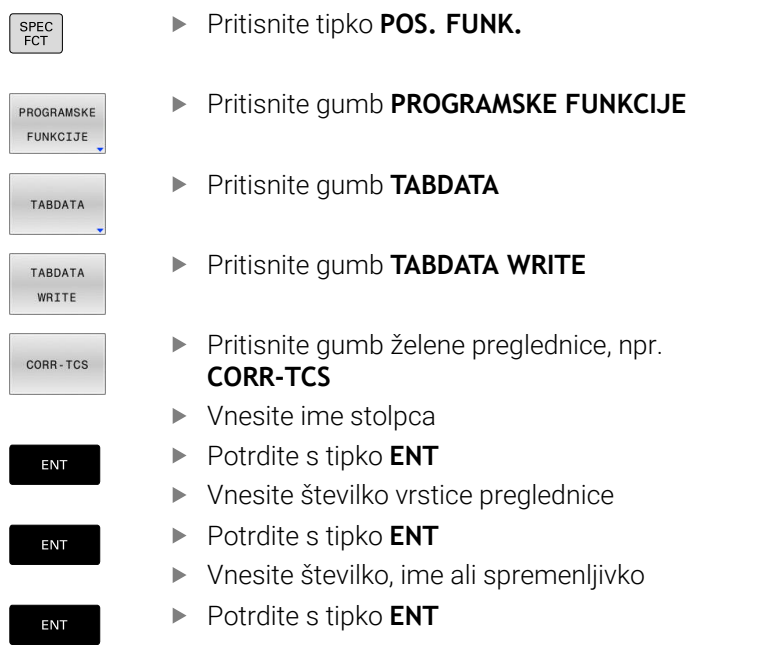

#### **Primer**

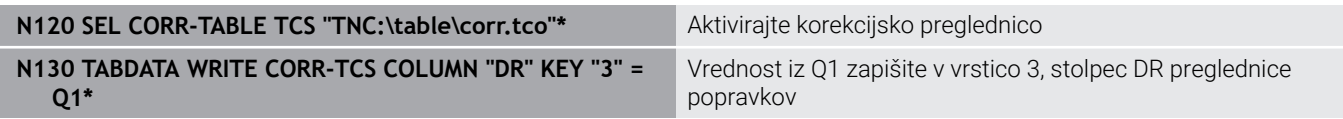

# **Dodajte vrednost preglednice**

S funkcijo **TABDATA ADD** dodajate vrednost obstoječi vrednosti preglednice.

Glede na tip stolpca, katerega zapišete, lahko kot parametre predaje uporabite **Q**, **QL**, **QR**. Namesto tega lahko vrednost določite neposredno v NC-funkciji **TABDATA ADD**.

Za zapisovanje preglednice popravkov morate preglednico aktivirati.

Funkcijo **TABDATA ADD** lahko uporabite npr. za posodobitev popravka orodja pri ponavljajoči se meritvi.

Pri tem sledite naslednjemu postopku:

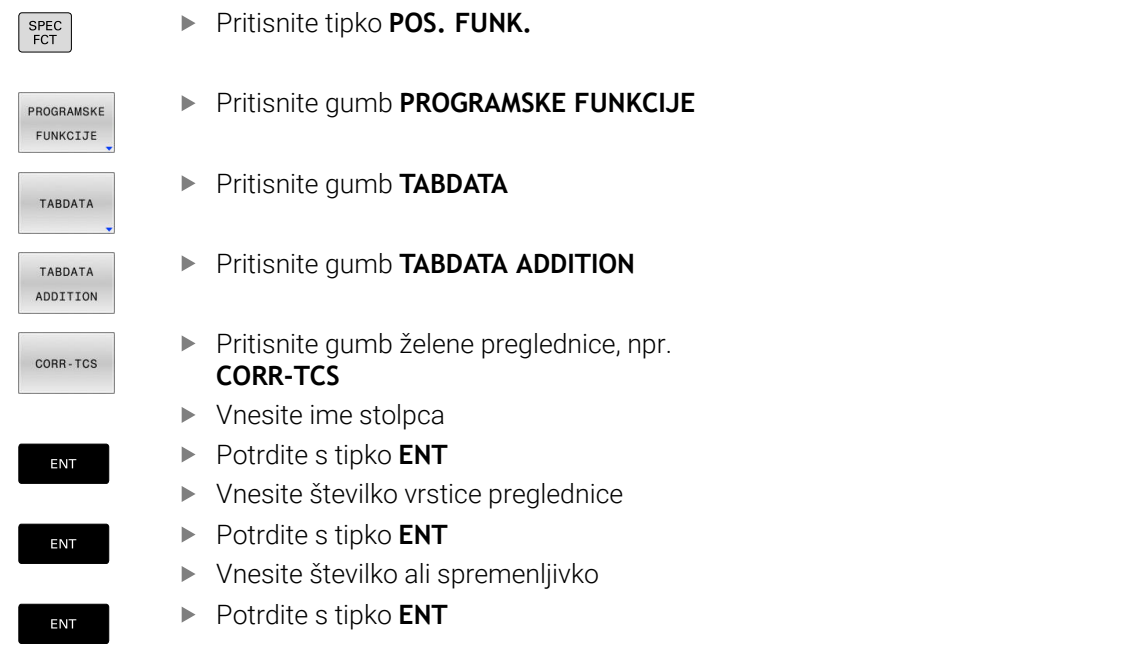

#### **Primer**

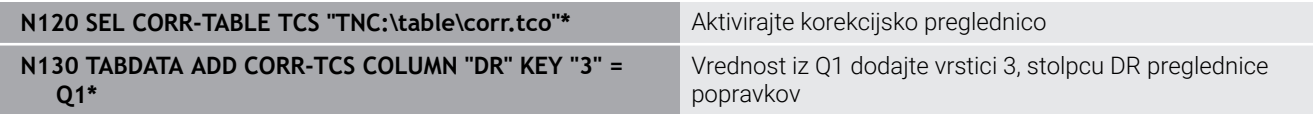

# <span id="page-351-0"></span>**10.9 Nadzor komponent stroja, ki jih je mogoče konfigurirati (možnost št. 155)**

# **Aplikacija**

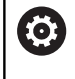

Upoštevajte priročnik za stroj!

To funkcijo mora omogočiti in prilagoditi proizvajalec stroja.

S funkcijo **MONITORING HEATMAP** lahko iz NC-programa zaženete in zaustavite prikaz obdelovanca kot Heatmap za komponente. Krmiljenje nadzoruje izbrane komponente in rezultat v barvah prikaže v t.i. Heatmap na obdelovancu.

Heatmap za komponente deluje podobno kot slika toplotne kamere. Heatmap prikaže barvno lestvico, ki je sestavljena iz naslednjih osnovnih barv:

- Zeleno: komponenta je v skladu z definicijo v varnem območju
- Ē. Rumeno: komponenta je v opozorilnem območju
- Rdeče: komponenta je preobremenjena

Krmiljenje dodatno prikaže naslednje barve:

- Svetlo siva: nobena komponenta ni konfigurirana
- $\mathbf{r}$ Temno siva: komponente ni mogoče nadzorovati, npr. zaradi napačnih ali manjkajočih podatkov znotraj konfiguracije

П

Upoštevajte priročnik za stroj! Proizvajalec stroja konfigurira komponente.

# **Zagon možnosti Monitoring**

Za zagon nadzora komponente servisne seje upoštevajte naslednji postopek:

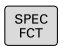

Izberite posebne funkcije

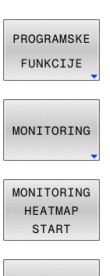

Izberite programske funkcije

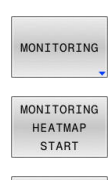

**IZBIRA** 

Izberite možnost Monitoring

Pritisnite gumb **MONITORING HEATMAP START**  $\blacktriangleright$ 

 $\mathbf{r}$ Izberite komponente, ki jih sprostil proizvajalec stroja

S pomočjo Heatmap lahko vedno opazujete stanje samo ene komponente. Že Heatmap zaženete večkrat zaporedoma, nadzor zaustavi predhodno komponento.

#### **Zaključite možnost Monitoring**

S funkcijo **MONITORING HEATMAP STOP** zaključite možnost Monitoring.

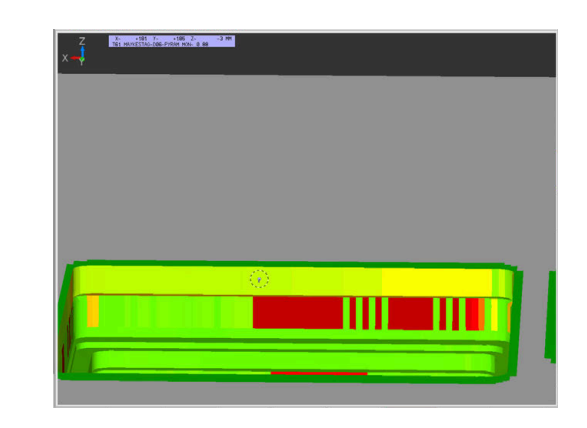

# <span id="page-352-0"></span>**10.10 Določanje števca**

### **Aplikacija**

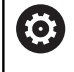

Upoštevajte priročnik za stroj! To funkcijo omogoči proizvajalec stroja.

Z NC-funkcijo **FUNCTION COUNT** iz NC-programa upravljate števec. S tem števcem lahko določite npr. želeno število, do katerega naj krmiljenje ponavlja NC-program.

Pri tem sledite naslednjemu postopku:

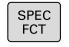

Prikažite orodno vrstico s posebnimi funkcijami

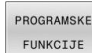

Pritisnite gumb **PROGRAMSKE FUNKCIJE**  $\blacktriangleright$ 

EUNCTTON COUNT

A

**Pritisnite gumb FUNCTION COUNT** 

# *NAPOTEK*

#### **Opozorilo: mogoča je izguba datotek!**

Krmiljenje upravlja samo en števec. Če izvajate NC-program, v katerem ponastavite števec, se napredek števca drugega NCprograma izbriše.

- ▶ Pred obdelavo preverite, ali je števec dejaven
- Stanje števca si po potrebi zabeležite in ga po obdelavi ponovno vnesite v meni MOD

Trenutno stanje števca lahko gravirate s ciklom **G225 GRAVIRANJE**.

**Nadaljnje informacije:** uporabniški priročnik **Programiranje ciklov obdelave**

#### **Delovanje v načinu delovanja Preizkus programa**

V načinu delovanja **Preizkus programa** lahko simulirate števec. Pri tem deluje samo stanje števca, ki ste ga definirali neposredno v NCprogramu. Stanje števca v meniju MOD ostane nedotaknjeno.

#### **Delovanje v načinih delovanja Potek progr. posam. blok in Potek progr. po blokih**

Stanje števca iz menija MOD deluje samo v načinih delovanja **Potek progr. posam. blok** in **Potek progr. po blokih**.

Stanje števca se ohrani tudi po ponovnem zagonu krmiljenja.

# **Določanje funkcije FUNCTION COUNT**

NC-funkcija **FUNCTION COUNT** nudi naslednje funkcije števca:

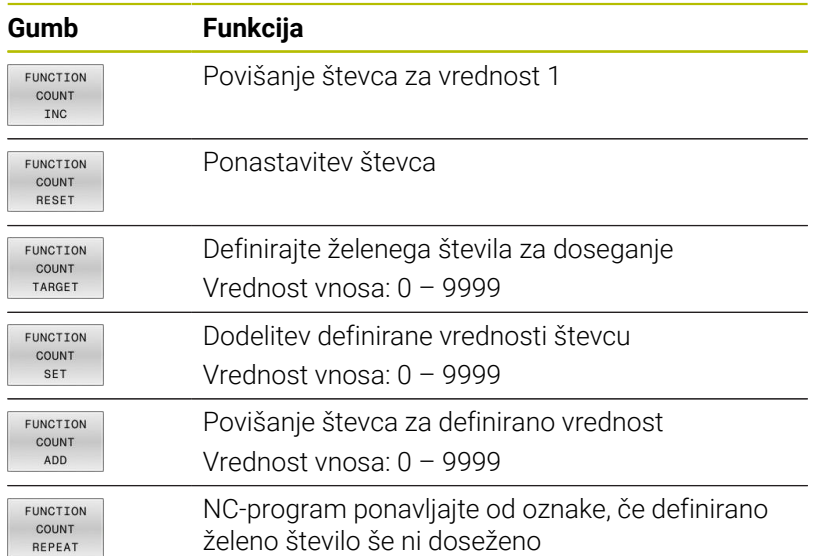

#### **Primer**

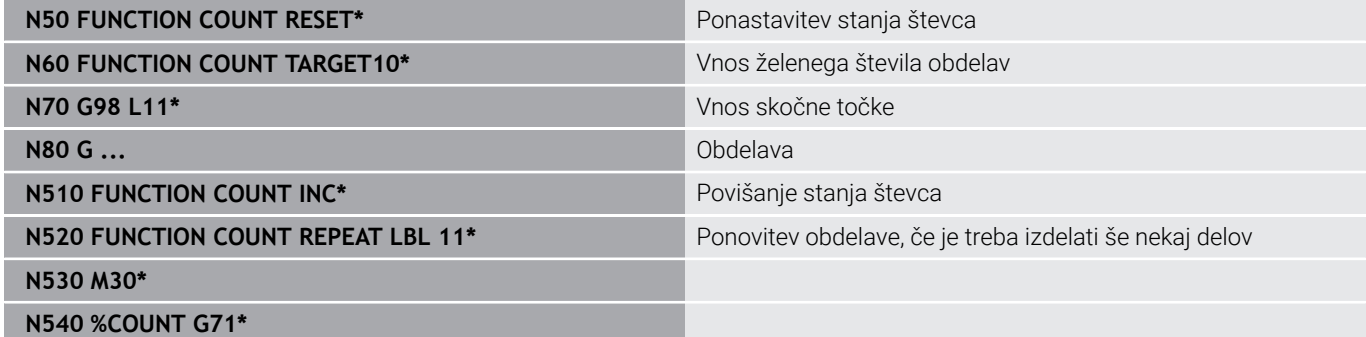

# **10.11 Ustvarjanje**

### **Uporaba**

Na krmiljenju lahko z urejevalnikom besedil ustvarjate in spreminjate besedila. Tipične uporabe:

- Zadrževanje empiričnih vrednosti
- $\overline{\phantom{a}}$ Dokumentiranje delovnih potekov
- Ustvarjanje zbirk formul

Besedilne datoteke so datoteke vrste .A (ASCII). Če želite obdelovati druge datoteke, jih najprej pretvorite v vrsto .A.

### **Odpiranje in zapiranje besedilne datoteke**

- Način: pritisnite tipko **Programiranje**
- Za priklic upravljanja datotek pritisnite tipko **PGM MGT**.
- Za prikaz datotek s pripono .A zaporedoma pritisnite gumba **IZBOR TIPA** in **PRIK.** Pritisnite **PRIK. VSE**
- Izbira datoteke in odpiranje z gumbom **IZBIRANJE** ali tipko **ENT** ali pa odpiranje nove datoteke: vnesite novo ime in vnos potrdite s tipko **ENT**

Če želite zapustiti urejevalnik besedil, prikličite upravljanje datotek in izberite datoteko druge vrste, kot npr.NC-program.

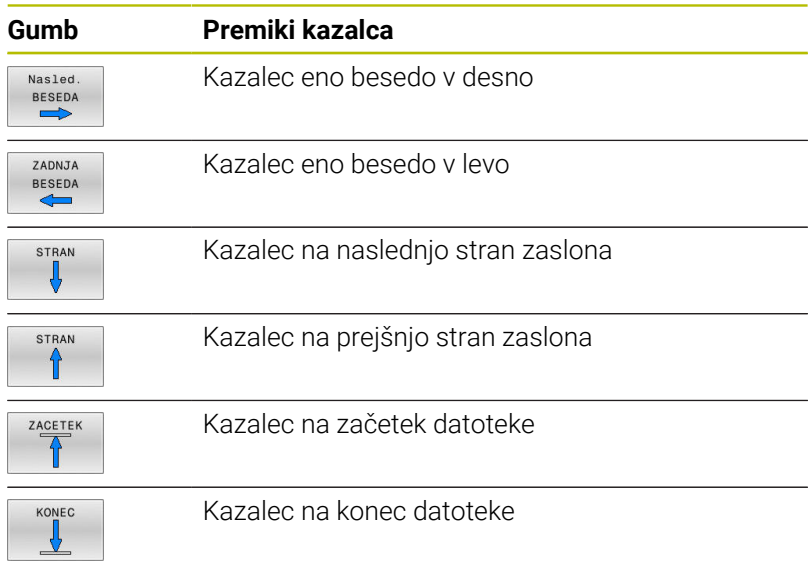

### **Urejanje besedil**

Nad prvo vrstico urejevalnika besedil je polje z informacijami, v katerem so prikazani ime datoteke, mesto, na katerem je datoteka shranjena, in informacije o vrstici:

- **Datoteka:** Ime besedilne datoteke
- **Vrstica**: Trenutni položaj kazalca v vrstici
- **Stolpec**: Trenutni položaj kazalca v stolpcu

Besedilo se vnese na mestu, na katerem je trenutno kazalec. S puščičnimi tipkami premaknite kazalec na vsako poljubno mesto v besedilni datoteki.

S tipko **RETURN** ali **ENT** lahko vrstice prelomite.

### **Brisanje in ponovni vnos znakov, besed in vrstic**

Z urejevalnikom besedil lahko izbrišete cele besede ali znake in jih nato znova vnesete na drugem mestu.

- Kazalec premaknite na besedo ali vrstico, ki jo želite izbrisati in znova vnesti na drugem mestu.
- $\mathbf{p}$ Pritisnite gumb **BRISANJE BESEDE** ali **BRISANJE VRSTICE**: besedilo se odstrani in shrani v medpomnilnik
- $\blacktriangleright$ Kazalec premaknite na položaj, na katerem želite vnesti besedilo, in pritisnite gumb **VNOS VRSTICE/ BESEDE**

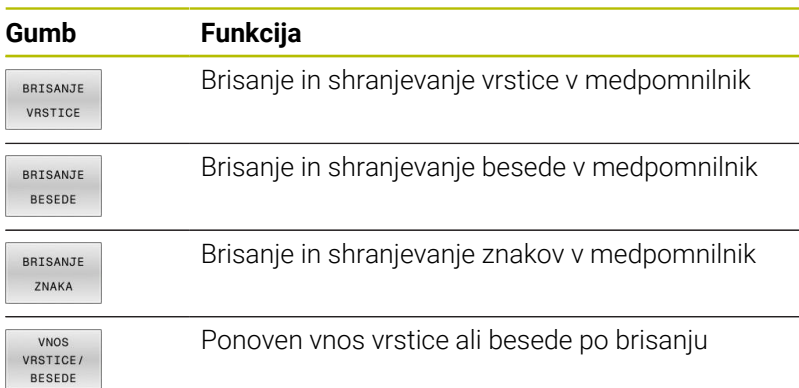

### **Izvajanje besedilnih nizov**

Besedilne nize poljubnih velikosti lahko kopirate, brišete in jih znova vnašate na druga mesta. V vsakem primeru najprej označite želeni besedilni niz:

- Za označevanje besedilnega niza premaknite kazalec na znak,  $\mathbf{r}$ na katerem želite začeti označevanje besedila.
- IZBIRANJE **BLOKA**
- **Pritisnite gumb IZBIRANJE BLOKA**
- Kazalec premaknite na znak, na katerem želite končati označevanje besedila. Če kazalec premikate neposredno navzgor ali navzdol s puščičnimi tipkami, se vmesne vrstice z besedilom popolnoma označijo (označeno besedilo je barvno poudarjeno).

Ko označite želeni besedilni niz, lahko besedilo obdelujte z naslednjimi gumbi:

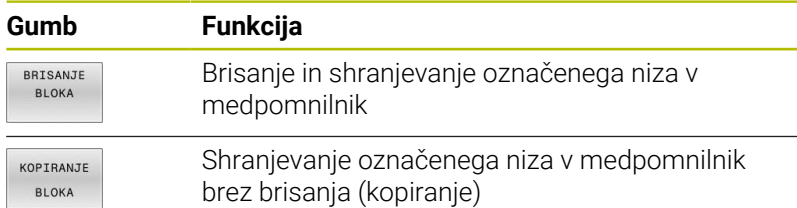

Če želite niz, ki je shranjen v medpomnilniku, vstaviti na drugo mesto, sledite naslednjemu postopku:

 $\blacktriangleright$ Kazalec premaknite na položaj, na katerem želite vnesti niz, ki je shranjen v medpomnilniku.

VNOS **BI OKA**  **Pritisnite gumb VNOS BLOKA** in besedilo se vstavi

Dokler je besedilo shranjeno v medpomnilniku, ga lahko poljubno pogosto vnašate.

#### **Prenos označenega niza v drugo datoteko**

▶ Označite besedilni niz, kot je opisano.

- PRIPONKE V DATOT
- Krmiljenje prikaže pogovorno okno **Diljna datoteka =**.
- ▶ Vnesite pot in ime ciljne datoteke.

**Pritisnite gumb Priponke v datot.** 

Krmiljenje pripne označeni tekstovni blok na ciljno datoteko. Če ne obstaja nobena ciljna datoteka z vnesenim imenom, potem krmiljenje zapiše označeno besedilo v novo datoteko.

#### **Vnos druge datoteke na mestu kazalca**

Kazalec premaknite na mesto v besedilu, na katero želite vnesti  $\mathbf{b}$ drugo besedilno datoteko.

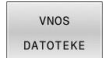

- **Pritisnite gumb VNOS DATOTEKE.**
- Krmiljenje prikaže pogovorno okno **Naziv datoteke =**.
- Vnesite pot in ime datoteke, ki jo želite vstaviti.

# **Iskanje delov besedila**

Iskalna funkcija urejevalnika besedila najde besede ali zaporedja znakov v besedilu. Na krmiljenju sta na voljo dve možnosti.

#### **Iskanje trenutnega besedila**

Želite, da funkcija iskanja najde besedo, ki odgovarja besedi, na kateri je trenutno kazalec:

- ▶ Kazalec premaknite na želeno besedo.
- Za izbiro funkcije iskanja: pritisnite gumb **ISKANJE**
- Pritisnite gumb **NAJDI AKTUALNO BESEDO**
- $\blacktriangleright$ Za iskanje besede: pritisnite gumb **ISKANJE**
- $\mathbf{r}$ Za izhod iz funkcije iskanja pritisnite gumb **KONEC**.

### **Iskanje poljubnega besedila**

- Za izbiro funkcije iskanja: pritisnite gumb **ISKANJE**. Krmiljenje prikaže pogovorno okno **Išči tekst :**
- Vnesite besedilo, ki ga želite poiskati.
- Za iskanje besedila pritisnite gumb **ISKANJE**
- Za izhod iz funkcije iskanja pritisnite gumb **KONEC**.

# **10.12 Prosto določljive preglednice**

### **Osnove**

V prosto določljive preglednice lahko iz NC-programa shranite in prenesete poljubne informacije. Za to so na voljo funkcije Qparametrov **D26** do **D28**.

Obliko prosto določljivih preglednic, torej stolpce in njihove lastnosti, lahko spreminjate z editorjem oblike. Na ta način lahko ustvarite preglednice, ki so natanko prilagojene njihovi uporabi.

Prav tako lahko tudi spreminjate prikaz med preglednico (standardna nastavitev) in obrazcem.

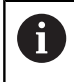

Imena preglednic in stolpcev preglednic se morajo začeti s črko in ne smejo vsebovati računskih znakov, npr. **+**.

### **Shranjevanje prosto določljivih preglednic**

Pri tem sledite naslednjemu postopku:

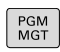

ENT

- ▶ Pritisnite tipko PGM MGT
- Vnesite poljubno ime datoteke s končnico .TAB
- ▶ Potrdite s tipko **ENT** EN<sub>1</sub>
	- Krmiljenje prikaže pojavno okno s privzeto shranjenimi oblikami preglednic.
	- S puščično tipko izberite predlogo preglednice npr. **example.tab**
	- ▶ Potrdite s tipko **ENT**
	- Krmiljenje odpre novo preglednico v predhodno določeni obliki.
	- ► Če želite preglednico prilagoditi svojim potrebam, morate spremeniti obliko preglednice **[Dodatne informacije:](#page-359-0)** "Spreminjanje oblike [preglednice", Stran 360](#page-359-0)

Upoštevajte priročnik za stroj!

Proizvajalec stroja lahko ustvari svoje predloge preglednic in jih naloži v krmiljenje. Ko ustvarite novo preglednico, krmiljenje odpre pojavno okno z vsemi obstoječimi predlogami preglednic.

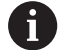

**[6]** 

V krmiljenju lahko shranite tudi svoje predloge preglednic. To naredite tako, da ustvarite novo preglednico, spremenite njeno obliko in jo shranite v imenik **TNC:\system\proto**. Ko želite v nadaljevanju ustvariti novo preglednico, krmiljenje ponuja vašo predlogo v izbirnem oknu s predlogami preglednic.

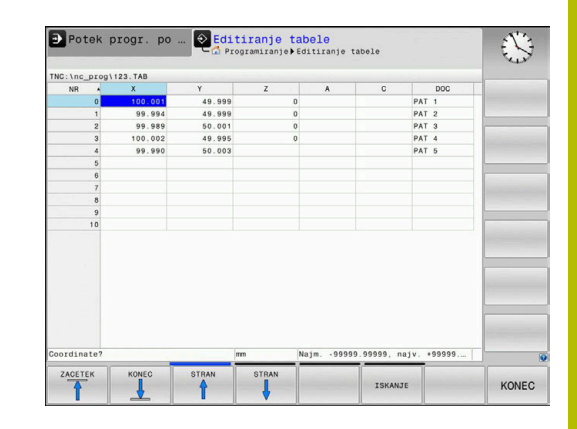

# <span id="page-359-0"></span>**Spreminjanje oblike preglednice**

Pri tem sledite naslednjemu postopku:

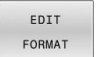

- **Pritisnite gumb EDIT FORMAT**
- Krmiljenje odpre pojavno okno, v katerem je predstavljena zgradba preglednice.
- **Prilagodite obliko**

Krmiljenje nudi naslednje možnosti:

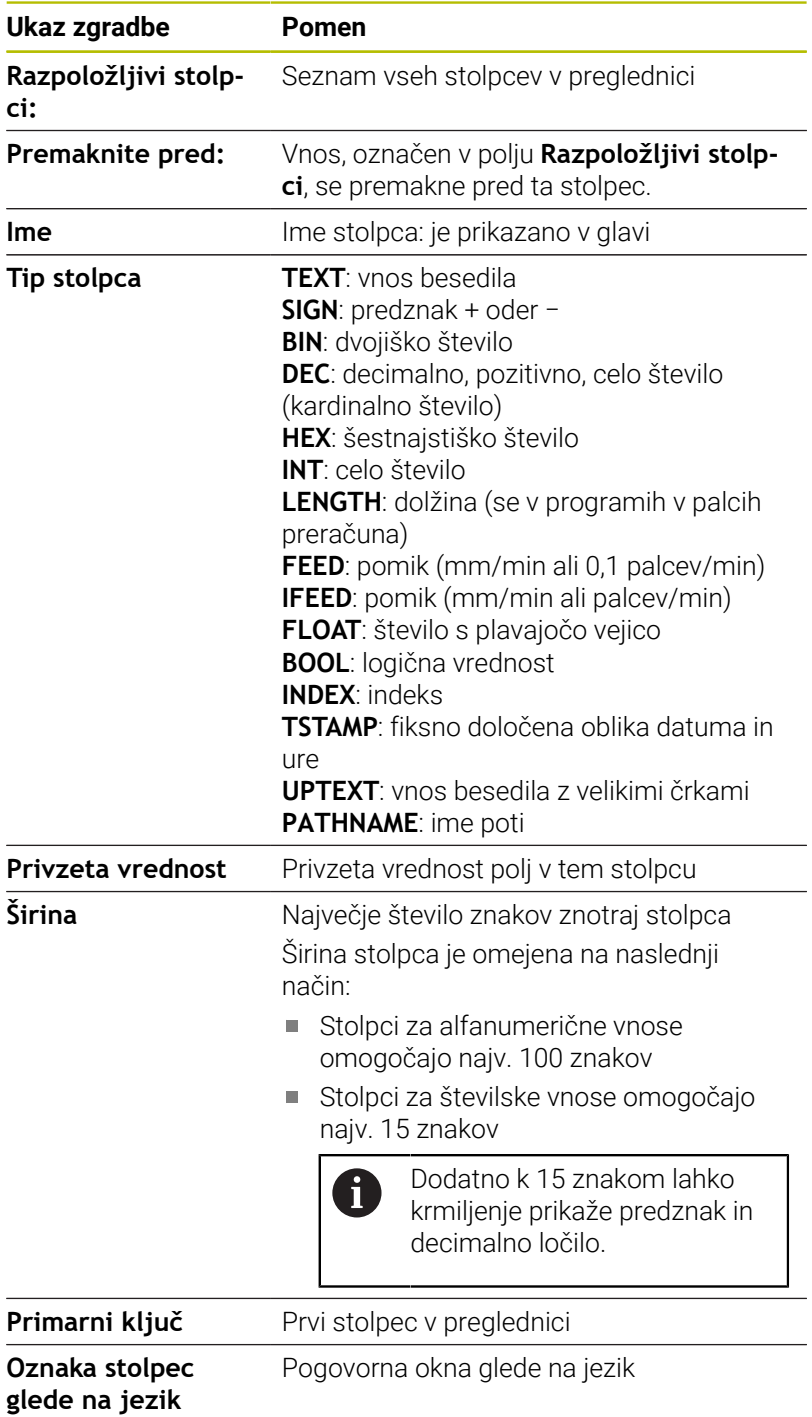

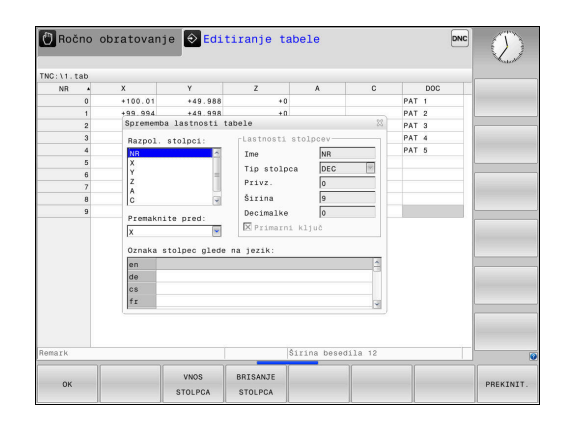
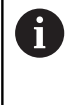

Stolpce z vrsto stolpcev, ki dovoljuje črke, npr. **TEXT**, lahko preberete ali opišete samo s parametri QS, tudi če je vsebina vrstice številka.

V obrazcu lahko delate s priključeno miško ali s krmilno tipkovnico.

Pri tem sledite naslednjemu postopku:

- $\Xi$
- Pritisnite krmilne tipke, da se premaknete med polji za vnos
- 

 $\ddot{\bullet}$ 

▶ S tipko **GOTO** odprite izbirne menije

V poljih za vnos se lahko premikate s puščičnimi tipkami

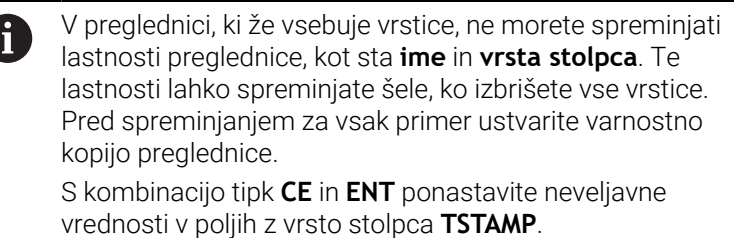

# **Zapiranje editorja oblike**

Pri tem sledite naslednjemu postopku:

 $OK$ 

PREKINIT.

- Krmiljenje zapre obrazec editorja in prevzame spremembe.
- Namesto tega pritisnite gumb **PREKINIT.**

Pritisnite gumb **V REDU**

Krmiljenje zavrže vse vnesene spremembe.

# **Preklop med pogledom preglednice in obrazca**

Vse preglednice s pripono **.TAB** si lahko ogledate v pogledu preglednice ali v pogledu obrazca.

Pogled zamenjajte na naslednji način:

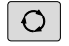

Pritisnite tipko **Postavitev zaslona**

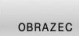

**Pritisnite gumb z želenim pogledom** 

V pogledu obrazca krmiljenje na levi polovici zaslona prikazuje številke vrstic z vsebino prvega stolpca.

V pogledu obrazca lahko podatke spremenite na naslednji način:

▶ Pritisnite tipko **ENT**, da na desni strani preklopite na naslednjo polje za vnos

Izberite drugo vrstico za obdelavo:

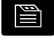

 $\uparrow$ 

■

ENT

- Pritisnite tipko **Naslednji zavihek**
- > Kazalec preskoči v levo okno.
	- S puščičnimi tipkami izberite želeno vrstico

S tipko **Naslednji zavihek** preskočite nazaj v polje za vnos

# **D26 – Odpiranje prosto definirane preglednice**

Z NC-funkcijo **D26** odprete poljubno prosto definirano preglednico, da s funkcijo **D27** z zapisovanjem ali funkcijo **D28** z branjem dostopate do preglednice.

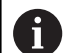

V NC-programu je lahko vedno odprta samo ena preglednica. Novi NC-niz s funkcijo **D26** samodejno zapre preglednico, ki ste jo nazadnje odprli.

Preglednica, ki jo želite odpreti, mora imeti pripono **.TAB**.

**11 FN 26: TABOPEN TNC:\table \TAB1.TAB** ; odprite preglednico z možnostjo **NC 26**

NC-funkcija vsebuje naslednje sintaktične elemente:

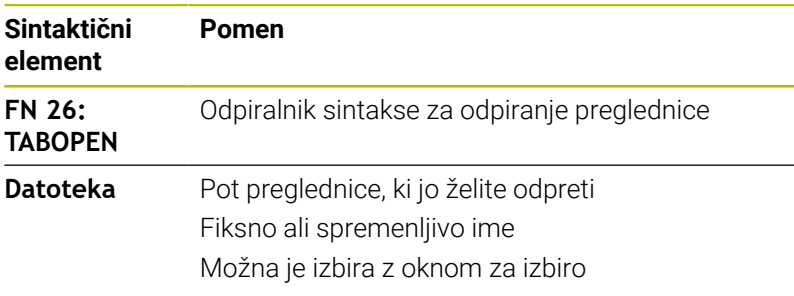

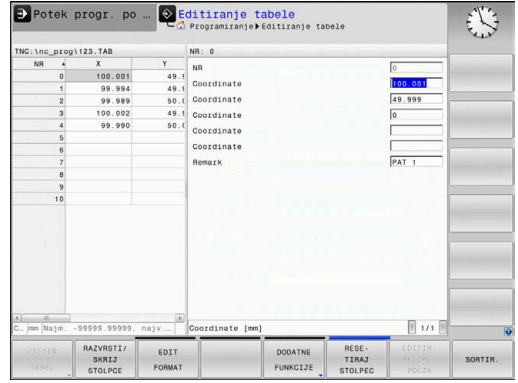

### **Primer: odpreti želite preglednico TAB1.TAB, ki je shranjena v imeniku TNC:\DIR1.**

### **N560 D26 TNC:\DIR1\TAB1.TAB**

S pomočjo gumba **SYNTAX** lahko določite poti znotraj dvojnih narekovajev. Dvojni narekovaji določajo začetek in konec poti. S tem krmiljenje možne posebne znake zazna kot del poti.

**Dodatne informacije:** ["Imena datotek", Stran 95](#page-94-0)

Ko se celotna pot nahaja znotraj dvojnih narekovajev, lahko kot ločilo za mapo in datoteke uporabite tako **\** kot tudi **/**.

# **D27 – Opisovanje prosto definirane preglednice**

Z NC-funkcijo **D27** zapisujete v preglednico, ki ste jo pred tem odprli s funkcijo **D26**.

Z NC-funkcijo **D27** definirate stolpce preglednice, v katere naj krmiljenje zapisuje. Znotraj enega NC-niza lahko definirate več stolpec preglednice, vendar samo eno vrstico preglednice. Kajti vsebino za zapisovanje v stolpce predhodno definirate v spremenljivkah ali jih definirate neposredno v NC-funkcijo **FN 27**.

Če želite s pomočjo enega NC-niza opisati več stolpcev, morate predhodno vrednosti za zapis definirati v zaporednih spremenljivkah.

Če poskušate zapisovati v blokirano ali neprisotno vrstico preglednice, krmiljenje prikaže sporočilo o napaki.

Če zapisujete v več stolpcev, lahko krmiljenje zapisuje samo številke ali imena.

Če v NC-funkciji **FN 27** določite fiksno vrednost, krmiljenje enako vrednost zapiše v vsak določen stolpec.

# **Vnos**

**11 FN 27: TABWRITE 2/"Length,Radius" = Q2** ; opišite preglednico z možnostjo **FN 27**

NC-funkcija vsebuje naslednje sintaktične elemente:

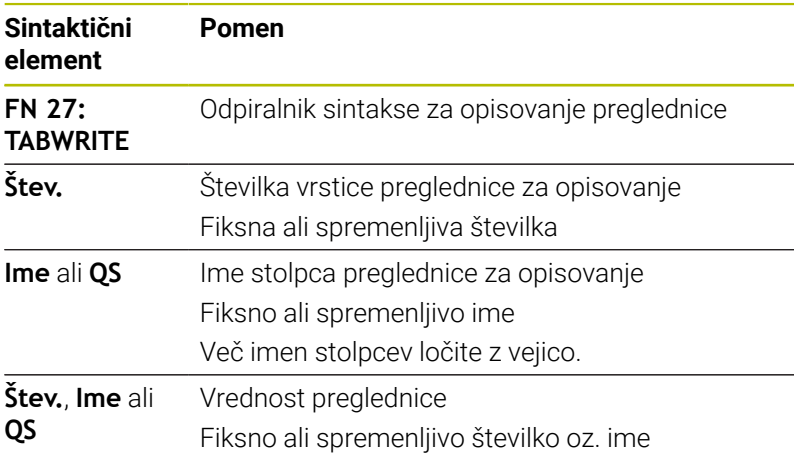

**10**

# **Primer**

Krmiljenje opiše stolpce **Radius**, **Depth** in **D** vrstice **5** trenutno odprte preglednice. Krmiljenje opisuje preglednico z vrednostmi iz parametrov Q **Q5**, **Q6** in **Q7**.

# **N50 Q5 = 3,75**

**N60 Q6 = -5**

**N70 Q7 = 7,5**

**N80 D27 P01 5/"RADIUS,TIEFE,D" = Q5**

# **D28 – Branje prosto definirane preglednice**

Z NC-funkcijo **D28** lahko berete preglednico, ki ste jo pred tem odprli s funkcijo **D26**.

Z NC-funkcijo **D28** definirate stolpce preglednice, katere naj krmiljenje prebere. Znotraj enega NC-niza lahko definirate več stolpec preglednice, vendar samo eno vrstico preglednice.

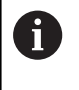

Če definirate več stolpcev v enem NC-nizu, potem krmiljenje shrani prebrane vrednosti v zaporednih spremenljivkah iste vrste, npr. **QL1**, **QL2** in **QL3**.

### **Vnos**

**11 FN 28: TABREAD Q1 = 2 / "Length"** ; preberite preglednico z možnostjo **FN 28**

NC-funkcija vsebuje naslednje sintaktične elemente:

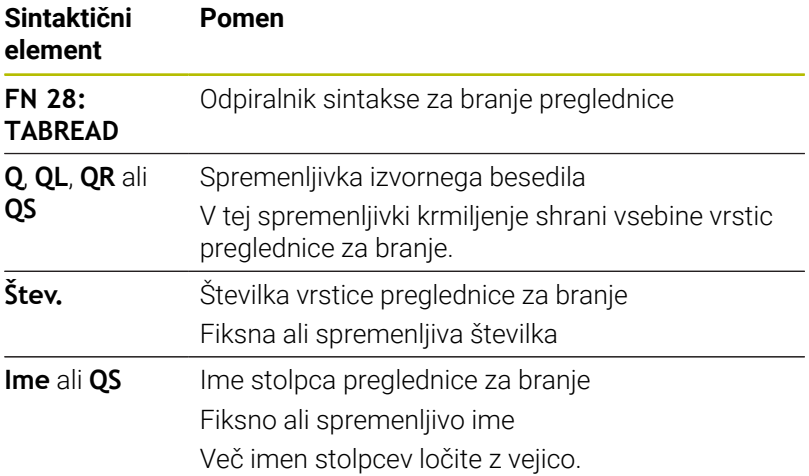

# **Primer**

Krmiljenje prebere vrednosti stolpcev **X**, **Y** in **D** iz vrstice **6**. Krmiljenje vednosti shrani v parameter Q **Q10**, **Q11** in **Q12**.

Krmiljenje iz iste vrstice shrani vsebino stolpca **DOC** v parameter QS **QS1**.

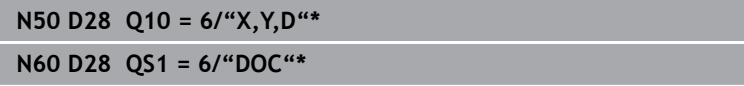

# **Prilagoditev oblike preglednice**

# *NAPOTEK*

# **Opozorilo: mogoča je izguba datotek!**

Funkcija **PRILAG. / TABELO NC-PGM** dokončno spremeni obliko vseh preglednic. Krmiljenje pred spremembo oblike ne izvede nobenega samodejnega zaščitenja datotek. S tem se datoteke trajno spremenijo in morda ne bodo več uporabne.

Funkcijo uporabljajte izključno v dogovoru s proizvajalcem stroja

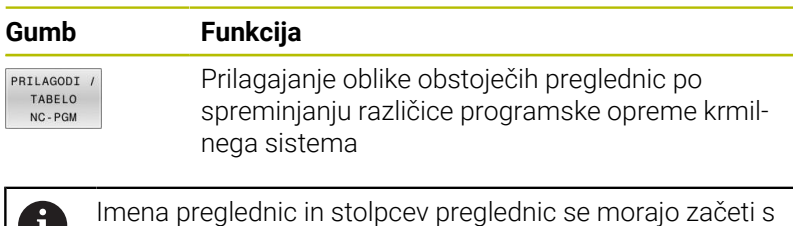

črko in ne smejo vsebovati računskih znakov, npr. **+**.

# **10.13 Pulzirajoče število vrtljajev FUNCTION S-PULSE**

# **Programiranje pulzirajočega števila vrtljajev**

# **Aplikacija**

O

Upoštevajte priročnik za stroj! Preberite in upoštevajte opis funkcij vašega proizvajalca stroja. Upoštevajte varnostne napotke.

S funkcijo **FUNCTION S-PULSE** lahko programirate pulzirajoče število vrtljajev, dapreprečite naravno nihanje stroja.

Z vneseno vrednostjo **P-TIME** definirate čas trajanja nihaja (dolžina periode), z vneseno vrednostjo **SCALE** pa spremembo števila vrtljajev v odstotkih. Število vrtljajev vretena se sinusno spremeni glede na želeno vrednost.

Z možnostma **FROM-SPEED** in **TO-SPEED** s pomočjo zgornje in spodnje meje števila vrtljajev določite območje, v katerem je pulzirajoče število vrtljajev učinkovito. Obe vrednosti vnosa sta neobvezni. Če ne določite nobenega parametra, funkcija deluje v celotnem območju števila vrtljajev.

### **Vnos**

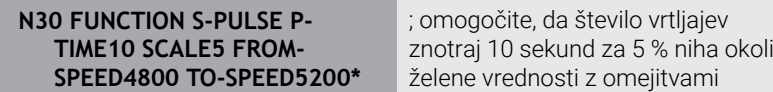

NC-funkcija vsebuje naslednje sintaktične elemente:

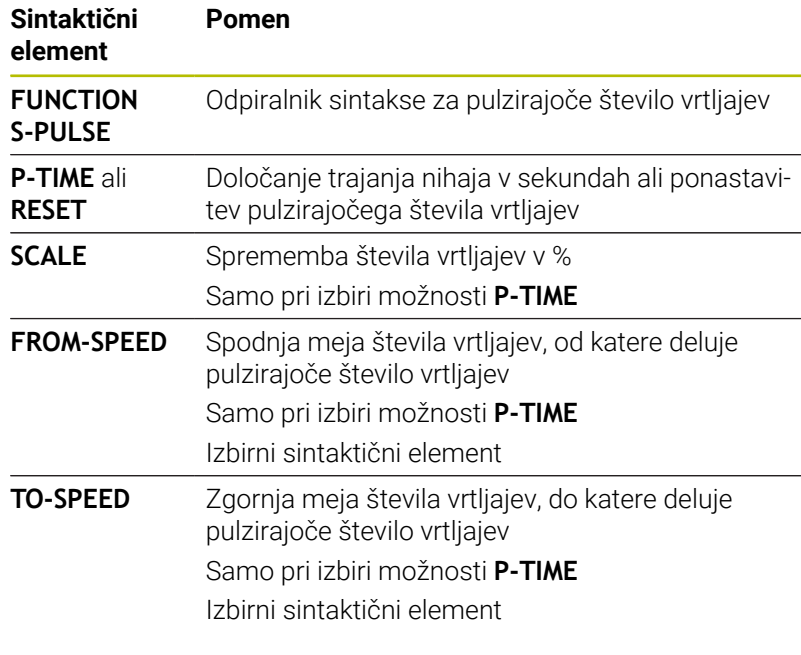

Pri tem sledite naslednjemu postopku:

 $\blacktriangleright$ 

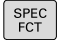

Prikažite orodno vrstico s posebnimi funkcijami

Pritisnite gumb **PROGRAMSKE FUNKCIJE**

PROGRAMSKE FUNKCIJE FUNCTION SPINDLE

**Pritisnite gumb FUNCTION SPINDLE** 

SPINDLE-

PULSE

Pritisnite gumb **SPINDLE-PULSE**

- Določite dolžino periode **P-TIME**
- Določite spremembo števila vrtljajev **SCALE**

Krmilni sistem nikoli ne prekorači programirane omejitve 8 števila vrtljajev. Število vrtljajev se ohrani, dokler sinusoida funkcije **FUNCTION S-PULSE** znova ne preseže največjega števila vrtljajev.

### **Simboli**

V prikazu stanja je stanje pulzirajočega števila vrtljajev prikazano z naslednjim simbolom:

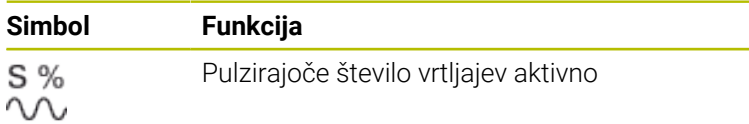

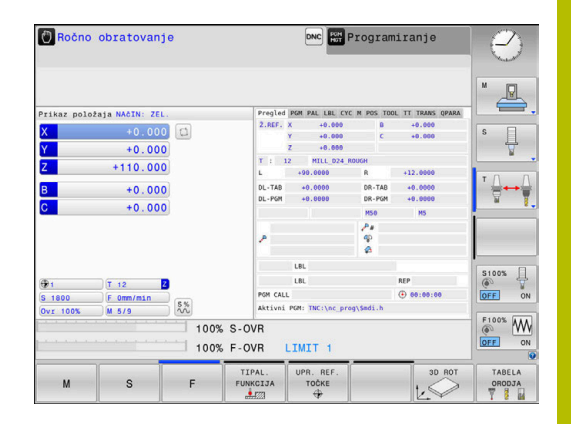

# **Ponastavitev pulzirajočega števila vrtljajev**

### **Primer**

### **N40 FUNCTION S-PULSE RESET\***

S funkcijo **FUNCTION S-PULSE RESET** ponastavite pulzirajoče število vrtljajev

Pri tem sledite naslednjemu postopku:

 $\blacktriangleright$ 

 $\blacktriangleright$ 

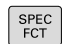

Prikažite orodno vrstico s posebnimi funkcijami.

Pritisnite gumb **PROGRAMSKE FUNKCIJE**

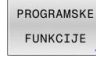

Pritisnite gumb **FUNCTION SPINDLE**.

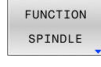

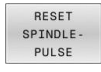

Pritisnite gumb **RESET SPINDLE-PULSE**.

# **10.14 Čas zadrževanja FUNCTION FEED DWELL**

# **Programiranje časa zadrževanja**

# **Aplikacija**

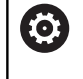

Upoštevajte priročnik za stroj! Preberite in upoštevajte opis funkcij vašega proizvajalca stroja.

Upoštevajte varnostne napotke.

S funkcijo **FUNCTION FEED DWELL** lahko programirate ciklični čas zadrževanja v sekundah, da npr. v izvedete lom ostružkov.

Funkcijo **FUNCTION FEED DWELL** programirajte neposredno pred obdelavo, ki jo želite izvesti z lomom ostružkov.

Funkcija **FUNCTION FEED DWELL** ne deluje pri premikih v hitrem teku in tipalnih premikih.

# *NAPOTEK*

# **Pozor! Nevarnost za orodje in obdelovanec**

Če je funkcija **FUNCTION FEED DWELL** aktivna, krmiljenje večkrat prekine pomik. Med prekinitvijo pomika orodje ostane v aktualnem položaju, vreteno pa se pri tem vrti naprej. To vedenje pri izdelavi navojev privede do izvrženja obdelovanca. Poleg tega pri izvedbi obstaja nevarnost loma orodja!

Pred izdelavo navojev deaktivirajte funkcijo **FUNCTION FEED DWELL**

# **Postopek**

# **Primer**

# **N30 FUNCTION FEED DWELL D-TIME0.5 F-TIME5\***

Pri tem sledite naslednjemu postopku:

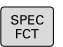

Prikažite orodno vrstico s posebnimi funkcijami

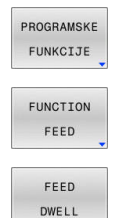

**Pritisnite gumb PROGRAMSKE FUNKCIJE** 

- **Pritisnite gumb FUNCTION FEED**
- **Pritisnite gumb FEED DWELL**
- Določite čas intervala zadrževanja **D-TIME**
- ▶ Določite čas intervala droblienia **F-TIME**

# **Ponastavitev časa zadrževanja**

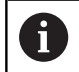

Čas zadrževanja ponastavite takoj po izvedbi obdelave z lomom ostružkov.

### **Primer**

### **N40 FUNCTION FEED DWELL RESET\***

S funkcijo **FUNCTION FEED DWELL RESET** ponastavite ta ponavljajoči se čas zadrževanja.

Pri tem sledite naslednjemu postopku:

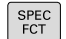

Prikažite orodno vrstico s posebnimi funkcijami.

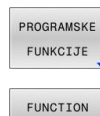

**Pritisnite gumb FUNCTION FEED.** 

Pritisnite gumb **PROGRAMSKE FUNKCIJE**

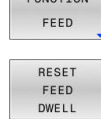

**Pritisnite gumb RESET FEED DWELL.** 

A

Čas zadrževanja lahko ponastavite tudi z vnosom **D-TIME 0**.

Krmiljenje funkcijo **FUNCTION FEED DWELL** samodejno ponastavi ob koncu programa.

# **10.15 Čas zadrževanja FUNCTION DWELL**

# **Programiranje časa zadrževanja**

# **Uporaba**

S funkcijo **FUNCTION DWELL** nastavite čas zadrževanja v sekundah ali definirate število vrtljajev vretena za zadrževanje.

# **Postopek**

### **Primer**

**N30 FUNCTION DWELL TIME10\***

# **Primer**

### **N40 FUNCTION DWELL REV5.8\***

Pri tem sledite naslednjemu postopku:

Prikažite orodno vrstico s posebnimi funkcijami **Pritisnite gumb PROGRAMSKE FUNKCIJE** Gumb **FUNCTION DWELL Pritisnite gumb DWELL TIME. Trajanje določite v sekundah.** Kot drugo možnost lahko pritisnete tudi gumb **DWELL REVOLUTIONS**. **Določite število vrtljajev vretena.** 

**372** HEIDENHAIN | TNC 620 | Uporabniški priročnik Programiranje DIN/ISO | 10/2023

SPEC<br>FCT PROGRAMSKE FUNKCIJE

DWELL TIME

FUNCTION DWELL

DWELL REVOLUTIONS

# **10.16 Dvig orodja pri NC-zaustavitvi: FUNCTION LIFTOFF**

# **Programiranje dviga s funkcijo FUNCTION LIFTOFF**

### **Pogoj**

61

Upoštevajte priročnik za stroj!

To funkcijo konfigurira in sprosti proizvajalec stroja. Proizvajalec stroja s strojnim parametrom **CfgLiftOff** (št. 201400) določi pot, ki jo krmiljenje opravi pri funkciji **LIFTOFF**. S pomočjo strojnega parametra **CfgLiftOff** je mogoče funkcijo tudi deaktivirati.

V preglednici orodij v stolpcu **LIFTOFF** nastavite parameter **Y** za aktivno orodje.

**Nadaljnje informacije:** uporabniški priročnik **Nastavitev, testiranje in izvedba NC-programov**

# **Uporaba**

Funkcija **LIFTOFF** deluje v naslednjih primerih:

- Ko sami sprožite NC-zaustavitev
- Ko programska oprema sproži NC-zaustavitev, če je npr. v pogonskem sistemu prišlo do napake
- V primeru izpada električne energije

Orodje se za do 2 mm umakne od konture. Krmiljenje izračuna smer dviga na podlagi vnosov v nizu **FUNCTION LIFTOFF**.

Za programiranje funkcije **LIFTOFF** imate na voljo naslednje možnosti:

- **FUNCTION LIFTOFF TCS X Y Z**: dvig v koordinatnem sistemu orodja **T-CS** v vektorju, ki izhaja iz **X**, **Y** in **Z**
- **FUNCTION LIFTOFF ANGLE TCS SPB:** dvig v koordinatnem sistemu orodja **T-CS** z določenim prostorninskim kotom
- Dvig v smeri orodne osi z **M148**

**Dodatne informacije:** ["Samodejni dvig orodja s konture pri NC](#page-225-0)[zaustavitvi: M148", Stran 226](#page-225-0)

### **Programiranje dviga z določenim vektorjem Primer**

### **N40 FUNCTION LIFTOFF TCS X+0 Y+0.5 Z+0.5\***

Z **LIFTOFF TCS X Y Z** določite smer dviga kot vektor v koordinatnem sistemu orodja. Krmiljenje iz skupne poti, ki jo določi proizvajalec stroja, izračuna dvižno pot v posameznih oseh.

Pri tem sledite naslednjemu postopku:

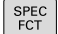

Prikažite orodno vrstico s posebnimi funkcijami

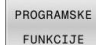

**Pritisnite gumb PROGRAMSKE FUNKCIJE** 

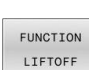

LIFTOFF **TCS** 

Pritisnite gumb **FUNCTION LIFTOFF**  $\blacktriangleright$ 

**Pritisnite gumb LIFTOFF TCS** 

▶ V X, Y in Z vnesite vektorske komponente

# **Programiranje dviga z določenim kotom**

### **Primer**

**N40 FUNCTION LIFTOFF ANGLE TCS SPB+20\***

Z **LIFTOFF ANGLE TCS SPB** določite smer dviga kot prostorski kot v koordinatnem sistemu orodja.

Vneseni kot SPB opisuje kot med Z in X. Če vnesete 0°, se orodje dvigne v smeri orodne osi.

Pri tem sledite naslednjemu postopku:

- SPEC<br>FCT
- Pritisnite gumb **PROGRAMSKE FUNKCIJE**

Prikažite orodno vrstico s posebnimi funkcijami

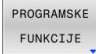

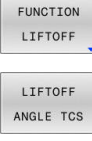

- **Pritisnite gumb FUNCTION LIFTOFF**
- **Pritisnite gumb LIFTOFF ANGLE TCS**
- ▶ Vnesite kot SPB

# **Ponastavitev funkcije Liftoff**

### **Primer**

# **N40 FUNCTION LIFTOFF RESET\***

S funkcijo **FUNCTION LIFTOFF RESET** ponastavite dvig.

Pri tem sledite naslednjemu postopku:

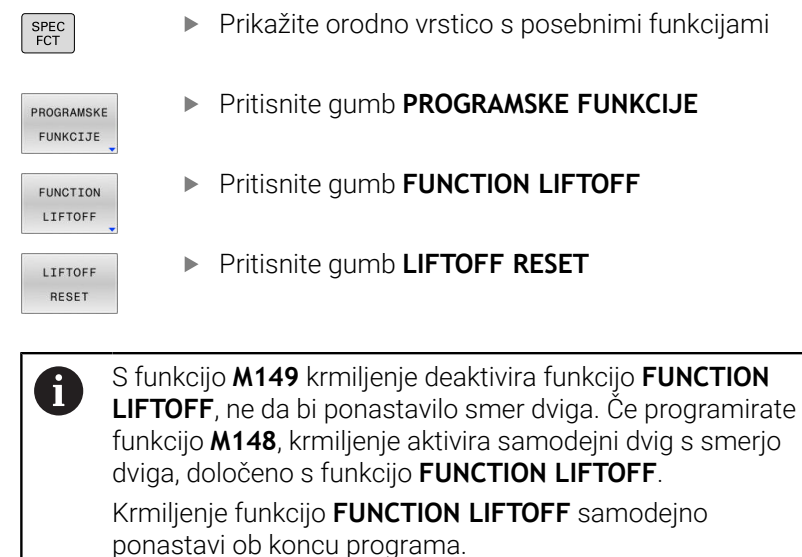

# **11**

# **Večosnaobdelava**

# **11.1 Funkcije za večosno obdelavo**

V tem poglavju so povzete funkcije krmiljenja, ki so povezane z večosnim obdelovanjem:

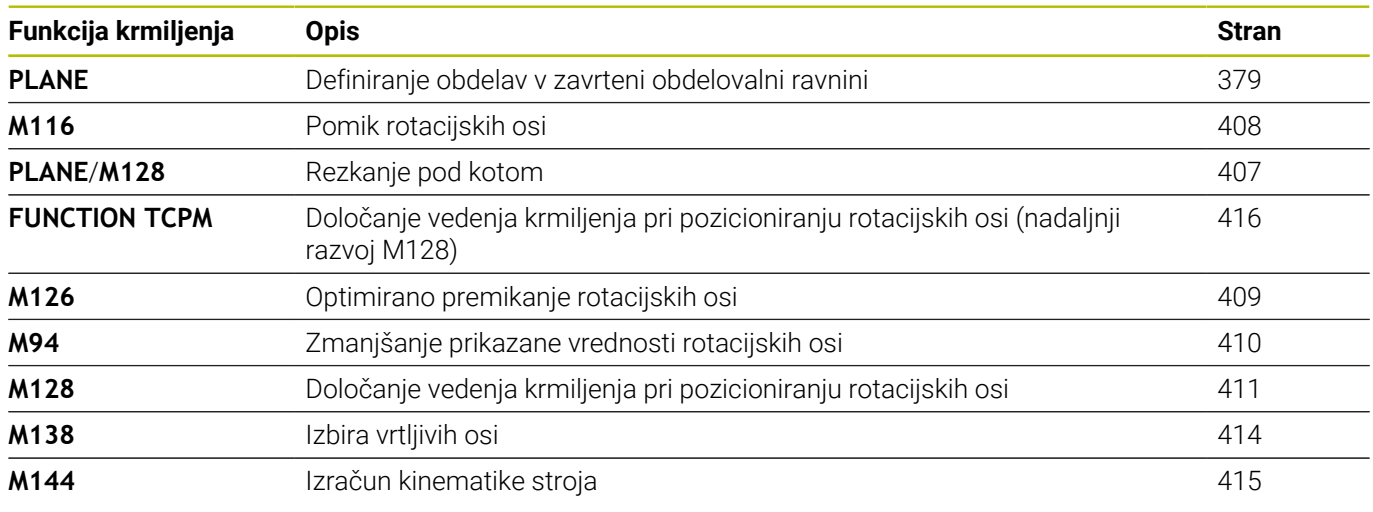

# <span id="page-378-0"></span>**11.2 Funkcija PLANE: vrtenje obdelovalne ravnine (možnost št. 8)**

# **Uvod**

6

Upoštevajte priročnik za stroj! Funkcije za vrtenje obdelovalne ravnine mora omogočiti proizvajalec stroja! Funkcijo **RAVNINA** lahko v celoti uporabljate samo pri strojih, ki so opremljeni z najmanj dvema rotacijskima

osema (osi mize, osi glave ali kombinirano). Funkcija **AKSIALNA RAVNINA** je pri tem izjema. Funkcijo **AKSIALNA RAVINA** lahko uporabljate tudi na strojih s samo eno rotacijsko osjo, ki jo je mogoče programirati.

S funkcijami **PLANE** (angl. plane = ravnina) so na voljo zmogljive funkcije, s katerimi lahko na različne načine določite zavrtene obdelovalne ravnine.

Določitev parametrov funkcij **PLANE** je razdeljena na dva dela:

- Geometrična definicija ravnine, ki je za vsako razpoložljivo funkcijo **PLANE** drugačna.
- Lastnosti pozicioniranja pri funkciji **PLANE**, ki jih je treba upoštevati neodvisno od definicije ravnine in so za vse funkcije **PLANE** enake

**Dodatne informacije:** ["Določitev pozicioniranja s funkcijo PLANE",](#page-396-0) [Stran 397](#page-396-0)

# *NAPOTEK*

### **Pozor, nevarnost kolizije!**

Krmiljenje pri vklopu stroja poizkusi ponovno vzpostaviti stanje izklopa zavrtene ravnine. V določenih okoliščinah to ni možno. To velja npr., če zavrtite kot osi in je stroj konfiguriran s prostorskim kotom oz. če ste spremenili kinematiko.

- ► Če je možno, vrtenje pred izklopom ponastavite
- **Pri ponovnem vklopi preverite stanje vrtenja**

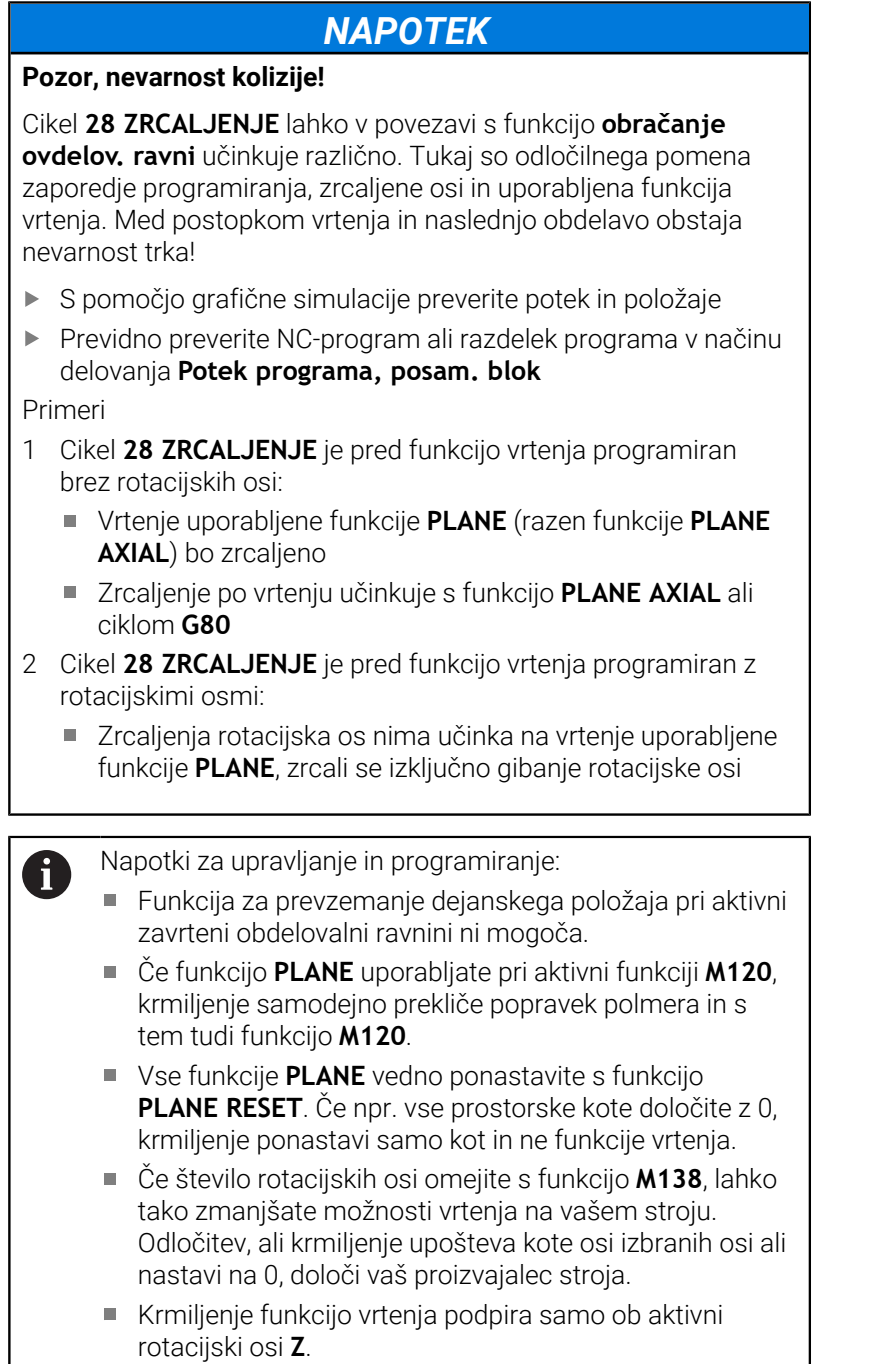

# **Pregled**

Z večino funkcij **PLANE** (razen funkcije **PLANE AXIAL**), opisujete želeno obdelovalno ravnino neodvisno od rotacijskih osi, ki so na voljo na tem stroju. Na voljo so naslednje možnosti:

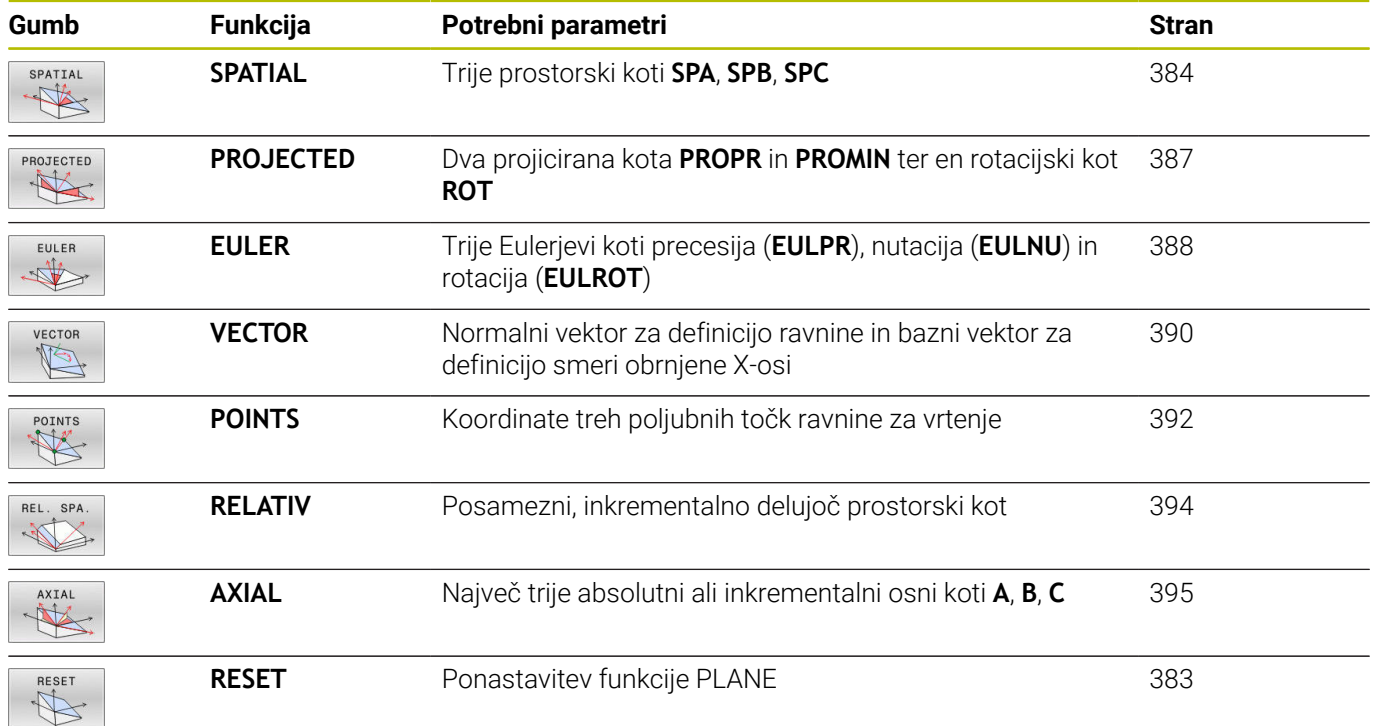

# **Zagon animacije**

 $\|$ 

Da spoznate različne možnosti določanja posamezne funkcije **PLANE**, lahko prek gumba zaženete animacije. V ta namen najprej vklopite način animacije in potem izberete želeno funkcijo **PLANE**. Med animacijo krmiljenje gumb izbrane funkcije **PLANE** obarva modro.

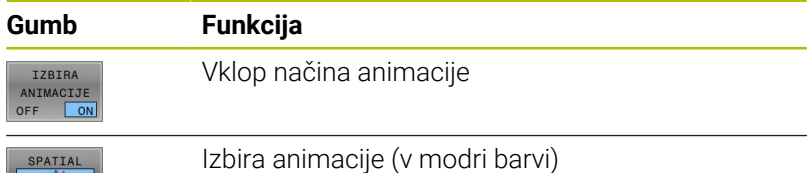

# **Definiranje funkcije PLANE**

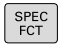

Prikažite orodno vrstico s posebnimi funkcijami.

- OBRAČANJE OBDELOV. NIVOJA
- Pritisnite gumb **OBRAČANJE OBDELOV. NIVOJA**
- Krmiljenje v orodni vrstici prikazuje funkcijo **PLANE**, ki je na voljo.
- Izberite funkcijo **PLANE**

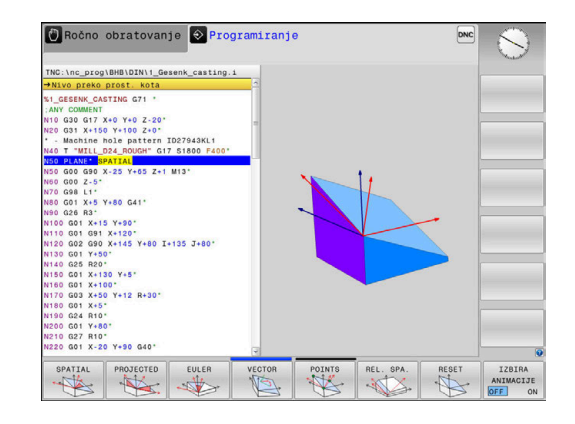

# **Izbira funkcije**

- $\blacktriangleright$ Želeno funkcijo izberite z gumbom
- $\,>$ Krmiljenje nadaljuje pogovorno okno in povpraša po potrebnih parametrih.

# **Izbira funkcije pri aktivni animaciji**

- Želeno funkcijo izberite z gumbom
- Krmiljenje prikaže animacijo.
- Če želite prevzeti trenutno aktivno funkcijo, znova pritisnite gumb  $\blacktriangleright$ funkcije ali pritisnite tipko **ENT**

# **Pozicijski prikaz**

Ko je aktivna poljubna funkcija **PLANE** (razen funkcije **PLANE AXIAL**), krmiljenje na dodatnem prikazu stanja prikaže izračunan prostorski kot.

V prikazu preostale poti (**ISTRW** in **REFRW**) krmiljenje pri vrtenju (način **PREMAKNI** ali **OBRNI**) na rotacijski osi prikazuje pot do izračunanega končnega položaja rotacijske osi.

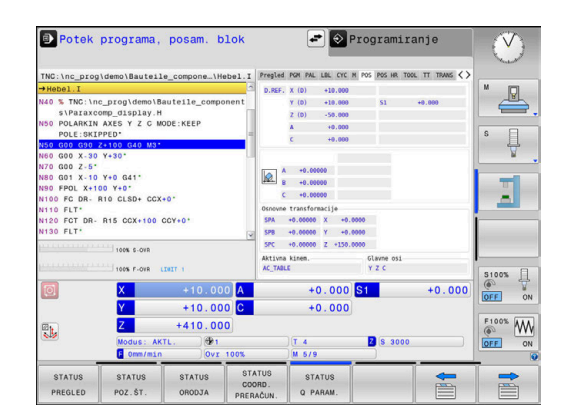

# <span id="page-382-0"></span>**Ponastavitev funkcije PLANE**

### **Primer**

**N10 PLANE RESET MOVE DIST50 F1000\*** SPEC<br>FCT Prikažite orodno vrstico s posebnimi funkcijami Pritisnite gumb **OBRAČANJE OBDELOV. NIVOJA** OBRAČANJE OBDELOV. Krmiljenje v orodni vrstici prikazuje funkcije NIVOJA **PLANE**, ki so na voljo Izberite funkcijo za ponastavitev RESET Določite, ali krmiljenje rotacijske osi samodejno MOVE pozicionira v osnovni položaj (**MOVE** ali **TURN**) ali ne (**STAY**) **Dodatne informacije:** ["Samodejno vrtenje MOVE/](#page-397-0) [TURN/STAY", Stran 398](#page-397-0) Pritisnite tipko **END**  $\overline{\Gamma}$ Funkcija **PLANE RESET** ponastavi aktivno vrtenje in kot (funkcija **PLANE** ali cikel **G80**) (kot = 0, funkcija ni aktivna). Večkratno

določanje ni potrebno.

Funkcija ne ponastavi vrednosti zamika!

**Nadaljnje informacije:** uporabniški priročnik **Nastavitev, testiranje in izvedba NC-programov**

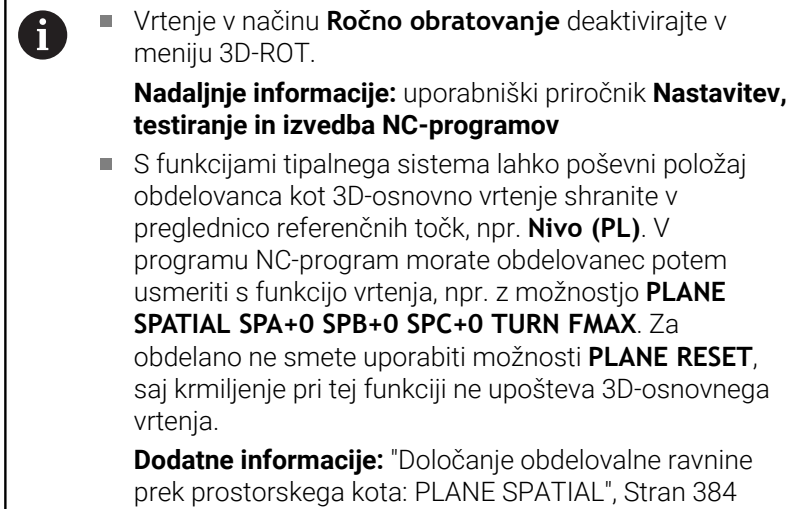

# <span id="page-383-0"></span>**Določanje obdelovalne ravnine prek prostorskega kota: PLANE SPATIAL**

# **Uporaba**

Prostorski koti določajo obdelovalno ravnino z največ tremi rotacijami v nezavrtenem koordinatnem sistemu obdelovanca (**zaporedje vrtenja A-B-C**).

Večina uporabnikov pri tem izhaja iz treh povezanih rotacij v obratnem vrstnem redu (**zaporedje vrtenja C-B-A**).

Rezultat je v obeh pogledih enak, kot prikazuje naslednja primerjava.

**Dodatne informacije:** ["Primerjava pogledov na primeru enega](#page-384-0) [posnetega roba", Stran 385](#page-384-0)

 $\mathbf{i}$ 

Napotki za programiranje:

- Vedno morate določiti vse tri prostorske kote **SPA**, **SPB**  $\blacksquare$ in **SPC**, tudi če je eden ali več kotov enakih 0.
- Cikel **G80** odvisno od stroja potrebuje vnos prostorskih kotov ali kotov osi. Če konfiguracija (nastavitev parametrov stroja) omogoča vnose prostorskih kotov, je določitev kota v ciklu **G80** in funkciji **PLANE SPATIAL** enaka.
- Pozicioniranje lahko izberete. **[Dodatne informacije:](#page-396-0)** ["Določitev pozicioniranja s funkcijo PLANE", Stran 397](#page-396-0)

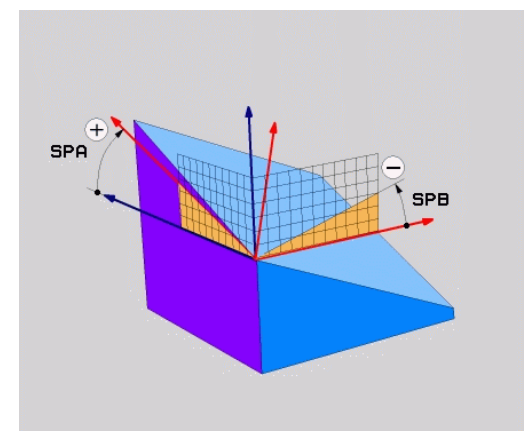

# **Parametri za vnos**

# **Primer**

### **N50 PLANE SPATIAL SPA+27 SPB+0 SPC+45 .....\***

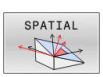

- **Prostorski kot A?**: rotacijski kot **SPA** okoli (nezavrtene) osi X. Razpon vnosa od -359.9999° do +359.9999°
- **Prostorski kot B?**: rotacijski kot **SPB** okoli (nezavrtene) osi Y. Razpon vnosa od −359,9999° do +359,9999°
- **Prostorski kot C?**: rotacijski kot **SPC** okoli (nezavrtene) osi Z. Razpon vnosa od −359,9999° do +359,9999°
- Nadaljujte z lastnostmi pozicioniranja **Dodatne informacije:** ["Določitev pozicioniranja s](#page-396-0) [funkcijo PLANE", Stran 397](#page-396-0)

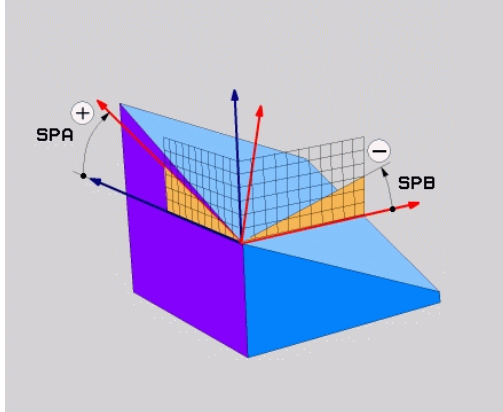

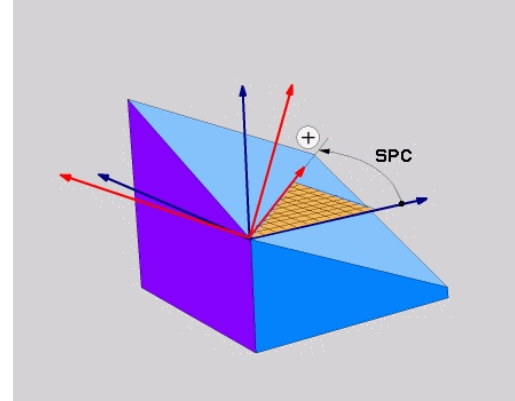

# <span id="page-384-0"></span>**Primerjava pogledov na primeru enega posnetega roba Primer**

**N110 PLANE SPATIALSPA+45 SPB+0 SPC+90 TURN MB MAX FMAX SYM- TABLE ROT\***

# **Pogled A-B-C**

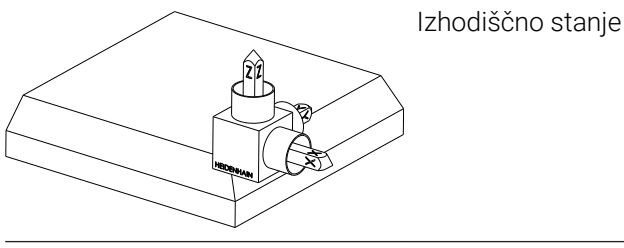

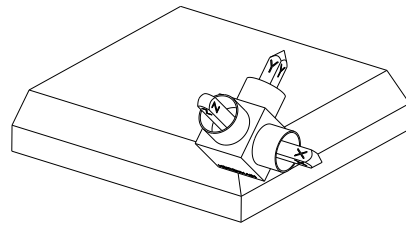

# **SPA+45**

Orientacija orodne osi **Z** Vrtenje okrog osi X nezavrtenega koordinatnega sistema obdelovanca **W-CS**

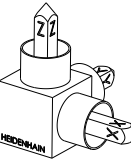

# **SPB+0**

Vrtenje okrog osi Y nezavrtene **W-CS**

Brez rotacije pri vrednosti 0

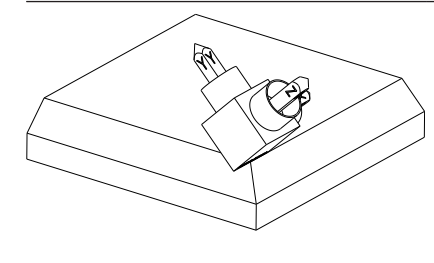

# **SPC+90**

Orientacija glavne osi **X** Vrtenje okrog osi Z nezavrtene **W-CS**

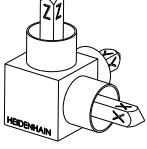

**Pogled C-B-A**

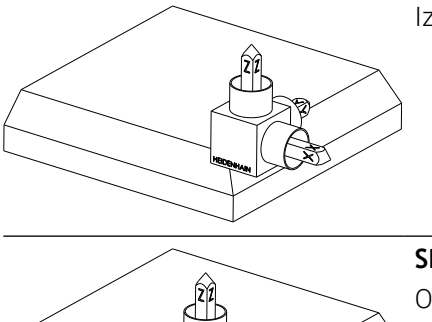

会

Izhodiščno stanje

# **SPC+90**

Orientacija glavne osi **X** Vrtenje okrog osi Z koordinatnega sistema obdelovanca **W-CS**, torej v nezavrteni obdelovalni ravnini

# **SPB+0**

Vrtenje okrog osi Y koordinatnega sistema obdelovalne ravnine **WPL-CS**, torej v zavrteni obdelovalni ravnini Brez rotacije pri vrednosti 0

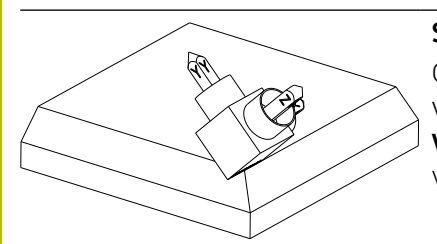

**SPA+45**

Orientacija orodne osi **Z** Vrtenje okrog osi X v možnosti **WPL-CS**, torej v zavrteni obdelovalni ravnini

Oba pogleda vodita do identičnega rezultata.

### **Uporabljene okrajšave**

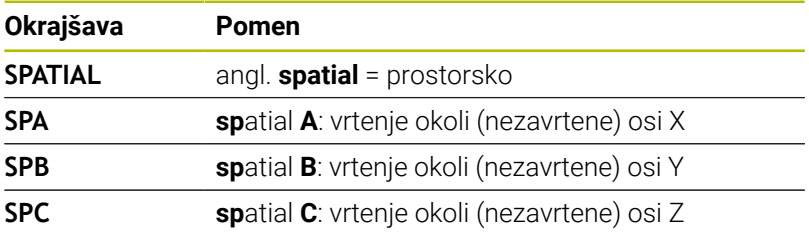

# <span id="page-386-0"></span>**Definiranje obdelovalne ravnine s projekcijskim kotom: PLANE PROJECTED**

# **Uporaba**

Projekcijski koti definirajo obdelovalno ravnino z vnosom dveh kotov, ki jih lahko pridobite s projekcijo 1. koordinatne ravnine (Z/ X pri orodni osi Z) in 2. koordinatne ravnine (Y/Z pri orodni osi Z) v obdelovalni ravnini za definiranje.

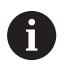

Napotki za programiranje:

- Projekcijski kot se sklada s projekcijami kotov na ravninah pravokotnega koordinatnega sistema. Samo pri pravokotnih obdelovancih so koti na zunanjih površinah obdelovancev enaki projekcijskim kotom. Zaradi tega se pri nepravokotnih obdelovancih podatki o kotih iz tehničnih risb pogosto ne skladajo z dejanskimi projekcijskimi koti.
- Pozicioniranje lahko izberete. **[Dodatne informacije:](#page-396-0)** ["Določitev pozicioniranja s funkcijo PLANE", Stran 397](#page-396-0)

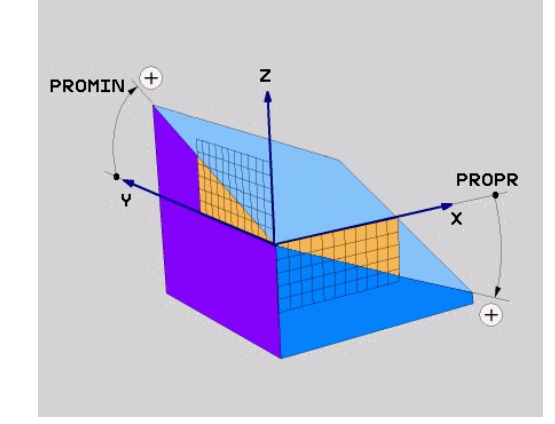

### **Parametri za vnos**

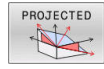

- **Proj. kot v 1. Koordinatne ravnine?**: Projekcijski kot zavrtene obdelovalne ravnine v 1. koordinatni ravnini nezavrtenega koordinatnega sistema (Z/X pri orodni osi Z). Razpon vnosa med -89.9999° in +89.9999°. 0°-os je glavna os aktivne obdelovalne ravnine (X pri orodni osi Z, pozitivna smer).
- **Proj. kot v 2. Koordinatne ravnine?**: Projekcijski kot v 2. koordinatni ravnini nezavrtenega koordinatnega sistema (Y/Z pri orodni osi Z). Razpon vnosa med -89.9999° in +89.9999°. 0°-os je pomožna os aktivne obdelovalne ravnine (Y pri orodni osi Z).
- **Rotacijski kot zavrtene** y<**ravnine?**: Vrtenje obrnjenega koordinatnega sistema okoli obrnjene orodne osi (smiselno ustreza rotaciji s ciklom **G73**). Z rotacijskim kotom lahko na enostaven način določite smer glavne osi obdelovalne ravnine (X pri orodni osi Z, Z pri orodni osi Y). Razpon vnosa med -360° in +360°
- Nadaljujte z lastnostmi pozicioniranja **Dodatne informacije:** ["Določitev pozicioniranja s](#page-396-0) [funkcijo PLANE", Stran 397](#page-396-0)

### **Primer**

# **N50 PLANE PROJECTED PROPR+24 PROMIN+24 ROT+30 .....\***

Uporabljene okrajšave:

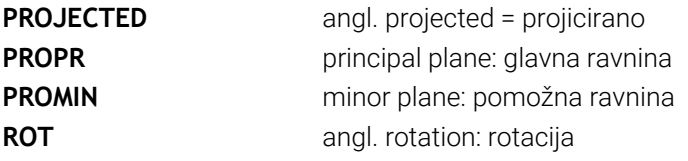

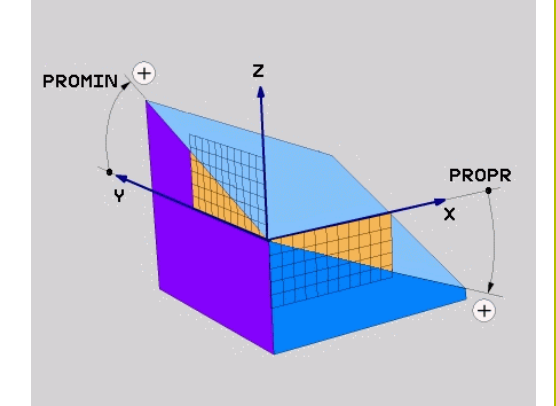

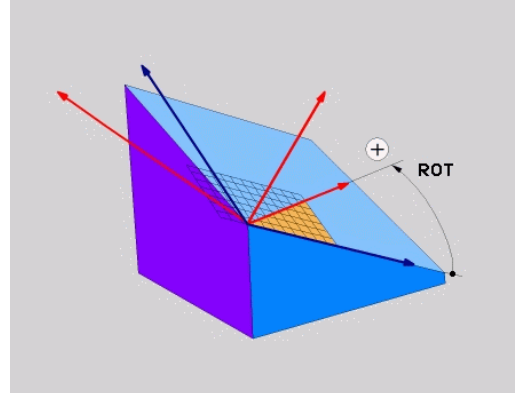

# <span id="page-387-0"></span>**Definiranje obdelovalne ravnine z Eulerjevim kotom: PLANE EULER**

# **Uporaba**

Eulerjevi koti definirajo obdelovalno ravnino z največ tremi **rotacijami okoli posameznega zavrtenega koordinatnega sistema**. Tri Eulerjeve kote je definiral švicarski matematik Euler.

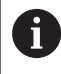

Pozicioniranje lahko izberete.

**Dodatne informacije:** ["Določitev pozicioniranja s funkcijo](#page-396-0) [PLANE", Stran 397](#page-396-0)

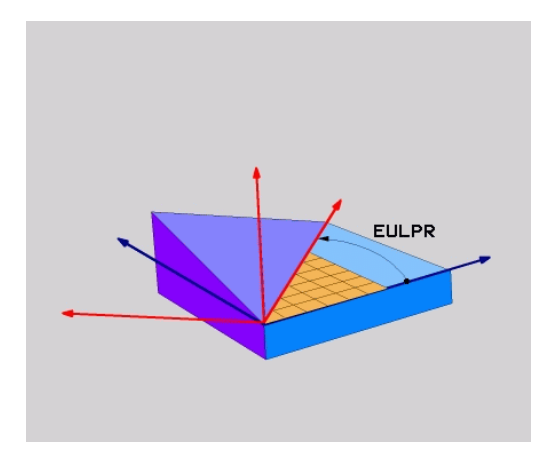

# **Parametri za vnos**

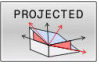

- **Rot. kot glavne koordinatne ravnine?**: rotacijski kot **EULPR** okoli Z-osi. Upoštevajte:
	- Razpon vnosa med -180.0000° in 180.0000°.
	- 0°-os je X-os.
- **Kot vrtenja orodne osi?**: kot vrtenja **EULNUT** koordinatnega sistema okoli X-osi, zavrtene za precesijski kot. Upoštevajte:
	- Področje vnosa je 0° do 180.0000°
	- 0°-os je Z-os.
- **Rotacijski kot zavrtene ravnine?**: vrtenje  $\blacktriangleright$ **EULROT** zasukanega koordinatnega sistema okoli zasukane osi Z (smiselno ustreza rotaciji s ciklom **G73**). Z rotacijskim kotom lahko na enostaven način določite smer X-osi v zavrteni obdelovalni ravnini.

Upoštevajte:

- Razpon vnosa med 0° in 360.0000°.
- 0°-os je X-os.
- Nadaljujte z lastnostmi pozicioniranja **Dodatne informacije:** ["Določitev pozicioniranja s](#page-396-0) [funkcijo PLANE", Stran 397](#page-396-0)

### **Primer**

**N50 PLANE EULER EULPR45 EULNU20 EULROT22 .....\***

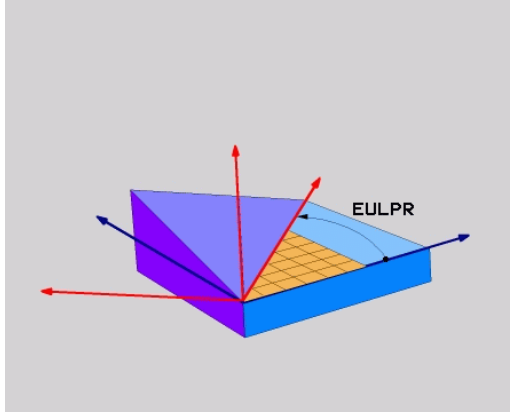

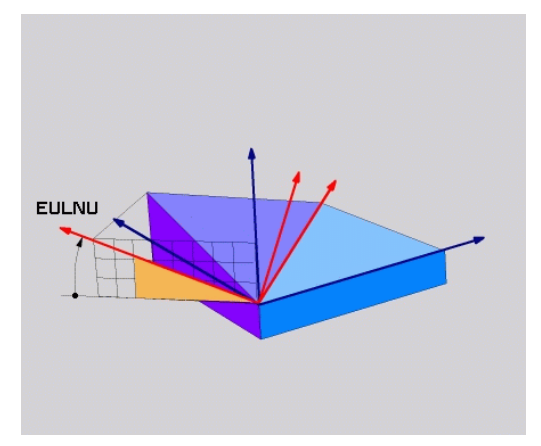

# **Uporabljene okrajšave**

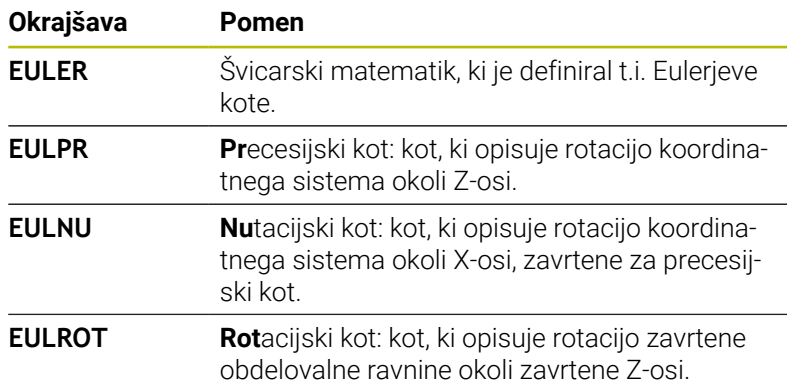

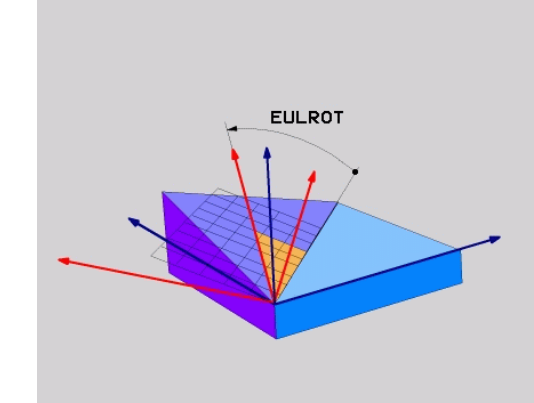

# <span id="page-389-0"></span>**Definiranje obdelovalne ravnine z dvema vektorjema: PLANE VECTOR**

# **Uporaba**

Določitev obdelovalne ravnine z **dvema vektorjema** lahko uporabite, če lahko sistem CAD izračuna bazni vektor in normalni vektor zavrtene obdelovalne ravnine. Normiran vnos ni potreben. Krmiljenje notranje izračuna normiranje, da lahko vnesete vrednosti med -9,999999 in +9,999999.

Bazni faktor, ki je potreben za določitev obdelovalne ravnine, je določen s komponentami **BX**, **BY** in **BZ**. Normalni vektor je določen s komponentami **NX**, **NY** in **NZ**.

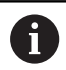

6

Napotki za programiranje:

- Krmiljenje notranje izračuna posamezne normirane vektorje iz vnesenih vrednosti.
- Normalni vektor določa nagib in smer obdelovalne ravnine. Osnovni vektor v določeni obdelovalni ravnini določi usmeritev glavne osi X. Da je določitev obdelovalne ravnine jasna, morajo biti vektorji programirani navpično drug do drugega. Vedenje krmiljenja, v primeru ko vektorji niso navpični, določi proizvajalec stroja.
- Normalni vektor ne sme biti programiran prekratek, npr. vse komponente smeri z vrednostjo 0 ali tudi 0,0000001. V tem primeru krmiljenje ne more določiti nagiba. Obdelava bo prekinjena s sporočilom o napaki. To vedenje ni odvisno od konfiguracije strojih parametrov.
- Pozicioniranje lahko izberete. **[Dodatne informacije:](#page-396-0)** ["Določitev pozicioniranja s funkcijo PLANE", Stran 397](#page-396-0)

# Upoštevajte priročnik za stroj!

Proizvajalec stroja konfigurira vedenje krmiljenja v primeru, o vektorii niso navpični.

Namesto standardnega sporočila o napaki krmiljenje popravi (ali zamenja) osnovni vektor, ki ni pravokoten. Krmiljenje pri tem ne spremeni normalnega vektorja.

Standardno vedenje krmiljenja pri popravku v primeru, ko osnovni vektor ni pravokoten:

■ osnovni vektor bo vzdolž normalnega vektorja projiciran na obdelovalno ravnino (določeno z normalnim vektorjem)

Vedenje krmiljenja ob popravku v primeru, ko osnovni vektor ni navpičen, poleg tega pa je prekratek, vzporeden ali nevzporeden normalnemu vektorju:

- če normalni vektor nima deleža X, se osnovni vektor sklada z izvorno osjo X
- če normalni vektor nima deleža Y, se osnovni vektor sklada z izvorno osjo Y

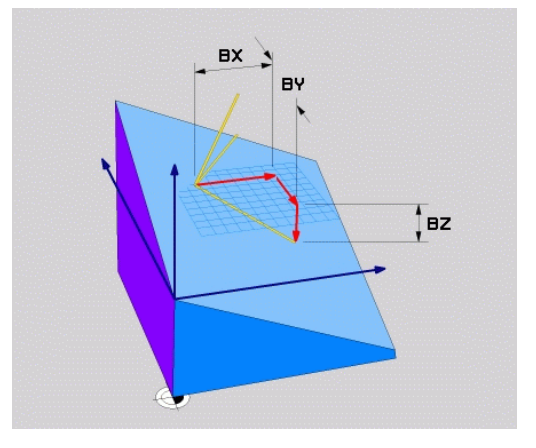

### **Parametri za vnos**

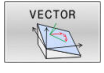

- **X component of base vector?**: komponenta X **BX** osnovnega vektorja B. Razpon vnosa: od -9.9999999 do +9.9999999
- **Y component of base vector?**: komponenta Y **BY** osnovnega vektorja B. Razpon vnosa: od -9.9999999 do +9.9999999
- **Z component of base vector?**: komponenta Z **BZ** osnovnega vektorja B. Razpon vnosa: od -9.9999999 do +9.9999999
- **X component of normal vector?**: komponenta X **NX** normalnega vektorja N. Razpon vnosa: od -9.9999999 do +9.9999999
- **Y component of normal vector?**: komponenta Y **NY** normalnega vektorja N. Razpon vnosa: od -9.9999999 do +9.9999999
- **Z component of normal vector?**: komponenta Z **NZ** normalnega vektorja N. Razpon vnosa: od -9.9999999 do +9.9999999
- Nadaljujte z lastnostmi pozicioniranja **Dodatne informacije:** ["Določitev pozicioniranja s](#page-396-0) [funkcijo PLANE", Stran 397](#page-396-0)

### **Primer**

**N50 PLANE VECTOR BX0.8 BY-0.4 BZ-0.42 NX0.2 NY0.2 NT0.92 ..\***

### **Uporabljene okrajšave**

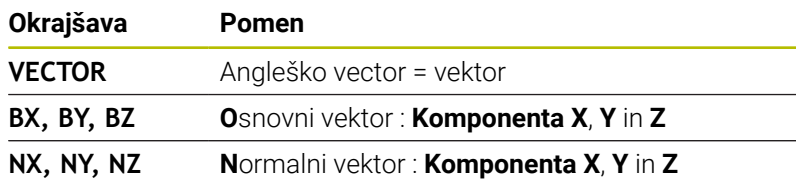

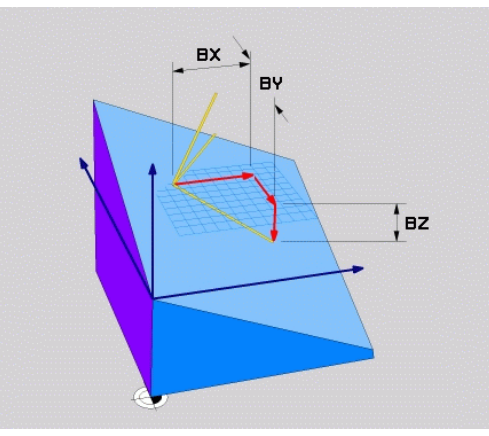

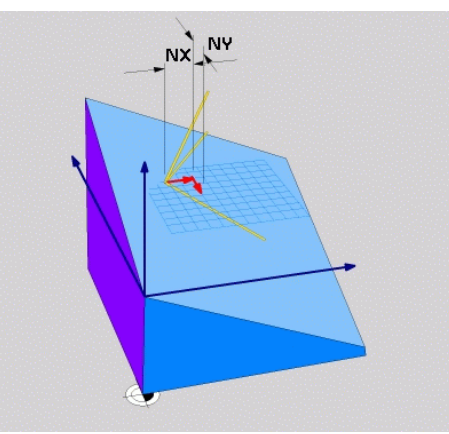

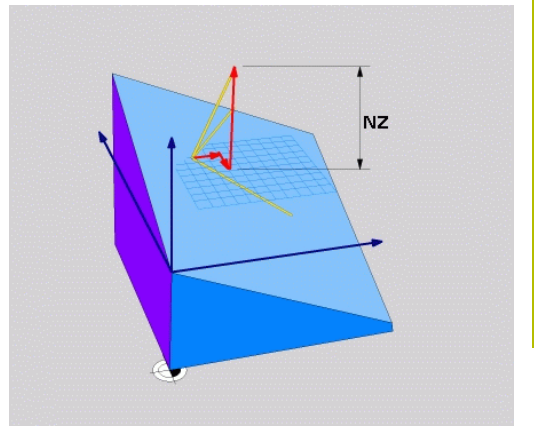

# <span id="page-391-0"></span>**Definiranje obdelovalne ravnine s tremi točkami: PLANE POINTS**

# **Uporaba**

i.

Obdelovalno ravnino je mogoče jasno definirati z vnosom **treh poljubnih točk od P1 do P3 te ravnine**. Ta možnost je na voljo v funkciji **PLANE POINTS**.

Napotki za programiranje:

- Te tri točke določajo nagib in usmeritev ravnine. Položaj aktivne ničelne točke krmiljenje pri funkciji **PLANE POINTS** ne spremeni.
- Točka 1 in točka 2 določata usmeritev zavrtene glavne osi X (pri orodni osi Z).
- Točka 3 določa položaj zavrtene obdelovalne ravnine. V določeni obdelovalni ravnini nastane usmeritev osi Y, saj se ta nahaja pravokotno na glavno os X. Položaj točke 3 na ta način prav tako določi usmeritev orodne osi in s tem smer obdelovalne ravnine. Da pozitivna orodna os kaže stran od obdelovanca, se mora točka 3 nahajati nad povezovalno črto med točko 1 in točko 2 (pravilo desne roke).
- Pozicioniranje lahko izberete. **[Dodatne informacije:](#page-396-0)** ["Določitev pozicioniranja s funkcijo PLANE", Stran 397](#page-396-0)

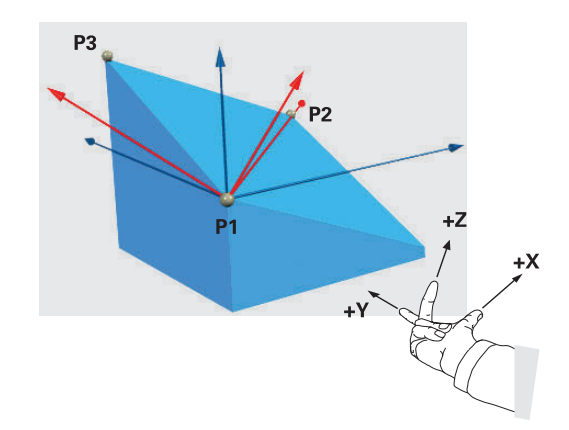

# **Parametri za vnos**

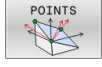

- ▶ X coordinate of 1st plane point?: koordinata X **P1X** 1. ravninske točke
- **Y coordinate of 1st plane point?:**: koordinata Y **P1Y** 1. ravninske točke
- **Z coordinate of 1sT plane point?**: koordinata Z **P1Z** 1. ravninske točke
- **X coordinate of 2nd plane point?**: koordinata X **P2X** 2. ravninske točke
- **Y coordinate of 2nd plane point?**: koordinata Y **P2Y** 2. ravninske točke
- **Z coordinate of 2nd plane point?**: koordinata Z **P2Z** 2. ravninske točke
- ▶ X coordinate of 3rd plane point?: koordinata X **P3X** 3. ravninske točke
- **Y coordinate of 3rd plane point?**: koordinata Y **P3Y** 3. ravninske točke
- **Z coordinate of 3rd plane point??**: koordinata Z **P3Z** 3. ravninske točke
- Nadaljujte z lastnostmi pozicioniranja **Dodatne informacije:** ["Določitev pozicioniranja s](#page-396-0) [funkcijo PLANE", Stran 397](#page-396-0)

### **Primer**

### **N50 PLANE POINTS P1X+0 P1Y+0 P1Z+20 P2X+30 P2Y+31 P2Z +20 P3X+0 P3Y+41 P3Z+32.5 .....\***

### **Uporabljene okrajšave**

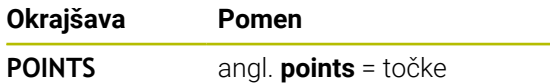

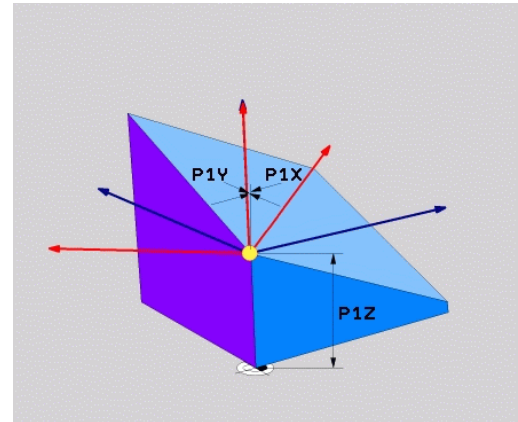

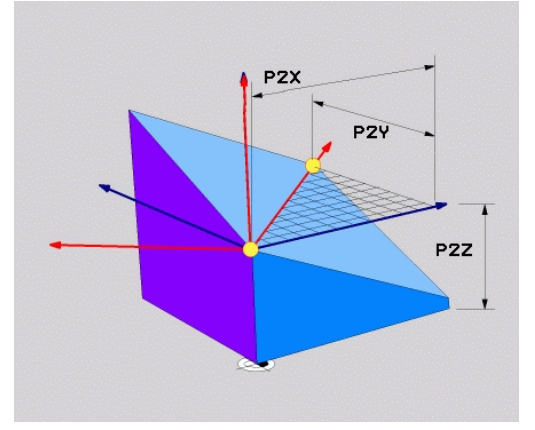

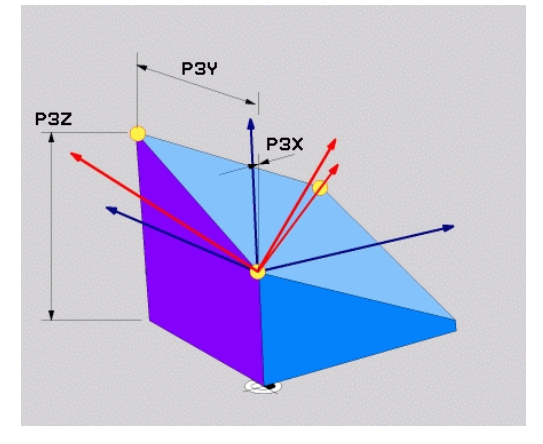

# <span id="page-393-0"></span>**Definirajte obdelovalne ravnine s posameznim inkrementalnim prostorskim kotom: PLANE RELATIV**

# **Uporaba**

i

Relativni prostorski kot uporabite, ko želite že aktivno zavrteno obdelovalno ravnino zavrteti za **dodatno rotacijo**. Primer: namestitev 45° posnetega roba na zavrteni obdelovalni ravnini.

Napotki za programiranje:

- Določeni kot se vedno nanaša na aktivno obdelovalno ravnino, neodvisno od prej uporabljene funkcije vrtenja.
- Zaporedoma lahko programirate poljubno število funkcij **PLANE RELATIV**.
- Če želite po funkciji **PLANE RELATIV** ponovno zavrteti nazaj na prej aktivno obdelovalno ravnino, določite isto funkcijo **PLANE RELATIV** z nasprotnim predznakom.
- Če funkcijo **PLANE RELATIV** uporabljate brez predhodnega vrtenja, funkcija **PLANE RELATIV** deluje neposredno v koordinatnem sistemu obdelovanca. V tem primeri izvorno obdelovalno ravnino zavrtite za določen prostorski kot funkcije **PLANE RELATIV**.
- Pozicioniranje lahko izberete. **[Dodatne informacije:](#page-396-0)** ["Določitev pozicioniranja s funkcijo PLANE", Stran 397](#page-396-0)

# **Parametri za vnos**

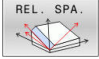

- **Inkrementalni kot?**: prostorski kot, za katerega naj se zavrti aktivna obdelovalna ravnina. Os, okoli katere želite zavrteti ravnino, izberite z gumbom. Razpon vnosa: -359,9999° do +359,9999°.
- Nadaljujte z lastnostmi pozicioniranja **Dodatne informacije:** ["Določitev pozicioniranja s](#page-396-0) [funkcijo PLANE", Stran 397](#page-396-0)

### **Primer**

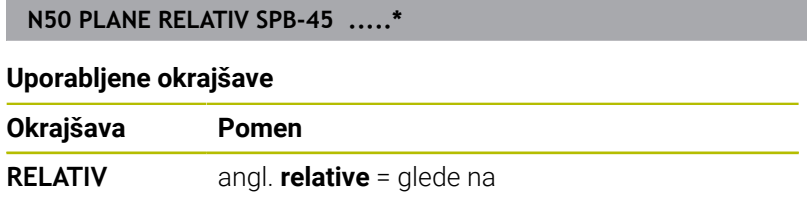

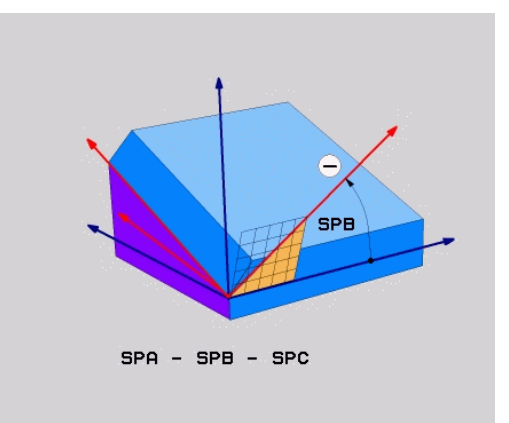

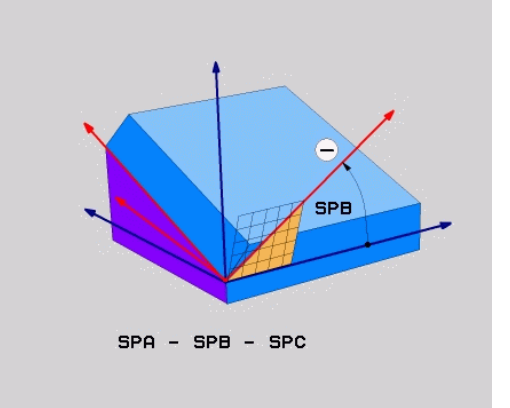

# <span id="page-394-0"></span>**Definiranje obdelovalne površine z osnim kotom: PLANE AXIAL**

### **Uporaba**

6

Ŧ

Funkcija **PLANE AXIAL** določa tako nagib kot smer obdelovalne ravnine kot tudi želene koordinate rotacijskih osi.

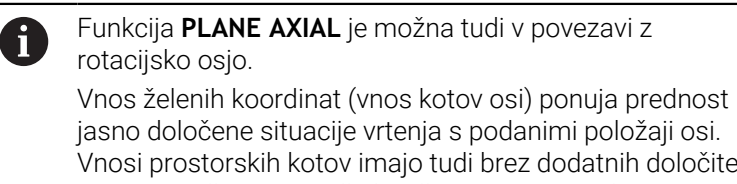

jasno določene situacije vrtenja s podanimi položaji osi. Vnosi prostorskih kotov imajo tudi brez dodatnih določitev pogosto več matematičnih rešitev. Brez uporabe sistema CAM je vnos kotov osi udoben večinoma samo v povezavi s pravokotno postavljenimi rotacijskimi osmi.

Upoštevajte priročnik za stroj!

Če vaš stroj omogoča določanje prostorskih kotov, lahko po funkciji **PLANE AXIAL** programiranje nadaljujete tudi s funkcijo **PLANE RELATIV**.

Napotki za programiranje:

- Koti osi se morajo skladati z osmi, ki so prisotne na stroju. Če programirate kote osi za rotacijske osi, ki niso prisotne, krmiljenje odda sporočilo o napaki.
- Funkcijo **PLANE AXIAL** ponastavite s pomočjo funkcije **PLANE RESET**. Vnos 0 ponastavi samo kote osi, ne deaktivira pa funkcije vrtenja.
- Koti osi funkcije **PLANE AXIAL** delujejo načinovno. Če programirate inkrementalni kot osi, krmiljenje to vrednost doda k aktualno delujočemu kotu osi. Če v dveh zaporednih funkcijah **PLANE AXIAL** programirate različne rotacijske osi, nastane nova obdelovalna ravnina iz obeh določenih kotov osi.
- Funkcije **SIM.** (**ZAP.**), **ROT. PREGLEDNICA** in **ROT. KOORD.** v povezavi z možnostjo **AKSIALNA RAVNINA** ne delujejo.
- Funkcija **PLANE AXIAL** ne izračuna osnovne rotacije.

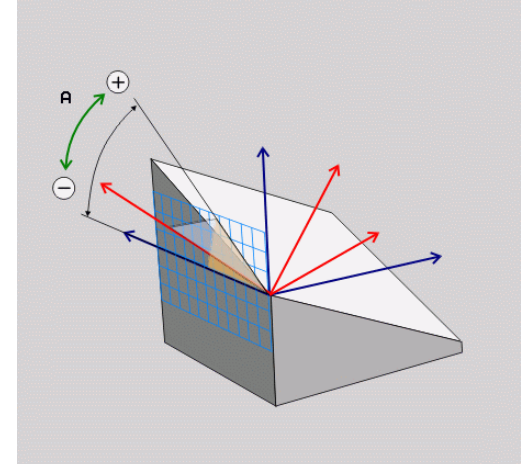

# **Parametri za vnos**

### **Primer**

# **N50 PLANE AXIAL B-45 .....\***

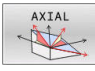

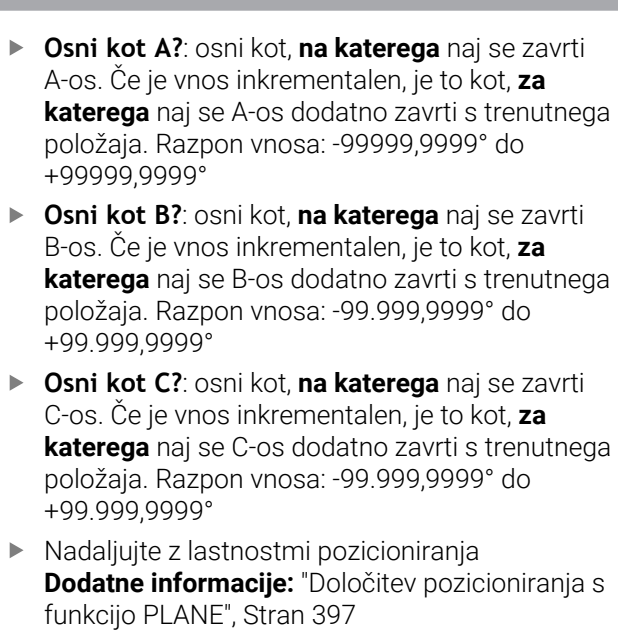

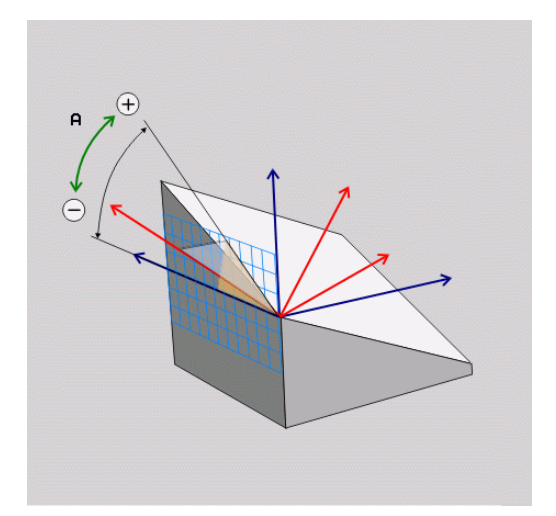

# **Uporabljene okrajšave**

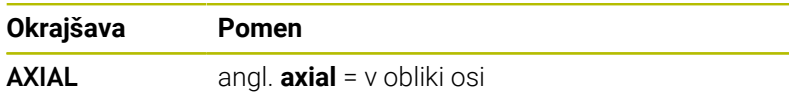
# **Določitev pozicioniranja s funkcijo PLANE**

#### **Pregled**

Neodvisno od tega, katero funkcijo PLANE uporabljate za definiranje zavrtene obdelovalne ravnine, so vam vedno na voljo naslednje funkcije za lastnosti pozicioniranja:

- Samodejno vrtenje  $\blacksquare$
- Izbira alternativnih možnosti vrtenja (ne pri **PLANE AXIAL**).  $\overline{\phantom{a}}$
- Izbira vrste pretvorbe (ne pri **PLANE AXIAL**).  $\blacksquare$

# *NAPOTEK*

## **Pozor, nevarnost kolizije!**

Cikel **28 ZRCALJENJE** lahko v povezavi s funkcijo **obračanje ovdelov. ravni** učinkuje različno. Tukaj so odločilnega pomena zaporedje programiranja, zrcaljene osi in uporabljena funkcija vrtenja. Med postopkom vrtenja in naslednjo obdelavo obstaja nevarnost trka!

- S pomočjo grafične simulacije preverite potek in položaje
- Previdno preverite NC-program ali razdelek programa v načinu delovanja **Potek programa, posam. blok**

#### Primeri

- 1 Cikel **28 ZRCALJENJE** je pred funkcijo vrtenja programiran brez rotacijskih osi:
	- Vrtenje uporabljene funkcije **PLANE** (razen funkcije **PLANE AXIAL**) bo zrcalieno
	- Zrcaljenje po vrtenju učinkuje s funkcijo **PLANE AXIAL** ali ciklom **G80**
- 2 Cikel **28 ZRCALJENJE** je pred funkcijo vrtenja programiran z rotacijskimi osmi:
	- Zrcaljenja rotacijska os nima učinka na vrtenje uporabljene  $\blacksquare$ funkcije **PLANE**, zrcali se izključno gibanje rotacijske osi

# **Samodejno vrtenje MOVE/TURN/STAY**

Ko ste vnesli vse parametre za definicijo ravnine, določite, kako naj krmiljenje rotacijske osi zavrti glede na izračunane osne vrednosti. Vnos je nujno potreben.

Krmiljenje ponuja naslednje možnosti za vrtenje rotacijske osi glede na izračunane osne vrednosti:

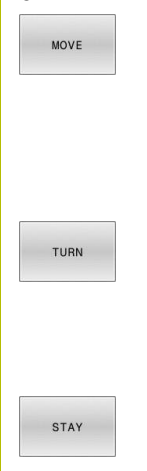

- Funkcija PLANE naj rotacijske osi samodejno zavrti glede na izračunane osne vrednosti, pri čemer se relativni položaj med obdelovancem in orodjem ne spremeni.
- Krmiljenje izvede izravnalni premik na linearnih oseh.
- Funkcija PLANE naj rotacijske osi samodejno zavrti glede na izračunane osne vrednosti, pri tem pa naj se pozicionirajo samo rotacijske osi.
- Krmiljenje **ne** izvede izravnalni premik na linearnih oseh.
- Rotacijske osi zavrtite v naslednjem posebnem pozicionirnem nizu.

Če ste izbrali možnost **MOVE** (funkcija **PLANE** naj se samodejno zavrti z izravnalnim premikom), je treba definirati še dva v nadaljevanju opisana parametra **Razdalja med rotacijsko točko in konico orodja** in **Pomik? F=**.

Če ste izbrali možnost **TURN** (funkcija **PLANE** naj se samodejno zavrti brez izravnalnega premika), je treba definirati še v nadaljevanju opisani parameter **Pomik? F=**.

Namesto neposredno določenega pomika **F** s številsko vrednostjo lahko vrtenje izvedete tudi s **FMAX** (hitri tek) ali s **FAUTO** (premik iz niza **T**).

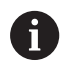

Če funkcijo **PLANE** uporabljate skupaj z možnostjo **STAY**, je treba rotacijske osi zavrteti v ločenem pozicionirnem nizu glede na funkcijo **PLANE**.

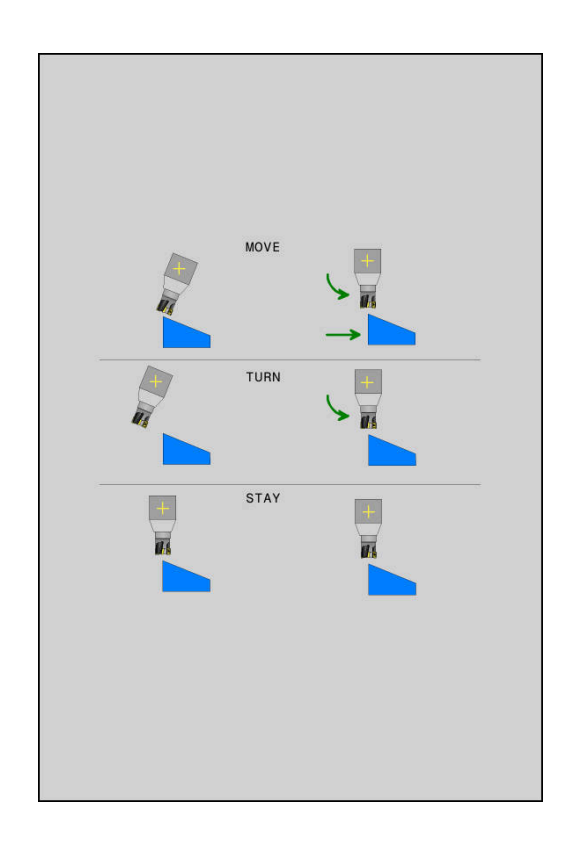

- **Razdalja med rotacijsko točko in konico orodja** (inkrementalno): s parametrom **DIST** premaknete rotacijsko točko vrtilnega premika glede na trenutni položaj konice orodja.
	- Če je orodje pred vrtenjem na nastavljeni razdalji od obdelovanca, je orodje tudi po vrtenju skoraj v enakem položaju (oglejte si sliko desno na sredini, **1** = DIST)
	- Če orodje pred vrtenjem ni na nastavljeni razdalji od obdelovanca, je orodje po vrtenju nekoliko zamaknjeno glede na prvotni položaj (oglejte si sliko desno spodaj, **1** = DIST)
- Krmiljenje obrne orodje (mizo) okoli konice orodja.  $\,>$
- $\mathbf{p}$ **Pomik? F=**: hitrost podajanja orodja, s katero naj se orodje zavrti
- **Dolžina umika na orodni osi?**: pot umika **MB**, na katero krmiljenje opravi primik **pred vrtenjem**, poteka inkrementalno s trenutnega položaja orodja v aktivni smeri orodja. **MB MAX** premakne orodje tik do končnega stikala programske opreme.

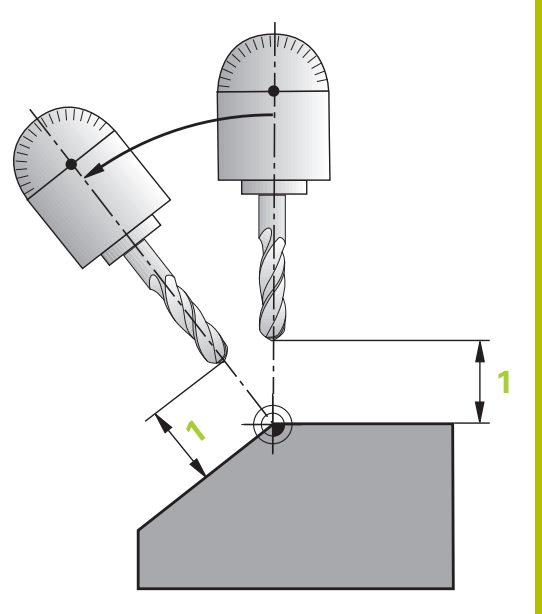

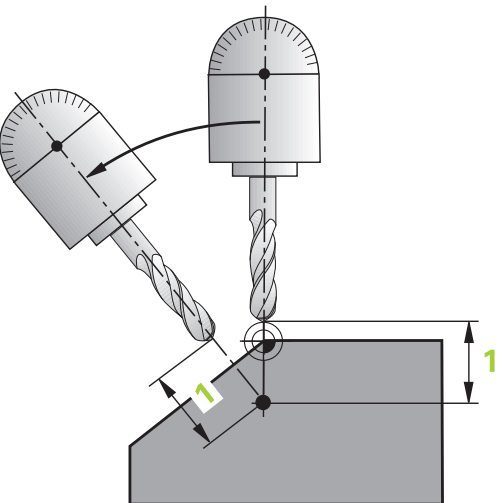

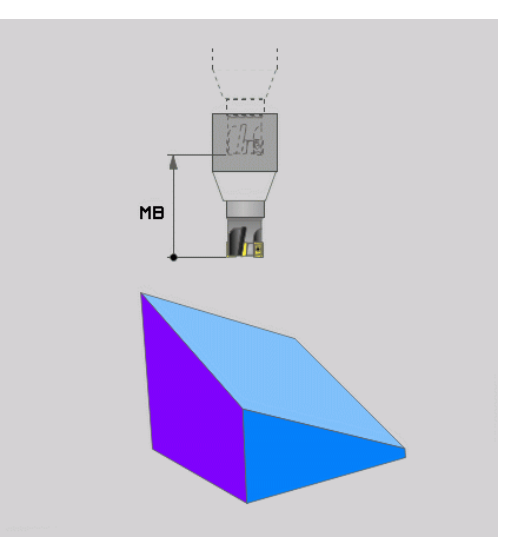

### **Vrtenje rotacijskih osi v ločenem NC-nizu**

Če želite rotacijske osi zavrteti v ločenem pozicionirnem nizu (izbrana je možnost **STAY**), sledite naslednjemu postopku:

# *NAPOTEK*

#### **Pozor, nevarnost kolizije!**

Krmiljenje ne izvede preverjanja glede trka med orodjem in obdelovancem. Pri napačnem ali pomanjkljivem predpozicioniranju pred vrtenjem obstaja med vrtilnim premikom nevarnost trka!

- **Pred vrtenjem programirajte varen položaj**
- Previdno preverite NC-program ali razdelek programa v načinu delovanja **Potek programa, posam. blok**
- Izberite poljubno funkcijo **PLANE** in samodejno vrtenje določite s **STAY**. Pri izvedbi krmiljenje izračuna vrednosti položaja rotacijskih osi na stroju in jih shrani v sistemskih parametrih **Q120** (os A), **Q121** (os B) in **Q122** (os C)
- Določanje pozicionirnega niza s kotnimi vrednostmi, ki jih je  $\blacktriangleright$ izračunalo krmiljenje

#### **Primer: stroj z okroglo mizo C in vrtljivo mizo A želite zavrteti na prostorski kot B + 45°**

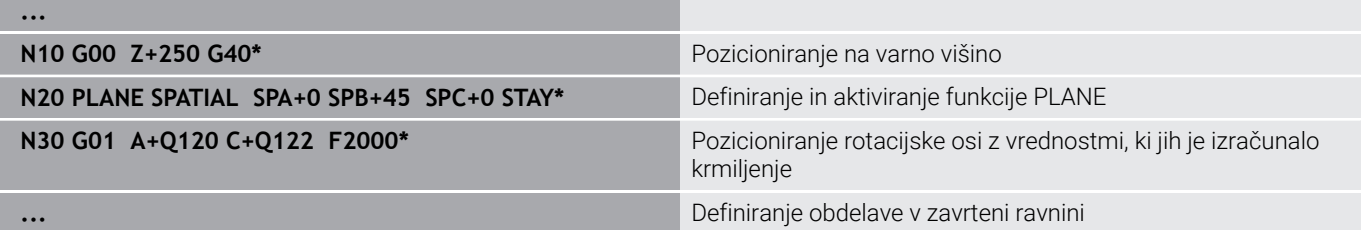

# <span id="page-400-0"></span>**Izbira možnosti vrtenja SYM (SEQ) +/–**

Iz položaja obdelovalne ravnine, ki ste ga določili, mora krmiljenje izračunati temu primerni položaj rotacijskih osi na stroju. Praviloma sta na voljo vedno dve rešitvi.

Za izbiro ene od možnih možnosti rešitve krmiljenje ponuja dve različici: **SYM** in **SEQ**. Različici izberete s pomočjo gumba. **SIM.** je standardna različica.

Vnos **SYM** ali **SEQ** je izbiren.

**ZAP.** izhaja iz osnovnega položaja (0°) glavne osi. Glavna os je prva rotacijska os glede na orodje ali zadnja rotacijska os glede na mizo (odvisno od konfiguracije stroja). Če se obe možnosti rešitve nahajata v pozitivnem ali negativnem območju, potem krmiljenje samodejno uporabi bližjo rešitev (krajša pot). Če potrebujete drugo možnost rešitve, morate pred vrtenjem obdelovalne ravnine predpozicionirati glavno os (v območju druge možnosti rešitve) ali delati s **SYM**.

**SIM.** v nasprotju z **ZAP.** kot referenco uporablja simetrično točko glavne osi. Vsaka glavna os ima dva simetrična položaja, ki sta drug od drugega oddaljena za 180° (deloma samo en simetričen položaj v območju premikanja).

- Simetrično točko določite na naslednji način:
- Funkcijo **PROSTORSKA RAVNINA** izvedite s poljubnim prostorskim kotom in **SIM.+**
- ▶ Osni kot glavne osi shranite v parameter Q, npr. -80
- Funkcijo **PROSTORSKA RAVNINA** ponovite s **SIM.-**
- ▶ Osni kot glavne osi shranite v parameter Q, npr. -100
- ▶ Ustvarite srednjo vrednost, npr. -90 Srednja vrednost se sklada s simetrično točko.

#### **Referenca za ZAP. Referenca za SIM.**

 $\mathbf i$ 

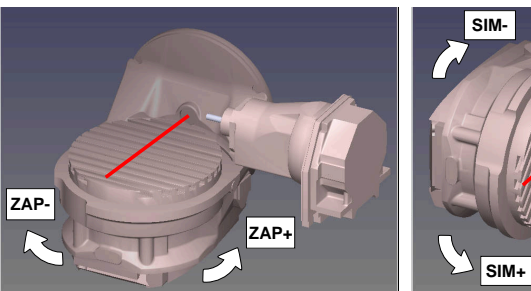

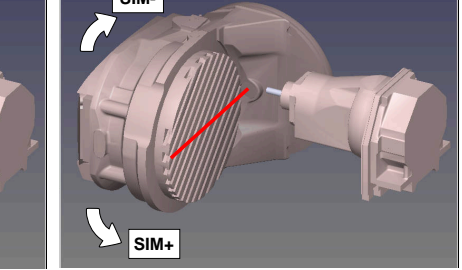

S funkcijo **SIM.** izberite eno od možnosti rešitve, ki je povezana s simetrično točko glavne osi:

- **SIM**+ glavno os pozicionira v pozitivnem polprostoru, izhajajoč iz simetrične točke
- **SIM-** glavno os pozicionira v negativnem polprostoru, izhajajoč iz П simetrične točke

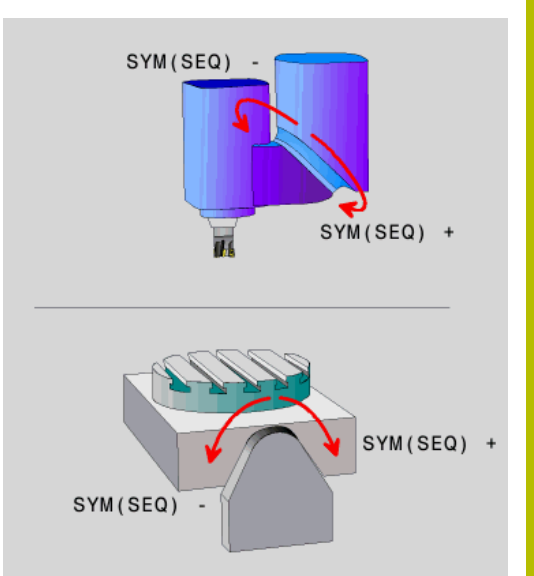

S funkcijo **ZAP.** izberite eno od možnosti rešitve, ki je povezana z osnovnim položajem glavne osi:

- **ZAP+** glavno os pozicionira v pozitivnem območju vrtenja, izhajajoč iz osnovnega položaja
- **ZAP-** glavno os pozicionira v negativnem območju vrtenja, izhajajoč iz osnovnega položaja

Če rešitev, ki ste jo izbrali s **SIM.** (**ZAP.**), ni na voljo za območje premikanja stroja, krmiljenje prikaže sporočilo o napaki **Kot ni dovoljen**.

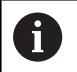

Pri uporabi s funkcijo **AKSIALNA RAVNINA** funkcija **SIM.** (**ZAP.**) ne deluje.

Če ne določite **SIM.** (**ZAP.**) ne določite, krmiljenje poišče rešitev na naslednji način:

- 1 Določite, ali obe možnosti za rešitev ležita na področju premika rotacijskih osi
- 2 Dve možnosti za rešitev: izhajajoč iz trenutnega položaja rotacijskih osi izberite različico rešitve z najkrajšo potjo
- 3 Ena možnost za rešitev: izberite edino rešitev
- 4 Brez možnosti za rešitev: oddajte sporočilo o napaki **Kot ni dovoljen**

#### **Primeri Stroj z okroglo mizo C in vrtljivo mizo A. Programirana funkcija: PROSTORSKA RAVNINA SPA+0 SPB+45 SPC+0**

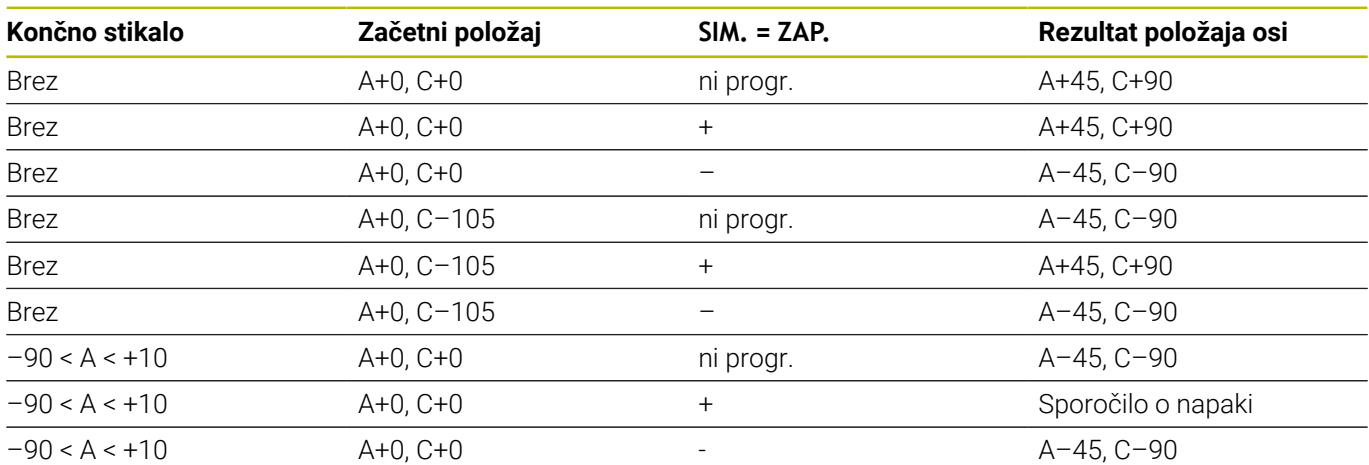

#### **Stroj z okroglo mizo B in vrtljivo mizo A (končno stikalo A +180 in -100). Programirana funkcija: PROTORSKA RAVNINA SPA-45 SPB +0 SPC+0**

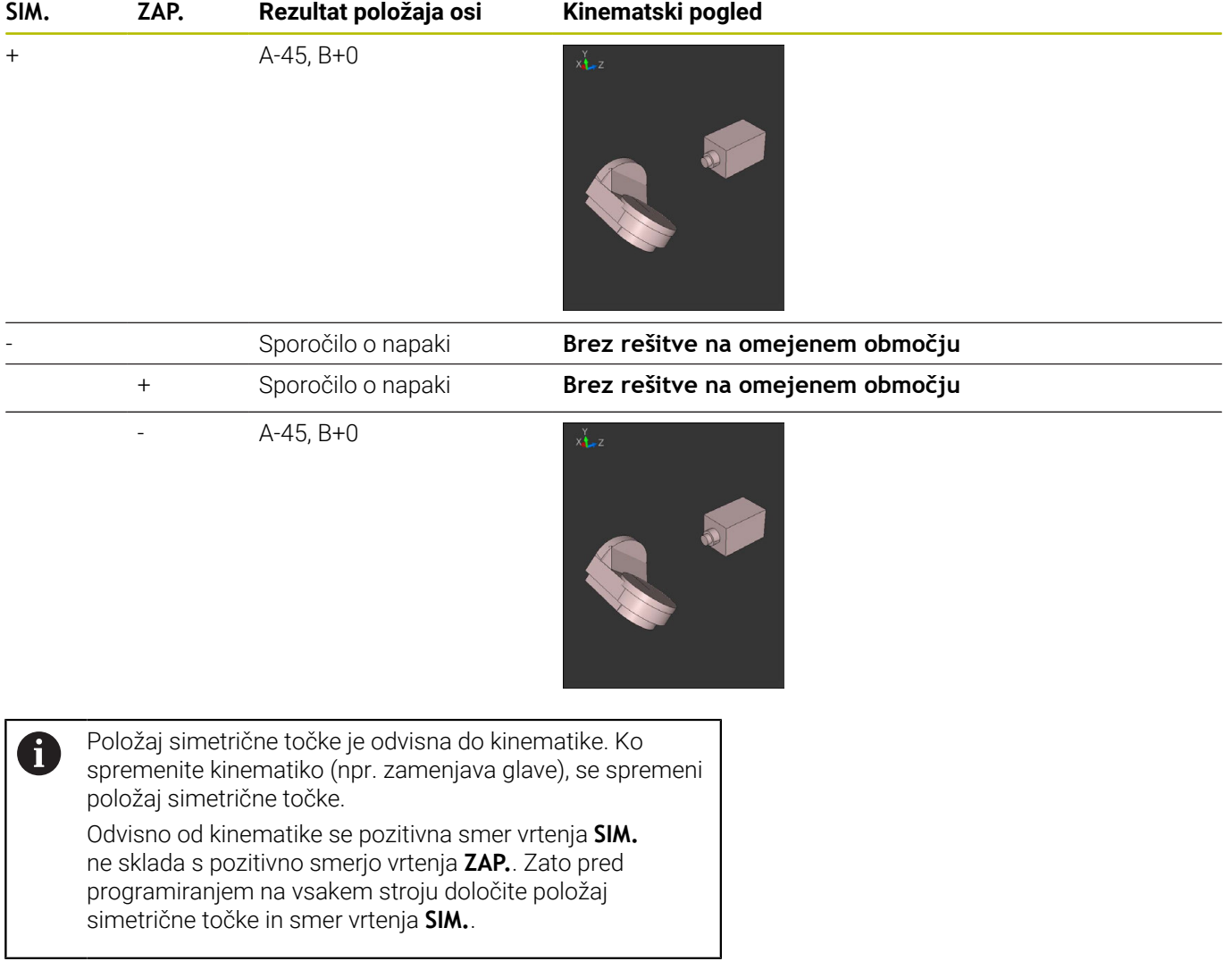

# **Izbira načina pretvorbe**

Vrsti pretvorb **COORD ROT** in **TABLE ROT** vplivata na orientacijo obdelovalne ravnine koordinatnega sistema preko položaja osi tako imenovane proste rotacijske osi.

Vnos **COORD ROT** ali **TABLE ROT** je izbiren.

Poljubna rotacijska os se spremeni v prosto rotacijsko os pri naslednjem položaju:

- rotacijska os nima učinka na nastavitev orodja, ker sta rotacijska os in orodna os pri situaciji obračanja vzporedni
- $\mathcal{L}_{\mathcal{A}}$ rotacijska os je v kinematični verigi glede na obdelovanca prva rotacijska os

Učinek obeh vrst pretvorb **COORD ROT** in **TABLE ROT** je tako odvisen od programiranih prostorskih kotov in kinematike stroja.

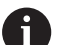

Napotki za programiranje:

- Če pri situaciji obračanja ne nastane nobena prosta rotacijska os, vrsti pretvorbe **COORD ROT** in **TABLE ROT** nimata nobenega učinka.
- Pri funkciji **PLANE AXIAL** vrsti pretvorbe **COORD ROT** in **TABLE ROT** nimata nobenega učinka.

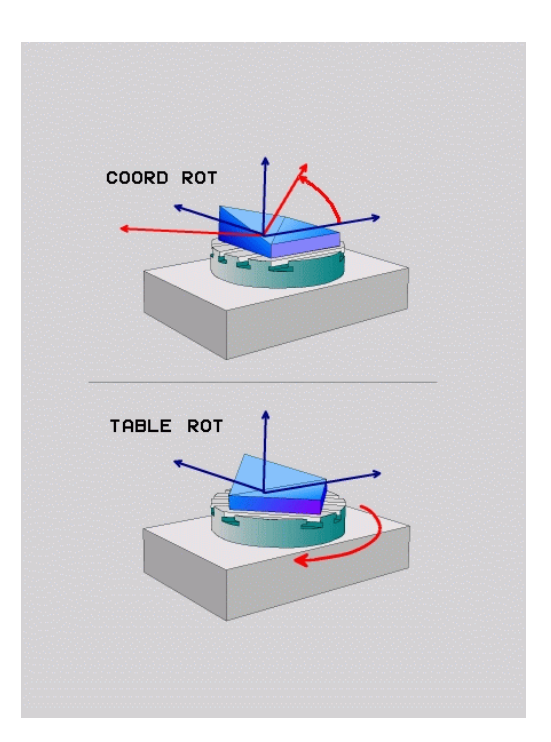

#### **Delovanje z eno prosto rotacijsko osjo**

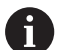

8

- Napotki za programiranje
- Za pozicioniranje z vrstama pretvorb **COORD ROT** in **TABLE ROT** je nepomembno, če je prosta rotacijska os v mizi ali glavi.
- Položaj proste rotacijske osi, ki iz tega izhaja, je med drugim odvisen od aktivnega osnovnega vrtenja.
- Usmeritev obdelovalne ravnine koordinatnega sistema je poleg tega odvisna od programirane rotacije, npr. s pomočjo cikla **G73VRTENJE**.

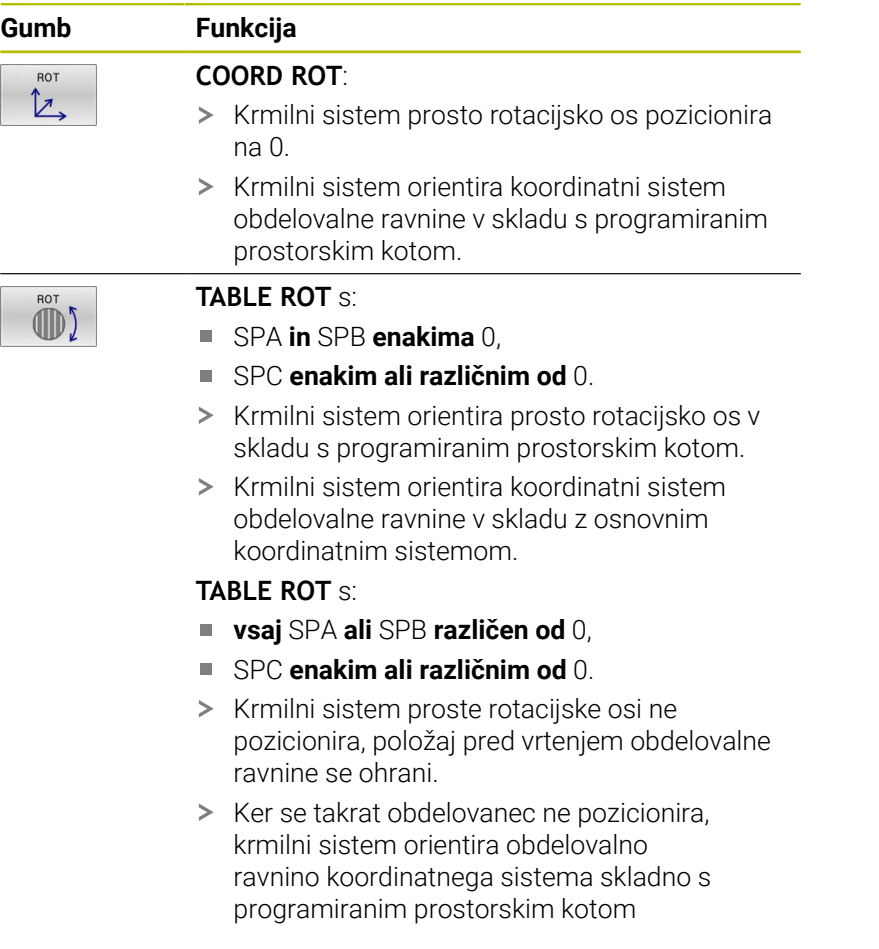

Če ni bila izbrana nobena vrsta transformacije, krmiljenje za funkcije **PLANE** uporabi vrsto transformacije **COORD ROT**

#### **Primer**

Naslednji primer prikazuje učinek vrste pretvorbe **TABLE ROT** v povezavi z eno prosto rotacijsko osjo.

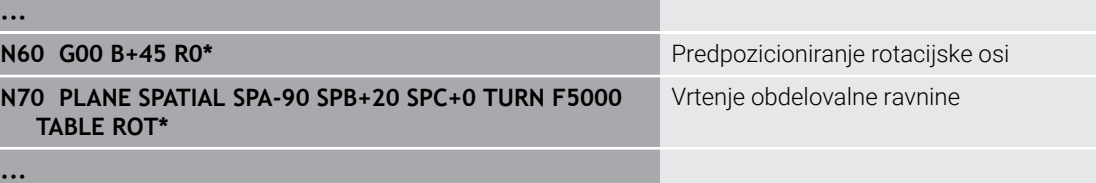

**Izvor A = 0, B = 45 A = -90, B = 45**

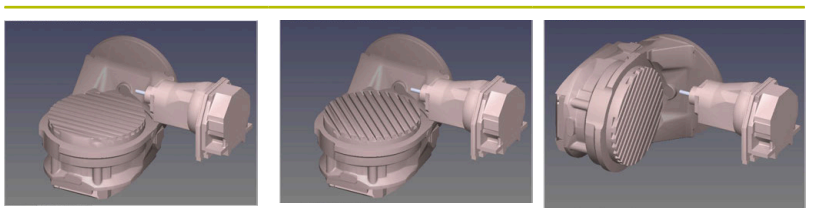

- > Krmilni sistem os B pozicionira na osni kot B+45.
- > Pri sprogramirani situaciji obračanja s SPA-90, postane os B prosta rotacijska os.
- Krmilni sistem proste rotacijske osi ne pozicionira, položaj osi B pred vrtenjem obdelovalne ravnine se ohrani.
- > Ker se takrat obdelovanec ne pozicionira, krmilni sistem orientira obdelovalno ravnino koordinatnega sistema skladno s programiranim prostorskim kotom SPB+20

# **Vrtenje obdelovalne ravnine brez rotacijskih osi**

Upoštevajte priročnik za stroj!

To funkcijo mora omogočiti in prilagoditi proizvajalec stroja.

Proizvajalec stroja mora v opisu kinematike upoštevati natančen kot, npr. nameščene kotne glave.

Programirano obdelovalno ravnino lahko pravokotno na orodje poravnate tudi brez rotacijskih osi, da npr. obdelovalno ravnino prilagodite nameščeni kotni glavi.

S funkcijo **PLANE SPATIAL** in pozicioniranju **STAY** obdelovalno ravnino zavrtite pod kotom, ki ga navaja proizvajalec stroja. Primer nameščene kotne glave s fiksno smerjo orodja **Y**:

#### **Primer**

О

```
N110 T 5 G17 S4500*
```
**N120 PLANE SPATIAL SPA+0 SPB-90 SPC+0 STAY\***

 $\mathbf{i}$ 

Vrtilni kot se mora skladati s kotom orodja. V nasprotnem primeru krmiljenje odda sporočilo o napaki.

# **11.3 Nastavljena obdelava (možnost št. 9)**

# **Funkcija**

Skupaj s funkcijama **PLANE** in **M128** lahko v zavrteni obdelovalni ravnini izvedete nastavljeno obdelavo.

Nastavljeno obdelavo lahko izvedete z naslednjimi funkcijami:

Nastavljena obdelava z inkrementalnim premikanjem rotacijske osi

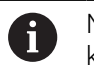

Nastavljena obdelava v zavrteni ravnini je možna izključno s krožnimi rezkarji.

**Dodatne informacije:** ["Izravnava nastavitve orodja s](#page-415-0) [funkcijo FUNCTION TCPM \(možnost št. 9\)", Stran 416](#page-415-0)

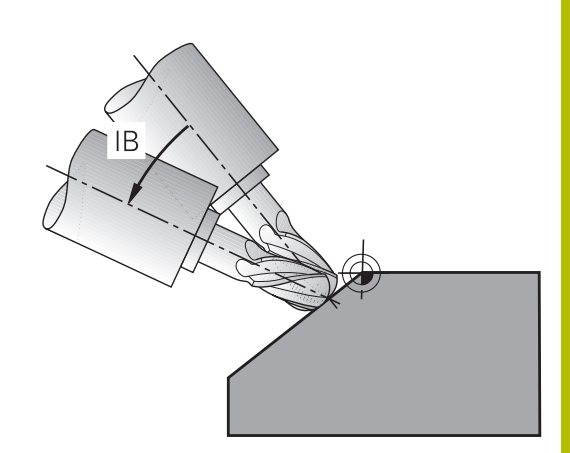

# **Nastavljena obdelava z inkrementalnim premikanjem rotacijske osi**

- ▶ Odmik orodja
- Definirajte poljubno funkcijo PLANE in upoštevajte pozicioniranje.
- ▶ Aktivirajte M128.
- Z nizom premic inkrementalno izvedite želeni naklonski kot na  $\mathbf{b}$ ustrezni osi

#### **Primer**

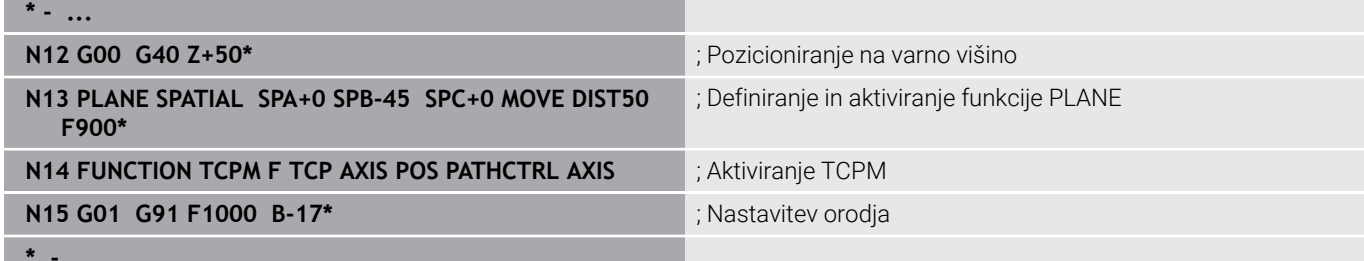

**\* - ...**

# **11.4 Dodatne funkcije za rotacijske osi**

# **Pomik v mm/min pri rotacijskih oseh A, B, C: M116 (možnost št. 8)**

### **Standardno delovanje**

Krmiljenje programirani pomik pri rotacijskih oseh interpretira v stopinjah/min (tako v programih v MM kot v programih v palcih). Pomik pri podajanju orodja je torej odvisen od razdalje med središčem orodja in središčem rotacijskih osi.

Večja kot bo ta razdalja, večji bo pomik pri podajanju orodja.

### **Pomik v mm/min pri rotacijskih oseh z M116**

O

A

Upoštevajte priročnik za stroj!

V povezavi s kotnimi glavami upoštevajte, da je geometrija stroja s strani proizvajalca stroja določena v opisu kinematike. Če za obdelavo uporabite kotno glavo, morate izbrati pravilno kinematiko.

Napotki za programiranje:

- Funkcija **M116** se lahko uporablja z osmi mize in osmi glave.
- Funkcija **M116** deluje tudi pri aktivni funkciji **obračanje ovdelov. ravni**.
- Kombinacija funkcij **M128** ali **TCPM** s funkcijo **M116** ni možna. Če pri aktivni funkciji **M128** ali **TCPM** za os želite aktivirati funkcijo **M116**, morate s pomočjo funkcije **M138** za to os posredno deaktivirati izravnalni premik. Posredno zato, ker s funkcijo **M138** navedete os, na katero deluje funkcija **M128** ali **TCPM**. Na ta način funkcija **M116** samodejno deluje na os, ki ni bila izbrana s funkcijo **M138**.

**Dodatne informacije:** ["Izbira rotacijskih osi: M138",](#page-413-0) [Stran 414](#page-413-0)

Brez funkcij **M128** ali **TCPM** lahko funkcija **M116** istočasno delujte tudi za dve rotacijski osi.

Krmiljenje programirani pomik pri rotacijski osi interpretira v mm/ min (ali 1/10 palcev/min). Pri tem krmiljenje vsakič na začetku niza izračuna pomik za ta NC-niz. Pomik pri rotacijski osi se med izvajanjem NC-niza ne spreminja, tudi če se orodje premika v smeri središča rotacijskih osi.

### **Delovanje**

Funkcija **M116** deluje v obdelovalni ravnini. S funkcijo **M117** ponastavite funkcijo **M116**. Funkcija **M116** prav tako ne deluje na koncu programa.

Funkcija **M116** deluje na začetku niza.

# **Optimizirano premikanje rotacijskih osi: M126**

#### **Standardno delovanje**

**M126** deluje izključno pri oseh Modulo.

Pri oseh Modulo se položaj osi po prekoračitvi dolžine Modulo 0°–360° vrne nazaj na začetno vrednost 0°. To velja zlasti za mehansko neskončno vrteče se osi.

Pri oseh, ki niso Modulo, je najvišja rotacija mehansko omejena. Prikaz položaja rotacijske osi se ne preklopi nazaj na začetno vrednost, npr. 0°–540°.

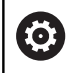

Upoštevajte priročnik za stroj!

Pozicioniranje rotacijskih osi je funkcija, ki je odvisna od stroja.

S strojnim parametrom **isModulo** (št. 300102) proizvajalec stroja določi, ali je rotacijska os dejansko os Modulo.

Z izbirnim strojnim parametrom **shortestDistance** (št. 300401) proizvajalec stroja določa, ali krmiljenje rotacijsko os standardno pozicionira z najkrajšim premikom. Če so poti premikanja v obeh smereh enake, lahko prehodno pozicionirate rotacijsko os in s tem vplivate na smer vrtenja. Tudi znotraj funkcij **PLANE** lahko izberete rešitev za vrtenje.

**Dodatne informacije:** "Izbira možnosti vrtenia SYM (SEO) [+/–", Stran 401](#page-400-0)

### **Delo brez M126:**

Brez funkcije **M126** krmiljenje premakne rotacijsko os, katere prikazan položaj je znižan pod 360°, po dolgi poti. Primeri:

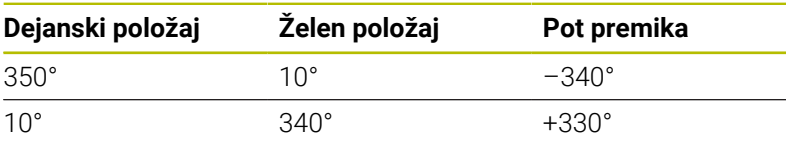

### **Delo z M126**

S funkcijo **M126** krmiljenje premakne rotacijsko os, katere prikazan položaj je znižan pod 360°, po kratki poti. Primeri:

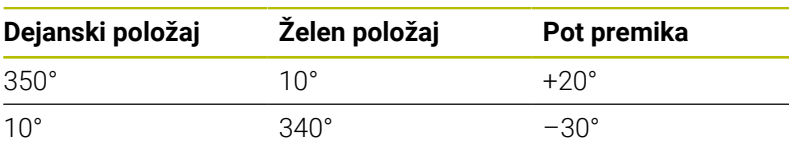

#### **Delovanje**

Funkcija **M126** deluje na začetku niza.

Funkcija **M127** in konec programa ponastavita funkcijo **M126**.

# **Znižanje prikazane vrednosti rotacijske osi na vrednost pod 360°: M94**

## **Standardno delovanje**

Možnost **M94** deluje izključno pri obračalnih oseh, katerih prikazi dejanskih položajev omogočajo tudi vrednosti nad 360°. Krmiljenje premakne orodje od aktualne kotne vrednosti na programirano kotno vrednost.

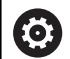

Upoštevajte priročnik za stroj!

S strojnim parametrom **isModulo** (št. 300102) proizvajalec stroja določa, ali bo štetje Modulo uporabljeno za obračalno os.

Z izbirnim strojnim parametrom **shortestDistance** (št. 300401) proizvajalec stroja določa, ali krmiljenje rotacijsko os standardno pozicionira z najkrajšim premikom. Če so poti premikanja v obeh smereh enake, lahko prehodno pozicionirate rotacijsko os in s tem vplivate na smer vrtenja. Tudi znotraj funkcij **PLANE** lahko izberete rešitev za vrtenje.

**Dodatne informacije:** ["Izbira možnosti vrtenja SYM \(SEQ\)](#page-400-0) [+/–", Stran 401](#page-400-0)

## **Primer:**

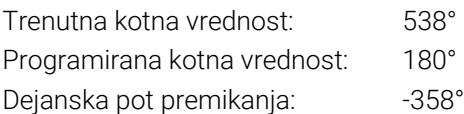

# **Delo z M94**

Krmiljenje na začetku niza aktualno vrednost kota zmanjša na vrednost pod 360° in zatem izvede premik na programirano vrednost. Če je aktivnih več rotacijskih osi, funkcija **M94** zniža prikazane vrednosti vseh rotacijskih osi. Izbirno lahko za funkcijo **M94** vnesete rotacijsko os. Krmiljenje nato zmanjša samo prikaz te osi.

Če ste vnesli omejitev premika ali pa je končno stikalo programske opreme aktivno, funkcija **M94** za ustrezno os ne deluje.

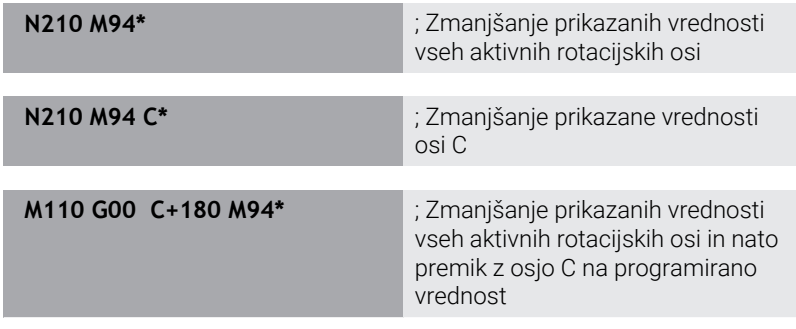

### **Delovanje**

Funkcija **M94** deluje samo v NC-nizu, v katerem je programirana funkcija **M94**.

Funkcija **M94** deluje na začetku niza.

# <span id="page-410-0"></span>**Ohranitev položaja konice orodja pri pozicioniranju vrtljivih osi (TCPM): M128 (možnost št. 9)**

#### **Standardno delovanje**

Če se spremeni nastavljivi kot orodja, nastane zamik konice orodja v primerjavi z želenim položajem. Krmiljenje ne kompenzira tega zamika. Če upravljavec ne upošteva odstopanja v NC-programu, se obdelava zamakne.

### **Delo z M128 (TCPM: Tool Center Point Management)**

Če se v NC-programu spremeni položaj krmiljene vrtljive osi, se med postopkom vrtenja ohrani položaj konice orodja glede na obdelovanec.

# *NAPOTEK*

#### **Pozor, nevarnost kolizije!**

Rotacijske osi s Hirthovim ozobjem se morajo za vrtenje dvigniti iz ozobja. Med dviganjem in vrtenjem obstaja nevarnost trka!

Orodje odmaknite preden spremenite položaj rotacijske osi

Za funkcijo **M128** lahko navedete pomik naprej, s katerim lahko krmiljenje izvede največ izravnalne premike v linearnih oseh.

Če želite med potekom programa s krmilnikom spremeniti položaj vrtljive osi, uporabite funkcijo **M128** skupaj s funkcijo **M118**. Do prekrivanja pozicioniranja s krmilnikom pride pri aktivni funkciji **M128** glede nastavitev v meniju 3D-ROT načina delovanja **Ročno obratovanje** v aktivnem koordinatnem sistemu ali v nezavrtenem koordinatnem sistemu stroja.

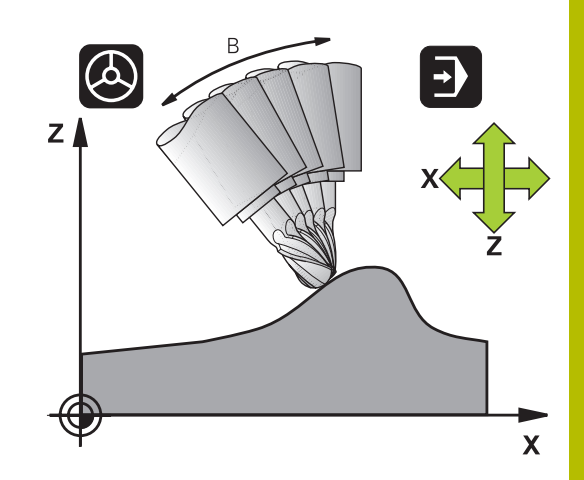

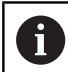

Napotki za programiranje:

- Pred pozicioniranjem s funkcijo **M91** ali **M92** in pred nizom **T** ponastavite funkcijo **M128**
- Da bi preprečili poškodbe konture, lahko s funkcijo **M128** uporabljate samo kroglasti rezkar
- Dolžina orodja se mora navezovati na središče krogle možnosti Kroglasti rezkar
- Če je aktivna funkcija **M128**, krmiljenje na prikazu stanja prikazuje simbol **TCPM**
- Z izbirnim strojnim parametrom **presetToAlignAxis** (št. 300203) proizvajalec stroja glede na os definira, kako krmiljenje interpretira vrednosti zamika. Pri možnosti **FUNCTION TCPM** in **M128** je strojni parameter pomemben samo za rotacijsko os, ki se vrti okrog orodne osi (večinoma **C\_OFFS**).

#### **Nadaljnje informacije:** uporabniški priročnik **Nastavitev, testiranje in izvedba NC-programov**

Če strojni parameter ni definiran oz. je definiran z vrednostjo **TRUE**, lahko z zamikom izravnate poševni položaj obdelovanca v ravnini. Zamik vpliva na orientacijo koordinatnega sistema obdelovanca **W-CS**.

**[Dodatne informacije:](#page-71-0)** "Koordinatni sistem [obdelovanca W-CS", Stran 72](#page-71-0)

■ Če je strojni parameter definiran z vrednostjo **FALSE**, z zamikom ne morete izravnati odstopanja poševnega položaja obdelovanca v ravnini. Krmiljenje zamika med obdelavo ne upošteva.

#### **M128 pri vrtljivih mizah**

Če pri aktivni funkciji **M128** programirate premik vrtljive mize, krmiljenje zavrti tudi koordinatni sistem. Če npr. os C zavrtite za 90° (s pozicioniranjem ali zamikom ničelne točke) in nato programirate premik po osi X, krmiljenje izvede premik po strojni osi Y.

Krmiljenje transformira tudi določeno referenčno točko, ki se premakne zaradi premika okrogle mize.

#### **M128 pri tridimenzionalnem popravku orodja**

Če pri aktivni funkciji **M128** in aktivnem popravku polmera **G41**/**G42** izvedete 3D-popravek orodja, krmiljenje pri določenih strojnih geometrijah samodejno pozicionira rotacijske osi (Peripheral-Milling).

#### **Delovanje**

**M128** deluje na začetku niza, **M129** pa na koncu niza. Funkcija **M128** deluje tudi v ročnem načinu in ostane aktivna po zamenjavi načina. Pomik za izravnalni premik je aktiven, dokler ne programirate novega ali funkcije **M128** ne ponastavite z **M129**.

**M128** ponastavite z **M129**. Če v načinu delovanja poteka programa izberete nov NC-program, krmiljenje prav tako ponastavi funkcijo **M128**.

#### **Primer: izvedba izravnalnih premikov največ s pomikom za 1000 mm/min**

#### **N50 G01 G41 X+0 Y+38.5 IB-15 F125 M128 F1000\***

#### **Rezkanje pod kotom z nekrmiljenimi rotacijskimi osmi**

Če ima stroj nekrmiljene rotacijske osi (t.i. številske osi), lahko skupaj s funkcijo **M128** izvajate tudi obdelave, nastavljene s temi osmi.

Pri tem sledite naslednjemu postopku:

- 1 Rotacijske osi ročno premaknite v želeni položaj. Funkcija **M128** pri tem ne sme biti aktivna
- 2 Aktivirajte funkcijo **M128**: krmiljenje prebere dejanske vrednosti vseh rotacijskih osi, iz vrednosti izračuna nov položaj središča orodja in posodobi prikaz položaja
- 3 Krmiljenje z naslednjim pozicionirnim nizom izvede potreben izravnalni premik
- 4 Izvedba obdelave
- 5 Na koncu programa funkcijo **M128** ponastavite s funkcijo **M129** in premaknite rotacijske osi ponovno v izhodni položaj
	- Dokler je aktivna funkcija **M128**, krmiljenje nadzira dejanski  $\mathbf i$ položaj nekrmiljenih rotacijskih osi. Če dejanski položaj od želenega položaja odstopa za vrednost, ki jo določi proizvajalec stroja, krmiljenje prikaže sporočilo o napaki in prekine potek programa.

# <span id="page-413-0"></span>**Izbira rotacijskih osi: M138**

### **Standardno delovanje**

Krmiljenje pri funkcijah **M128** in **obračanje ovdelov. ravni** upošteva rotacijske osi, ki jih je proizvajalec stroja določil v strojnih parametrih.

#### **Delo z M138**

Krmiljenje upošteva pri zgoraj navedenih funkcijah samo vrtljive osi, ki ste jih določili s funkcijo **M138**.

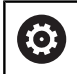

Upoštevajte priročnik za stroj!

Če število rotacijskih osi omejite s funkcijo **M138**, lahko tako zmanjšate možnosti vrtenja na vašem stroju. Odločitev, ali krmiljenje upošteva kote osi izbranih osi ali nastavi na 0, določi vaš proizvajalec stroja.

#### **Delovanje**

Funkcija **M138** deluje na začetku niza.

Funkcijo **M138** ponastavite tako, da **M138** znova programirate brez navedbe vrtljivih osi.

#### **Primer**

Za zgoraj navedene funkcije upoštevajte samo vrtljivo os C.

**N110 G00 Z+100 G40 M138 C\*** ; določanje upoštevanja osi C

# **Upoštevanje kinematike stroja v DEJANSKIH/ŽELENIH položajih na koncu niza: M144 (možnost št. 9)**

#### **Standardno delovanje**

Če se kinematika spremeni, npr. z zamenjavo nastavnega vretena ali vnosom nastavljivega kota. krmilni sistem ne kompenzira spremembe. Če upravljavec ne upošteva spremembe kinematike v NC-programu, se obdelava zamakne.

#### **Delo z M144**

6

Upoštevajte priročnik za stroj!

V povezavi s kotnimi glavami upoštevajte, da je geometrija stroja s strani proizvajalca stroja določena v opisu kinematike. Če za obdelavo uporabite kotno glavo, morate izbrati pravilno kinematiko.

S funkcijo **M144** upošteva krmilni sistem spremembo kinematike stroja v prikazu položaja in kompenzira zamik konice orodja glede na obdelovanec.

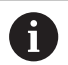

Napotki za programiranje in upravljanje:

- Kljub aktivni možnosti **M144** lahko izvedete pozicioniranje z možnostjo **M91** ali **M92**.
- Prikaz položaja v načinih delovanja **Potek progr. po blokih** in **Potek progr. posam. blok** se spremeni šele, ko vrtljive osi dosežejo svoj končni položaj.

#### **Delovanje**

Funkcija **M144** deluje na začetku niza. Funkcija **M144** ne deluje v povezavi s funkcijo **M128** ali vrtenjem obdelovalne ravnine. Funkcijo **M144** prekličete, ko programirate funkcijo **M145**.

# <span id="page-415-0"></span>**11.5 Izravnava nastavitve orodja s funkcijo FUNCTION TCPM (možnost št. 9)**

# **Funkcija**

6

Upoštevajte priročnik za stroj!

V povezavi s kotnimi glavami upoštevajte, da je geometrija stroja s strani proizvajalca stroja določena v opisu kinematike. Če za obdelavo uporabite kotno glavo, morate izbrati pravilno kinematiko.

Funkcija **FUNCTION TCPM** je nadgradnja funkcije **M128**, s katero lahko določite delovanje krmiljenja pri pozicioniranju rotacijskih osi.

Pri funkciji **FUNCTION TCPM** lahko sami določite način delovanja posameznih funkcij:

- Način delovanja programiranega pomika: **F TCP** / **F CONT**
- $\blacksquare$ Interpretacija koordinat rotacijske osi, programiranih v NCprogramu: **AXIS POS** / **AXIS SPAT**
- Usmeritev vrste interpolacije med začetnim in ciljnim položajem: **PATHCTRL AXIS** / **PATHCTRL VECTOR**
- Možna izbira referenčne točke orodja in središča vrtenja: **REFPNT TIP-TIP** / **REFPNT TIP-CENTER** / **REFPNT CENTER-CENTER**
- Izbirna omejitev pomika za izravnalne premike v linearnih oseh pri premikanju z rotacijsko komponento osi: **F**

Ko je aktivna funkcija **FUNCTION TCPM**, krmiljenje na prikazu položaja prikaže simbol **TCPM**.

# *NAPOTEK*

### **Pozor, nevarnost kolizije!**

Rotacijske osi s Hirthovim ozobjem se morajo za vrtenje dvigniti iz ozobja. Med dviganjem in vrtenjem obstaja nevarnost trka!

Orodje odmaknite preden spremenite položaj rotacijske osi

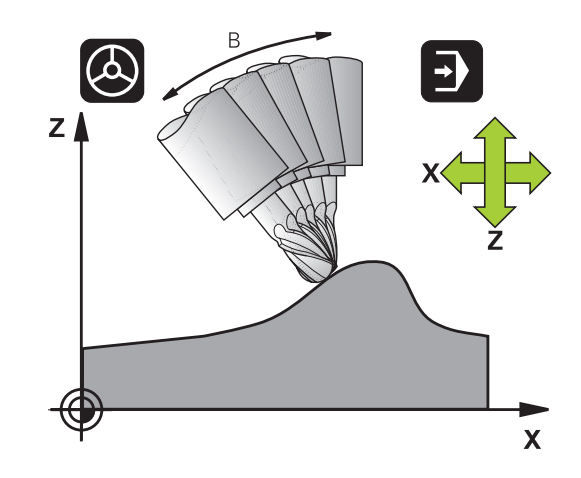

A

Napotki za programiranje:

- Pred pozicioniranjem s funkcijo **M91** ali M92 in pred nizom **TOOL CALL** ponastavite funkcijo **FUNCTION TCPM**.
- Pri čelnem rezkanju uporabljajte izključno možnost Kroglasti rezkar, da preprečite poškodbe kontur. V kombinaciji z drugimi oblikami orodij preverite NCprogram s pomočjo grafične simulacije glede možnih poškodb kontur.
- m. Z izbirnim strojnim parametrom **presetToAlignAxis** (št. 300203) proizvajalec stroja glede na os definira, kako krmiljenje interpretira vrednosti zamika. Pri možnosti **FUNCTION TCPM** in **M128** je strojni parameter pomemben samo za rotacijsko os, ki se vrti okrog orodne osi (večinoma **C\_OFFS**).

**Nadaljnje informacije:** uporabniški priročnik **Nastavitev, testiranje in izvedba NC-programov**

Če strojni parameter ni definiran oz. je definiran z vrednostjo **TRUE**, lahko z zamikom izravnate poševni položaj obdelovanca v ravnini. Zamik vpliva na orientacijo koordinatnega sistema obdelovanca **W-CS**.

**[Dodatne informacije:](#page-71-0)** "Koordinatni sistem [obdelovanca W-CS", Stran 72](#page-71-0)

■ Če je strojni parameter definiran z vrednostjo **FALSE**, z zamikom ne morete izravnati odstopanja poševnega položaja obdelovanca v ravnini. Krmiljenje zamika med obdelavo ne upošteva.

# **Definiranje funkcije FUNCTION TCPM**

- SPEC<br>FCT
- Izberite posebne funkcije.

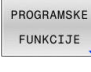

▶ Izberite pomoč pri programiranju.

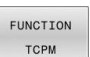

Izberite funkcijo **FUNCTION TCPM**.

# **Način delovanja programiranega pomika**

Za določanje načina delovanja programiranega pomika sta v krmiljenju na voljo dve funkciji:

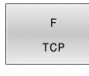

**F TCP** določa interpretacijo programiranega pomika kot dejansko relativno hitrost med konico orodja (**t**ool **c**enter **p**oint) in obdelovancem.

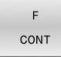

**F CONT** določa interpretacijo programiranega pomika kot pomik pri podajanju orodja posameznih osi, programiranih v NC-nizu

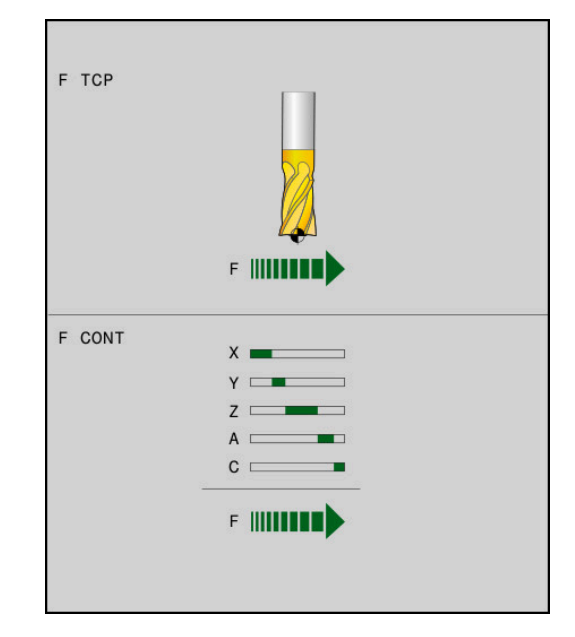

#### **Primer**

**... N130 FUNCTION TCPM F TCP ... Pomik se nanaša na konico orodja N140 FUNCTION TCPM F CONT ...** Interpretacija pomika kot pomik pri podajanju orodja

**...**

## **Interpretacija programiranih koordinat rotacijske osi**

Na strojih s 45°-vrtljivimi glavami ali 45°-vrtljivimi mizami doslej enostavna nastavitev kota za rezkanje pod kotom ali usmeritev orodja glede na trenutno aktivni koordinatni sistem (prostorski kot) ni bila mogoča. To funkcijo je bilo do zdaj mogoče izvesti samo z zunanjimi NC-programi z normalnimi vektorji na ploskev (LN-nizi). Krmiljenje omogoča tudi naslednje funkcije:

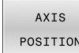

**AXIS POS** določa, da krmiljenje programirane koordinate rotacijskih osi interpretira kot želeni položaj posameznih osi

AXIS SPATIAL

 $\mathbf i$ 

**AXIS SPAT** določa, da krmiljenje programirane koordinate rotacijskih osi interpretira kot prostorski kot

Napotki za programiranje:

- Izbira možnosti **AXIS POS** je primerna v glavnem v povezavi s pravokotno nameščenimi rotacijskimi osmi. Samo v primeru, da programirane koordinate rotacijskih osi pravilno določajo želeno usmeritev obdelovalne ravnine, npr. s pomočjo sistema CAM, lahko možnost **AXIS POS** uporabljate tudi z odstopajočimi kinematikami stroja, npr. 45°-vrtljivimi glavami.
- Z izbiro možnosti **AXIS SPAT** določite prostorske kote, ki se nanašajo na koordinatni sistem za vnos **I-CS**. Določeni koti pri tem delujejo kot inkrementalni prostorski koti. V prvem nizu premika po funkciji **FUNCTION TCPM** z možnostjo **AXIS SPAT** vedno programirajte **SPA**, **SPB** in **SPC**, tudi pri prostorskih kotih  $0^{\circ}$ .

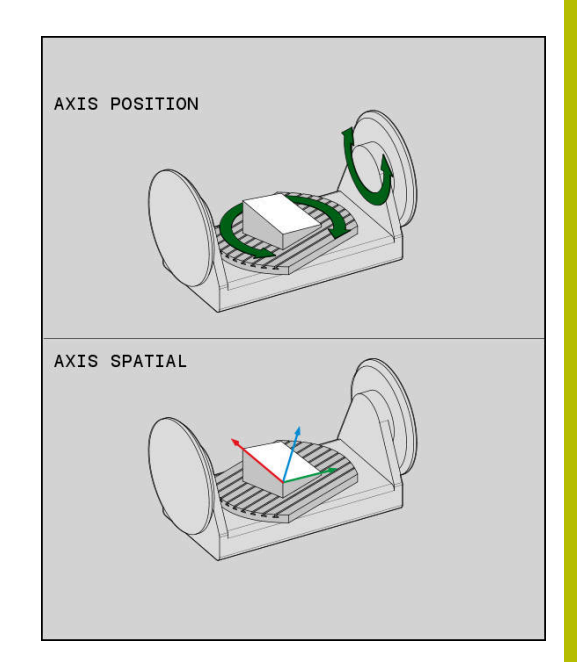

#### **Primer**

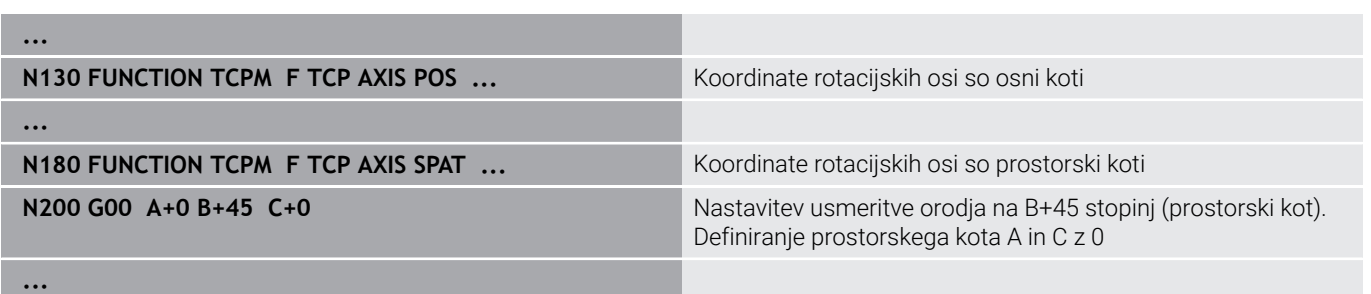

# **Interpolacija usmeritve med začetnim in končnim položajem**

S funkcijami določite, kako naj usmeritev orodja interpolira med programiranim začetnim in končnim položajem:

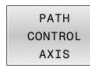

**PATHCTRL AXIS** določa, da rotacijske osi med začetnim in končnim položajem linearno interpolirajo. Površina, ki je rezultat rezkanja v dosegu orodja (**Peripheral Milling**), ni nujno ravna in odvisna od kinematike stroja.

PATH CONTROL VECTOR

**PATHCTRL VECTOR** določa, da usmeritev orodia znotraj NC-niza vedno leži v ravnini, ki jo določata začetna in končna usmeritev. Če vektor v tej ravnini leži med začetnim in končnim položajem, se pri rezkanju v dosegu orodja (**Peripheral Milling**) ustvari ravna površina.

V obeh primerih se programirana referenčna točka orodja premakne na premico med začetnim in končnim položajem.

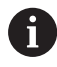

Če želite zagotoviti neprekinjeno večosno premikanje, definirajte cikel **G62** z možnostjo **Toleranca za rotacijske osi**.

**Nadaljnje informacije:** uporabniški priročnik **Programiranje ciklov obdelave**

# **PATHCTRL AXIS**

Različico **PATHCTRL AXIS** uporabite pri NC-programih z nespremenjeno usmeritvijo na NC-niz. Pri tem naj bo kot **TA** v ciklu **G62** velik.

**PATHCTRL AXIS** lahko uporabite tako pri Face Milling kot tudi pri Peripheral Milling.

**Dodatne informacije:** ["Izvajanje CAM-programov ", Stran 425](#page-424-0)

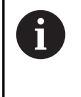

Podjetje HEIDENHAIN priporoča različico **PATHCTRL AXIS**. Ta omogoča enakomerno premikanje, kar ugodno vpliva na kakovosti površine.

# **PATHCTRL VECTOR**

Različico **PATHCTRL VECTOR** uporabite pri obsegu rezkanja z večjimi spremembami usmeritve na NC-niz.

### **Primer**

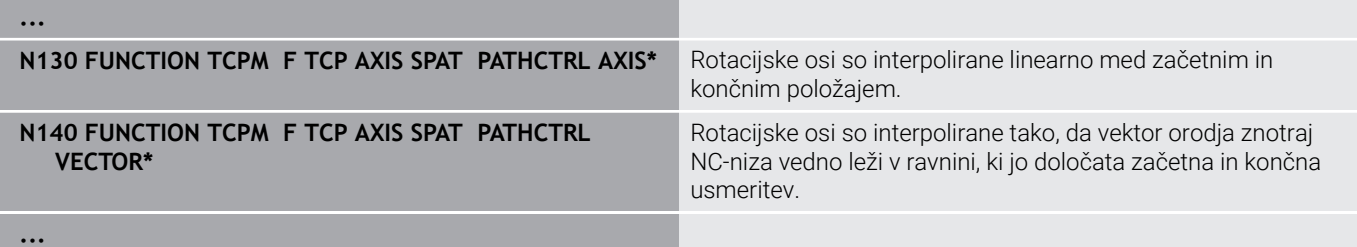

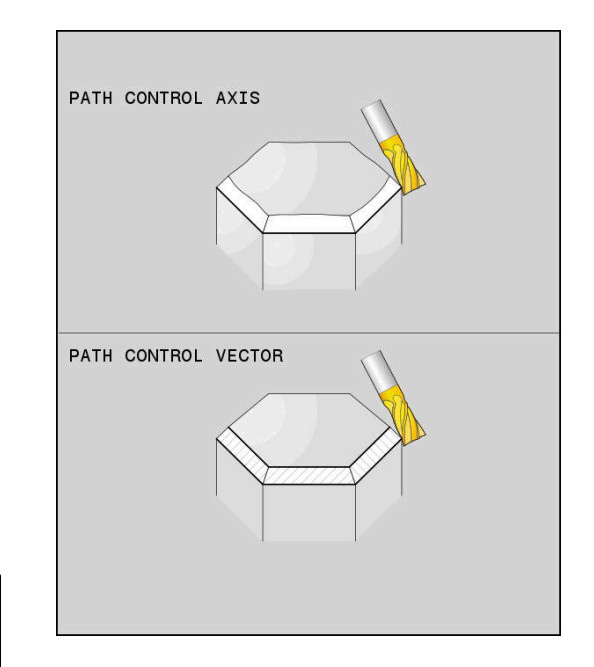

# **Izbira referenčnih točk orodja in središče vrtenja**

Za določitev referenčne točke orodja in središča vrtenja so v krmiljenju na voljo naslednje funkcije:

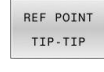

- **REFPNT TIP-TIP** izvaja pozicioniranje na (teoretično) konico orodja. Središče vrtenja se nahaja na konici orodja
- REF POINT TTP-CNT

REF POINT

CNT-CNT

- **▶ REFPNT TIP-CENTER** izvaja pozicioniranie na konico orodja. Središče vrtenja se nahaja na središčni točki rezalnega polmera.
- **▶ REFPNT CENTER-CENTER izvaja pozicioniranje** na središčno točko rezalnega polmera. Središče vrtenja se prav tako nahaja na središčni točki rezalnega polmera.

Vnos referenčne točke je izbiren. Če ne vnesete ničesar, potem krmiljenje uporabi **REFPNT TIP-TIP**.

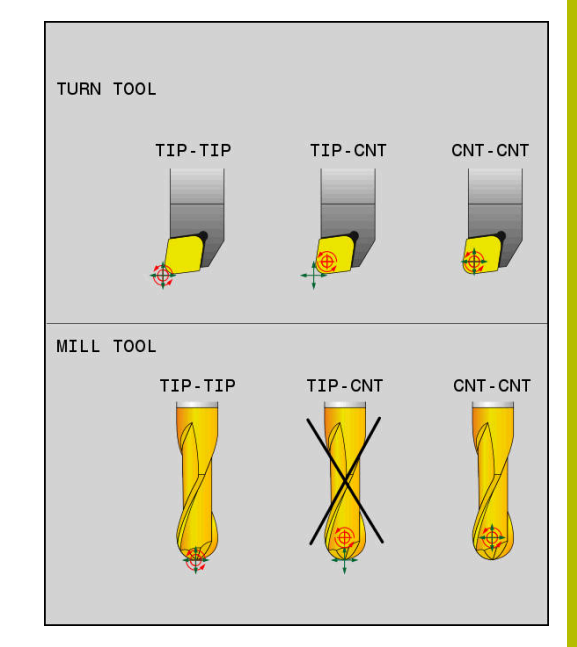

#### **REFPNT TIP-TIP**

Različica **REFPNT TIP-TIP** se sklada s standardnim vedenjem funkcije **FUNCTION TCPM**. Uporabljate lahko vse cikle in funkcije, ki so bile dovoljene do sedaj.

#### **REFPNT TIP-CENTER**

Različica **REFPNT TIP-CENTER** je v glavnem namenjena za uporabo s stružnimi orodji. Tukaj se rotacijska točka in pozicionirna točka ne skladata. Pri NC-nizu se rotacijska točka (središčna točka rezalnega polmera) ohrani na mestu, konica orodja pa se ob koncu niza ne nahaja več v izhodiščnem položaju.

Glavni cilj te izbire referenčne točke je, da v struženju z aktivnim popravkom polmera in simultano nastavitvijo vrtenja omogočimo rotacijo kompleksnih kontur (simultana rotacija). Ta funkcija je smiselna samo, ko krmiljenje uporabljate med struženjem (možnost št. 50). Ta možnost programske opreme je trenutno podprta samo na TNC 640.

#### **REFPNT CENTER-CENTER**

Različico **REFPNT CENTER-CENTER** lahko uporabljate za izvedbo NC-programov, ki so bili določeni z orodjem CAD-CAM, izmerjenim na konici, pri čemer so ti programi izdani s potmi središčnih točk rezalnega polmera.

To funkcijo je bilo do sedaj mogoče doseči samo s skrajšanjem orodja z **DL**. Različica z **REFPNT CENTER-CENTER** ima prednost, da krmiljenje pozna dejansko dolžino orodja .

Če s **REFPNT CENTER-CENTER** programirate cikle rezkanja žepov, krmiljenje odda sporočilo o napaki.

#### **Primer**

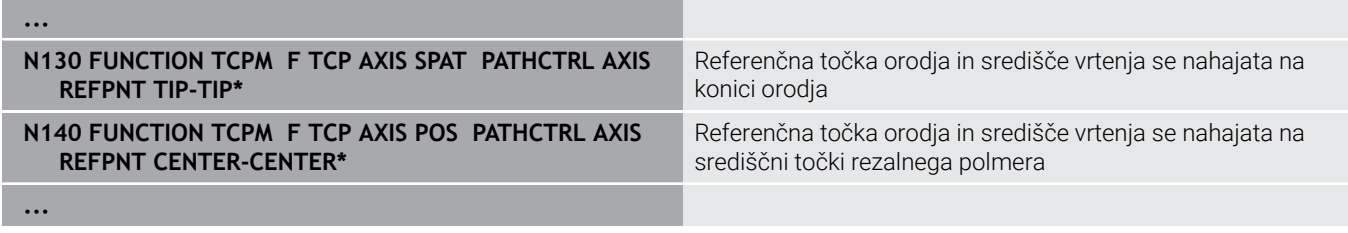

# **Omejitev pomika za linearne osi**

Z izbirnim vnosom **F** omejite pomik linearnih osi pri premikanju z rotacijskimi komponentami osi.

Tako lahko preprečite hitre izravnalne premike, na primer pri odmikih v hitrem teku.

Ne izberite premajhne vrednosti za omejitev pomika linearnih osi, saj lahko pride do močnih nihanj pomika na referenčni točki orodja (TCP). Nihanja pomika povzročajo slabšo kakovost površine.

Omejitev pomika tudi pri aktivni funkciji **FUNCTION TCPM** deluje samo pri premikanju z rotacijsko komponento osi, ne pa tudi pri povsem linearnih premikih osi.

Omejitev pomika za linearne osi je aktivna, dokler ne programirate nove ali ponastavite funkcije **FUNCTION TCPM**.

 $\mathbf{i}$ 

**Primer**

**13 FUNCTION TCPM F TCP AXIS POS PATHCTRL AXIS REFPNT CENTER-CENTER F1000**

 $\Theta$ 

Največji pomik za izravnalni premik na linearnih oseh znaša 1000 mm/min.

# **Ponastavitev funkcije FUNCTION TCPM**

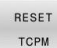

**PONASTAVITEV FUNKCIJE TCPM** uporabite, če  $\blacktriangleright$ želite funkcijo namenoma ponastaviti znotraj določenega NC-programa

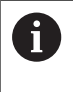

Če v načinih delovanja **Potek programa, posam. blok** ali **Potek programa, po blokih** izberete nov NC-program, krmiljenje samodejno ponastavi funkcijo **TCPM**.

#### **Primer**

**...**

**N250 FUNCTION RESET TCPM\*** Ponastavite funkcijo FUNCTION TCPM

**...**

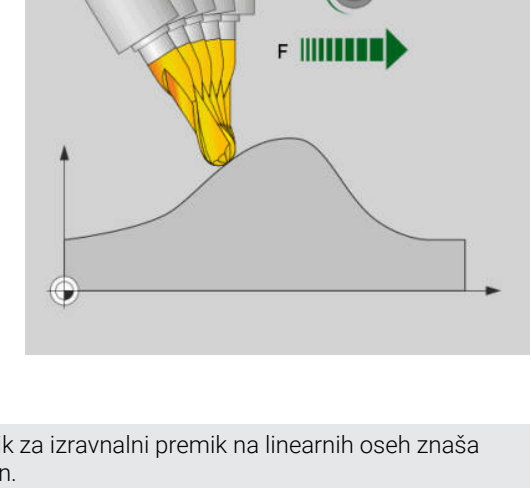

# **11.6 Peripheral Milling: 3D-popravek polmera s funkcijo M128 in popravkom polmera (G41/G42)**

# **Uporaba**

6

A

Pri obodnem rezkanju krmiljenje premakne orodje navpično v smeri premika in navpično v smeri orodja za vsoto delta vrednosti **DR** (preglednica orodij in NC-program). Smer popravka določite s popravkom polmera **G41/G42** (smer premika Y+).

Da bi krmiljenje lahko doseglo določeno usmeritev orodja, morate aktivirati funkcijo **M128** in nato popravek polmera orodja. Krmiljenje nato samodejno pozicionira rotacijske osi stroja tako, da orodje s koordinatami rotacijskih osi dosežejo določeno usmeritev orodja z aktivnim popravkom.

**Dodatne informacije:** ["Ohranitev položaja konice orodja pri](#page-410-0) [pozicioniranju vrtljivih osi \(TCPM\): M128 \(možnost št. 9\)", Stran 411](#page-410-0)

Upoštevajte priročnik za stroj! Ta funkcija je možna izključno s prostorskimi koti.

Možnosti vnosa določi vaš proizvajalec stroja.

Krmiljenje na vseh strojih ne more samodejno pozicionirati rotacijskih osi.

Krmiljenje za 3D-popravek orodja v osnovi uporablja določene **delta vrednosti**. Celoten polmer orodja (**R** + **DR**) krmiljenje izračuna samo v primeru, če ste vklopili **FUNCTION PROG PATH IS CONTOUR**. **Dodatne informacije:** ["Interpretacija programiranih poti",](#page-423-0)

[Stran 424](#page-423-0)

# *NAPOTEK*

#### **Pozor, nevarnost kolizije!**

Rotacijske osi stroja lahko imajo omejena območja premikanja, npr. os glave B z -90° do +10°. Sprememba vrtilnega kota na več kot +10° lahko pri tem privede do 180°-vrtenja osi mize. Med vrtenjem obstaja nevarnost trka!

- **Pred vrtenjem po potrebi programirajte varen položaj**
- Previdno preverite NC-program ali razdelek programa v načinu delovanja **Potek programa, posam. blok**

Usmeritev orodja lahko v stavku G01 definirate, kot je opisano v nadaljevanju.

#### **Primer: določiti želite usmeritev orodja z M128 in koordinate rotacijskih osi**

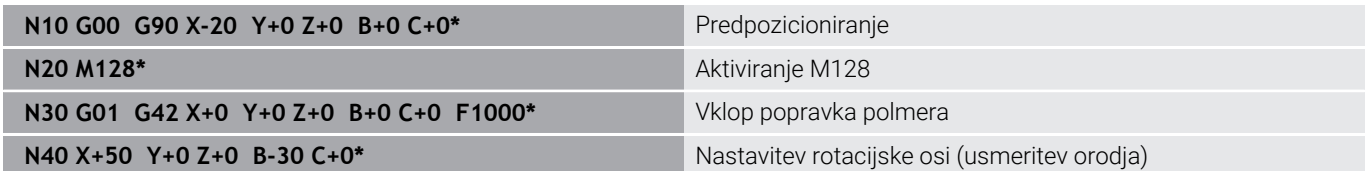

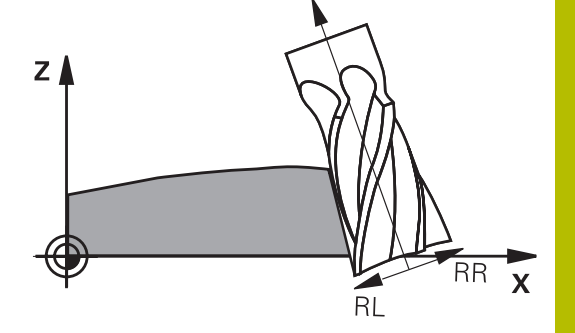

# <span id="page-423-0"></span>**Interpretacija programiranih poti**

S funkcijo **FUNCTION PROG PATH** se odločite, ali krmiljenje 3Dpopravek polmera kot do sedaj uporabi samo za delta vrednosti ali za celoten polmer orodja. Če vklopite funkcijo **FUNCTION PROG PATH**, se programirane koordinate natančno skladajo s koordinatami konture. S funkcijo **FUNCTION PROG PATH OFF** izklopite posebno interpretacijo.

#### **Postopek**

Pri tem sledite naslednjemu postopku:

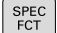

Prikažite orodno vrstico s posebnimi funkcijami

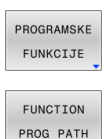

Pritisnite gumb **PROGRAMSKE FUNKCIJE**

**Pritisnite gumb FUNCTION PROG PATH** 

Na voljo imate naslednje možnosti:

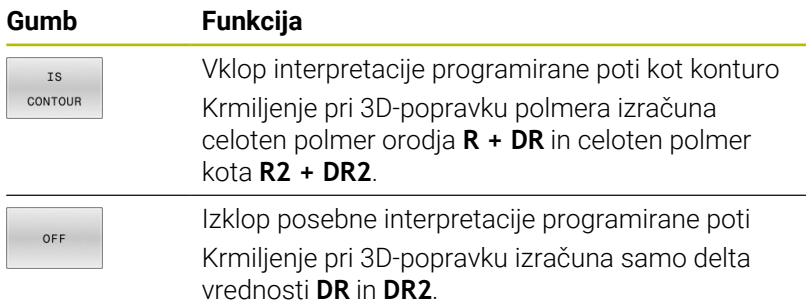

Če vklopite funkcijo **FUNCTION PROG PATH**, deluje interpretacija programirane poti kot kontura za vse 3D-popravke tako dolgo, dokler funkcije ponovno ne izklopite.

# <span id="page-424-0"></span>**11.7 Izvajanje CAM-programov**

Če NC-programe ustvarjate zunanje s CAM-sistemom, upoštevajte priporočila v naslednjih razdelkih. Na ta način boste lahko najbolje izkoristili zmogljiv nadzor premikov krmiljenja in praviloma dosegli boljše rezultate pri površinah obdelovancev v še krajšem času obdelave. Krmiljenje kljub visoki obdelovalni hitrosti doseže zelo visoko natančnost konture. Osnova za to je operacijski sistem v realnem času HEROS 5 v kombinaciji s funkcijo **ADP** (Advanced Dynamic Prediction) TNC 620. Tako lahko krmiljenje zelo dobro obdela tudi NC-programe z visoko gostoto točk.

# **Od modela 3D do NC-programa**

Postopek ustvarjanja NC-programa na podlagi CAD-modela je mogoče poenostavljeno opisati takole:

**CAD: ustvarjanje modela**

V konstrukcijskih razdelkih so na voljo 3D-modeli obdelovanca, ki ga želite obdelati. V idealnem primeru je 3D-model izdelan ob upoštevanju sredine tolerance.

**CAM: ustvarjanje poti, popravek orodja popravek orodja** Programer CAM določi obdelovalne strategije za območja obdelovanca, ki jih želite obdelati. Sistem CAM na podlagi površin CAD-modela izračuna poti za premike orodja. Te poti orodja so sestavljene iz posameznih točk, ki jih sistem CAM izračuna tako, da se orodje čim bolj približa površini, ki jo želite obdelati, v skladu z navedenimi napakami tetive in tolerancami. Tako nastane strojno nevtralen NC-program, CLDATA (cutter location data). Postprocesor na podlagi CLDATA ustvari NC-program, specifičen za stroj in krmilni sistem, ki ga krmiljenje CNC lahko obdela. Postprocesor se nanaša na stroj in je prilagojen krmiljenju. Je osrednji vezni člen med sistemom CAM in krmiljenjem CNC.

Znotraj sintakse **BLK FORM FILE** lahko 3D-modele v STL-formatu integrirate kot surovec in končni del. **Dodatne informacije:** ["Določitev surovca: G30/G31",](#page-81-0) [Stran 82](#page-81-0)

- **Krmiljenje: nadzor premikov, nadzor tolerance, profil hitrosti** Krmiljenje na podlagi točk, določenih v NC-programu, izračuna premike posameznih strojnih osi in zahtevane profile hitrosti. Zmogljive funkcije filtriranja obdelajo in zgladijo konturo tako, da krmiljenje ne preseže največjega dovoljenega odstopanja podajanja orodja.
- **Mehatronika: regulacija pomika, pogonska tehnika, stroj** Stroj s pogonskim sistemom pretvori premike in profile hitrosti, ki jih izračuna krmiljenje, v dejanske premike orodja.

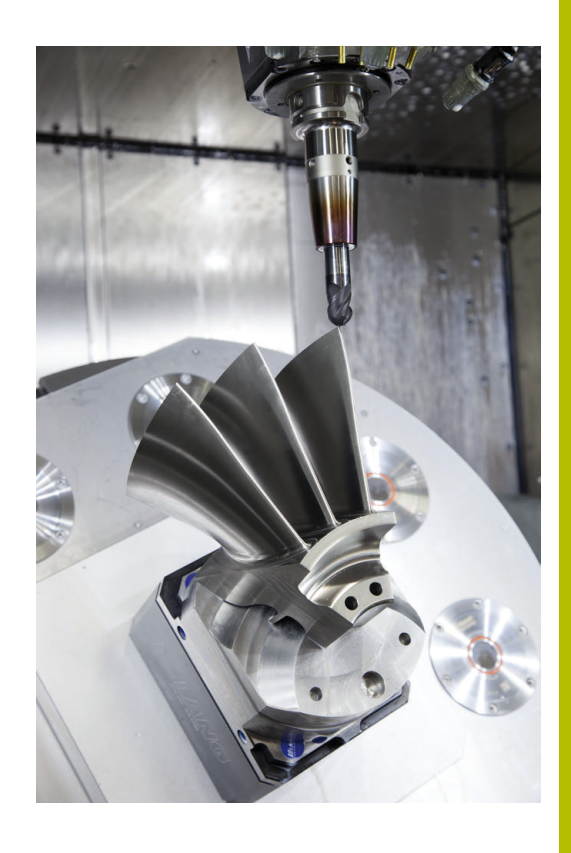

# **Pri konfiguraciji postprocesorja upoštevajte:**

#### **Pri konfiguraciji postprocesorja upoštevajte naslednje točke:**

- Prikaz podatkov pri položajih osi načeloma nastavite na najmanj štiri decimalna mesta. Tako izboljšate kakovost NC-podatkov in preprečite napake zaradi zaokroževanja, ki vidno vplivajo na površino obdelovanca. Izpis na pet decimalnih mest lahko za optične sestavne dele in sestavne dele z zelo velikimi polmeri (manjše ukrivljenosti), kot npr. oblike na področju avtomobila, vodi do izboljšane kakovosti površine
- Prikaz podatkov pri obdelavi z normalnimi vektorji na ploskev (LNnizi, samo programi s pogovornimi okni z navadnim besedilom) vedno nastavite na sedem decimalnih mest
- $\mathbb{R}^2$ Preprečite zaporedne inkrementalne NC-nize, saj se lahko v nasprotnem primeru toleranca posameznih NC-nizov v izdaji sešteje
- V ciklu **G62** nastavite toleranco tako, da je pri običajnem delovanju vsaj dvakrat večja od napake tetive, ki je določena v CAM-sistemu. Upoštevajte tudi nasvete v opisu funkcije cikla **G62**
- Če v CAM-programu za napako tetive izberete previsoko vrednost, lahko odvisno od posamezne ukrivljenosti konture povzročite dolge presledke med NC-nizi z vse večjo spremembo smeri. Zaradi tega lahko pri izvajanju programa pride do napak pomikanja na prehodih nizov. Redni pospeški (in vzbujanja s silo), ki jih povzročijo napake pomikanja nehomogenega NC-programa, lahko privedejo do neželenih nihanj v strojni strukturi.
- Točke poti, ki jih izračuna sistem CAM, lahko namesto z nizi premic povežete tudi z krožnimi nizi. Krmiljenje notranje izračuna kroge natančneje, kot jih je mogoče določiti prek formata vnosa
- Na popolnoma ravne poti ne vstavljajte vmesnih točk. Vmesne točke, ki ne ležijo točno na ravni poti, lahko vidno vplivajo na površino obdelovanca.
- Na prehodih ukrivljenosti (kotih) naj bo samo ena podatkovna točka NC.
- Stalno preprečujte kratke razmake med nizi. Do kratkih razmakov med nizi v CAM-sistemu pride zaradi velikih sprememb ukrivljenosti konture ob hkrati zelo majhnih napakah tetive. Popolnoma ravne poti ne zahtevajo kratkih razmakov, ki jih pogosto povzroči CAM-sistem s stalnim izpisovanjem točk.
- Preprečujte popolnoma sinhrono porazdelitev točk na površinah z enakomerno ukrivljenostjo, ker bi lahko prišlo do preslikave vzorca na površino obdelovanca.
- Pri 5-osnih simultanih programih: preprečujte podvojen izpis položajev, če se ti razlikujejo le zaradi drugačne nastavitve orodja.
- Preprečujte izpis pomika v vsakem NC-nizu. To lahko neugodno vpliva na profil hitrosti krmiljenja
- Če sta priklic podprograma in definicija podprograma ločena i. z več NC-nizi, lahko pride do prekinitev zaradi računanja. Z

naslednjimi možnostmi preprečite npr. oznake prostega rezanja, pogojene s prekinitvami.

- Programirajte podprograme s položaji za odmik na začetku programa. Krmiljenje ob kasnejšem priklicu že ve, kje se nahaja podprogram.
- Položaje obdelave ali transformacije koordinat razčlenite v ločenem NC-programu. Tako mora krmiljenje npr. varnostne položaje in transformacije koordinat v NC-programu samo še priklicati.

#### **Konfiguracije postprocesorja, koristne za upravljavca stroja:**

- Za čim bolj realno grafično simulacijo 3D-modele v STL-formatu uporabite kot surovec in končni del
	- **Dodatne informacije:** ["Določitev surovca: G30/G31", Stran 82](#page-81-0)
- Za boljšo razčlenitev večjih NC-programov uporabite funkcijo razčlenjevanja krmiljenja

**Dodatne informacije:** ["Zgradba NC-programov", Stran 185](#page-184-0)

■ Za dokumentiranje NC-programa uporabite funkcijo komentarjev krmiljenja

**Dodatne informacije:** ["Vnos opomb", Stran 181](#page-180-0)

- Za obdelavo izvrtin in preprostih geometrij žepov uporabite številne razpoložljive cikle krmiljenja **Nadaljnje informacije:** uporabniški priročnik **Programiranje ciklov obdelave**
- Pri prileganjih navedite konture s popravkom polmera orodja **RL/RR**. Tako lahko upravljavec stroja preprosto izvede potrebne popravke

**Dodatne informacije:** ["Popravek orodja", Stran 123](#page-122-0)

■ Ločite pomike za predpozicioniranje, obdelavo in globinski primik ter jih na začetku programa definirajte s Q-parametrom

# **Kaj je treba upoštevati pri CAM-programiranju**

#### **Prilagoditev napake tetive**

Napotki za programiranje:

- Za fino rezkanje napako tetive v sistemu CAM ne nastavite na več kot 5 μm. V ciklu **G62** na krmiljenju uporabit 1,3 do 3-kratno toleranco **T**.
- Pri grobem rezkanju mora biti vsota napake tetive in tolerance **T** manjša od določene nadmere obdelave. S tem se izognete poškodbam kontur.
- Konkretne vrednosti so odvisne od dinamike vašega stroja.

Napako tetive v CAM-programu prilagodite vrsti obdelave:

#### **Rezkanje s poudarkom na hitrosti:**

uporabite višje vrednosti za napako tetive in ustrezno toleranco v ciklu **G62**. Pri obeh vrednostih je odločilna potrebna nadmera na konturi. Če ima stroj na voljo poseben cikel, nastavite način grobega rezkanja. V načinu grobega rezkanja stroj praviloma deluje z večjimi sunki in večjimi pospeški

- Običajna toleranca v ciklu **G62**: med 0,05 mm in 0,3 mm
- Običajna napaka tetive v CAM-sistemu med 0,004 mm in 0,030 mm

#### **Rezkanje s poudarkom na hitrosti:**  $\mathcal{L}_{\mathcal{A}}$

uporabite nižje vrednosti za napako tetive in ustrezno nižjo toleranco v ciklu **G62**. Gostota podatkov mora biti tako visoka, da lahko krmiljenje natančno zazna prehode ali kote. Če ima stroj na voljo poseben cikel, nastavite način finega rezkanja. V načinu finega rezkanja stroj praviloma deluje z manjšimi sunki in manjšimi pospeški

- Običajna toleranca v ciklu **G62**: med 0,002 mm in 0,006 mm
- Običajna napaka tetive v CAM-sistemu med  $\mathcal{L}_{\mathcal{A}}$ 0,001 mm in 0,004 mm

#### **Rezkanje s poudarkom na visoki kakovosti površine:**

uporabite nižje vrednosti za napako tetive in ustrezno večjo toleranco v ciklu **G62**. Tako bo krmiljenje močneje zgladilo konturo. Če ima stroj na voljo poseben cikel, nastavite način finega rezkanja. V načinu finega rezkanja stroj praviloma deluje z manjšimi sunki in manjšimi pospeški

- Običajna toleranca v ciklu **G62**: med 0,010 mm in 0,020 mm
- Običajna napaka tetive v sistemu CAM: pribl. 0,005 mm

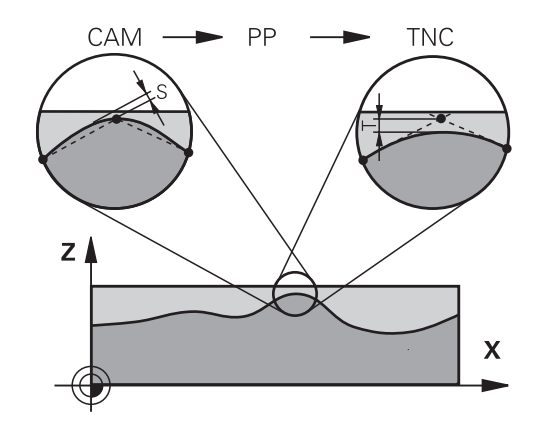

#### **Nadaljnje prilagoditve**

Pri programiranju CAM upoštevajte naslednje točke:

- Pri počasnih obdelovalnih pomikih ali konturah z velikimi polmeri naj bo določena napaka tetive približno tri- do petkrat manjša od tolerance **T** v ciklu **G62**. Poleg tega določite največjo razdaljo med točkama med 0,25 mm in 0,5 mm. Poleg tega bi morala bita izbrana geometrijska napaka ali napaka modela zelo majhna (najv. 1 µm).
- Tudi pri hitrejših obdelovalnih pomikih na ukrivljenih območjih  $\blacksquare$ konture ni priporočljivo, da bi bila razdalja med točkami večja kot 2.5 mm
- Pri ravnih konturnih elementih zadostuje ena NC-točka na začetku in ena na koncu premočrtnega premika; izogibajte se izpisu vmesnih položajev.
- Pri 5-osnih simultanih programih pazite, da ne pride do velikih sprememb v razmerju med dolžino niza linearne osi in dolžino niza rotacijske osi. To lahko povzroči veliko zmanjšanje pomikov na referenčni točki orodja (TCP).
- Omejitev pomikov za izravnalni premik (npr. prek možnosti **M128 F...**, ) uporabite le v izjemnih primerih. Omejitev pomikov za izravnalni premik lahko povzroči zmanjšanje pomikov na referenčni točki orodja (TCP).
- Priporočamo, da NC-programe za 5-osne simultane obdelave s kroglastimi rezkarji izvajate v sredini krogle. Na ta način so NCpodatki praviloma enakomernejši. Poleg tega lahko v ciklu **G62** nastavite večjo toleranco rotacijske osi **TA** (npr. med 1° in 3°) za še enakomernejši potek pomika na referenčni točki orodja (TCP)
- Pri NC-programih za 5-osne simultane obdelave s toričnimi ali kroglastimi rezkarji pri NC-izhodu na južnem polu krogle izberite manjšo toleranco krožne osi. Običajna vrednost je na primer 0,1°. Odločilna za toleranco krožne osi je največja dovoljena poškodba konture. Ta poškodba konture je odvisna od morebitnega nagiba orodja, polmera orodja in delovne globine orodja. Pri 5-osnem valjčnem rezkanju s čelnim rezkalom lahko izračunate največjo možno poškodbo konture T neposredno iz delovne dolžine rezkarja L in dovoljene tolerance konture TA:  $T \sim K \times L \times T A \times K = 0.0175$  [1/°] Primer: L = 10 mm, TA = 0,1°: T = 0,0175 mm

## **Možnosti posredovanja pri krmiljenju**

Da lahko na izvajanje programov CAM vplivate neposredno v krmiljenju, vam je na voljo cikel **G62 TOLERANCA**. Upoštevajte nasvete v opisu funkcije cikel **G62**. Poleg tega upoštevajte povezave z napako tetive, določeno v sistemu CAM.

**Nadaljnje informacije:** uporabniški priročnik **Programiranje ciklov obdelave**

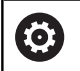

Upoštevajte priročnik za stroj!

Nekateri proizvajalci strojev zagotavljajo dodaten cikel, s katerim je mogoče delovanje stroja prilagoditi posamezni obdelavi, npr. cikel **G332** Uglaševanje. S ciklom **G332** lahko spreminjate filtrske nastavitve, nastavitve pospeškov in nastavitve sunkov.

#### **Primer**

**N340 G62 T0.05 P01 1 P02 3\***

### **Krmiljenje premikov ADP**

To funkcijo mora omogočiti in prilagoditi proizvajalec O stroja.

Nezadostna kakovost podatkov NC-programov iz CAM-sistemov pogosto vodi do slabše kakovosti površine rezkanih obdelovancev. Funkcija **ADP** (Advanced Dynamic Prediction) razširi dosedanji predizračun dovoljenega največjega profila pomika in optimira krmiljenje premikov os pomika pri rezkanju. Tako se lahko rezka čiste površine v kratkem obdelovalnem času, tudi pri močno spremenljivi porazdelitvi točk v sosednjih poteh orodja. Stroški naknadnega obdelovanja se močno zmanjšajo ali odpadejo.

Pregled najpomembnejših prednosti ADP:

- simetrično delovanje pomika v poteh naprej in nazaj pri dvosmernem rezkanju
- enakomerni potek pomika pri poteh pri rezkanju, ki ležijo ena  $\mathbb{R}^n$ poleg druge
- izboljšana reakcije glede na neugodne učinke, npr. kratke п stopničaste stopnje, grobe tolerance tetiv, močno zaobljene koordinate končne točke niza, pri NC-programih, ki jih ustvarijo CAM-sistemi
- natančno ustrezanje dinamičnih parametrov tudi pri težjih razmerah

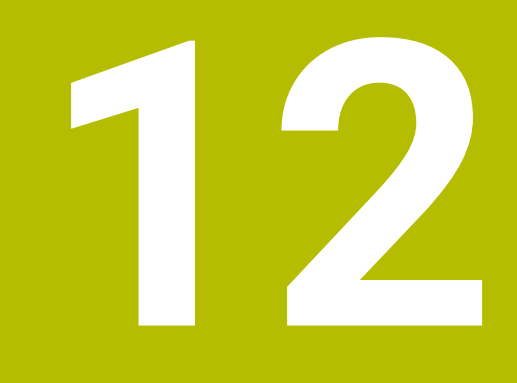

**Prevzem podatkov iz CAD-datotek**

# **12.1 Postavitev zaslona prikazovalnika CAD**

# **Osnove prikazovalnika CAD-Viewer**

#### **Prikaz na zaslonu**

Če odprete prikazovalnik **CAD Viewer**, vam je na voljo naslednja postavitev zaslona:

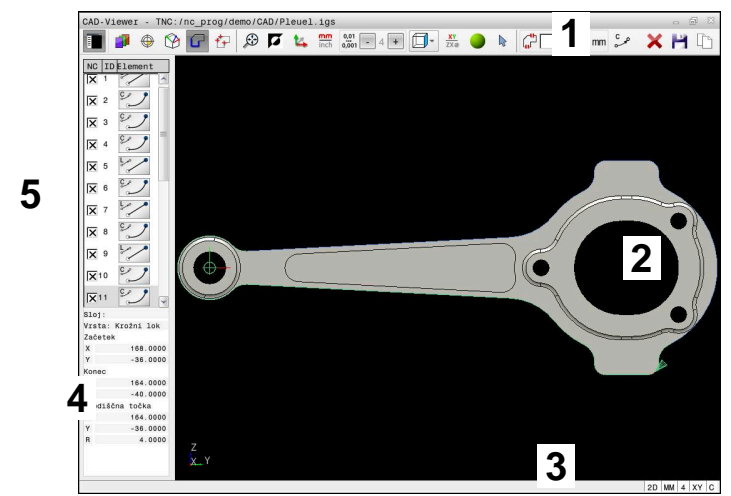

- 1 Menijska vrstica
- 2 Grafično območje
- 3 Vrstica stanja
- 4 Območje Informacije elementa
- 5 Območje pogleda seznama

### **Vrsta datoteke**

**CAD Viewer** podpira naslednje standardizirane tipe datotek, ki jih lahko odprete neposredno na krmiljenju:

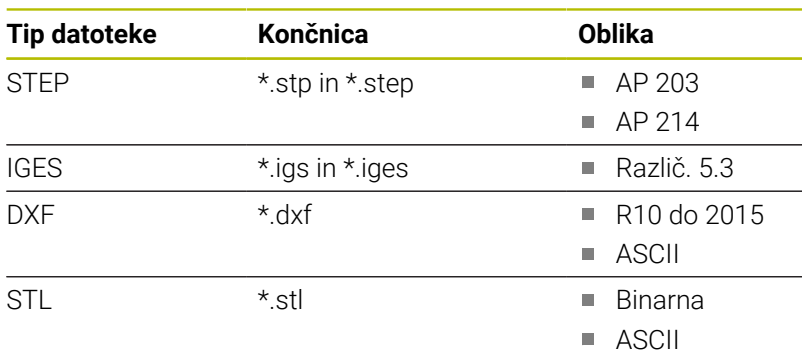

S **CAD Viewer** lahko odprete datoteke CAD, ki so sestavljeni iz poljubnega števila trikotnikov.
# **12.2 CAD Import (možnost #42)**

### **Aplikacija**

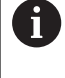

Ko je krmiljenje nastavljeno na DIN/ISO, potem so estrahirane konture ali obdelovalni programi kljub temu prikažejo kot program z navadnim besedilom **.H**.

Datoteke CAD lahko odprete neposredno v krmiljenju in iz njih ekstrahirate konture ali obdelovalne položaje. Te lahko shranite kot programe z navadnim besedilom ali kot datoteke točk. Programe z navadnim besedilom, ki jih ustvarite pri izbiri kontur, lahko izvajate tudi s starejšimi krmiljenji HEIDENHAIN, saj vsebujejo konturni programi v standardni konfiguraciji samo nize **L** in **CC**/**C**.

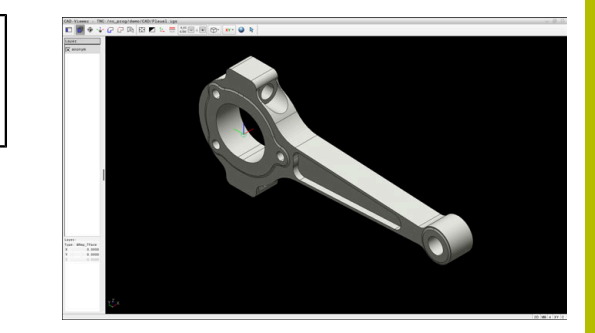

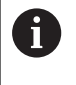

Namesto nizov **CC**-/**C** lahko konfigurirate, da bodo krožni premiki oddani kot nizi **CR**.

**Dodatne informacije:** ["Osnovne nastavitve", Stran 435](#page-434-0)

Če datoteke obdelujete v načinu delovanja **Programiranje**, krmiljenje privzeto ustvari konturne programe s pripono **.H** in datoteke točk s pripono **.PNT**. V pogovornem oknu za shranjevanje lahko izberete vrsto datoteke.

Če želite izbrano konturo ali izbrani obdelovalni položaj dodati neposredno v NC-program, uporabite odložišče krmiljenja. S pomočjo odložišča lahko vsebine prenesete tudi v dodatno orodje, npr. **Leafpad** ali **Gnumeric**.

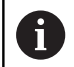

Napotki za upravljanje:

- Vsebine iz odložišča lahko vstavite samo v dodatna m. orodja, dokler je odprt prikazovalnik **CAD Viewer**.
- Pred uvozom v krmiljenje poskrbite, da ime datoteke vsebuje samo dovoljene znake. **[Dodatne informacije:](#page-94-0)** ["Imena datotek", Stran 95](#page-94-0)

#### **Delo s prikazovalnikom CAD-Viewer**

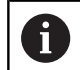

Za upravljanje prikazovalnika **CAD Viewer** brez zaslona na dotik, obvezno potrebujete miško ali sledilno ploščico.

Prikazovalnik **CAD Viewer** deluje kot ločena aplikacija na tretjem namizju krmiljenja. S tipko za zamenjavo zaslona lahko preklapljate med načini delovanja stroja, načini delovanja programiranja in prikazovalnikom **CAD Viewer**. To je zlasti koristno, kadar želite konture ali obdelovalne položaje prek odložišča vnesti v program z navadnim besedilom.

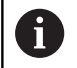

Če TNC 620 uporabljate z upravljanjem na dotik, lahko nekatere pritiske tipk zamenjate z gibi.

**Dodatne informacije:** ["Upravljanje z zaslonom na dotik",](#page-472-0) [Stran 473](#page-472-0)

## **Odpiranje datoteke CAD**

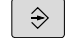

Pritisnite tipko **Programiranje**

PGM<br>MGT

IZBOI<br>
TIPA

PRIKAZ

▶ Pritisnite tipko PGM MGT

- Krmiljenje odpre upravljanje podatkov.
- **Pritisnite gumb IZBOR TIPA.** 
	- Krmiljenje prikaže vrste datotek, ki jih je mogoče izbrati.
	- Pritisnite gumb **PRIKAŽI CAD**
	- Namesto tega pritisnite gumb **PRIKAŽI VSE**
	- $\blacktriangleright$ Izberite imenik, v katerem je shranjena CADdatoteka
	- ▶ Izberite želeno datoteko CAD

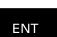

- Prevzemite s tipko **ENT**
- Krmiljenje zažene prikazovalnik **CAD Viewer** in vsebino datoteke prikaže na zaslonu. V območju Pogled seznama krmiljenje prikaže sloje (ravni), v grafičnem območju Grafika pa risbo.

## <span id="page-434-0"></span>**Osnovne nastavitve**

Naslednje osnovne nastavitve izberete s simboli v menijski vrstici.

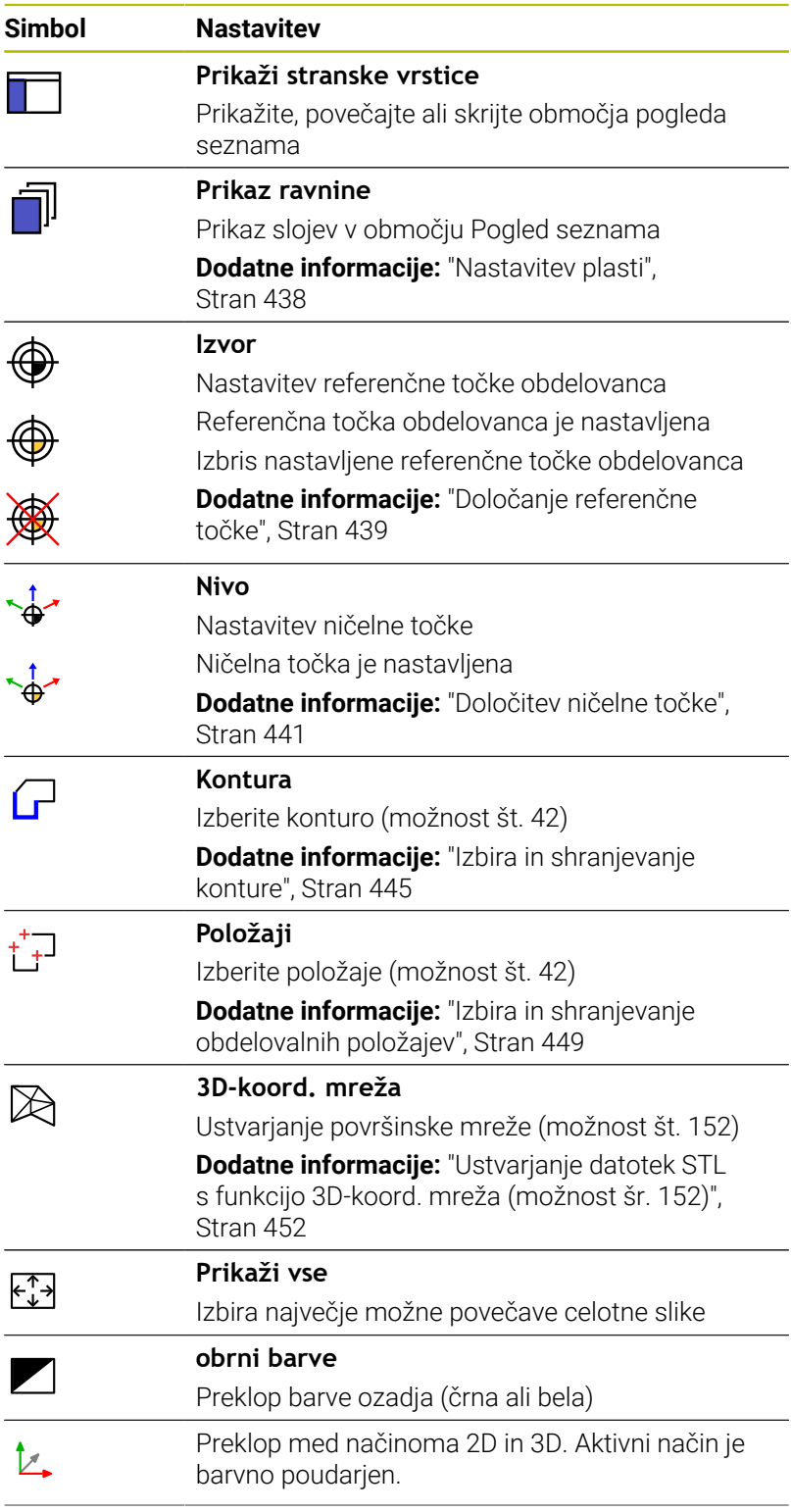

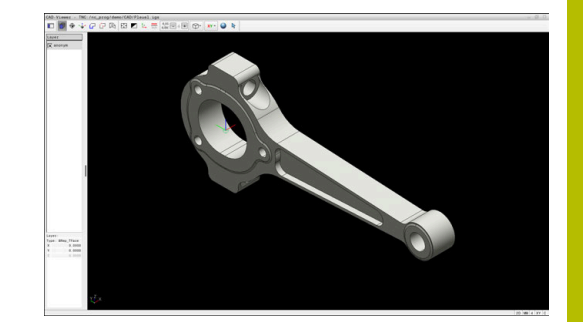

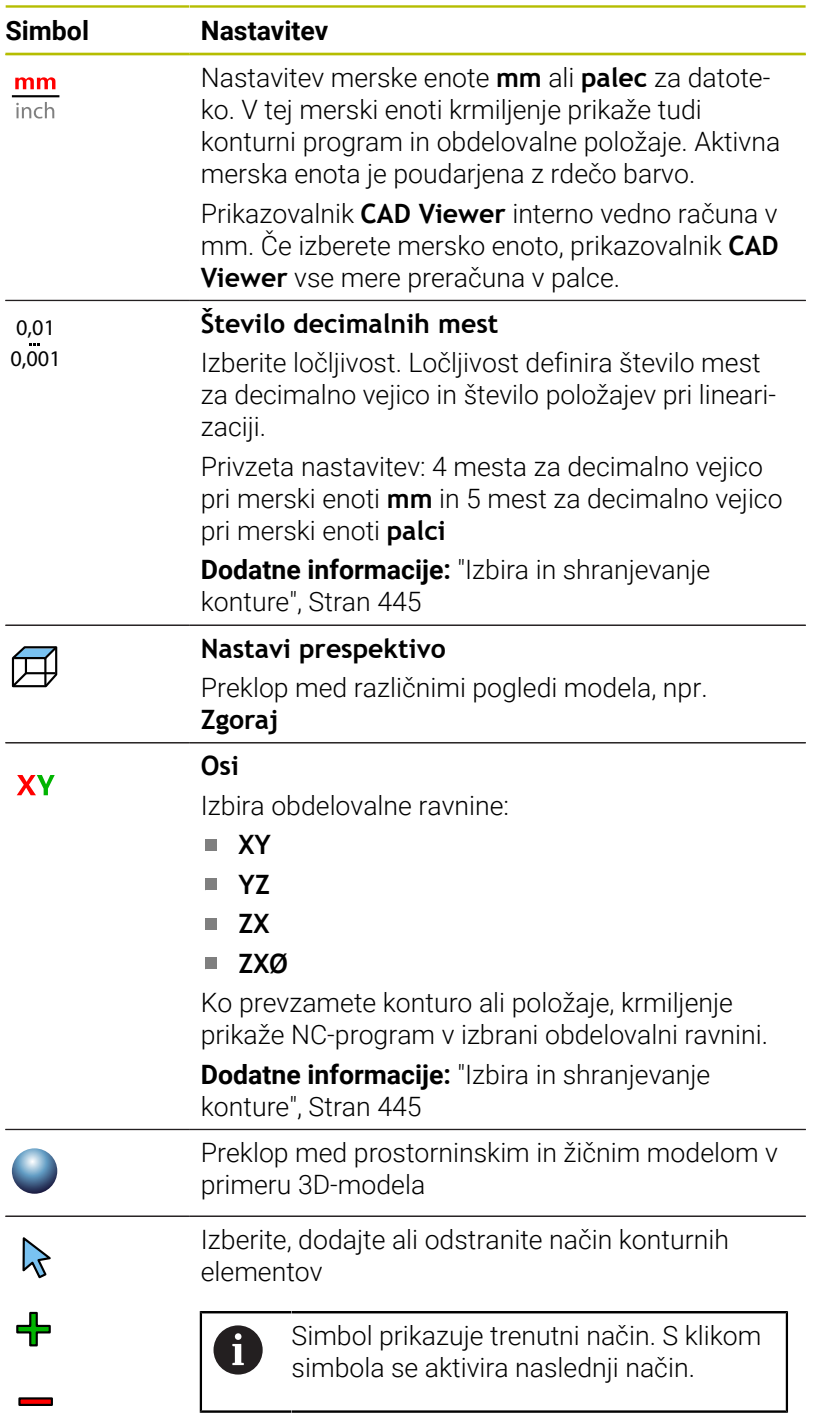

Krmiljenje naslednje simbole prikaže samo v določenih načinih.

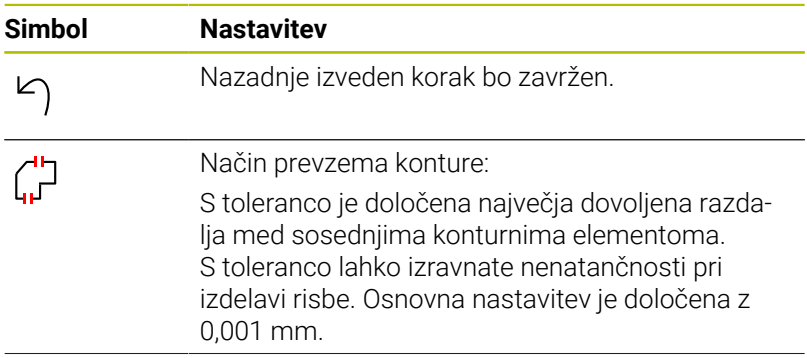

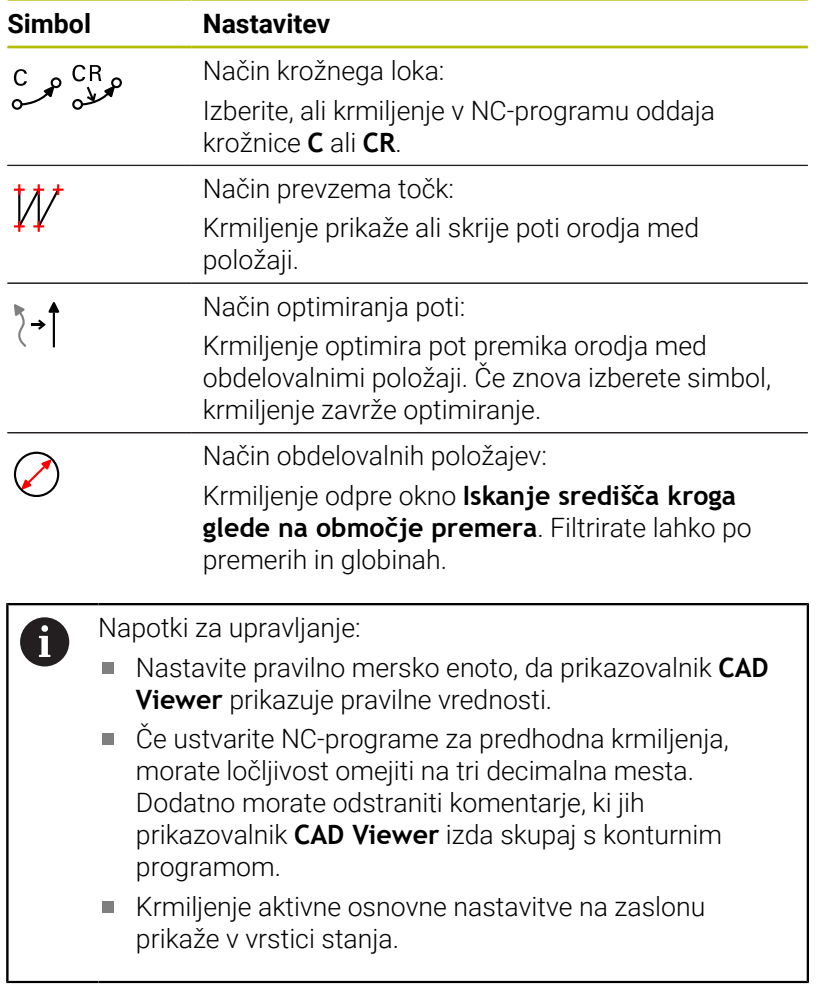

## <span id="page-437-0"></span>**Nastavitev plasti**

 $\mathbf i$ 

Datoteke CAD praviloma vsebujejo več slojev (ravni). S pomočjo tehnike slojev konstrukter organizira različne elemente, npr. dejansko konturo obdelovanca, izmere, pomožne in konstrukcijske črte, šrafiranja in besedila.

Če skrijete odvečne sloje, bo grafika preglednejša in lahko enostavneje najdete potrebne informacije.

Napotki za upravljanje:

- Datoteka CAD za obdelavo mora vsebovati vsaj en sloj. Krmiljenje elemente, ki niso dodeljeni nobenemu sloju, samodejno premakne v sloj anonimno.
- Če se ime sloja v območju Pogled seznama ne prikaže v celoti, lahko s simbolom **Prikaži stranske vrstice** povečate okno Pogled seznama.
- Konturo lahko izberete tudi v primerih, ko so črte shranjene v različnih slojih.
- Če dvokliknete na sloj, krmiljenje preklopi v način prevzema konture in izbere prvi narisan konturni element. Krmiljenje druge elemente te konture, ki jih je mogoče izbrati, označi z zeleno barvo. S tem postopkom zlasti pri konturah z veliko kratkimi elementi preprečite ročno iskanje začetka konture.

Če v prikazovalniku **CAD Viewer** odprete datoteko CAD, so prikazni vsi prisotni sloji.

#### **Skrijte sloj**

Za skrivanje sloja sledite naslednjemu postopku:

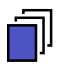

#### Izberite **NASTAVITEV LAYER**

- Krmiljenje v območju Pogled seznama prikazuje vse sloje, ki so vsebovani v aktivni datoteki CAD.
- Izberite želeni sloj
- S klikom deaktivirajte kontrolno polje
- ▶ Namesto tega uporabite preslednico
- > Krmilienie zapre izbrani sloi.

#### **Prikažite sloj**

Za prikaz sloja sledite naslednjemu postopku:

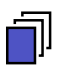

#### Izberite **NASTAVITEV LAYER**

- Krmiljenje v območju Pogled seznama prikazuje vse sloje, ki so vsebovani v aktivni datoteki CAD.
- ▶ Izberite želeni sloi
- ▶ S klikom aktivirajte kontrolno polje
- Namesto tega uporabite preslednico
- Krmiljenje izbrani sloj v pogledu seznama označi z  $\times$ .
- > Prikaže se izbrani sloj.

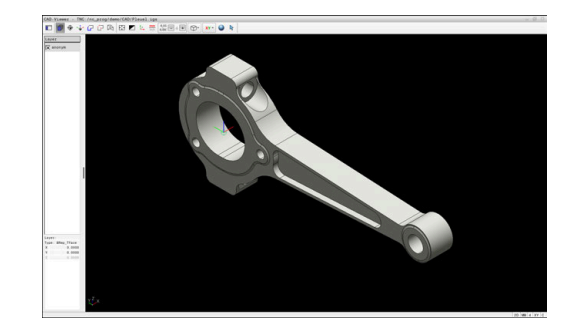

## <span id="page-438-0"></span>**Določanje referenčne točke**

Ničelna točka risbe datoteke CAD ne leži vedno tako, da jo je mogoče uporabiti kot referenčno točko obdelovanca. Krmiljenje zato nudi funkcijo, s katero lahko referenčno točko risbe s klikom na element premaknete na želeno mesto. Dodatno lahko določite usmeritev koordinatnega sistema.

Referenčno točko lahko nastavite na naslednji način:

- Z neposrednim vnosom številk v območje Pogled seznama
- Pri linijah:
	- Začetna točka
	- Središčna točka
	- Končna točka
- Pri krožnih lokih:
	- Začetna točka
	- Središčna točka
	- Končna točka
- Pri polnih krogih:
	- Na prehodu kvadranta
	- V središču
- Na presečišču:
	- dveh linij, tudi če je presečišče na podaljšku posamezne linije
	- **Linija in krožnica**
	- Linija in polni krog
	- dveh krogov, ne glede na to, ali gre za delni ali polni krog

Napotek za upravljanje:

Referenčno točko lahko spremenite tudi po tem, ko ste izbrali konturo. Krmiljenje izračuna dejanske konturne podatke, šele ko izbrano konturo shranite v konturni program.

## **NC-sintaksa**

i

V NC-programu bo referenčna točka in izbirna usmeritev vstavljena kot komentar, ki se začne z **origin**.

#### **4 ;orgin = X... Y... Z... 5 ;orgin\_plane\_spatial = SPA... SPB... SPC...**

Informacije glede referenčne točke obdelovanca in ničelne točke obdelovanca lahko shranite v eni datoteki ali odložišču, tudi brez možnosti programske opreme Uvoz CAD (možnost št. 42).

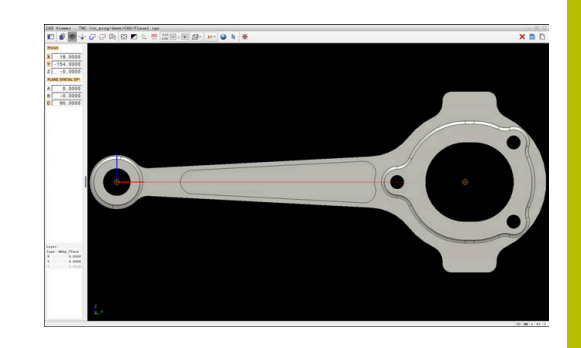

#### **Določite referenčno točko na posameznem elementu**

Za nastavitev referenčne točke na posameznem elementu upoštevajte naslednji postopek:

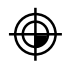

- Izberite način nastavljanja referenčne točke
- Miško pozicionirajte na želeni element
- Krmiljenje z zvezdico prikazuje referenčne točke, ki jih je mogoče izbrati, na elementu, ki ga je mogoče izbrati.
- Izberite zvezdico, ki se sklada z želenim položajem referenčne točke
- **Po potrebi uporabite funkcijo povečave**
- Krmiljenje simbol referenčne točke nastavi na izbran položaj.
- ▶ Po potrebi usmerite koordinatni sistem **Dodatne informacije:** ["Usmerjanje obdelovalne](#page-440-1) [ravnine", Stran 441](#page-440-1)

#### **Referenčno točko namestite na presečišče dveh elementov**

Za nastavitev referenčne točke na presečišče dveh elementov upoštevajte naslednji postopek:

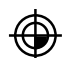

i i

- Izberite način nastavljanja referenčne točke
- ▶ Z levo miškino tipko izberite prvi element (linija, polni krog ali krožni lok)
- Krmiljenje izbrani element prikaže barvno.
- Z levo miškino tipko kliknite drugi element (linija, polni krog ali krožni lok)
- Krmiljenje simbol referenčne točke nastavi na presečišče.
- ▶ Po potrebi usmerite koordinatni sistem **Dodatne informacije:** ["Usmerjanje obdelovalne](#page-440-1) [ravnine", Stran 441](#page-440-1)

#### Napotki za upravljanje:

- Pri več možnih presečiščih krmiljenje izbere tisto, ki je najbližje kliku drugega elementa z miško.
- Če dva elementa nimata neposrednega presečišča, krmiljenje samodejno določi presečišče v podaljšanju elementov.
- Če krmiljenje ne more izračunati nobenega presečišča, znova prikliče prej označeni element.

Če je bila nastavljena referenčna točka, krmiljenje ikono referenčne točke prikazuje z rumenim kvadrantom  $\hat{\mathcal{D}}$ .

S pomočjo naslednje ikone je nastavljena referenčna točka ponovno izhrisana $\mathcal{H}$ 

#### <span id="page-440-1"></span>**Usmerjanje obdelovalne ravnine**

Za usmeritev obdelovalne ravnine morajo biti izpolnjeni naslednji pogoji:

- Nastavljena referenčna točka
- Elementi, ki mejijo na referenčno točko, ki so lahko uporabljeni za želeno usmeritev

Usmerjenost obdelovalne ravnine določite s poravnavo osi.

Za usmeritev obdelovalne ravnine upoštevajte naslednji postopek:

- ▶ Z levo miškino tipko izberite element, ki se nahaja v pozitivni smeri X
- > Krmiljenje izravna os X.
- > Krmiljenje spremeni kot v C.
- ▶ Z levo miškino tipko izberite element, ki se nahaja v pozitivni smeri Y
- > Krmiljenje izravna os Y in Z
- > Krmiljenje spremeni kot v A in C.

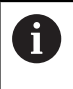

Pri kotih, ki niso enaki 0, krmiljenje pogled seznamov prikaže v oranžni barvi.

#### **Informacije o elementih**

Krmiljenje levo v območju prikazuje informacije o elementu:

- Razdalja med nastavljeno referenčno točko in ničelno točko risbe
- **Orientiranje obdelovalne ravnine**

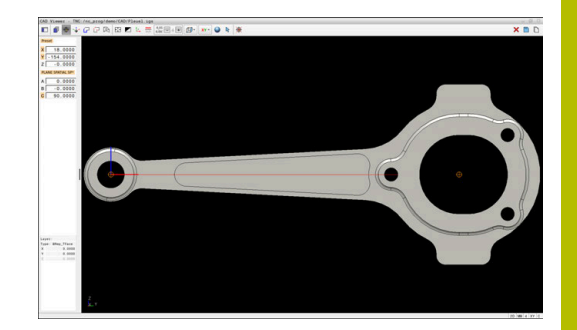

### <span id="page-440-0"></span>**Določitev ničelne točke**

Referenčna točka obdelovanca se ne nahaja vedno tako, da lahko obdelate celotnega sestavnega dela. Krmiljenje zato omogoča funkcijo, s katero lahko določite novo ničelno točko in obdelovalno ravnino.

Ničelno točko s poravnavo obdelovalne ravnine lahko nastavite na istih mestih kot referenčno točko.

**Dodatne informacije:** ["Določanje referenčne točke", Stran 439](#page-438-0)

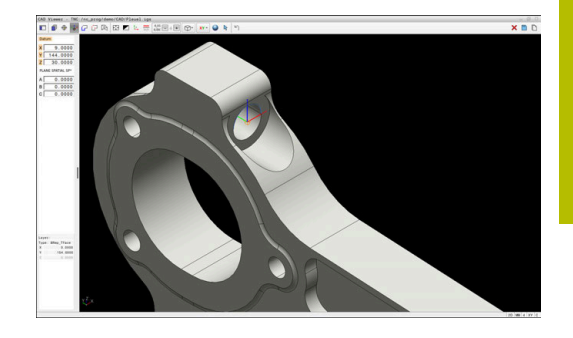

#### **NC-sintaksa**

V NC-programu je ničelna točka s funkcijo **TRANS DATUM OS** in njeno izbirno smerjo z možnostjo **PROSTORSKA RAVNINA** vstavljena kot NC-niz ali komentar.

Če določite samo eno ničelno točko in njeno smer, potem krmiljenje funkcije kot NC-niz vstavi v NC-program.

```
4 TRANS DATUM AXIS X... Y... Z...
```
**5 PLANE SPATIAL SPA... SPB... SPC... TURN MB MAX FMAX**

Če dodatno izberete še konture ali točke, potem krmiljenje funkcije kot komentar vstavi v NC-program.

```
4 ;TRANS DATUM AXIS X... Y... Z...
```

```
5 ;PLANE SPATIAL SPA... SPB... SPC... TURN MB MAX FMAX
```
Informacije glede referenčne točke obdelovanca in ničelne točke obdelovanca lahko shranite v eni datoteki ali odložišču, tudi brez možnosti programske opreme Uvoz CAD (možnost št. 42).

#### **Določite ničelno točko na posameznem elementu**

Za nastavitev ničelne točke na posameznem elementu upoštevajte naslednji postopek:

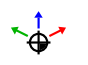

- Izberite način določanja ničelne točke
- Miško pozicionirajte na želeni element
- Krmiljenje z zvezdico prikazuje ničelne točke, ki jih je mogoče izbrati, na elementu, ki ga je mogoče izbrati.
- ▶ Izberite zvezdico, ki se sklada z želenim položajem ničelne točke
- **Po potrebi uporabite funkcijo povečave**
- Krmiljenje simbol ničelne točke nastavi na izbran položaj.
- ▶ Po potrebi usmerite koordinatni sistem **Dodatne informacije:** ["Poravnava koordinatnega](#page-442-0) [sistema", Stran 443](#page-442-0)

#### **Ničelno točko namestite na presečišče dveh elementov**

Za nastavitev ničelne točke na presečišče dveh elementov upoštevajte naslednji postopek:

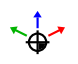

Ŧ

- Izberite način določanja ničelne točke
- Z levo miškino tipko izberite prvi element (linija, polni krog ali krožni lok)
- Krmiljenje izbrani element prikaže barvno.
- ▶ Z levo miškino tipko kliknite drugi element (linija, polni krog ali krožni lok)
- Krmiljenje simbol ničelne točke nastavi na presečišče.
- ▶ Po potrebi usmerite koordinatni sistem **Dodatne informacije:** ["Poravnava koordinatnega](#page-442-0) [sistema", Stran 443](#page-442-0)

Napotki za upravljanje:

- Pri več možnih presečiščih krmiljenje izbere tisto, ki je najbližje kliku drugega elementa z miško.
- Če dva elementa nimata neposrednega presečišča, krmiljenje samodejno določi presečišče v podaljšanju elementov.
- Če krmilienie ne more izračunati nobenega presečišča, znova prikliče prej označeni element.

Če je bila nastavljena ničelna točka, krmiljenje ikono ničelne točke prikazuje z rumeno površino  $\overline{\psi}$ .

S pomočjo naslednje ikone je nastavljena ničelna točka ponovno izhrisana  $\mathsf{x}$ .

#### <span id="page-442-0"></span>**Poravnava koordinatnega sistema**

Za izravnavo koordinatnega sistema morajo biti izpolnjeni naslednji pogoji:

- Nastavljena ničelna točka
- Elementi, ki mejijo na referenčno točko, ki so lahko uporabljeni za L. želeno usmeritev

Položaj koordinatnega sistema določite s poravnavo osi.

Za izravnavo koordinatnega sistema sledite naslednjemu postopku:

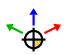

i

- Z levo miškino tipko izberite element, ki se nahaja v pozitivni smeri X
- > Krmiljenje izravna os X.
- > Krmiljenje spremeni kot v C.
- Z levo miškino tipko izberite element, ki se nahaja v pozitivni smeri Y
- > Krmiljenje izravna os Y in Z.
- > Krmiljenje spremeni kot v A in C.

Pri kotih, ki niso enaki 0, krmiljenje pogled seznamov prikaže v oranžni barvi.

#### **Informacije o elementih**

ï

Krmiljenje v območju Informacije o elementu prikaže oddaljenost izbrane ničelne točke od referenčne točke obdelovanca.

Krmiljenje levo v območju prikazuje informacije o elementu:

- Razdalja med nastavljeno ničelno točko in referenčno točko obdelovanca
- Orientiranje obdelovalne ravnine

Po nastavitvi lahko ničelno točko naprej premikate ročno. V ta namen v polje koordinat vnesite želene vrednosti osi.

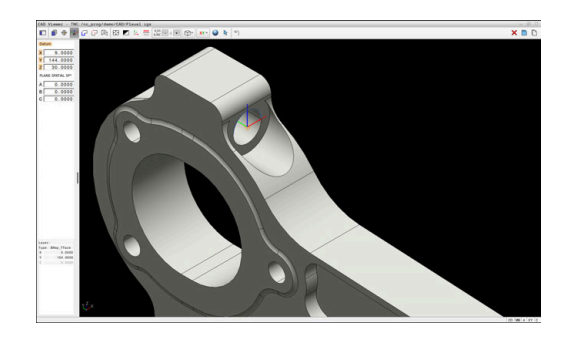

#### <span id="page-444-0"></span>**Izbira in shranjevanje konture**

Napotki za upravljanje:

- Ko možnost št. 42 ni sproščena, potem vam ta funkcija m. ni na voljo.
- Pri izbiri konture smer poteka določite tako, da sovpada z želeno smerjo obdelave.
- Prvi konturni element izberite tako, da je možen primik brez kolizije.
- Če so konturni elementi zelo blizu, uporabite funkcijo povečave.

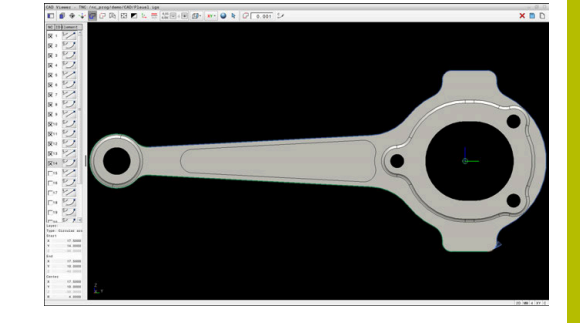

Naslednje elemente je mogoče izbrati kot konturo:

Črta i.

 $\mathbf i$ 

- Polni krog  $\blacksquare$
- Delni krog
- Lomlienka  $\blacksquare$
- Poljubne krivulje (npr. krivulje, elipse)

#### **Linearizacija**

**CAD Viewer** linearizira vse konture, ki se ne nahajajo v obdelovalni ravnini.

Pri linearizaciji **CAD Viewer** konturo razdeli na posamezne segmente. CAD Import iz segmentov ustvari čim daljše premice **L** in krožnice **C** ali **CR**.

S pomočjo linearizacije lahko s CAD Import prevzamete tudi konture, ki jih ne morete programirati s funkcijami poti, npr. zlepke.

Bolj fino definirate ločljivost z mesti za decimalno vejico, nižje je odstopanje prevzetih kontur.

**Dodatne informacije:** ["Osnovne nastavitve", Stran 435](#page-434-0)

i

Preprečite lahko linearizacijo npr, krožnih lokov, ki se ne nahajajo v obdelovalni ravnini. Izberite obdelovalno ravnino, ki je določena kot krog.

#### **Informacije o elementih**

Krmiljenje v območju Informacije o elementu prikaže različne informacije o konturnem elementu, ki ste jih z miško nazadnje izbrali v območju Pogled seznama ali območju Grafika.

- **Sloj**: prikazuje aktivno ravnino
- **Tip**: prikazuje tip elementa, npr. linija
- **Koordinate**: prikazujejo začetno in končno točko elementa ter po potrebi središče kroga in polmer

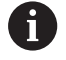

Pazite, da se merilna enota NC-programa in prikazovalnika **CAD Viewer** sklada. Elementi, ki so iz prikazovalnika **CAD Viewer** shranjeni v odložišče, ne vsebujejo nobenih informacij o merilni enoti.

#### **Izberi konturo**

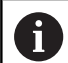

Napotki za upravljanje:

Ť.

Če v območju Pogled seznamov dvokliknete na sloj, krmiljenje preklopi v način prevzema konture in izbere prvi narisan konturni element. Krmiljenje druge elemente te konture, ki jih je mogoče izbrati, označi z zeleno barvo. S tem postopkom zlasti pri konturah z veliko kratkimi elementi preprečite ročno iskanje začetka konture.

Za izbiro konture s pomočjo prisotnih konturnih elementov upoštevajte naslednji postopek:

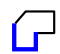

- ▶ Izberite način za izbiranje konture
- Miško pozicionirajte na želeni element
- Krmiljenje predlagano smer poteka prikaže kot črtkano črto.
- ▶ Po potrebi za spremembo smeri poteka kazalec miške pomaknite v smeri nasproti stoječe končne točke
- ▶ Z levo miškino tipko izberite element
- Krmiljenje prikaže izbrani konturni element z modro barvo.
- Druge konturne elemente, ki jih je mogoče izbrati, krmiljenje prikaže v zeleni barvi.

Pri razvejanih konturah krmiljenje izbere pot z najmanjšim odstopanjem smeri. Za spremembe predlaganega poteka konture, vam krmiljenje daje na razpolago dodatni način.

**[Dodatne informacije:](#page-447-0)** "Poti ustvarite [neodvisno od prisotnih konturnih](#page-447-0) [elementov", Stran 448](#page-447-0)

- ► Z levo miškino tipko izberite zadnji zeleni element želene konture
- Krmiljenje barvo vseh izbranih elementov prikaže v modri barvi.
- Pogled seznamov vse izbrane elemente označi s križcem v stolpcu **NC**.

#### **Shranite konturo**

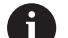

Napotki za upravljanje:

- $\overline{\phantom{a}}$ Krmiljenje v konturni program vstavi dve določitvi surovca (**BLK FORM**). Prva določitev vsebuje velikost celotne datoteke CAD, druga (tista, ki vpliva) pa vsebuje izbrane konturne elemente, da se natančneje določi velikost surovca.
- Krmiljenje shrani samo izbrane elemente (modro označeni elementi), ki imajo torej križec v območju Pogled seznama.

Za shranjevanje izbrane konture upoštevajte naslednji postopek:

- 
- ▶ Izberite možnost Shrani
- > Krmiljenje vas pozove, da izberete ciljni imenik, poljubno ime datoteke in tip datoteke.
- ENT
- ▶ Potrditev vnosa

Vnesite informacije

- > Krmiljenje shrani konturni program.
- Namesto tega lahko izbrane konturne elemente kopirate v odložišče

Pazite, da se merilna enota NC-programa in prikazovalnika **CAD Viewer** sklada. Elementi, ki so iz prikazovalnika **CAD Viewer** shranjeni v odložišče, ne vsebujejo nobenih informacij o merilni enoti.

#### **Prekličite izbiro konture**

Za brisanje izbranih konturnih elementov sledite naslednjemu postopku:

- X
- Izberite funkcijo Briši za preklic izbire vseh elementov
- ▶ Namesto tega na posamezne elemente kliknite z istočasnim pritiskom tipke **CTRL**

#### <span id="page-447-0"></span>**Poti ustvarite neodvisno od prisotnih konturnih elementov**

Za izbiro poljubnih kontur s pomočjo končnih točk konture, sredinskih točk ali prehodnih točk upoštevajte naslednji postopek:

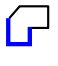

▶ Izberite način za izbiranje konture

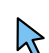

i.

- Aktivirajte način Dodaj konturne elemente
- > Krmilienie prikazuje naslednij simbol:
- Miško pozicionirajte na konturni element
- Krmiljenje prikazuje točke, ki jih je mogoče izbrati.

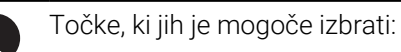

- Končne ali sredinske točke linije ali krivulje
- Prehodi kvadrantov ali sredinske točke kroga
- **Presečišča prisotnih elementov**
- ▶ Po potrebi izberite začetno točko
- Izberite začetni element
- Izberite naslednji element
- Namesto tega izberite poljubno točko, ki jo je mogoče izbrati
- Krmiljenje ustvari želeno pot.

#### Napotki za upravljanje:

- Zeleno prikazani konturni elementi, ki jih je mogoče izbrati, vplivajo na možne poteke poti. Brez zelenih elementov krmiljenje prikazuje vse možnosti. Za odstranitev predlaganega poteka konture ob istočasno pritisnjeni tipki **CTRL** kliknite prvi zeleni element. Namesto tega lahko v ta namen preklopite v način Odstrani:
- Če je konturni element, ki naj se podaljša ali skrajša, linija, ga krmiljenje podaljša ali skrajša linearno. Če je konturni element, ki naj se podaljša ali skrajša, krožni lok, ga krmiljenje podaljša ali skrajša krožno.

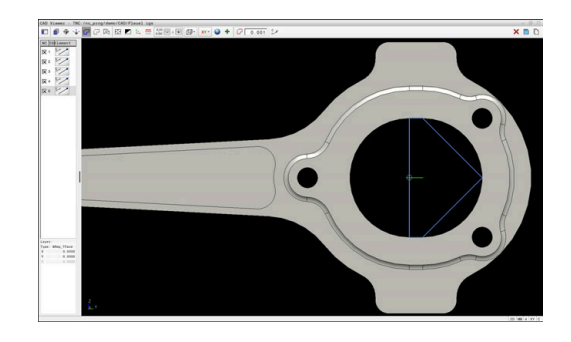

## <span id="page-448-0"></span>**Izbira in shranjevanje obdelovalnih položajev**

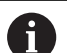

Napotki za upravljanje:

- Ko možnost št. 42 ni sproščena, potem vam ta funkcija ni na voljo.
- Če so konturni elementi zelo blizu, uporabite funkcijo povečave.
- Po potrebi izberite osnovne nastavitve tako, da krmiljenje prikazuje poti orodja. **[Dodatne informacije:](#page-434-0)** ["Osnovne nastavitve", Stran 435](#page-434-0)

Za izbiro obdelovalnih položajev so na voljo tri možnosti:

- Posamezna izbira: želeni obdelovalni položaj izberete s posameznimi kliki z miško
	- **Dodatne informacije:** ["Posamezna izbira", Stran 450](#page-449-0)
- Večkratna izbira z označevanjem: več obdelovalnih položajev izberete z vlečenjem območja z miško **Dodatne informacije:** ["Večkratna izbira z označevanjem",](#page-449-1) [Stran 450](#page-449-1)
- Večkratna izbira z iskalnim filtrom: vse obdelovalne položaje izberete v definiranem območju premera **Dodatne informacije:** ["Večkratna izbira z iskalnim filtrom",](#page-449-2) [Stran 450](#page-449-2)
- $\mathbf{i}$

Preklic izbire, brisanje in shranjevanje obdelovalnih položajev deluje analogno postopku pri konturnih elementih.

Prikazovalnik **CAD Viewer** tudi kroge prepozna  $\mathbb{R}^n$ kot obdelovalne položaje, ki so sestavljeni iz dveh polkrogov.

#### **Izbira vrste datoteke**

Izbirate lahko med naslednjimi vrstami datotek:

- Preglednica točk (**.PNT**)
- Program z navadnim besedilom (**.H**)

Ko obdelovalne položaje shranite v program z navadnim besedilom, krmiljenje za vsak obdelovalni položaj ustvari ločeni linearni niz s priklicem cikla (**L X... Y... Z... F MAKS. M99**).

Zaradi uporabe NC-sintakse lahko prek uvoza CAD ustvarjene NC-programe izvozite tudi v starejša krmiljenja HEIDENHAIN in jih tam obdelate.

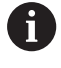

 $\mathbf i$ 

Preglednici točk (**.PNT**) TNC 620 in iTNC 530 nista združljivi. Prenos in izvajanje takšne preglednice v različnih vrstah krmilnega sistema lahko nepredvidljivo delovanje stroja.

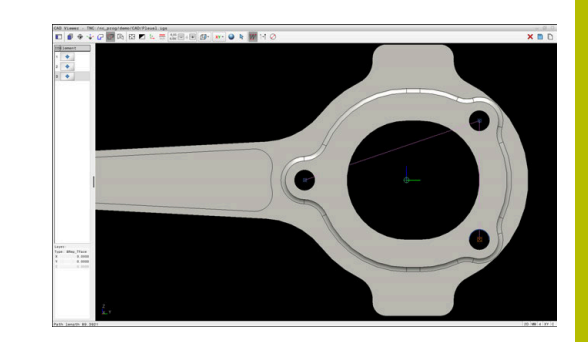

#### <span id="page-449-0"></span>**Posamezna izbira**

Za izbiro obdelovalnih položajev upoštevajte naslednji postopek:

- Izberite način za izbiranje obdelovalnega položaja
- Miško pozicionirajte na želeni element
- Krmiljenje izbrani element prikaže v oranžni barvi.
- Izberite središče kroga kot obdelovalni položaj
- Namesti tega izberite krog ali segment kroga
- Krmiljenje izbrane obdelovalne položaje prevzame v območje Pogled seznamov.

Izberite način za izbiranje obdelovalnega položaja

#### <span id="page-449-1"></span>**Večkratna izbira z označevanjem**

Za izbiro več obdelovalnih položajev z označevanjem upoštevajte naslednji postopek:

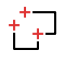

 $^+$ +

- 
- $\mathbb{R}$
- Aktivirajte možnost Dodaj
- Krmiljenje prikazuje naslednji simbol:
- 
- S pritisnjeno levo miškino tipko povlecite želeno območje
- Krmiljenje odpre pojavno okno. Pojavno okno prikazuje identificirane premere in globine.
- ▶ Po potrebi spremenite nastavitve filtra **[Dodatne informacije:](#page-450-0)** "Nastavitve filtrov", [Stran 451](#page-450-0)
- Vnos potrdite z možnostjo **OK**
- Krmiljenje vse obdelovalne položaje izbranih območij premera in globine v območje pogleda seznama.

#### <span id="page-449-2"></span>**Večkratna izbira z iskalnim filtrom**

Za izbiro več obdelovalnih položajev z iskalnim filtrom upoštevajte naslednji postopek:

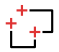

▶ Izberite način za izbiranje obdelovalnega položaja

- 
- Aktivirajte možnost Iskalni filter
- Krmiljenje odpre pojavno okno. Pojavno okno prikazuje identificirane premere in globine.
- Po potrebi spremenite nastavitve filtra **[Dodatne informacije:](#page-450-0)** "Nastavitve filtrov", [Stran 451](#page-450-0)
- Vnos potrdite z možnostjo **OK**
- Krmiljenje vse obdelovalne položaje izbranih območij premera in globine v območje pogleda seznama.

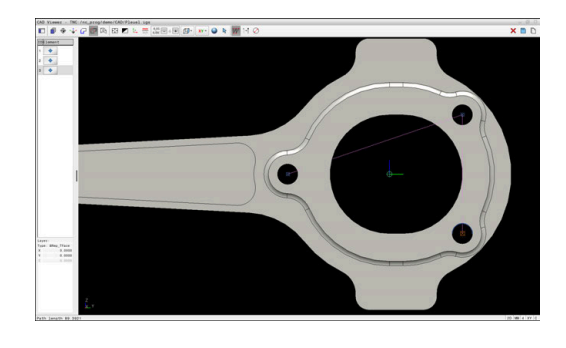

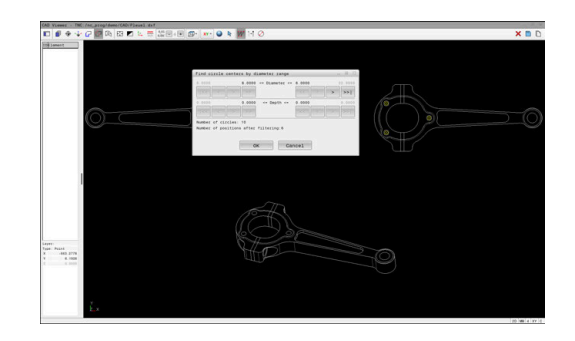

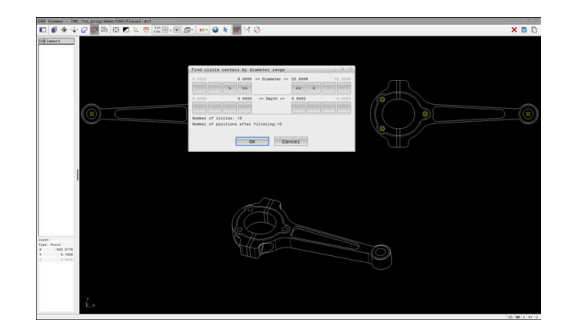

**450** HEIDENHAIN | TNC 620 | Uporabniški priročnik Programiranje DIN/ISO | 10/2023

#### <span id="page-450-0"></span>**Nastavitve filtrov**

Če ste s pomočjo hitre izbire označili položaje, krmiljenje prikazuje okno **Iskanje središča kroga glede na območje premera**. Z gumbom pod prikazanimi vrednostmi lahko filtrirate premer ali vrednost globine, izhajajoč iz ničelne točke obdelovanca. Krmiljenje prevzame samo premere ali globine, ki ste jih izbrali.

Okno **Iskanje središča kroga glede na območje premera** nudi naslednje gumbe:

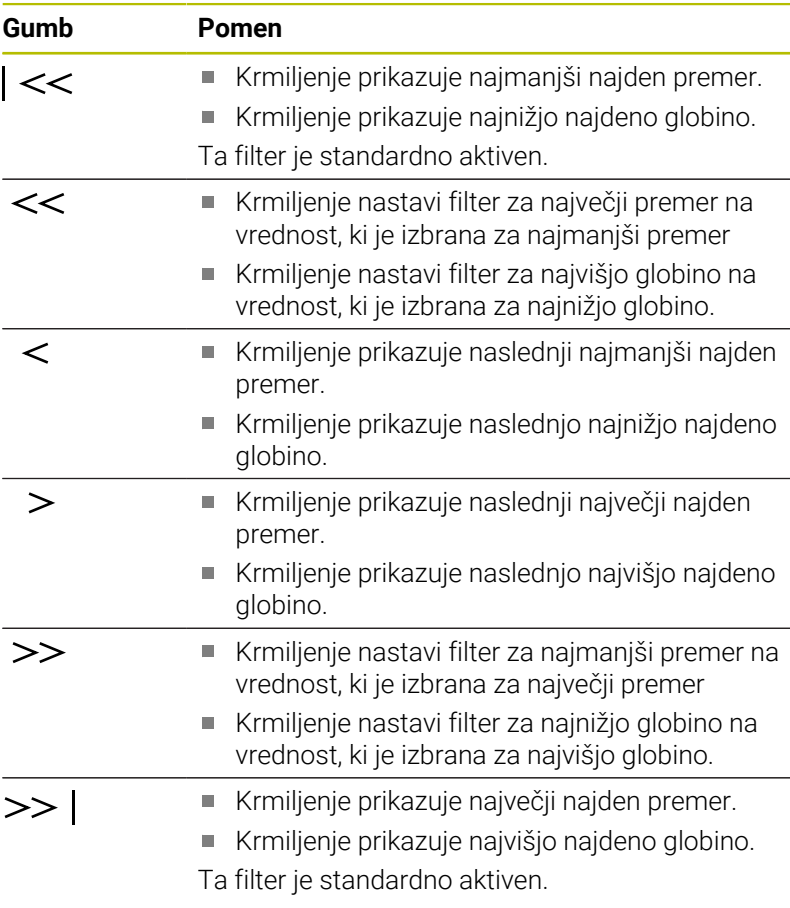

Pot orodja lahko prikažete s simbolom **COUNT PRIKAŽI POT**.

**Dodatne informacije:** ["Osnovne nastavitve", Stran 435](#page-434-0)

#### **Informacije o elementih**

Krmiljenje v območju Informacije elementov prikazuje koordinate nazadnje izbranega obdelovalnega položaja.

Predstavljeno rotacijsko grafiko lahko spreminjate tudi z miško. Na voljo so naslednje funkcije:

- Za vrtenje modela ob pritisnjeni desni miškini tipki premaknite  $\blacksquare$ miško
- Za premikanje prikazanega modela ob pritisnjeni srednji tipki miške ali pritisnjenem kolescu miške premaknite miško
- Za povečanje določenega območja ob pritisnjeni levi tipki miške  $\overline{\Box}$ izberite območje
- Za hitro povečavo/pomanjšanje kolesce miške zavrtite naprej ali nazaj
- Za ponovno vrnitev na standardni pogled dvokliknite z desno  $\blacksquare$ tipko miške

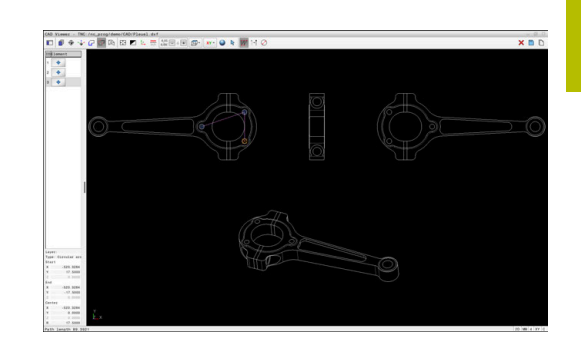

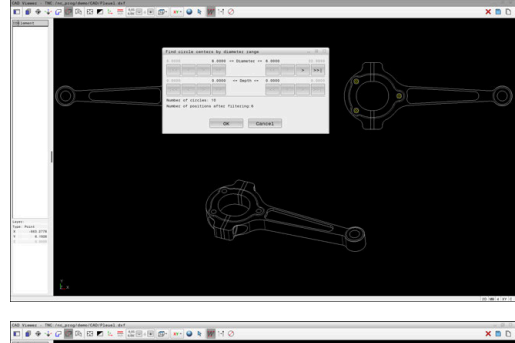

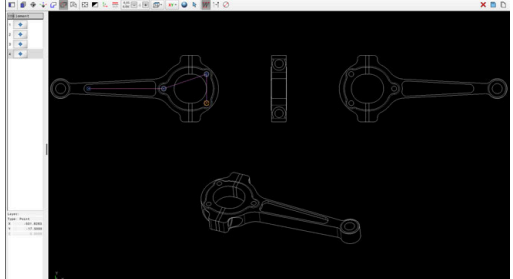

# <span id="page-451-0"></span>**12.3 Ustvarjanje datotek STL s funkcijo 3Dkoord. mreža (možnost šr. 152)**

## **Uporaba**

S funkcijo **3D-koord. mreža** ustvarite datoteke STL iz 3D-modelov. Tako lahko npr. popravite okvarjene datoteke vpenjal in nosilcev orodij ali za drugo obdelavo pozicionirate datoteke STL, ustvarjene s simulacijo.

## **Pogoj**

■ Možnost programske opreme Optimizacija modela CAD (možnost št. 152)

## **Opis funkcije**

Če izberete simbol **3D-koord. mreža**, krmiljenje preklopi v način **3Dkoord. mreža**. Pri tem krmiljenje postavi mrežo trikotnikov prek 3Dmodela, ki je odprt v prikazovalniku **CAD Viewer**.

Krmiljenje poenostavi izhodiščni model in pri tem odpravi napake, kot so npr. majhne luknje v prostornini ali samozareze na površini. Rezultat lahko shranite in uporabite v različnih funkcijah krmiljenja, npr. kot surovec s pomočjo funkcije **BLK FORM FILE**.

Poenostavljeni model ali njegovi deli so lahko večji ali manjši od izhodiščnega modela. Rezultat je odvisen od kakovosti izhodiščnega modela in izbranih nastavitev v načinu **3D-koord. mreža**.

Območje Pogled seznama vsebuje naslednje informacije:

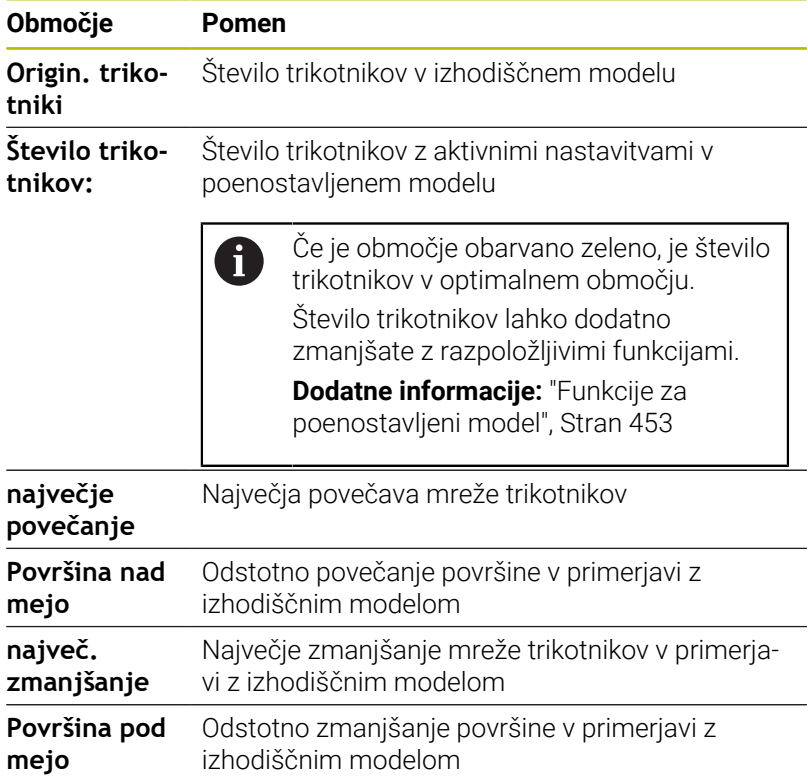

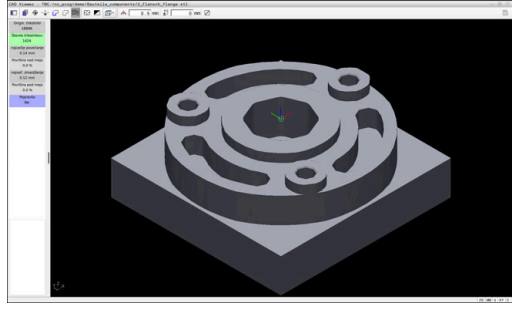

3D-model v načinu **3D-koord. mreža**

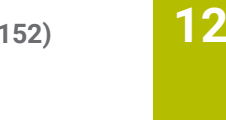

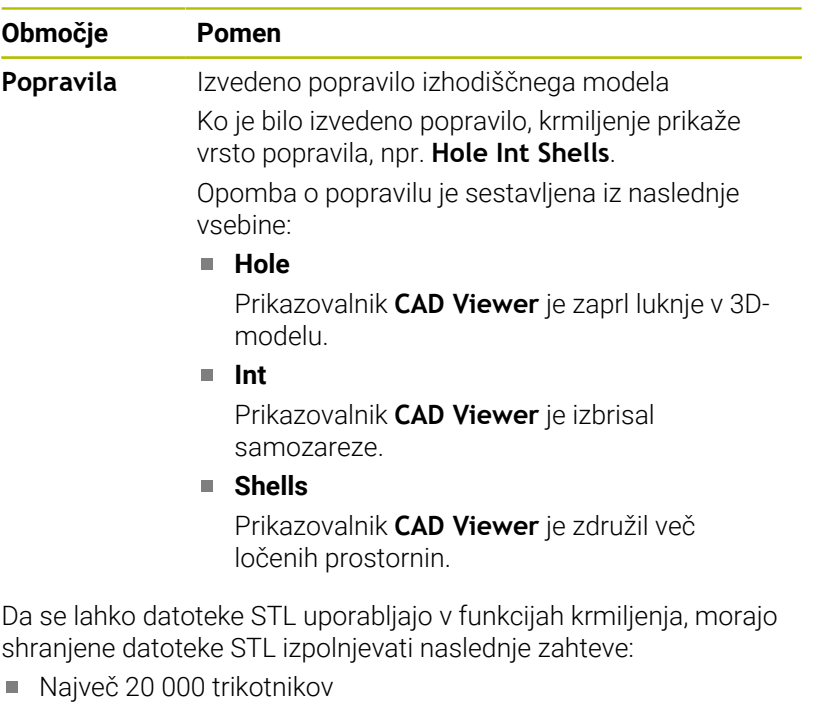

■ Trikotna mreža ustvari zaprti ovoj

Več kot je uporabljenih trikotnikov v datoteki STL, večjo računsko zmogljivost potrebuje krmiljenje pri simulaciji.

#### <span id="page-452-0"></span>**Funkcije za poenostavljeni model**

Da bi zmanjšali število trikotnikov, lahko za poenostavljeni model določite dodatne nastavitve.

Prikazovalnik **CAD Viewer** ponuja naslednje funkcije:

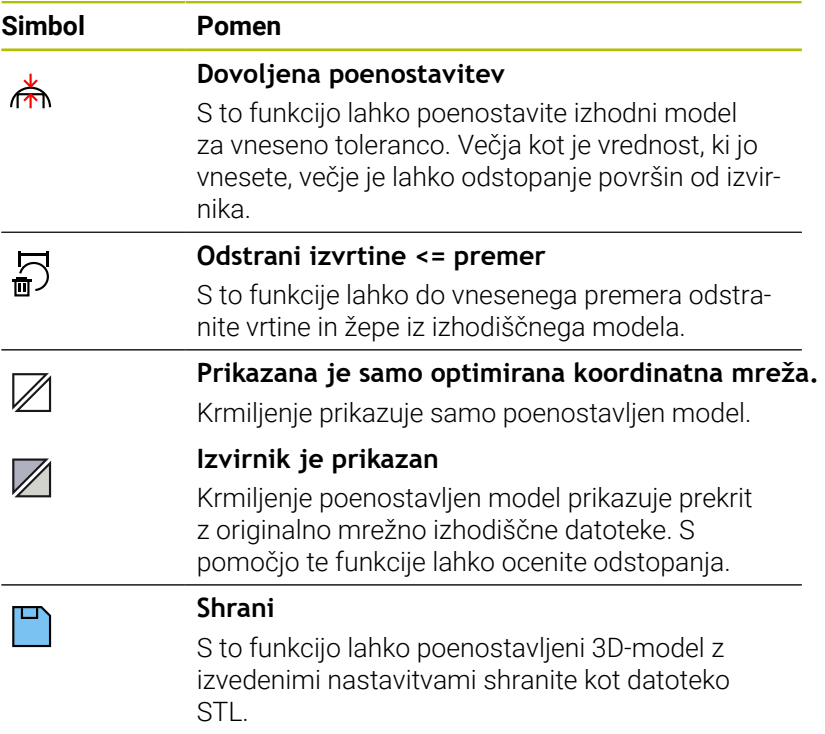

### **Pozicioniranje 3D-modela za obdelavo hrbtne strani**

Datoteko STL za obdelavo hrbtne strani pozicionirate na naslednji način:

Izvozite simulirani obdelovanec kot datoteko STL

**Nadaljnje informacije:** uporabniški priročnik **Nastavitev, testiranje in izvedba NC-programov**

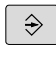

PGM<br>MGT

₩

</del>

- **Pritisnite tipko PGM MGT**
- Krmiljenje odpre upravljanje podatkov.

Izberite način delovanja **Programiranje**

- Izberite izvoženo datoteko STL
- Krmiljenje odpre datoteko STL v prikazovalniku **CAD Viewer**.
- Izberite možnost **Izvor**
	- Krmiljenje v območju Pogled seznama prikaže informacije o položaju referenčne točke.
	- Vnesite vrednost nove referenčne točke v območju **Izvor**, npr. **Z–40**
	- **Potrditev vnosa**
	- Usmerite koordinatni sistem v območju **PLANE SPATIAL SP\***, npr. **A+180** in **C+90**
	- ▶ Potrditev vnosa
	- Izberite možnost **3D-koord. mreža**
	- Krmiljenje odpre način **3D-koord. mreža** in poenostavi 3D-model s standardnimi nastavitvami.
	- ▶ Po potrebi 3D-model še dodatno poenostavite s funkcijami v načinu **3D-koord. mreža**

**Dodatne informacije:** ["Funkcije za poenostavljeni](#page-452-0) [model", Stran 453](#page-452-0)

- Izberite možnost **Shrani**
- Krmiljenje odpre meni **Določi ime datoteke za 3D-koord. mrežo.**.
- Vnesite želeno ime
- Izberite možnost **Save**
- Krmiljenje shrani datoteko STL, ki je pozicionirana za obdelavo hrbtne strani.

Rezultat lahko za obdelavo hrbtne strani vključite v funkciji  $\mathbf{f}$ **BLK FORM FILE**. **Dodatne informacije:** ["Določitev surovca: G30/G31",](#page-81-0) [Stran 82](#page-81-0)

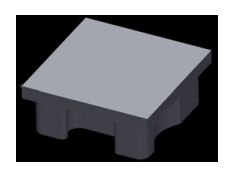

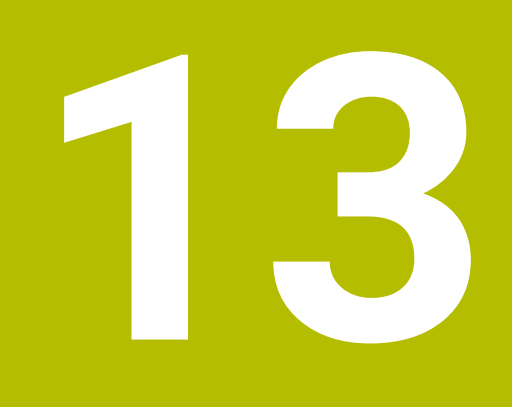

**Palete**

# **13.1 Upravljanje palet**

## **Aplikacija**

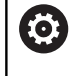

ň

Upoštevajte priročnik za stroj!

Funkcija upravljanja palet je odvisna od stroja. V nadaljevanju je opisan standardni obseg funkcije.

Preglednice palet (**.p**) se uporabljajo pretežno v obdelovalnih centrih z menjalniki palet. Pri tem preglednice palet prikličejo različne palete (PAL), izbirno tudi vpenjala (FIX) in pripadajoče NC-programe (PGM). Preglednice palet aktivirajo vse določene referenčne točke in preglednice ničelnih točk.

Če nimate menjalnika palet, lahko s preglednicami palet NCprograme z različnimi referenčnimi točkami obdelate zaporedno le z enim zagonom **NC-zagon**.

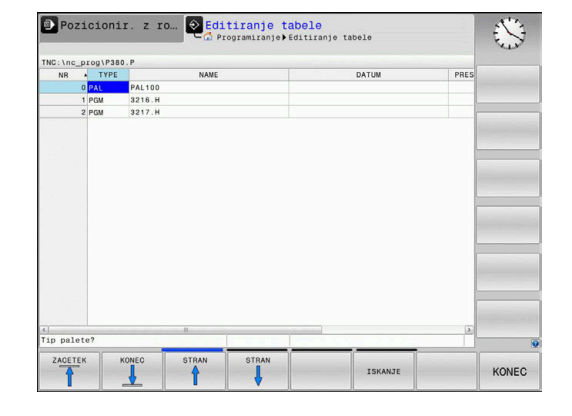

Ime datoteke preglednice palet se mora vedno začeti s črko.

#### **Stolpci preglednice palet**

Proizvajalec stroja določa prototip za preglednico palet, ki jo lahko izberete, ko namestite preglednico palet. Krmiljenje v oknu **Izbiranje formata tabele** prikazuje vse prisotne prototipe.

Prototip lahko vsebuje naslednje stolpce:

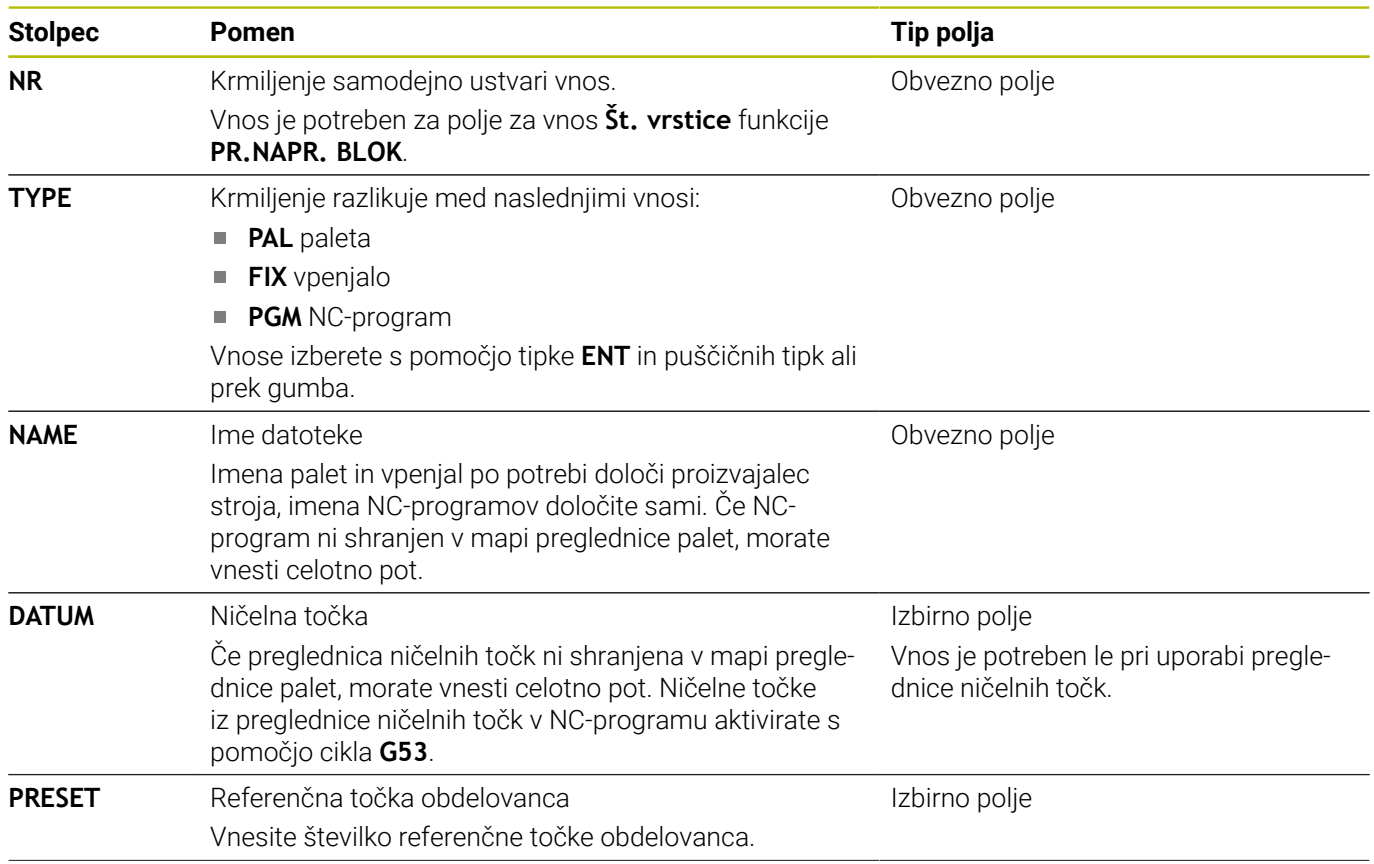

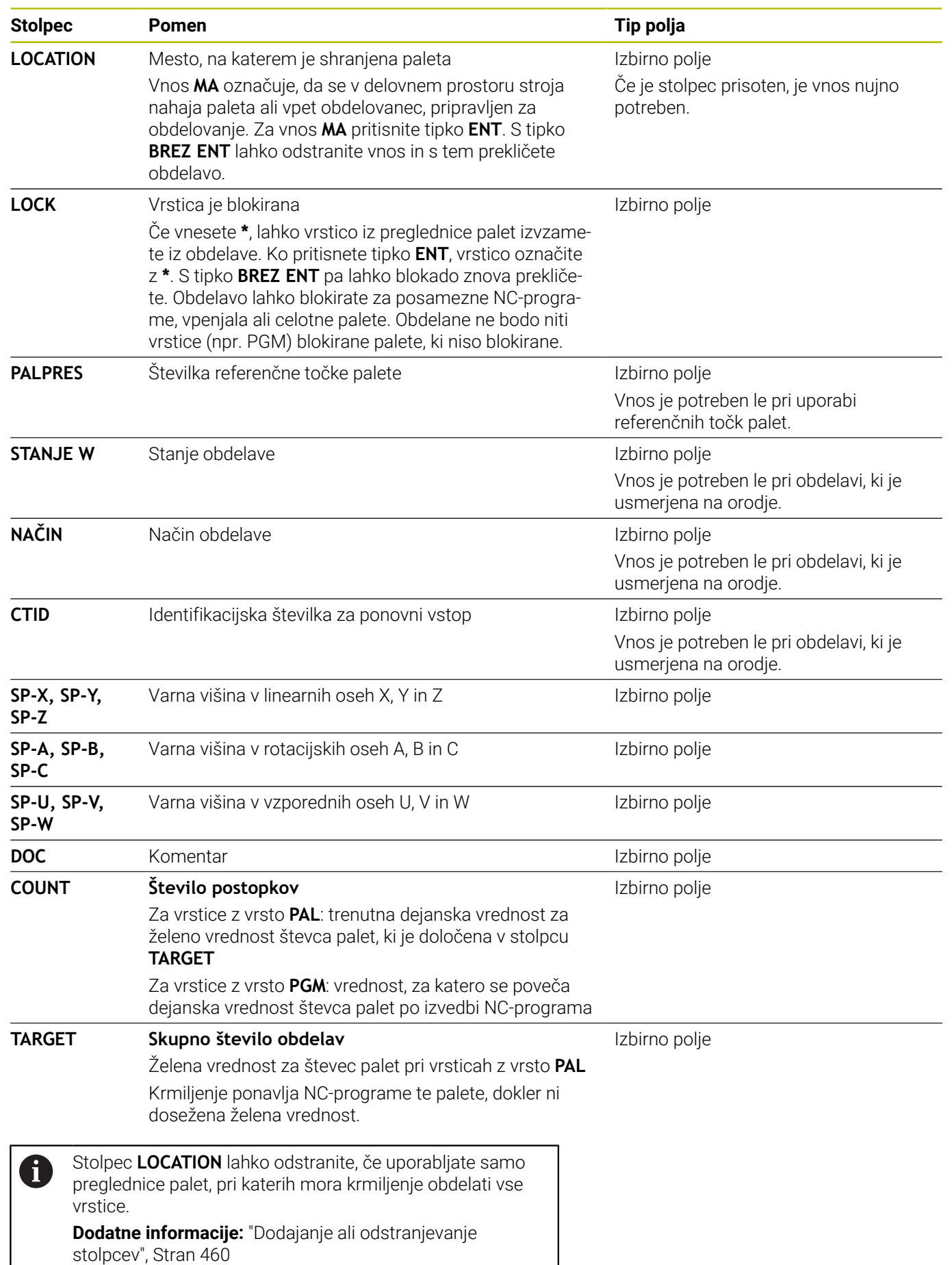

#### **Preglednica palet: urejanje**

Če ustvarite novo preglednico palet, je ta sprva prazna. S pomočjo gumba lahko dodajate in urejate vrstice.

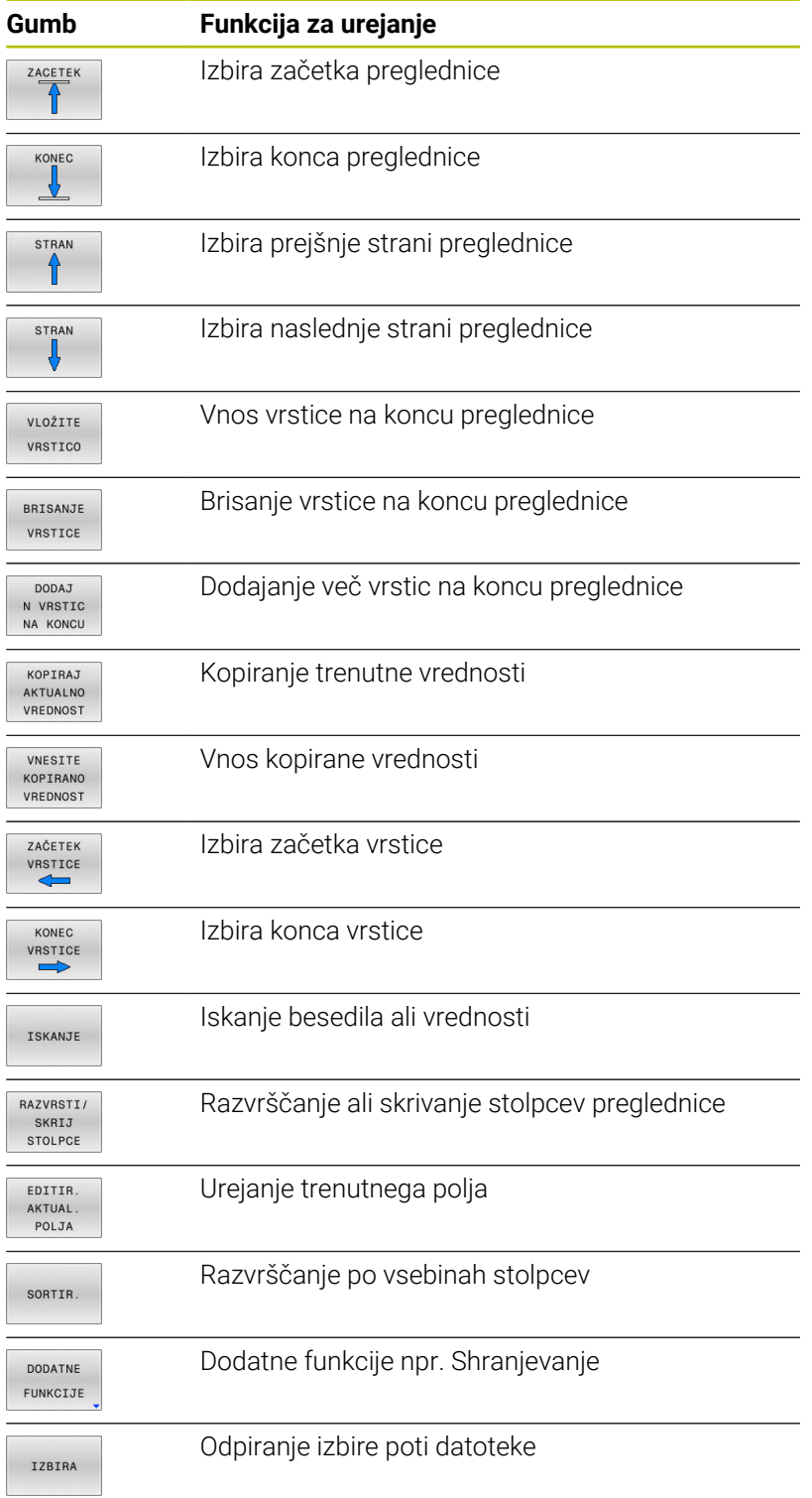

## **Izbira preglednice palet**

Preglednico palet lahko izberete ali na novo namestite na naslednji način:

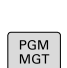

 $\Rightarrow$ 

način delovanja poteka programa **Pritisnite tipko PGM MGT** 

Če preglednice palet niso vidne:

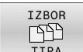

ENT

OK

- **Pritisnite gumb IZBOR TIPA**
- **Pritisnite gumb PRIK. VSE**
- S puščičnimi tipkami izberite preglednico palet ali vnesite ime za novo preglednico palet (**.p**)

Preklopite v način delovanja **Programiranje** ali v

- ▶ Potrdite s tipko **ENT**
- Krmiljenje odpre okno **Izbiranje formata tabele**.
- Izbiranje formata preglednice
- Pritisnite gumb **OK**
- Po potrebi izberite mersko enoto **MM** ali **INCH**
- > Krmiljenje odpre preglednico palet.

Krmiljenje prikazuje, s katero mersko enoto mm ali palec je definiran prototip. Če krmiljenje prikazuje obe merski enoti, lahko izberete mersko enoto.

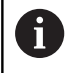

f)

S tipko **Postavitev zaslona** preklapljajte med pogledom seznama in pogledom obrazca.

## <span id="page-459-0"></span>**Dodajanje ali odstranjevanje stolpcev**

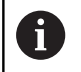

Ta funkcija je sproščena šele po vnosu številke ključa **555343**.

Odvisno od konfiguracije v novi preglednici palet niso prisotni vsi stolpci. Za npr. delo, ki je usmerjeno na orodje, potrebujete stolpec, ki ga morate najprej vnesti.

Za dodajanje stolpca v prazno preglednico palet, sledite spodnjim navodilom:

▶ Odprite preglednico palet

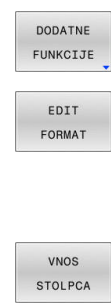

ENT

**Pritisnite gumb DODATNE FUNKCIJE** 

- ▶ Pritisnite gumb **EDIT FORMAT** 
	- Krmiljenje odpre pojavno okno, kjer so navedeni vsi dostopni stolpci.
	- S puščičnimi tipkami izberite želen stolpec
	- Pritisnite gumb **VNOS STOLPCA**
	- ▶ Potrdite s tipko **ENT**
- Z gumbom **BRISANJE STOLPCA** lahko stolpec ponovno odstranite.

## **Osnove obdelave, usmerjene na orodje**

#### **Uporaba**

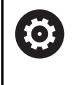

Upoštevajte priročnik za stroj!

Obdelava, usmerjena na orodje, je funkcija, ki je odvisna od stroja. V nadaljevanju je opisan standardni obseg funkcije.

Z obdelavo, usmerjeno na orodje, lahko tudi na stroju brez menjalnika palet skupaj obdelujete več obdelovancev in s tem prihranite čas pri zamenjavi orodja.

#### **Omejitev**

## *NAPOTEK*

#### **Pozor, nevarnost kolizije!**

Vse preglednice palet in NC-programe ni mogoče uporabljati za obdelavo, usmerjeno na orodje. Z obdelavo, usmerjeno na orodje, krmiljenje NC-programov ne izvaja več povezano, ampak jih razdeli na priklice orodij. Z razdelitvijo NC-programov lahko funkcije, ki niso bile ponastavljene (stanja stroja), delujejo na celoten program. S tem obstaja pri obdelavi nevarnost trka!

- **Upoštevajte navedene omejitve**
- Preglednice palet in NC-programe prilagodite obdelavi, usmerjeni na orodje
	- **Programske informacije ponovno programirajte glede na** vsako orodje in vsak NC-program (npr. **M3** ali **M4**)
	- Ponastavite posebne funkcije in dodatne funkcije pred vsakim orodjem v vsakem NC-programu (npr. **Vrtenje obdelovalne ravnine** ali **M138**)
- V načinu delovanja **Potek programa, posam. blok** previdno preverite preglednico palet s pripadajočimi NC-programi

Dovoljenje niso naslednje funkcije:

- **FUNCTION TCPM, M128**
- $M144$
- M101
- M118
- Zamenjava referenčne točke palete

Pri naslednjih funkcijah je posebej pri ponovnem vstopu potrebna posebna previdnost:

- Spreminjanje stanj stroja z dodatnimi funkcijami (npr. M13) п
- Preklop območja premikanja  $\mathbf{r}$
- Cikel **G62**
- $\mathbb{R}^d$ Vrtenje obdelovalne ravnine

#### **Stolpci preglednice palet za obdelavo, usmerjeno na orodje**

Če proizvajalec stroja ni konfiguriral drugače, potem za obdelavo, usmerjeno na orodje, dodatno potrebujete naslednje stolpce:

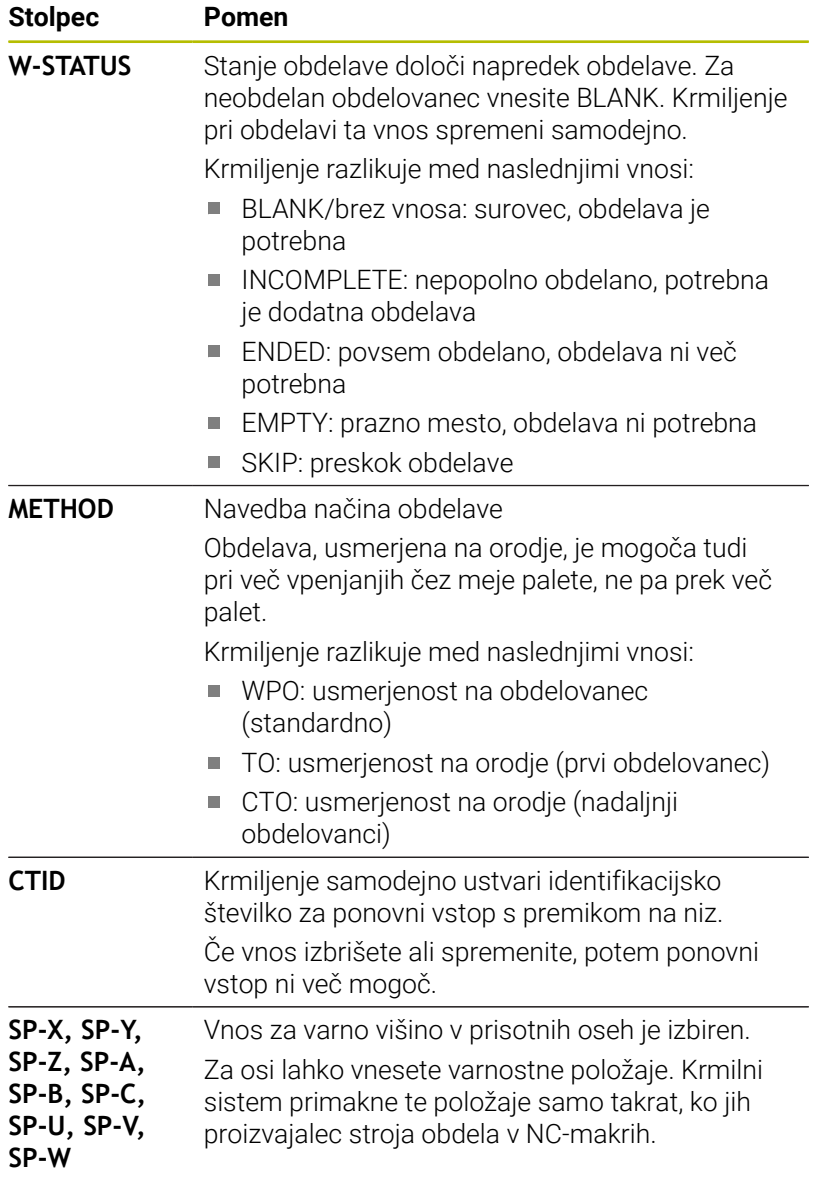

# **13.2 Batch Process Manager (možnost št. 154)**

#### **Uporaba**

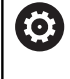

Upoštevajte priročnik za stroj!

Funkcija **Batch Process Manager** konfigurira in sprosti vaš proizvajalec stroja.

S **Batch Process Manager** je omogočeno načrtovanje naročil izdelave na orodnem stroju.

Načrtovane NC-programe shranite na seznam naročila. Seznam naročila se odpre v **Batch Process Manager**.

Prikazane bodo naslednje informacije:

- Ni napak v NC-programu  $\mathcal{L}_{\mathcal{A}}$
- Čas teka NC-programov
- Razpoložljivost orodij
- Časi potrebnih ročnih dejavnosti na stroju  $\overline{\phantom{a}}$

Da pridobite vse informacije, morate sprostiti in vklopiti funkcijo preverjanja uporabe orodja! **Nadaljnje informacije:** uporabniški priročnik **Nastavitev, testiranje in izvedba NC-programov**

## **Osnove**

j.

**Batch Process Manager** vam je na voljo v naslednjih načinih delovanja:

- **Programiranje**
- **Potek programa, posam. blok**
- **Potek programa, po blokih**

V načinu delovanja **Programiranje** lahko ustvarite in spremenite seznam naročila.

V načinoma delovanja **Potek programa, posam. blok** in **Potek programa, po blokih** je izveden seznam naročila. Sprememba je možna samo pogojno.

#### **Prikaz na zaslonu**

Če možnost **Batch Process Manager** odprete v načinu delovanja **Programiranje**, vam je na voljo naslednja postavitev zaslona:

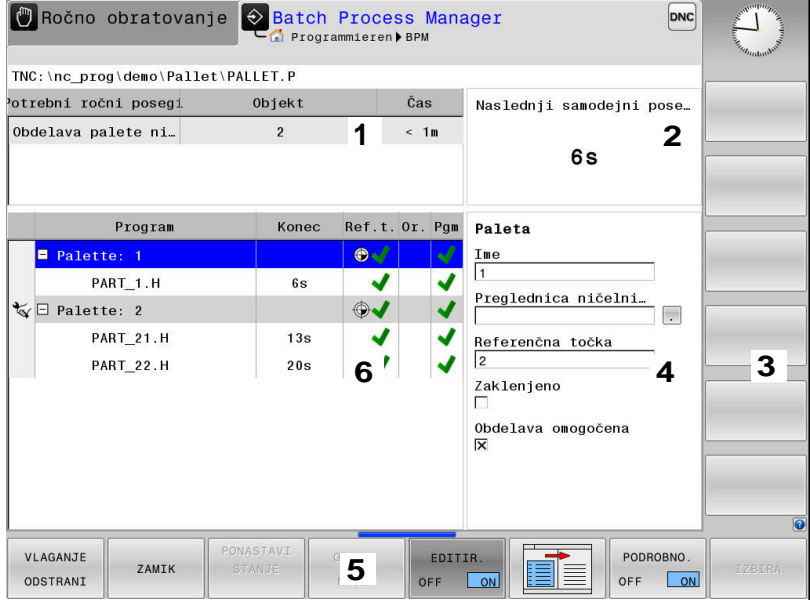

- 1 Prikazuje vse potrebne ročne posege
- 2 Prikazuje naslednji ročni poseg
- 3 Po potrebi prikazuje trenutne gumbe proizvajalca stroja
- 4 Prikazuje vnose modro označene vrstice, ki jih je mogoče spremeniti
- 5 Prikazuje aktualne gumbe
- 6 Prikazuje seznam naročila

#### **Stolpci seznama naročila**

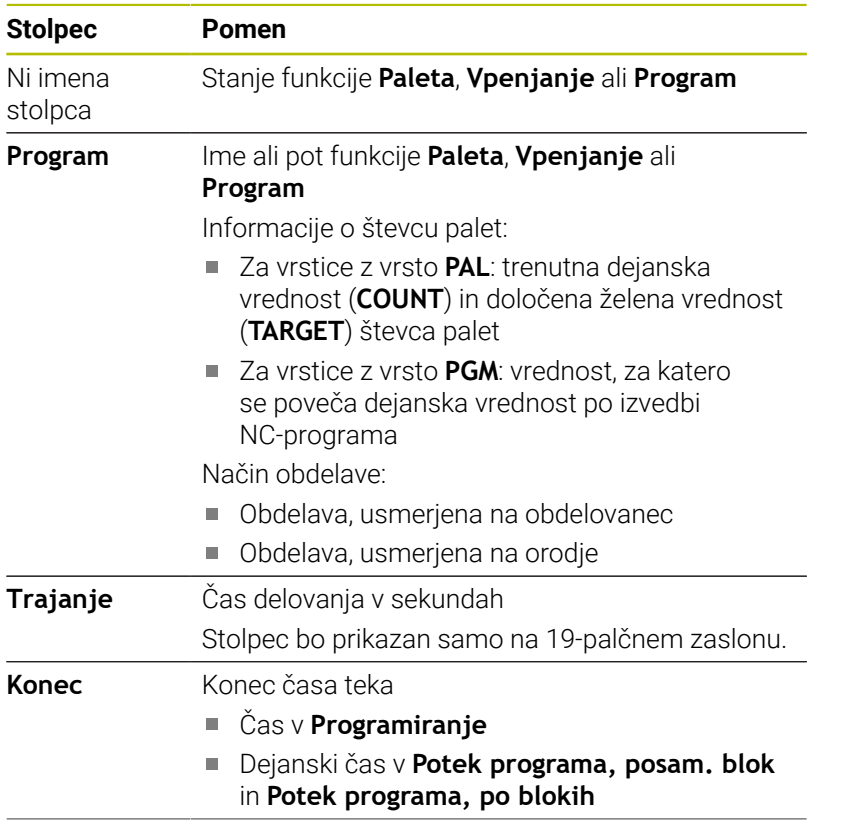

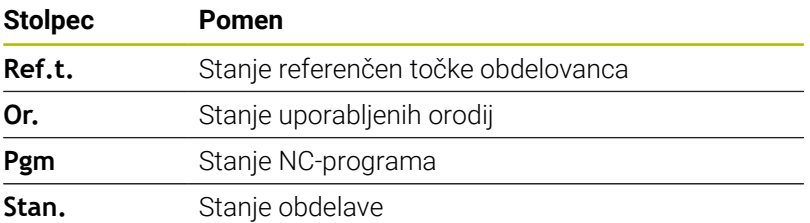

V prvem stolpcu je stanje **Paleta**, **Vpenjanje** in **Program** prikazano prek simbolov.

Simboli pomenijo naslednje:

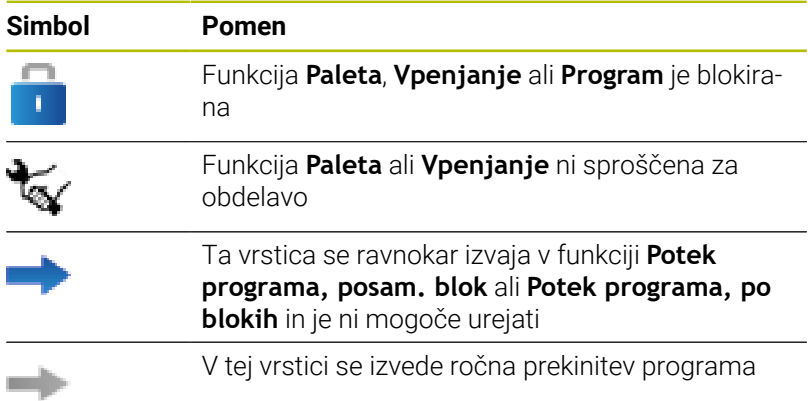

V stolpcu **Program** je metoda obdelave prikazana s pomočjo simbolov.

Simboli pomenijo naslednje:

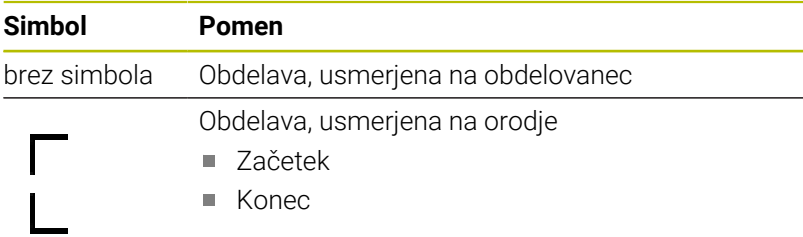

V stolpcih **Ref. točka**, **Or.** in **Pgm** je stanje prikazano s pomočjo simbolov.

Simboli pomenijo naslednje:

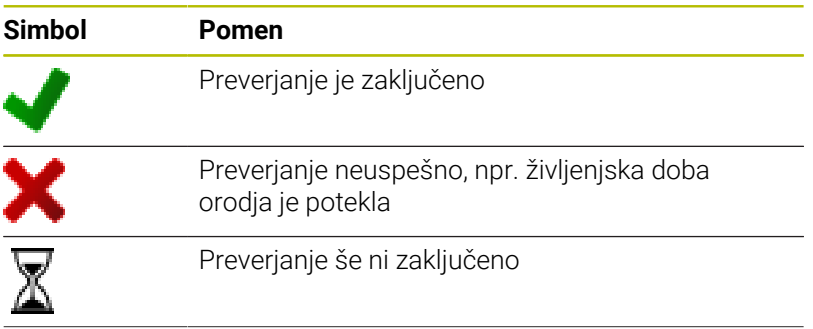

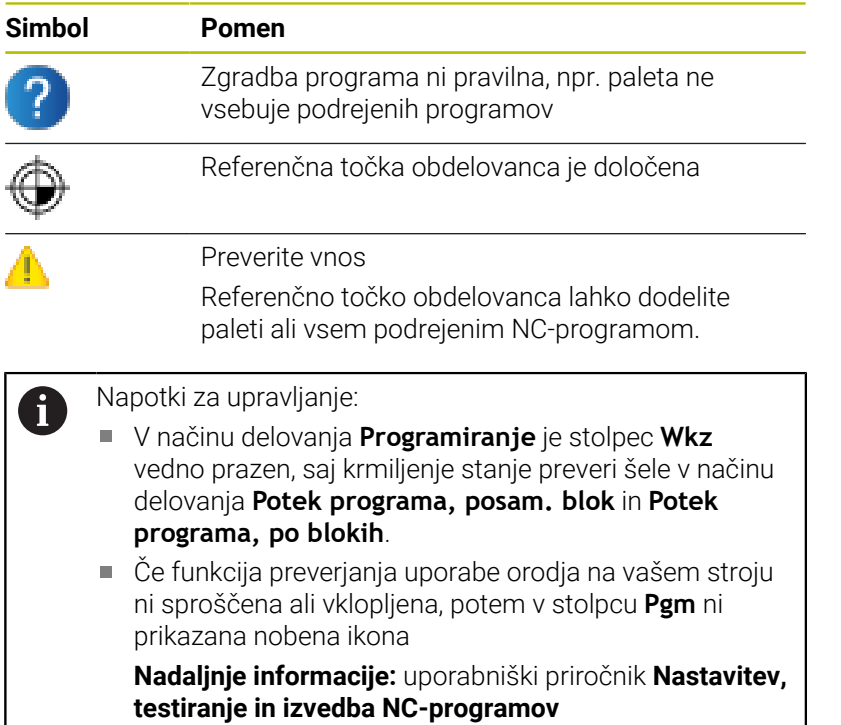

V stolpcu **Sts** je stanje obdelave prikazano s pomočjo simbolov. Simboli pomenijo naslednje:

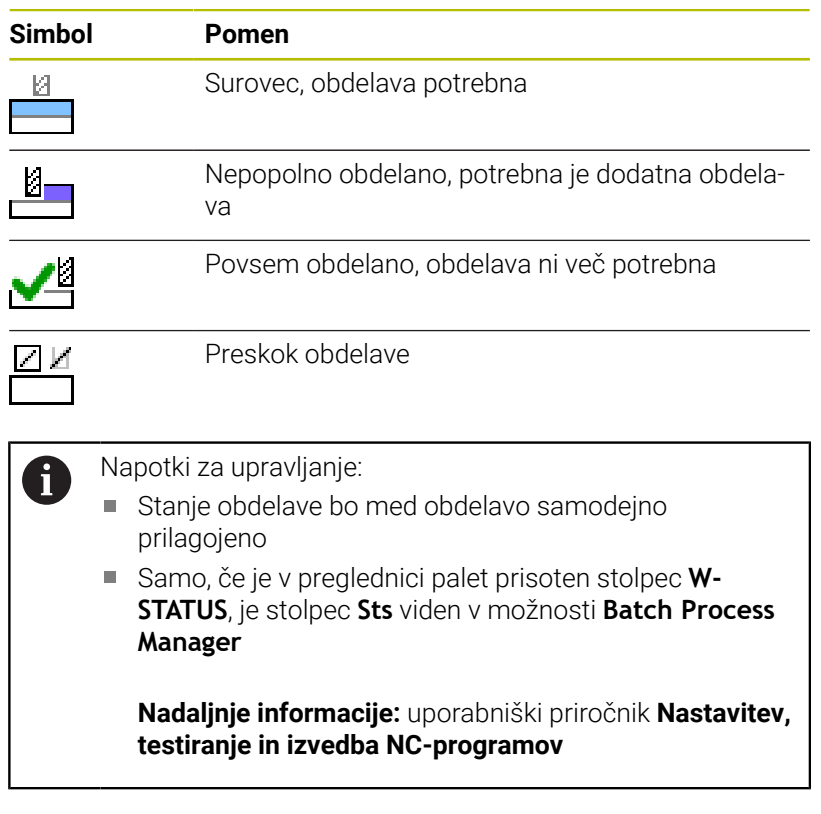

## **Odpiranje Batch Process Manager**

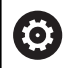

Upoštevajte priročnik za stroj!

S strojnim parametrom **standardEditor** (št. 102902) vaš proizvajalec stroja določi, kateri standardni editor uporablja krmiljenje.

#### **Način delovanja Programiranje**

Če krmiljenje preglednice palet (.p) v možnosti Batch Process Manager ne odpre kot seznam naročila, izvedite naslednji postopek:

Izberite želen seznam naročila

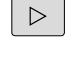

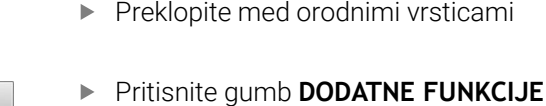

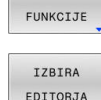

DODATNE

Pritisnite gumb **IZBIRA EDITORJA**

- Krmiljenje odpre pojavno okno **Izbira editorja**.
- Izberite **EDITOR BPM**

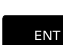

 $\downarrow$ 

▶ Potrdite s tipko **ENT** 

- Namesto tega pritisnite gumb **V redu**
- Krmiljenje odpre seznam naročila v **Batch Process Manager**.

#### **Način delovanja Potek programa, posam. blok in Potek programa, po blokih**

Če krmiljenje preglednice palet (.p) v možnosti Batch Process Manager ne odpre kot seznam naročila, izvedite naslednji postopek:

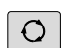

Pritisnite tipko **Postavitev zaslona**

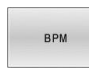

- Pritisnite tipko **BPM**
- Krmiljenje odpre seznam naročila v **Batch Process Manager**.

#### **Gumbi**

V ta namen sta na voljo dva gumba:

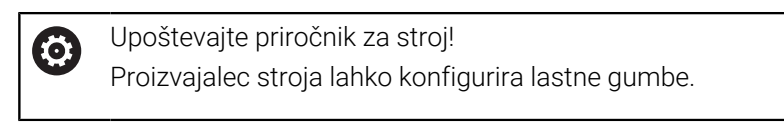

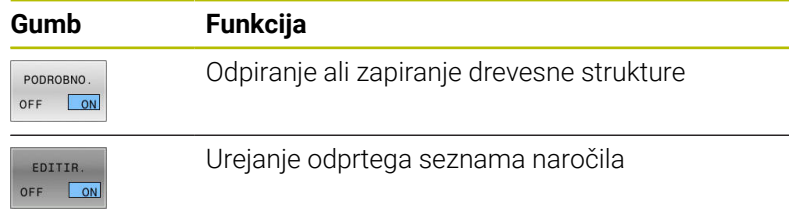

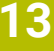

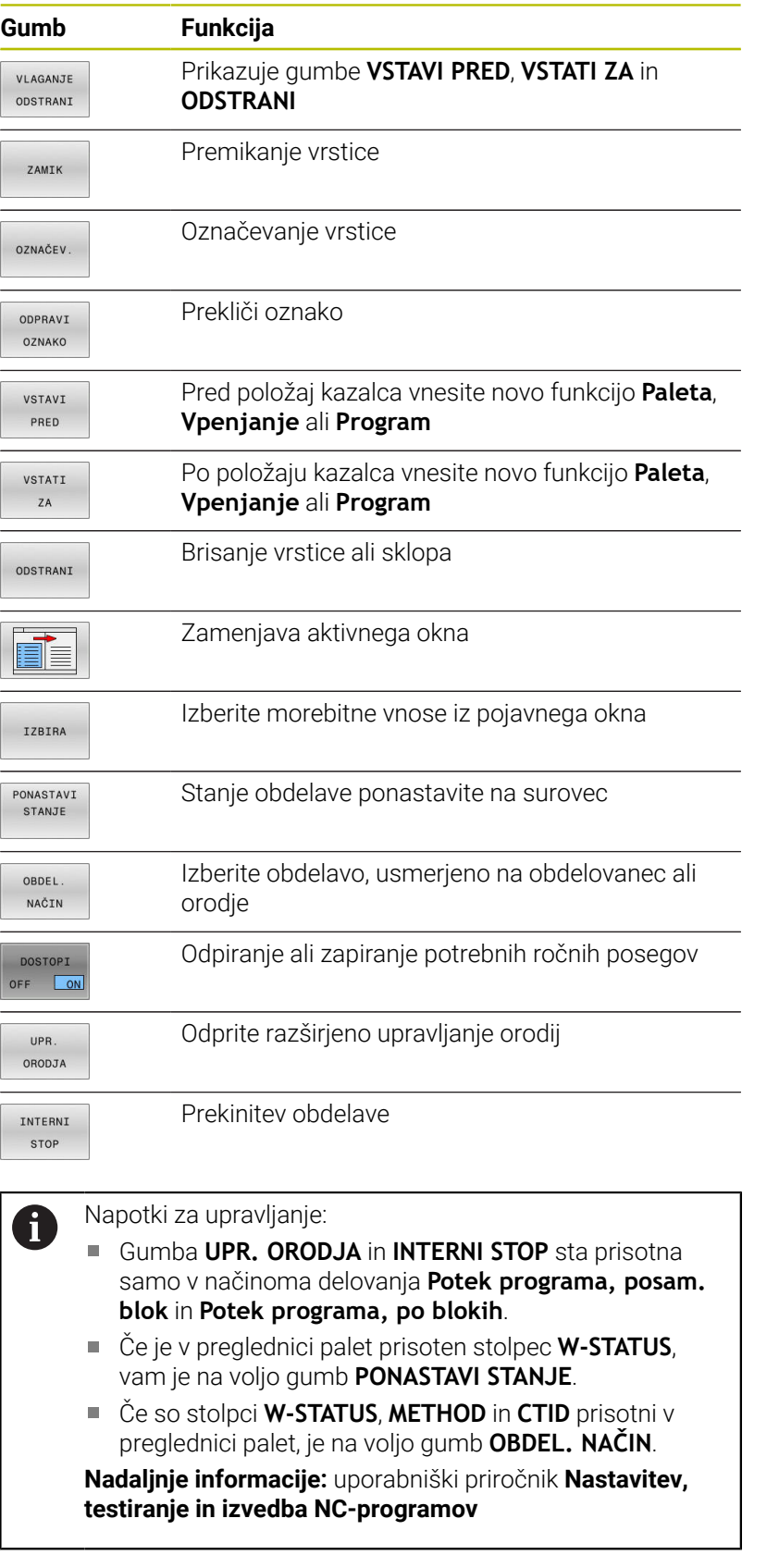
# **Nameščanje seznama naročila**

Nov seznam naročila lahko ustvarite samo v upravljanju datotek.

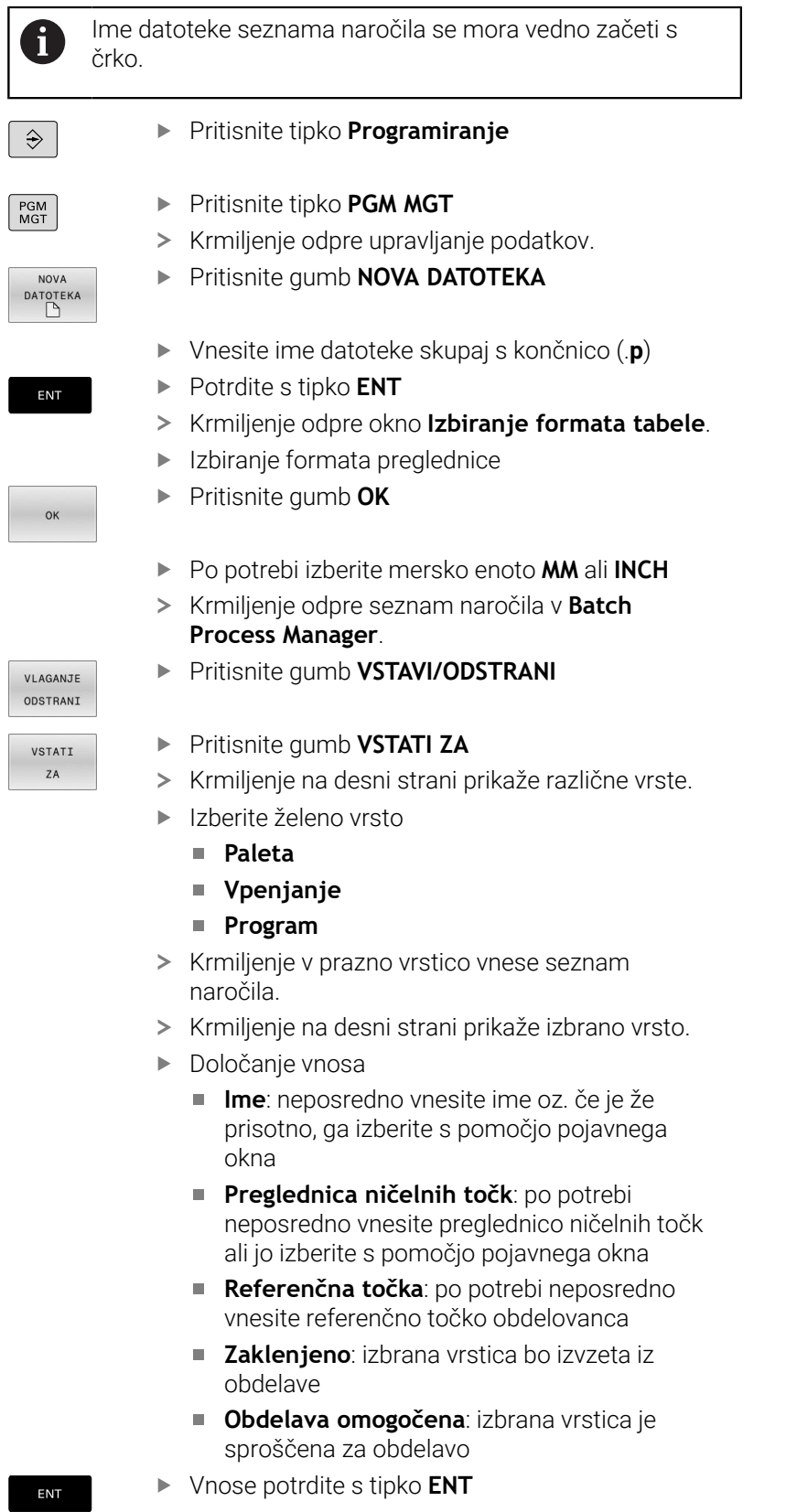

▶ Po potrebi ponovite korake

EDITIR. OFF ON

**Pritisnite gumb EDITIR.** 

### **Spreminjanje seznama naročila**

Seznam naročila lahko spremenite v načinih delovanja **Programiranje**, **Potek programa, posam. blok** in **Potek programa, po blokih**.

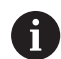

Napotki za upravljanje:

- Če je seznam naročila izbran v načinih delovanja **Potek programa, posam. blok** in **Potek programa, po blokih**, potem seznama naročila ni mogoče spremeniti v načinu delovanja **Programiranje**.
- Sprememba seznama naročila med obdelavo je možna samo pogojno, saj krmiljenje določi zaščiteno območje.
- NC-programi v zaščitenem območju so prikazani v svetlo sivi barvi.

V **Batch Process Manager** vrstico seznama naročila spremenite na naslednji način:

Odprite želen seznam naročila

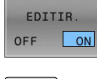

**Pritisnite gumb EDITIR.** 

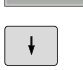

- Kazalec postavite na želeno vrstico, npr. **Paleta**
- > Krmiljenje izbrano vrstico prikazuje v modri barvi.
- Krmiljenje na desni strani prikaže vnose, ki jih je mogoče spremeniti.
- Po potrebi pritisnite **Menjava OKNA**
- Krmiljenje zamenja aktivno okno.
- Spremenite lahko naslednje vnose:
	- **Ime**
	- **Preglednica ničelnih točk**
	- **Referenčna točka**
	- **Zaklenjeno**
	- **Obdelava omogočena**
- Spremenjene vnose potrdite s tipko **ENT**
- > Krmiljenje prevzame spremembe.
- Pritisnite gumb **EDITIR.**

EDITIR. OFF ON

ENT

V **Batch Process Manager** vrstico seznama naročila premaknete na naslednji način:

Odprite želen seznam naročila

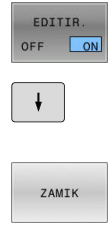

- **Pritisnite gumb EDITIR.** Kazalec postavite na želeno vrstico, npr. **Program** Krmiljenje izbrano vrstico prikazuje v modri barvi.
	- Pritisnite gumb **ZAMIK**

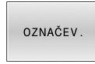

- Pritisnite gumb **OZNAČEV.**
- Krmiljenje označi vrstico, na kateri se nahaja kazalec.

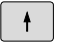

VSTAVI PRED  $\begin{picture}(20,20) \put(0,0){\line(1,0){10}} \put(15,0){\line(1,0){10}} \put(15,0){\line(1,0){10}} \put(15,0){\line(1,0){10}} \put(15,0){\line(1,0){10}} \put(15,0){\line(1,0){10}} \put(15,0){\line(1,0){10}} \put(15,0){\line(1,0){10}} \put(15,0){\line(1,0){10}} \put(15,0){\line(1,0){10}} \put(15,0){\line(1,0){10}} \put(15,0){\line(1$  $\begin{array}{c} \begin{array}{c} \begin{array}{c} \text{minima} \end{array} \end{array} \end{array}$ 

Ko se kazalec nahaja na primernem položaju, potem krmiljenje prikaže gumba **VSTAVI PRED** in

Kazalec postavite na želeni položaj

- **VSTATI ZA**.
- Pritisnite gumb **VSTAVI PRED**
- Krmiljenje vrstico vstavi na drugem položaju.
- Pritisnite gumb **NAZAJ**
- EDITIR. OFF ON
- **Pritisnite gumb EDITIR.**

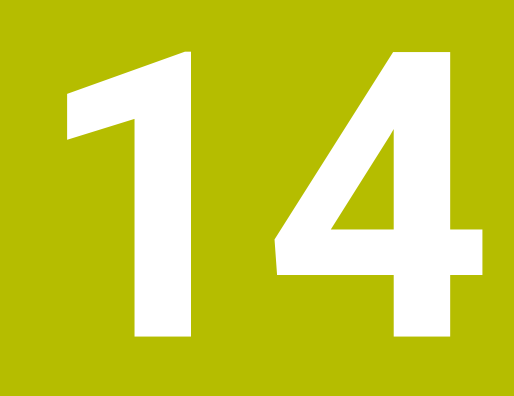

**Upravljanje z zaslonom na dotik**

# **14.1 Zaslon in upravljanje**

# **Zaslon na dotik**

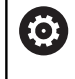

Upoštevajte priročnik za stroj!

To funkcijo mora omogočiti in prilagoditi proizvajalec stroja.

Zaslon na dotik se optično razlikuje s črnim okvirjem in manjkajočimi tipkami za izbiro gumbov.

TNC 620 je nadzorno ploščo integriral v 19-palčni zaslon.

- **1** Zgornja vrstica Pri vključenem krmiljenju zaslon v glavi prikazuje izbrane načine delovanja.
- **2** Orodna vrstica za proizvajalca stroja
- **3** Orodna vrstica Krmiljenje nadaljnje funkcije prikazuje v orodni vrstici. Aktivna orodna vrstica je prikazana kot modra vrstica.
- **4** Integrirana nadzorna plošča
- **5** Tipka za določitev postavitve zaslona
- **6** Preklop med načini delovanja stroja, programirnimi načini delovanja in tretjim namizjem

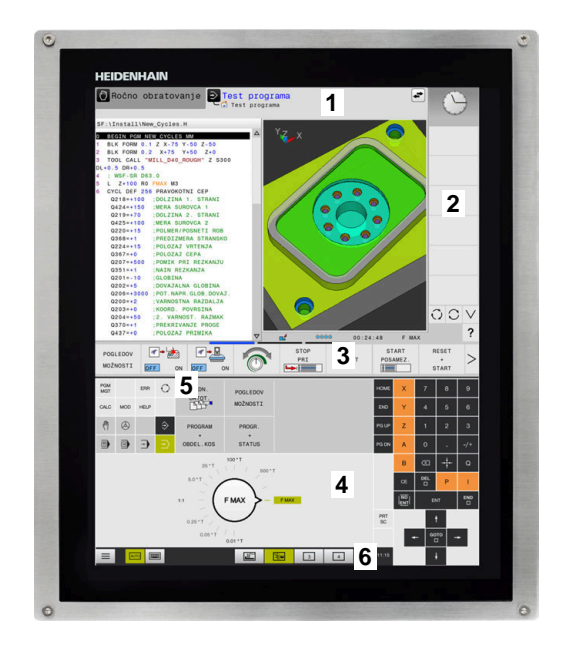

#### **Upravljanje in čiščenje**

Slednjega lahko upravljate tudi z umazanimi rokami, a le dokler senzorji dotika zaznajo upornost kože. Majhne količine tekočine ne poslabšajo delovanja zaslona na dotik, pri večjih količinah pa lahko pride do napačnih vnosov.

Pred čiščenjem zaslona izklopite krmiljenje. Kot drugo možnost lahko uporabite tudi način za čiščenje zaslona na dotik.

#### **Nadaljnje informacije:** uporabniški priročnik **Nastavitev, testiranje in izvedba NC-programov**

Čistil ne nanašajte neposredno na zaslon, temveč z njimi navlažite čisto čistilno krpo, ki ne pušča dlačic.

Za zaslon so dovoljena naslednja čistila:

- Čistila za steklo
- Peneča se čistila za zaslone
- Blaga sredstva za pomivanje
- Za zaslon so naslednja čistila prepovedana:
- Agresivna topila
- Sredstva za poliranje
- Stisnjeni zrak
- Parni čistilniki  $\mathbf{u}$

 $\mathbf i$ 

- Zasloni na dotik so občutlijvi na elektrostatično razbremenitev upravljavca. Statično obremenitev speljite tako, da se dotaknete kovinskih, ozemljenih predmetov oz. z nošenjem oblačil ESD.
	- Uporabljajte delovne rokavice, da zagotovite čistočo zaslona.
	- Zaslon na dotik lahko upravljate s posebnimi delovnimi rokavicami za zaslon na dotik.

# **Nadzorna plošča**

# **Integrirana nadzorna plošča**

Nadzorna plošča je integrirana v zaslon. Vsebina nadzorne plošče se spreminja glede na to v katerem načinu delovanja se nahajate.

- **1** Območje, v katerem lahko prikažete naslednje:
	- Tipkovnica Alfa
	- **Meni HEROS**
	- Potenciometer za hitrost simulacije (samo v načinu delovanja **Preizkus programa**)
- **2** Strojni načini
- **3** Programirni načini

Aktiven način delovanja, v katerega je preklopljen zaslon, krmiljenje prikazuje v zeleni barvi.

Način delovanja v ozadju krmiljenje prikazuje z majhnim belim trikotnikom.

- **4** Upravljanje datotek
	- $K$ alkulator
	- Funkcija MOD
	- Funkcija POMOČ
	- Prikaz sporočil o napakah
- **5** Hitri dostop do menija

Glede na način delovanja tukaj takoj najdete najpomembnejše funkcije.

- **6** Odpiranje programirnih pogovornih oken (samo v načinih delovanja **Programiranje** in **Pozicionranje z ročno navedbo**)
- **7** Številčnica in tipke za izbiro osi
- **8** Premikanje
- **9** Puščice in tipka **GOTO**
- **10** Opravilna vrstica

**Nadaljnje informacije:** uporabniški priročnik **Nastavitev, testiranje in izvedba NC-programov**

Poleg tega proizvajalec stroja dobavi nadzorno ploščo stroja.

6

Tipke, kot sta npr.**NC-zagon** ali **NC-zaustavitev**, so opisane v priročniku za stroj.

## **Splošno upravljanje**

Naslednje tipke lahko udobno zamenjate, npr. z gibi:

Upoštevajte priročnik za stroj!

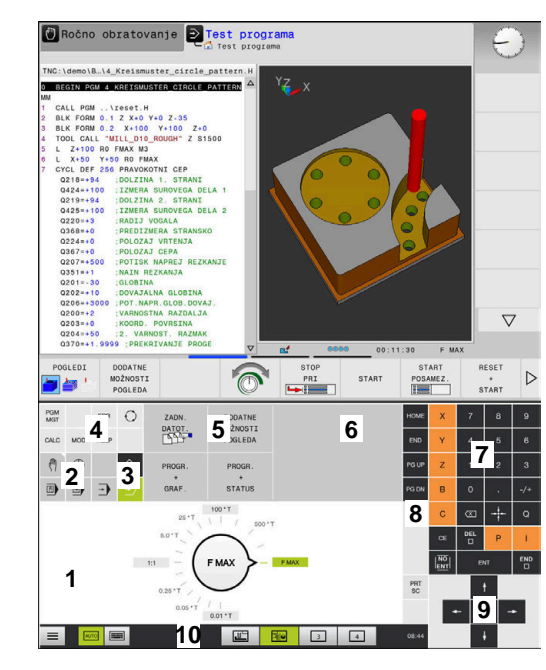

Nadzorna plošča načina delovanja testa programa

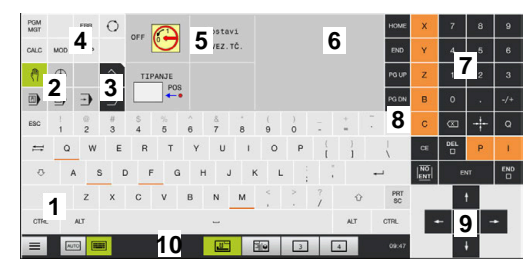

Nadzorna plošča načina delovanja Ročno delovanje

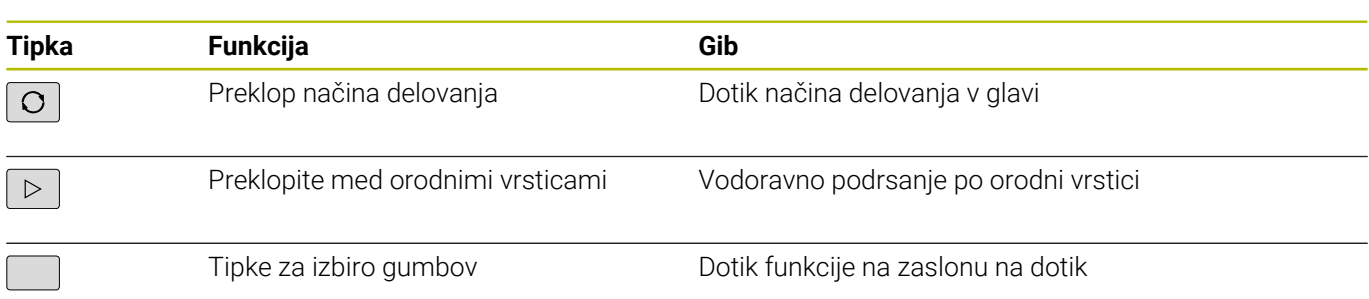

# **14.2 Gibi**

# **Pregled možnih gibov**

Zaslon krmiljenja omogoča več dotikov. To pomeni, da prepozna različne gibe, tudi če so izvedeni z več prsti naenkrat.

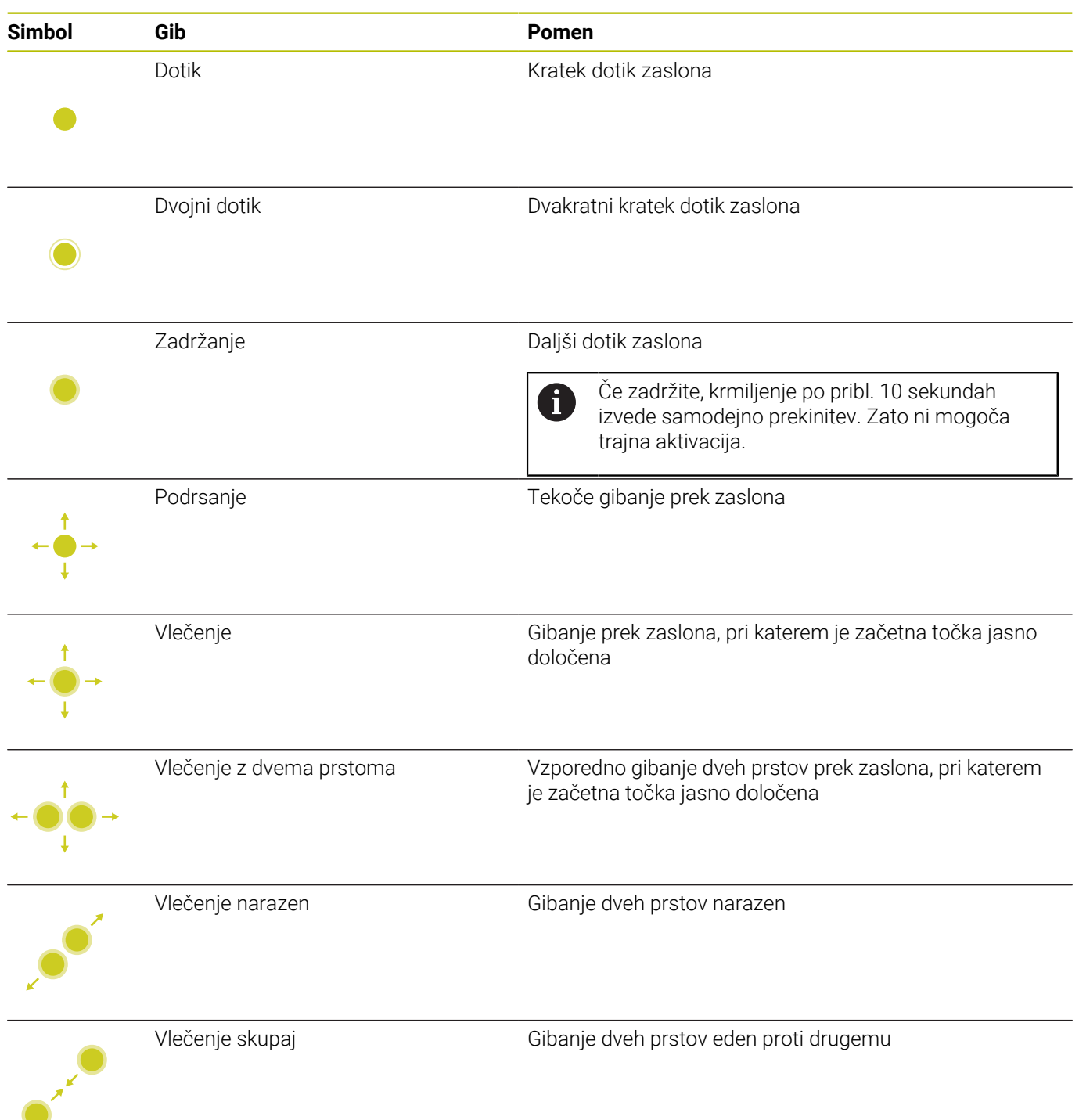

# **Premikanje v preglednicah in NC-programih**

V NC-programu ali tabeli se lahko pomikate na naslednji način:

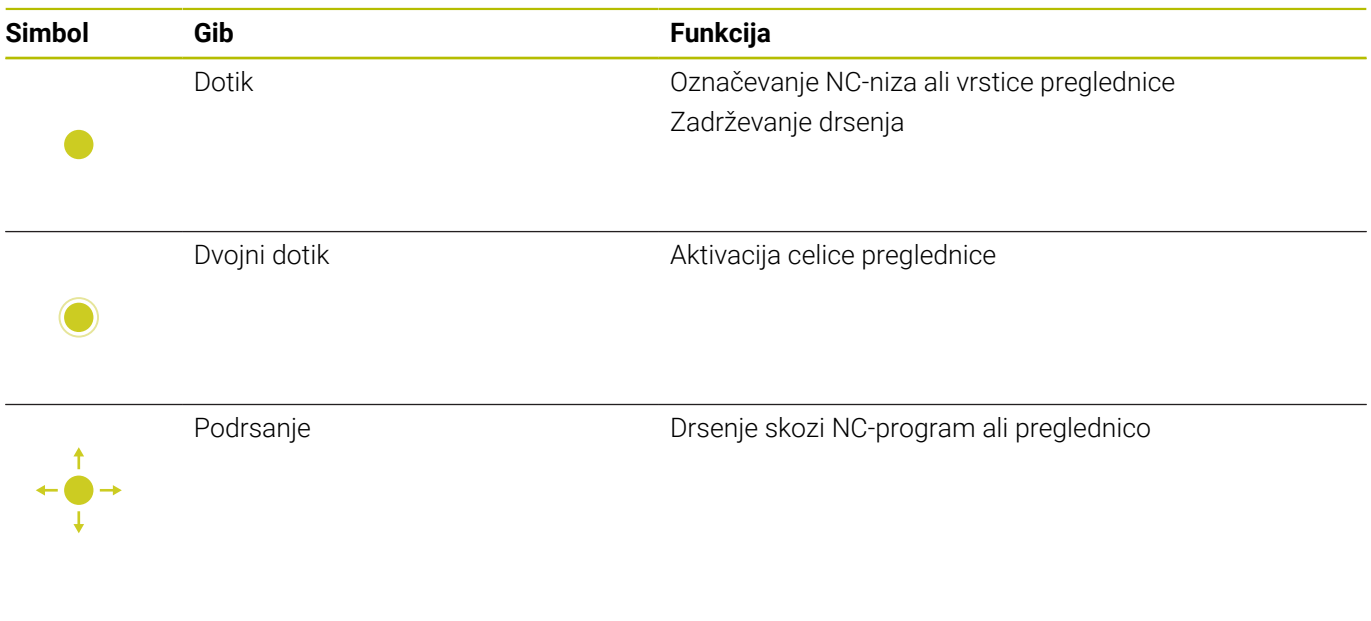

## **Upravljanje simulacije**

Krmiljenje upravljanje na dotik ponuja pri naslednjih grafikah:

- Programirna grafika v načinu delovanja **Programiranje**.
- 3D-prikaz v načinu delovanja **Preizkus programa**.
- 3D-prikaz v načinu delovanja **Potek progr. posam. blok**.
- 3D-prikaz v načinu delovanja **Potek progr. po blokih**.
- Kinematski pogled

### **Vlečenje, povečevanje, premikanje grafike**

Krmiljenje ponuja naslednje gibe:

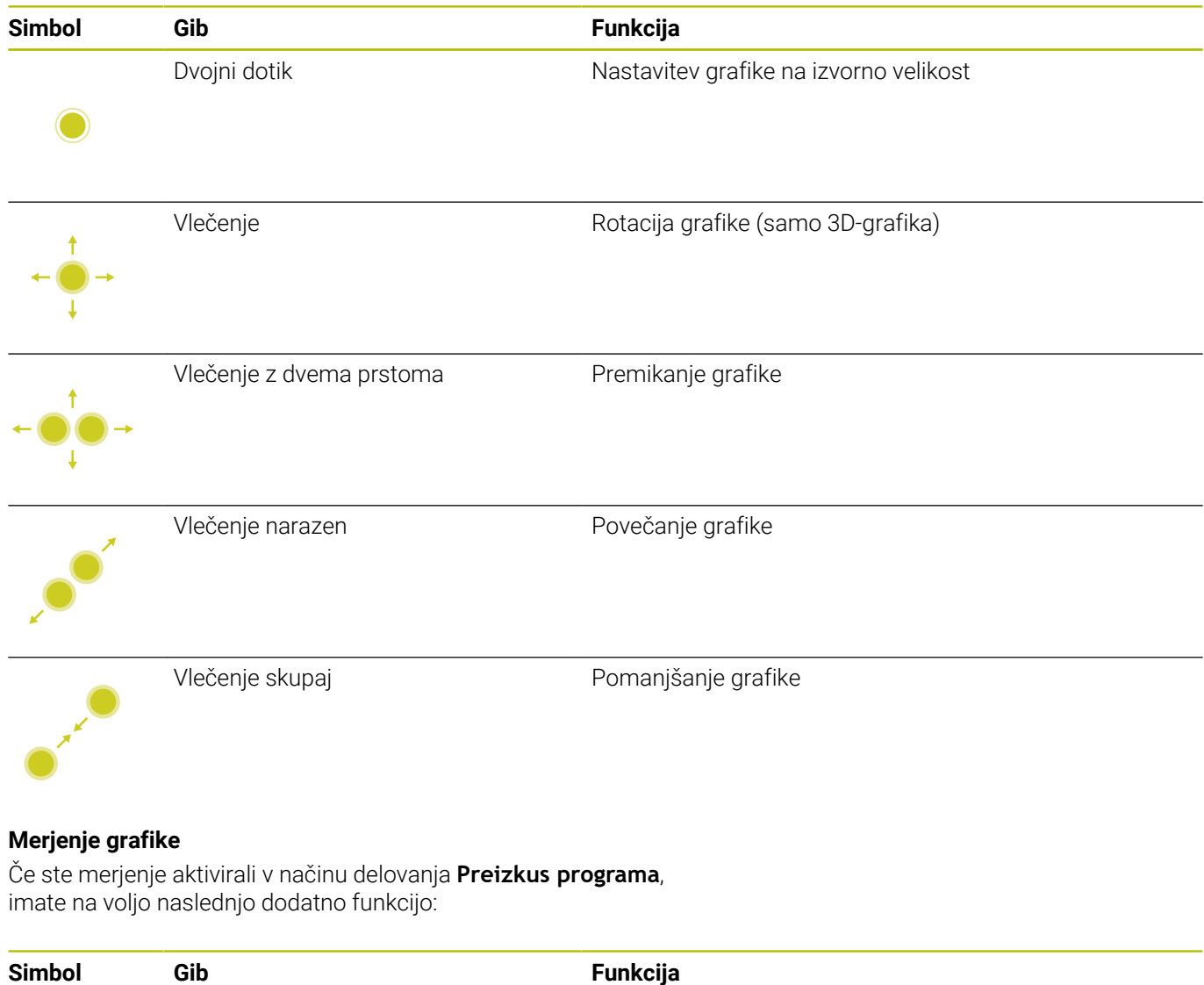

Dotik Izbira merilne točke

# **Upravljanje CAD-Viewer**

Krmiljenje upravljanje na dotik podpira tudi pri delu s **CAD Viewer**. Glede na način so vam na voljo različni gibi.

Da lahko uporabljate aplikacije, morate prej s pomočjo ikone izbrati želeno funkcijo:

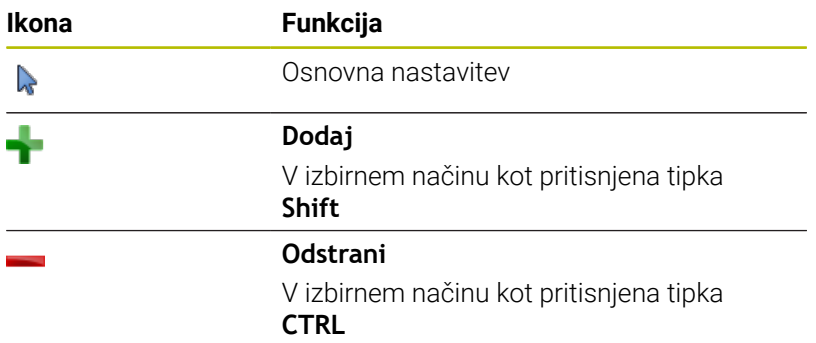

### **Nastavitev načina Sloj in določitev referenčne točke**

Krmiljenje ponuja naslednje gibe:

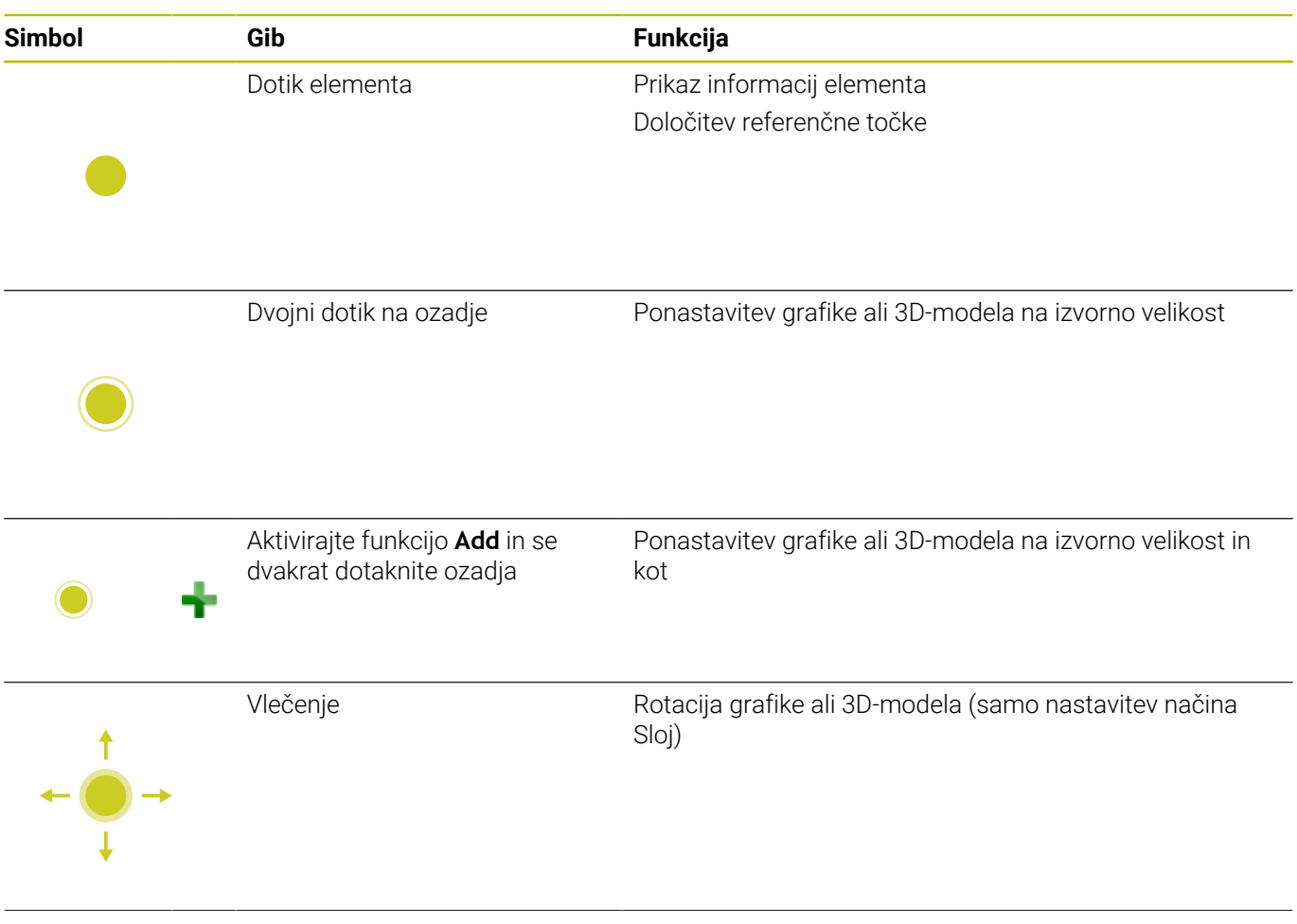

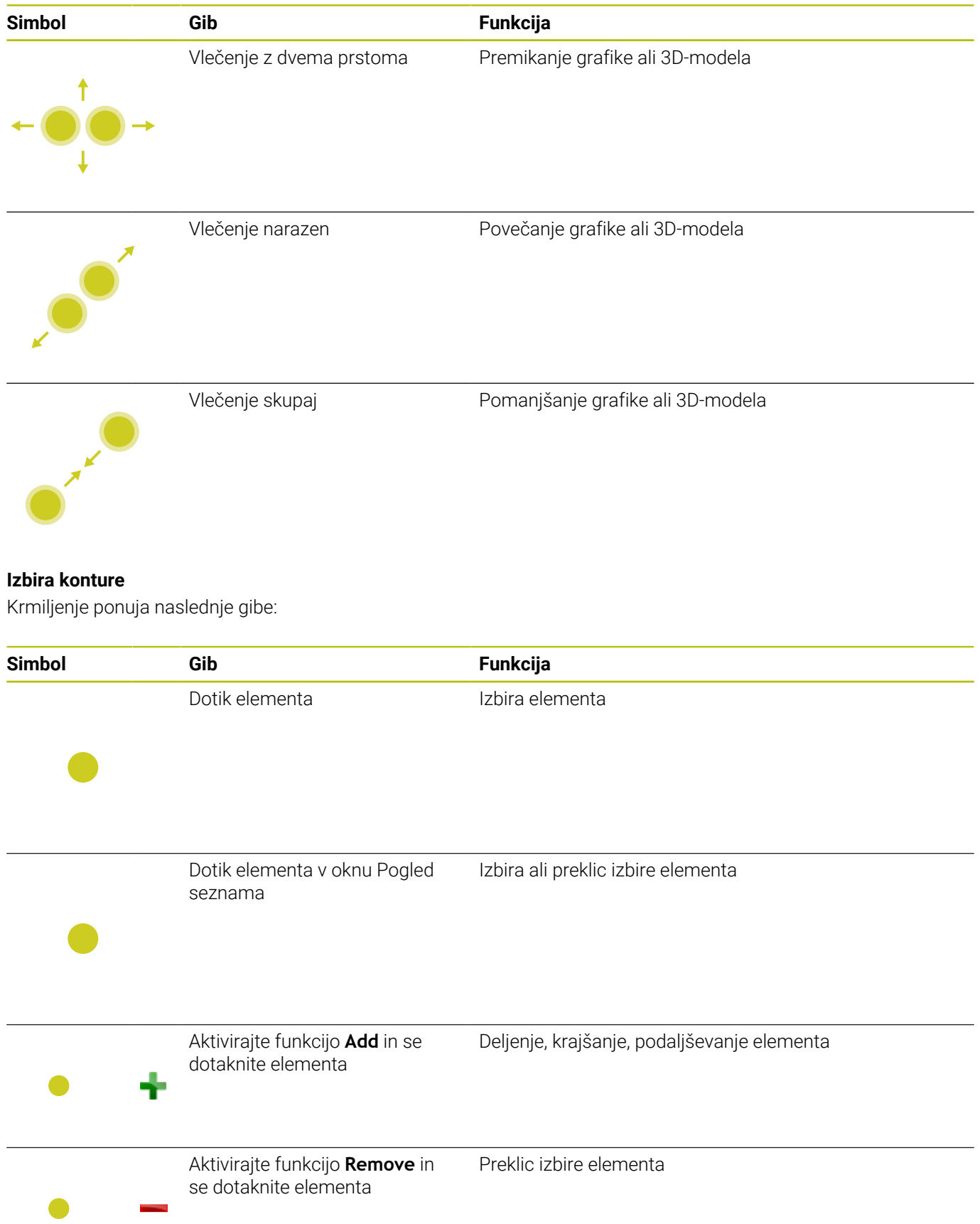

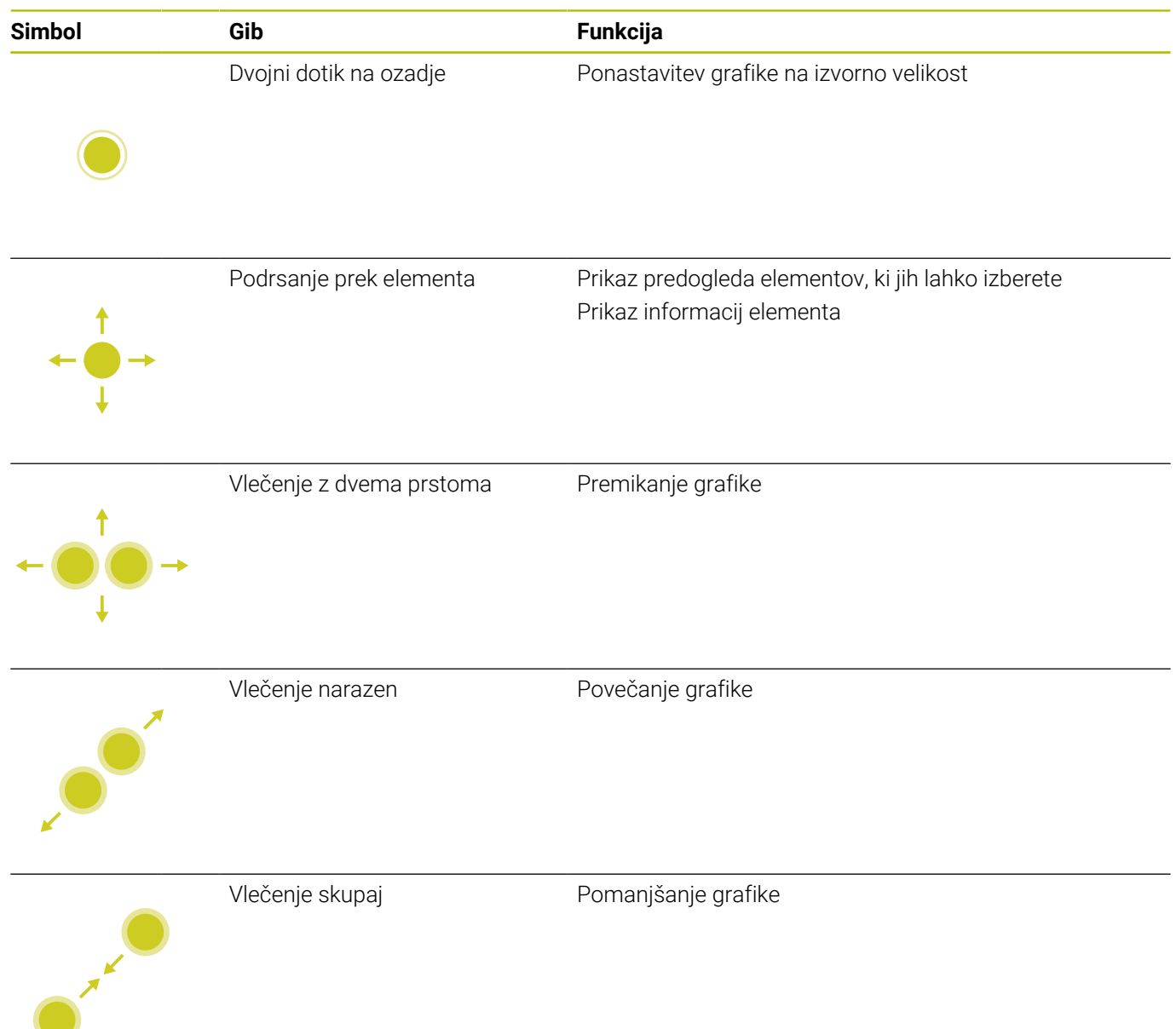

## **Izbira obdelovalnega položaja**

Krmiljenje ponuja naslednje gibe:

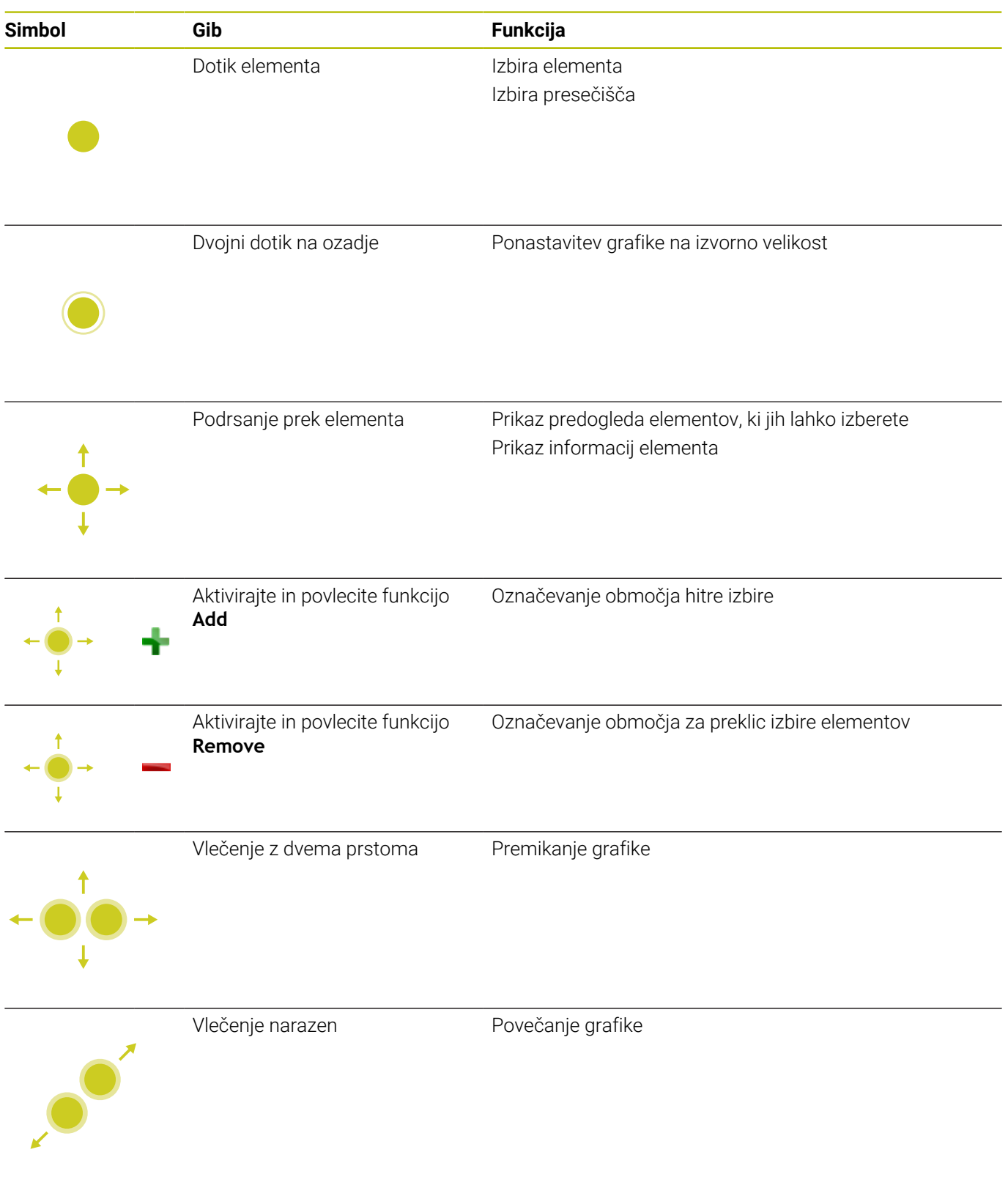

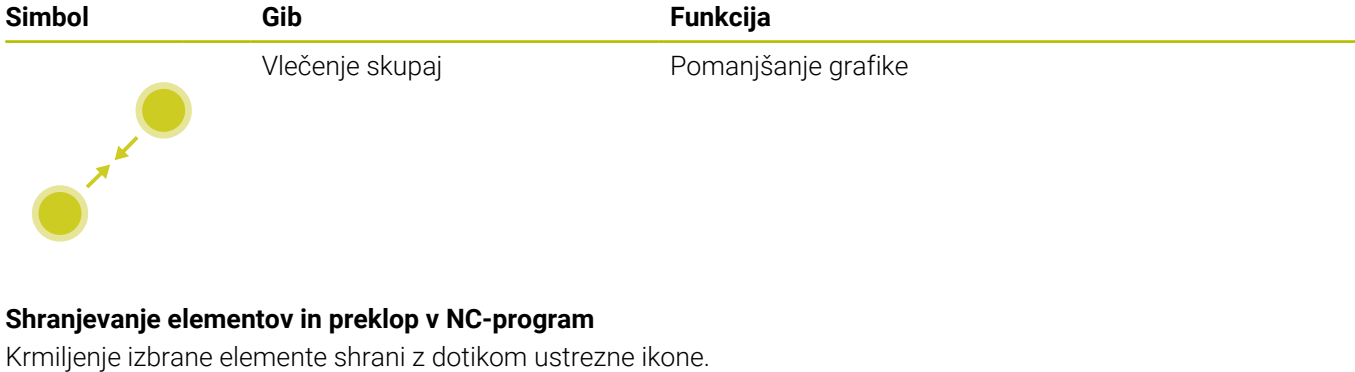

Za preklop nazaj v način delovanja **Programiranje** imate na voljo naslednje možnosti:

- Pritisnite tipko **Programiranje** Krmiljenje preklopi v način delovanja **Programiranje**.
- Zaprite **CAD Viewer**

Krmiljenje samodejno preklopi v način delovanja **Programiranje**.

Prek opravilne vrstice, da ostane **CAD Viewer** na tretjem namizju odprt

Tretje namizje ostane v ozadju aktivno.

**15**

**Razpredelnice in preglednice**

# **15.1 Sistemski podatki**

## **Seznam funkcij D18**

S funkcijo odčitajte številske sistemske podatke in shranite vrednost v Q-, QL- ali QR-parameter, npr. **FN 18: SYSREAD Q25 = ID210 NR4 IDX3**.

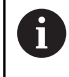

Krmiljenje prebrane vrednosti funkcije **D18** neodvisno od enote NC-programa vedno odda **metrično**.

**Dodatne informacije:** "D18 - Branje sistemskih podatkov", Stran 290

S funkcijo **SYSSTR** odčitajte alfanumerične sistemske podatke in shranite vrednost v QS-parameter, npr. **QS25 = SYSSTR( ID 10950 NR1 )**.

**Dodatne informacije:** ["Branje sistemskih podatkov", Stran 300](#page-299-0)

Znotraj ISO-programa ne morete programirati navodil SQL. Po potrebi lahko iz ISO-programa prikličete program z enostavnim besedilom z navodili SQL.

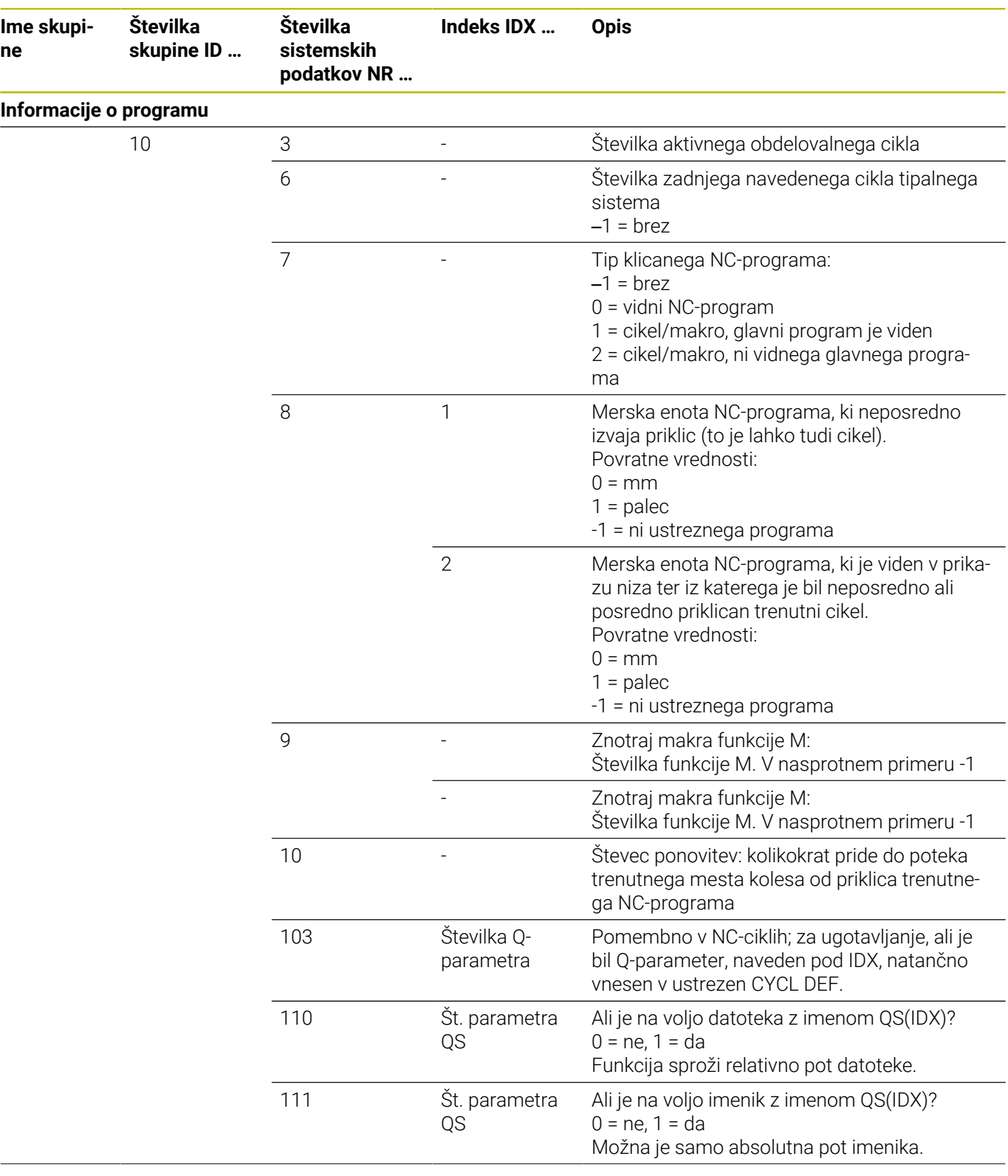

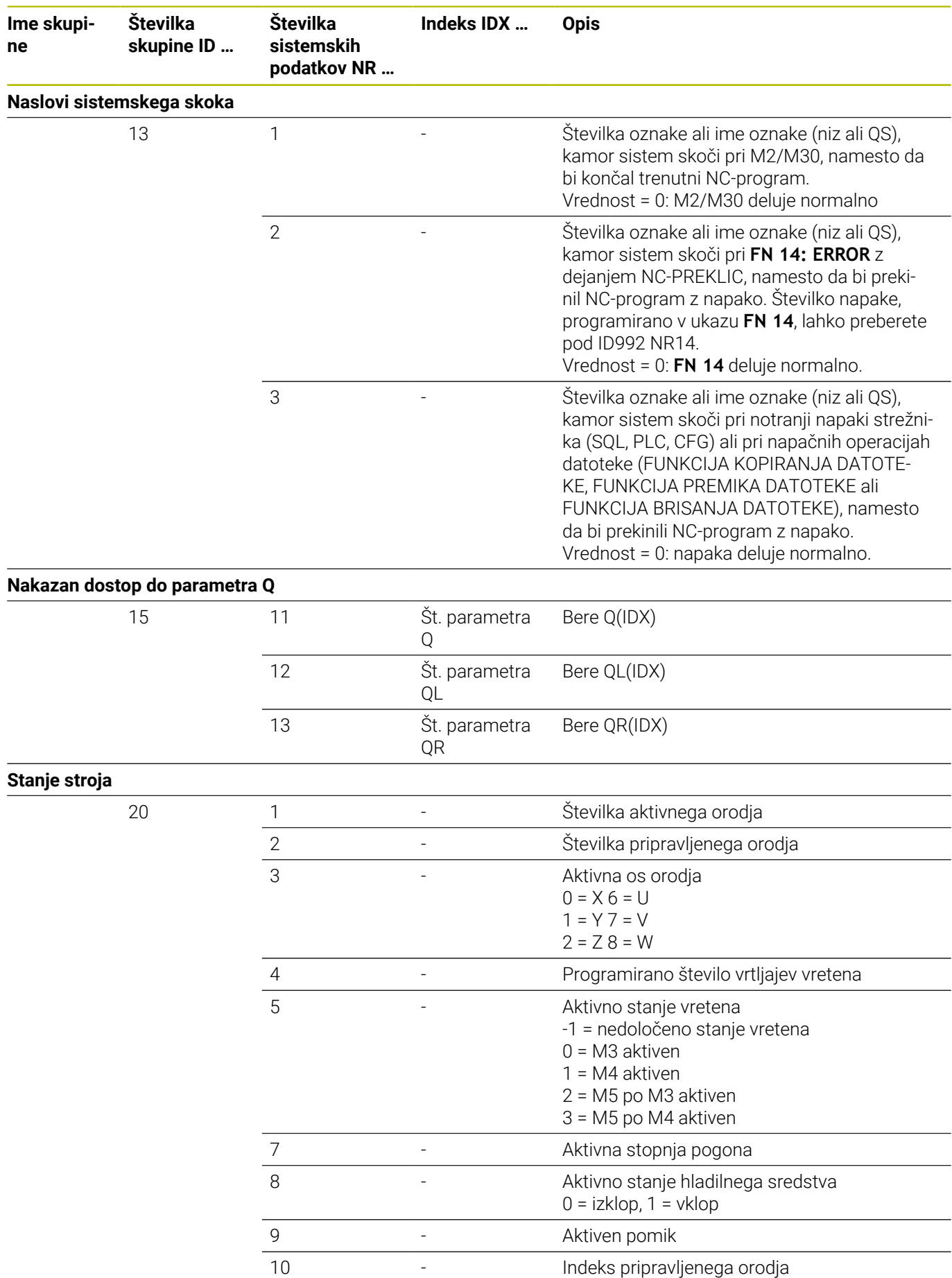

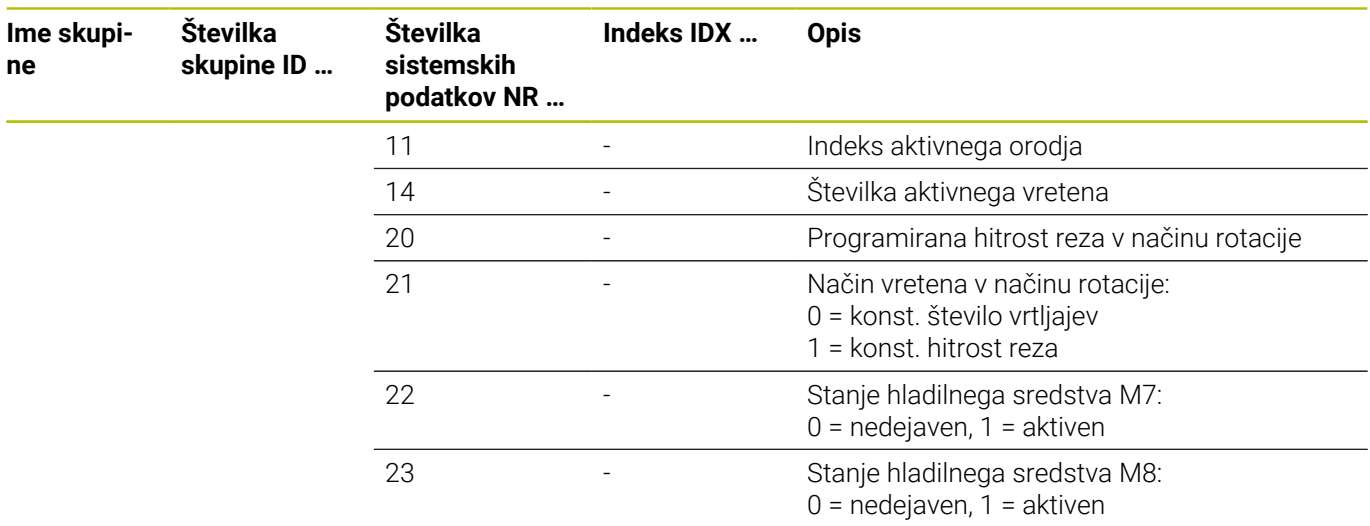

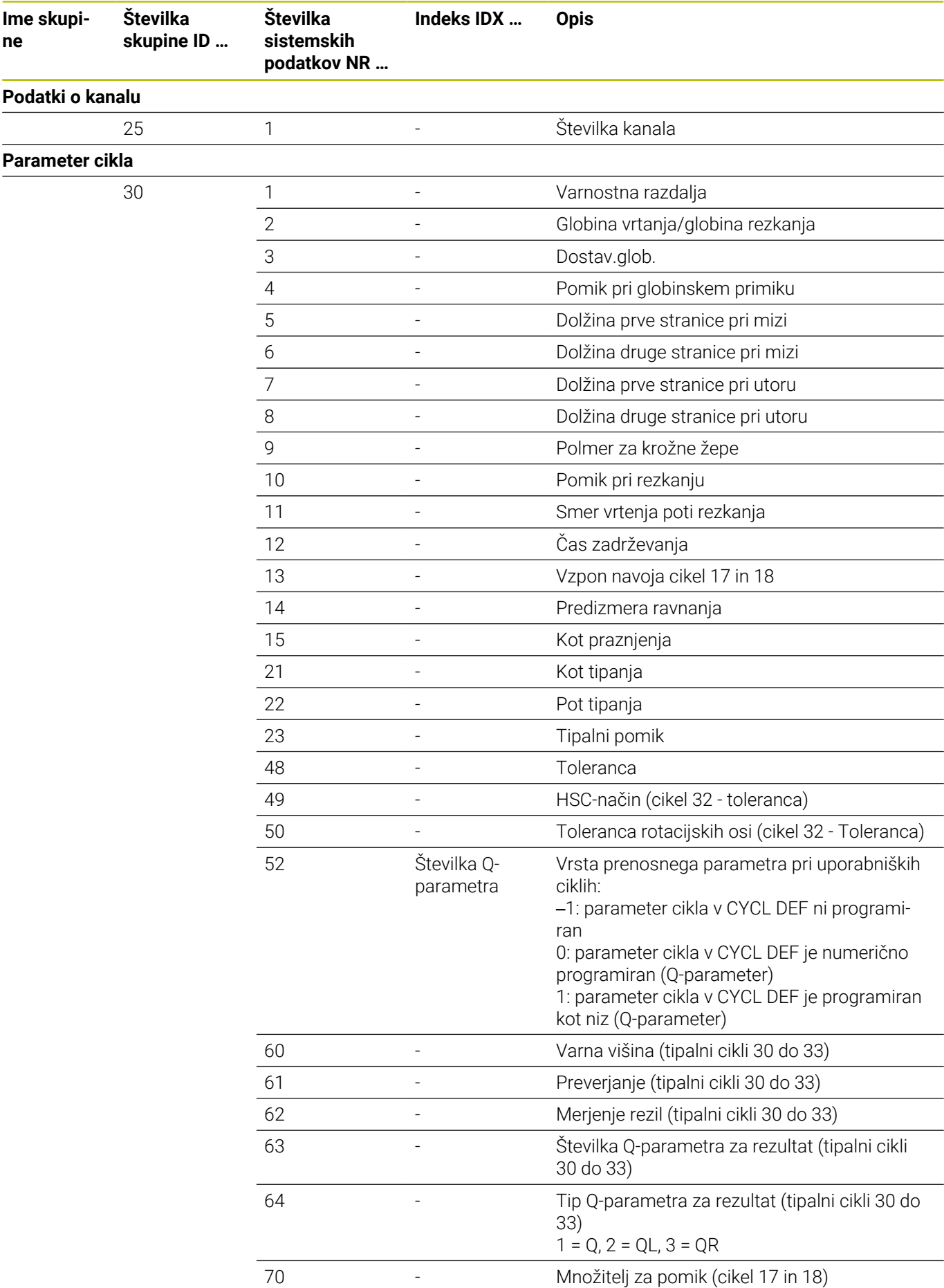

**490** HEIDENHAIN | TNC 620 | Uporabniški priročnik Programiranje DIN/ISO | 10/2023

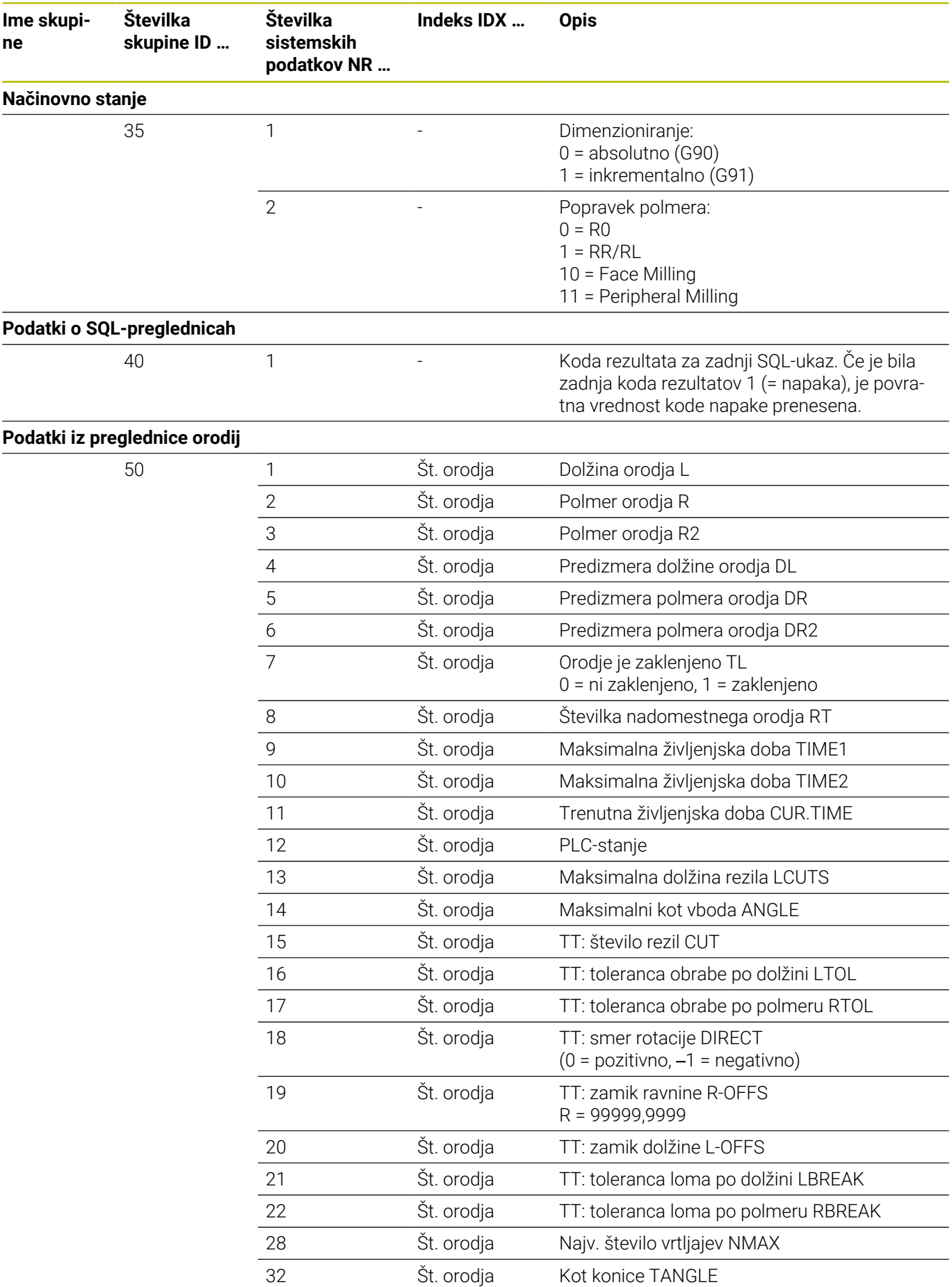

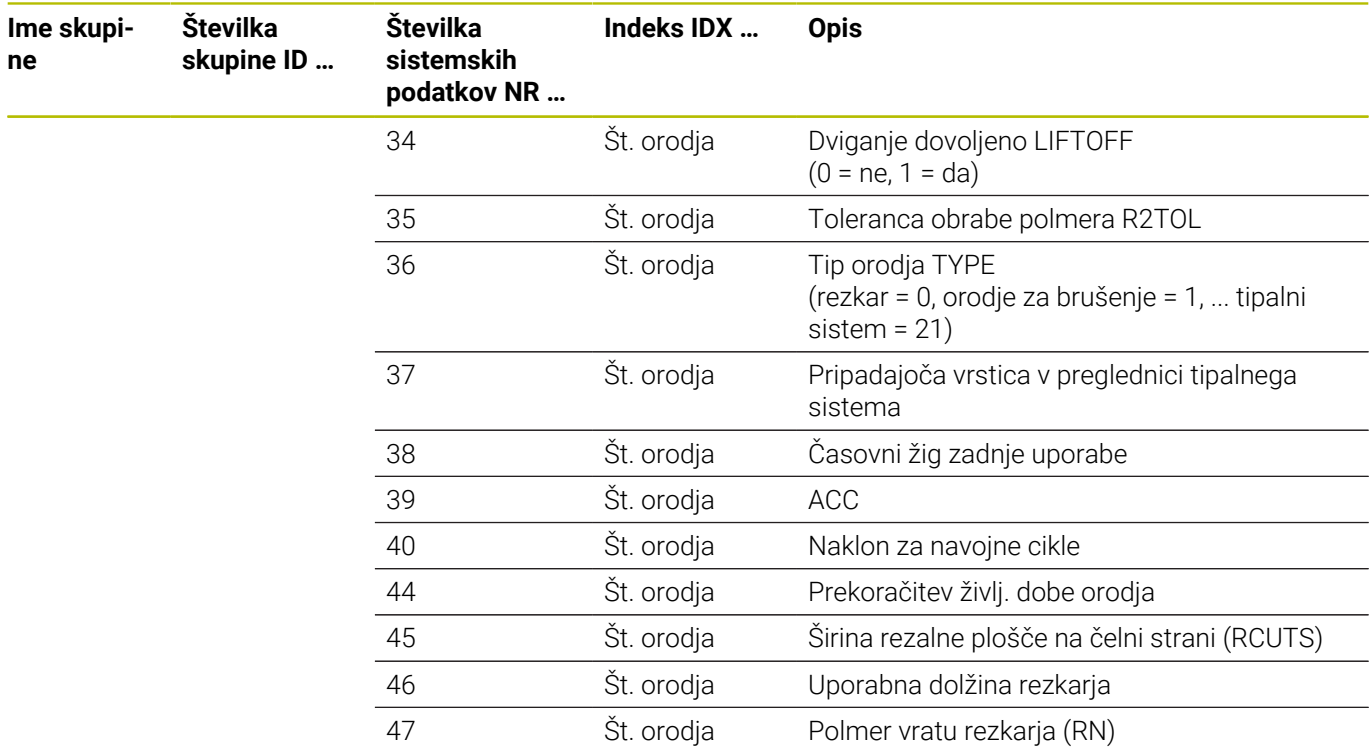

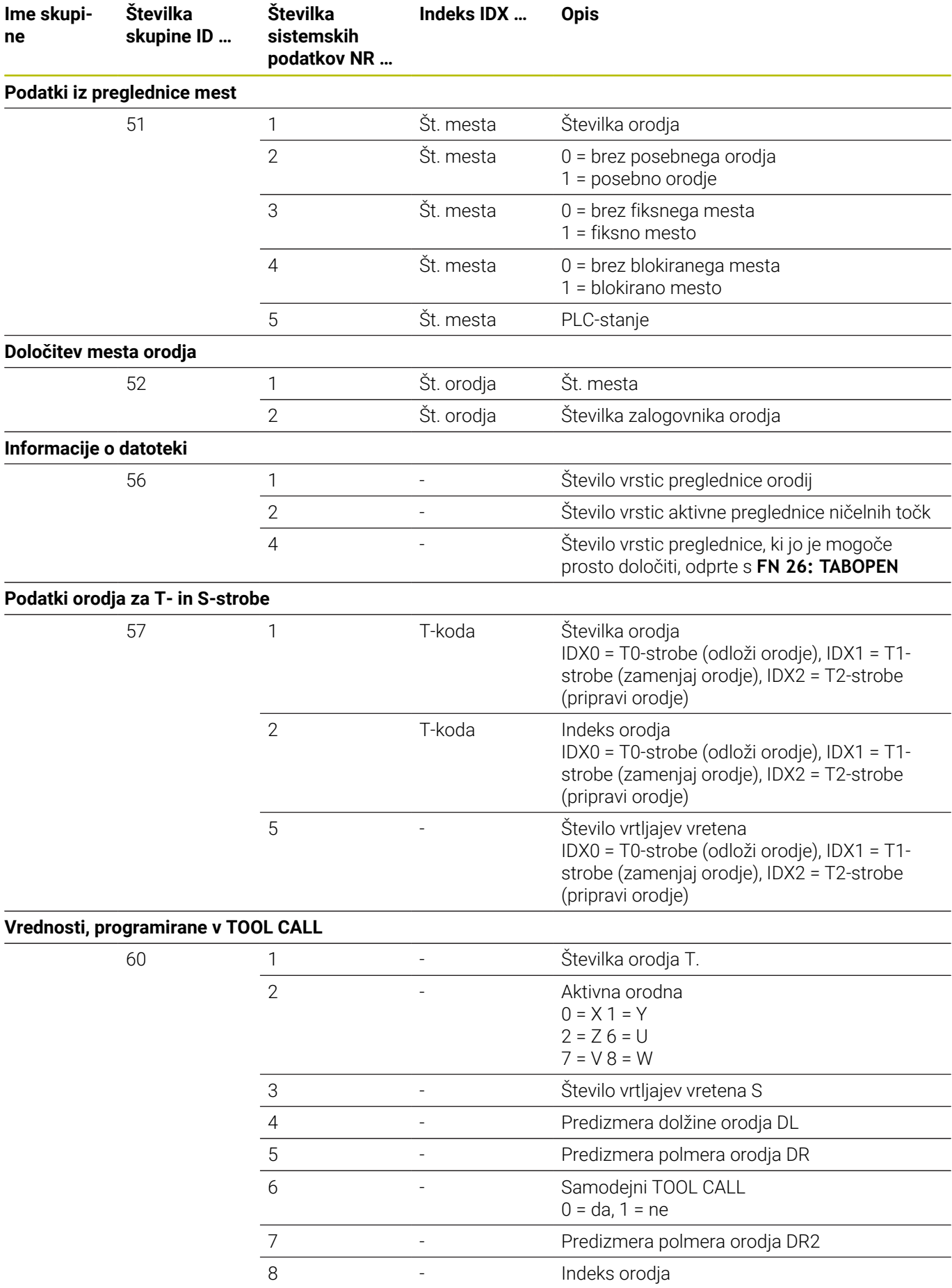

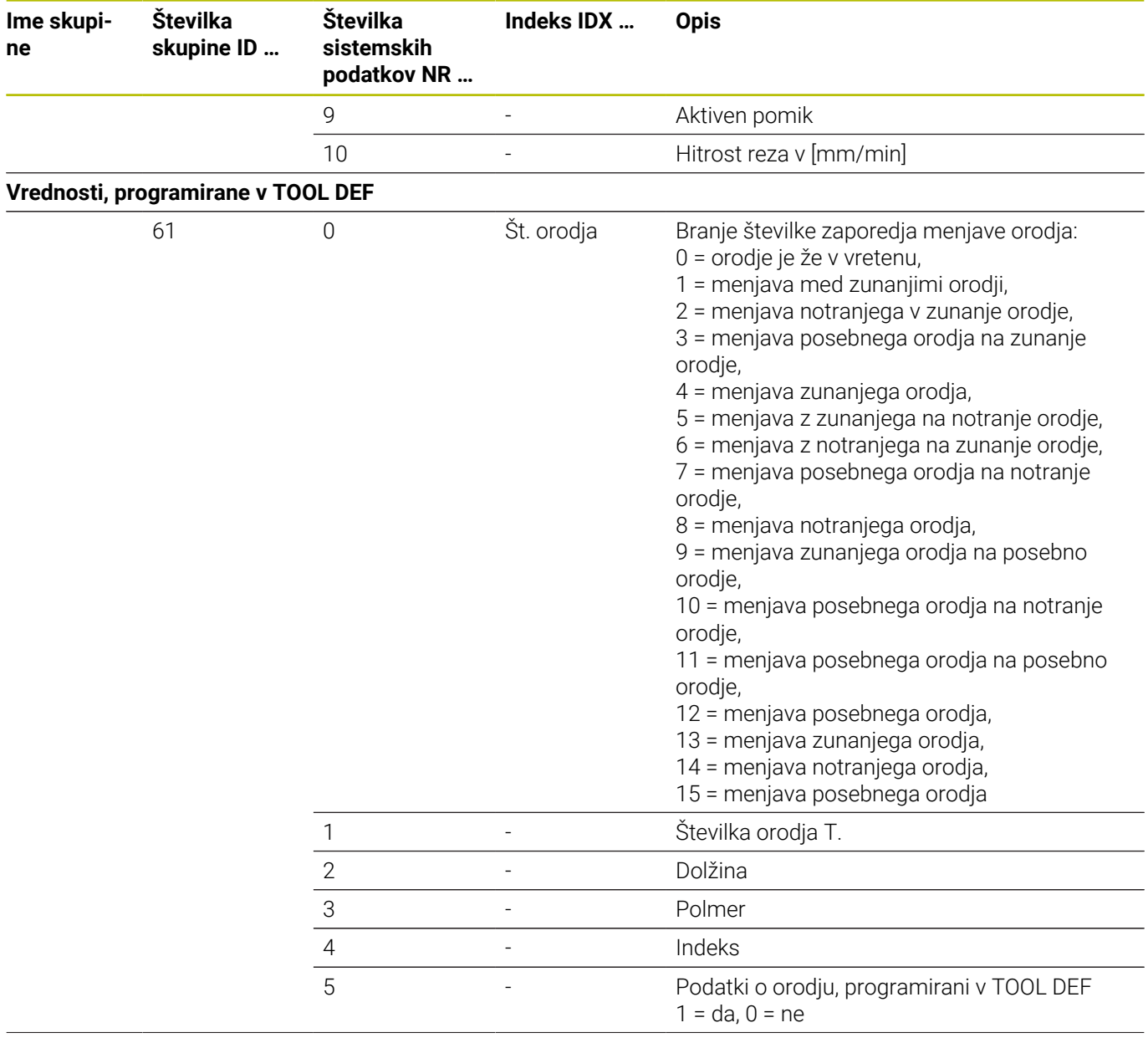

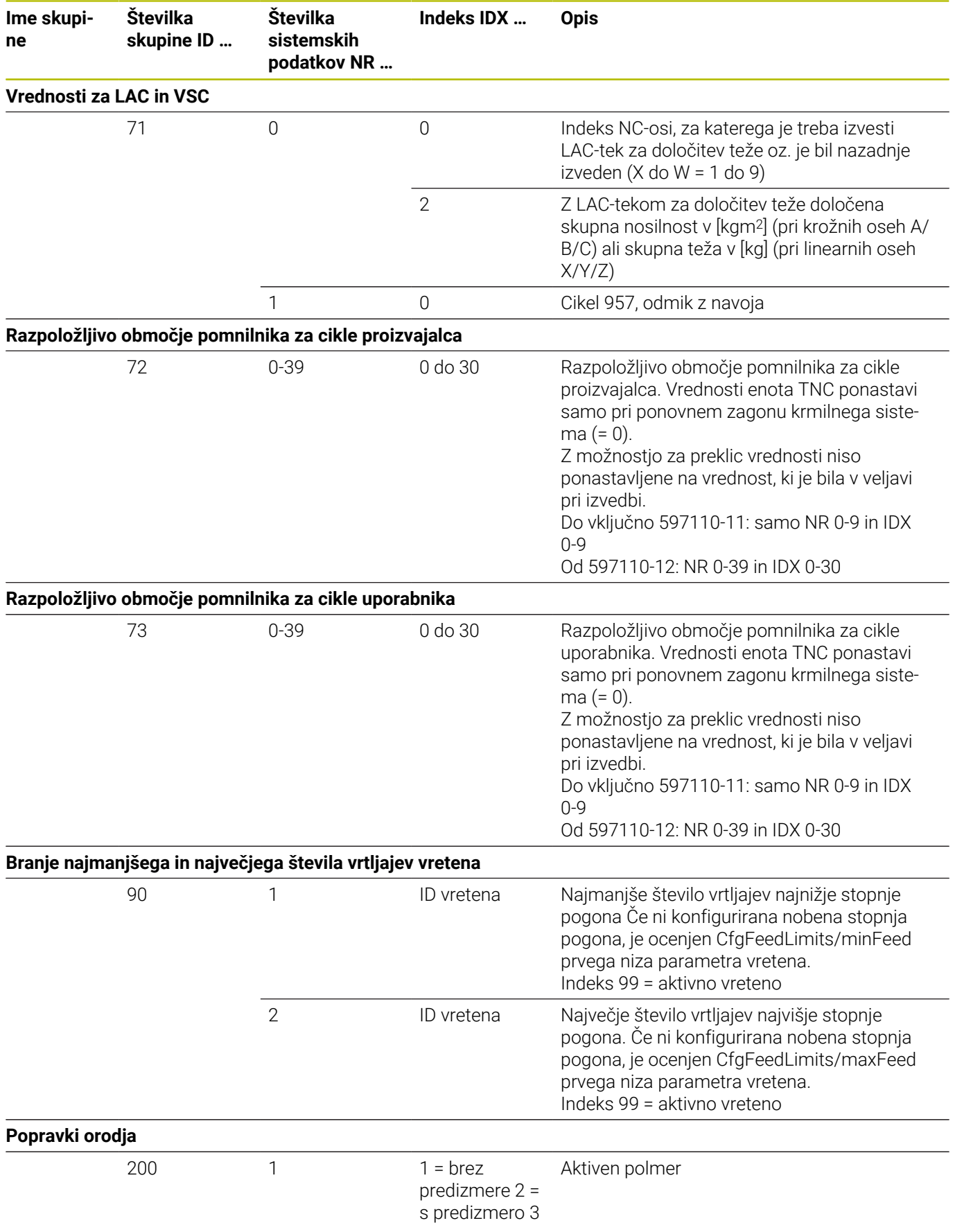

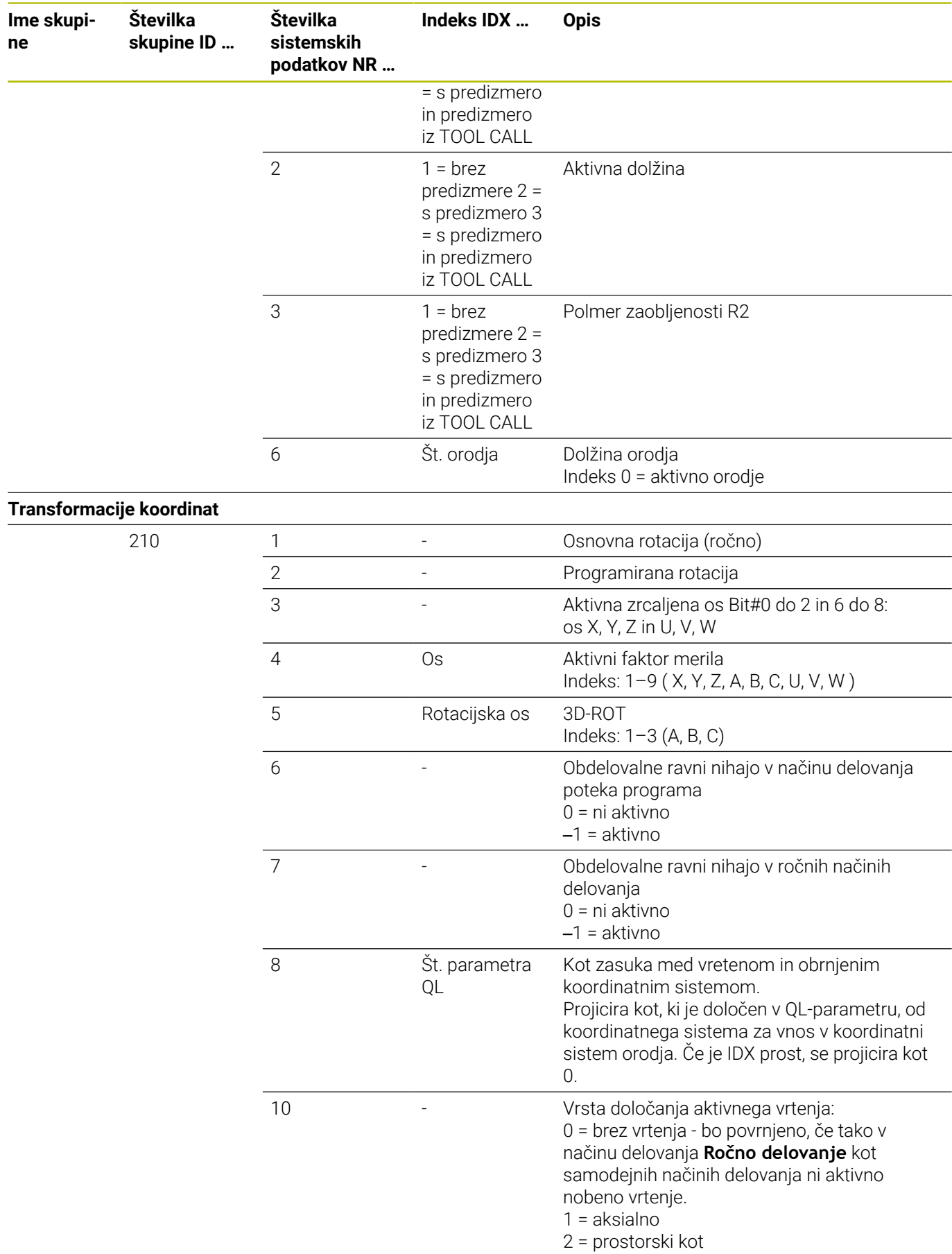

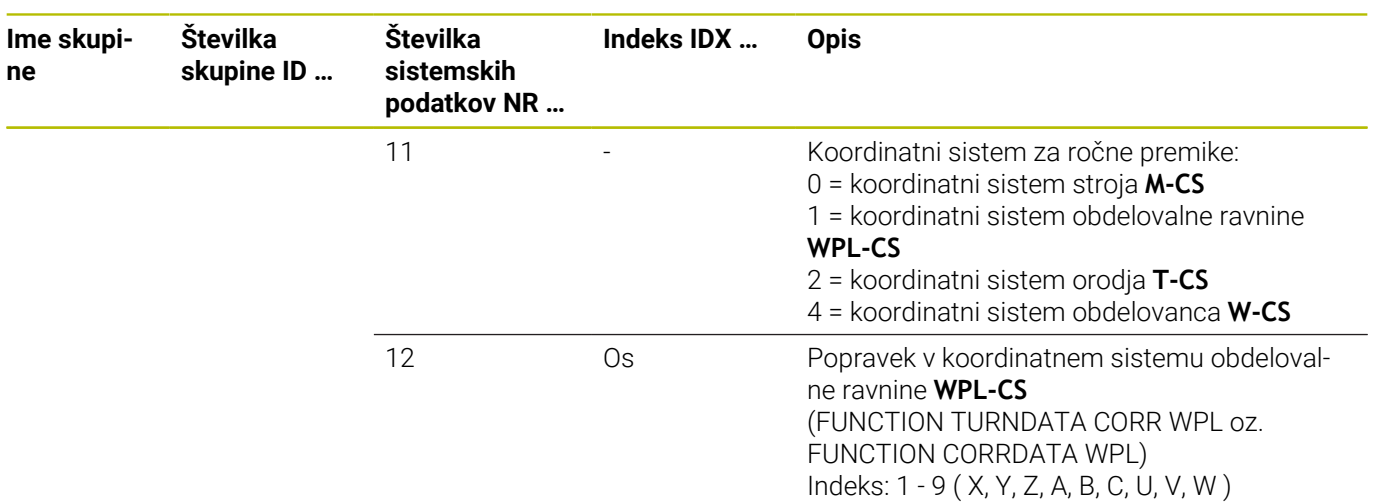

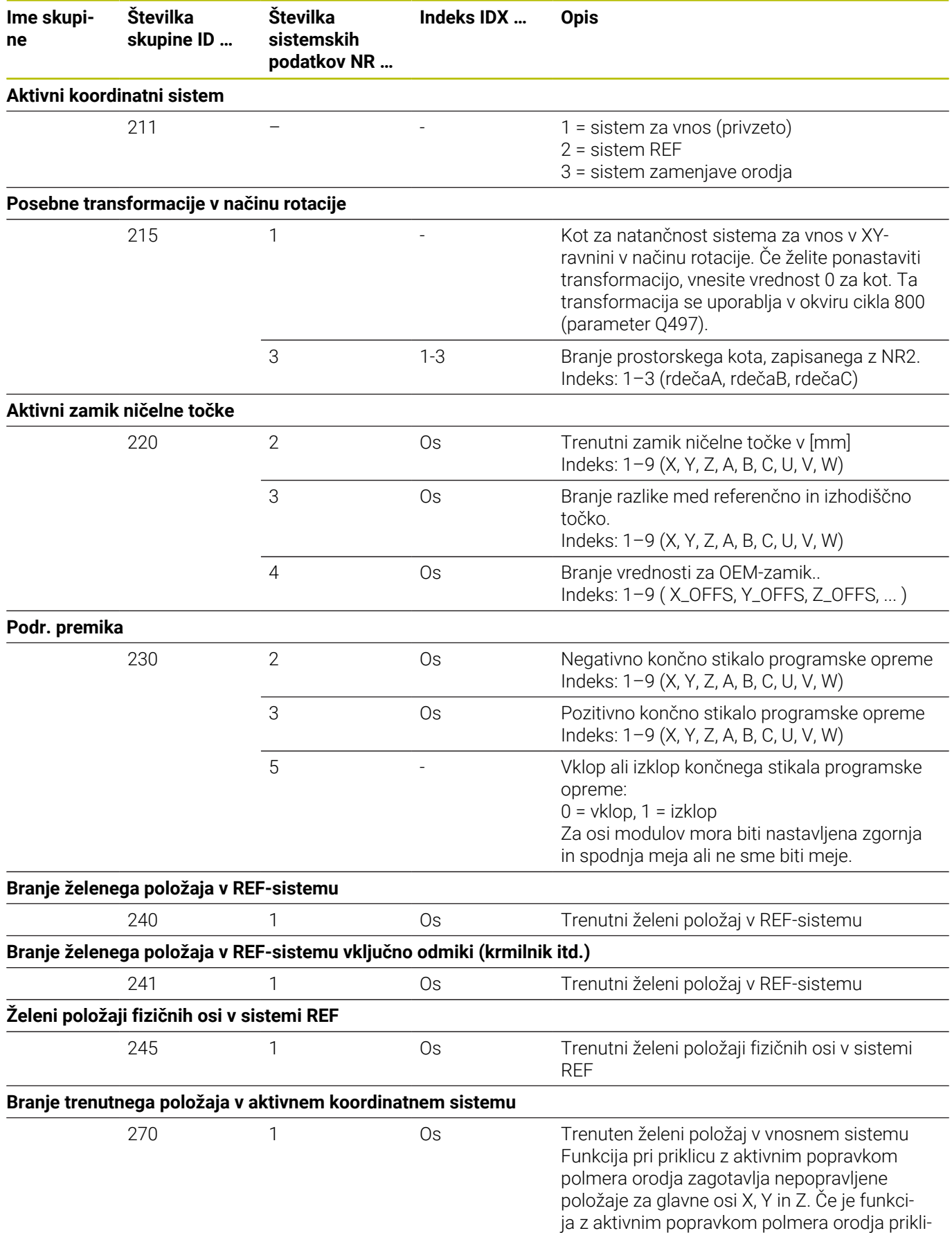

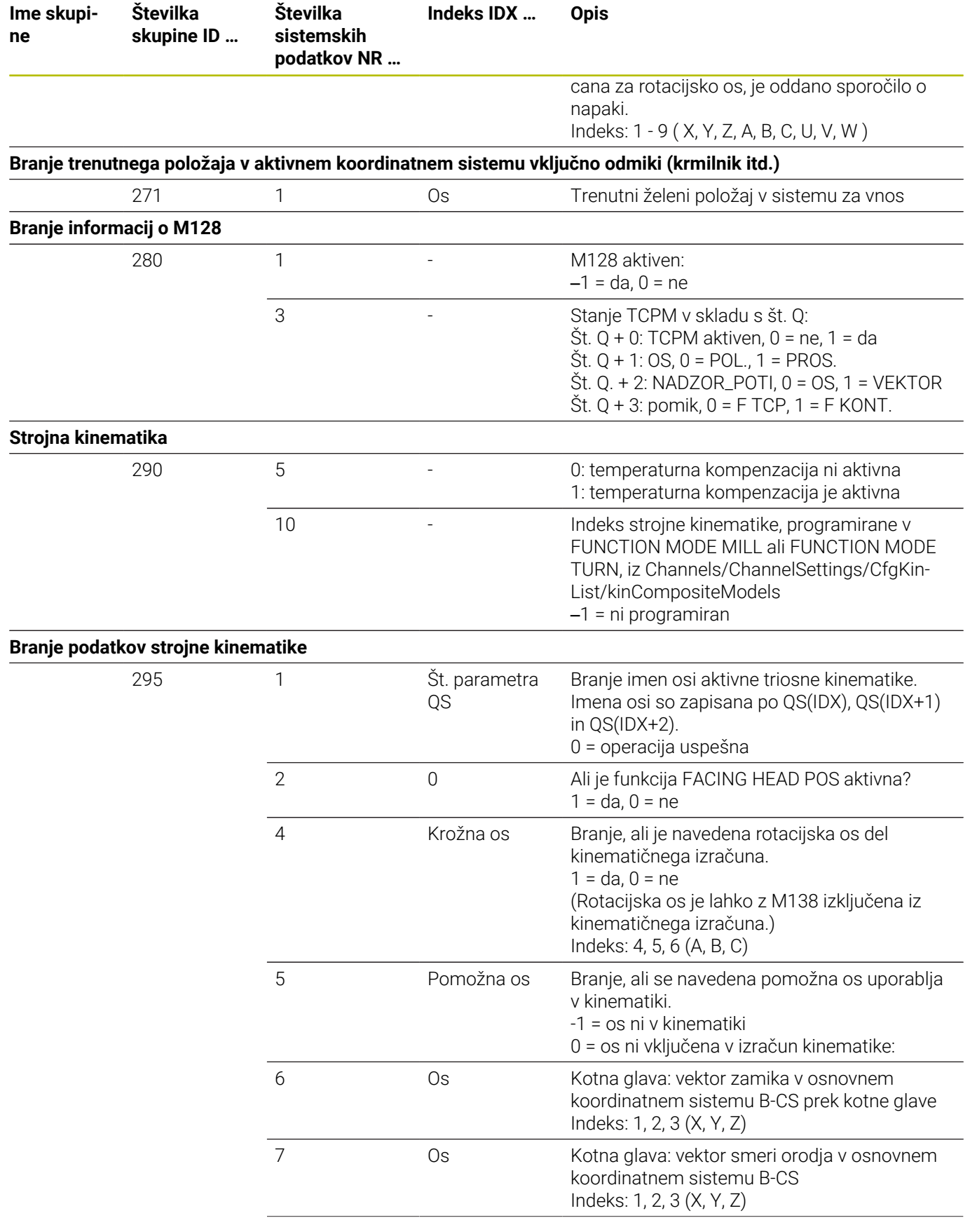

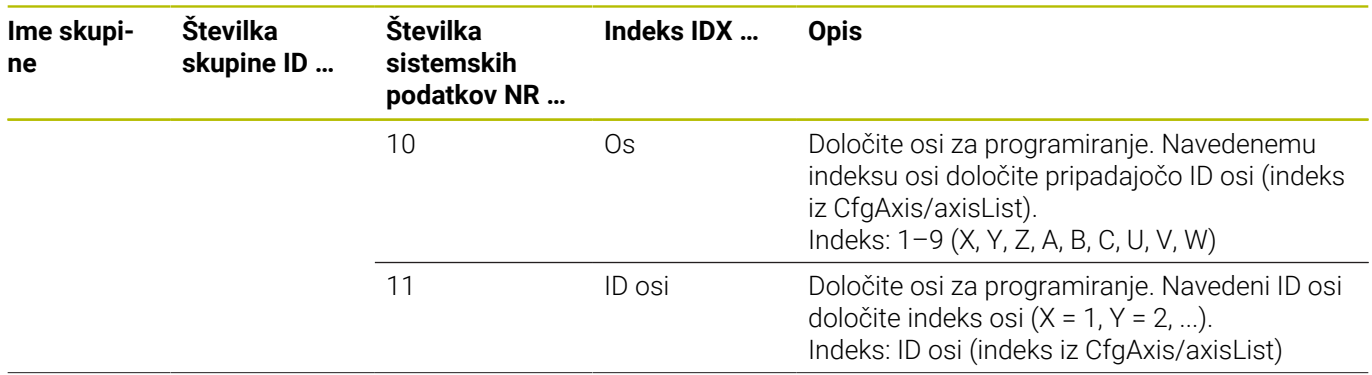

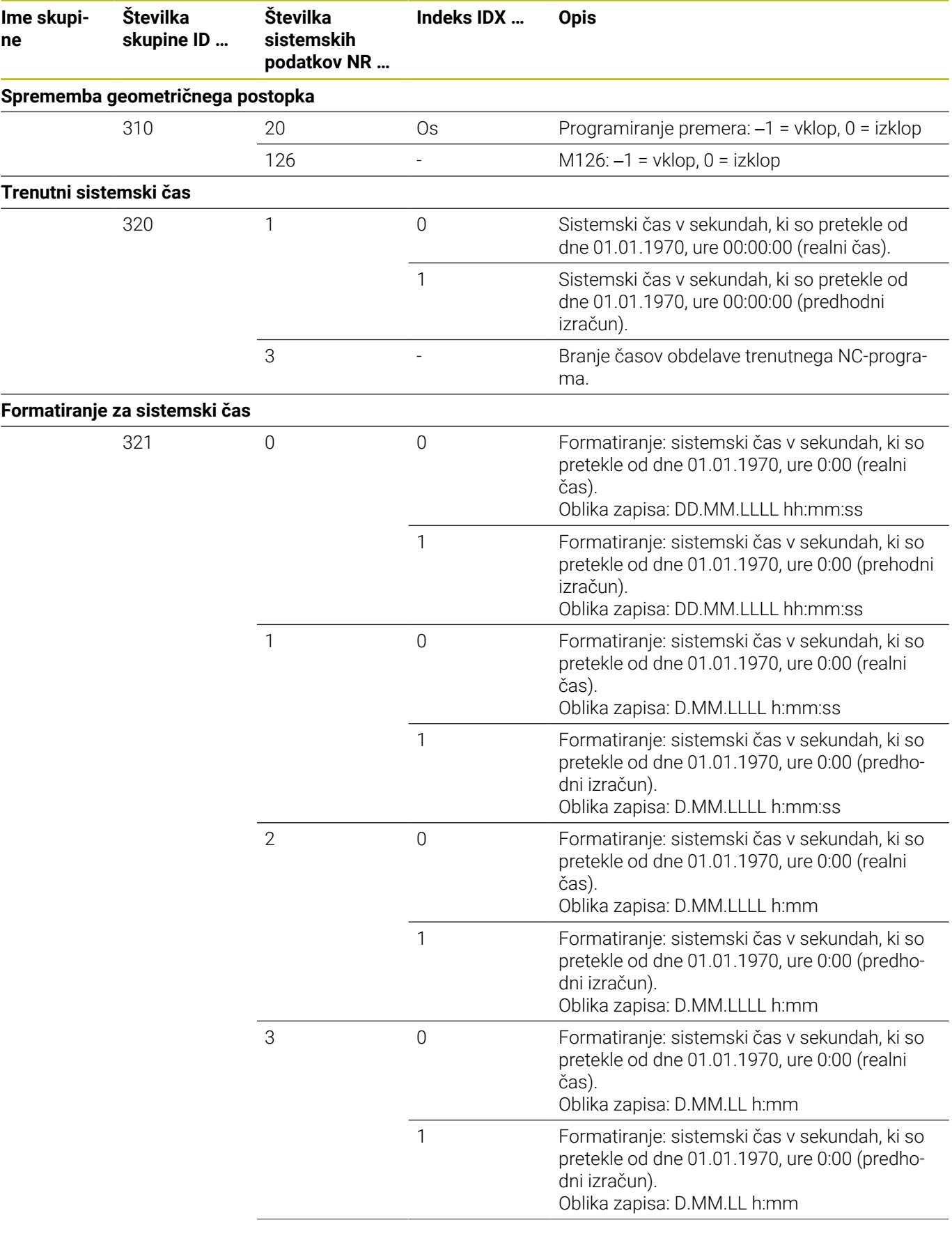

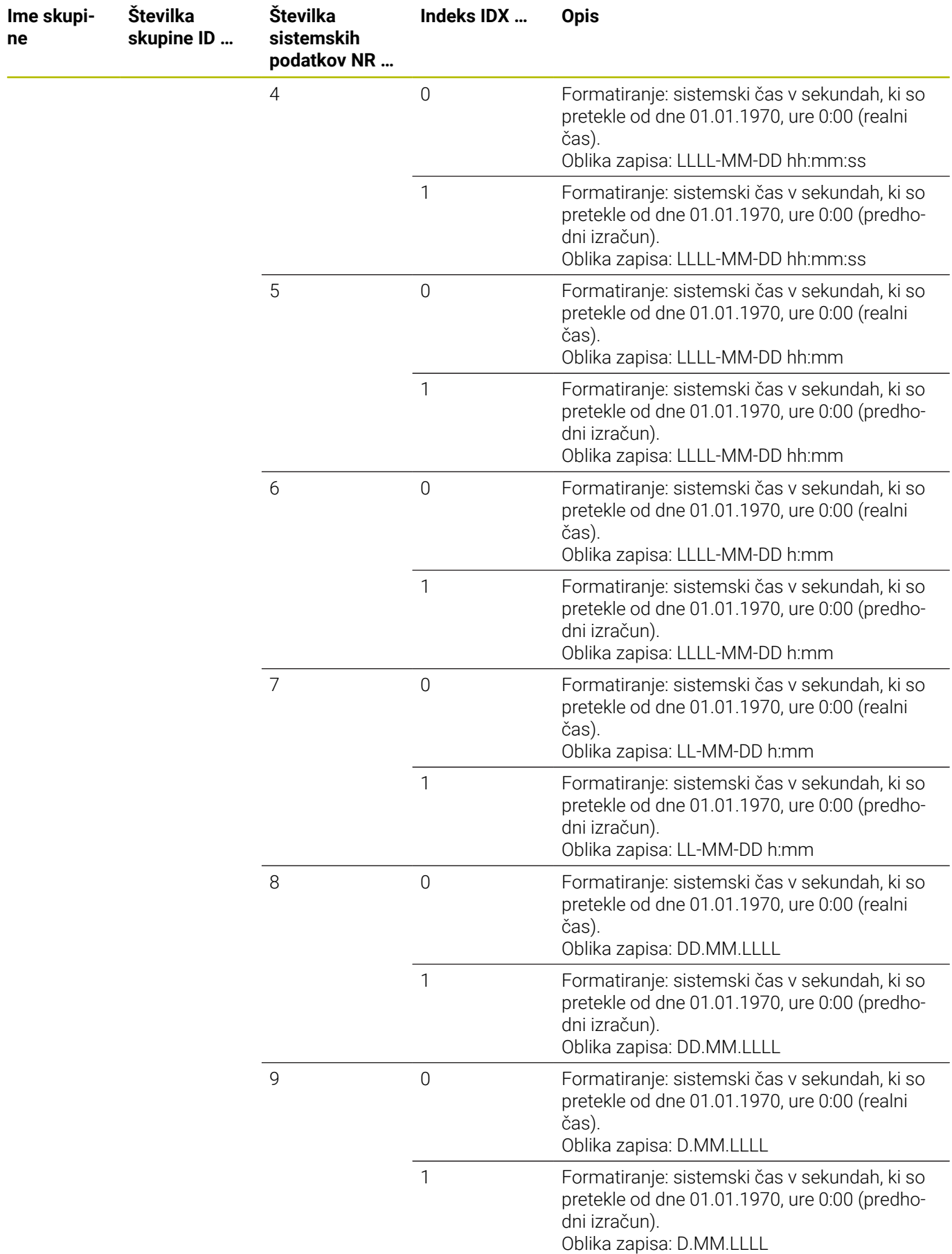

**ne**

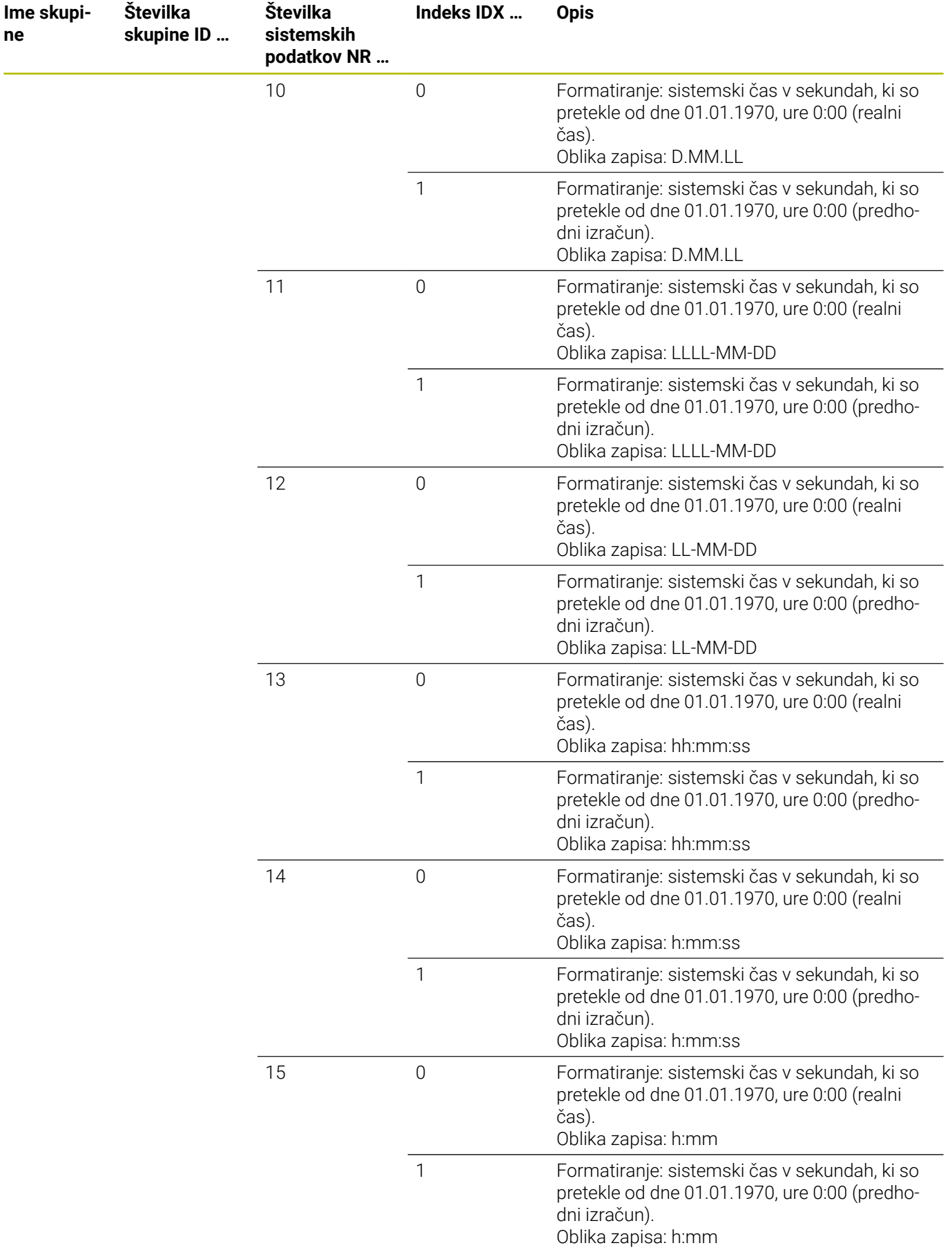

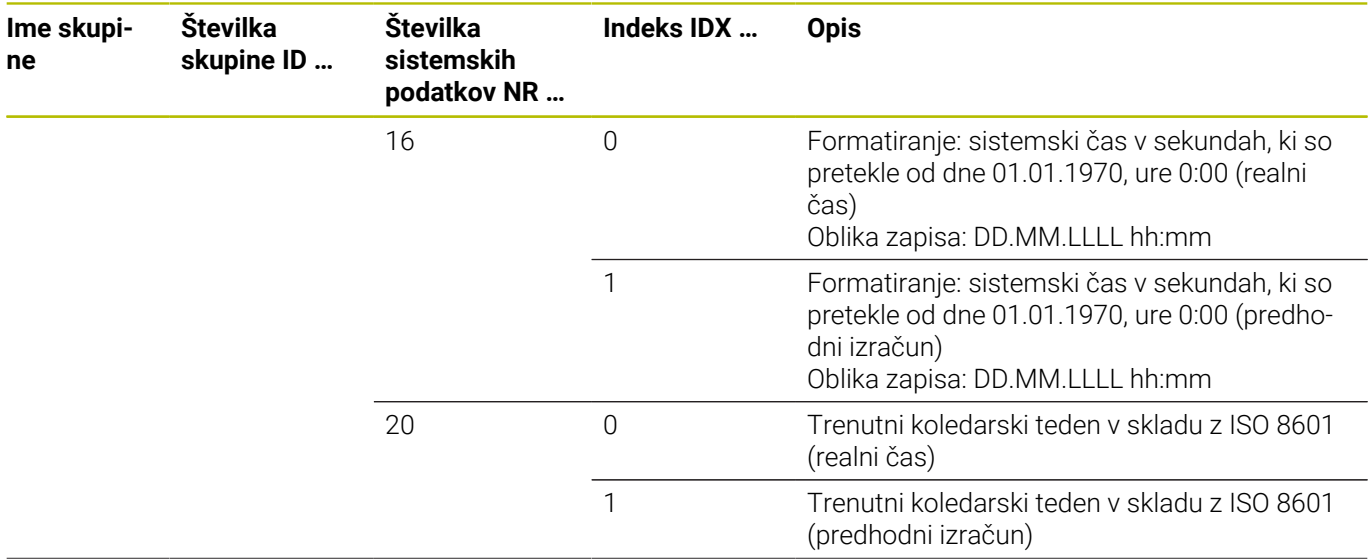
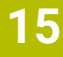

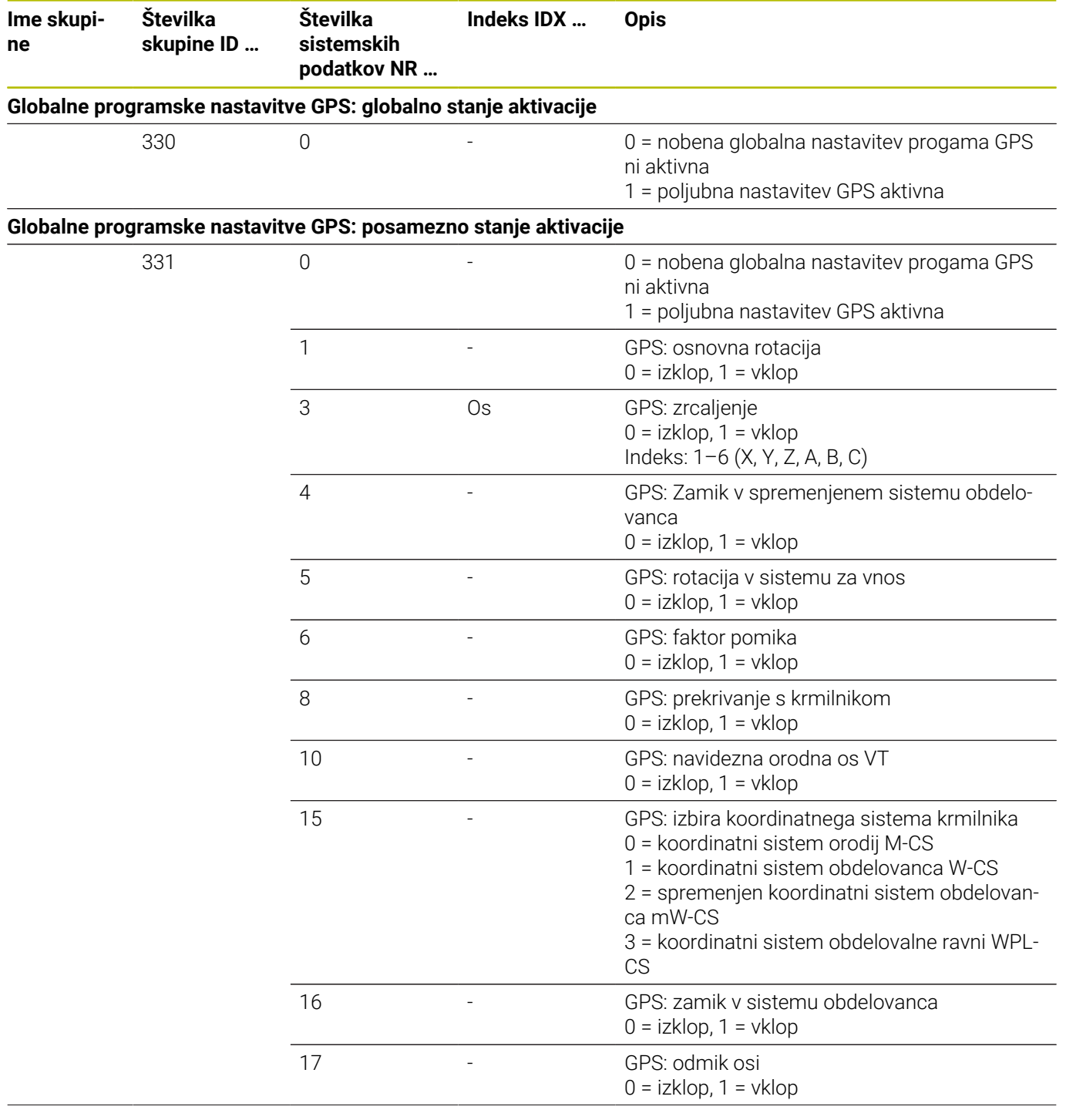

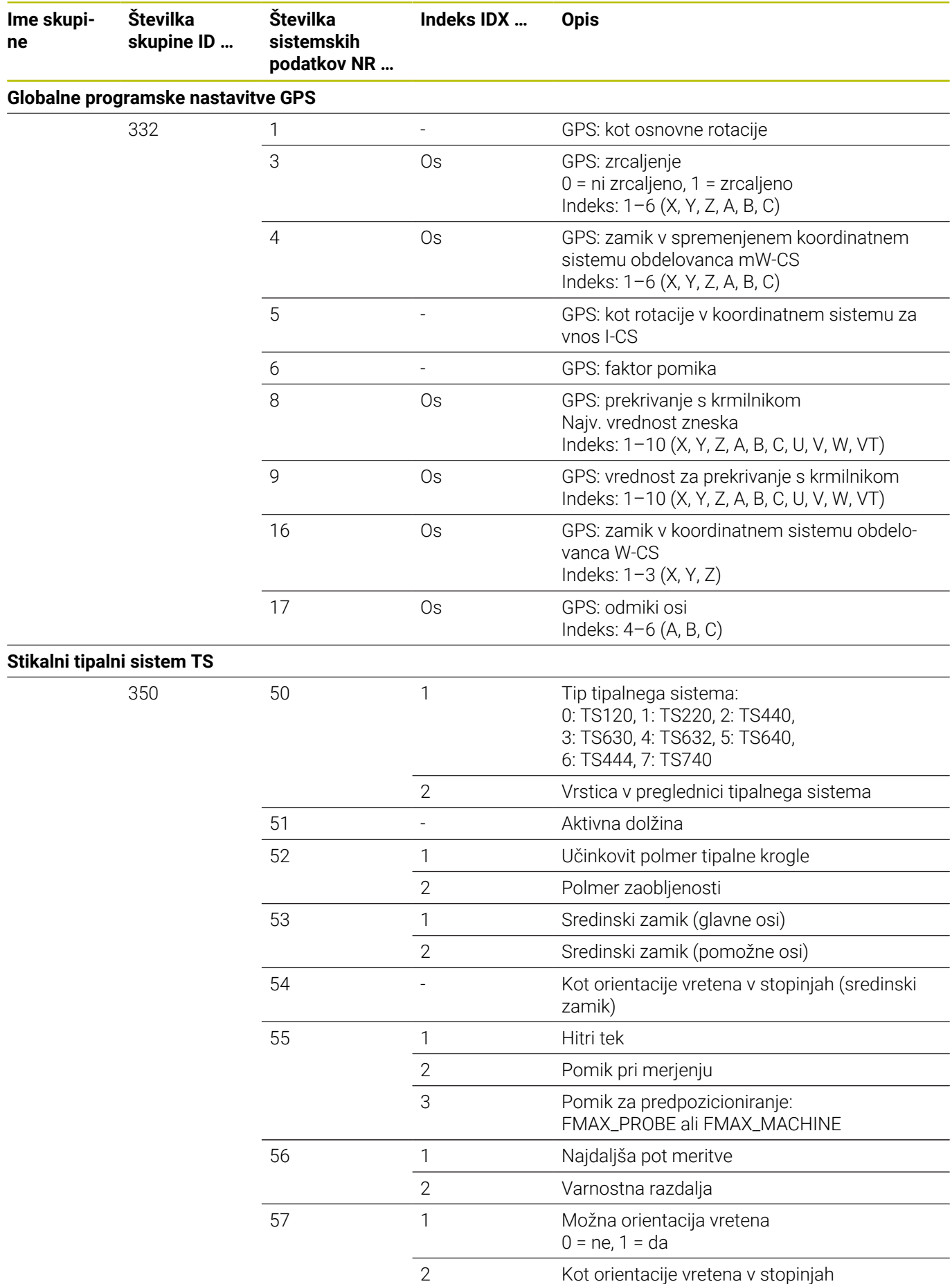

**506** HEIDENHAIN | TNC 620 | Uporabniški priročnik Programiranje DIN/ISO | 10/2023

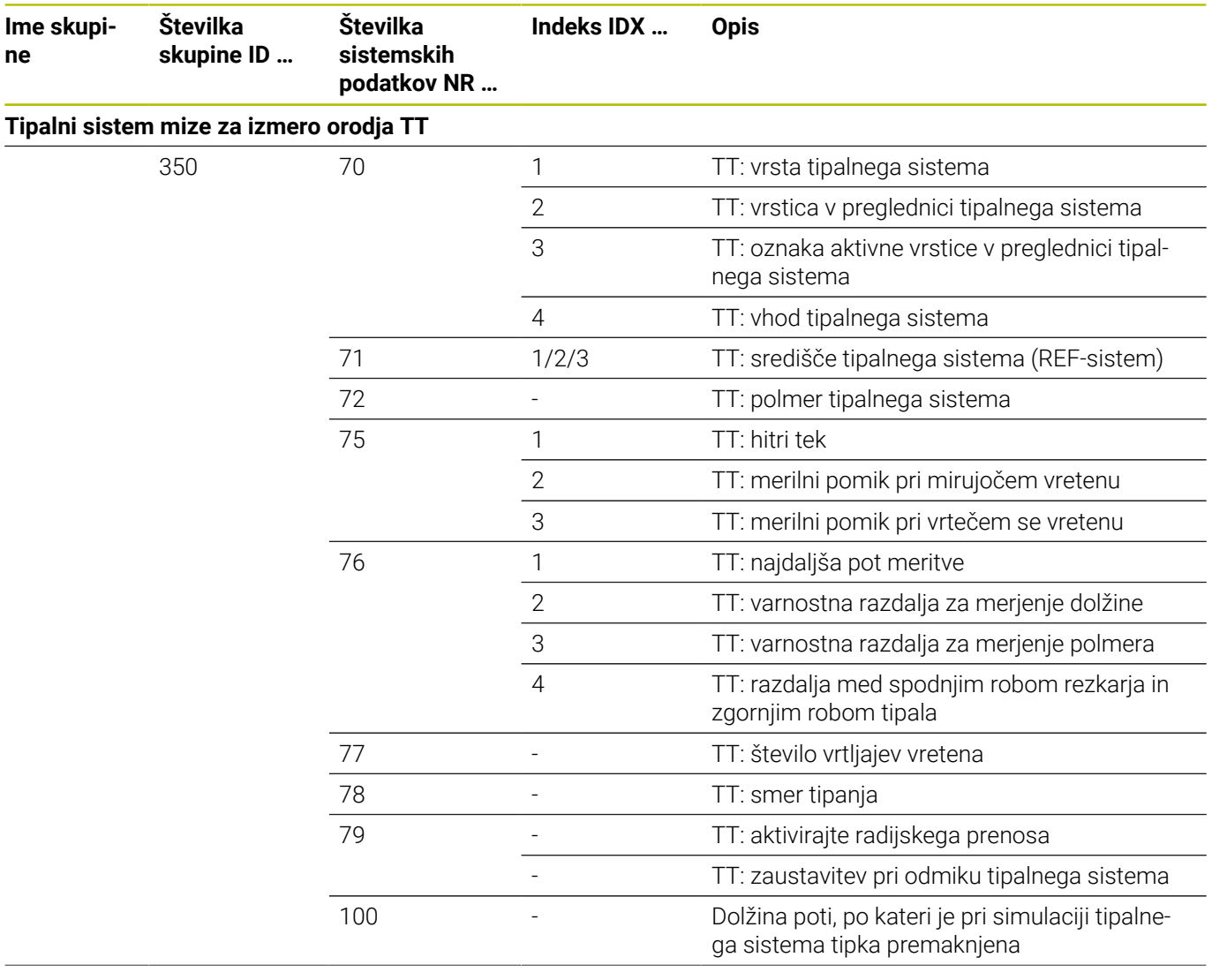

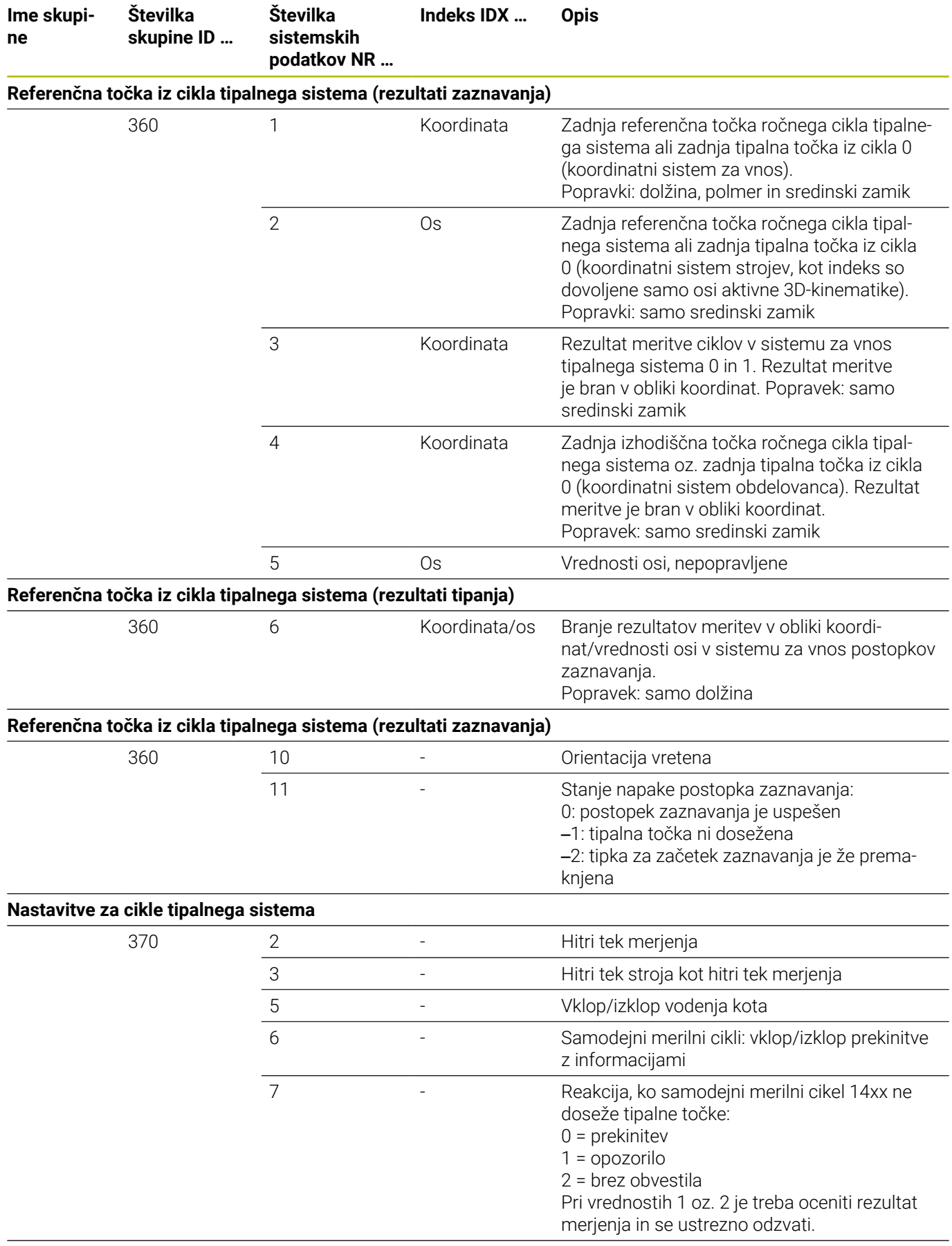

**Branje ali zapis vrednosti iz preglednice aktivne ničelne točke**

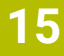

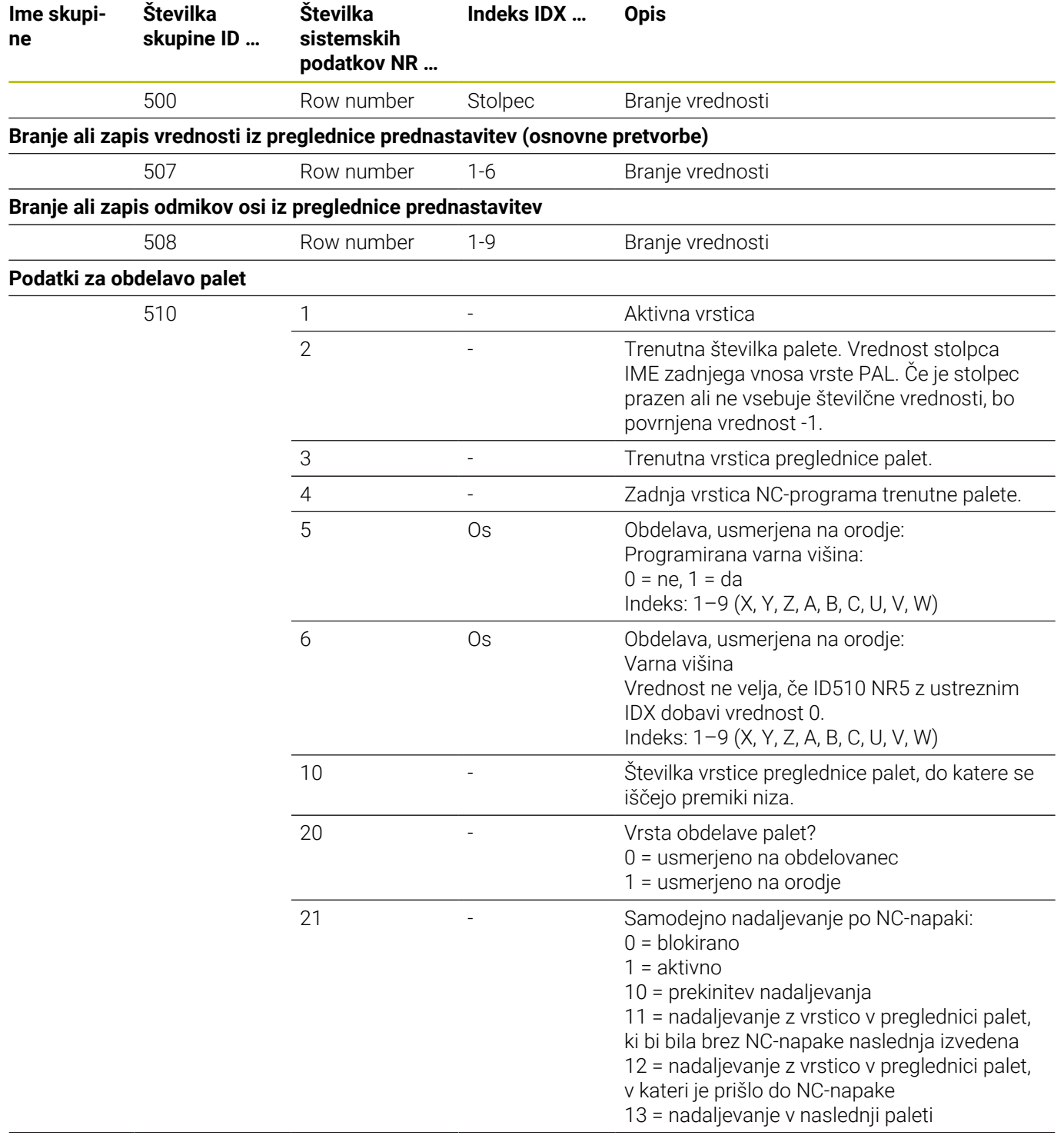

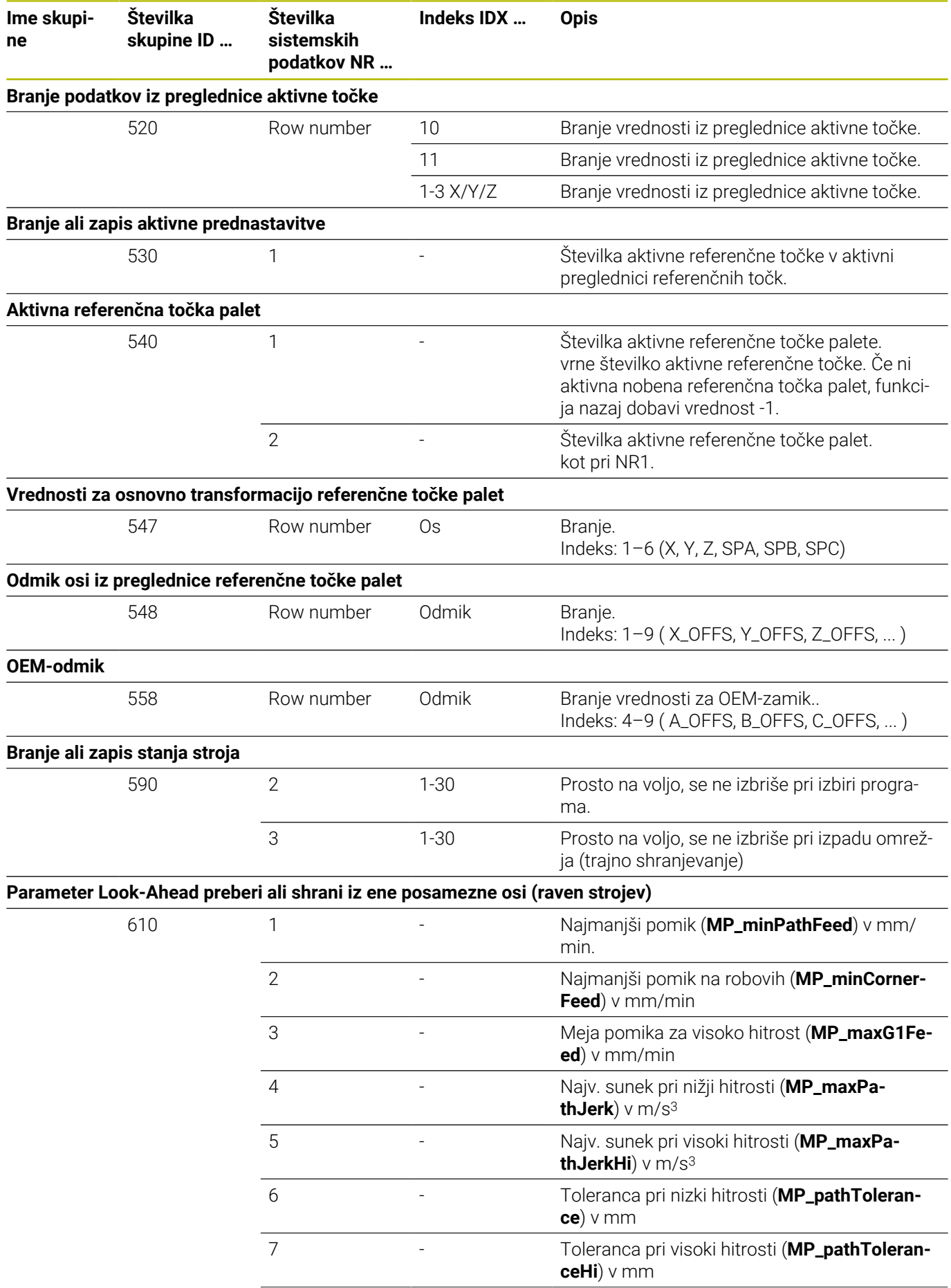

**ne**

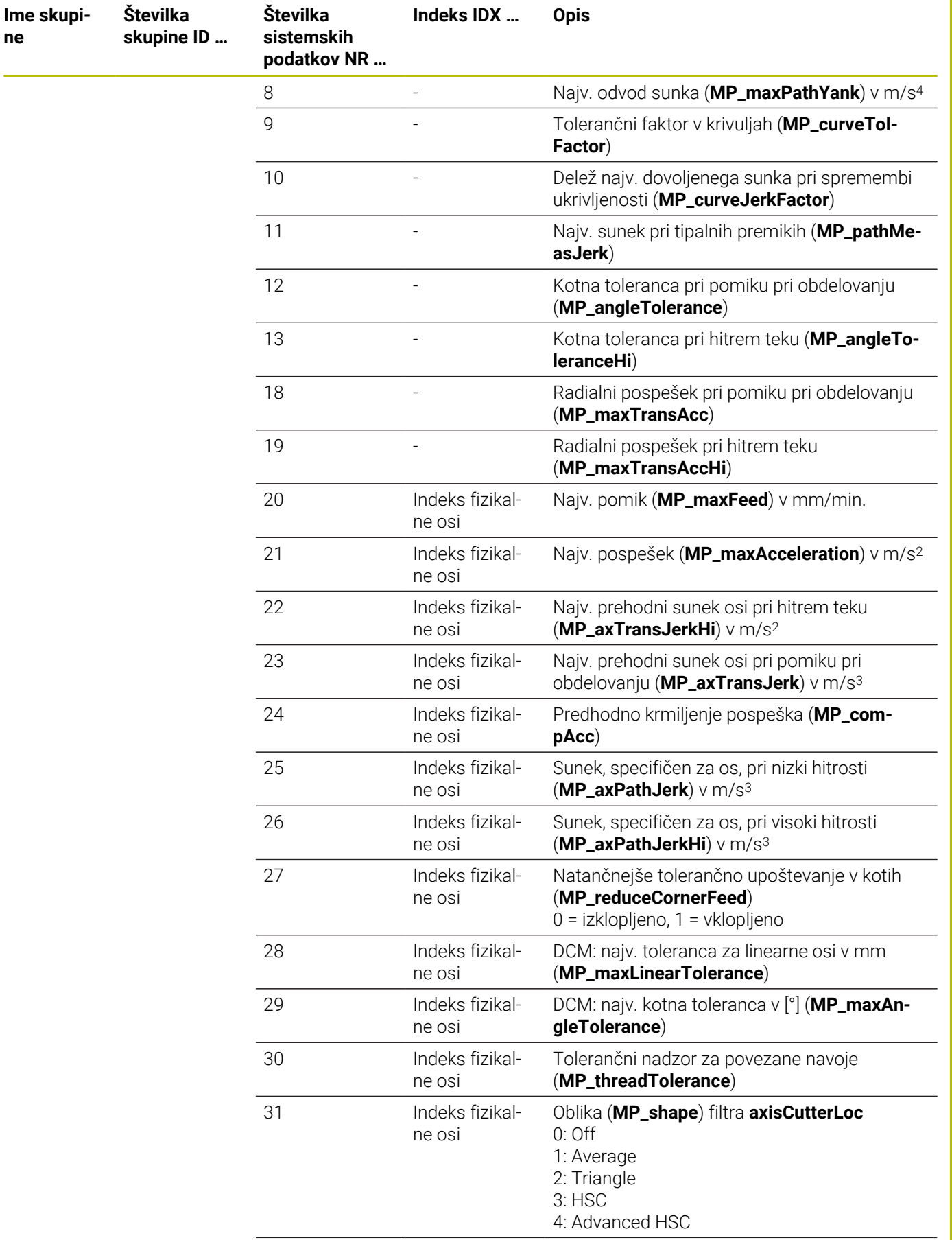

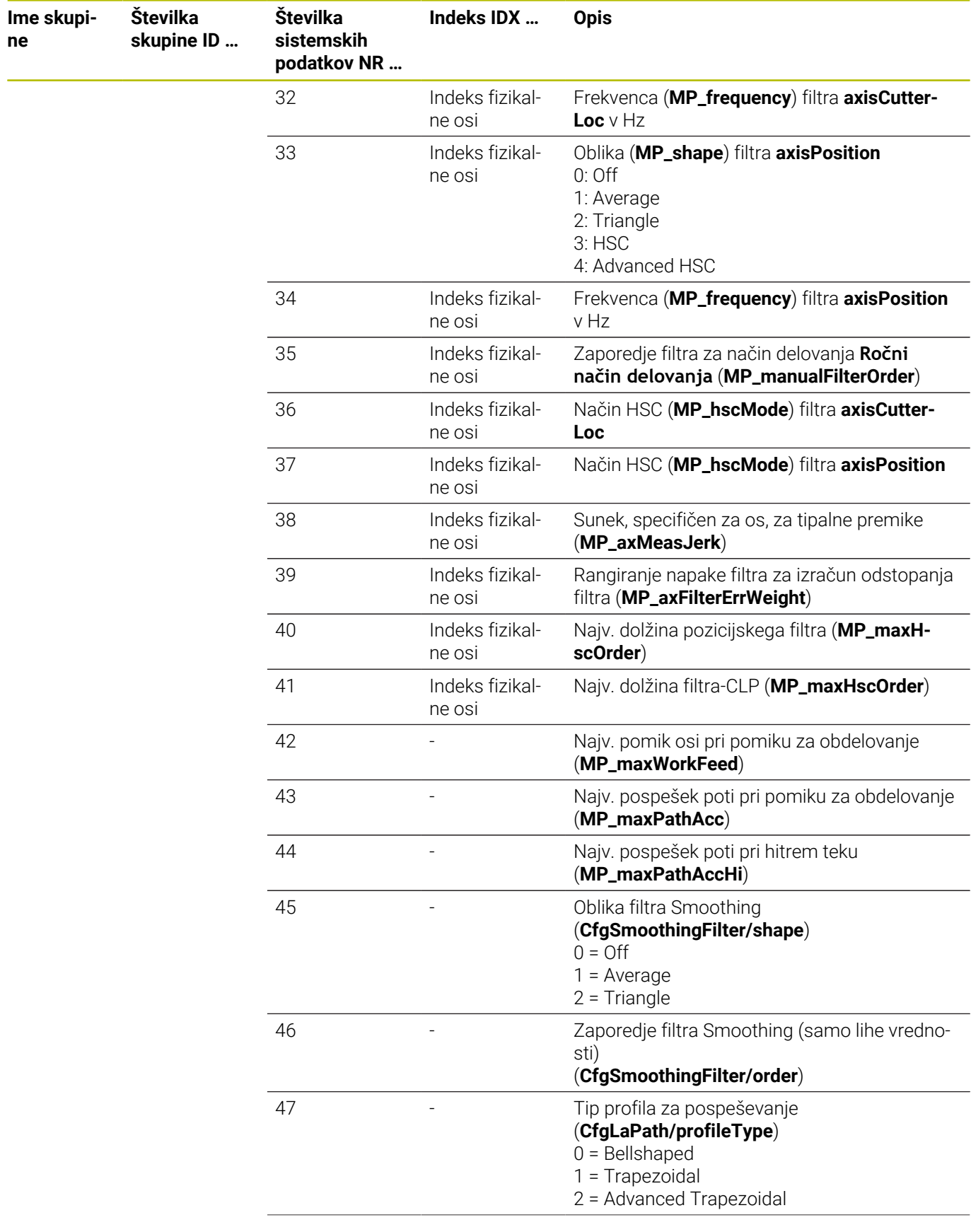

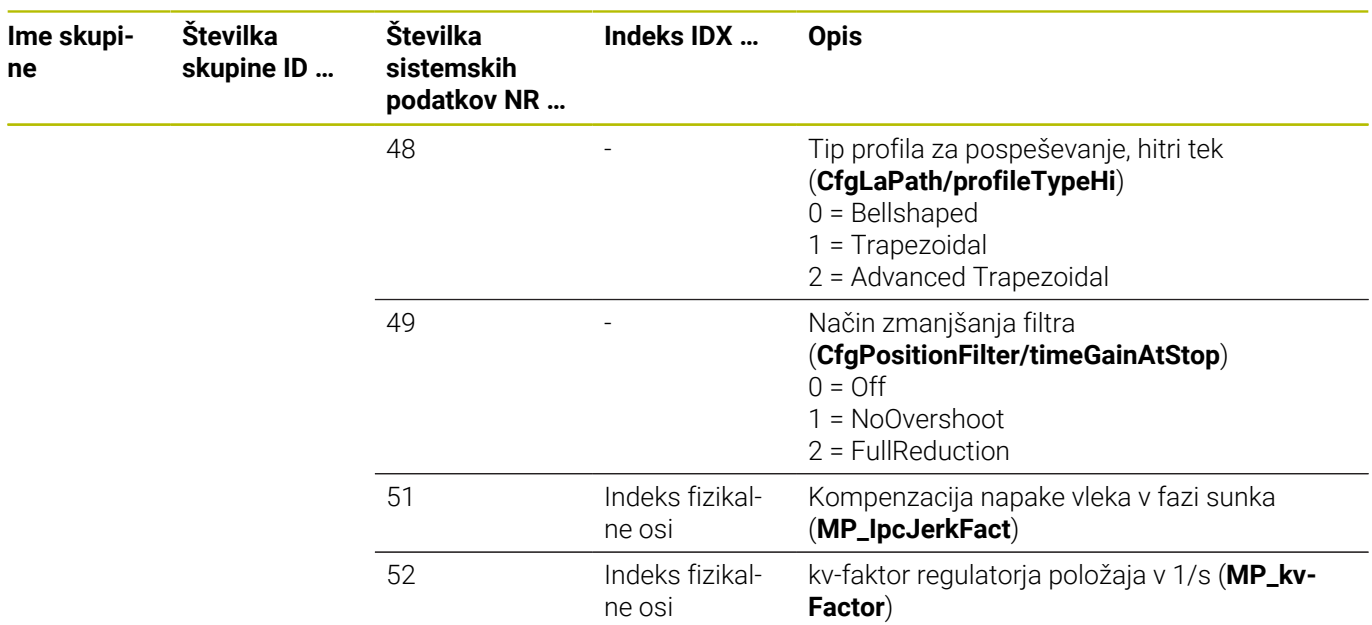

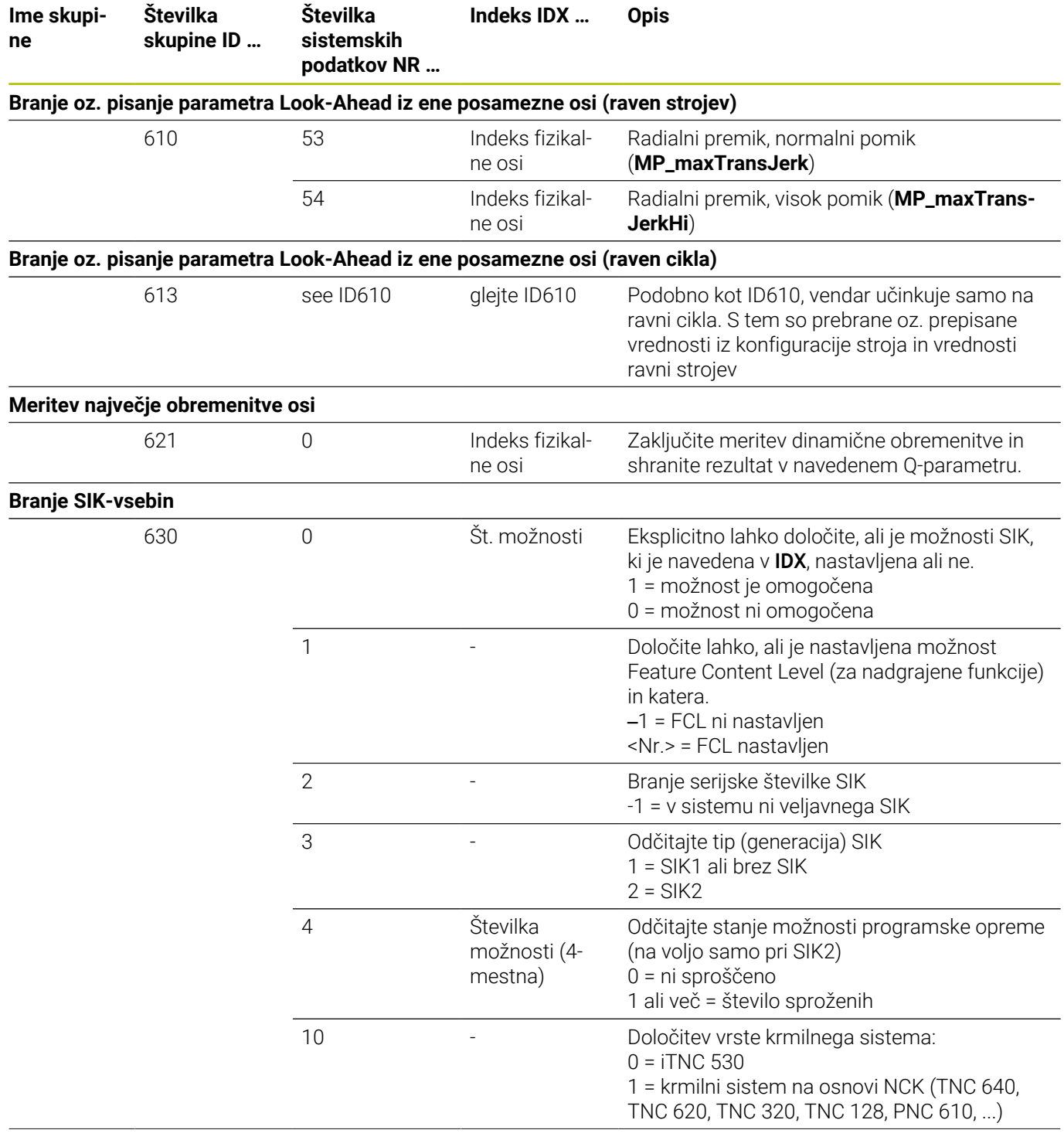

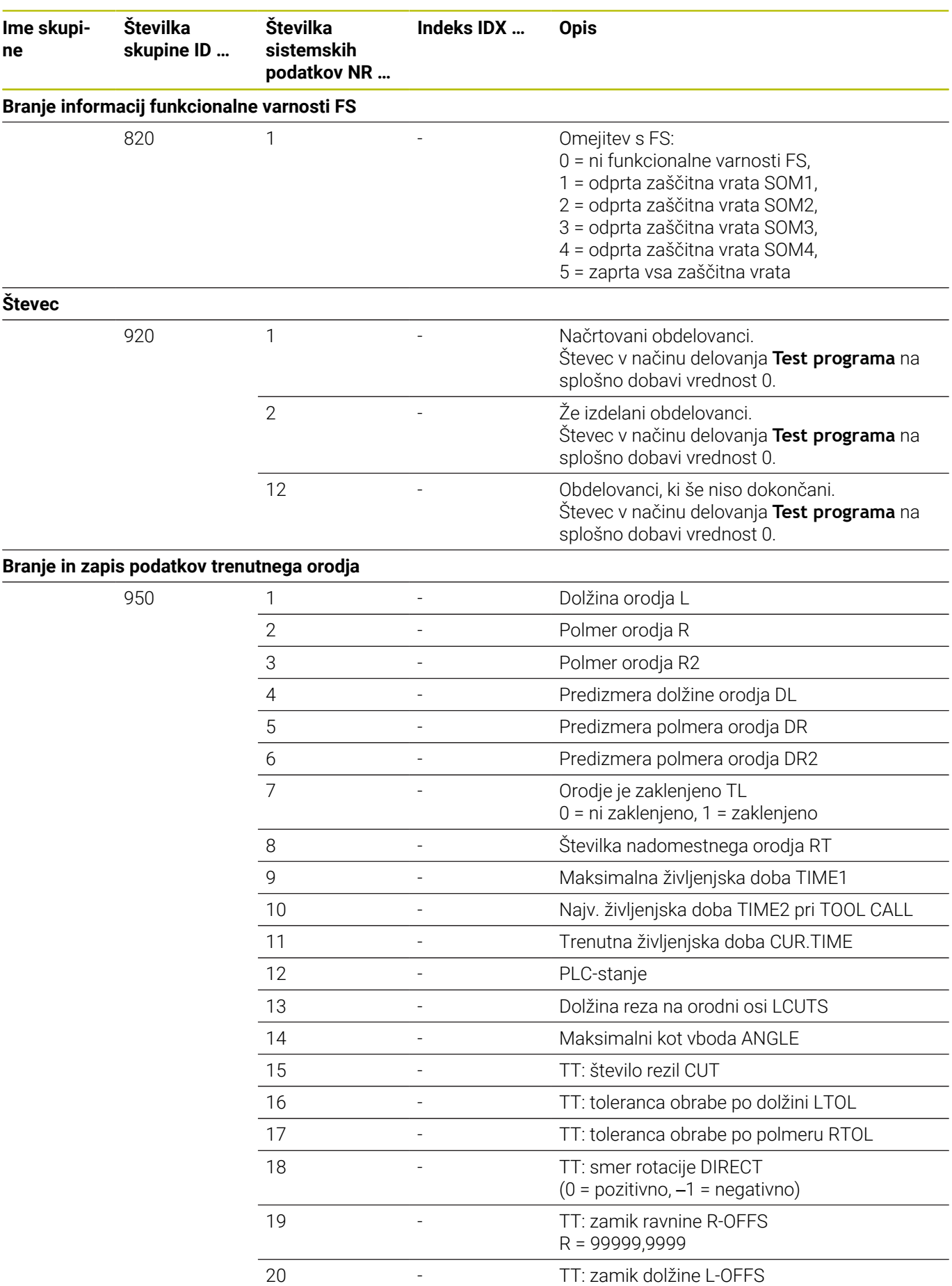

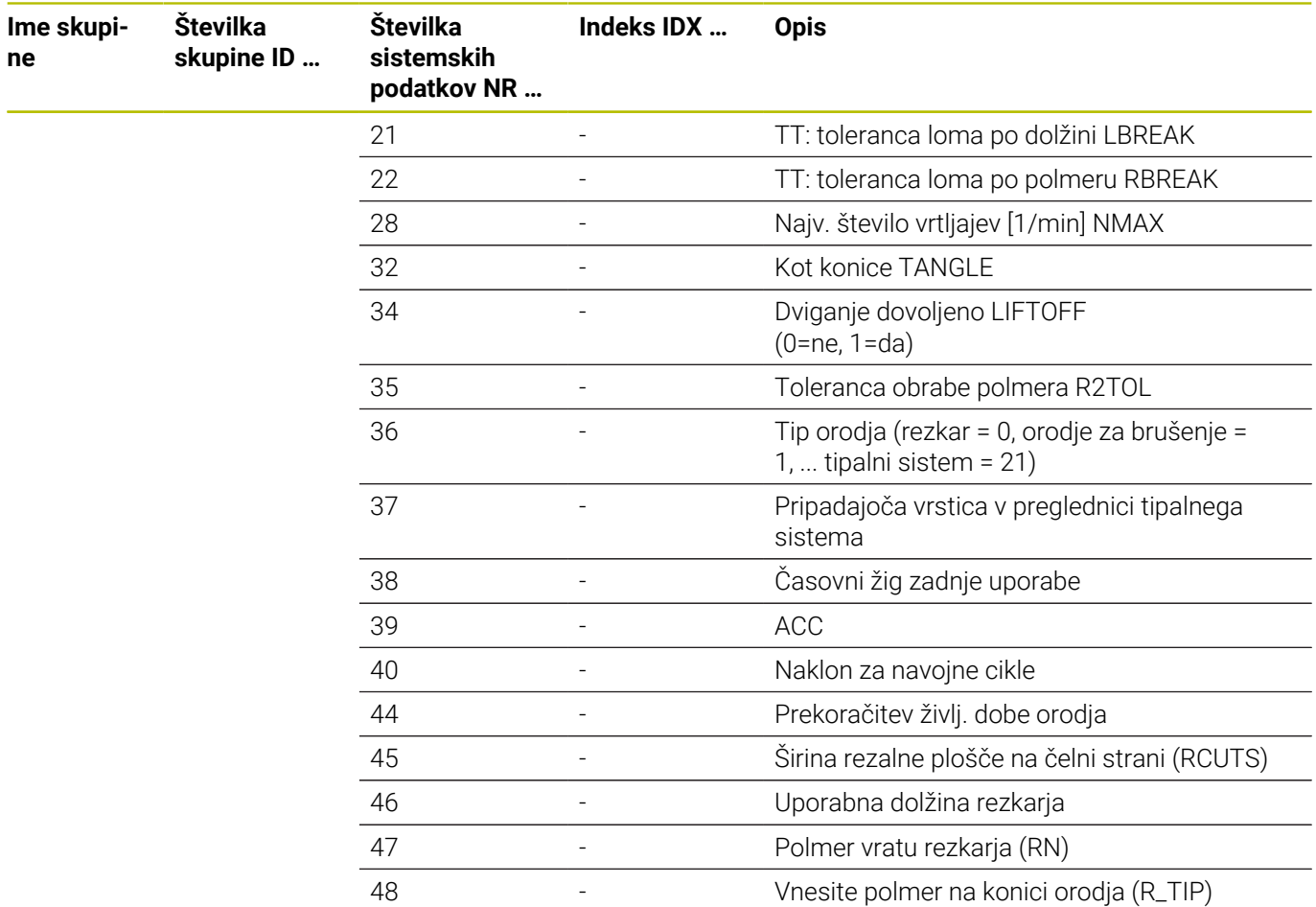

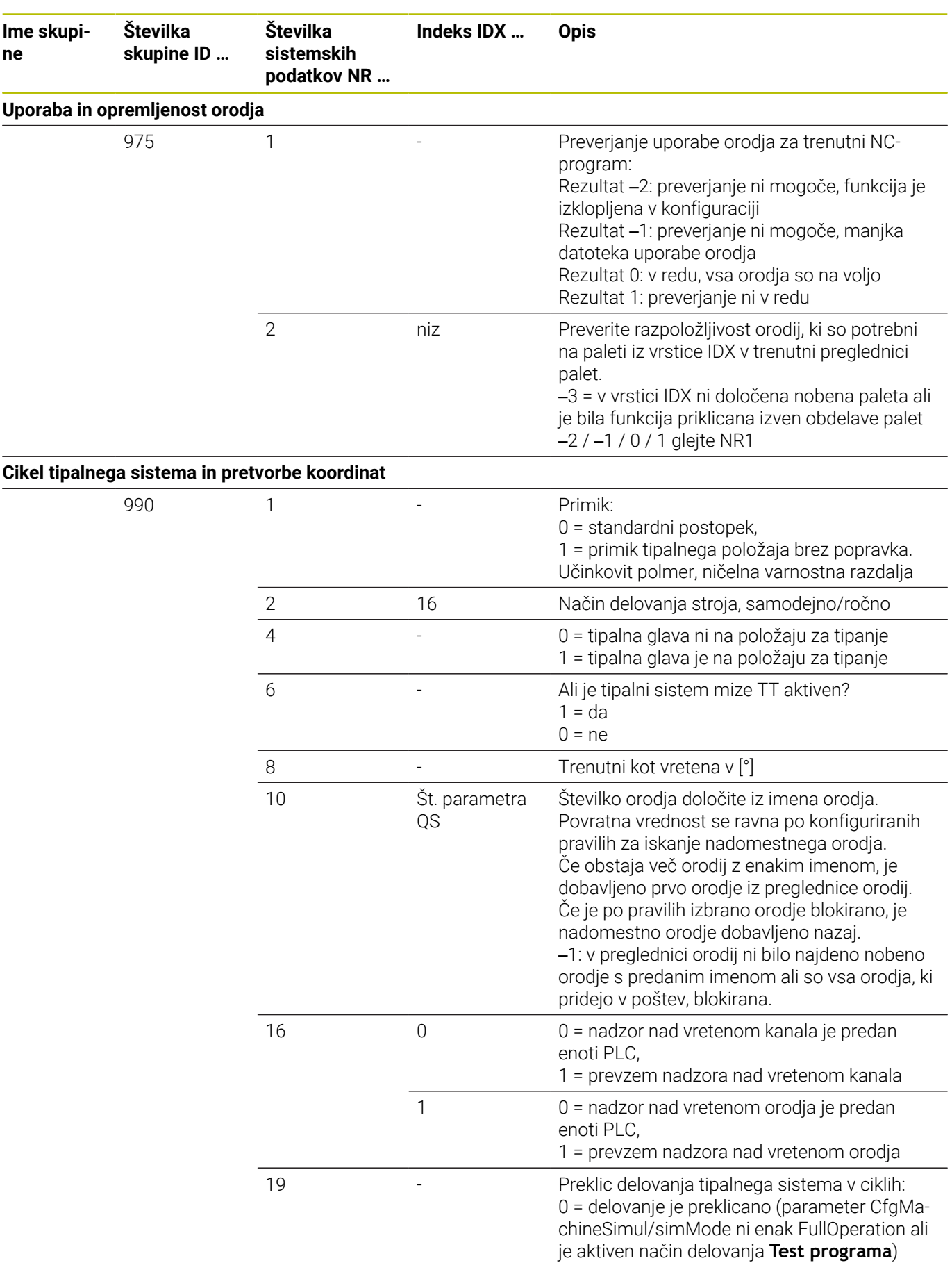

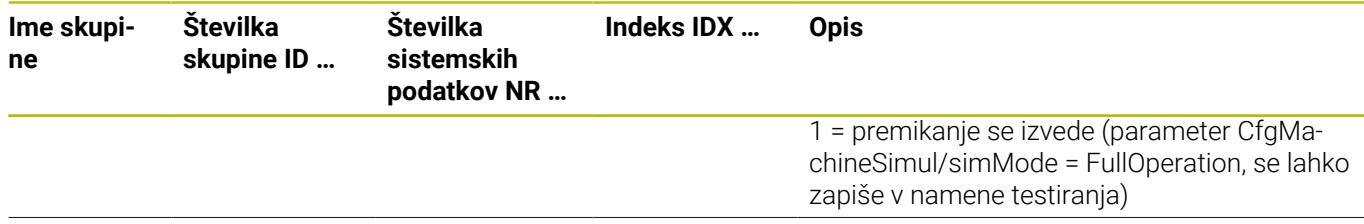

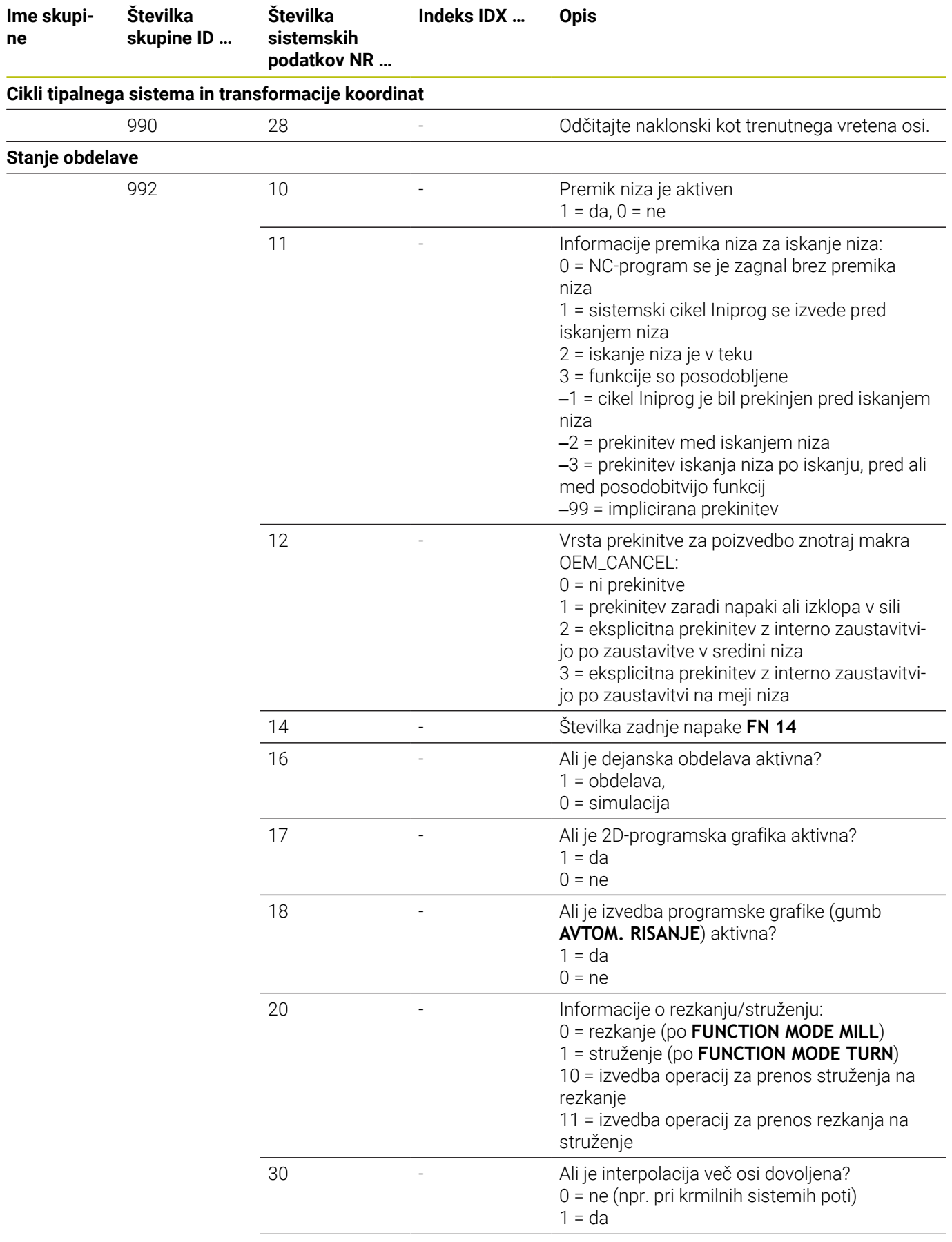

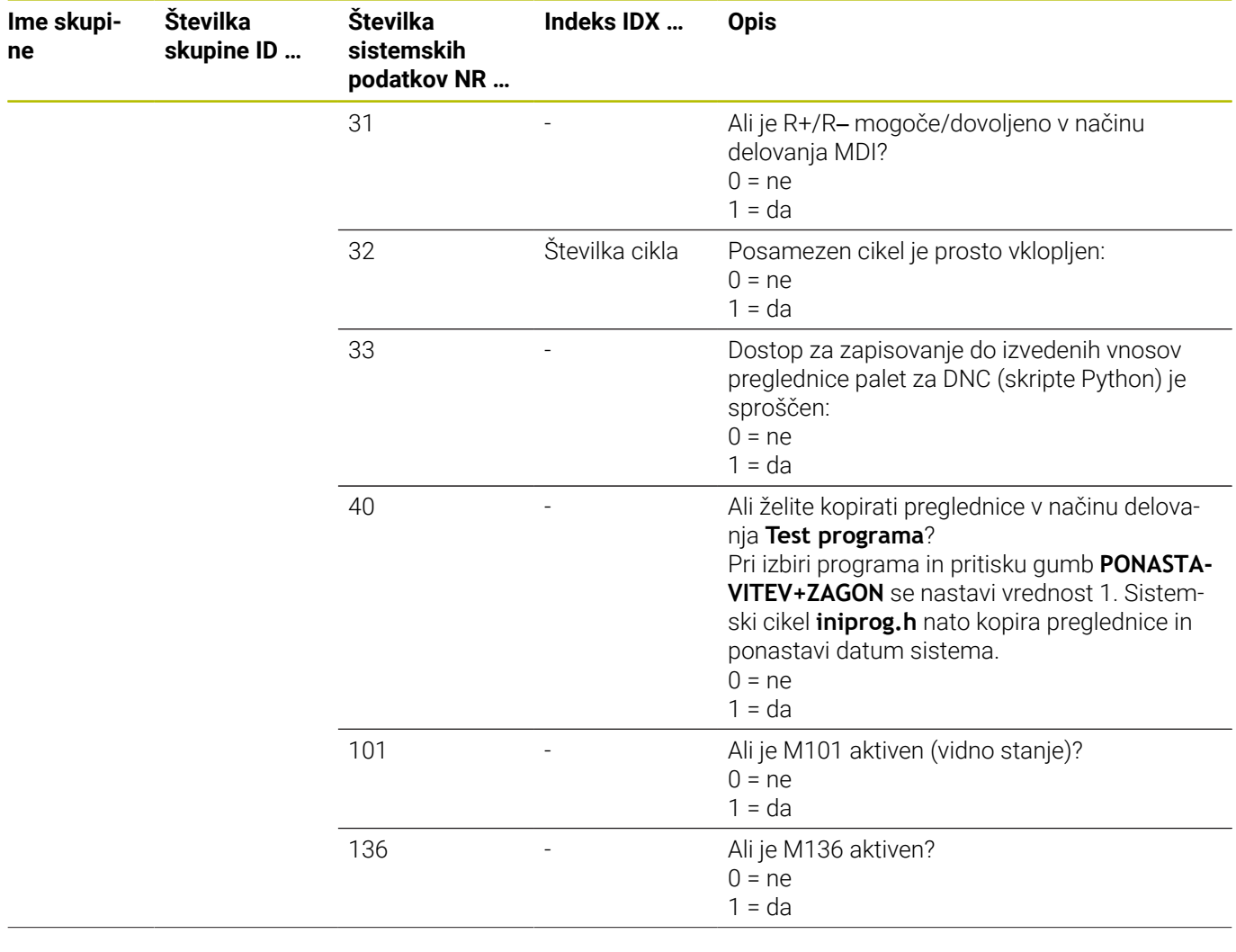

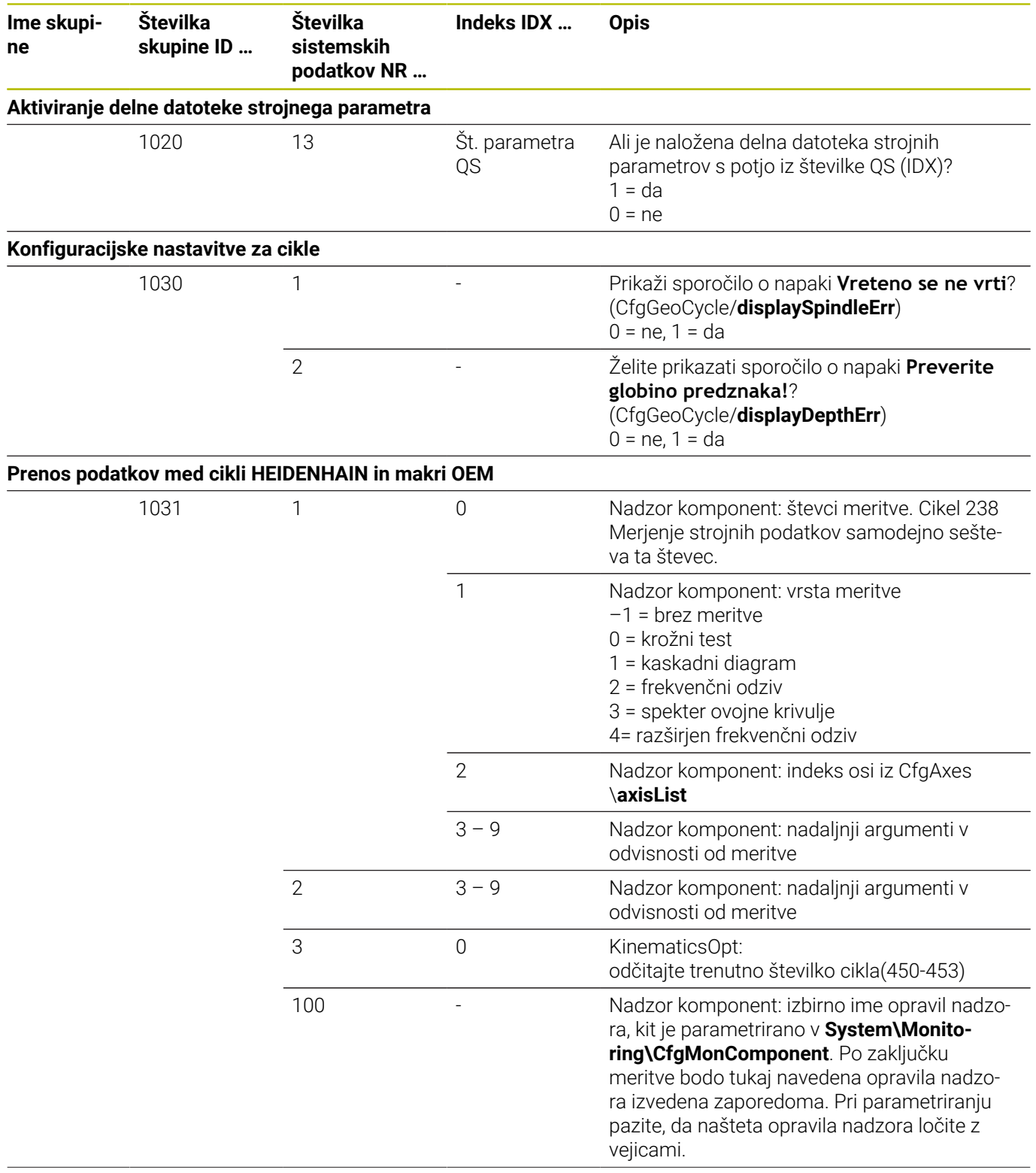

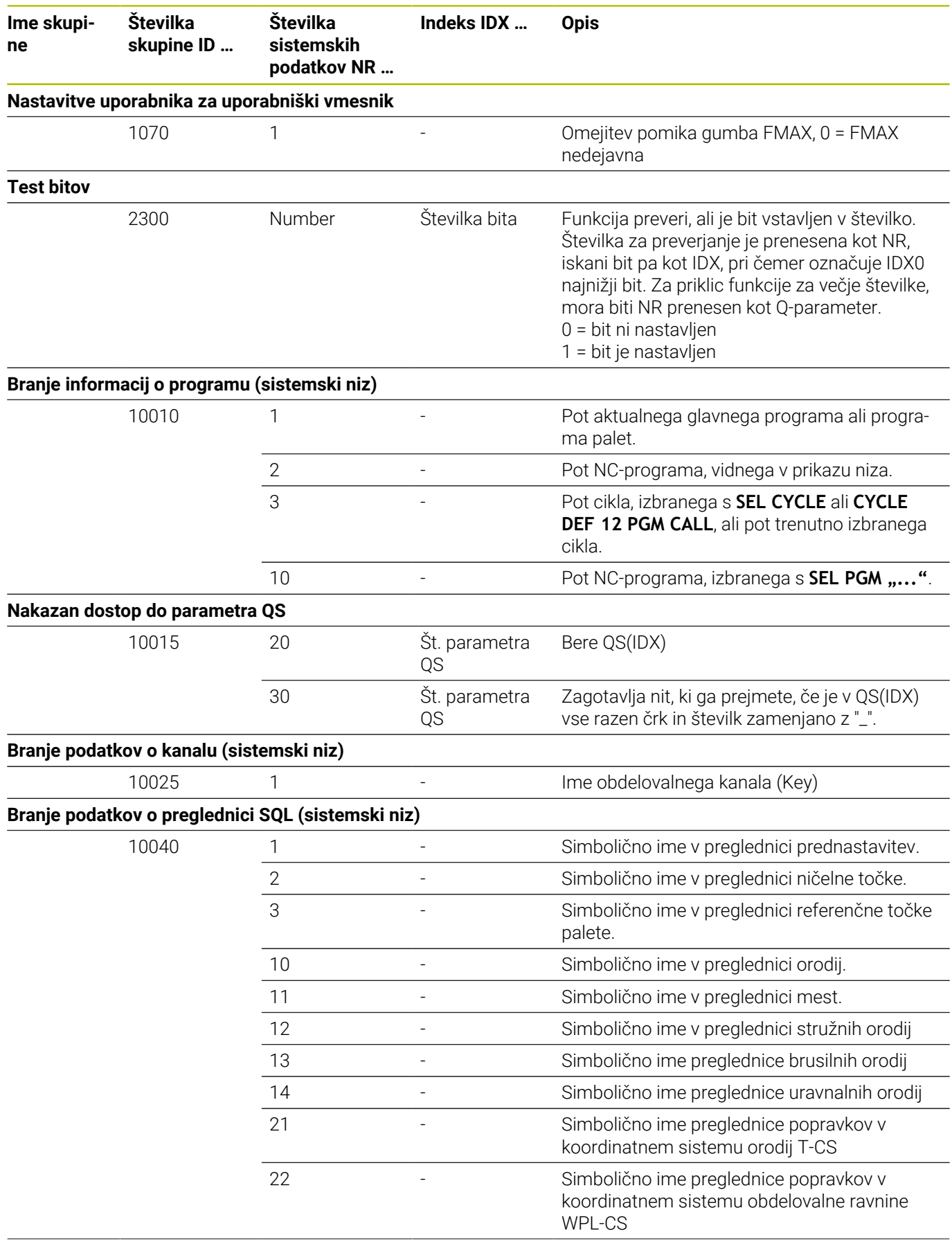

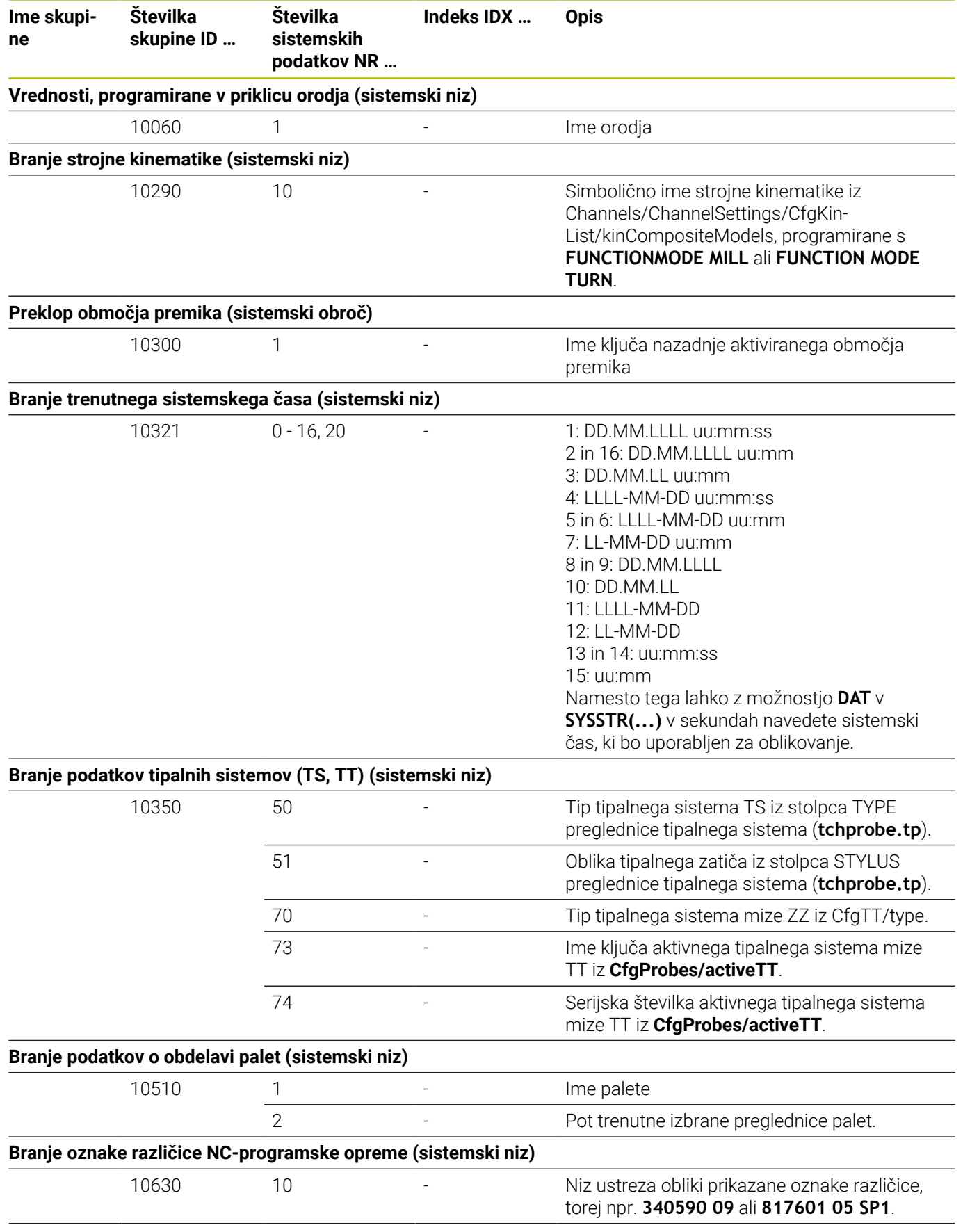

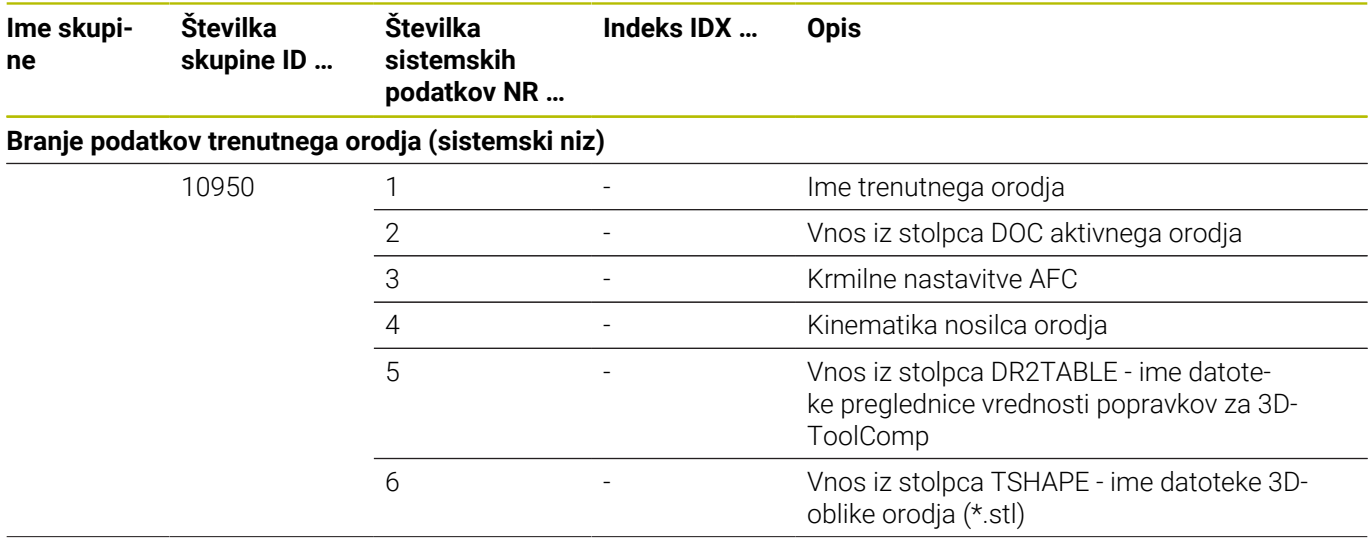

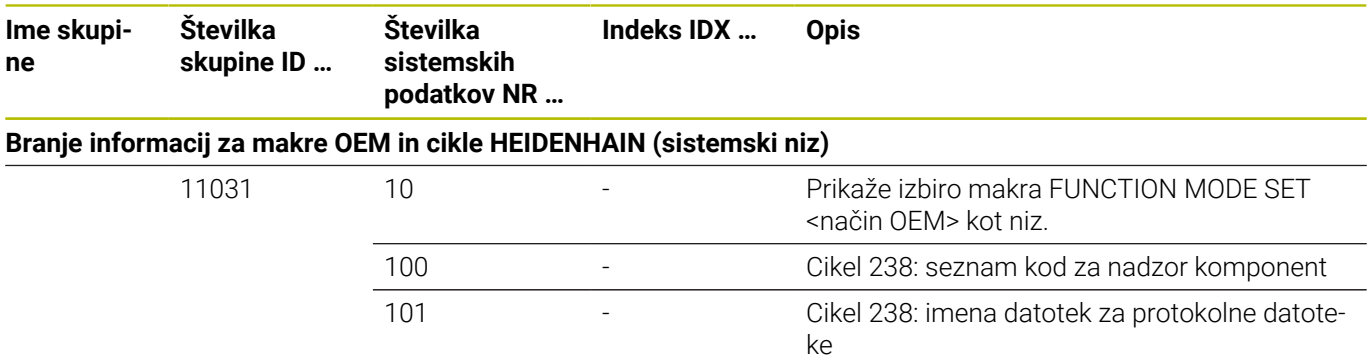

## **Primerjava: funkcije D18**

V naslednji preglednici najdete funkcije D18 iz predhodnih krmiljenj, ki niso bile na takšen način uporabljene v TNC 620. V večini primerov je potem ta funkcija zamenjana z drugo.

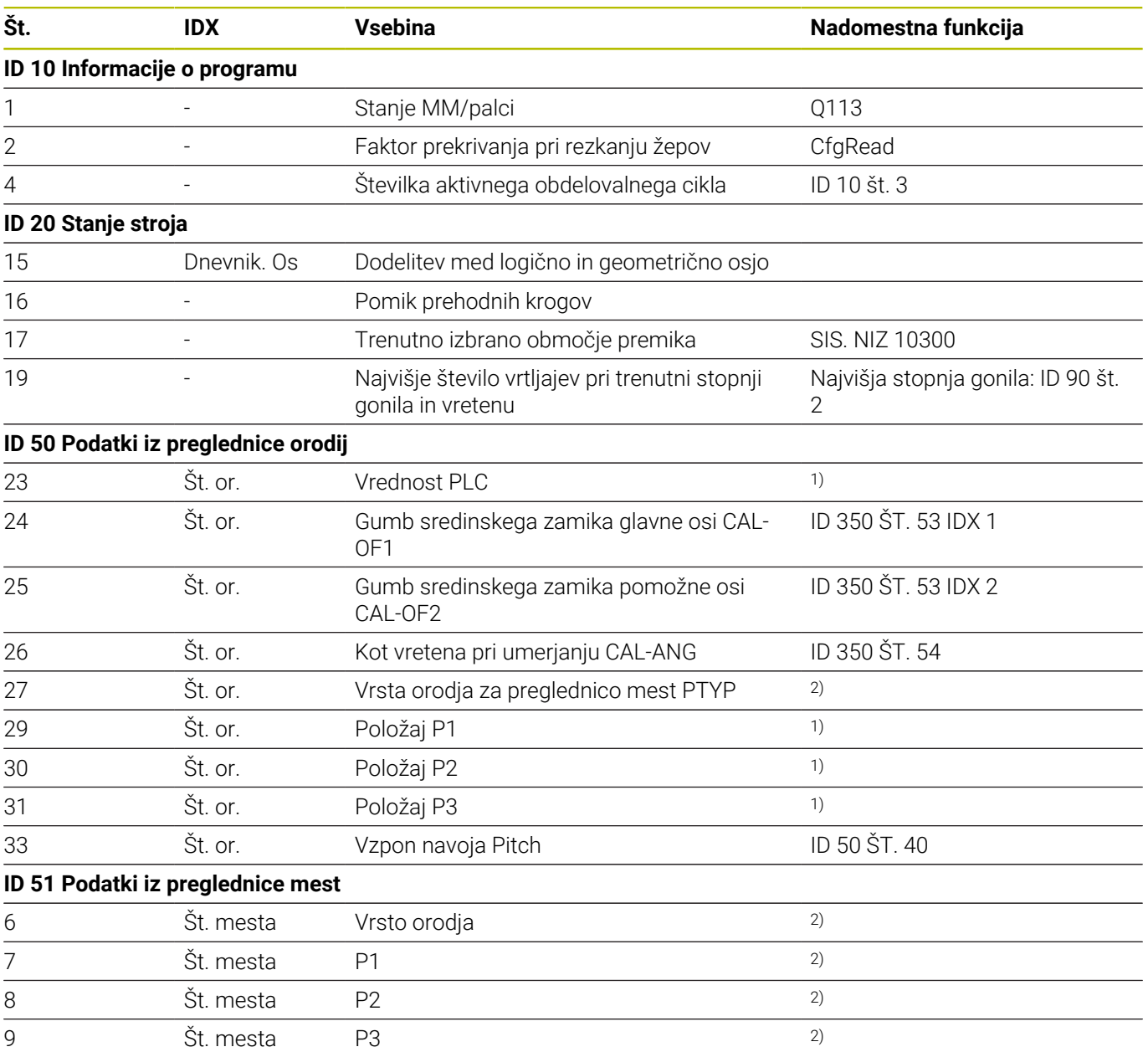

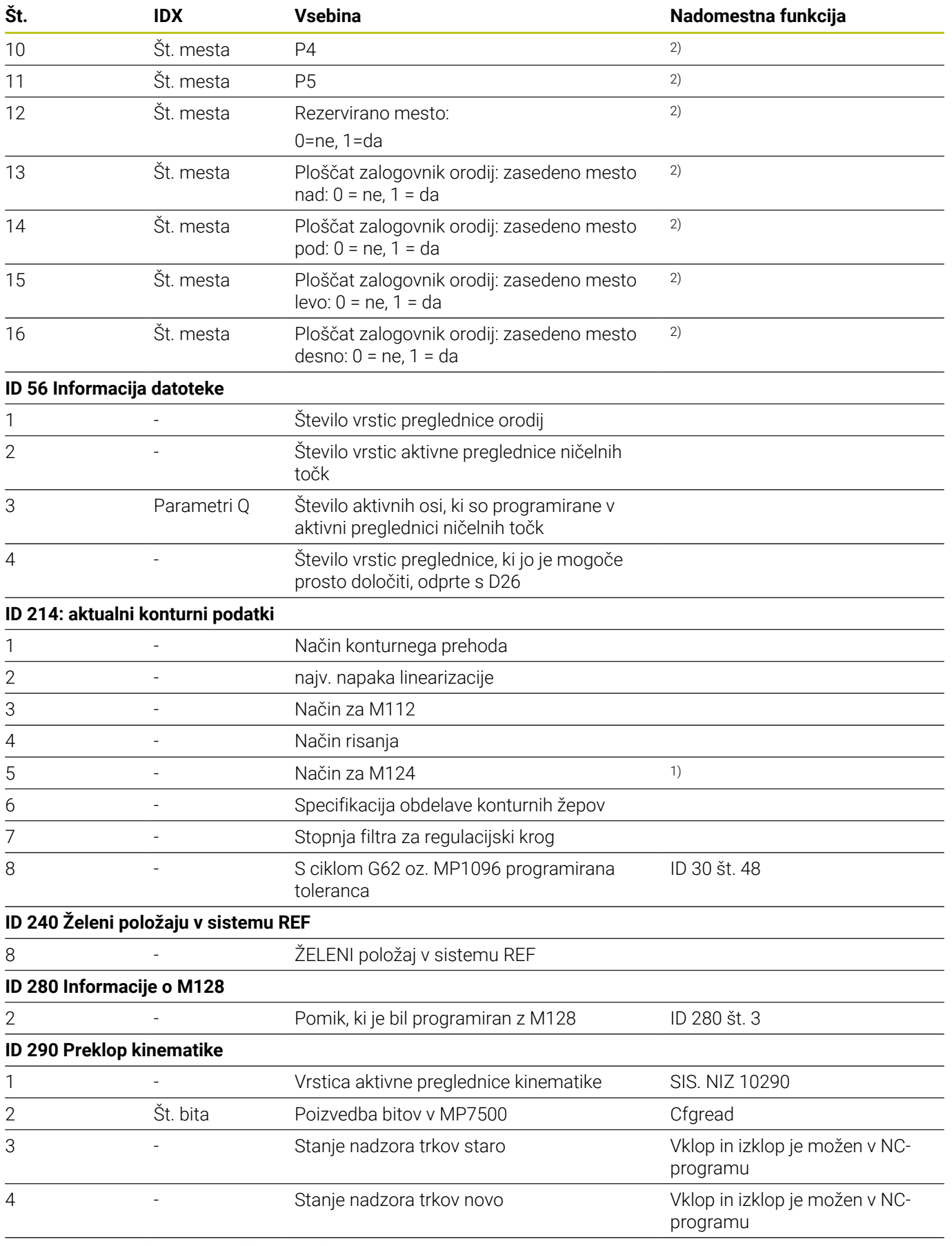

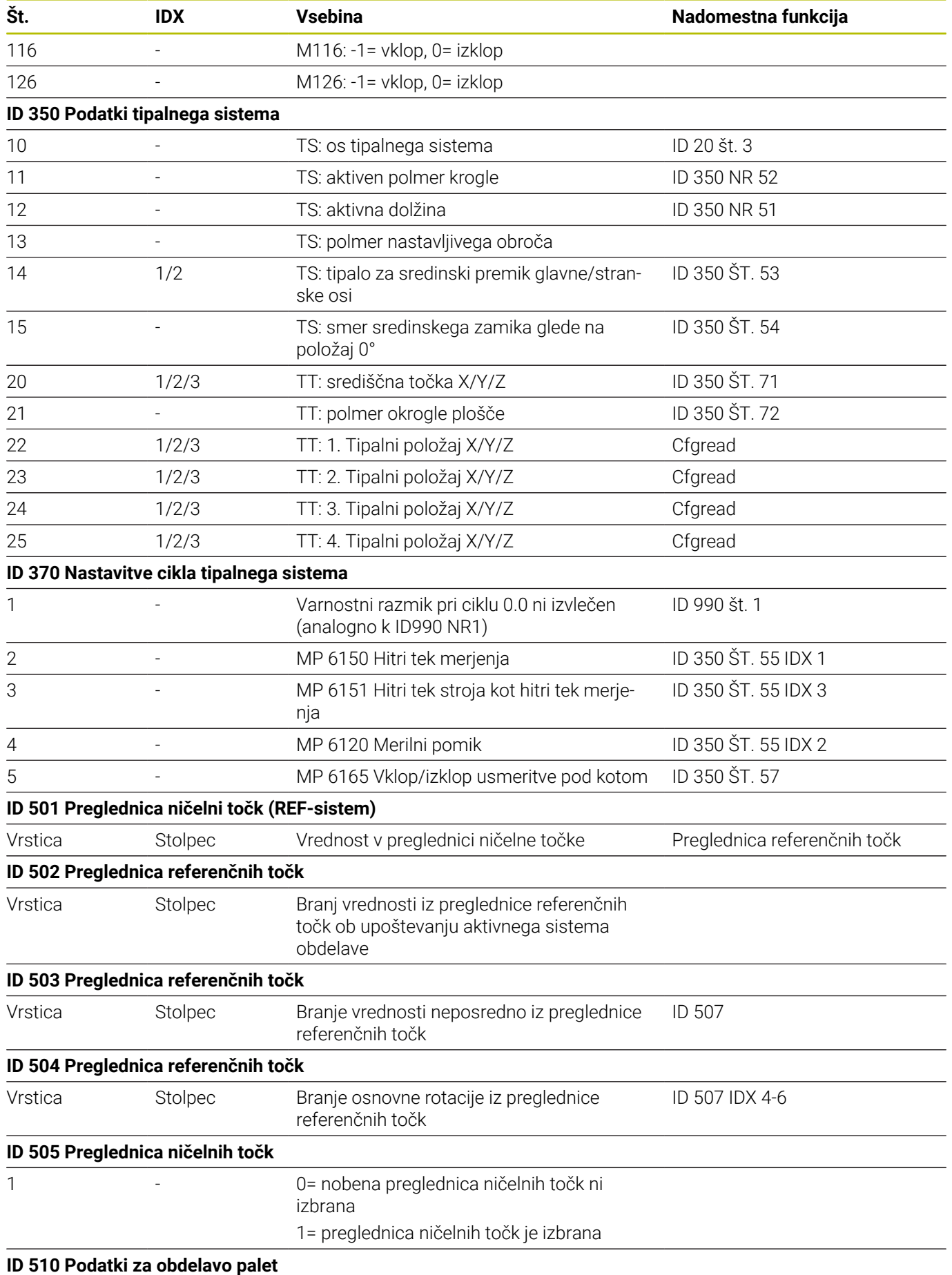

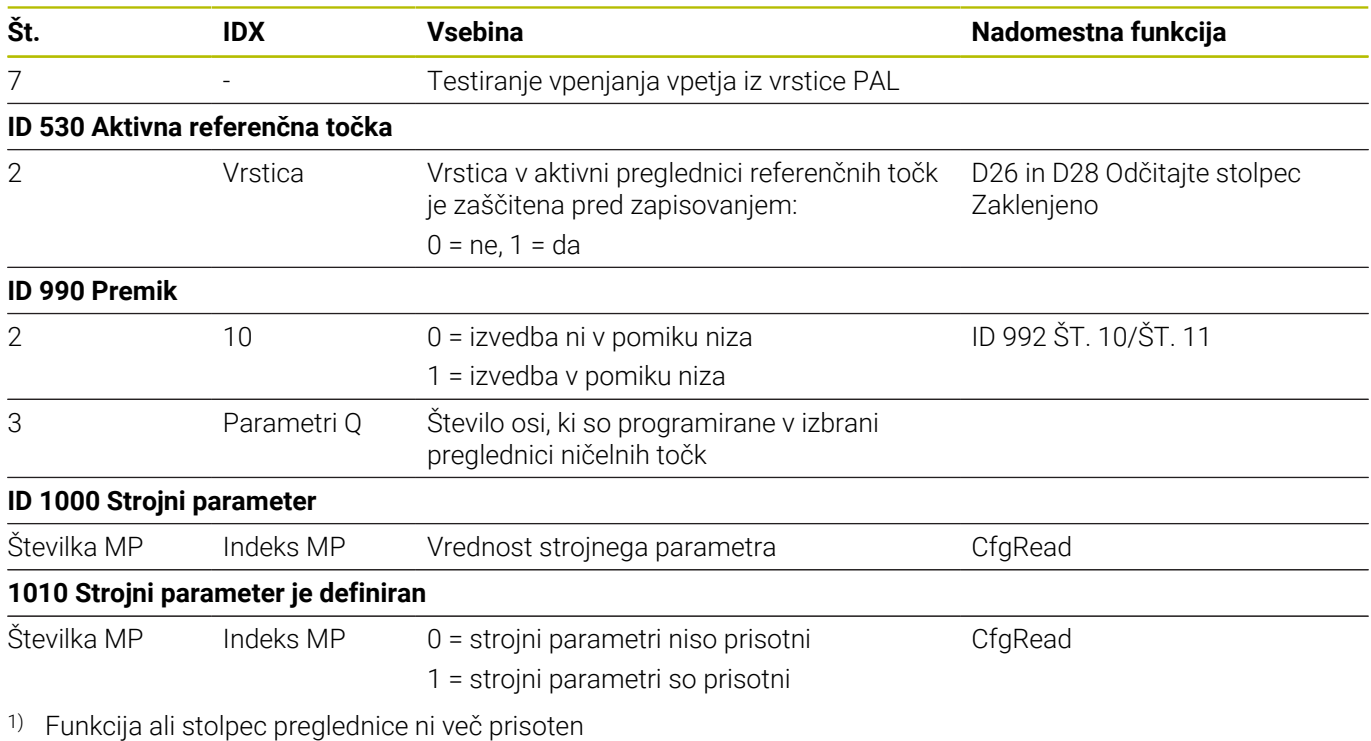

2) Branje vrstice preglednice s D26 in D28

# **15.2 Preglednice**

## **Dodatne funkcije**

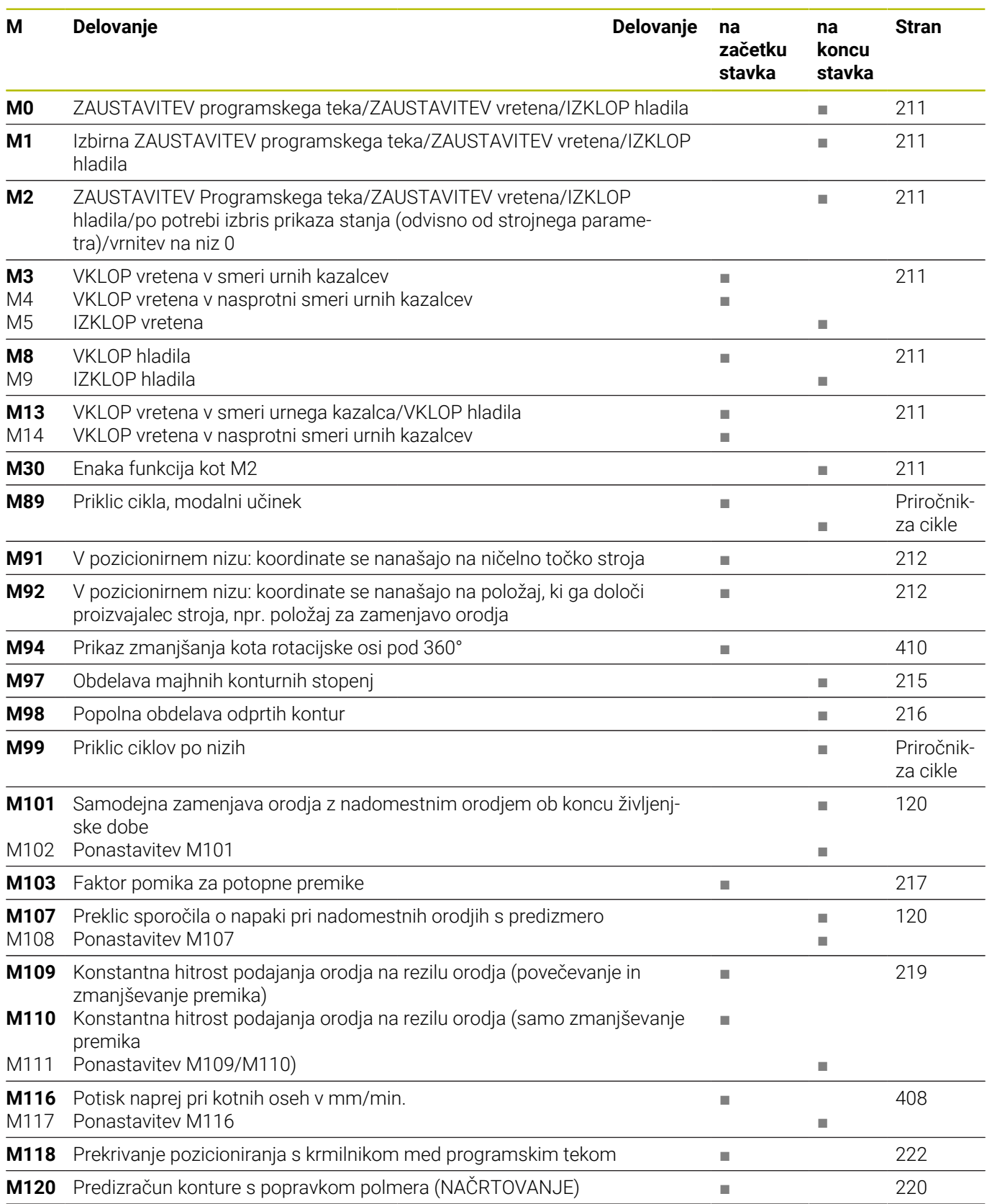

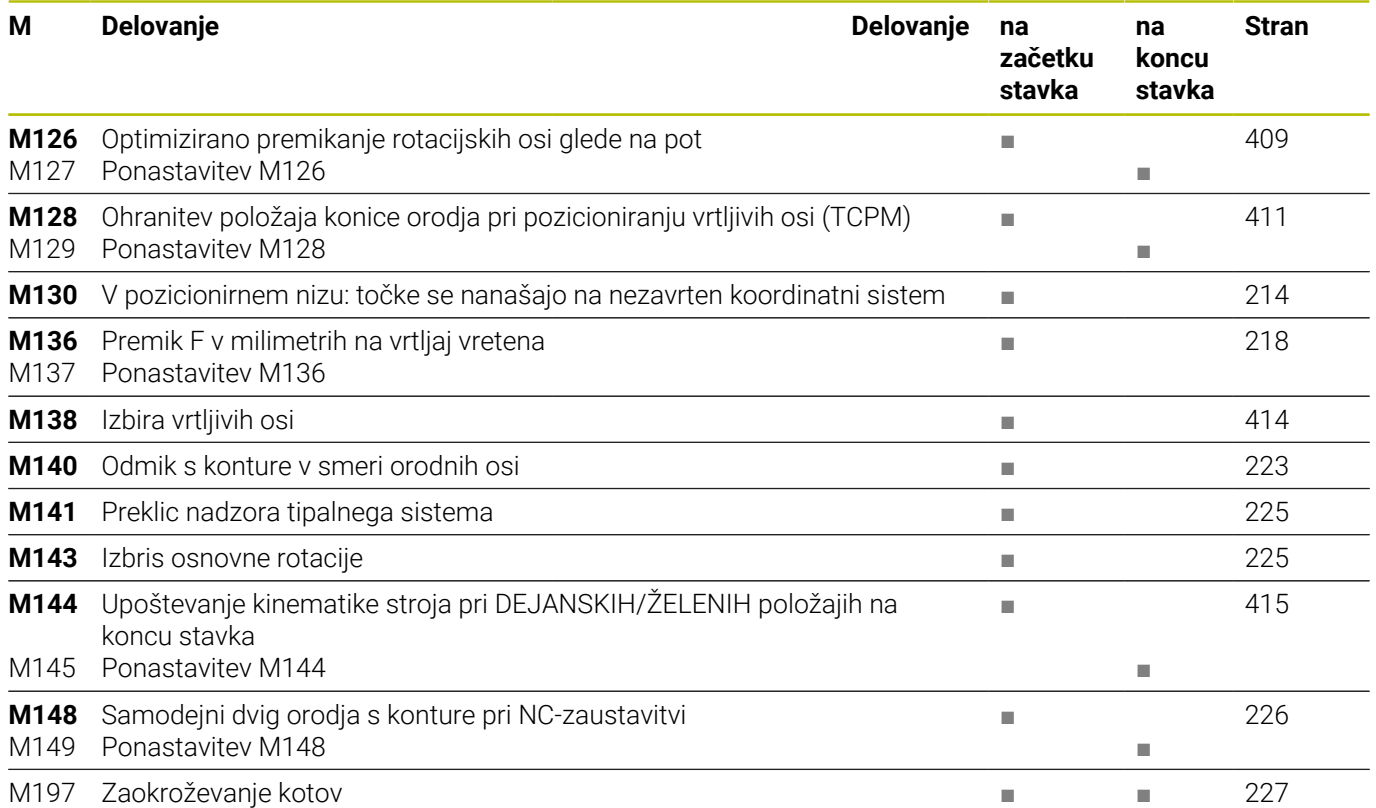

## **Uporabniške funkcije**

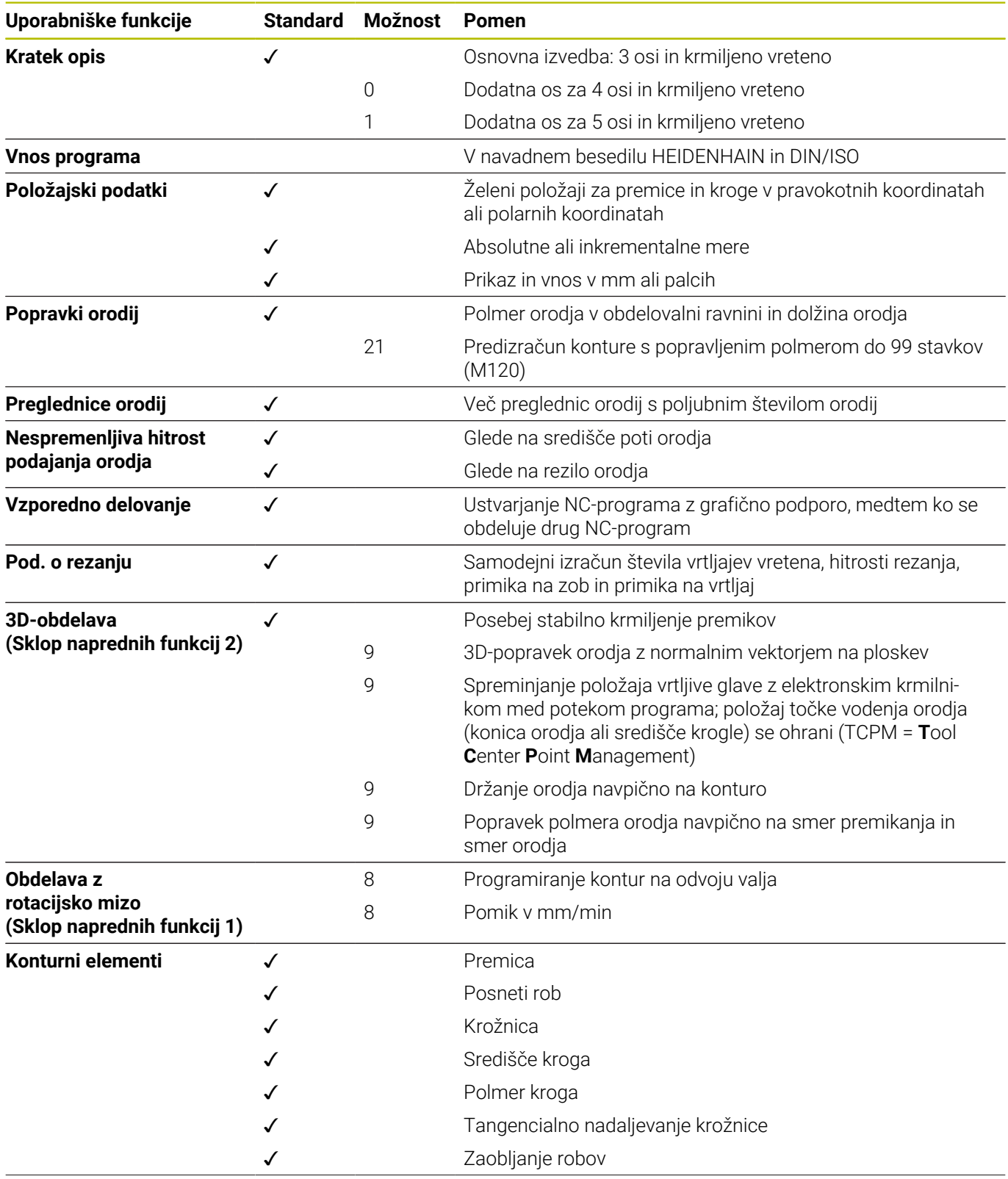

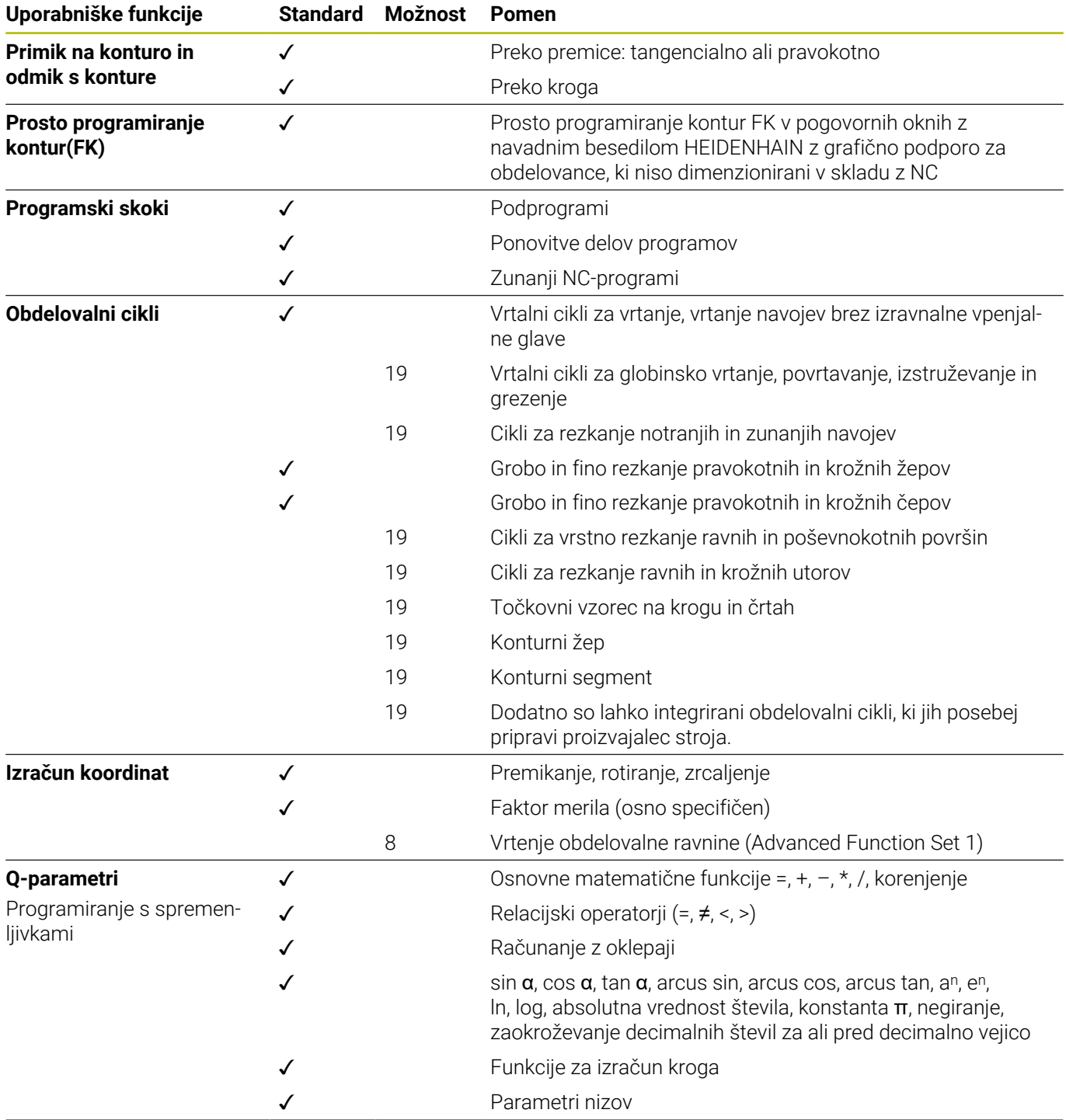

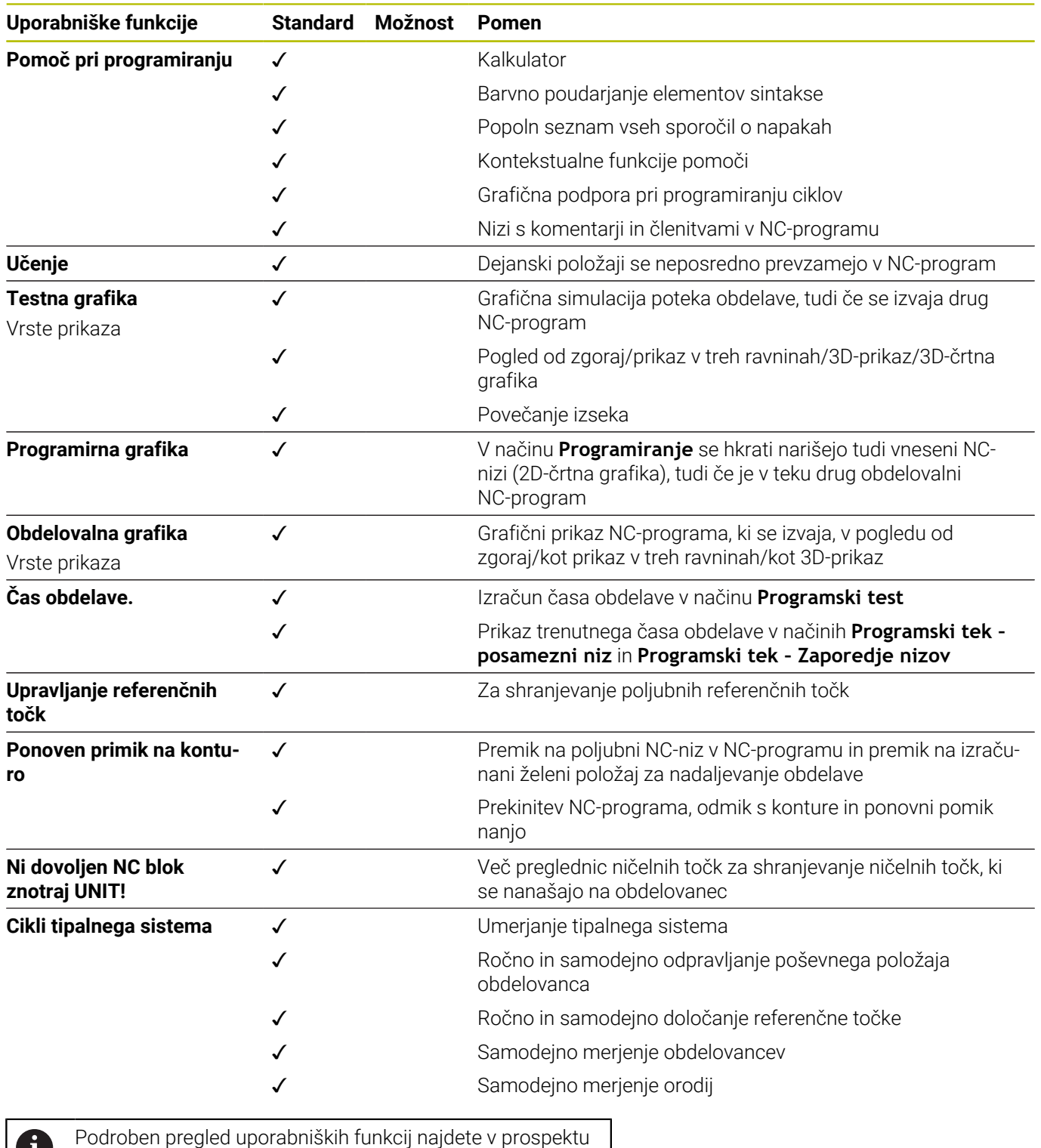

U za TNC 620. Prospekte področja izdelka krmiljenj CNC

najdete v območju za prenose spletne strani HEIDENHAIN.

# **15.3 Pregled funkcij DIN/ISO TNC 620**

#### **G-funkcije**

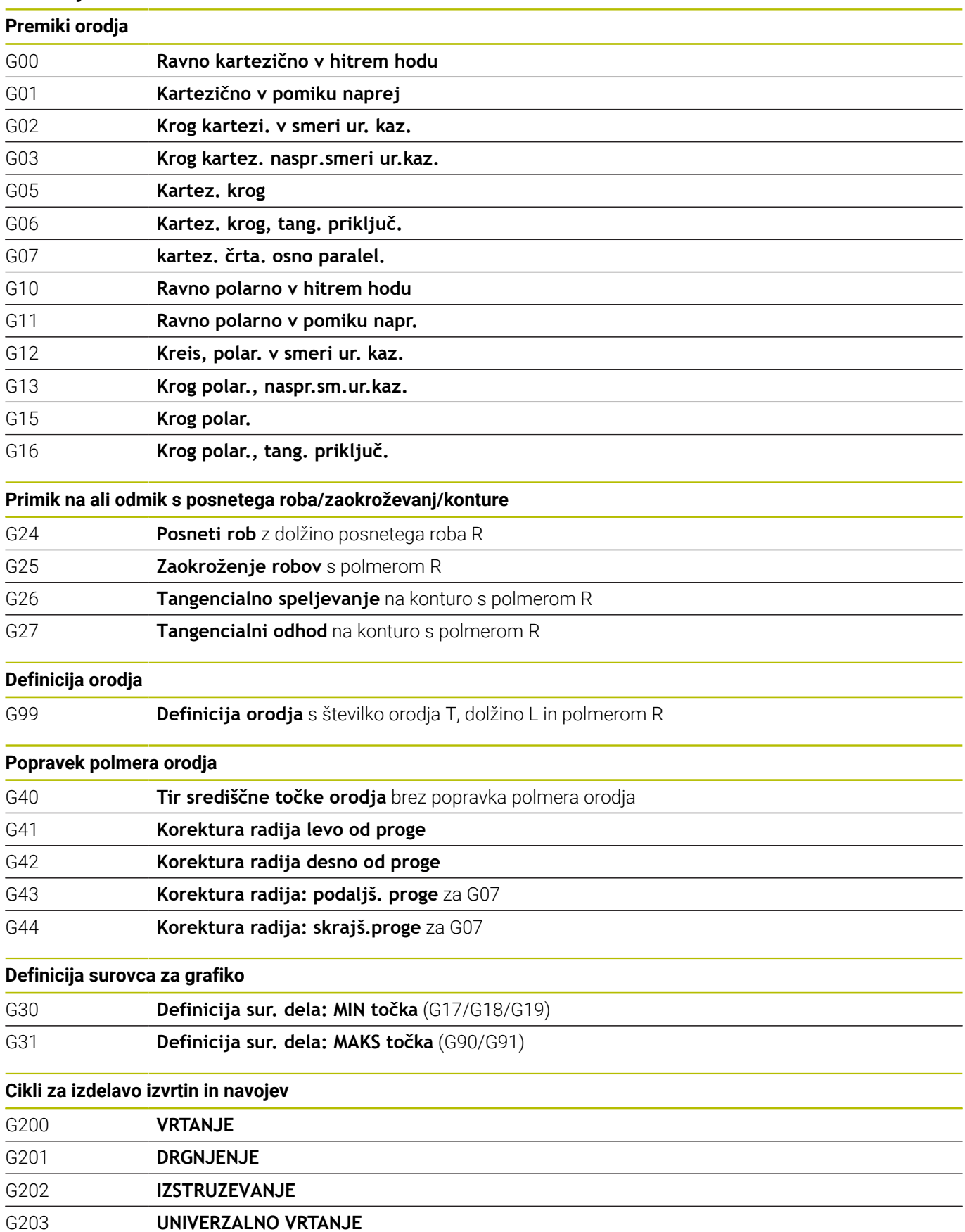

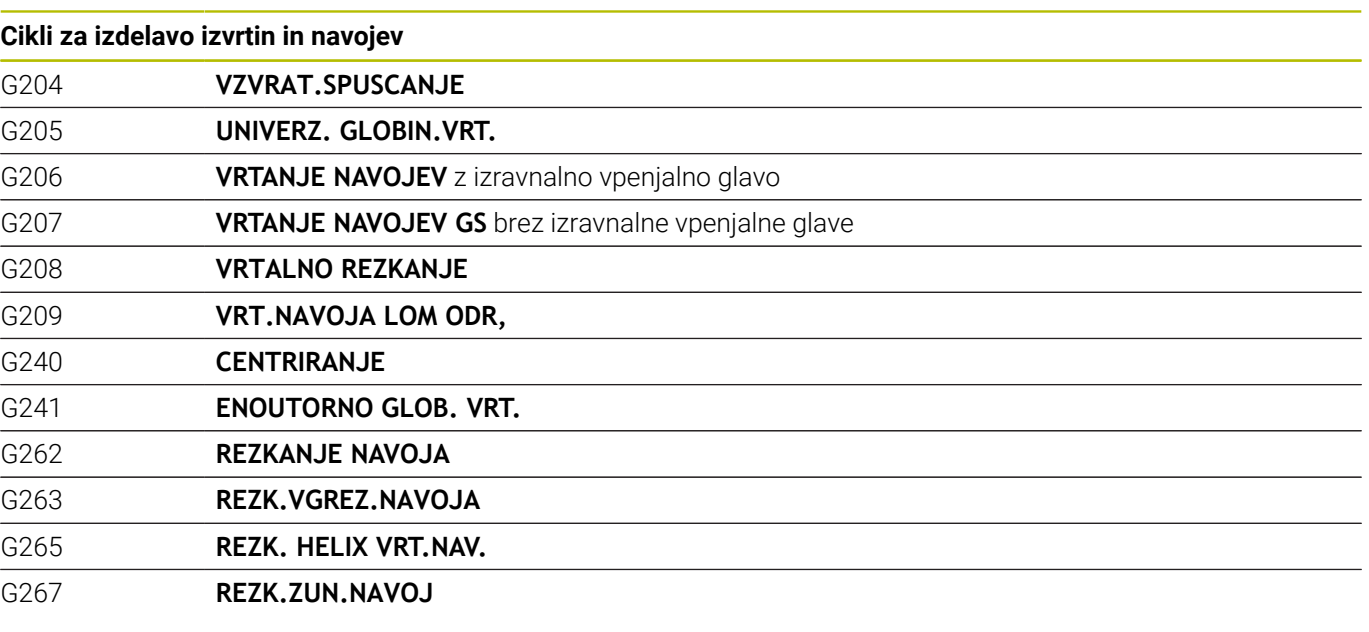

#### **Cikli za rezkanje žepov, čepov in utorov**

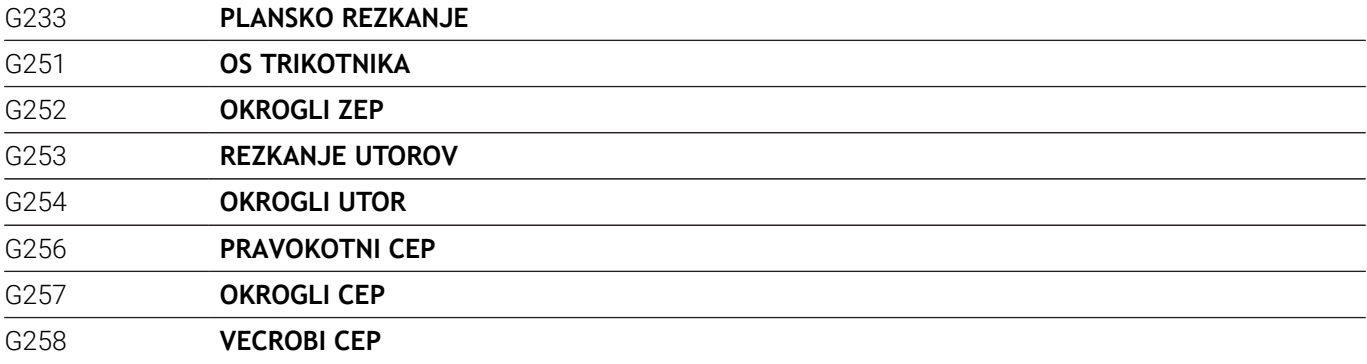

### **Preračuni koordinat**

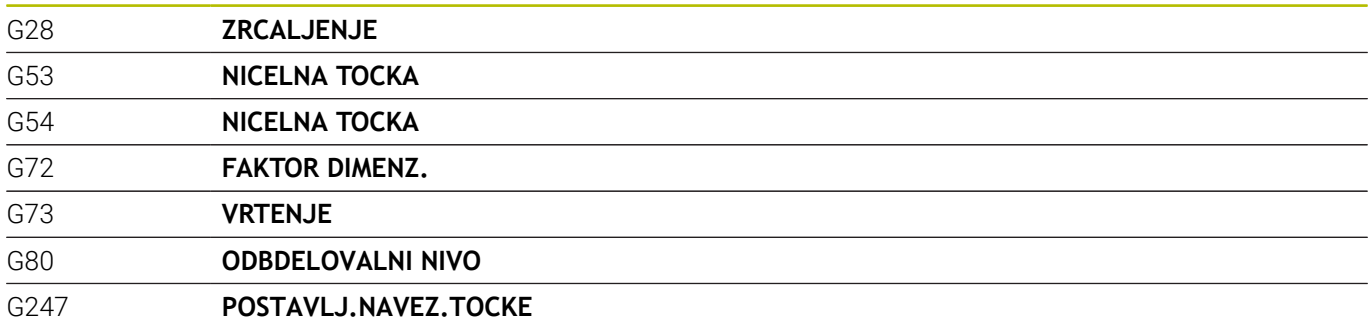

### **SL-cikli**

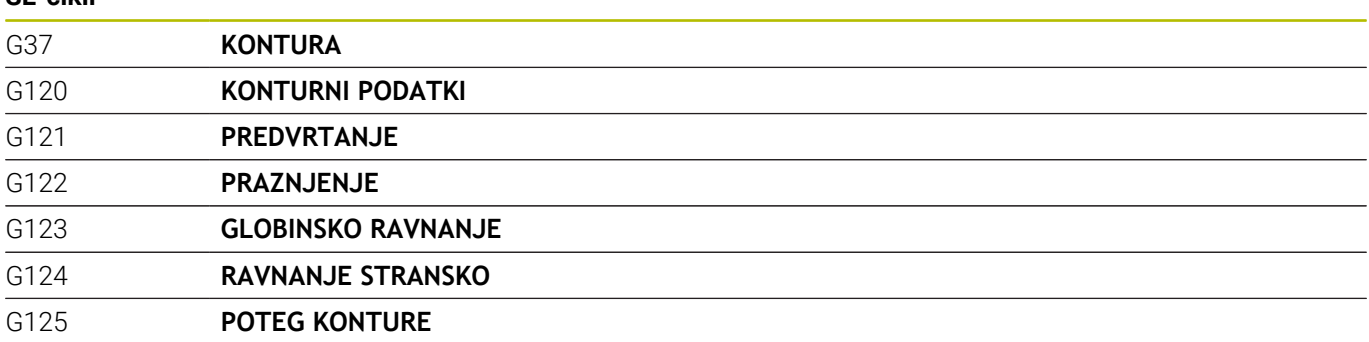

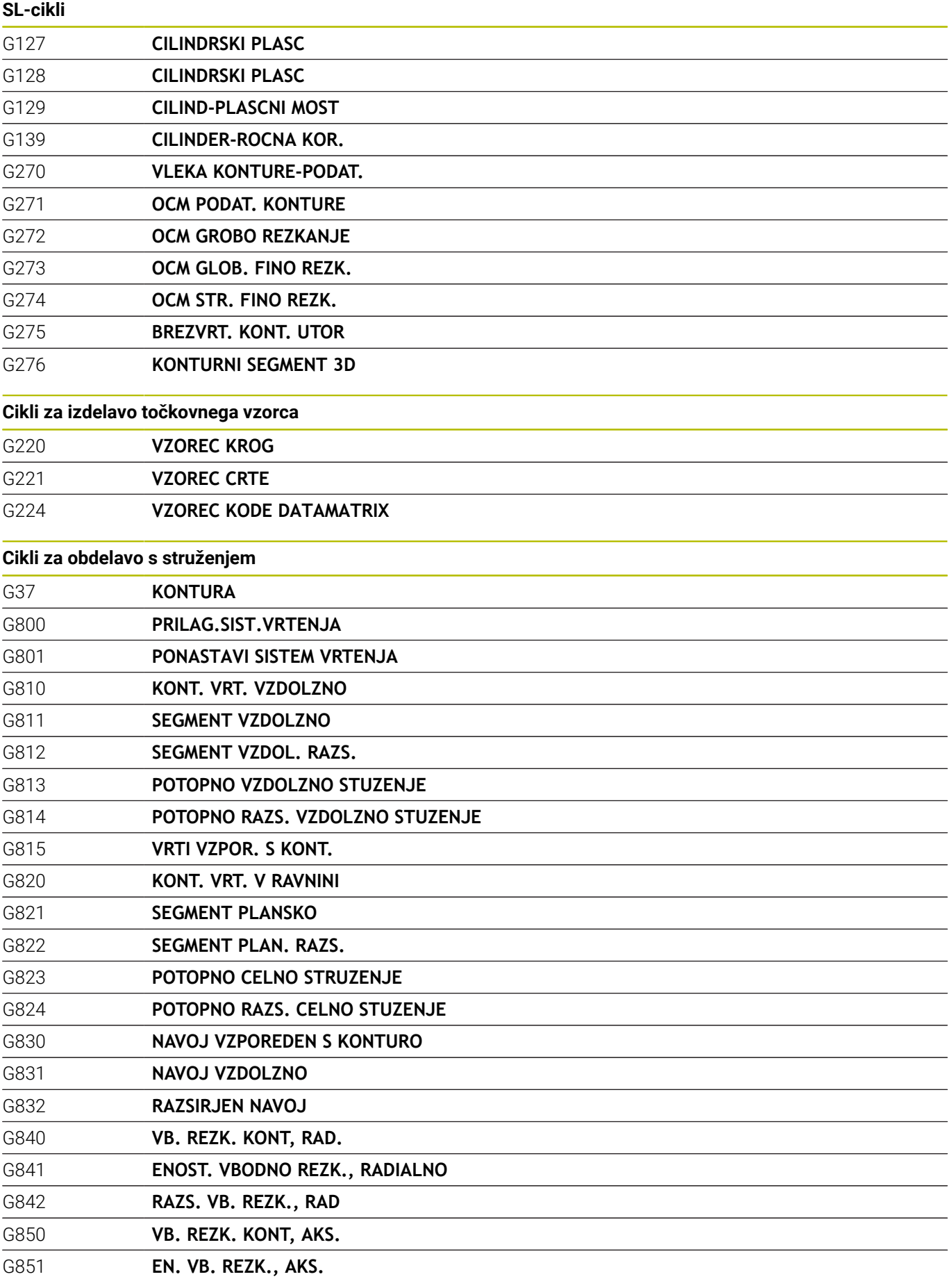

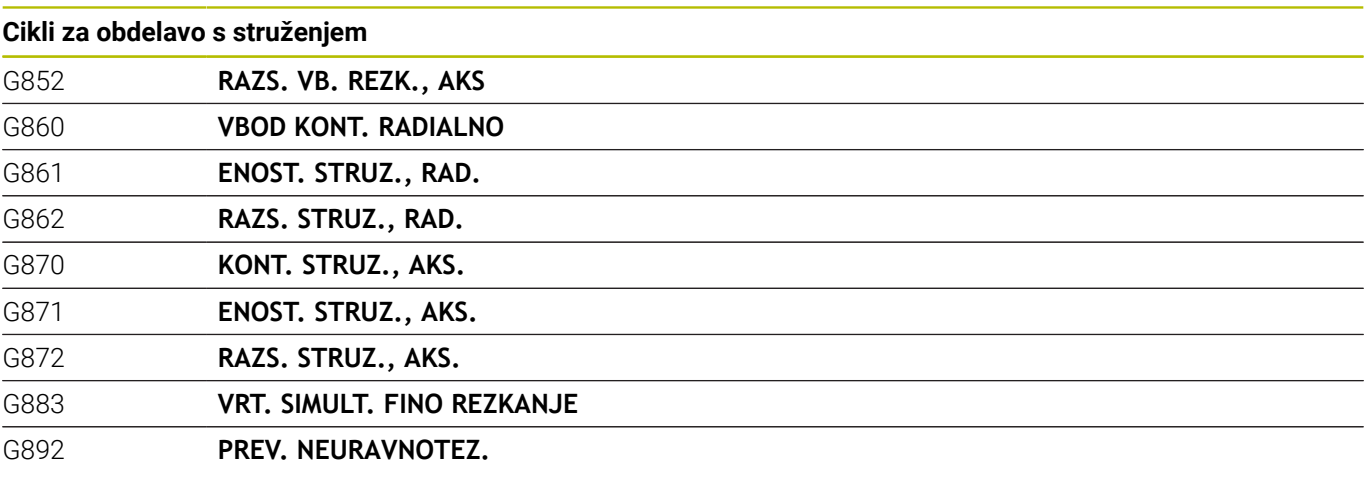

#### **Posebni cikli**

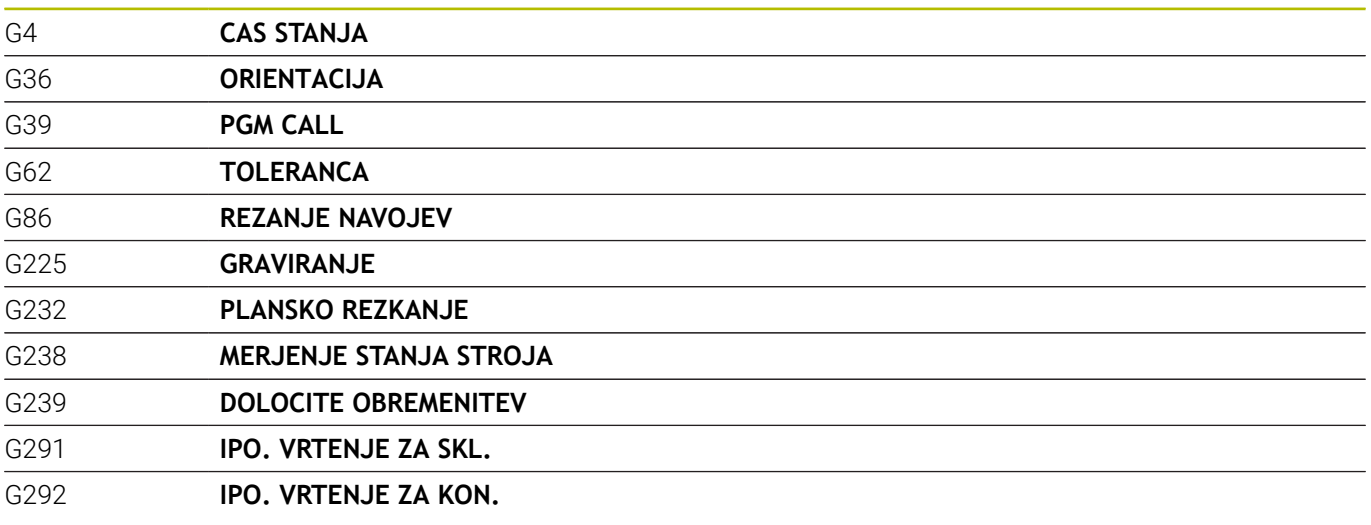

## **Cikli za obdelavo z brušenjem**

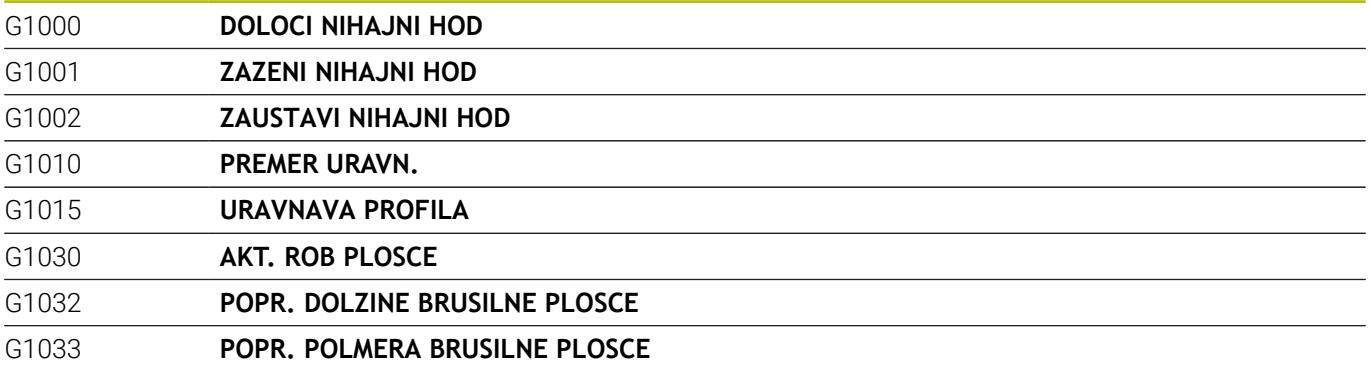

## **Cikli tipalnega sistema za zaznavanje poševnega položaja**

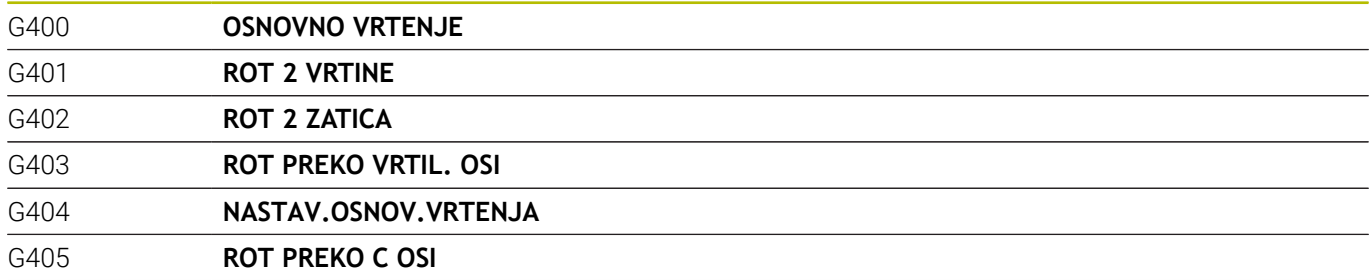

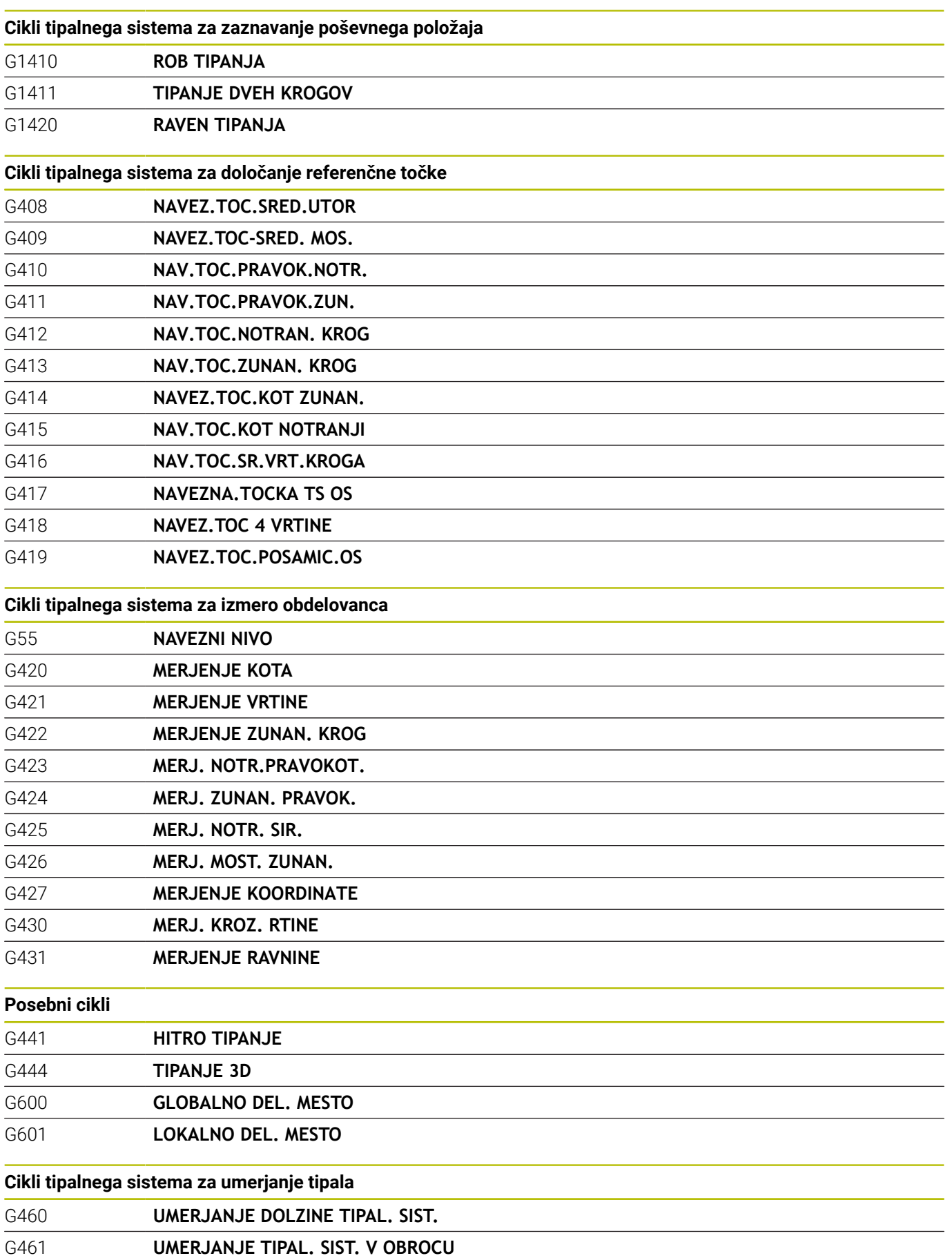

G462 **UMERJANJE TIPAL. SIST. NA CEPIH**

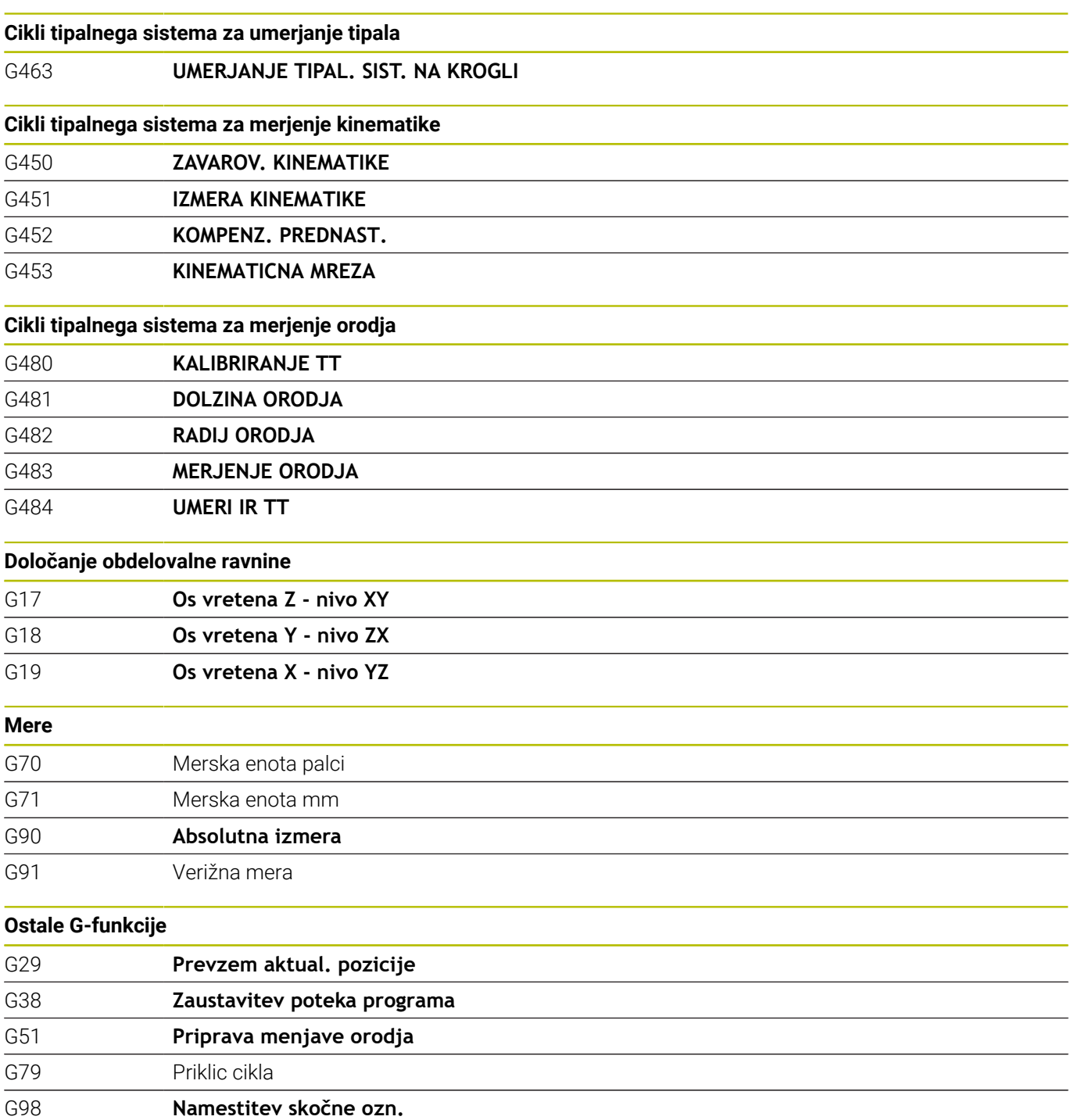

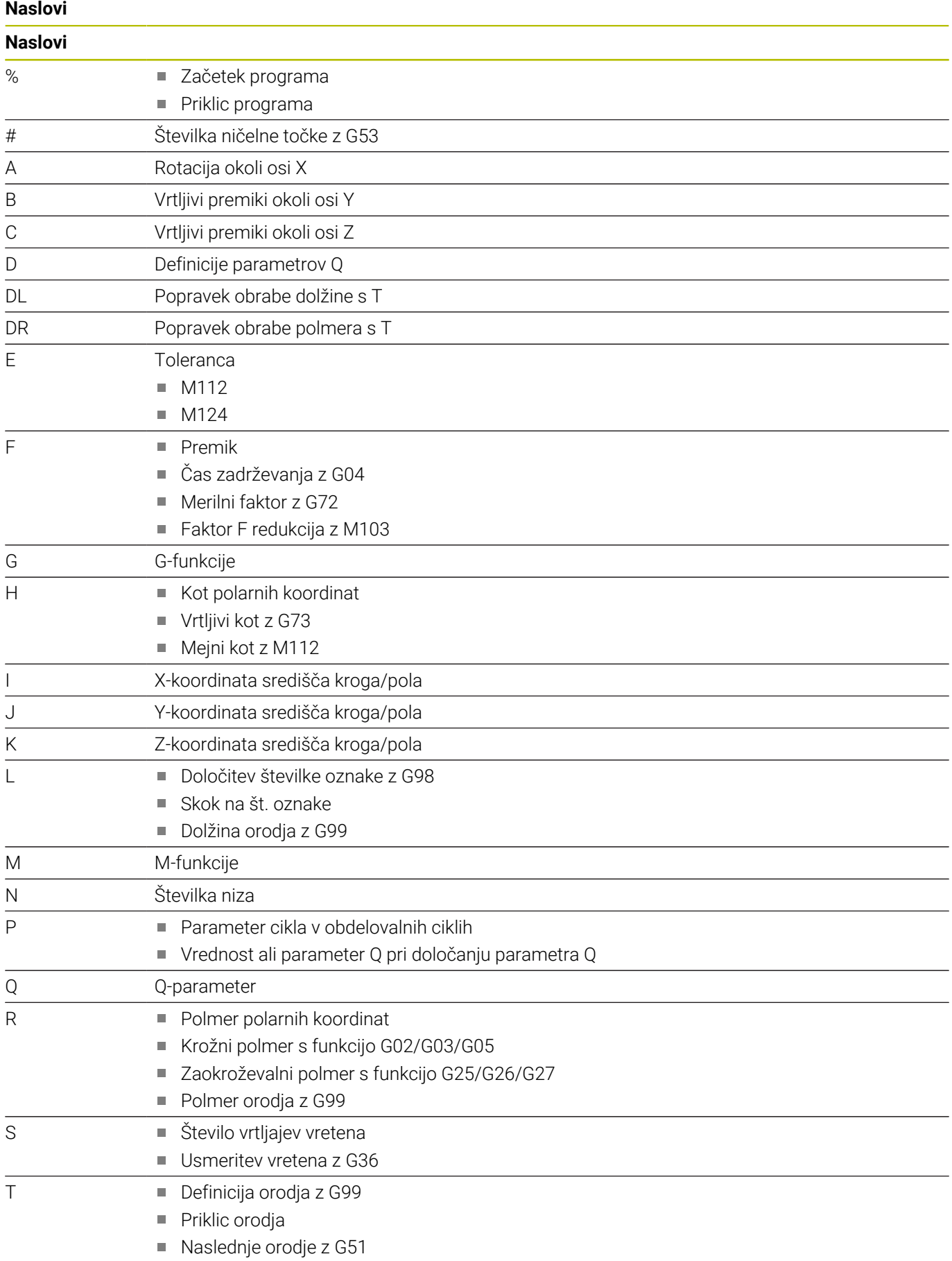
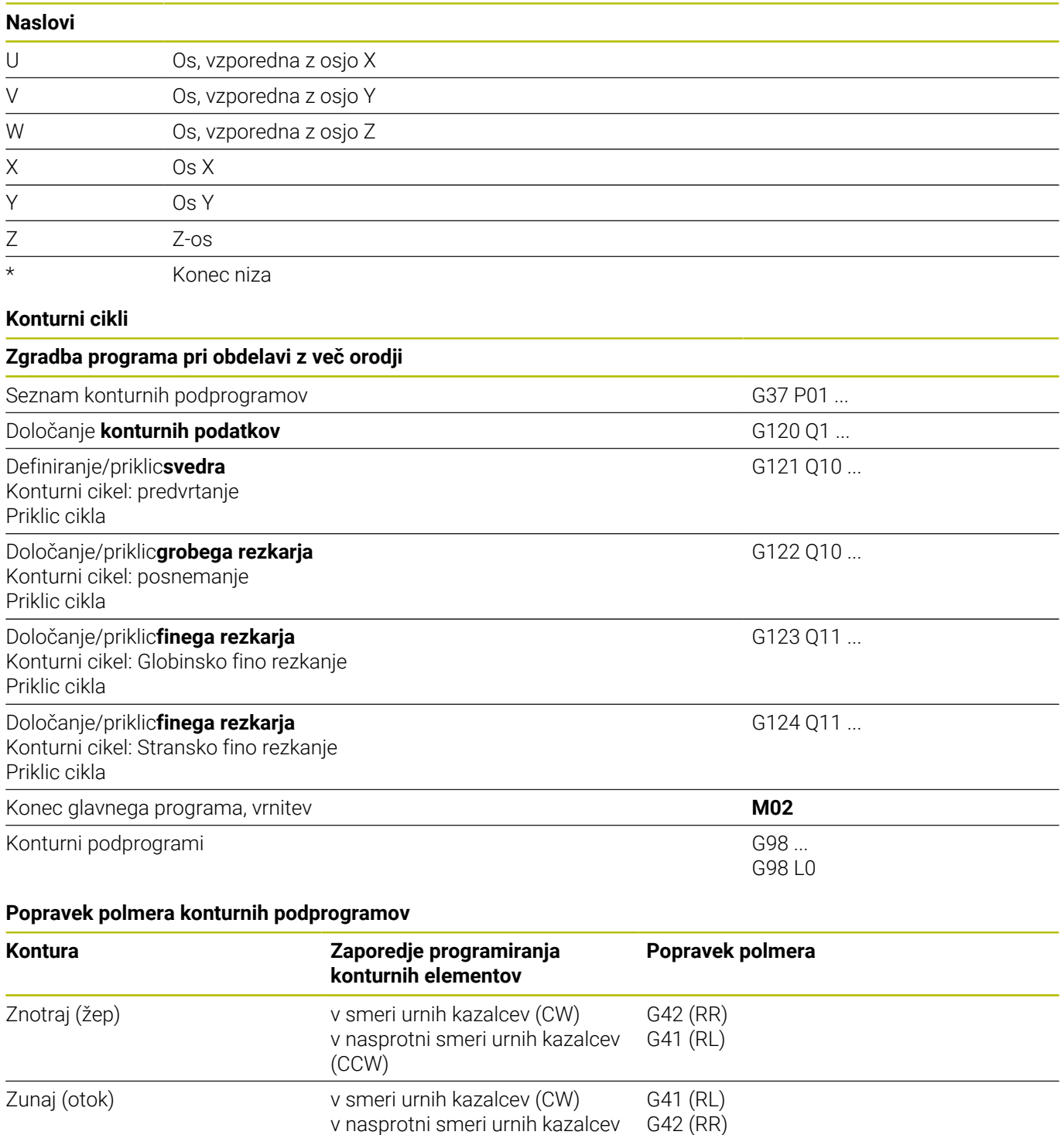

(CCW)

## **Preračuni koordinat**

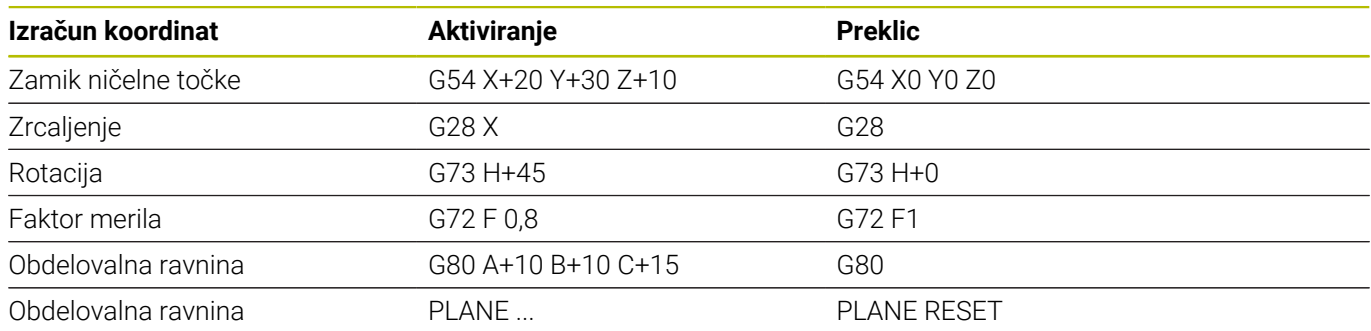

# **Definicije parametrov Q**

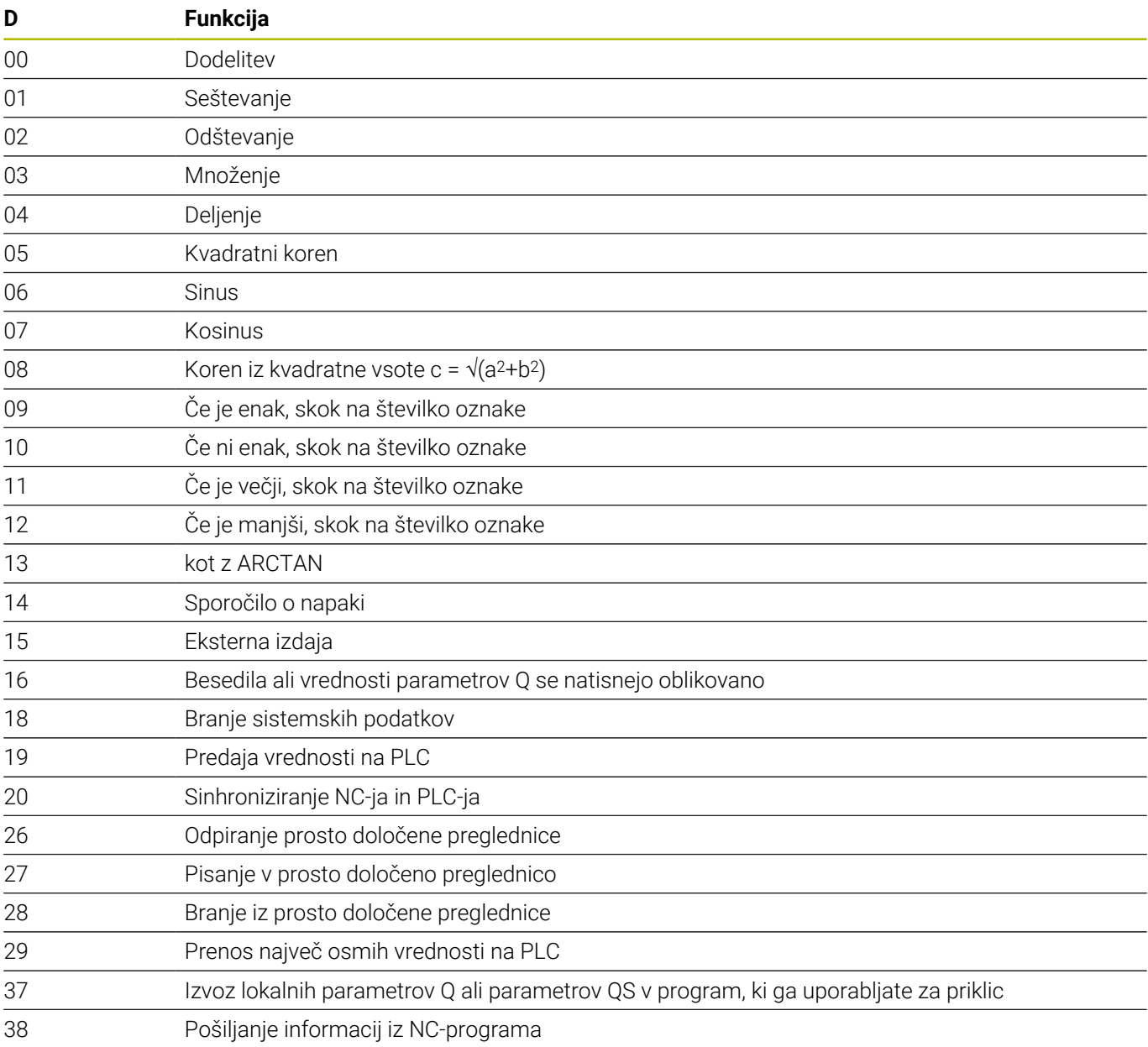

# **Indeks**

### **3** 3D-popravek [Peripheral Milling.](#page-422-0).................... [423](#page-422-0) **A** [ADP](#page-429-0).................................................. [430](#page-429-0) [ASCII-datotek](#page-354-0)................................. [355](#page-354-0) **B** [Batch Process Manager](#page-462-0).............. [463](#page-462-0) [nameščanje seznama naročila.](#page-468-0).... [469](#page-468-0) [odpiranje](#page-466-0).................................... [467](#page-466-0) [osnove](#page-462-1)....................................... [463](#page-462-1) [seznam naročila.](#page-463-0)..................... [464](#page-463-0) [spreminjanje seznama naročila](#page-469-0).... [470](#page-469-0) [uporaba.](#page-462-2).................................... [463](#page-462-2) Besedilna datoteka [formatiran izpis](#page-280-0)........................ [281](#page-280-0) [funkcije brisanja](#page-355-0)....................... [356](#page-355-0) [iskanje delov besedila.](#page-357-0)............ [358](#page-357-0) [odpiranje in zapiranje.](#page-354-1)............. [355](#page-354-1) [ustvarjanje](#page-280-1)................................. [281](#page-280-1) [besedilne datoteke](#page-354-0)....................... [355](#page-354-0) [Besedilne spremenljivke.](#page-294-0)............. [295](#page-294-0) [Branje sistemskih podatkov.](#page-289-0).... **[290](#page-289-0)**, [300](#page-299-0)

# **C**

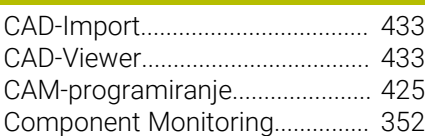

#### **Č**

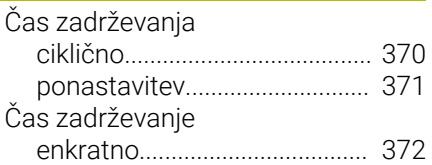

# **D**

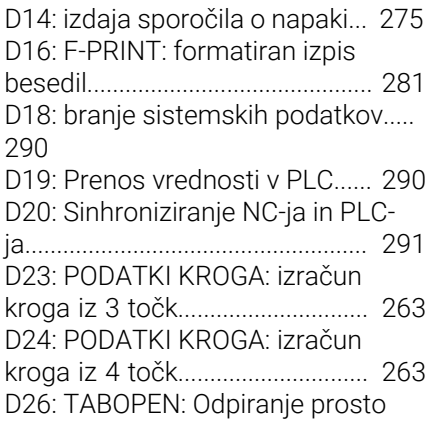

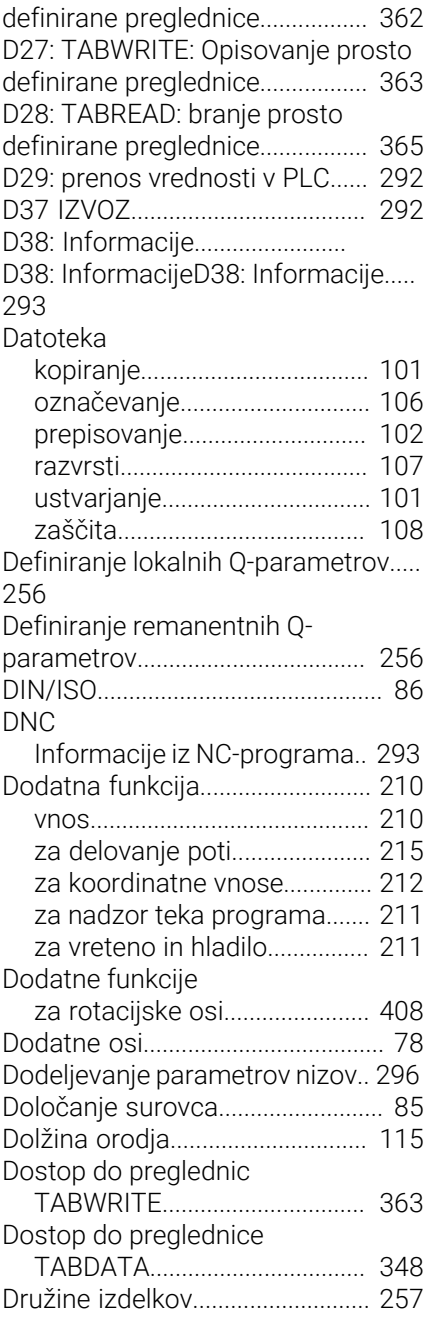

## **F**

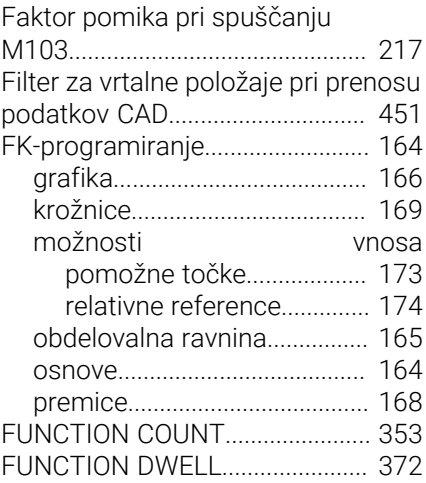

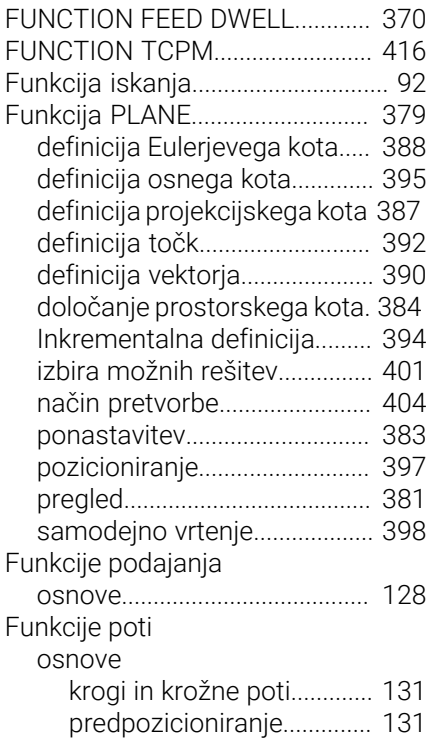

#### **G** [Gibi.](#page-476-0)................................................. [477](#page-476-0) [Gibi z dotikom](#page-476-0)............................... [477](#page-476-0) [Glavne osi.](#page-77-0)........................................ [78](#page-77-0) [GOTO.](#page-177-0).............................................. [178](#page-177-0) Grafika [povečanje izseka.](#page-193-0).................... [194](#page-193-0) Grafike [pri programiranju](#page-191-0)..................... [192](#page-191-0)

## **H**

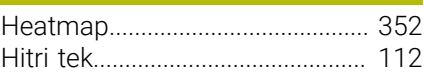

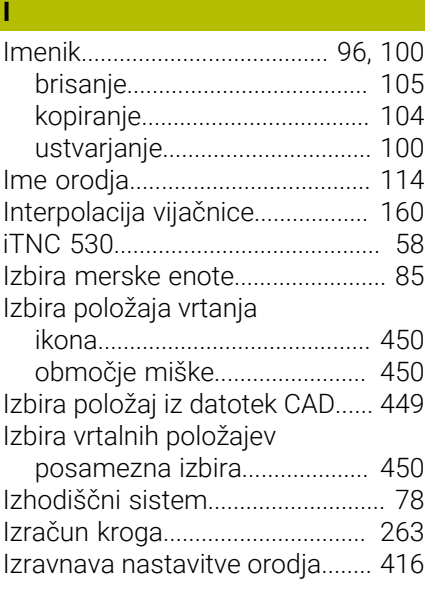

# **K**

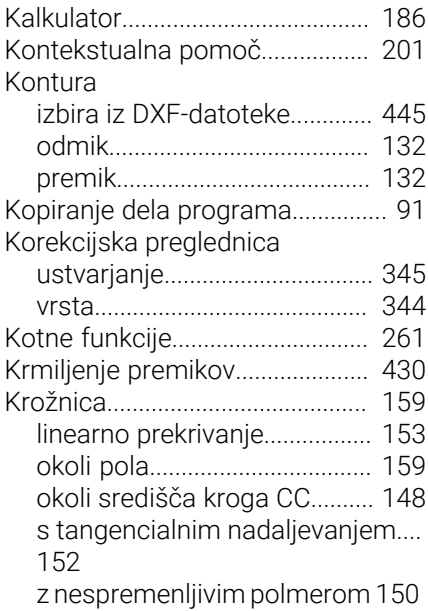

# **L**

[Liftoff.](#page-225-0).................................... [226](#page-225-0)**, [373](#page-372-0)**

## **M**

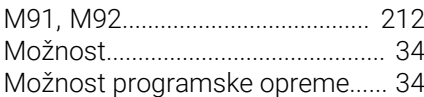

#### **N**

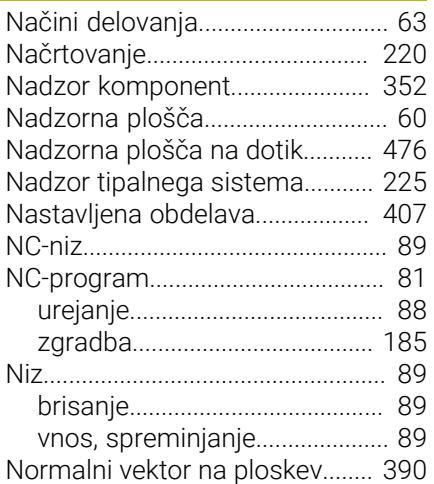

#### **O**

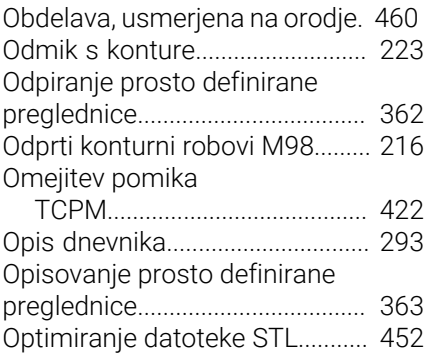

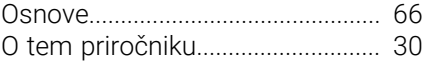

# **P**

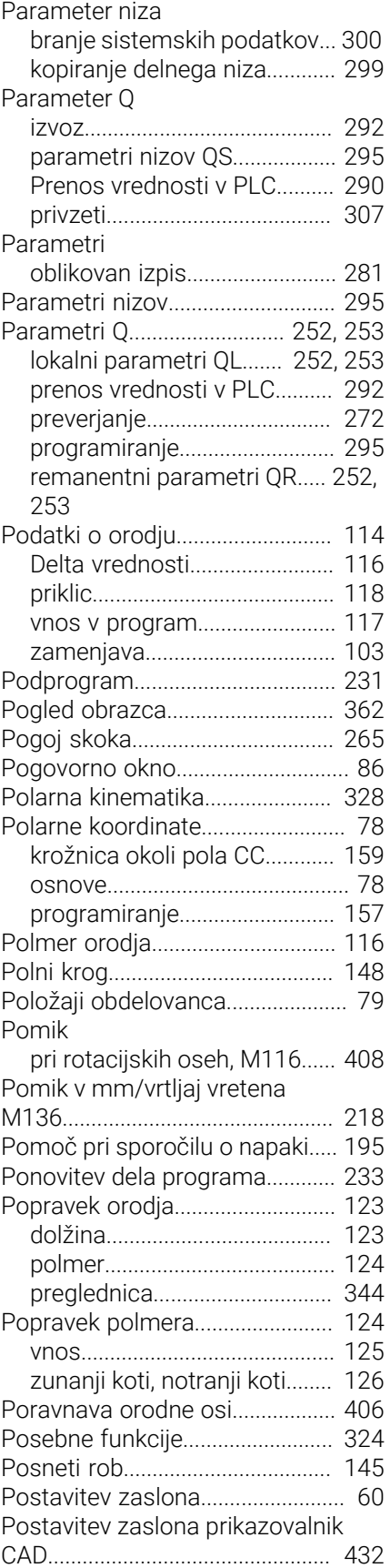

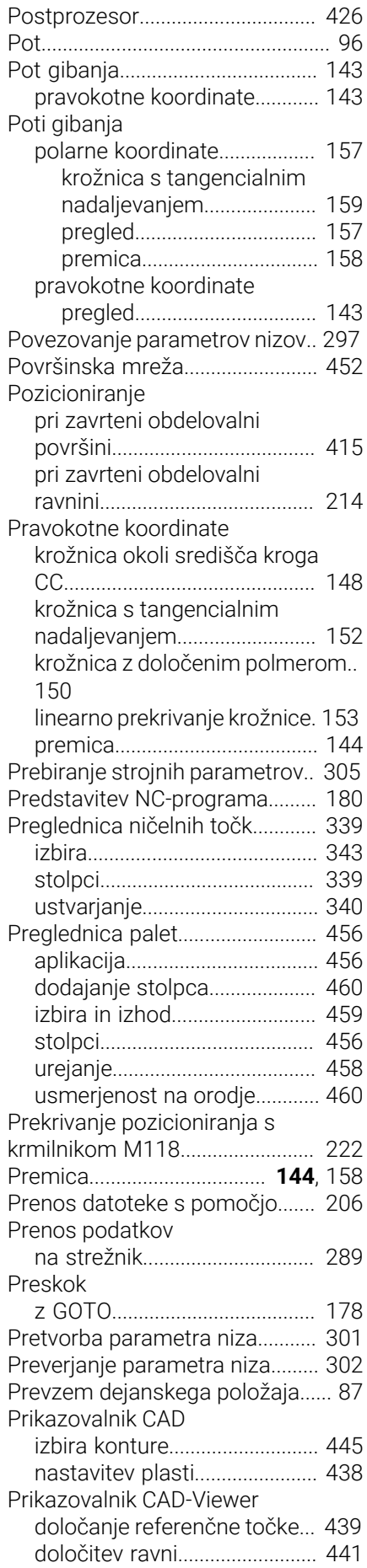

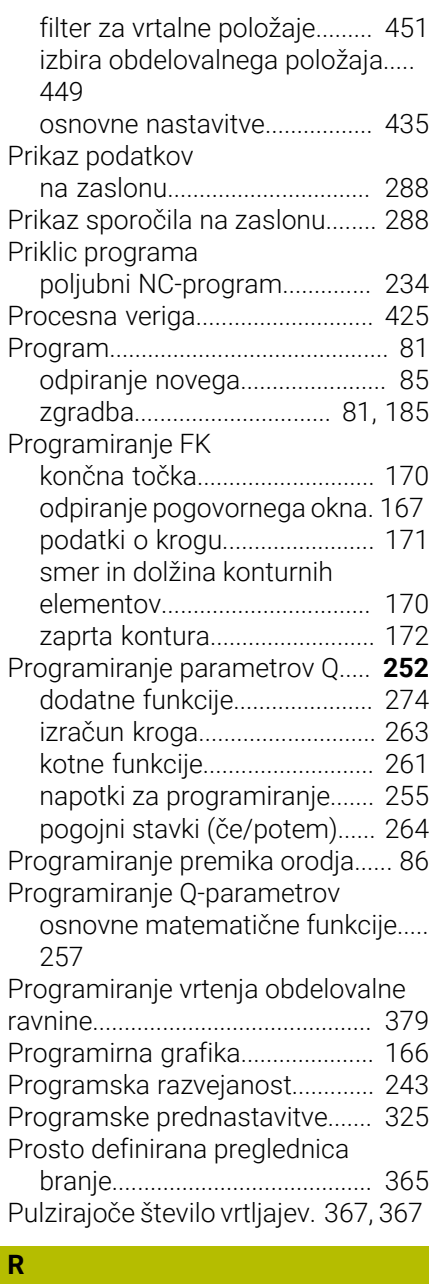

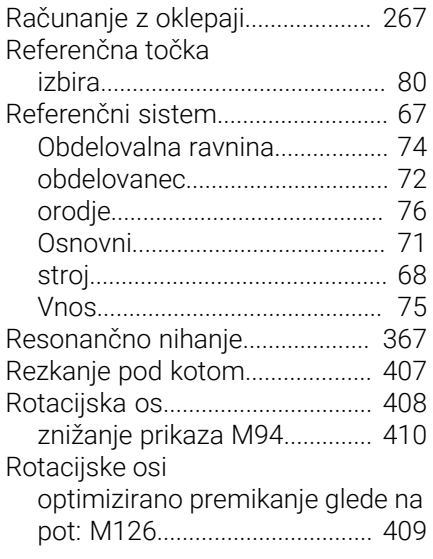

#### **S**

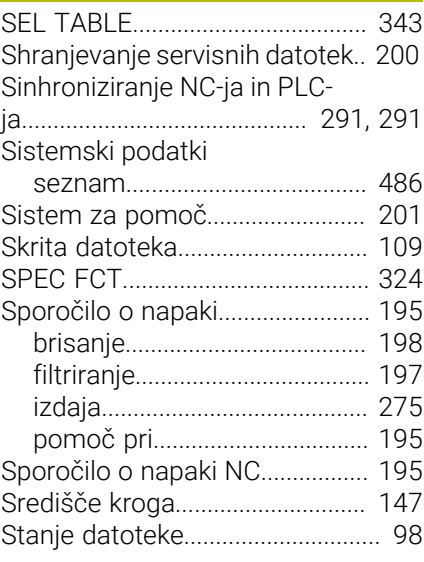

# **Š**

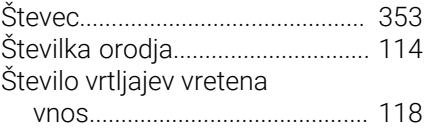

### **T**

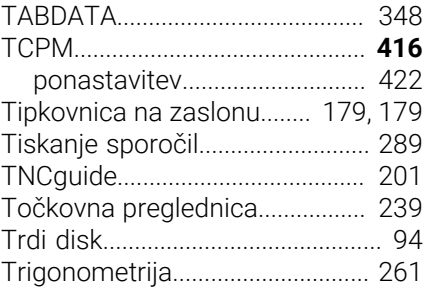

# **U**

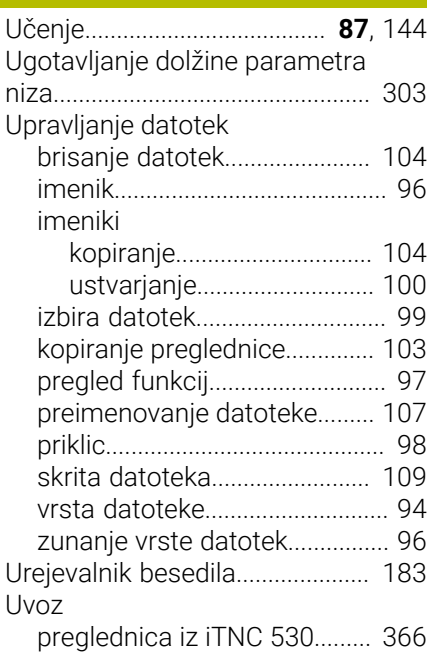

#### **V**

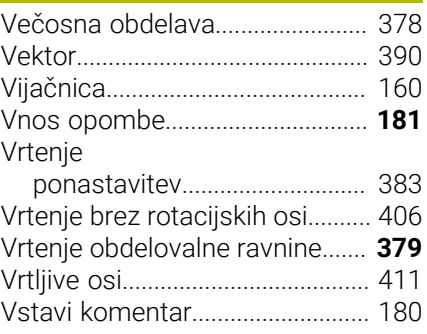

# **Z**

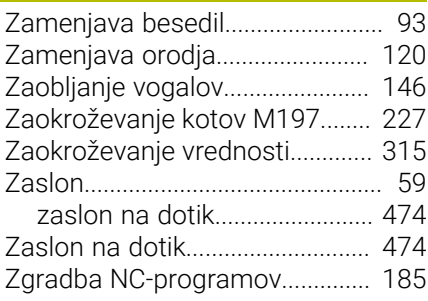

# **HEIDENHAIN**

**DR. JOHANNES HEIDENHAIN GmbH** Dr.-Johannes-Heidenhain-Straße 5 **83301 Traunreut, Germany** +49 8669 31-0  $FAX$  +49 8669 32-5061 info@heidenhain.de

**Technical support**  $\overline{FAX}$  +49 8669 32-1000 **Measuring systems**  $\overline{ }$  +49 8669 31-3104 service.ms-support@heidenhain.de<br>**NC support** <sup>2</sup> +49 8669 3 **NC support** +49 8669 31-3101 service.nc-support@heidenhain.de **NC programming** <sup>**e** +49 8669 31-3103</sup> service.nc-pgm@heidenhain.de **PLC programming**  $\circled{2}$  +49 8669 31-3102 service.plc@heidenhain.de **APP programming**  $\circledcirc$  +49 8669 31-3106 service.app@heidenhain.de

**www.heidenhain.com**

# **Tipalni sistemi in sistemi kamer**

Podjetje HEIDENHAIN nudi univerzalne in izjemno natančne tipalne sisteme za orodne stroje, npr. za natančno določanje položaja robov obdelovanca in merjenje orodij. Preverjene tehnologije, kot optični senzor brez obrabe, zaščita pred trki ali integrirane izpustne šobe za čiščenje merilnega mesta, delajo tipalne sisteme za zanesljivo in varno orodje za merjenje obdelovancev ter orodij. Za še višjo varnost postopka je mogoče orodja udobno nadzorovati s sistemi kamer in senzorjem zloma orodja podjetja HEIDENHAIN.

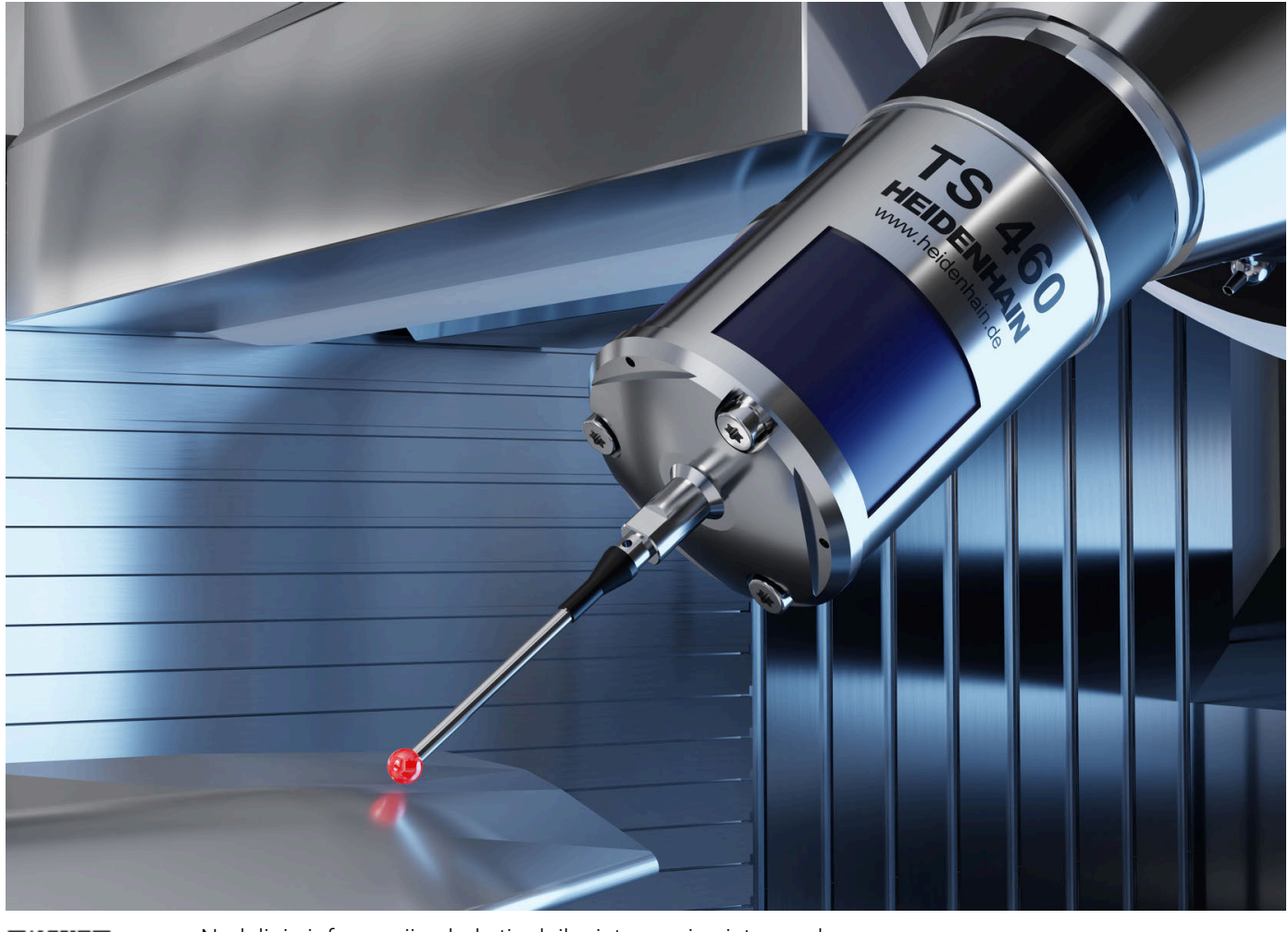

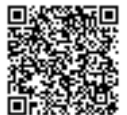

Nadaljnje informacije glede tipalnih sistemov in sistemov kamer: **[www.heidenhain.de/produkte/tastsysteme](https://www.heidenhain.de/produkte/tastsysteme)**